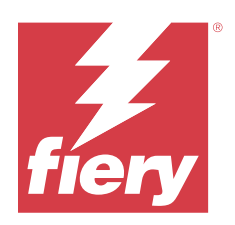

# Fiery Command WorkStation

© 2023 Fiery, LLC. As informações nesta publicação estão cobertas pelos termos dos Avisos de caráter legal deste produto.

## Conteúdo

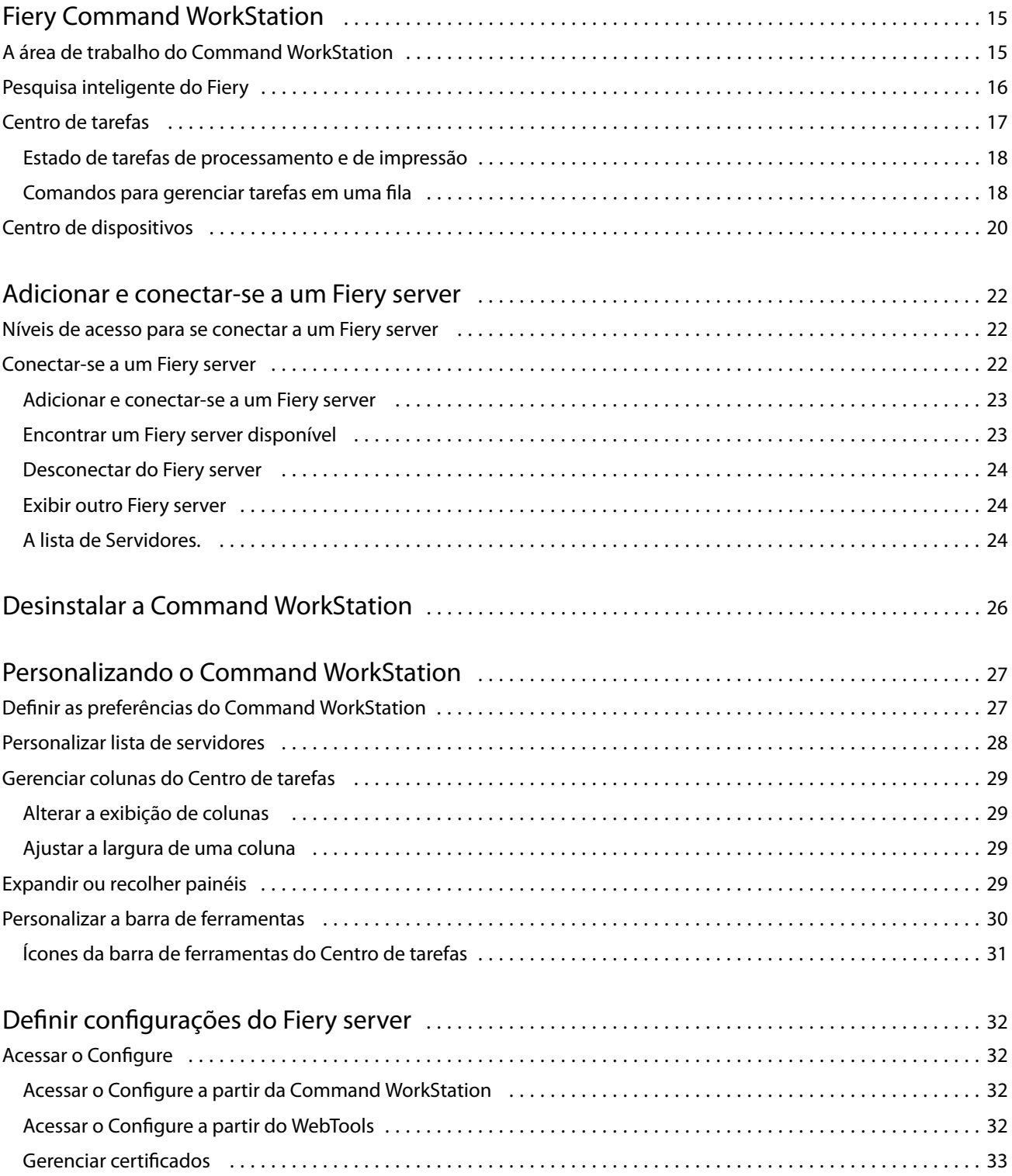

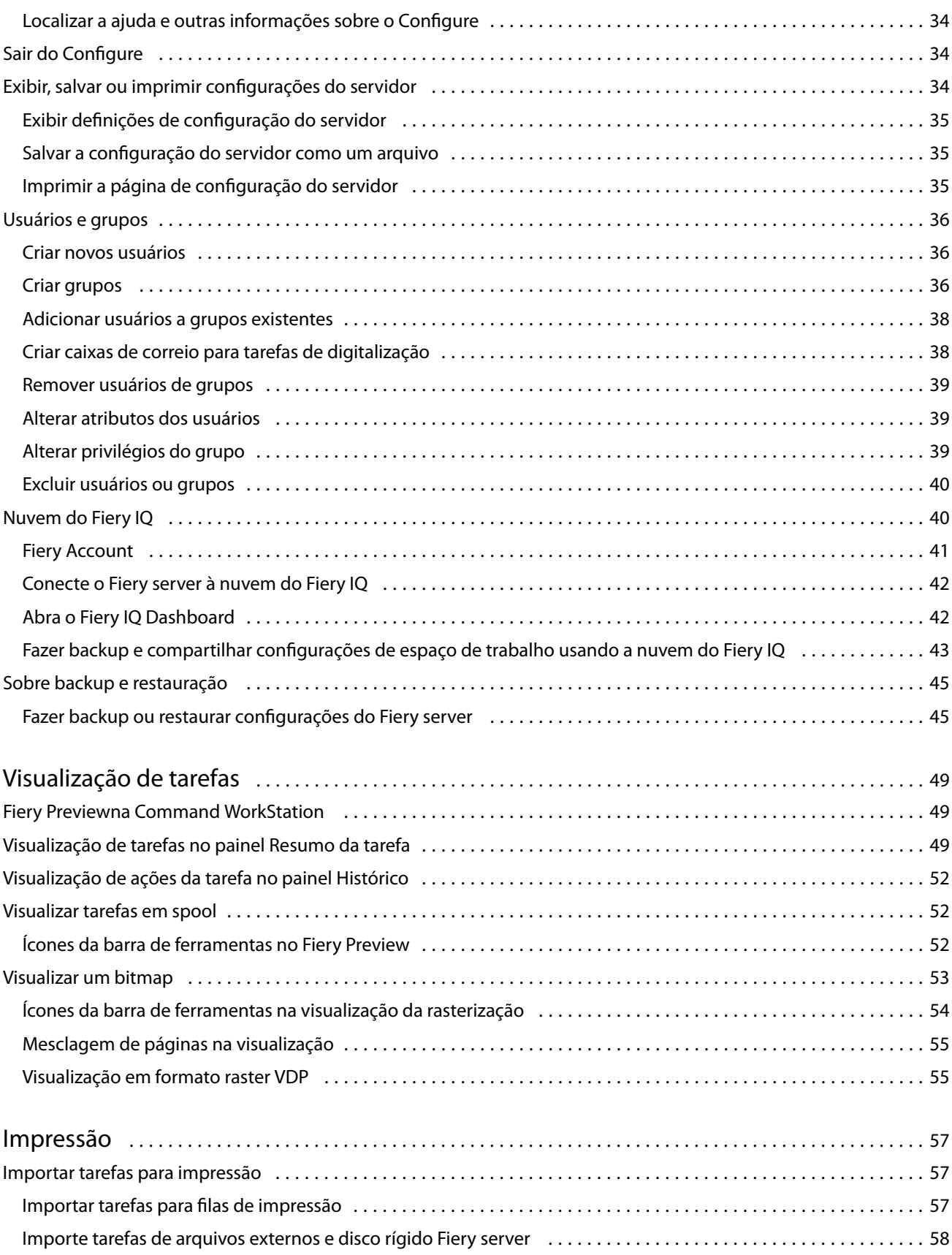

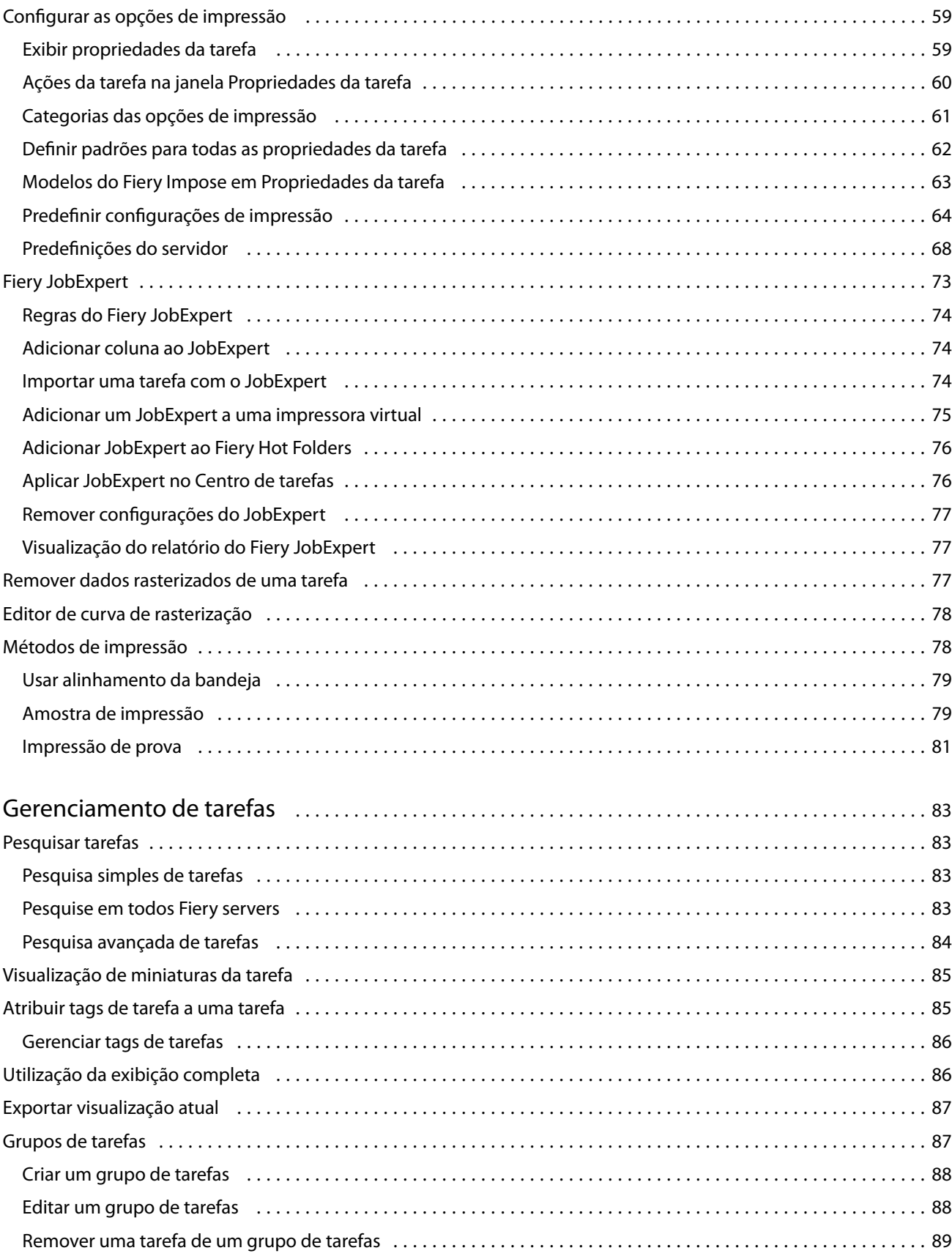

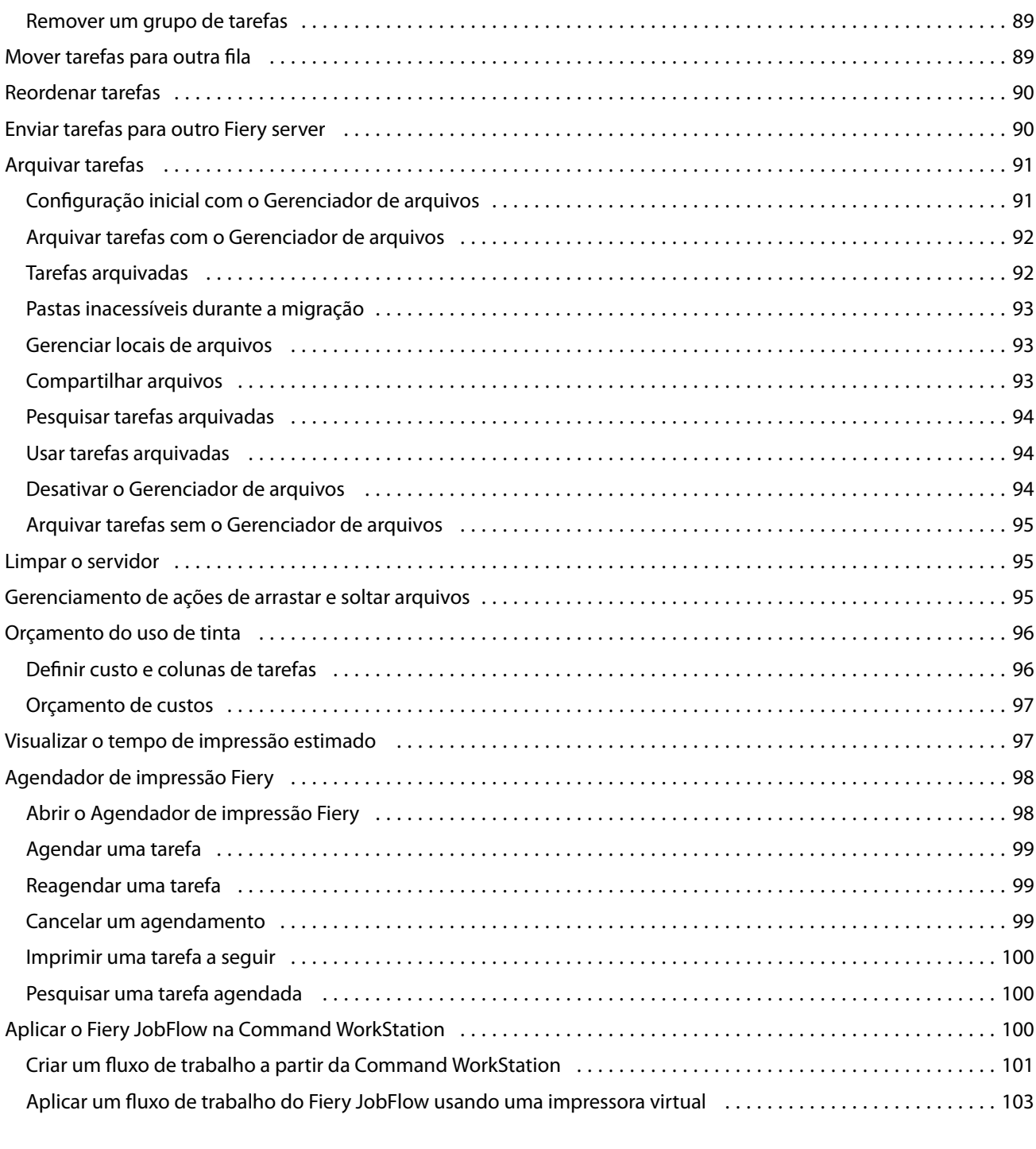

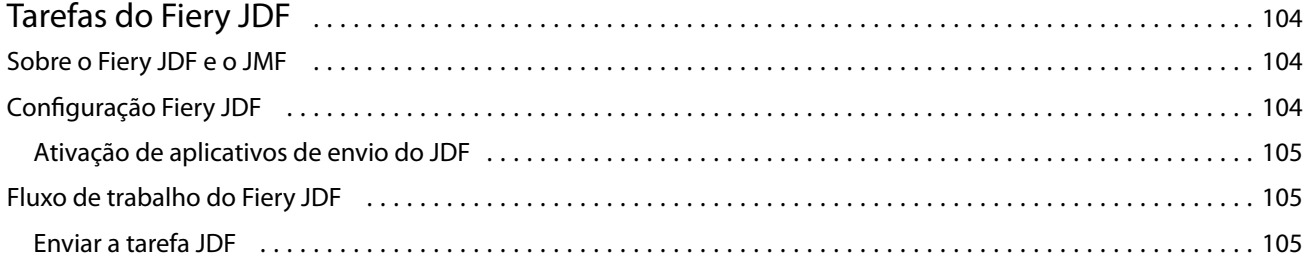

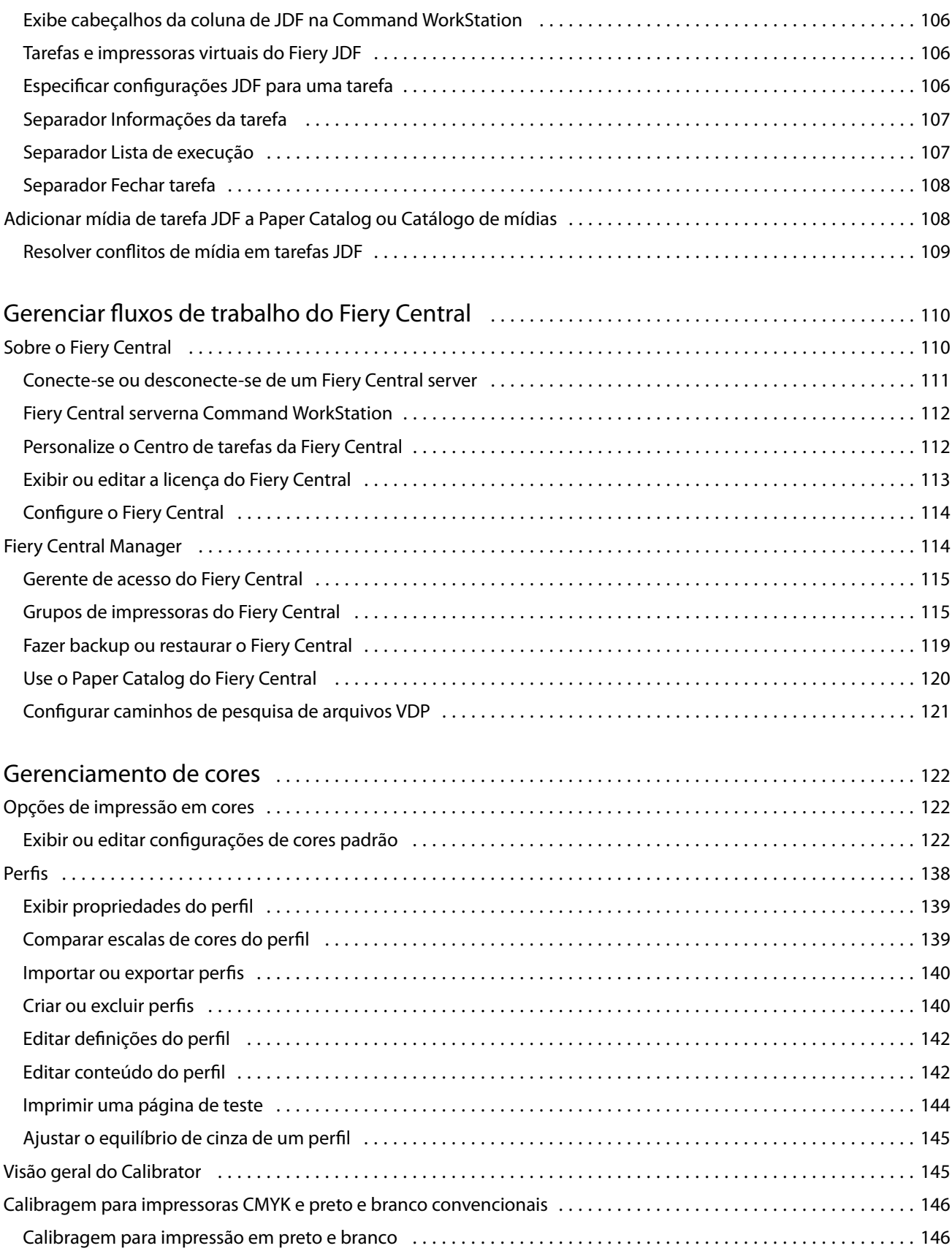

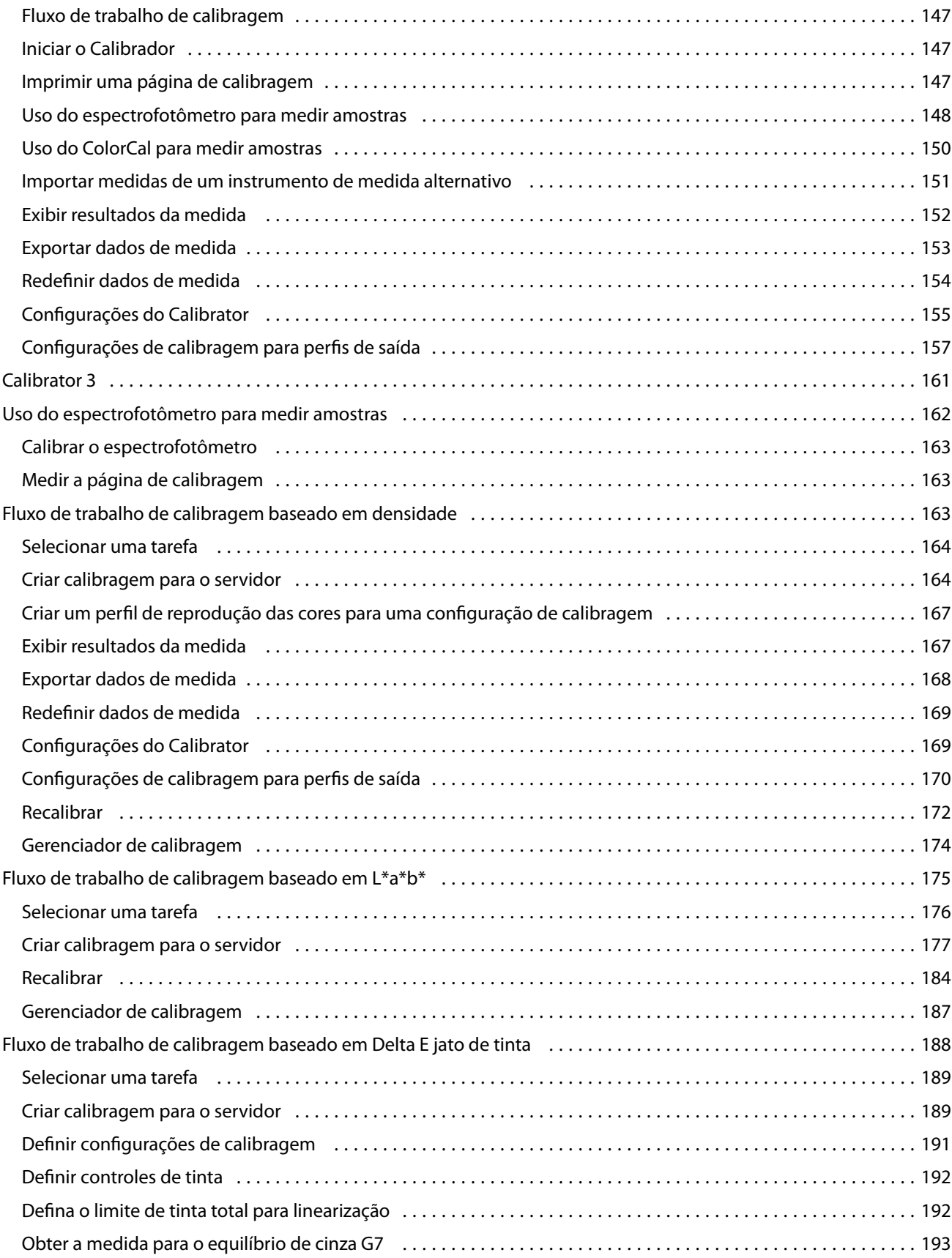

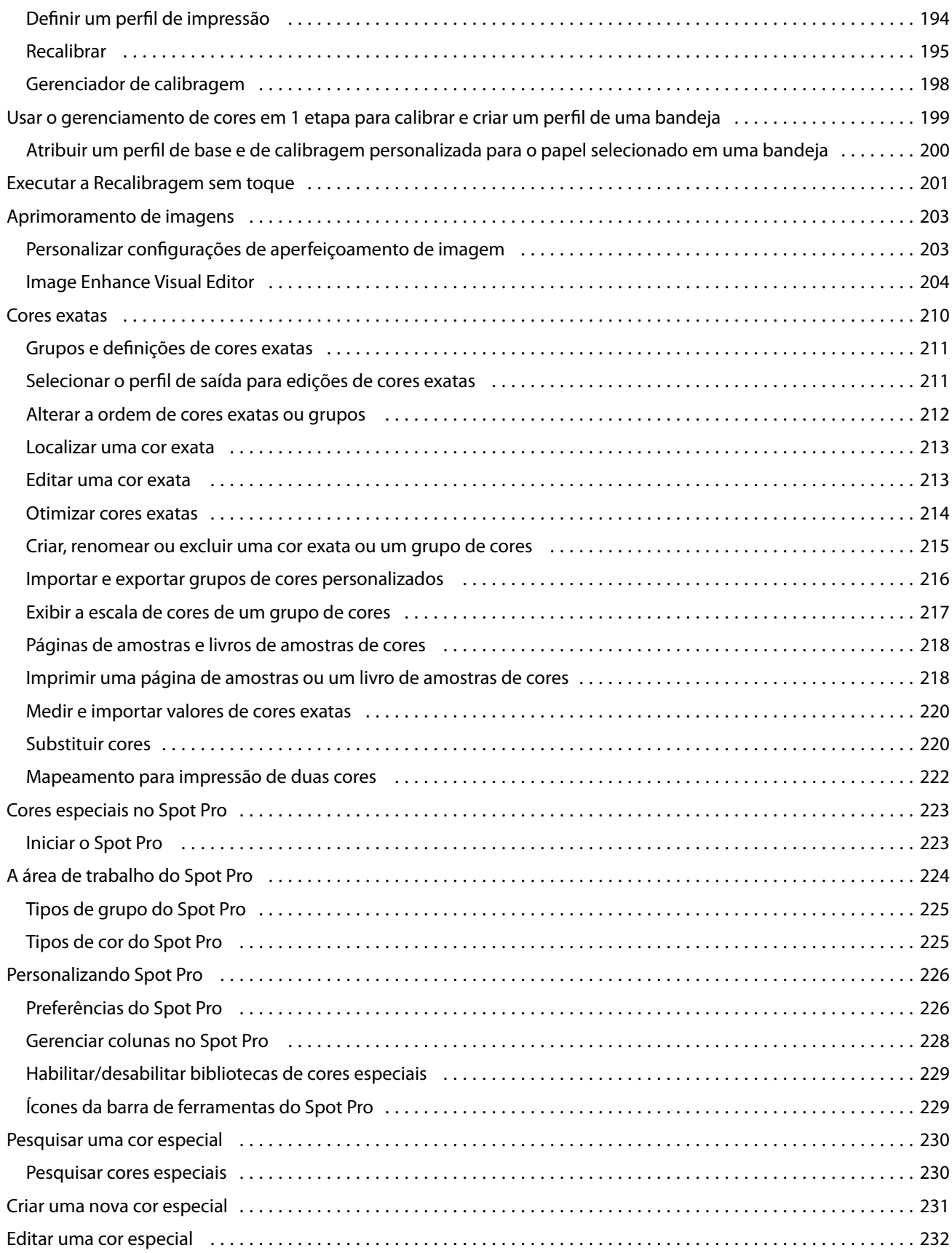

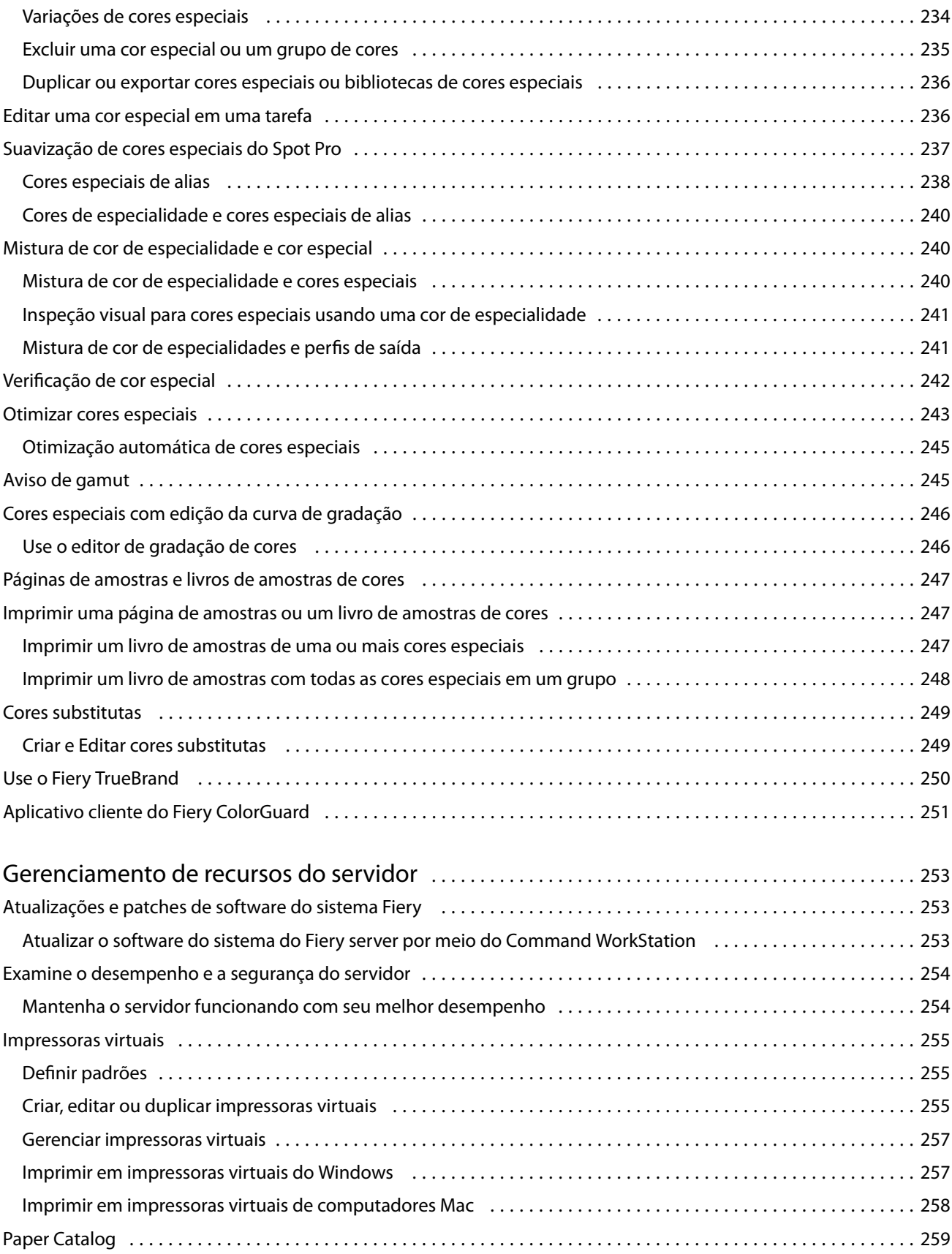

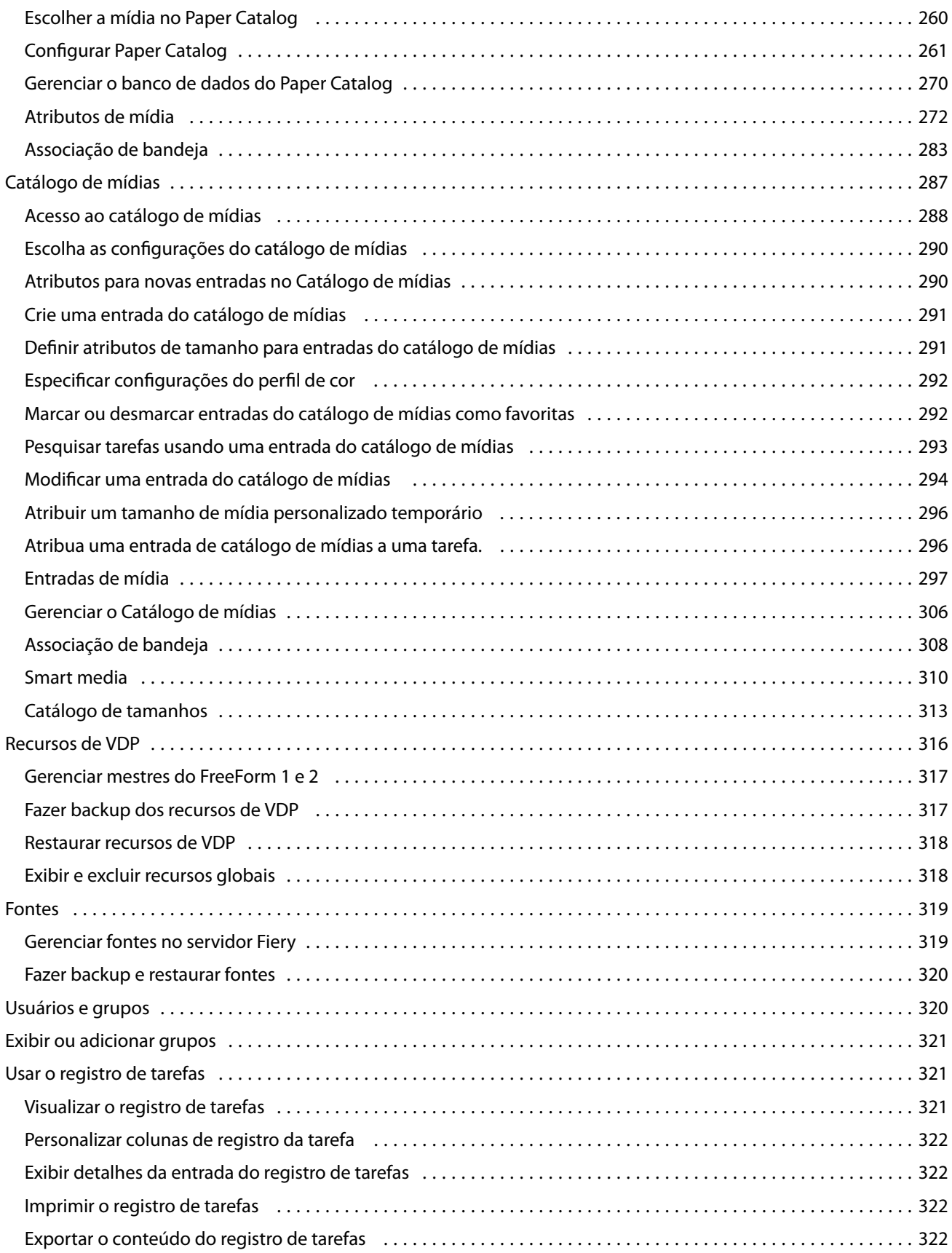

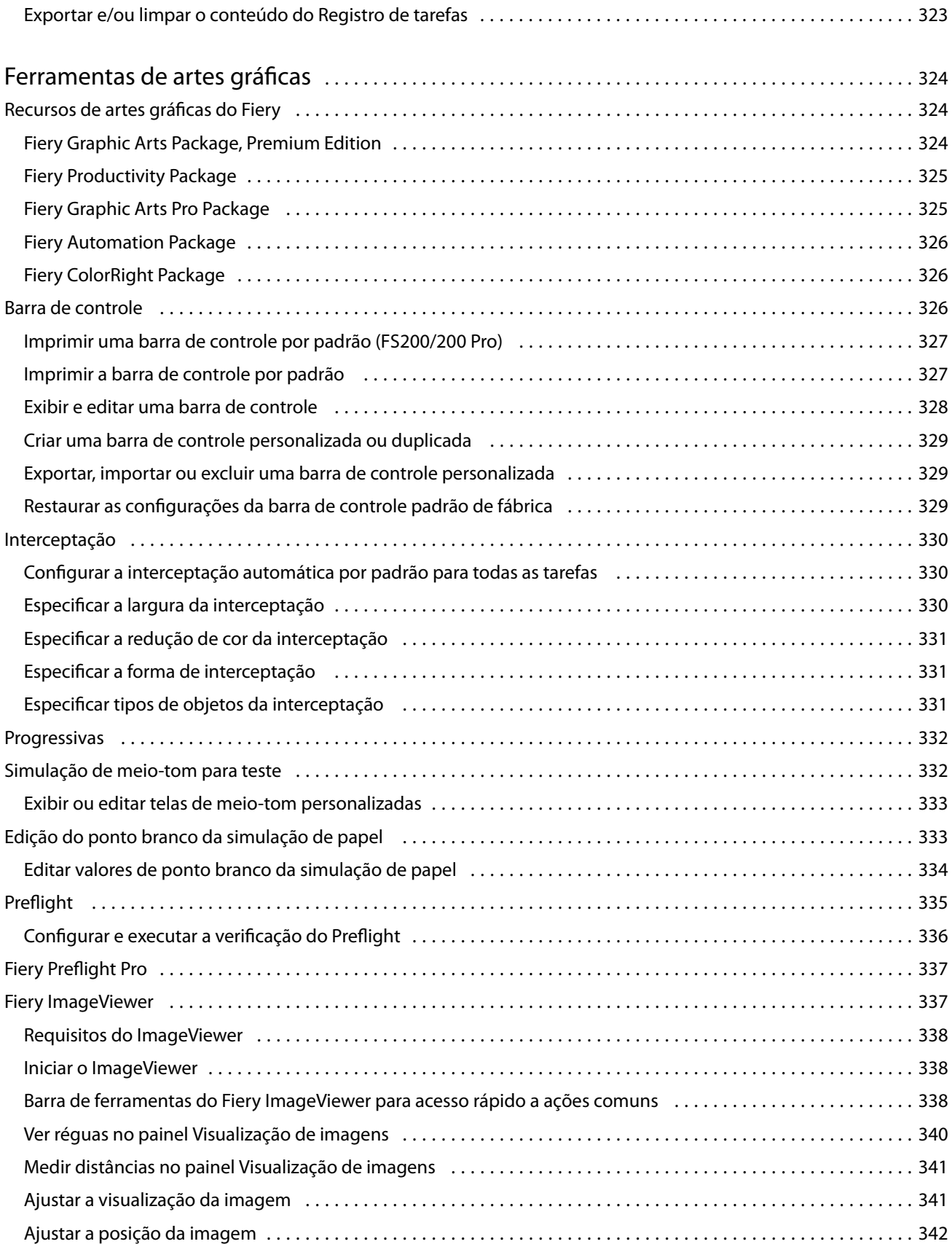

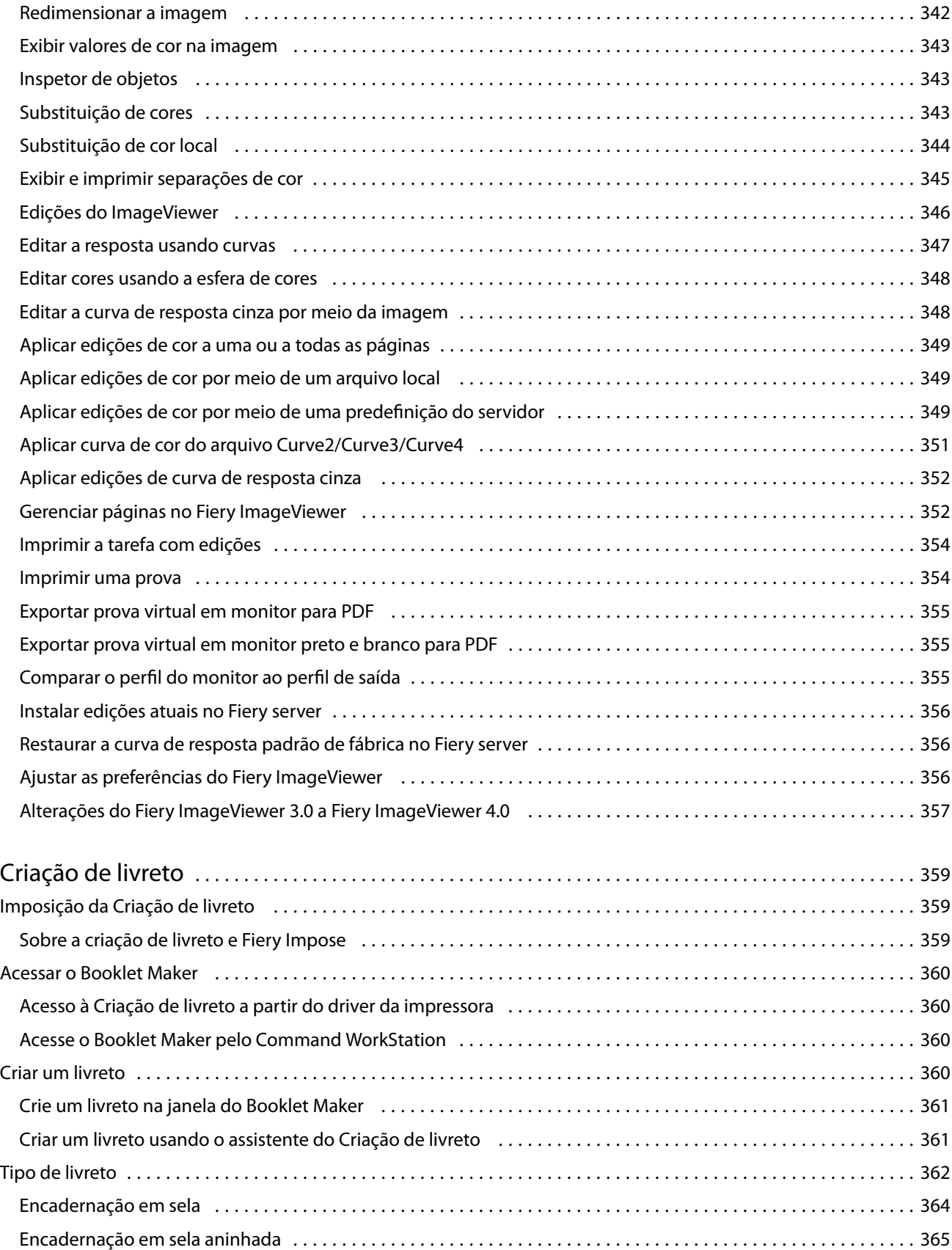

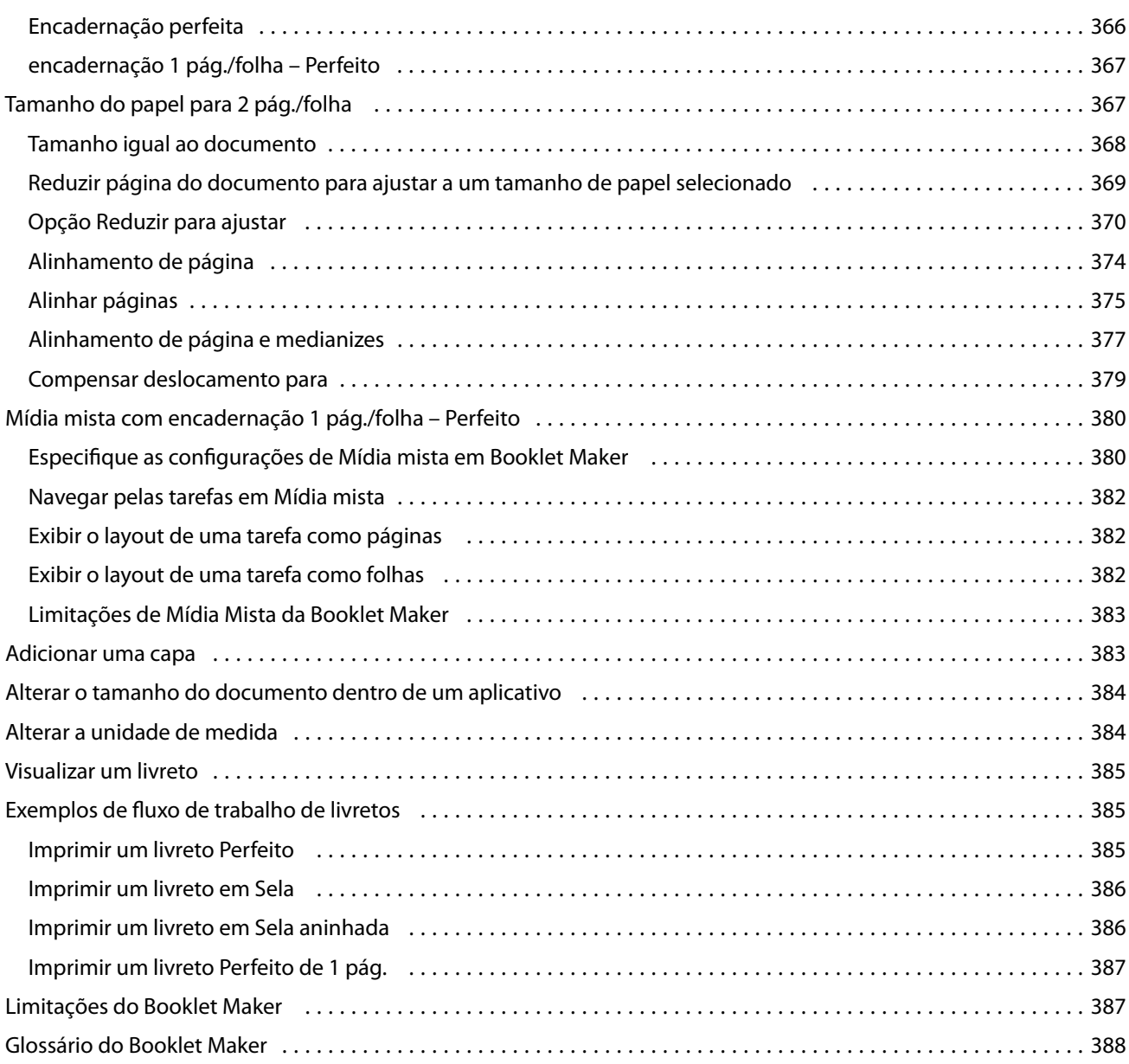

## <span id="page-14-0"></span>Fiery Command WorkStation

O Command WorkStation é a interface de gerenciamento de trabalhos de impressão do Fiery servers.

Com a Command WorkStation, é possível conectar a vários Fiery servers e gerenciar tarefas de um único local. A interface intuitiva torna tarefas complexas simples para Operadores e Administradores, independentemente do número ou dos tipos de tarefas processadas.

O Centro de tarefas e o Centro de dispositivos são recursos integrados da Command WorkStation que incluem ferramentas para pesquisa de tarefas, visualização de tarefas, atribuição de fluxos de trabalho e gerenciamento de tarefas de impressão digital e de deslocamento. Você pode usar as ferramentas da Command WorkStation para executar as seguintes tarefas:

- **•** Modificar e mesclar tarefas
- **•** Exibir informações sobre tarefas e Fiery servers
- **•** Exibir, selecionar e modificar opções de impressão personalizadas
- **•** Exibir e modificar fluxos de trabalho personalizados
- **•** Gerenciar fluxos de trabalho de tarefa de pré-impressões
- **•** Utilizar aplicativos Fiery como o Fiery Impose para outras tarefas e gerenciamento de recursos

Vários recursos opcionais estão disponíveis nos Fiery servers e todos estão documentados no sistema de ajuda. No entanto, os recursos opcionais somente são exibidos no Command WorkStation se forem compatíveis com o Fiery server conectado; por exemplo, o HyperRIP.

Você pode ver a versão do sistema Fiery instalada no Fiery server no Centro de dispositivos > Informações gerais. (Consulte A área de trabalho do Command WorkStation na página 15).

Para obter mais informações sobre recursos do Command WorkStation, consulte *Utilities*, que faz parte do conjunto de documentações do usuário.

## A área de trabalho do Command WorkStation

A janela principal disponibiliza um resumo das atividades que ocorrem em todos os Fiery servers conectados, ou em um servidor selecionado, e oferece acesso aos recursos.

Para começar a adicionar um Fiery server à Command WorkStation, consulte [Adicionar e conectar-se a um Fiery](#page-21-0) [server](#page-21-0) na página 22.

**Nota:** O conteúdo exibido pode variar de acordo com o Fiery server. Para obter mais informações, consulte o menu Ajuda.

<span id="page-15-0"></span>A janela principal do Command WorkStation conta com as seguintes áreas:

- **•** Menus principais: oferece acesso aos comandos.
- **•** Barra lateral: exibe o botão de navegação para as seguintes telas abaixo do logotipo Fiery:
	- **•** Página inicial: você pode obter uma visão geral do status dos Fiery servers conectados e um instantâneo das estatísticas de produção de impressões na última semana.
	- **•** Centro de tarefas: você pode exibir e gerenciar tarefas enviadas ao Fiery server conectado.
		- **•** Servidores: exibe uma lista de filas de tarefas ou status da tarefa. Alguns Fiery servers exibem a mídia e os consumíveis disponíveis. A exibição de cada Fiery server pode ser reduzida para que você possa visualizar mais servidores.
		- **•** Status da tarefa: exibe o status das tarefas que estão sendo processadas e impressas no momento. Para gerenciar essas tarefas, clique na fila Processamento ou Impressão na lista de servidores.
		- **•** Visualização: exibe o conteúdo (miniatura) de uma tarefa processada. Em um Fiery server que utiliza o software de sistema FS300/300 Pro ou posterior, as miniaturas são exibidas para tarefas em spool e tarefas processadas.
		- **•** Resumo: fornece informações da tarefa selecionada, inclusive o nome ou título da tarefa, o número de páginas ou folhas e o número de cópias. Outras informações, como o tempo de processamento ou para colocar em spool, a mídia usada, o preflight ou a verificação da tarefa, são exibidas de acordo com o Fiery server. Você pode editar alguns campos da propriedade da tarefa clicando no ícone de lápis.
		- **•** Histórico: exibe informações sobre ações do histórico de uma tarefa, incluindo quando a tarefa foi criada, processada, impressa ou cancelada. Também mostra a hora e data de qualquer erro de processamento ou impressão ou quando o processamento foi cancelado. Para as ações Impresso e Impressão cancelada, são exibidas as características da tarefa, como o número de cópias e páginas.
		- **•** Lista de tarefas: exibe a lista de tarefas e uma barra de ferramentas de ações de tarefa disponíveis. Clique com o botão direito do mouse em uma tarefa para obter uma lista completa de ações de uma tarefa.
	- **•** Apps e Recursos: fornece acesso a todos os aplicativos Fiery instalados com um único clique e exibe outros aplicativos e recursos do Fiery server. Você também pode acessar versões de avaliação e downloads gratuitos do software, se compatíveis com o Fiery server selecionado.

**Nota:** É preciso ter uma conexão com a Internet para visualizar a lista de Apps e Recursos disponíveis.

- **•** Fiery IQ (ícone de nuvem): você pode acessar sua Fiery Account, onde é possível fazer backup das configurações da Command WorkStation para a nuvem, compartilhar configurações com outros usuários e monitorar o desempenho da impressão.
- **•** Fiery Account (ícone de usuário redondo): crie uma nova conta ou faça logon em uma conta existente. Um ponto verde no ícone significa que você está conectado.
- **•** Pesquisa inteligente do Fiery: você pode consultar a base de conhecimento Fiery para aprender mais sobre a Command WorkStation e os recursos Fiery.

## Pesquisa inteligente do Fiery

A Pesquisa inteligente do Fiery pesquisa informações e recursos de treinamento para oferecer mais informações sobre o Command WorkStation e recursos do Fiery.

<span id="page-16-0"></span>Com a Pesquisa inteligente do Fiery, é possível encontrar os seguintes recursos na base de conhecimento Fiery:

- **•** Documentação de ajuda
- **•** Comunidade Fiery
- **•** Guias de instruções
- **•** Guias de produtos Fiery
- **1** No Centro de tarefas, clique no ícone da Pesquisa inteligente do Fiery (lupa) na parte inferior esquerda da barra lateral do Fiery.

A Pesquisa inteligente do Fiery está sempre disponível na barra lateral inferior esquerda desde que outra janela não esteja aberta na parte superior do Centro de tarefas.

**2** Na área Pesquisar informações do Fiery, digite o termo de pesquisa e pressione Enter.

A lista é rolável usando o mouse ou a barra de rolagem.

A janela de pesquisa exibe 10 resultados por vez.

**3** Clique em um resultado de pesquisa. As informações são exibidas em seu navegador da web padrão.

## Centro de tarefas

O Centro de tarefas da Command WorkStation é um local centralizado onde é possível visualizar e gerenciar tarefas enviadas para o Fiery server conectado. O Centro de tarefas inclui as filas de Impressão e Processando e as visualizações Em espera, Impresso, Arquivado e Concluído.

É possível usar o Centro de tarefas para executar o seguinte:

- **•** Procure por tarefas, exiba as propriedades da tarefa e visualize as tarefas em todos os Fiery server que você pesquisar. Uma barra de ferramentas permite que os usuários vejam informações detalhadas sobre suas tarefas.
- **•** Atribua fluxos de trabalho e gerencie tarefas.
- **•** Use visualizações personalizadas para agrupar tarefas para um gerenciamento eficiente de trabalho.
- **•** É possível ver todas as tarefas em todas as filas por meio da exibição Todas as tarefas.
- **•** Visualize as tarefas na visualização Completa, que lista todas as tarefas impressas no Fiery server, independentemente do local da tarefa.
- **•** Visualize o status de todos os Fiery servers.
- **•** Visualize informações sobre a impressora, consumíveis, mídia e requisitos da tarefa.
- **•** Visualize as tarefas.
- **•** Visualize os ícones em miniatura das tarefas.
- **•** Visualize atividade não imprimível
- **•** Edite o número de cópias, o título da tarefa e o fluxo de trabalho no painel Resumo da tarefa.
- **•** Veja as ações do histórico de uma tarefa no painel Histórico.
- **•** Arraste e solte as tarefas do desktop para a Command WorkStation.

#### <span id="page-17-0"></span>**Estado de tarefas de processamento e de impressão**

Na parte superior do Centro de tarefas, o painel Processamento e o painel Impressão (retângulos azuis) exibem o progresso de tarefas que são processadas e impressas, respectivamente.

Você pode arrastar e soltar tarefas para os painéis Processamento e Impressão.

Caso o seu Fiery server seja compatível com o modo HyperRIP, o status adicional estará disponível. Quando uma tarefa está sendo processada no modo paralelo de página (único modo da tarefa), a barra de progresso no painel Processado do Centro de tarefas é dividida em seções, representando o progresso de cada processador atualmente em uso. Para o modo paralelo da tarefa (modo múltiplo de tarefas), a fila Processamento na coluna status da tarefa exibe adicionalmente barras de progresso em linha para cada tarefa atualmente em processamento.

#### **Comandos para gerenciar tarefas em uma fila**

Você pode acessar comandos de uma tarefa que seja exibida nas filas Em espera, Impressa ou Arquivada no Centro de tarefas. Clique com o botão direito do mouse em uma tarefa na fila para exibir a lista de comandos ou selecionar um no menu Ações.

Recursos opcionais são exibidos somente se forem suportados pelo Fiery server conectado.

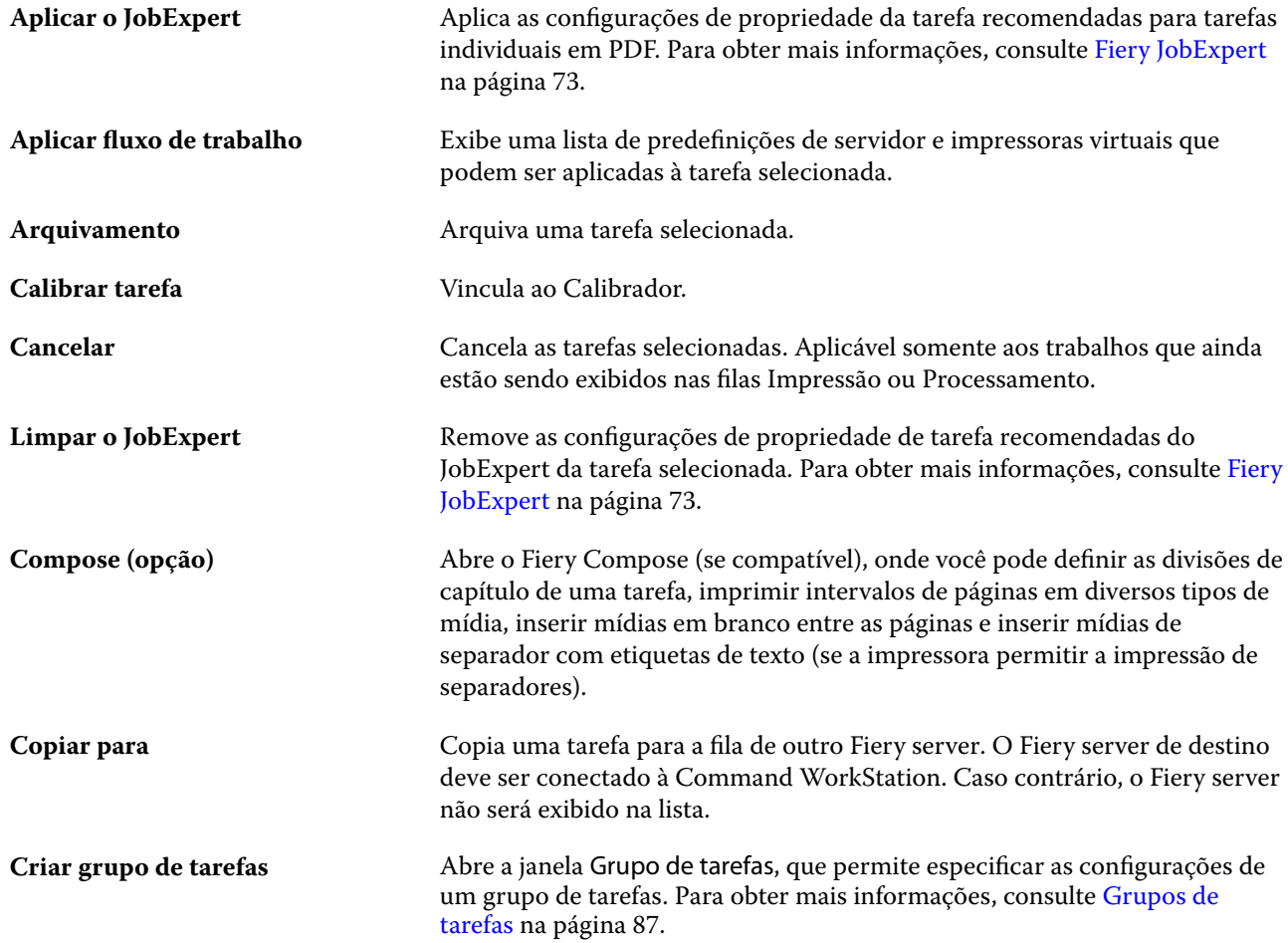

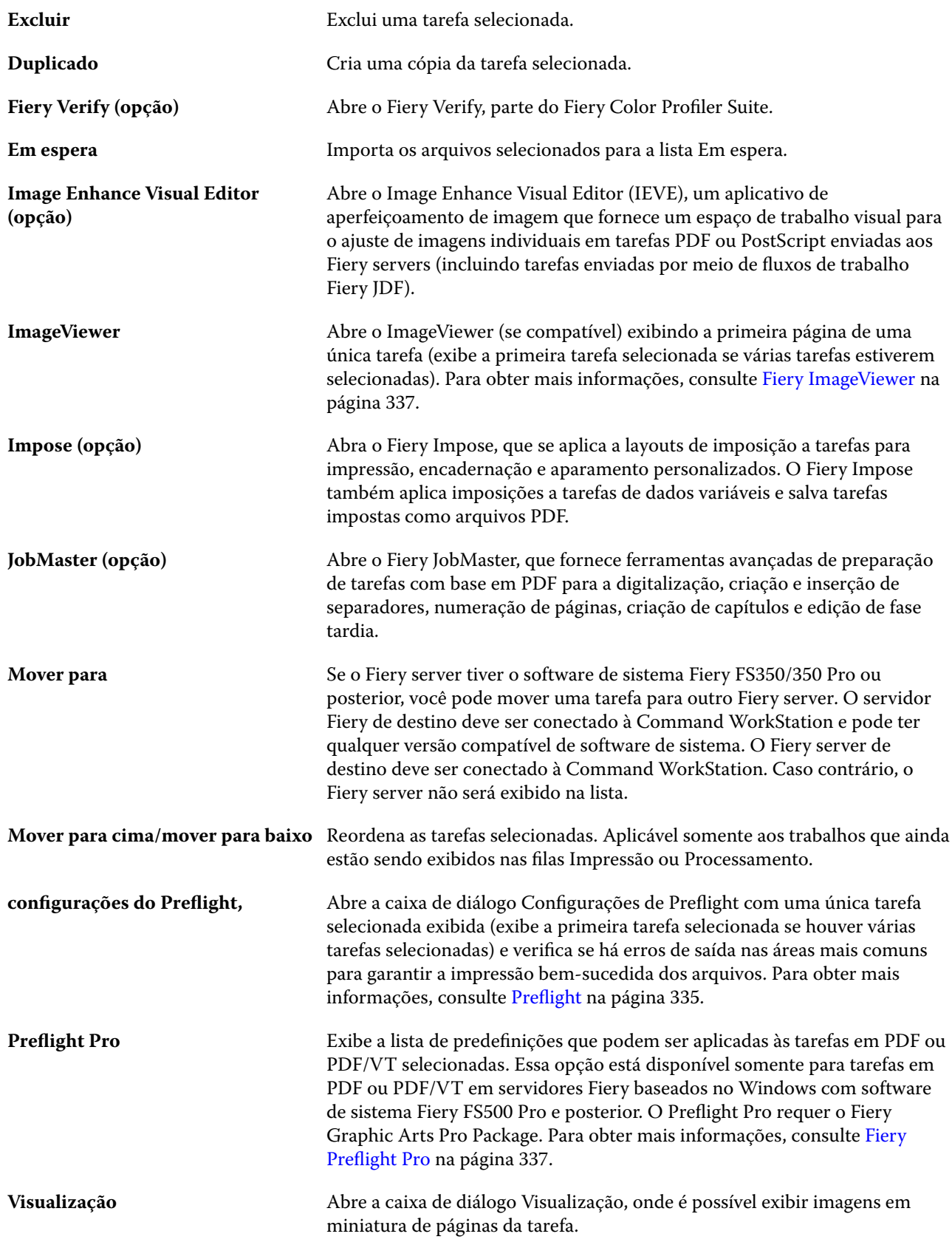

<span id="page-19-0"></span>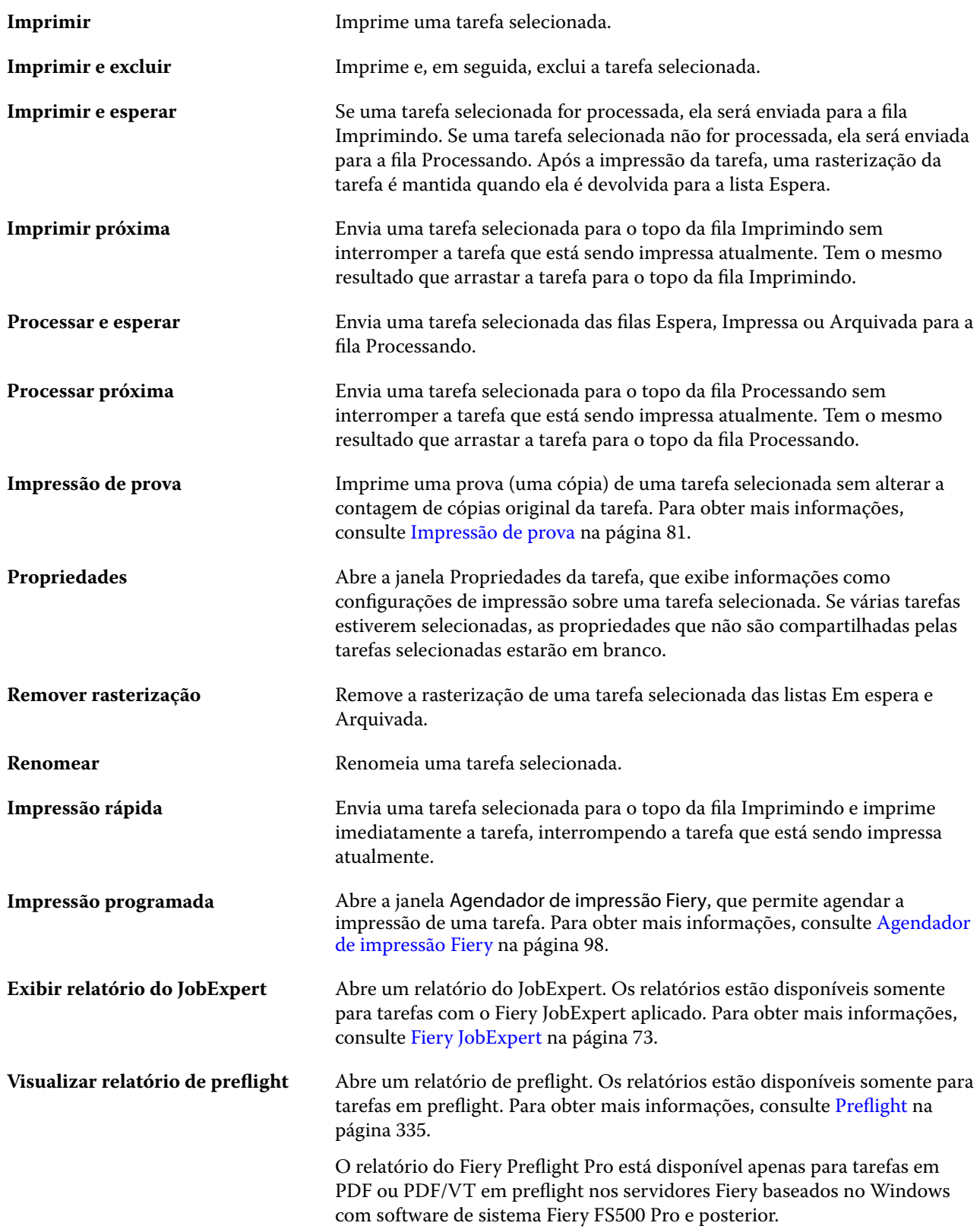

## Centro de dispositivos

O Command WorkStation exibe as informações do sistema em uma única estação de trabalho. É possível usar o Centro de dispositivos para configurar o Fiery server conectado e acessar várias ferramentas de gerenciamento de impressão.

Para acessar o Centro de dispositivos, clique no ícone Mais (três pontos) e selecione Centro de dispositivos ou clique duas vezes no nome do Fiery server na lista Servidores.

É possível usar o Centro de dispositivos para executar as seguintes tarefas:

- **•** Visualize informações sobre o Fiery server conectado, incluindo informações sobre consumíveis na impressora associada.
- **•** Configurar padrões de cor.
- **•** Exibir e modificar o Paper Catalog ou Catálogo de mídias, a impressão de dados variáveis (VDP), perfis de cores, tabelas de cores especiais e configurações de fonte.
- **•** Exibir e criar impressoras virtuais disponíveis e predefinições de servidor, e automatizar correção de imagem com as configurações de Aperfeiçoamento de imagem.
- **•** Exibir um registro detalhado de todas as tarefas processadas e impressas.

O Centro de dispositivos inclui as seguintes configurações:

- **•** Geral Exibe informações sobre o Fiery server conectado, incluindo endereço IP, capacidade (quantidade de espaço no disco rígido) e uma lista de opções e pacotes instalados. A seção Geral inclui os seguintes recursos: Informações gerais, Configuração do servidor e Ferramentas.
- **•** Configuração de cor A seção Configuração de cor inclui Gerenciamento de cores e pode incluir Barra de controle, Interceptação e Simulação de meio-tom, se esses recursos forem compatíveis com o Fiery server.
- **•** Recursos Exibir e modificar o Paper Catalog ou Catálogo de mídias, a impressão de dados variáveis (VDP), perfis de cores, tabelas de cores especiais e configurações de fonte. A seção Recursos inclui o seguite: Recursos de VDP, Perfis e Fontes e pode incluir o Paper Catalog ou Catálogo de mídias, Cores de especialidades e Spot Pro se esses recursos forem compatíveis com o Fiery server conectado.
- **•** Fluxos de trabalho Exibe uma lista de impressoras virtuais e predefinições do servidor disponíveis, e automatiza a correção de imagens com as configurações do Aperfeiçoamento de imagem. A seção Fluxos de trabalho inclui o seguinte: Predefinições de tarefa, Impressoras virtuais e Aperfeiçoamento de imagem.
- **•** Registros Exibe um registro detalhado de todas as tarefas impressas e processadas. A guia Registros inclui a guia Registro de tarefas.
- **•** Atualizações do Fiery Visualize e instale as atualizações e os patches disponíveis para o Fiery server e visualize o histórico de atualizações e instalações de patch. A seção Atualizações do Fiery inclui Atualizações, Patches e Histórico.

## <span id="page-21-0"></span>Adicionar e conectar-se a um Fiery server

### Níveis de acesso para se conectar a um Fiery server

Você pode fazer logon como Administrador, Operador ou qualquer usuário a quem o Administrador tenha dado acesso. Os administradores podem definir senhas para cada tipo de usuário.

- **• Administrador** tem acesso a todas as funções do painel de controle do Command WorkStation e do Fiery server. Uma senha de administrador é obrigatória.
- **• Operador** Tem acesso a todas as funções do Centro de tarefas. No Centro de dispositivos, um operador não tem acesso a Configure, Backup e restaurar, alteração de senhas e exclusão do registro de tarefas. Um operador pode exibir o Paper Catalog ou o Catálogo de mídias, impressoras virtuais e funções de gerenciamento de cores, mas não pode editá-los. Somente um administrador pode editar estes itens.
- **•** Nome de usuário O Administrador cria usuários e os atribui a grupos, atribuindo também privilégios (como privilégios de convidado ou criação de predefinições do servidor) aos grupos.

Para obter mais informações sobre como configurar níveis de acesso, consulte as seções *Configure Help* e *Configuration and Setup*, que podem ser encontradas no conjunto de documentação do usuário.

## Conectar-se a um Fiery server

Para usar a Command WorkStation, você deve se conectar a um Fiery server.

A lista Servidores do Command WorkStation gerencia o acesso a qualquer Fiery server. É possível optar por adicionar (e conectar a), remover e desconectar de um Fiery server.

É possível procurar por um Fiery server inserindo o nome do servidor ou o endereço IP na caixa de diálogo. Após fazer e autenticar a conexão com o servidor, o endereço IP alterna para o nome do Fiery server na lista Servidores. O Command WorkStation pode ser conectado a mais de um Fiery server de uma vez.

Se a conexão com o Fiery server estiver desconectada, o Command WorkStation tenta se reconectar automaticamente. Para obter mais informações sobre o AutoReconnect, consulte [Definir preferências da Command](#page-26-0) [WorkStation](#page-26-0) na página 27.

Se alguma das janelas do plug-in do Command WorkStation estiver aberta no momento de perda da conexão com o Fiery server, o Fiery Impose, Fiery Compose ou Fiery JobMaster exibirá uma mensagem para o usuário e fornecerá uma opção para salvar a tarefa como um PDF nivelado.

Para obter mais informações sobre como salvar um PDF nivelado, consulte a *Ajuda do Fiery JobMaster-Fiery Impose-Fiery Compose*.

#### <span id="page-22-0"></span>**Adicionar e conectar-se a um Fiery server**

Você pode adicionar, conectar e reconectar a um Fiery server.

Antes de adicionar um Fiery server, é necessário ter o nome do servidor ou o endereço IP.

Se você não tiver o nome do servidor ou o endereço IP, é possível usar a pesquisa para localizar algum Fiery server disponível na rede. Consulte Encontrar um Fiery server disponível na página 23.

- **1** Clique no ícone do sinal de adição na lista de Servidores ou na tela da Página inicial. Insira o endereço IP ou o nome do servidor do Fiery server e clique em Adicionar.
- **2** Selecione o usuário da lista Usuário e digite a senha apropriada.

Além dos nomes de usuário padrão de Administrador e Operador, os usuários podem fazer login com seus próprios nomes de usuário se o administrador de rede os definir como membros de um dos grupos.

- **3** Clique em Logon.
- **4** Se você já se conectou a um Fiery server na lista de Servidores, selecione o Fiery server e clique em Conectar.

#### **Encontrar um Fiery server disponível**

Se você não souber o endereço IP ou nome de servidor de um Fiery server, poderá pesquisar por um Fiery server em sua rede local. Você pode pesquisar dentro da sub-rede que contém o computador local ou em uma sub-rede ou endereço IP específico.

- **1** Clique no sinal de mais na lista de Servidores.
- **2** Se a caixa de diálogo Adicionar servidor Fiery não exibir os resultados de uma pesquisa automática da sub-rede local, ou se você não tiver o nome do servidor ou o endereço IP, clique em Pesquisa avançada.
- **3** Execute uma das seguintes etapas:
	- **•** Para procurar Fiery servers em um intervalo específico de endereço IP, selecione Intervalo de IP no menu suspenso Pesquisar.
		- **•** Informe o início do intervalo de endereço IP em De. Para incluir o início de um octeto, digite 0. Por exemplo: 10.100.10.0.
		- **•** Informe o término do intervalo de endereço IP em A. Para incluir um octeto até o fim, informe 255. Por exemplo: 10.100.10.255.
	- **•** Para procurar Fiery servers em um intervalo específico de sub-rede, selecione Sub-rede no menu suspenso Pesquisar.
		- **•** Informe o Endereço de sub-rede para indicar o intervalo de sub-rede que deve ser incluído. Informe 0 nos octetos nos quais qualquer número for aceitável. Por exemplo, 10.100.10.0 encontrará de 10.100.10.1 a 10.100.10.255.
		- **•** Informe a Máscara de subrede para indicar um intervalo de sub-rede que deve ser excluído. Informe 0 nos octetos onde nada for excluído. Por exemplo, 255.255.255.0 excluirá tudo, menos o endereço de sub-rede indicado nos três primeiros octetos, e permitirá qualquer coisa no quarto octeto (como 10.100.10.30).

<span id="page-23-0"></span>**4** Clique em Ir.

Todos os Fiery servers disponíveis que correspondem aos critérios da pesquisa são exibidos. Você pode filtrar a lista de resultados da pesquisa digitando uma palavra-chave no campo Filtrar por palavra-chave.

**5** Selecione o Fiery server na lista de resultados, clique em OK e, em seguida, em Adicionar para adicioná-lo a lista de Servidores.

#### **Desconectar do Fiery server**

Fazer logoff no Fiery server interrompe a conexão entre o Fiery server e a Command WorkStation.

- **1** Selecione um Fiery server na lista Servidores.
- **2** Clique no ícone Mais ao lado do nome do Fiery server e faça logoff.

#### **Exibir outro Fiery server**

É possível alternar a exibição de um Fiery server conectado para outro na Command WorkStation.

**•** Clique em qualquer Fiery server na lista de Servidores para alternar a exibição de um Fiery server para outro.

#### **A lista de Servidores.**

A lista Servidores mostra informações sobre Fiery servers que estão ou estavam conectados, mesmo que atualmente estejam desconectados.

Para ver o endereço IP da Fiery server na lista Servidores, mova o ponteiro sobre o seu nome.

A lista de Servidores é uma "zona para soltar", o que significa que você pode arrastar e soltar arquivos nas filas da lista de Servidores. A lista Servidores foi desenvolvida de modo que informações sobre impressoras conectadas sejam exibidas imediatamente abaixo do nome do Fiery server. Você pode expandir um Fiery server individual clicando no sinal de mais à esquerda do nome do Fiery server. Se você sair da Command WorkStation, a lista Servidores será mantida.

#### **Consumíveis**

Consumíveis são recursos limitados, tais como papel, toner ou tinta, e os grampos que são usados (ou "consumidos") pela impressora nas tarefas de impressão.

Informações sobre consumíveis estão disponíveis em:

- **•** A lista Servidores, abaixo dos nomes das filas do Fiery server.
- **•** Centro de dispositivos > Geral > Informações gerais > Consumíveis.

A seção Consumíveis na lista Servidores e no Centro de dispositivos inclui informações sobre bandejas de papel disponíveis, níveis de papel e níveis atuais de toner ou tinta. No Centro de dispositivos, é possível encontrar

informações adicionais sobre o toner residual, o óleo do fusor e os grampos. Para exibir informações sobre uma bandeja, é possível:

- **•** Clicar duas vezes na bandeja.
- **•** Selecionar a bandeja e clicar na seta.

Se os Fiery server suportarem associação de bandejas, você poderá atribuir entradas de mídia no Paper Catalog ou Catálogo de mídias para bandejas específicas da impressora.

#### **Informações do servidor**

Para exibir uma lista detalhada de informações do Fiery server, escolha Centro de dispositivos > Geral > Informações gerais.

#### **Erros de incompatibilidade de papel**

Se uma tarefa for enviada para impressão e não corresponder ao papel ou aos atributos da bandeja de papel, a tarefa gerará um erro. A tarefa permanece na fila de impressão ou é bloqueada, cancelada ou suspensa com base nas configurações do Fiery server.

O Fiery server tem os seguintes modos de erro de incompatibilidade:

- **•** Suspensão na incompatibilidade
- **•** Cancelar na incompatibilidade

As tarefas Suspender na incompatibilidade permanecem na fila de impressão por um intervalo do tempo ("o período de tempo limite") definido na configuração. Durante esse tempo, uma mensagem de erro de incompatibilidade e um temporizador aparecem. O temporizador indica quanto tempo você tem para corrigir o erro antes que a tarefa seja liberada da fila de impressão e cancelada. Para evitar o cancelamento automático da tarefa, você deve carregar o papel correto na bandeja de papel antes que o período de tempo limite termine. Enquanto isso, a próxima tarefa é impressa. Se essa tarefa for impressa antes do término do período de tempo limite, a tarefa Suspender na incompatibilidade será enviada novamente à fila de impressão.

Para obter mais informações sobre o processamento de tarefas com mídia ausente, consulte *Configure Help*.

## <span id="page-25-0"></span>Desinstalar a Command WorkStation

Use o Fiery Software Manager se precisar desinstalar a Command WorkStation e aplicativos relacionados. Por exemplo, a desinstalação pode ser útil se desejar remover o aplicativo de um computador ou se estiver solucionando um problema e precisar de uma nova instalação.

**1** Inicie o Fiery Software Manager.

Você pode encontrar o Fiery Software Manager no grupo de aplicativos Fiery instalados ou na bandeja do sistema no canto inferior direito da área de trabalho do computador.

- **2** Posicione o cursor sobre a entrada do Fiery Command WorkStation Package e clique no ícone Remover (lixeira).
- **3** Siga as instruções na tela.
- **4** Como alternativa, é possível desinstalar aplicativos na seção Painel de controle > Programas e recursos do Windows e utilizando o Fiery Software Uninstaller no macOS.

## <span id="page-26-0"></span>Personalizando o Command WorkStation

## Definir as preferências do Command WorkStation

Você pode definir as preferências globalmente para o Command WorkStation—por exemplo, para redefinir as configurações do aplicativo para seus padrões originais.

- **1** Para abrir a janela Preferências:
	- **•** Em um computador Windows, clique em Editar > Preferências
	- **•** Em um computador Mac, clique em Command WorkStation > Preferências.
- **2** Em Geral, especifique uma das preferências de configurações gerais:
	- **•** Aparência: em um computador Mac, selecione se deseja usar o modo escuro ou o modo claro, ou selecione Sistema para usar a configuração do sistema operacional atual. A alteração será implementada na próxima vez que você iniciar a Command WorkStation.
	- **•** Reconexão automática Selecione Ativar reconexão automática para reconectar automaticamente os servidores desconectados com senhas salvas.
	- **•** Atualizações: clique em Verificar agora para obter versões de software mais recentes.
	- **•** Redefinir configurações Clique em Redefinir para restaurar as configurações dos aplicativos aos padrões originais.

**Nota:** Os Fiery servers adicionados serão retidos na lista de Servidores, junto com suas senhas.

- **•** Limpar dados Clique em Limpar dados para apagar as senhas salvas, para todos os usuários e servidores que o Command WorkStation salvou senhas.
- **•** Gerenciador de arquivos Selecione se o Gerenciador de arquivos será ativado ou desativado.
- **•** Etiquetas de tarefas selecione se deseja exibir etiquetas (no máximo 10) na lista de servidores.
- **•** Monitor de integridade do Fiery Selecione Exibir status no centro de tarefas para mostrar o status da integridade do Fiery server no canto superior direito do Centro de tarefas.
- **•** Programa de melhoria: para ajudar a Fiery a melhorar a qualidade, confiança e desempenho do software, enviando dados anônimos de uso (isso não inclui seu nome, endereço ou outras informações de identificação pessoal), clique na caixa de diálogo relevante.
- <span id="page-27-0"></span>**3** Em Região, especifique algumas das preferências das configurações regionais:
	- **•** Idioma Selecione o idioma que você deseja que o Command WorkStation use. Por padrão, o Command WorkStation usa o idioma do sistema operacional local, se for compatível. Se o idioma não for compatível, o Command WorkStation usa o padrão em inglês.

**Nota:** Alterar o idioma do Command WorkStation também se aplicará ao Fiery Hot Folders e vice-versa, se instalado no mesmo cliente.

**•** Unidades de medida – Especifique as unidades de medida usadas para exibir atributos, como tamanhos de página e tamanhos personalizados. Essa configuração não afeta valores de tamanho de página predefinidos.

**Nota:** Se o Fiery Impose estiver instalado, a configuração de Unidades de medida também se aplica aos valores inseridos manualmente na janela de imposição.

- **4** Em Espaço de trabalho, é possível fazer backup das configurações de espaço de trabalho da Command WorkStation para a nuvem do Fiery IQ e compartilhá-las com outros usuários.
	- **•** Fazer backup e restaurar para a nuvem: clique em Começar para entrar na Fiery Account ou criar uma. Depois de fazer logon, é possível fazer backup ou restaurar as configurações de espaço de trabalho. Para obter mais informações, consulte [Backup das configurações do espaço de trabalho](#page-42-0) na página 43 e [Restaurar](#page-42-0) [configurações do espaço de trabalho](#page-42-0) na página 43.
	- **•** Compartilhar configurações de espaço de trabalho: clique em Compartilhar para compartilhar suas configurações de espaço de trabalho ou convide os usuários a utilizá-las. Para obter mais informações, consulte [Compartilhar configurações do espaço de trabalho](#page-43-0) na página 44.
	- **•** Importar Clique em Importar para importar as configurações do Command WorkStation de outro computador.
	- **•** Exportar Clique em Exportar para exportar as configurações do Command WorkStation para um arquivo zip, que pode ser usado para configurar outros clientes do Command WorkStation.
- **5** Clique em OK para salvar e fechar a janela Preferências.

### Personalizar lista de servidores

**1** Para reorganizar a ordem dos Fiery servers que estão listados no painel Servidor, clique no ícone Personalizar lista de servidores  $(\Box)$ .

O ícone está na parte superior da lista Servidores, à esquerda do botão + (Adicionar servidor).

- **2** Selecione o nome do Fiery server e clique em Mover para cima ou Mover para baixo para mover o Fiery server para a posição desejada.
- **3** Clique em OK.
- **4** Selecione os elementos que serão exibidos para todos os Fiery servers na guia Filas.
	- **•** Filas (por exemplo: Impressas, Processando, Concluídas)
	- **•** Toners
- <span id="page-28-0"></span>**•** Bandejas
- **•** Marcas de tarefa
- **•** Gerenciador de arquivos

**Nota:** Pelo menos uma fila deve ser selecionada para cada tipo de Fiery server conectado. Se você ocultar a fila Todas as tarefas, os seguintes recursos não estarão disponíveis: localização de tarefas a partir de uma pesquisa em todos os Fiery servers e criação de exibições personalizadas

## Gerenciar colunas do Centro de tarefas

É possível personalizar os títulos das colunas nas filas. Altere a ordem dessas colunas ou adicione/exclua-as das informações presentes relevantes para o seu ambiente de impressão específico.

#### **Alterar a exibição de colunas**

É possível especificar conjuntos de colunas do Centro de tarefas, adicionar colunas ou removê-las.

- **1** Clique com o botão direito na barra de título da coluna.
- **2** Execute um dos seguintes procedimentos:
	- **•** Selecione Conjunto padrão, Conjunto de VDP ou Conjunto de JDF para usar um layout de coluna predefinido.
	- **•** Passe o mouse sobre Adicionar novo e selecione uma coluna para adicionar cabeçalhos de coluna específicos das categorias disponíveis.

**Nota:** A coluna adicionada é exibida à esquerda da coluna selecionada. Você pode mover a coluna arrastando e soltando o nome dela.

**•** Selecione Remover para remover a coluna selecionada no momento.

#### **Ajustar a largura de uma coluna**

Você pode alterar a largura de uma coluna do Centro de tarefas.

**•** Arraste a borda da coluna para a esquerda ou a direita.

## Expandir ou recolher painéis

Você pode expandir ou recolher os painéis Visualização de tarefa, Resumo da tarefa e Servidores. Você também pode recolher os servidores individuais no painel Servidores.

- <span id="page-29-0"></span>**•** Execute uma das seguintes etapas:
	- **•** Clique no ícone de seta na barra de título do painel Visualização para expandir ou recolher a janela.
	- **•** Clique no sinal de adição ou no sinal de diminuição ao lado de um servidor na lista de Servidores.
	- **•** Para recolher o painel Servidores à esquerda, clique no ícone da seta na barra inferior esquerda.
	- **•** Para recolher o painel Resumo da tarefa à direita, clique no ícone de seta na barra inferior direita.

### Personalizar a barra de ferramentas

Você pode personalizar a barra de ferramentas no Centro de tarefas. Você também pode restaurar os ícones padrão da barra de ferramentas.

Alguns ícones da barra de ferramentas estarão disponíveis somente se forem compatíveis com o Fiery server.

**1** Clique com o botão direito do mouse em qualquer lugar da barra de ferramentas e selecione Personalizar no submenu que é exibido.

Conjunto padrão é a definição padrão dos ícones da barra de ferramentas.

- **2** Na janela Personalizar barra de ferramentas, adicione ou remova ícones na barra de ferramentas selecionando uma ferramenta e clicando em Adicionar ou Remover. Você pode adicionar os seguintes ícones da barra de ferramentas ao conjunto padrão:
	- **•** Processar e esperar Processa a tarefa selecionada e a mantém na lista Em espera.
	- **•** Arquivo Arquiva a tarefa selecionada.
	- **•** Suspender/Retomar impressão Alterna entre suspender a impressão de todas as tarefas e retomar a impressão de todas as tarefas.
	- **•** Impose Abre a janela do Fiery Impose para a tarefa selecionada.
	- **•** Compose Abre a janela do Fiery Compose para a tarefa selecionada.
	- **•** JobMaster Abre a janela do Fiery JobMaster para a tarefa selecionada.

Para obter uma lista dos ícones do conjunto padrão, consulte [Ícones da barra de ferramentas do Centro de tarefas](#page-30-0) na página 31.

- **3** Para adicionar uma ferramenta da lista Ferramentas disponíveis à lista Ferramentas selecionadas, selecione a ferramenta na lista e clique em Adicionar. Para remover uma ferramenta da lista Ferramentas selecionadas, selecione e clique em Remover.
- **4** Especifique a ordem em que os ícones da barra de ferramentas devem ser exibidos selecionando uma ferramenta e clicando em Para cima ou Para baixo.
- **5** Clique em Conjunto padrão para voltar aos ícones da barra de ferramentas padrão.

### <span id="page-30-0"></span>**Ícones da barra de ferramentas do Centro de tarefas**

A barra de ferramentas do Centro de tarefas exibe um conjunto padrão de ícones.

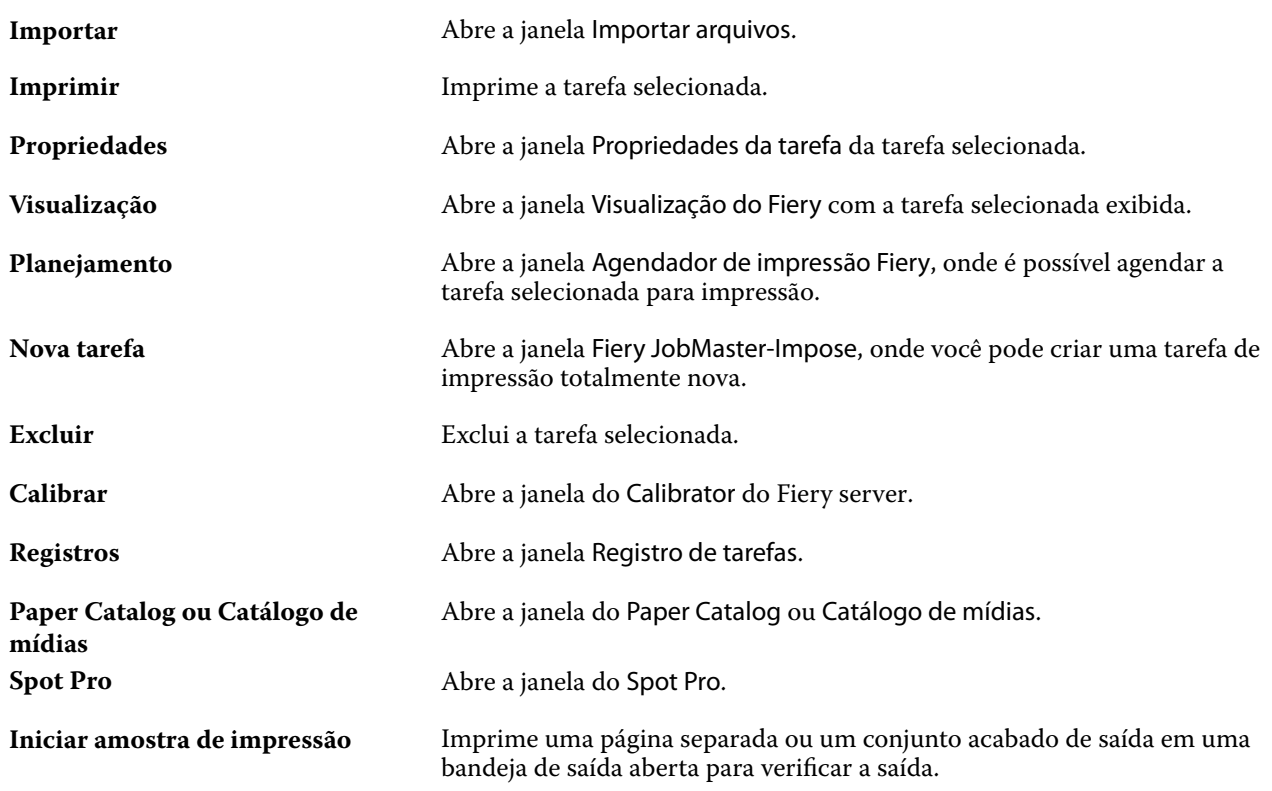

**Nota:** Algumas ferramentas estão disponíveis somente se forem compatíveis com o Fiery server.

## <span id="page-31-0"></span>Definir configurações do Fiery server

## Acessar o Configure

Depois de iniciar o Fiery server pela primeira vez, ou instalar o software do sistema, é necessário configurar o Fiery server. Caso contrário, serão utilizadas as configurações padrão. Verifique se as configurações são adequadas para o seu ambiente de impressão. Se o seu ambiente de rede ou de impressão for alterado, pode ser necessário ajustar suas configurações.

Ao usar servidores proxy com o navegador web padrão, talvez não seja possível iniciar o Configure pela Command WorkStation. Registre o endereço IP do Fiery server como uma exceção nas configurações padrão do navegador. Verifique as configurações de conexão padrão do navegador e ajuste-as conforme necessário.

É possível configurar o Fiery server a partir de um computador cliente usando o Configure, que pode ser acessado nas seguintes localizações:

- **•** Command WorkStation
- **•** WebTools (com um navegador de Internet compatível)

#### **Acessar o Configure a partir da Command WorkStation**

- **1** A partir da Command WorkStation, conecte-se ao Fiery server desejado e efetue logon como Administrador.
- **2** Execute um dos procedimentos a seguir para iniciar o Configure:
	- **•** No Centro de dispositivos, selecione Informações gerais e clique em Configure no canto inferior direito.
	- **•** No menu Servidor, clique em Configure.
- **3** Em Configure, altere as opções de Configuração atuais do Fiery server.

#### **Acessar o Configure a partir do WebTools**

Use o Configure para configurar o Fiery server. A configuração é necessária na primeira vez em que o Fiery server é ligado ou depois que um software do sistema for instalado. Use o Configure também para especificar informações sobre o ambiente de rede e as preferências de impressão das tarefas que os usuários enviam para o Fiery server.

**1** Abra um navegador de Internet e digite o endereço IP do Fiery server.

Se você tiver desativado os serviços da Web a partir do painel de controle da impressora, será necessário digitar https://endereço IP.

<span id="page-32-0"></span>**2** Em WebTools, clique no separador Configure.

**Nota:** Ao iniciar o Configure, o navegador pode exibir um erro de certificado de segurança. Você pode prosseguir com segurança apesar do erro.

**3** Faça logon com privilégios de administrador.

#### **Gerenciar certificados**

O Fiery server requer uma conexão segura entre os computadores de usuário e componentes do Fiery server. O HTTPS sobre TLS criptografa comunicações entre os dois pontos finais. O HTTPS é necessário para uma conexão com o Fiery server a partir do WebTools. Essas comunicações são criptografadas com TLS 1.2 e 1.3.

O Fiery server permite que o administrador gerencie os certificados usados durante as comunicações TLS (formato de certificado X. 509 codificado em Base64). O Fiery server é compatível com Certificados RSA com comprimento de chave de 4096, 3072 e 2048 bits.

Você pode gerenciar certificados dessa maneira:

- **•** Criar certificados digitais autoassinados.
- **•** Adicionar um certificado e sua chave privada correspondente ao Fiery server.
- **•** Adicionar, navegar, visualizar e remover certificados de uma autoridade de certificados confiável.

**Nota:** Como os certificados autoassinados não são seguros, você deve usar um certificado de uma autoridade de certificado confiável (CA).

Depois de obter um certificado assinado por uma autoridade de certificação confiável, você pode carregar o certificado para o Fiery server no Configure.

#### **Adicionar um certificado ou uma chave privada**

Ao adicionar um certificado ou uma chave privada, você especifica sua localização.

**1** Para exibir informações sobre um certificado, passe o mouse sobre o nome do certificado, depois clique no ícone de olho.

Também é possível excluir o certificado clicando no ícone da lixeira.

- **2** No Configure, escolha Segurança > Certificados confiáveis.
- **3** Clique em Adicionar.
- **4** Clique em Procurar para selecionar o arquivo e depois clique em Adicionar.

#### **Atribuir um certificado à parte do servidor da Web do Fiery server**

É possível atribuir ou atribuir novamente um certificado usado pelo servidor da Web.

- **1** No Configure, escolha Segurança > Certificado do servidor.
- **2** Clique em Criar certificado auto-assinado.
- <span id="page-33-0"></span>**3** Especifique e salve as informações do certificado.
- **4** Para alterar o certificado usado pelo servidor da Web, selecione o certificado, clique em Alterar certificado e, em seguida, especifique o local do certificado ou da chave privada.

#### **Excluir um certificado atribuído**

Você pode excluir um certificado atribuído.

- **1** No Configure, escolha Segurança > Certificados confiáveis.
- **2** Passe o cursor sobre o certificado que deseja excluir. Observe que o ícone Excluir (lixeira) é exibido.
- **3** Clique no ícone Excluir.

#### **Localizar a ajuda e outras informações sobre o Configure**

No Configure, clique no ícone Ajuda no lado direito da tela.

Para obter informações sobre as opções de configuração no Configure que não foram abordadas nesta ajuda ou na *ajuda do Configure*, consulte *Configuração e instalação*, que faz parte do conjunto de documentação do usuário.

**Nota:** Algumas opções do Configure podem não ter suporte do seu Fiery server.

## Sair do Configure

Algumas alterações não serão efetivadas até que você reinicialize o Fiery server. Se uma alteração da configuração solicitar reinício, reinicialização ou outra ação, o banner na parte superior da página exibirá uma mensagem.

**1** Faça as mudanças apropriadas.

Se você estiver fazendo várias alterações na configuração que exijam uma reinicialização, é possível esperar até que você conclua todas as alterações na configuração para reinicializar.

**2** Reinicialize o Fiery server para que as alterações sejam efetivadas.

## Exibir, salvar ou imprimir configurações do servidor

A guia Configuração do servidor na Command WorkStation lista as configurações atuais do Fiery server.

#### <span id="page-34-0"></span>**Exibir definições de configuração do servidor**

Na guia Configuração do servidor, é possível exibir categorias de configurações do Fiery server ou alterar as opções de Configuração.

- **1** Na Command WorkStation, conecte-se ao Fiery server desejado e clique em Centro de dispositivos > Geral > Configuração do servidor.
- **2** Execute um dos seguintes procedimentos:
	- **•** Clique nos atalhos do lado esquerdo da página para exibir configurações de uma categoria específica.
	- **•** Clique em Configure no canto inferior direito da janela para alterar as opções atuais de configuração do Fiery server.

#### **Salvar a configuração do servidor como um arquivo**

É possível salvar a configuração do servidor como um arquivo para cada Fiery server ao qual você está conectado. Isso é especialmente útil se estiver gerenciando vários Fiery servers e desejar controlar todas as alterações feitas na configuração do Fiery server.

- **1** Na Command WorkStation, conecte-se ao Fiery server.
- **2** Clique em Centro de dispositivos > Geral > Configuração do servidor.
- **3** Clique em Salvar como.
- **4** Especifique o nome do arquivo e o local.
- **5** Selecione PDF ou Texto para o tipo de arquivo.
- **6** Clique em Salvar.

#### **Imprimir a página de configuração do servidor**

Depois de ter executado a Configuração, imprima a configuração do servidor para confirmar suas configurações e coloque-a próxima ao Fiery server para consulta rápida. Os usuários precisam das informações dessa página, como as configurações padrão atuais de impressora.

- **1** Na Command WorkStation, conecte-se ao Fiery server desejado e execute um dos seguintes procedimentos:
	- **•** Clique em Centro de dispositivos > Geral > Configuração do servidor.
	- **•** Escolha Servidor > Imprimir > Configuração do servidor.
- <span id="page-35-0"></span>**2** Execute um dos seguintes procedimentos:
	- **•** Clique em Imprimir, selecione a impressora para enviar a página de Configuração do servidor e clique em Definir se quiser especificar propriedades da tarefa diferentes para a tarefa de impressão do que está atualmente definido como padrão no Fiery server. Clique em Imprimir novamente para imprimir a página.
	- **•** Clique em Servidor > Imprimir > Configuração do servidor. Uma página de Configuração do servidor é enviada à impressora à qual você está conectado no momento. A página é impressa com as opções e o tamanho do papel padrão do Fiery server.

### Usuários e grupos

É possível definir privilégios dos usuários que acessam o Fiery server atribuindo-os a grupos. Por padrão, vários grupos são fornecidos e novos grupos podem ser criados. Todos os usuários do grupo têm os mesmos privilégios.

Você pode ver as informações detalhadas sobre usuários e grupos em Configure > Contas do usuário.

Além de atribuir os usuários criados a um grupo, é possível adicionar usuários da lista de endereços global de sua organização. Para isso, primeiro é necessário ativar os serviços LDAP no Fiery server.

#### **Criar novos usuários**

Se não existirem usuários na lista de endereços global ou na lista de contatos, é possível criá-los manualmente. Qualquer nome exibido na lista de contatos pode se tornar um usuário atribuído a um grupo.

Os grupos Administradores e Operadores têm um usuário padrão chamado "Administrador" ou "Operador", respectivamente.

- **1** No Configure, selecione Contas do usuário.
- **2** Clique no botão Lista de contatos do Fiery.
- **3** Na caixa de diálogo Lista de contatos do Fiery, clique no botão Adicionar usuário.
- **4** Na caixa de diálogo Criar usuário, especifique as informações necessárias. Clique em Criar.
- **5** Clique em Fechar.

#### **Criar grupos**

Ao criar um grupo, você define os privilégios dele. É possível adicionar usuários novos ou existentes ao grupo quando ele é criado ou criar um grupo sem adicionar usuários e adicioná-los posteriormente.

Para adicionar usuários da lista de endereços global de sua organização, primeiro ative os serviços LDAP no Fiery server no Configure.
- **1** Para restringir a impressão somente a usuários autorizados, no Configure, em Segurança > Privilégios de impressão defina Permitir impressão de como Usuários autorizados.
	- **•** Se a opção Todos os usuários for selecionada, qualquer pessoa pode imprimir no Fiery server, independentemente de você definir essa pessoa como um usuário, adicionar usuários a um grupo ou atribuir privilégios aos grupos.
	- **•** Se Usuários autorizados estiver selecionada, apenas usuários nos grupos cujos privilégios de impressão tenham sido ativados poderão imprimir. Além disso, os usuários no grupo Convidados não podem imprimir, a não ser que privilégios de impressão sejam definidos para esse grupo. Por padrão, o grupo Convidados não possui nenhum privilégio de impressão.

**Nota:** Se a impressora também oferecer um método de autenticação de usuários, talvez não seja possível utilizar os métodos de autenticação da impressora e do Fiery server simultaneamente.

**2** Em Contas do usuário, clique em Adicionar grupo.

A lista atual de grupos é exibida, incluindo diversos grupos padrão.

- **3** Na caixa de diálogo Adicionar grupo, insira um nome de grupo e uma descrição.
- **4** Selecione os privilégios adequados para o grupo.

**Nota:** Esses privilégios podem não ser suportados em todos os Fiery servers.

- **•** Calibragem permite que os membros desse grupo calibrem o Fiery server. Para grupos padrão, somente os grupos Administrador e Operador têm esse privilégio. Para grupos criados por usuários, os usuários têm esse privilégio.
- **•** Criar predefinições do servidor permite que os membros deste grupo salvem um conjunto de opções de impressão que os usuários podem selecionar para sua tarefa.
- **•** Caixa de correio do Fiery permite que membros deste grupo tenham caixas de correio individuais para digitalização.
- **•** Gerenciar fluxos de trabalho permite que membros deste grupo criem, editem e excluam predefinições do servidor e impressoras virtuais.
- **•** Imprimir em P&B permite que os membros imprimam somente em preto e branco.
- **•** Imprimir colorido e em P&B permite que os membros imprimam em cores e em escala de cinza.

**Nota:** Se Permitir impressão de estiver definido como Usuários autorizados, o Fiery server permitirá ainda que as tarefas sejam enviadas sem autenticação a partir do Hot Folders.

- **5** Execute um dos seguintes procedimentos:
	- **•** Para criar o grupo sem adicionar usuários, clique em Salvar.
	- **•** Para adicionar usuários ao grupo, clique em Salvar e adicionar usuários.

Se você escolher Salvar e adicionar usuários, a caixa de diálogo Atribuir usuário será exibida.

- **6** Na caixa de diálogo Atribuir usuário, adicione ou remova usuários de uma das seguintes listas: a Lista de contatos do Fiery ou a Lista de endereços global.
	- **•** A Lista de contatos do Fiery contém usuários já criados por você.
	- **•** A Lista de endereços global LDAP deve estar configurado e ativado. Contém nomes do banco de dados corporativo de sua organização.

Os grupos criados no Configure que compartilham grupos de domínio obtidos do servidor corporativo via LDAP são atualizados dinamicamente. Isso é útil porque o Fiery server verifica automaticamente as alterações (como membros adicionais de grupos) nos grupos de domínio LDAP e atualiza o grupo do Fiery server.

# **Adicionar usuários a grupos existentes**

É possível adicionar usuários existentes a um grupo existente ou criar usuários e adicioná-los ao grupo existente. Você pode adicionar usuários a quantos grupos desejar.

A criação de uma conta de usuário não atribui nenhum privilégio até que o usuário seja adicionado a um grupo.

Se você permitir que todos os usuários imprimam sem autenticação (em Segurança > Privilégios de impressão, defina Permitir impressão de como Todos os usuários), um usuário que não esteja em um grupo poderá imprimir, mas não terá outros privilégios.

- **1** No Configure, selecione Contas do usuário.
- **2** Selecione o grupo ao qual deseja adicionar usuários.
- **3** Clique em Atribuir usuários.
- **4** Atribua o usuário a grupos conforme necessário, utilizando qualquer uma das seguintes abordagens:
	- **•** Para criar um novo usuário e atribuí-lo a um grupo, selecione Criar novo usuário e atribuir da lista suspensa, digite as informações adequadas na caixa de diálogo Criar usuário e clique em Salvar.
	- **•** Para atribuir uma conta de usuário existente a um grupo, selecione Adicionar a partir da lista de contatos. Na caixa de diálogo Atribuir usuários, digite o nome da conta em Usuários da lista de contatos do Fiery e pressione voltar ou selecione a conta, se estiver listada, e clique em Adicionar usuários.
	- **•** Para atribuir uma conta de usuário de logon único a um grupo, selecione Adicionar a partir do Azure AD. Na caixa de diálogo Atribuir usuários, selecione Lista de usuários de logon único e faça logon. Se o usuário já tiver uma sessão ativa do Azure, o WebTools buscará a lista de usuários do Azure. Caso contrário, o usuário será solicitado a inserir suas credenciais de logon do Azure. Pesquise o usuário de logon único na lista, selecione a conta (caso esteja listada) e clique em Adicionar usuários.
	- **•** Para atribuir um usuário da lista global de endereços, selecione Adicionar a partir da lista de endereços global. Se LDAP estiver configurado e ativado, essa lista conterá nomes do banco de dados corporativo de sua organização. Se o botão Configurar definições de LDAP for exibido, clique no botão para configurar as definições de LDAP para trabalhar com a Command WorkStation.
- **5** Clique em Fechar após concluir a adição de contas de usuários a grupos.

# **Criar caixas de correio para tarefas de digitalização**

Para criar caixas de correio, adicione usuários a um grupo que permita o privilégio Caixa de correio do Fiery.

**1** Adicione usuários a um grupo.

É possível adicionar usuários a qualquer grupo, não necessariamente ao grupo Usuários de digitalização padrão.

**2** Atribua o privilégio Caixa de correio do Fiery ao grupo.

As caixas de correio são criadas com nomes iguais aos nomes de usuário.

# **Remover usuários de grupos**

É possível remover um usuário de um grupo. Todas as tarefas já enviadas pelo usuário ao Fiery server ainda são processadas e o Registro de tarefas retém o nome do usuário com informações relevantes sobre a tarefa.

Após ser removido do grupo, o usuário ainda permanece na Lista de contatos do Fiery.

**Nota:** Não é possível remover os usuários padrão chamados "Administrador" ou "Operador".

- **1** No Configure, selecione Contas do usuário.
- **2** Selecione o grupo no qual o usuário existe.
- **3** Mova o cursor sobre o nome do usuário que deseja remover do grupo. Observe que os ícones Editar e Excluir são exibidos.
- **4** Clique no ícone Excluir. O usuário é excluído do grupo, mas não da Lista de contatos do Fiery.

# **Alterar atributos dos usuários**

É possível alterar os atributos dos usuários, como a senha e o endereço de e-mail. Se o usuário já estiver conectado, as alterações o afetam quando ele fizer logoff e, em seguida, logon novamente.

Para alterar as senhas padrão do Administrador e do Operador, você pode usar o procedimento a seguir ou configurar uma nova senha.

- **1** No Configure, selecione Contas do usuário.
- **2** Clique no botão Lista de contatos do Fiery.
- **3** Mova o cursor sobre o nome de um usuário. Observe que o ícone Editar é exibido.
- **4** Clique no ícone Editar. Na caixa de diálogo Editar usuário, edite os atributos do usuário e clique em Salvar.

# **Alterar privilégios do grupo**

- **1** No Configure, selecione Contas do usuário.
- **2** Mova o cursor sobre o nome de um grupo. Observe que o ícone Editar é exibido.
- **3** Clique no ícone Editar. Na caixa de diálogo Editar grupo, selecione ou desmarque os privilégios e clique em Salvar.

**Nota:** Esses privilégios podem não ser suportados em todos os Fiery servers.

- **•** Calibragem permite que os membros desse grupo calibrem o Fiery server. Para grupos padrão, somente os grupos de Administrador e Operador têm esse privilégio. Para grupos criados por usuários, os usuários têm esse privilégio.
- **•** Criar predefinições do servidor permite que os membros deste grupo salvem um conjunto de opções de impressão que os usuários podem selecionar para sua tarefa.
- **•** Caixa de correio do Fiery permite que membros desse grupo tenham caixas de correio individuais.
- **•** Gerenciar fluxos de trabalho permite que membros deste grupo criem, editem e excluam predefinições de servidor e impressoras virtuais.
- **•** Imprimir em P&B permite que os membros imprimam somente em preto e branco.
- **•** Imprimir colorido e em P&B permite que os membros imprimam em cores e em escala de cinza.
- **•** Editar tarefas permite que os membros editem tarefas nas filas Em espera ou Impresso.

# **Excluir usuários ou grupos**

É possível excluir completamente um usuário do Fiery server. Todas as tarefas já enviadas pelo usuário ao Fiery server ainda são processadas e o Registro de tarefas retém o nome do usuário com informações relevantes sobre a tarefa.

Excluir um grupo não exclui os usuários no grupo do sistema.

**Nota:** Não é possível excluir os usuários padrão chamados Administrador, Operador ou Convidado, e não é possível excluir o grupo Administradores, Operadores ou Convidados.

- **1** No Configure, selecione Contas do usuário.
- **2** Para excluir completamente um usuário do Fiery server, faça o seguinte:
	- **a)** Clique no botão Lista de contatos do Fiery.
	- **b)** Na caixa de diálogo Lista de contatos do Fiery, mova o cursor sobre o nome do usuário que deseja excluir. Observe que os ícones Editar e Excluir são exibidos.

**Nota:** O ícone Excluir só é exibido se você tiver permissão para excluir o usuário.

- **c)** Clique no ícone Excluir. O usuário é excluído completamente do Fiery server.
- **d)**Clique em Fechar.
- **3** Para excluir um grupo, faça o seguinte:
	- **a)** Na coluna Grupos, mova o cursor sobre o nome do grupo que deseja excluir. Observe que os ícones Editar e Excluir são exibidos.

**Nota:** O ícone Excluir só é exibido se você tiver permissão para excluir o grupo.

**b)** Clique no ícone Excluir.

Quando solicitada a confirmação, clique em Sim. O grupo é excluído completamente do Fiery server.

# Nuvem do Fiery IQ

Você pode conectar o Fiery server à nuvem do Fiery IQ. Depois de se conectar ao Fiery IQ, você pode usar o gerenciador de serviços em nuvem do Fiery IQ para atualizar o Fiery server (se necessário) e fazer backup das configurações de espaço de trabalho e dos códigos de ativação de licença.

# **Fiery Account**

Uma Fiery Account permite fazer o backup de configurações da Command WorkStation, acessar funcionalidades e recursos gratuitos do Fiery IQ e baixar as versões mais recentes da Command WorkStation.

Ao associar a Fiery Account a uma empresa, as funcionalidades e recursos Fiery adicionais se tornam disponíveis na nuvem. Você pode compartilhar configurações da Command WorkStation para criar um espaço de trabalho unificado para os usuários.

**Nota:** É necessária uma permissão de administrador para participar de uma conta empresarial.

## **Registre-se e crie uma Fiery Account**

Um endereço de e-mail válido é necessário para criar uma nova Fiery Account.

Você pode fazer logon no Fiery IQ com uma Fiery Account para acessar os serviços em nuvem ou criar uma nova Fiery Account.

Deve haver uma Fiery Account já associada a uma empresa para que seja possível acessar o aplicativo em nuvem do Fiery IQ. Ao fazer logon com uma Fiery Account já existente, prossiga para a etapa 7 e atualize as informações da empresa.

- **1** Em seu navegador, vá para<https://iq.fiery.com>.
- **2** Clique em Fazer o logon.
- **3** Digite suas informações nos campos de texto.

**Nota:** Os campos de texto marcados com um asterisco são obrigatórios.

**4** Clique em Continuar.

O Fiery IQ envia um e-mail de inscrição com um código de seis dígitos para o seu endereço de e-mail.

**5** Para verificar o endereço de e-mail, digite o código de seis dígitos e clique em Continuar.

**Nota:** Se você não recebeu um e-mail de inscrição, verifique a pasta de spam ou lixo eletrônico.

- **6** Clique em Continuar.
- **7** Insira as informações da empresa e clique em Continuar.

**Nota:** Os campos de texto marcados com um asterisco são obrigatórios.

- **8** Execute uma das seguintes etapas:
	- **•** Se desejar participar de uma conta empresarial já existente, clique em Pedir para participar.

O Fiery IQ envia uma solicitação ao administrador da empresa. Quando essa solicitação for aprovada pelo administrador da empresa, você poderá acessar o Fiery IQ.

- **•** Se desejar criar sua própria conta empresarial, clique em Quero criar uma conta empresarial.
- **9** Se necessário, clique em Continuar.
- **10** Se necessário, faça logon no Fiery IQ usando suas credenciais da Fiery Account.
- **11** Siga as instruções na tela para conectar as impressoras ao Fiery IQ.

#### **Criar uma Fiery Account no Fiery Software Manager**

Você pode criar uma Fiery Account utilizando o Fiery Software Manager para fazer download da Command WorkStation e de outros aplicativos Fiery.

Um endereço de e-mail válido é necessário para criar uma nova Fiery Account.

- **1** No Fiery Software Manager, clique em Atualizar ao lado de Fiery Command WorkStation Package.
- **2** Clique em Criar uma conta.
- **3** Siga as instruções na tela para criar uma Fiery Account e verificar seu e-mail.

# **Conecte o Fiery server à nuvem do Fiery IQ**

O Fiery server deve estar conectado à Internet.

Se não estiver conectado à sua Fiery Account, faça logon agora.

- **1** Clique no ícone de nuvem na barra lateral da Command WorkStation.
- **2** Forneça as informações da empresa e siga as instruções na tela.
- **3** Selecione o Fiery server que você deseja conectar ao Fiery IQ.

Se uma atualização estiver disponível para o Fiery server, clique no botão de alternância para iniciá-la.

O Fiery server está conectado à nuvem do Fiery IQ, e você pode executar tarefas baseadas na nuvem ou gerenciar seu Fiery server no Fiery IQ Dashboard.

# **Abra o Fiery IQ Dashboard**

É possível navegar até o Fiery IQ Dashboard a partir da Command WorkStation após conectar o Fiery server à nuvem do Fiery IQ.

**1** Selecione o Fiery server no painel Servidor.

- **2** Execute uma das seguintes etapas:
	- **•** Clique no ícone de nuvem na barra lateral da Command WorkStation.
	- **•** Selecione Servidor > Fiery IQ
- **3** Clique em Exibir o Fiery IQ Dashboard. O Fiery Dashboard será aberto em uma página da Web.

# **Fazer backup e compartilhar configurações de espaço de trabalho usando a nuvem do Fiery IQ**

É possível fazer backup das configurações do espaço de trabalho do Command WorkStation na nuvem do Fiery IQ e compartilhar as configurações do espaço de trabalho com outros usuários.

As configurações do espaço de trabalho incluem o seguinte:

- **•** Lista de Fiery servers e personalizações
- **•** Colunas do Centro de tarefas, barra de ferramentas e visualizações salvas
- **•** Propriedades da tarefa Configurações de acesso rápido e predefinições locais
- **•** Modelos do Fiery Impose e predefinições do Image Enhance Visual Editor
- **•** Licenças de backup do Fiery Impose, Fiery Compose e Fiery JobMaster

As configurações de backup na guia Espaço de trabalho não capturam a seguinte configuração:

**•** Fazer backup de configurações do Fiery server

#### **Backup das configurações do espaço de trabalho**

É possível fazer o backup das configurações de espaço de trabalho da Command WorkStation na nuvem do Fiery IQ.

- **•** Execute uma das seguintes etapas:
	- **•** Na janela Gerenciador de serviços em nuvem do Fiery IQ, em Fazer backup das configurações do espaço de trabalho, clique no botão de alternância e selecione Fazer backup agora.
	- **•** Em Espaço de trabalho, clique em Editar > Preferências e selecione Fazer backup agora.

É feito backup das configurações do espaço de trabalho na nuvem do Fiery IQ.

### **Restaurar configurações do espaço de trabalho**

É possível restaurar as configurações de espaço de trabalho da Command WorkStation que estão na nuvem do Fiery IQ e migrá-las para o seu computador.

- **1** Execute uma das seguintes etapas:
	- **•** Na janela Gerenciador de serviços em nuvem do Fiery IQ, em Fazer backup das configurações de espaço de trabalho, clique no botão de alternância e selecione Restaurar do backup na nuvem.
	- **•** Clique em Editar > Preferências, em Espaço de trabalho, e depois clique em Restaurar do backup na nuvem.
- **2** Para selecionar um espaço de trabalho, siga um destes procedimentos:
	- **•** Selecione Particular para restaurar configurações privadas.
	- **•** Selecione Compartilhado para escolher de uma lista de espaços de trabalho compartilhados.

Para obter mais informações, consulte Compartilhar configurações do espaço de trabalho na página 44.

Por padrão, todas as configurações do espaço de trabalho são selecionadas. Contudo, você pode escolher as configurações específicas do espaço de trabalho que deseja restaurar.

**3** Clique em Restaurar para restaurar as configurações de espaço de trabalho da Command WorkStation selecionadas para o computador.

A Command WorkStation é reiniciada para aplicar as alterações nas configurações de espaço de trabalho. As configurações do espaço de trabalho são mescladas com as configurações atuais quando você restaura.

**4** Clique em Cancelar para fechar a janela sem salvar as alterações.

### **Fazer backup dos códigos de ativação de licença**

É possível fazer backup dos códigos de ativação de licença na nuvem do Fiery IQ.

- **1** Clique no ícone de nuvem para abrir a janela Gerenciador de serviços em nuvem do Fiery IQ.
- **2** Em Fazer backup dos códigos de ativação de licença, clique no botão de alternância para iniciar o backup. O backup dos códigos de ativação de licença é enviado para a nuvem do Fiery IQ.
- **3** Clique em Exibir códigos para ver os códigos de ativação de licença.

#### **Compartilhar configurações do espaço de trabalho**

Você pode compartilhar suas configurações do espaço de trabalho com outros usuários somente depois de fazer backup de suas configurações na nuvem do Fiery IQ.

- **1** Na janela Preferências, em Espaço de trabalho, clique em Compartilhar.
- **2** Na janela Compartilhar configurações do espaço de trabalho, faça o seguinte:
	- **a)** No campo Nomear o espaço de trabalho, digite um nome para o espaço de trabalho que deseja compartilhar com outros usuários.
	- **b)** No campo Descrição, digite uma descrição para o espaço de trabalho.
- **3** Clique em Compartilhar.

**4** Se o compartilhamento foi bem-sucedido, você pode convidar os usuários para criar uma Fiery Account e usar as configurações do espaço de trabalho que você compartilhou.

Os usuários com uma Fiery Account podem restaurar as configurações de espaço de trabalho compartilhadas da nuvem do Fiery IQ.

**5** Na janela Convidar usuários, faça o seguinte:

**a)** Digite o endereço de e-mail do usuário.

**b)** Escolha a função Admin ou Operador para o usuário.

Um usuário com a função de Operador pode compartilhar configurações de espaço de trabalho da Command WorkStation, mas não pode convidar outros usuários. Além disso, um usuário com a função de operador não terá acesso ao Console do administrador do Fiery IQ em [iq.fiery.com.](http://iq.fiery.com)

Um usuário com a função de Administrador pode convidar os usuários para usar as configurações de espaço de trabalho compartilhado.

**c)** Clique em Adicionar.

Um convite é enviado para o endereço de e-mail especificado.

Na janela Convidar usuários, a seção Membros da sua equipe mostra o seguinte:

- **•** Status do convite e da função do usuário
- **•** Detalhes dos usuários existentes do Fiery IQ conectados à mesma impressora com a função de administrador
- **6** Clique em Concluído.

# Sobre backup e restauração

Você pode fazer backup dos Recursos e configurações Fiery ou de uma imagem de todo o sistema Fiery server.

Para obter mais informações sobre o backup da imagem do sistema, consulte *Configuration and Setup*, que é parte do conjunto de documentação do usuário.

# **Fazer backup ou restaurar configurações do Fiery server**

Você pode fazer backup ou restaurar as configurações do Fiery server no Command WorkStation. Se o Fiery server utiliza o software de sistema Fiery FS350/350 Pro ou anterior, você também pode fazer backup ou restaurar as configurações a partir do Configure.

**Nota:** As opções Restaurar configurações do Fiery e Restaurar configurações padrão do Fiery não estão disponíveis para todos os Fiery servers.

# **Fazer backup das configurações do Fiery server a partir do Configure (FS350/350 Pro e anterior)**

A partir do Configure, você pode escolher de quais configurações do Fiery server deseja fazer backup.

- <span id="page-45-0"></span>**1** No Configure, escolha Servidor Fiery > Backup.
- **2** Siga as instruções na tela para fazer backup de suas configurações.

# **Fazer backup das configurações do Fiery server a partir da Command WorkStation (FS350/350 Pro e anterior)**

No Command WorkStation, é possível escolher de quais configurações do Fiery server você deseja fazer backup.

- **1** Conecte-se ao Fiery server e execute um dos seguintes procedimentos:
	- **•** Clique em Centro de dispositivos > Geral > Ferramentas > Backup e restaurar.
	- **•** Selecione Servidor > Backup e restaurar.
- **2** Clique em Backup.
- **3** Selecione os itens cujo backup deve ser feito.
- **4** Na caixa de diálogo que aparece, selecione um local para salvar o arquivo e especifique um nome para o arquivo de backup.
- **5** (Opcional) Selecione Adicionar data ao nome do arquivo.
- **6** Clique em Seguinte e depois clique em Concluir.

#### **Backup das configurações do Fiery server na Command WorkStation (FS400/400 Pro e posterior)**

No Command WorkStation, é possível escolher de quais configurações do Fiery server você deseja fazer backup.

Recomendamos que você salve o arquivo de backup em um servidor de rede e não no próprio Fiery server. Caso contrário, ao reinstalar o software do sistema, o arquivo de backup será excluído.

As configurações de backup e restauração podem ser restauradas para outro Fiery server com modelo e versão exatamente iguais. Porém, nesse caso, as configurações como Nome do servidor, Endereço IP e Rede não são restauradas; as configurações existentes permanecem as mesmas. Isso impede a ocorrência de problemas de os dois Fiery servers coexistirem na mesma rede.

- **1** Conecte-se ao Fiery server como Administrador e siga um destes procedimentos:
	- **•** Clique em Centro de dispositivos > Geral > Ferramentas > Recursos e configurações do Fiery.
	- **•** Selecione Servidor > Backup e restaurar.
- **2** Na nova janela do navegador web exibida, clique em Recursos e configurações do Fiery.
- **3** Click em Fazer backup.
- **4** Selecione os itens dos quais você quer fazer backup e clique em Continuar.
- **5** Na caixa de diálogo exibida, especifique um nome para o arquivo de backup.
- **6** (Opcional) Selecione Adicionar data ao nome do arquivo.
- **7** Clique em Continuar.

**8** Faça o download do arquivo que você deseja e especifique um local para o arquivo. Você deve escolher um arquivo .fbf e um arquivo .DAT.

### **Restaurar configurações do Fiery server a partir do Configure (FS350/350 Pro e anterior)**

Se você fez backup previamente das configurações do Fiery server, é possível restaurá-las a partir do Configure.

- **1** No Configure, escolha Servidor Fiery > Restaurar.
- **2** Siga as instruções na tela para restaurar suas configurações.

### **Restaurar configurações padrão do Fiery server a partir do Configure (FS350/350 Pro e anterior)**

Depois de você restaurar as configurações padrão a partir do Configure, o Fiery server deverá reinicializar para voltar às configurações padrão.

**Nota:** As informações neste tópico se aplicam somente ao Integrated Fiery server.

- **1** No Configure, escolha Servidor Fiery > Restaurar configurações padrão do Fiery.
- **2** Clique no botão Restaurar configurações padrão do Fiery.

# **Restaurar as configurações do Fiery server a partir da Command WorkStation (FS350/350 Pro e anterior)**

Se você fez backup previamente das configurações do Fiery server, é possível restaurá-las a partir da Command WorkStation.

- **1** Conecte-se ao Fiery server e execute um dos seguintes procedimentos:
	- **•** Clique em Centro de dispositivos > Geral > Ferramentas > Backup e restaurar.
	- **•** Selecione Servidor > Backup e restaurar.
- **2** Clique em Restaurar.
- **3** Na caixa de diálogo exibida, navegue até o local das definições de configurações que deseja restaurar e clique em Abrir ou selecione um backup recente.
- **4** Clique em Seguinte e selecione os itens que deseja restaurar.
- **5** Clique em Seguinte e depois clique em Concluir.
- **6** Depois que a operação da restauração estiver completa, reinicialize o Fiery server se for solicitado.

# **Restaurar configurações do Fiery server a partir da Command WorkStation (FS400/400 Pro e posterior)**

Se você fez backup previamente das configurações do Fiery server, é possível restaurá-las a partir da Command WorkStation.

As configurações de backup e restauração podem ser restauradas para outro Fiery server com modelo e versão exatamente iguais. Porém, nesse caso, as configurações como Nome do servidor, Endereço IP e Rede não são restauradas; as configurações existentes permanecem as mesmas. Isso impede a ocorrência de problemas de os dois Fiery servers coexistirem na mesma rede.

- **1** Conecte-se ao Fiery server como Administrador e siga um destes procedimentos:
	- **•** Clique em Centro de dispositivos > Geral > Ferramentas > Recursos e configurações do Fiery.
	- **•** Selecione Servidor > Backup e restaurar.
- **2** Na nova janela do navegador web exibida, clique em Recursos e configurações do Fiery.
- **3** Clique em Restaurar.
- **4** Na caixa de diálogo exibida, clique em Selecionar arquivo e navegue até o local das configurações que você deseja restaurar e clique em Abrir.

Você deve escolher um arquivo .fbf e um arquivo .DAT.

- **5** Clique em Continuar.
- **6** Selecione os itens que você deseja restaurar e clique em Continuar.
- **7** Depois que a operação de restauração for concluída, reinicialize o Fiery server se for solicitado.

# Visualização de tarefas

É possível exibir o conteúdo de tarefas de várias formas diferentes.

O conteúdo de tarefas colocadas em spool e não processadas pode ser exibido em:

- **•** Visualização do Fiery Consultar Fiery Previewna Command WorkStation na página 49.
- **•** Painel Resumo da tarefa na janela da Command WorkStation. Consulte Visualização de tarefas no painel Resumo da tarefa na página 49.

O conteúdo de tarefas processadas pode ser exibido no:

- **•** Painel Resumo da tarefa: encontrado na janela principal da Command WorkStation. Consulte Visualização de tarefas no painel Resumo da tarefa na página 49.
- **•** Janela Visualização Pata visualizar tarefas processadas. Consulte [Visualizar um bitmap](#page-52-0) na página 53.
- **•** Fiery ImageViewer Disponível se for compatível com o Fiery server. Consulte [Fiery ImageViewer](#page-336-0) na página 337.

# Fiery Previewna Command WorkStation

O Fiery Preview oferece uma visualização das tarefas. As tarefas em spool e processadas podem ser abertas no Fiery Preview. Se você abrir uma tarefa processada no Fiery Preview, a tarefa será aberta no modo de visualização de rasterização.

Se você tiver o Fiery Graphic Arts Pro Package, Fiery ColorRight Package, Fiery Graphic Arts Package, Premium Edition ou Fiery Productivity Package instalado, é possível visualizar a imagem rasterizada de uma tarefa processada no Fiery ImageViewer e ajustar as cores e realizar outras ações de prova virtual em monitor. O ícone Fiery ImageViewer está disponível no canto superior direito da janela do Fiery Preview.

Para abrir uma tarefa rasterizada e especificar configurações no Fiery Impose , Fiery Compose ou Fiery JobMaster, selecione a tarefa no Centro de tarefas da Command WorkStation.

# Visualização de tarefas no painel Resumo da tarefa

O painel Resumo da tarefa lista informações específicas de uma tarefa selecionada. Se a tarefa foi processada, as miniaturas de todas as superfícies nessa tarefa serão exibidas. Em um Fiery server que utiliza o software de sistema FS300/300 Pro ou posterior, as miniaturas são exibidas para tarefas em spool e tarefas processadas.

Se uma tarefa for processada, é possível exibir as miniaturas de todos os conteúdos no painel Visualização no Centro de tarefas. Uma tarefa em spool não processada pode ser aberta na janela Visualização do Fiery. Você pode abrir uma tarefa processada no Fiery ImageViewer se o Fiery Graphic Arts Pro Package, Fiery ColorRight Package, Fiery Graphic Arts Package, Premium Edition ou Fiery Productivity Package for compatível com o Fiery server.

Inicie a Command WorkStation e selecione uma tarefa processada ou em spool na lista Em espera para exibi-la no painel Visualização. A informação sobre a tarefa é exibida. Algumas categorias de informação são editáveis.

O painel Resumo da tarefa está à direita da janela da Command WorkStation. Se a tarefa for processada, ferramentas são disponibilizadas para navegar pelo documento. A ilustração a seguir exibe uma tarefa em spool.

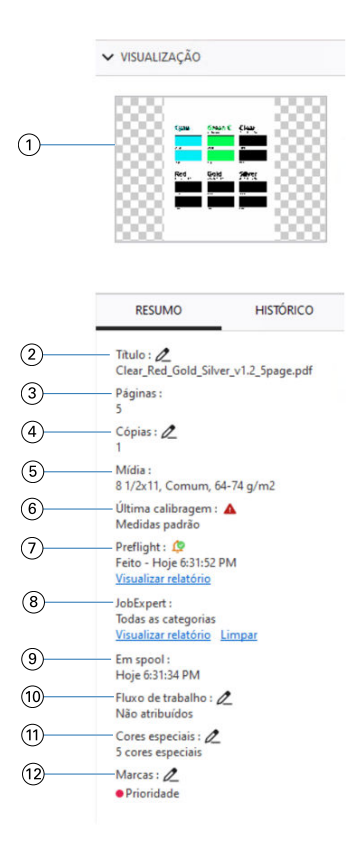

**Nota:** *Qualquer campo com o ícone de lápis pode ser editado.*

- *1 Miniatura*
- *2 Nome da tarefa*
- *3 Número de páginas na tarefa*
- *4 Número de cópias que você deseja imprimir*
- *5 Informações de mídia, como tamanho da página, tipo de mídia ou gramatura da mídia*
- *6 Data da última calibragem da impressora*

*Um ícone indica o status*

*7 Informação de preflight*

*Um ícone indica o status*

*É possível visualizar os erros e os avisos na tarefa clicando em Visualizar relatório.*

*8 Regras do Fiery JobExpert aplicadas à tarefa*

*É possível visualizar as configurações de tarefas recomendadas aplicadas à tarefa clicando em Visualizar relatório. Também é possível clicar em Limpar para remover as configurações recomendadas da tarefa definidas pelo Fiery JobExpert.*

- *9 Última ação executada na tarefa, como em spool, processada ou impressa, junto com um carimbo de data e hora*
- *10 Fluxo de trabalho usado para a tarefa*

**Nota:** *Você pode escolher das impressoras virtuais ou das predefinições disponíveis.*

*11 Número de cores especiais usadas na tarefa*

*12 As tags atuais aplicadas à tarefa.*

# Visualização de ações da tarefa no painel Histórico

Você pode ver as ações do histórico de uma tarefa no painel Histórico do Centro de tarefas.

É possível alternar entre os painéis Resumo e Histórico clicando nas guias no lado direito do Centro de tarefas.

O painel Histórico exibe uma lista de ações de tarefas anteriores, começando pela ação mais recente, até um máximo de 100 ações.

**Nota:** Se você limpar o registro de tarefas no Fiery server, todas as informações de histórico de tarefas serão perdidas.

É possível ver a hora e a data em que uma tarefa foi criada, processada, impressa ou cancelada. O painel Histórico mostra também a hora e data de eventuais erros de processamento ou de impressão de uma tarefa.

Para as ações Impresso e Impressão cancelada, o painel Histórico mostra os seguintes atributos:

- **•** Número de cópias
- **•** Número de páginas ou folhas
- **•** Tamanho da mídia, tipo, gramatura e entrada atribuída do Paper Catalog

**Nota:** Se a tarefa usar mídias mistas, a descrição Mista será exibida.

# Visualizar tarefas em spool

Você pode visualizar tarefas em spool na janela Fiery Preview.

**1** No Centro de tarefas, selecione uma tarefa em spool na lista Em espera.

**Nota:** Se a tarefa for processada, você a verá no modo de visualização da rasterização e terá acesso a funções limitadas.

- **2** Escolha uma das maneiras a seguir para abrir a janela do Fiery Preview:
	- **•** Clique com o botão direito do mouse e selecione Visualização.
	- **•** No menu Ações, selecione Visualização.
	- **•** Clique no ícone Visualização na barra de ferramentas da Command WorkStation.
	- **•** Clique duas vezes em qualquer área da imagem exibida no painel Visualização.

# **Ícones da barra de ferramentas no Fiery Preview**

Na barra de ferramentas padrão do Fiery Preview estão os seguintes controles:

- **•** Selecione uma folha ou página na janela Fiery Preview.
- **•** Arrastar a visualização prévia pela janela
- <span id="page-52-0"></span>**•** Mostra medidas de elementos da página
- **•** Mais zoom
- **•** Menos zoom
- **•** Alternar conteúdo da folha alterna entre exibição de miniatura e a exibição de wireframe. A exibição de wireframe mostra a paginação de registros.
- **•** Mostrar linhas de layout do módulo de acabamento

**Nota:** O ícone Mostrar linhas de layout do módulo de acabamento é exibido com uma licença válida do Fiery Impose e quando a caixa de seleção Permitir integração do módulo de acabamento está selecionada em Preferências.

Para obter mais informações, consulte *Fiery JobMaster-Fiery Impose-Fiery Compose Help*

# Visualizar um bitmap

Se uma tarefa for processada, é possível ver miniaturas do conteúdo no painel Visualização no Centro de tarefas ou na janela Visualização, na qual o bitmap é exibido.

Você pode abrir o Fiery ImageViewer se o Fiery Graphic Arts Pro Package, Fiery ColorRight PackageFiery Graphic Arts Package, Premium Edition ou Fiery Productivity Package for compatível com o Fiery server.

Para abrir uma visualização da rasterização de uma tarefa processada, selecione uma tarefa na lista Em espera e faça um dos seguintes:

- **•** Clique em Visualização no menu Ações.
- **•** Clique no botão Visualização na barra de ferramentas.

ou:

- **•** Clique com o botão direito do mouse (Windows) ou clique com a tecla Cmd pressionada (macOS) na tarefa selecionada na lista Em espera e selecione Visualização.
- **•** Clique duas vezes na imagem do painel Visualização.

Para exibir a área não imprimível, clique em Exibir > Área não imprimível. É possível alterar a cor da área não imprimível em Preferências .

**Nota:** É possível abrir várias janelas de Visualização com diferentes tarefas processadas. No entanto, ao selecionar várias tarefas processadas ao mesmo tempo, a opção de Visualização não está disponível.

A Visualização mostrará os resultados do Editor de curva de rasterização. Se o Fiery server for compatível com a opção Primárias puras, a Visualização não reflete o efeito de Primárias puras com edições de curva de rasterização. O Fiery ImageViewer refletirá a seleção de Primárias puras com edições de curva de rasterização e a tarefa será impressa corretamente.

A ilustração a seguir mostra a visualização da rasterização de uma tarefa.

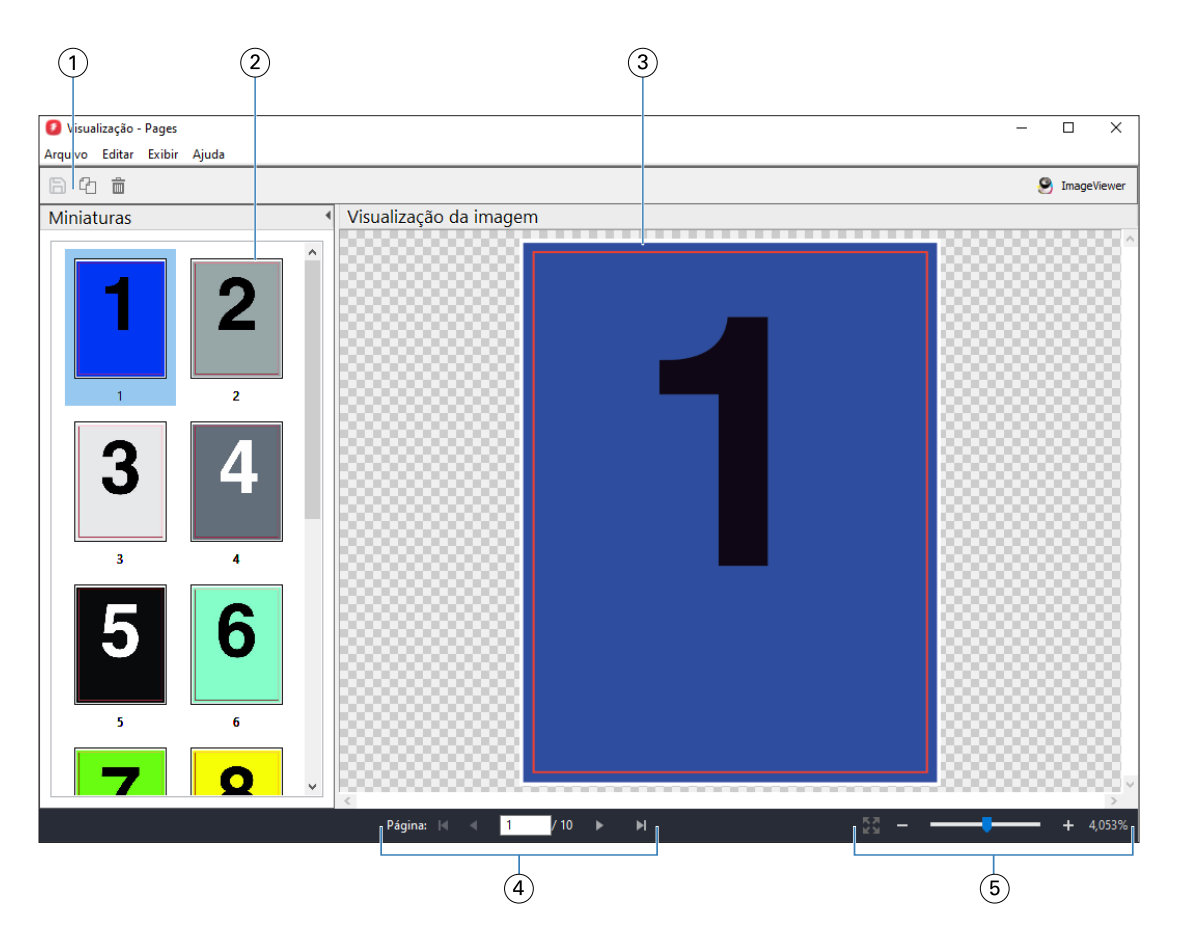

- *1 Ícones da barra de ferramentas para salvar a tarefa, e para duplicar e excluir páginas selecionadas na tarefa*
- *2 Miniaturas*
- *3 Arquivo de rasterizado*
- *4 Controles de navegação para folhear a tarefa e exibir o número da folha*
- *5 Ícones de controle de zoom para Ajustar à página e Proporção de zoom*

# **Ícones da barra de ferramentas na visualização da rasterização**

A barra de ferramentas padrão Visualização inclui os seguintes controles:

- **•** Salvar Clique para salvar as alterações feitas na tarefa ou para salvar um arquivo novo.
- **•** Duplicar clique para duplicar as páginas selecionadas.
- **•** Excluir clique para excluir as páginas selecionadas.
- **•** ImageViewer clique para abrir a tarefa na janela do Fiery ImageViewer se o Fiery server for compatível com o Fiery Graphic Arts Pro Package, Fiery ColorRight Package, Fiery Graphic Arts Package, Premium Edition ou Fiery Productivity Package.

# **Mesclagem de páginas na visualização**

É possível abrir várias janelas de Visualização com diferentes tarefas, mas todas as tarefas devem vir do mesmo Fiery server. É possível editar tarefas em cada janela separadamente. Também é possível arrastar páginas de uma janela para a outra.

Quando você arrasta uma página de uma janela para outra, a janela de origem (da qual você arrastou a tarefa) fica em modo Somente leitura. A janela de destino é editável, mas você deve salvar a nova tarefa com as páginas mescladas na janela de destino para que a janela de origem se torne editável novamente.

**Nota:** Quando você tiver várias janelas de Visualização de tarefas diferentes abertas, a menos que você salve a tarefa editada mais recentemente, não será possível editar outras tarefas.

# **Visualização em formato raster VDP**

É possível visualizar uma tarefa VDP (Variable Data Printing, Impressão de dados variáveis) processada na janela Visualização. As visualizações incluem quaisquer configurações de imposição que possam ter sido aplicadas à tarefa. O conteúdo da tarefa é exibido em tamanho real, organizado por registros ou conjuntos acabados.

Na visualização em formato raster VDP, você pode fazer o seguinte:

- **•** Navegar pela tarefa por registros ou conjuntos acabados e páginas ou superfícies. Os parâmetros de navegação se alteram de forma dinâmica, dependendo se a tarefa é imposta ou não.
- **•** Altere o tamanho das miniaturas.
- **•** Expandir ou reduzir registros ou miniaturas.
- **•** Abra a tarefa no Fiery ImageViewer, se houver suporte no Fiery server.

**Nota:** As funções Salvar, Duplicar e Excluir não estão disponíveis para as tarefas VDP exibidas na janela de Visualização.

# **Visualização de uma tarefa VDP antes da imposição**

Quando uma tarefa VDP processada for exibida antes da imposição na janela Visualização, você poderá navegar por registros e páginas. Poderá também abrir a tarefa no Fiery ImageViewer, se houver suporte no Fiery server.

**Nota:** As funções Salvar, Duplicar e Excluir não estão disponíveis para as tarefas VDP exibidas na janela de Visualização.

# **Visualização de uma tarefa VDP após a imposição**

Quando uma tarefa VDP processada for exibida após a imposição na janela Visualização, você poderá navegar por conjuntos acabados e superfícies.

Se desejar impor uma tarefa VDP processada, você deverá impor a tarefa, salvá-la em formato .dbp, processá-la e depois abri-la na janela de Visualização. Poderá também abrir a tarefa no Fiery ImageViewer, se houver suporte no Fiery server.

**Nota:** As funções Salvar, Duplicar e Excluir não estão disponíveis para as tarefas VDP exibidas na janela de Visualização.

#### **Exibição de tarefas VDP agrupadas**

Se uma tarefa VDP for imposta como Agrupar (seja Recortar e empilhar ou Duplo) e o Tamanho da pilha estiver configurado como Todos, a tarefa consistirá em um conjunto acabado. Nesse fluxo de trabalho, é possível navegar apenas por superfície. Se o Tamanho da pilha estiver configurado para mais de um, será possível navegar por conjunto acabado e superfície, como com qualquer outra tarefa VDP imposta.

# Impressão

# Importar tarefas para impressão

É possível imprimir arquivos importando-os diretamente em filas do Fiery server ou importar tarefas que tenham sido arquivadas em locais externos (que não sejam o disco rígido do Fiery server).

# **Importar tarefas para filas de impressão**

Imprima arquivos importando-os diretamente para o Fiery server. É possível importar várias tarefas por vez e manter o formato dos arquivos.

Você pode importar diversas tarefas simultaneamente, se desejar. Importar arquivos para uma fila é semelhante a imprimir por meio de um driver da impressora ou um aplicativo, mas as tarefas enviadas usando o comando Imprimir são convertidas em PostScript, ao contrário da função Importar, que mantém o formato do arquivo. Você pode importar arquivos arrastando e soltando-os

- **•** Fiery servers conectado na lista Servidores
- **•** Filas Imprimindo ou Processando
- **•** Fila em espera

No entanto, para obter o melhor controle sobre a importação de arquivos, use o ícone Importar na barra de ferramentas do Centro de tarefas ou Importar tarefa no menu Arquivo. Você será imediatamente direcionado à caixa de diálogo de navegação do seu computador. Quando selecionados, os arquivos são exibidos na caixa de diálogo Importar arquivos. Com essa caixa de diálogo, você pode facilmente aplicar um fluxo de trabalho (predefinição do servidor ou impressora virtual) aos arquivos no momento da importação. Geralmente, não é possível fazer isso quando você está importando arquivos com o método arrastar e soltar (a lista de Servidores é a única exceção a essa regra).

**1** Arraste e solte os arquivos ou as pastas do computador para a fila Impressão ou Processamento ou para a lista Em espera.

Os tipos de arquivo aceitos são PS, PRN (quando criados com um driver de impressora PostScript ou PCL), PDF, EPS, TIFF, PCL (quando criado com um driver PCL), PDF/VT, PPML, ZIP, VPS e Fiery FreeForm Plus.

**Nota:** Os tipos de arquivo PCL, PPML, ZIP e VPS podem não ser compatíveis em todos os Fiery servers.

A caixa de diálogo Importar arquivos não é exibida quando você arrasta e solta arquivos ou pastas para esses locais. O conteúdo total das pastas é importado.

**2** Arraste e solte os arquivos em um Fiery server conectado na lista Servidores, fila de Impressão, fila Processando ou fila Em espera.

A caixa de diálogo Importar arquivos é exibida. Consulte a etapa 5.

- **3** Para importar arquivos diretamente do computador, siga um dos procedimentos abaixo:
	- **•** Clique em Arquivo > Importar tarefa.
	- **•** Clique no ícone da barra de ferramentas Importar no Centro de tarefas.
- **4** Na caixa de diálogo do navegador do seu computador, selecione os arquivos que você deseja carregar.

A caixa de diálogo Importar arquivos é exibida.

- **5** Execute uma das seguintes etapas:
	- **•** Selecione Aplicar configurações padrão para importar arquivos com os atributos definidos nos arquivos. Se uma configuração não estiver definida, será utilizada a configuração padrão no Fiery server.
	- **•** Selecione Usar predefinição do servidor e escolha de uma lista de predefinições padrão de fábrica ou predefinições do servidor que estão publicadas atualmente no Fiery server.
	- **•** Selecione Usar impressora virtual e escolha em uma lista de impressoras virtuais que são publicadas atualmente no Fiery server.

As opções Usar predefinições do servidor e Usar impressora virtual serão exibidas somente se as predefinições do servidor ou impressoras virtuais tiverem sido definidas no Fiery server.

- **6** Selecione uma ação da tarefa. Por exemplo:
	- **•** Processar e esperar (padrão)
	- **•** Imprimir
	- **•** Imprimir e esperar
	- **•** Imprimir e excluir

Outras opções podem aparecer de acordo com os recursos do Fiery server.

**Nota:** A última ação selecionada será exibida.

# **Importe tarefas de arquivos externos e disco rígido Fiery server**

Importe tarefas que foram arquivadas em locais externos, como o disco rígido Fiery server.

- **•** Execute uma das seguintes etapas:
	- **•** Para importar tarefas manualmente, clique em Arquivo > Importar tarefa arquivada. Selecione o diretório e selecione a pasta que contém a tarefa arquivada. Selecione a tarefa e clique em OK.

Se a pasta desejada não aparecer na lista, clique em Gerenciar e navegue até o diretório para localizar e adicionar a pasta e clique em OK.

A tarefa importada aparece na fila Em espera.

**•** Selecione o arquivo na área de trabalho do computador, arraste-o e solte-o na fila especificada na Command WorkStation.

# Configurar as opções de impressão

As opções de impressão para uma tarefa, acessadas da janela Propriedades da tarefa, especificam essas informações como se a tarefa devesse ser impressa em um lado ou em frente e verso ou ser grampeada.

Depois que uma tarefa de impressão acessar o Fiery server, um operador pode visualizar ou alterar essas opções de impressão na janela Propriedades da tarefa na Command WorkStation. Por exemplo, um operador pode fazer o seguinte:

- **•** Exibir as configurações de impressão da tarefa, inclusive instruções para o operador
- **•** Substituir configurações
- **•** Imprimir uma lista das propriedades atuais da tarefa em uma impressora local

# **Exibir propriedades da tarefa**

É possível exibir ou substituir as opções de impressão de uma tarefa selecionada nas filas Em espera, Impresso ou Arquivado.

Se você for um operador e não tiver alterado as configurações ou opções de impressão de uma tarefa na Command WorkStation, a janela Propriedades da tarefa refletirá todas as configurações da tarefa inseridas por um usuário no driver de impressora PostScript antes de enviar a tarefa ou as configurações padrão do driver de impressora PostScript.

As tarefas importadas na Command WorkStation mostrarão as configurações incluídas na tarefa (apenas para tarefas PostScript) ou as configurações da tarefa padrão do Fiery server (para arquivos PDF ou tarefas importadas sem informações da tarefa).

Para tarefas que estão em andamento no momento, você pode ver uma versão somente leitura das propriedades da tarefa. Essa versão conta com tarefas que estão nos status Processando, Esperando para processar, Imprimindo ou Esperando para imprimir. Isso permite verificar as propriedades de tarefas ativas sem ter que cancelar a tarefa.

#### **Exibir ou substituir propriedades da tarefa**

É possível exibir ou alterar as opções de impressão de uma tarefa.

**Nota:** Você pode usar a edição em linha no painel Resumo da tarefa como outra maneira de substituir propriedades da tarefa.

- **1** Clique duas vezes em uma tarefa na fila Em espera ou Impresso, ou selecione a tarefa e siga um destes procedimentos:
	- **•** Clique com o botão direito do mouse para selecionar Propriedades.
	- **•** Clique no ícone Propriedades.
	- **•** Clique em Ações > Propriedades.

Para selecionar várias tarefas em um único Fiery server, use shift-clique, ctrl-clique (no Windows), ou cmd-clique (no macOS). Depois clique em Propriedades. Após vários trabalhos serem abertos, especificar um valor na janela

Propriedades da tarefa vai aplicá-lo a todas as tarefas por padrão. A guia Resumo permite uma comparação lado a lado das opções de impressão de vários trabalhos.

**2** Clique em cada ícone para visualizar as opções de impressão para o grupo das propriedades da tarefa.

Em algumas opções, alterar a configuração requer que a tarefa seja reprocessada.

**3** Se quiser substituir as opções de impressão, faça as alterações e clique em OK para salvar as configurações de substituição ou clique em Imprimir para salvar e imprimir a tarefa com as suas configurações.

Quando você clica em Imprimir, a janela Propriedades da tarefa é fechada e a tarefa é impressa com as configurações atuais.

Não é possível aplicar algumas configurações instantaneamente às tarefas processadas e em espera, porque a tarefa precisa ser processada novamente para que as configurações sejam aplicadas.

#### **Exibir um resumo das propriedades de impressão existentes em uma tarefa**

A janela Propriedades da tarefa permite imprimir um resumo das propriedades atuais de uma tarefa.

- **1** Na janela Propriedades da tarefa, clique no ícone Resumo.
- **2** Para imprimir uma lista das propriedades existentes da tarefa, clique em Imprimir resumo.

**Nota:** Algumas opções de impressão disponíveis no driver da impressora não são exibidas na janela Propriedades da tarefa. Para obter informações sobre opções e configurações de impressão específicas e onde configurá-las, consulte a documentação do Fiery server.

# **Ações da tarefa na janela Propriedades da tarefa**

É possível usar ações comuns da tarefa, como Imprimir e Processar e esperar, na janela Propriedades da tarefa. A ação de tarefa padrão é Imprimir.

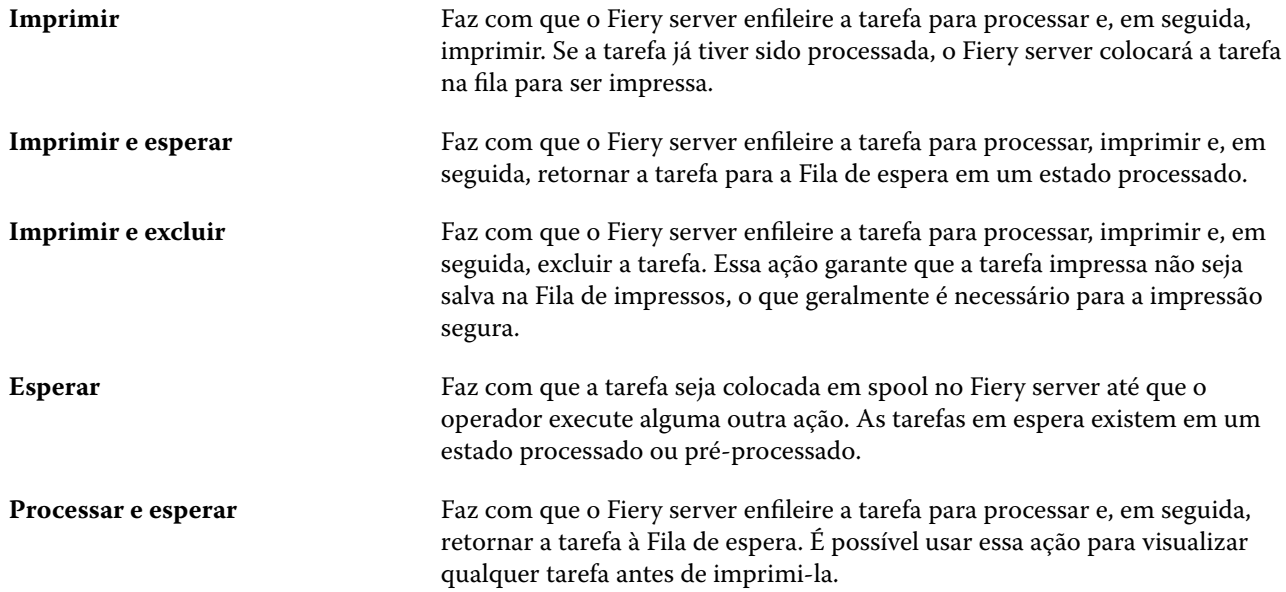

**Impressão de prova** Permite que você imprima uma única cópia de uma tarefa para verificar a saída. Após o término da impressão da tarefa, o número de cópias original é restaurado e a rasterização criada (ou usada, caso já exista uma) da impressão de prova é mantida. A impressão de prova está disponível do menu clicar com o botão direito do mouse, a janela Propriedades da tarefa e Fiery Hot Folders.

# **Categorias das opções de impressão**

As opções de impressão de Propriedades da tarefa são agrupadas em categorias para permitir o fácil acesso.

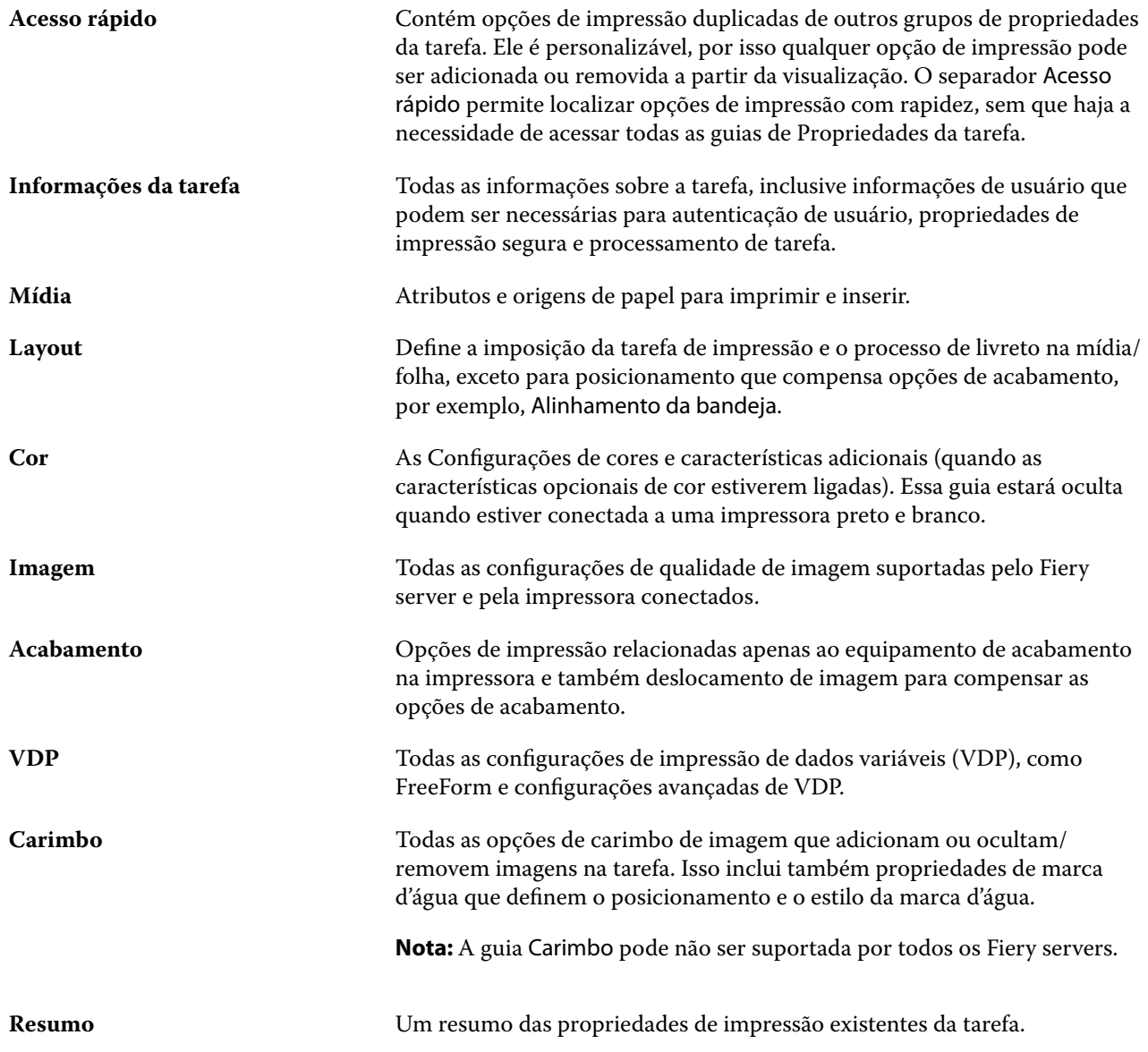

# <span id="page-61-0"></span>**Definir padrões para todas as propriedades da tarefa**

O recurso Definir padrões permite personalizar o Fiery server alterando as configurações das propriedades padrão da tarefa. Após de ser configurado usando a opção Definir padrões, o Fiery server determina as configurações iniciais sempre que criar Fiery Hot Folders, Impressoras virtuais e Predefinições do servidor. A opção Definir padrões se aplica a tarefas enviadas do Fiery Driver quando a Comunicação bidirecional está ativada.

As tarefas importadas no Fiery server com a opção Aplicar configurações padrão selecionada na caixa de diálogo Importar arquivos ou arrastadas para o Centro de tarefas também herdarão as definições padrão atuais como configuradas com o recurso Definir padrões. Assim que as tarefas estiverem nas filas do Fiery server, as propriedades da tarefa podem ser substituídas.

**Nota:** Se a Comunicação bidirecional estiver desativada, as tarefas com configurações selecionadas pelo usuário e enviadas do Fiery Driver para o Fiery server serão aplicadas. Todas as configurações restantes (não editadas pelo usuário) herdarão as configurações padrão de fábrica (também conhecidas como configurações padrão da impressora).

Você pode visualizar ou editar as configurações padrão para todas as propriedades da tarefa. Para alterar as configurações padrão da tarefa, incluindo definições de cor, selecione Definir padrões. O recurso Definir padrões pode ser acessado das seguintes áreas:

- **•** Centro de dispositivos > Impressoras virtuais
- **•** Centro de dispositivos > Predefinições de tarefa
- **•** Centro de dispositivos > Gerenciamento de cores
- **•** Servidor > Definir padrões

A opção Definir padrões abre a janela Configurações padrão onde você pode selecionar as configurações padrão desejadas para o Fiery server. Esses ajustes aplicam-se à fila de impressão e à fila em espera, e atuam como padrões para predefinições futuras do servidor ou impressoras virtuais.

- **1** Clique no ícone Mais (três pontos verticais) ao lado do nome do Fiery server e selecione Definir padrões, ou selecione Servidor > Definir padrões.
- **2** Na janela Definir padrões, configure as opções individualmente e escolha entre bloquear a opção ou deixá-la debloqueada.

Você também pode escolher entre Bloquear tudo ou Desbloquear tudo.

Não é possível bloquear o perfil de saída porque o Fiery server padrão sempre é usar configurações definidaspara a tarefa.

Os itens bloqueados aparecerão em cinza (indisponível) no Fiery Driver com o Windows apenas quando a Comunicação bidirecional estiver ativada. Essas configurações não podem ser substituídas no momento da impressão. Ao imprimir a partir do Fiery Driver com a Comunicação bidirecional desativada ou quando imprimir com o Fiery Driver no macOS, as configurações bloqueadas não serão exibidas em cinza, no entanto, as configurações bloqueadas serão aplicadas e as configurações padrão no Fiery server serão substituídas.

**Nota:** Para redefinir as propriedades da tarefa para as configurações antes de serem alteradas, clique em Redefinir.

**3** Clique em OK.

**Nota:** Para fazer backup das configurações padrão, incluindo definições de cor padrão, listadas em Definir padrões, assegure-se de selecionar Impressoras virtuais na Restauração do sistema Fiery. Para obter mais informações, consulte [Fazer backup das configurações do Fiery server a partir da Command WorkStation](#page-45-0) [\(FS350/350 Pro e anterior\)](#page-45-0) na página 46.

# **Modelos do Fiery Impose em Propriedades da tarefa**

O Fiery Impose fornece vários modelos de imposição predefinidos acessíveis na guia Layout na janela Propriedades da tarefa. Se você possuir uma licença do Fiery Impose, poderá editar os modelos e salvá-los como modelos personalizados.

A escolha de um modelo define todas as configurações relevantes de propriedades da tarefa, o que garante a saída correta e impede configurações de impressão conflitantes. Os modelos de imposição estão disponíveis no Fiery Hot Folders e podem ser adicionados às predefinições do servidor e de impressoras virtuais. Os modelos de imposição padrão usam a configuração de acabamento Baseada na Caixa corte. Os modelos de imposição personalizados suportam os fluxos de trabalho de tamanho do acabamento por Definição do usuário ou Com base na caixa de aparamento, que usam automaticamente o tamanho da caixa de aparamento do Acrobat PDF. Com base na caixa de aparamento está disponível para tarefas do agrupamento somente. Para obter mais informações, consulte a *Ajuda do Fiery JobMaster-Fiery Impose-Fiery Compose*.

**Nota:** Os modelos personalizados são por Definição do usuário e Com base na caixa de aparamento requerem arquivos de origem PDF. Arquivos PostScript não são suportados.

#### **Acesse o Fiery Impose em Propriedades da tarefa**

Ao abrir uma tarefa na janela Fiery Impose em Propriedade da tarefa, a tarefa será exibida na exibição de wireframe no painel Visualização da folha. As configurações do Fiery Compose e os controles de intenção de produto no painel Configurações não estão disponíveis.

- **1** Execute uma das seguintes etapas:
	- **•** Clique na tarefa colocada em spool/em espera na lista Em espera.
	- **•** Para uma Hot Folder, clique na Hot Folder no Console do Fiery Hot Folders.
- **2** Clique em Ações > Propriedades.
- **3** Clique na guia Layout e depois em Impose.
- **4** Clique em Editar modelo do Impose.

Se você quiser editar o modelo do Fiery Impose para criar um modelo personalizado, o Fiery server deve ser compatível com o Fiery Impose e você deve ter a licença correta.

#### **Modelos de imposição**

O Fiery Impose fornece modelos predefinidos. Também é possível criar modelos personalizados.

Os modelos predefinidos são Normal, Livreto e Agrupar:

- **•** Normal inclui Modelo padrão e 1 pág/folha Sangramento total.
- **•** Livreto inclui 2 pág/folha Perfeito, 2 pág/folha Sela, e 4 pág/folha Topo com topo.
- **•** O Agrupamento inclui 3 pág./folha Brochura com três dobras, 4 pág./folha Dobra quádrupla, 4 pág./folha Dobra em Z.

**Nota:** Os modelos de imposição predefinidos padrão usam a configuração de tamanho do acabamento Baseada na Caixa corte.

**Nota:** Os modelos Normal, Livreto e Agrupamento listam os modelos de fábrica no topo, seguidos pelos modelos personalizados. Os modelos de fábrica e os modelos personalizados são classificados em ordem de alfanumérica crescente.

É possível criar um modelo personalizado alterando as configurações em um modelo predefinido. Selecione o modelo, faça as alterações e salve o modelo com um novo nome. (Nem todas as configurações podem estar disponíveis para modelos personalizados). As novas configurações são aplicadas imediatamente. O Fiery server deve ser compatível com o Fiery Impose e você deve ter a licença apropriada.

**Nota:** Os modelos personalizados criados com as marcas de estilo Japonês podem ser usados somente no Fiery Impose.

Na caixa de diálogo Preferências, é possível definir um caminho para a pasta ou diretório onde deseja armazenar modelos personalizados.

Os modelos de imposição podem também ser editados a partir do Fiery Hot Folders se você tiver uma licença do Fiery Impose. Os modelos de imposição personalizados suportam agora os fluxos de trabalho de tamanho de acabamento por Definição do usuário e Com base na caixa de aparamento. Definição do usuário utiliza a caixa de aparamento em PDF definida no documento de origem como tamanho do acabamento. O usuário pode substituir o valor padrão para definir o tamanho do corte. A opção Com base na caixa de aparamento está disponível para agrupamento de imposições apenas. O fluxo de trabalho Com base na caixa de aparamento é um fluxo de trabalho automatizando que dinamicamente cria um layout para itens pequenos diferentes (como cartões de visita, cartões postais ou ingressos de show) em uma folha grande (como 11 x 17).

**Nota:** Os fluxos de trabalho de tamanho de acabamento por Definição do usuário e Com base na caixa de aparamento requerem arquivos de origem PDF. Arquivos PostScript não são suportados.

Para obter mais informações sobre os modelos de imposição, consulte *Fiery JobMaster-Fiery Impose-Fiery Compose Ajuda*.

# **Predefinir configurações de impressão**

Uma predefinição é uma coleção de configurações de impressão na janela Propriedades da tarefa que você pode acessar posteriormente.

As Predefinições do servidor podem ser acessadas nas propriedades da tarefa e nos drivers da impressora, e podem ser aplicadas a fluxos de trabalho, como o Fiery Hot Folders e impressoras virtuais.

As predefinições de tarefa são listadas no menu suspenso Predefinições na janela Propriedades da tarefa. É possível selecionar uma das predefinições de tarefa na lista ou criar uma nova predefinição com base nas opções atuais selecionadas na janela Propriedades da tarefa. Se uma tarefa não estiver usando uma predefinição no momento, o campo de predefinição estará em branco; nenhum texto será exibido no campo Predefinições. Todas as propriedades exibem as configurações iniciais padrão. Quando você seleciona uma predefinição de tarefa, todas as configurações são atualizadas para refletir a predefinição salva. Se você alterar quaisquer configurações de impressão, a lista Predefinições voltará a ficar em branco.

Há três tipos de predefinições de tarefa:

**• Predefinições locais** – Salvas no computador local do usuário.

As Predefinições locais estão disponíveis na lista Predefinições sempre que você acessar o Fiery server. Elas permanecem no disco rígido local até serem excluídas.

**• Predefinições do servidor**: salvas no Fiery server e compartilhadas com outros usuários do Fiery server.

Quando você aplica uma Predefinição do servidor a uma tarefa, as configurações predefinidas se tornam parte da tarefa e permanecem com ela até serem modificadas.

Se a Predefinição do servidor tiver bloqueado as configurações de impressão, será possível substituir as configurações de impressão na janela Propriedades da tarefa depois de selecioná-la para a tarefa. Quando ela for substituída, o campo Predefinições ficará em branco.

**• Predefinições padrão do servidor** (disponível somente para FS200/200 Pro ou posterior): predefinições de fábrica instaladas no Fiery server e compartilhadas com outros usuários do Fiery server.

#### **Aplicação de predefinições**

As predefinições de tarefas podem ser aplicadas usando um dos seguintes métodos:

- **•** Importe uma tarefa para a Command WorkStation usando a opção Arquivo > Importar tarefa ou o ícone Importar da barra de ferramentas, no Centro de tarefas. Você pode selecionar Usar predefinição do servidor e selecionar então uma predefinição da lista na janela Importar arquivos.
- **•** Selecione uma tarefa na fila Em espera, Impressa ou Arquivado no Centro de tarefas e clique no ícone Propriedades da barra de ferramentas. Selecione uma **Predefinição local** ou uma **Predefinição do servidor** da lista Predefinições.
- **•** Clique com o botão direito do mouse em uma tarefa na fila Em espera, Impresso ou Arquivado no Centro de tarefas, selecione Aplicar fluxo de trabalho e selecione uma predefinição na lista.
- **•** Selecione ou clique com o botão direito do mouse na fila Em espera, Impresso ou Arquivado no Centro de tarefas. No painel Resumo da tarefa, selecione uma predefinição do servidor da lista Fluxo de trabalho.

#### **Editar uma predefinição**

Você pode usar a edição em linha do painel Resumo da tarefa como outra maneira de editar a predefinição

#### **Criar uma predefinição local ou de servidor**

Se você for um Administrador, poderá criar, editar, renomear, cancelar a publicação, publicar e excluir Predefinições do servidor em Servidor > Centro de dispositivos > Fluxos de trabalho > Predefinições de tarefa. É possível salvar uma Predefinição local somente na janela Propriedades da tarefa.

É possível criar uma Predefinição local ou Predefinição do servidor escolhendo as configurações na janela Propriedades da tarefa e salvando-as na lista Predefinições.

Os administradores podem salvar uma predefinição como uma Predefinição local ou uma Predefinição do servidor. Os operadores podem salvar somente uma Predefinição local.

#### **Criar uma predefinição local**

Os Administradores e Operadores podem salvar configurações na janela Propriedades da tarefa como predefinições locais.

- **1** Clique duas vezes em uma tarefa na fila Em espera ou Impresso, ou selecione a tarefa e siga um destes procedimentos:
	- **•** Clique com o botão direito do mouse para selecionar Propriedades.
	- **•** Clique no ícone da barra de tarefas Propriedades no Centro de tarefas.
	- **•** Clique em Ações > Propriedades.
- **2** Ajuste as configurações de impressão em cada guia conforme desejado.
- **3** Em Predefinições, escolha Salvar predefinição.
- **4** Digite um nome descritivo para a predefinição e selecione Predefinições locais.
- **5** Clique em Salvar.

As Predefinições locais estarão disponíveis sempre que você acessar a janela Propriedades da tarefa. Elas permanecem no disco rígido local até serem excluídas.

#### **Criar uma predefinição do servidor**

Os administradores podem salvar configurações na janela Propriedades da tarefa como predefinições do servidor. Essas predefinições são salvas no Fiery server e são compartilhados com seus usuários.

- **1** Clique em Servidor > Centro de dispositivos > Fluxos de trabalho > Predefinições da tarefa.
- **2** Clique em Novo.
- **3** Digite um nome descritivo para a predefinição.

Espaços não são permitidos em nomes de predefinições.

- **4** Digite uma descrição para a predefinição (opcional).
- **5** Escolha o tipo de predefinição do servidor selecionando um dos seguintes procedimentos:
	- **•** Completa A predefinição contém todas as configurações das Propriedades da tarefa. A aplicação desse tipo de predefinição substitui todas as configurações atuais da tarefa.
	- **•** Seletiva A predefinição contém apenas configurações das Propriedades da tarefa que você selecionou. Ao aplicar este tipo de predefinição, somente as configurações definidas serão alteradas. Todas as outras configurações da tarefa são preservadas.

Não é possível criar uma impressora virtual com esta predefinição se você escolher Seletiva.

- **6** Clique em Definir para especificar as propriedades da tarefa e, em seguida, clique em OK.
- **7** Clique em OK para fechar a janela Configurações da predefinição da tarefa.

As Predefinições do servidor estão disponíveis sempre que você acessar Servidor > Centro de dispositivos > Fluxos de trabalho > Predefinições da tarefa ou a janela Propriedades da tarefa. Elas permanecem no Fiery server até que um administrador as exclua.

Após a criação de uma Predefinição do servidor, o painel Configurações (localizado no lado direito) mostra as configurações modificadas a partir dos padrões e as configurações bloqueadas. A Predefinição do servidor é publicada automaticamente para que possa ser compartilhada com outros usuários conectados ao Fiery server.

As predefinições seletivas podem ser criadas somente no Centro de dispositivos. Elas não podem ser criadas pelo Centro de tarefas.

## **Alterar predefinições para tarefas de impressão**

É possível escolher uma predefinição diferente para aplicar a todas as tarefas. Também é possível editar ou renomear uma predefinição, excluir uma predefinição local ou reverter à predefinição padrão.

Você trabalha com predefinições na janela Propriedades da tarefa. Para exibi-la, clique duas vezes em uma tarefa na fila Em espera ou Impresso, ou selecione a tarefa e clique na barra de tarefas Propriedades no Centro de tarefas.

#### **Escolher uma predefinição diferente**

Você pode alterar o conjunto atual de opções de impressão para outra predefinição para uma tarefa.

- **•** Selecione qualquer tarefa da fila Em espera ou Impresso e execute um destes procedimentos:
	- **•** Clique com o botão direito do mouse para selecionar Aplicar fluxo de trabalho e escolha uma predefinição.
	- **•** Clique com o botão direito do mouse para selecionar Propriedades. Na janela Propriedades da tarefa, em Predefinições, selecione uma predefinição diferente.
	- **•** Clique em Ações > Aplicar fluxo de trabalho e escolha uma predefinição.

A predefinição é usada até que outra seja escolhida ou até que sejam feitas alterações adicionais em Propriedades da tarefa.

#### **Editar uma predefinição**

Uma predefinição inclui a maioria das opções de impressão que você define na janela Propriedades da tarefa. É possível substituir uma configuração na janela Propriedades da tarefa depois de escolher uma predefinição.

- **•** Para editar uma predefinição, utilize um dos métodos a seguir:
	- **•** Aplique uma predefinição a uma tarefa, edite as configurações como necessário e clique em Salvar como predefinição. Digite o mesmo nome da predefinição que antes e selecione a predefinição local ou do servidor.
	- **•** Em Servidor > Centro de dispositivos > Fluxos de trabalho > Predefinições da tarefa, selecione a predefinição na lista e clique em Editar. Faça as mudanças necessárias na janela Propriedades da tarefa e feche para salvar as alterações.

Ao editar uma predefinição em Centro de dispositivos > Predefinições do servidor, não é possível alterar o tipo de predefinição (Completa ou Seletiva).

#### **Excluir uma predefinição local**

Você pode excluir uma predefinição local com o recurso Gerenciar predefinições locais na janela Propriedades da tarefa.

- **1** Na janela Propriedades da tarefa, em Predefinições, selecione Gerenciar predefinições locais.
- **2** Selecione uma predefinição e clique em Excluir.

#### **Renomear uma predefinição**

Você pode renomear uma predefinição local com o recurso Gerenciar predefinições locais na janela Propriedades da tarefa.

- **1** Na janela Propriedades da tarefa, em Predefinições, selecione Gerenciar predefinições locais.
- **2** Selecione uma predefinição e clique em Renomear.
- **3** Digite um nome descritivo para a predefinição e clique em Salvar.

#### **Reverter para a predefinição padrão**

É possível aplicar a predefinição padrão a um trabalho para reverter as opções de impressão para suas configurações padrão do Fiery server. Você pode aplicar os padrões atuais como configurados pelo Administrador com Definir padrões ou Padrão de fábrica (conhecidos previamente como Padrão da impressora).

- **•** Ao aplicar as configurações padrão, execute um dos seguintes procedimentos:
	- **•** Para aplicar as configurações padrão atuais do servidor na janela Propriedades da tarefa, em Predefinições, selecione Padrão.
	- **•** Para aplicar as configurações padrão de fábrica na janela Propriedades da tarefa, em Predefinições, selecione Padrão de fábrica.

Para obter informações sobre as configurações padrão da tarefa, consulte [Definir padrões para todas as](#page-61-0) [propriedades da tarefa](#page-61-0) na página 62.

# **Predefinições do servidor**

As predefinições de servidor fornecem um conjunto consistente de opções de impressão que todos os usuários podem utilizar. Os usuários podem salvar as predefinições locais em seus computadores, mas somente um administrador pode salvar, editar, publicar e excluir predefinições de servidor.

As predefinições de servidor estão acessíveis em:

- **•** Command WorkStation (selecione Servidores > Centro de dispositivos > Fluxos de trabalho > Predefinições de tarefa, e na barra de ferramentas Propriedades do Centro de tarefas)
- **•** Propriedades da tarefa do Command WorkStation (clique no ícone da barra de ferramentas Propriedades no Centro de tarefas)
- **•** Fiery Hot Folders (consulte *Fiery Hot Folders Ajuda*)
- **•** Impressoras virtuais (consulte [Impressoras virtuais](#page-254-0) na página 255)
- **•** Drivers de impressora Windows e macOS

Um administrador pode criar Fiery Hot Folders e impressoras virtuais com base em uma predefinição de servidor. A edição de uma predefinição de servidor também altera as configurações dos Fiery Hot Folders e impressoras virtuais.

#### **Tarefas arquivadas com predefinições de servidor**

As tarefas arquivadas retêm as informações da tarefa e o nome da predefinição. Quando uma tarefa arquivada é restaurada para o mesmo Fiery server a partir da qual foi criada, a predefinição de servidor é mostrada no cabeçalho da coluna Predefinição de qualquer fila do Centro de tarefas, como as filas Processando e Imprimindo.

#### **Acompanhar predefinições editadas**

Se uma Predefinição de servidor foi modificada depois de ter sido aplicada a uma tarefa em espera, impressa ou arquivada, o nome da predefinição será marcado com um asterisco (\*). Em outras palavras, a predefinição foi editada por um administrador desde que a tarefa foi enviada. Para usar as configurações mais recentes, reaplique a predefinição à tarefa.

Se o título da coluna Predefinição foi adicionado a qualquer fila do Centro de tarefas (Imprimindo, Processando, Em espera, Impressa ou Arquivada), o asterisco e o nome da tarefa serão exibidos na coluna Predefinições.

#### **Predefinições padrão do servidor**

Para ajudar os usuários a começar com os fluxos de trabalho do Fiery server, estão incluídas cinco predefinições padrão de servidor, representando configurações comuns. As predefinições padrão do servidor são instaladas de fábrica. As predefinições padrão do servidor estão disponíveis em Fiery servers que utilizam o software de sistema FS200/200 Pro e posterior, apenas se compatível com o servidor.

Ao iniciar o Fiery server, as predefinições padrão relevantes são exibidas com base nas configurações padrão de tamanho de papel e idioma do Fiery server.

As predefinições padrão do servidor são:

- **•** 2\_pág\_por\_folha-Paisagem
- **•** Escala\_de\_cinza\_duplex
- **•** Grampeamento\_duplex
- **•** Livreto\_grande
- **•** Livreto\_pequeno

**Nota:** As predefinições criadas pelo usuário incluem todas as configurações na janela Propriedades da tarefa, mesmo se as configurações não foram alteradas. Em contraste, a predefinição padrão do servidor inclui somente as definições listadas acima. Todas as configurações restantes são herdadas da tarefa ou dos padrões do servidor.

Uma predefinição do servidor padrão pode ser editada na Command WorkStation, selecione Servidor > Centro de dispositivos > Fluxos de trabalho > Predefinições de tarefa. Se uma predefinição padrão do servidor é editada, ela para de ser uma predefinição padrão e transforma-se em uma predefinição do usuário.

#### Restrições/limitações:

As seguintes restrições/limitações aplicam-se às predefinições do servidor padrão:

- **•** Quando uma predefinição padrão do servidor é aplicada às tarefas com definições de mídia mistas, as definições de mídia mista não são retidas.
- **•** As predefinições do servidor padrão para livretos não exibem configurações da capa no separador do layout. Para adicionar capas separadas, clique em Normal e clique em Livreto outra vez. As definições de capa são indicadas agora.
- **•** As tarefas de VDP não suportam configurações da Criação de livreto e do Agrupamento das Propriedades da tarefa. Consequentemente, essas configurações serão ignoradas quando uma predefinição do servidor padrão é usada.

**Nota:** Para criar tarefas de livreto ou agrupamento com tarefas VDP, use o Fiery Impose.

**•** Quando você usa predefinições do servidor padrão com impressoras do Paper Catalog, edite a predefinição para atribuir uma entrada no catálogo de papéis ou catálogo de mídias antes de usá-lo.

# **Editar, excluir ou não publicar predefinições do servidor**

Você pode editar, excluir ou não publicar uma predefinição Servidor > Centro de dispositivos > Fluxos de trabalho > Predefinições de tarefa.

Você deve estar conectado ao Fiery server como administrador para executar essas operações.

Se você editar ou excluir uma predefinição de servidor que está sendo usada atualmente, as alterações afetarão somente as tarefas futuras. As configurações de predefinição alteradas são aplicadas instantaneamente a quaisquer Fiery Hot Folders ou impressoras virtuais que usam a Predefinição de servidor especificada.

É possível substituir uma predefinição do servidor existente, da mesma maneira que é possível substituir arquivos em um computador. Uma predefinição do servidor pode ser substituída a partir de Propriedades da tarefa.

As tarefas que já estiverem na fila Em espera ou Impressa do Fiery server não refletirão automaticamente as edições feitas na predefinição. Se quiser atualizar quaisquer tarefas das filas do Fiery server com uma predefinição editada recentemente, será preciso reaplicar a predefinição à tarefa usando Propriedades da tarefa.

#### **Editar predefinições do servidor**

Os administradores podem editar predefinições do servidor. É possível editar Predefinições do servidor a partir da Command WorkStation (Servidor > Centro de dispositivos > Fluxos de trabalho) ou em Propriedades da tarefa.

- **1** Para editar uma predefinição no Centro de dispositivos, selecione a predefinição que deseja editar, e clique em Editar na barra de ferramentas em Centro de dispositivos > Fluxos de trabalho > Predefinições de tarefa.
	- **a)** Digite uma descrição para a alteração (opcional).
	- **b)** Clique em Definir para alterar as configurações de impressão.
	- **c)** Clique em OK.
- **2** Para editar uma predefinição em Propriedades da tarefa, clique com o botão direito do mouse em uma tarefa na fila Em espera ou Impresso e selecione Propriedades da tarefa.
	- **a)** Selecione uma predefinição do servidor da lista Predefinições para a tarefa.
	- **b)** Faça as alterações em Propriedades da tarefa que você deseja aplicar à predefinição.
	- **c)** Na lista Predefinições, selecione Salvar predefinição, selecione Predefinição do servidor e digite o nome exato para a predefinição.
	- **d)**Clique em Salvar e depois clique em OK para substituir a predefinição existente.

#### **Excluir predefinições do servidor**

Os administradores podem excluir predefinições do servidor.

**1** Selecione uma ou mais predefinições (publicadas ou não publicadas) na lista.

Para selecionar várias predefinições, clique com a tecla Shift ou Ctrl pressionada (Windows) ou com a tecla Cmd pressionada (macOS). Para selecionar todas as predefinições, pressione Ctrl + A (Windows) ou Cmd + A (macOS).

- **2** Clique em Excluir na barra de ferramentas.
- **3** Clique em Sim.

Todas as Fiery Hot Folders e impressoras virtuais vinculadas à predefinição excluída serão desconectadas. Entretanto, elas preservarão as configurações da predefinição excluída.

#### **Cancelar a publicação de predefinições do servidor**

Uma predefinição não publicada não está disponível para uso nos drivers da impressora ou na janela Propriedades da tarefa. Depois que você cancelar a publicação de uma predefinição do servidor, poderá publicála novamente.

**1** Selecione uma ou mais predefinições de servidor com o ícone "Publicado" na lista.

Para selecionar várias predefinições, clique com a tecla Shift ou Ctrl pressionada (Windows) ou com a tecla Cmd pressionada (macOS). Para selecionar todas as predefinições, pressione Ctrl + A (Windows) ou Cmd + A (macOS).

**2** Clique em Não publicar na barra de ferramentas.

A predefinição é mostrada com o ícone não publicado.

**3** Clique em Sim.

Todas as Fiery Hot Folders e impressoras virtuais vinculadas à predefinição não publicada serão desconectadas. Entretanto, elas preservarão as configurações da predefinição não publicada.

#### **Sobre predefinições do servidor bloqueadas**

Você pode bloquear ou desbloquear as configurações de impressão de uma predefinição do servidor em Servidor > Centro de dispositivos > Fluxos de trabalho > Predefinições de tarefa.

Você deve estar conectado ao Fiery server como administrador para executar essas operações.

O bloqueio de uma configuração em uma predefinição de servidor garante que:

- **•** Ela é aplicada a todos os arquivos importados na Command WorkStation a predefinição.
- **•** Ela possa ser substituída nas propriedades da tarefa do driver da impressora após ser selecionada, deixando a lista Predefinição em branco quando for substituída.
- **•** As tarefas do Fiery Hot Folders também herdam as mesmas configurações bloqueadas (considerando que o Fiery Hot Folders usa a Predefinição do servidor).
- **•** As impressoras virtuais mostrem as configurações como bloqueadas. Os drivers de impressora de cliente conectados a uma impressora virtual não consigam modificar a configuração.

Não é possível bloquear o Perfil de saída porque o Fiery server sempre usa a opção Usar configurações definidas para a tarefa como padrão.

Os bloqueios se apliquem apenas ao momento do envio da tarefa. Depois de as tarefas estarem no Fiery server local, qualquer configuração bloqueada pode ser editada na janela Propriedades da tarefa da Command WorkStation.

#### **Bloquear ou desbloquear configurações nas Predefinições do servidor**

Você deve estar conectado no Fiery server como administrador para bloquear ou desbloquear configurações de impressão em Servidor > Centro de dispositivos > Fluxos de trabalho > Predefinições de tarefa.

- **1** Selecione a predefinição que deseja editar e clique em Editar na barra de ferramentas.
- **2** Digite uma descrição para a alteração (opcional).
- **3** Clique em Definir para alterar as configurações de impressão.
- **4** Execute um dos seguintes procedimentos:
	- **•** Clique em Bloquear todos para bloquear todas as configurações de impressão.
	- **•** Clique no ícone de bloqueio para bloquear uma configuração de impressão específica.
	- **•** Clique em Desbloquear todos para desbloquear todas as configurações de impressão.
	- **•** Clique no ícone de bloqueio para alterá-lo para o ícone de desbloqueio de uma configuração de impressão específica.
- **5** Clique em OK.

#### **Exportar e importar predefinições do servidor**

É possível exportar as predefinições do servidor para um arquivo (Exported Presets.fjp) a partir de um Fiery server e importar o arquivo para outro Fiery server do mesmo modelo e versão em Servidor > Centro de dispositivos > Fluxos de trabalho > Predefinições de tarefa.

Também é possível exportar predefinições do servidor para fins de segurança usando a ferramenta Backup e restauração (Servidor > Centro de dispositivos > Geral > Ferramentas). Os arquivos de predefinição de backup não podem ser restaurados para um Fiery server de um modelo diferente.
Quando um arquivo de predefinições é importado, as novas predefinições podem ser mescladas com as existentes ou podem substituir as existentes.

Você deve estar conectado como administrador no Fiery server para exportar e importar predefinições do servidor.

#### **Exportar predefinições do servidor**

Os administradores podem exportar as Predefinições do servidor para uso em outro Fiery server.

- **1** Clique em Exportar na barra de ferramentas.
- **2** Navegue até um local para salvar o arquivo Exported Presets.fjp.
- **3** Clique em Salvar.

#### **Importar predefinições do servidor**

Depois de exportar as Predefinições de servidor de um Fiery server, os Administradores podem importá-los para uso em um Fiery server semelhante.

- **1** Clique em Importar na barra de ferramentas.
- **2** Escolha Mesclar com existente ou Substituir existente.

Se as Predefinições do servidor forem mescladas, as predefinições no arquivo importado serão adicionadas às predefinições existentes no Fiery server. Se houver nomes duplicados, as predefinições importadas terão um sufixo numérico anexado ao final do nome da predefinição, como FirstTest-1.

Se as predefinições do servidor estiverem substituindo as predefinições existentes, todas as predefinições do servidor atuais serão excluídas e substituídas pelas predefinições do servidor contidas no arquivo recémimportado de predefinições de tarefas do Fiery.

- **3** Navegue até o local do arquivo Exported Presets.fjp.
- **4** Clique em Abrir.

#### **Definir padrões**

O recurso Definir padrões permite personalizar o Fiery server alterando as configurações das propriedades padrão da tarefa.

## Fiery JobExpert

Com o Fiery JobExpert, você pode aplicar automaticamente as propriedades da tarefa sugeridas às suas tarefas no Fiery Command WorkStation. O JobExpert otimiza as propriedades de acordo com cada tarefa e fornece uma visualização detalhada das alterações feitas.

Também é possível alterar manualmente as propriedades da tarefa quando o JobExpert é aplicado.

## **Regras do Fiery JobExpert**

O JobExpert permite escolher entre uma lista de regras predefinidas.

Escolha entre as seguintes opções:

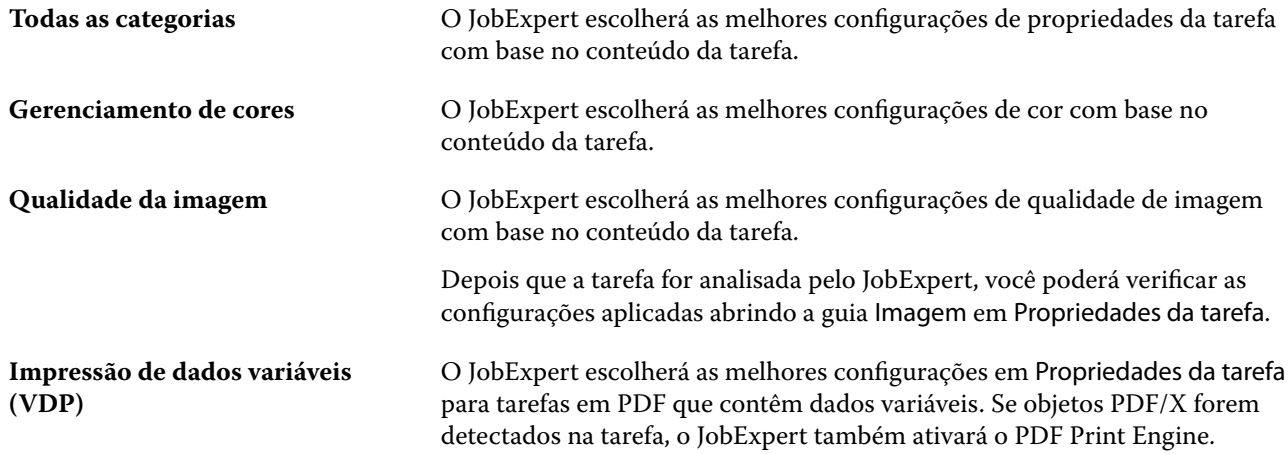

## **Adicionar coluna ao JobExpert**

Você pode adicionar uma coluna ao JobExpert no Centro de tarefas da Command WorkStation.

- **1** Clique com o botão direito em qualquer coluna abaixo da barra de título da janela.
- **2** Clique em Adicionar novo > Informações da tarefa.
- **3** Selecione Regra do JobExpert.

A coluna do JobExpert exibe as regras do JobExpert aplicadas atualmente à tarefa.

#### **Importar uma tarefa com o JobExpert**

Você pode importar uma tarefa e aplicar o JobExpert na Command WorkStation.

- **1** Para importar arquivos para a lista Em espera, execute um dos seguintes procedimentos:
	- **•** Clique em Arquivo > Importar tarefa.
	- **•** Clique no ícone Importar da barra de tarefas no Centro de trabalhos.
- **2** Navegue até o local do arquivo que deseja adicionar.
- **3** Clique em Abrir.

É possível importar diversas tarefas ao clicar no ícone + (adicionar) na caixa de diálogo Importar arquivos.

**4** Selecione Aplicar configurações padrão.

**Nota:** Se você aplicar uma predefinição do servidor ou uma impressora virtual ao importar uma tarefa, as configurações da predefinição do servidor ou da impressora virtual serão aplicadas primeiro. Se o JobExpert também estiver selecionado, algumas configurações podem ser substituídas pelo JobExpert, como configurações de cor e imagem.

- **5** Selecione JobExpert (aplica-se a: PDF).
- **6** Selecione Aplicar JobExpert.
- **7** Escolha uma das seguintes regras:
	- **•** Todas as categorias
	- **•** Gerenciamento de cores
	- **•** Qualidade da imagem
	- **•** Impressão de dados variáveis (VDP)
- **8** Selecione uma ação da tarefa.

O JobExpert aplicará automaticamente as configurações recomendadas à tarefa.

#### **Adicionar um JobExpert a uma impressora virtual**

Você pode aplicar o JobExpert a novas impressoras virtuais no Command WorkStation.

Apenas os administradores podem criar novas impressoras virtuais.

- **1** Clique em Servidor > Centro de dispositivos.
- **2** Clique em Impressoras virtuais na seção Fluxos de trabalho no Centro de dispositivos.
- **3** Clique em Novo.
- **4** Selecione JobExpert na janela Nova impressora virtual.
- **5** Escolha uma das seguintes regras:
	- **•** Todas as categorias
	- **•** Gerenciamento de cores
	- **•** Qualidade da imagem
	- **•** Impressão de dados variáveis (VDP)
- **6** Clique em OK.

Quando uma tarefa em PDF for importada para o Command WorkStation com uma impressora virtual, a tarefa será enviada para a Ação de tarefa selecionada e o JobExpert aplicará as configurações recomendadas.

#### **Adicionar JobExpert ao Fiery Hot Folders**

Você pode aplicar o JobExpert a novos Hot Folders no Fiery Hot Folders.

Você deve se conectar a um Fiery server compatível com o Fiery JobExpert.

**Nota:** Para obter mais informações sobre o Fiery Hot Folders, consulte *Fiery Hot Folders Help*.

- **1** Abra o Console do Fiery Hot Folders.
- **2** Clique em Novo.
- **3** Escolha uma das seguintes regras:
	- **•** Todas as categorias
	- **•** Gerenciamento de cores
	- **•** Qualidade da imagem
	- **•** Impressão de dados variáveis (VDP)
- **4** Clique em OK.

Quando uma tarefa for importada com o Fiery Hot Folders, o JobExpert aplicará as configurações recomendadas.

#### **Aplicar JobExpert no Centro de tarefas**

É possível aplicar JobExpert a uma tarefa existente no Centro de tarefas.

- **1** Clique com o botão direito do mouse em uma tarefa na lista Em espera.
- **2** Selecione Aplicar JobExpert e escolha uma destas regras:
	- **•** Todas as categorias
	- **•** Gerenciamento de cores
	- **•** Qualidade da imagem
	- **•** Impressão de dados variáveis (VDP)

Uma barra de progresso mostra o progresso do JobExpert na coluna Status da tarefa. Se a coluna do JobExpert for adicionada ao Centro de tarefas, a mensagem Analisando será exibida.

**Nota:** Você pode processar várias tarefas com o JobExpert simultaneamente.

**3** Selecione Aplicar JobExpert.

Você pode cancelar o JobExpert em andamento seguindo um dos seguintes procedimentos:

- **•** Clique no X na barra de progresso.
- **•** Clique com o botão direito do mouse na tarefa e escolha Cancelar JobExpert.

#### **Remover configurações do JobExpert**

É possível remover as configurações aplicadas a uma tarefa pelo Fiery JobExpert no Command WorkStation.

Também é possível remover as configurações do JobExpert navegando até o JobExpert no painel Resumo da tarefa e clicando em Limpar.

**Nota:** Ao remover as configurações do JobExpert, as propriedades da tarefa modificadas pelo JobExpert retornam para as configurações padrão. Também é possível duplicar uma tarefa e, em seguida, aplicar o JobExpert para retornar às configurações originais das propriedades da tarefa.

## **Visualização do relatório do Fiery JobExpert**

É possível exibir um resumo das alterações feitas em uma tarefa pelo JobExpert no Command WorkStation.

- **1** No Centro de tarefas, selecione uma tarefa do JobExpert na Lista em espera.
- **2** Escolha uma das maneiras a seguir para abrir o relatório do JobExpert:
	- **•** Clique com o botão direito na tarefa e selecione Visualizar JobExpert Relatório.
	- **•** Vá até o painel Resumo da tarefa no Command WorkStation e clique em Visualizar relatório.

#### **Visualizar alterações do JobExpert**

Você pode visualizar as alterações feitas na tarefa pelo JobExpert.

- **1** Na janela do Fiery JobExpert, navegue até a propriedade da tarefa que você deseja visualizar.
- **2** Clique em Mostrar visualização.

No painel visualização da página ajustada, você pode usar os seguintes controles:

- **•** Anterior e Próximo: navega entre propriedade de tarefa.
- **•** Páginas ajustadas: navega entre páginas ajustadas diferentes na mesma propriedade da tarefa.
- **•** Fundo: abre uma ferramenta de seleção de cores para ajustar a cor da máscara do plano de fundo.

Os seguintes ícones estão disponíveis no painel de visualização da página ajustada:

- **•** X: fecha o painel atual de visualização da propriedade da tarefa.
- **•** Ferramenta zoom (lupa): amplia e reduz o zoom. Também é possível inserir um valor manualmente.

# Remover dados rasterizados de uma tarefa

Os dados rasterizados são removidos automaticamente de uma tarefa se você escolher uma ação para a qual eles são necessários (por exemplo, alterar uma propriedade da tarefa que precisa ser reprocessada).

Os dados rasterizados são gerados e vinculados a uma tarefa que é processada ou processada e colocada em espera.

Ao selecionar uma tarefa processada e optar por uma das ações da tarefa a seguir: Impose, Compose, JobMaster ou Processar e esperar, a rasterização é removida automaticamente, portanto a tarefa será aberta como uma tarefa em spool. Selecionar Remover rasterização não é necessário, a não ser que você queira economizar espaço no disco rígido.

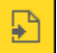

Este ícone indica uma tarefa processada com dados rasterizados.

Este ícone indica uma tarefa em spool sem dados rasterizados.

Se for necessário remover dados rasterizados manualmente, siga as etapas abaixo:

- **1** Selecione a tarefa processada ou em espera na lista Em espera.
- **2** Execute uma das seguintes etapas:
	- **•** Clique com o botão direito do mouse para selecionar Remover rasterização.
	- **•** Clique em Ações > Remover rasterização.

# Editor de curva de rasterização

O recurso Editor de curva de rasterização permite editar as curvas de cor em uma tarefa sem precisar abrir o Fiery ImageViewer.

Com o Editor de curva de rasterização, você pode personalizar a curva de resposta para todas as cores combinadas e para cada separação de cores em uma tarefa. O Editor de curva de rasterização é um recurso das Propriedades da tarefa e está disponível se você não tiver o Fiery ImageViewer.

O Editor de curva de rasterização não é compatível com Fiery servers na plataforma A10.

Na janela Propriedades da tarefa, abra o separador Cores e, em Configurações de cores, clique no Editor de curva de rasterização.

Você pode importar curvas da janela Edição da tabela de curva clicando em Editar curva. Para obter informações sobre os tipos de curvas que serão importados, consulte [Aplicar curva de cor do arquivo Curve2/Curve3/Curve4](#page-350-0) na página 351.

Na janela Editor de curva de rasterização, você pode criar uma nova predefinição e editar ou excluir uma predefinição existente.

Para criar uma predefinição, consulte [Salvar edições de cor como uma predefinição](#page-349-0) na página 350.

# Métodos de impressão

Você pode deslocar o conteúdo da página usando o recurso Alinhamento da bandeja, verificar se a impressora está funcionando corretamente usando o recurso de amostra de impressão durante uma tarefa de impressão longa e verificar a saída usando o recurso de impressão de prova.

## **Usar alinhamento da bandeja**

O recurso Alinhamento da bandeja desloca e gira o conteúdo na página para corrigir problemas de desalinhamento causados por imperfeições da bandeja de papel.

A correção produz até mesmo margens que são ideais para registro em impressão duplex (dois lados).

**Nota:** Somente o administrador pode usar Alinhamento da bandeja.

- **1** Selecione o Fiery server conectado.
- **2** Execute um dos seguintes procedimentos:
	- **•** Selecione Servidor > Alinhar bandeja.
	- **•** No Centro de dispositivos, selecione Geral > Ferramentas > Alinhamento da bandeja.
- **3** Na janela Alinhamento da bandeja, selecione a bandeja que você deseja alinhar na lista Bandeja.
- **4** Selecione o tamanho do papel a ser carregado na bandeja na lista Tamanho do papel.

**Nota:** O tamanho que você especifica deve corresponder ao tamanho do papel real. Por exemplo, se você especificar papel tamanho Carta, mas colocar papel tamanho Ofício na bandeja, o alinhamento da bandeja será invalidado. Faça um novo alinhamento da bandeja para cada combinação de bandeja e tamanho do papel.

- **5** Marque Alinhar para duplex para imprimir uma página duplex ou desmarque essa caixa de seleção para imprimir uma página em um lado.
- **6** Clique em Continuar para imprimir a página de teste de alinhamento da bandeja.
- **7** Após a impressão da página, siga as instruções na página de alinhamento.
- **8** Na área Configurações de ajuste, insira o valor em que a dobra cruza cada uma das três escalas marcadas como A, B e C, no Lado 1. Se você optou por alinhar para impressão duplex, insira os valores para as três escalas no Lado 2 da página. Clique em Aplicar.
- **9** Depois de inserir todos os valores do alinhamento, clique em Imprimir página de verificação para imprimir a nova página de alinhamento.
- **10** Clique em Fechar.

## **Amostra de impressão**

A função de amostra de impressão permite imprimir páginas extras em uma bandeja de saída de fácil acesso durante uma tarefa de impressão longa para verificar se a impressora está funcionando conforme o esperado.

Por exemplo, quando uma tarefa estiver sendo impressa em um elevador fechado (por exemplo, 1.000 páginas em uma bandeja de saída que não pode ser aberta até a conclusão da tarefa inteira), é possível usar a função de amostra de impressão para imprimir uma página separada ou um conjunto de saída acabado em uma bandeja de saída aberta para verificar a impressão. Se a impressão não estiver insatisfatória, você poderá tomar medidas corretivas.

Use Amostra de impressão somente com impressoras que têm várias bandejas de saída; isso é útil quando uma das bandejas de saída estiver fechada e não for facilmente acessada durante a impressão.

É possível imprimir uma folha extra ou conjunto de saída como se segue:

- **•** Sob demanda durante a impressão de uma tarefa
- **•** A cada N folhas durante a tarefa sendo impressa no momento
- **•** A cada N folhas até ser cancelada (pode abranger tarefas)

Você pode configurar os ajustes padrão de Amostra de impressão para o Fiery server especificado usando Configurar (Servidor > Configure). (Consulte Definir [configurações do Fiery server](#page-31-0) na página 32.)

#### **Iniciar ou parar uma amostra de impressão**

Quando a tarefa está sendo impressa, é possível iniciar uma amostra de impressão. Os valores de configuração padrão são aplicados e qualquer comando de amostra de impressão existente em andamento é substituído.

**1** Para iniciar uma amostra de impressão, selecione Servidor > Iniciar amostra de impressão quando uma tarefa for impressa.

O Fiery server executa a amostra de impressão com base nas opções especificadas no Configure.

Se a opção Iniciar amostra de impressão estiver desativada ou indisponível, o Fiery server já está executando uma amostra de impressão ou essa opção não está disponível para o Fiery server especificado.

**2** Para cancelar uma amostra de impressão, selecione Servidor > Parar amostra de impressão.

#### **Configurar opções das amostras de impressão no Configure**

É possível configurar o Fiery server para imprimir amostras de impressão em um intervalo predefinido que abranja as tarefas de impressão.

Isso permite imprimir páginas de amostra regularmente, seja como provas softs normais ou como um processo mais metódico em que é possível criar um arquivo de folhas impressas documentando a qualidade da impressão em intervalos regulares.

No Configure, um administrador pode especificar o conteúdo a ser impresso, o intervalo no qual ele é impresso e a bandeja de saída a ser usada para a tarefa de impressão de amostra.

**1** Em Configurações, clique emGerenciamento de tarefas > Amostra de impressão.

- **2** Especifique as configurações de opção da amostra de impressão conforme desejar.
	- **•** Frequência Especifique A cada ou Sob demanda. Ao selecionar A cada, o Fiery server imprime uma amostra repetidamente, conforme definido pelo intervalo de folha(s) impressas. Uma amostra de impressão pode ser impressa para todas as tarefas até que o Fiery server seja reiniciado ou o modo de impressão de amostras seja cancelado, ou apenas para a tarefa atual até que a impressão seja concluída ou cancelada. Quando você seleciona Sob demanda, uma única amostra é impressa.

**Nota:** Folhas impressas incluem todas as páginas impressas pelo Fiery server, inclusive páginas de sistema.

- **•** Conteúdo Especifique Folha (p/ qualquer tipo de tarefa) ou Folha (p/ tarefas não intercaladas) / Conjunto (p/ tarefas intercaladas). Quando você seleciona Folha (p/ qualquer tipo de tarefa), uma única folha é impressa como amostra. Se a tarefa estiver intercalada, um conjunto de saída inteiro será impresso como a amostra. Se a tarefa não for intercalada, uma única folha será impressa como a amostra. Se o conteúdo da amostra for um conjunto e o intervalo de folhas impressas disparar o Fiery server para imprimir uma amostra, o Fiery server começará a imprimir a amostra no início do próximo conjunto.
- **•** Bandeja de saída Especifique a bandeja de saída para as tarefas de amostra de impressão. Todas as bandejas de saída instaladas que não exigem opções de acabamento são listadas.

**Nota:** As opções de acabamento não se aplicam à tarefa de amostra de impressão, exceto pelas opções duplex.

- **3** Salve as alterações.
- **4** Reiniciar o Fiery server.

#### **Impressão de prova**

Use o recurso Impressão de prova para imprimir uma prova (cópia) a fim de verificar a saída impressa da tarefa sem alterar a contagem de cópias original da tarefa.

Quando você aplica a impressão de prova à tarefa, a tarefa selecionada é enviada para a fila de impressão com o número de cópias definido como um. A tarefa original mantém o número especificado de cópias e propriedades da tarefa, usando os dados rasterizados criados a partir da impressão de prova para imprimir tarefas subsequentes.

Se você aplicar uma impressão de prova a uma tarefa processada (com uma rasterização), a tarefa irá diretamente para a fila de impressão e não será processada novamente, a menos que uma mudança seja feita na tarefa.

As tarefas de impressão de prova aparecem no registro de tarefas com o número de cópias definido como um.

Além disso, é possível usar a impressão de amostras para imprimir páginas adicionais em uma bandeja de saída durante uma tarefa de impressão longa para verificar se a impressora está funcionando conforme o esperado.

#### **Imprimir uma prova**

Você pode usar a Impressão de prova clicando com o botão direito do mouse em uma tarefa na Fila de espera ou de impressos, ou pode acessar o comando a partir do menu Ações ou das ações da tarefa na janela Propriedades da tarefa e Fiery Hot Folders.

- **•** Execute um dos seguintes procedimentos:
	- **•** Clique com o botão direito do mouse em uma tarefa na Fila de espera ou de impressos e selecione Impressão de prova.
	- **•** Clique em Ações > Impressão de prova.

Se você selecionar Impressão de prova com uma tarefa de impressão de dados variáveis, a prova impressa será uma cópia do primeiro registro. Se você selecionar Impressão de prova com uma tarefa de impressão de dados variáveis imposta, a prova impressa será um conjunto associado ao primeiro registro (todas as folhas que contêm o primeiro registro).

# Gerenciamento de tarefas

# Pesquisar tarefas

Pesquise e encontre tarefas em um Fiery server conectado usando parâmetros de pesquisa, como título de tarefa, usuário ou data.

A função Pesquisar permite que você localize rapidamente tarefas atualmente selecionadas no Fiery server. É parte da barra da ferramenta do Centro de tarefas e aplica-se a tarefas na visualização atual. Pesquise tarefas nas filas Em espera, Impresso, Arquivado, Processando, Imprimindo ou Todas as tarefas.

Você pode pesquisar tarefas que fazem um do seguinte:

- **• Pesquisa de tarefa simples** Para fazer uma pesquisa básica do conteúdo para todas as colunas na visualização atual, mesmo se as colunas não estiverem visíveis na tela (devido à barra de rolagem), use o campo Pesquisar. Por exemplo, se você digita "Letra", pode encontrar tarefas que têm a palavra "Letra" no título da tarefa, e igualmente tarefas que têm "Letra" como parte do nome da mídia na coluna Tamanho do papel de saída.
- **• Pesquisa de tarefa avançada** para pesquisar simultaneamente por vários critérios (colunas), clique na seta ao lado dos filtros acima dos cabeçalhos da coluna e especifique os critérios de pesquisa.

## **Pesquisa simples de tarefas**

Você pode usar o campo Pesquisar em qualquer visualização para encontrar tarefas. Quando você alterna de uma visualização a outra, os critérios de pesquisa anteriores são limpos.

- **1** Digite seus critérios de pesquisa no campo Pesquisar localizado acima dos ícones da barra de ferramentas do Centro de tarefas.
- **2** Pressione Inserir ou clique com o ícone da lupa (ícone de pesquisa) para localizar as tarefas que correspondam aos critérios de pesquisa especificados.

O texto digitado não é diferenciando por maiúsculas e minúsculas.

A pesquisa para o valor especificado é conduzida por todas as colunas na visualização atual, mesmo se as colunas não sejam visíveis na tela (devido à barra de rolagem).

**3** Depois de realizar uma pesquisa, você pode cancelar os critérios de pesquisa atuais clicando em Limpar ou alternando para outra visualização. Isso permite que você pesquise critérios diferentes.

#### **Pesquise em todos Fiery servers**

Você pode localizar tarefas pesquisando em todos os Fiery servers conectados no Command WorkStation.

Para pesquisar em todos os Fiery servers, o Command WorkStation deve estar conectado a mais de um Fiery server.

Pesquise todos os Fiery servers selecionados em um local de pesquisa simples no Centro de dispositivos da Command WorkStation.

Ao usar o recurso Pesquisar todos Fiery servers, você também pode ver todas as tarefas enviadas por um determinado usuário para todos os servidores.

- **1** Digite seus critérios de pesquisa no campo Pesquisar localizado abaixo dos ícones da barra de ferramentas do Centro de tarefas.
- **2** Clique no link Pesquisar todos os servidores Fiery no campo Pesquisar.

Quando as tarefas são selecionadas por meio da função de pesquisa simples, elas são encontradas por esses critérios: título da tarefa, status da tarefa, data e hora, nome do usuário, tamanho da tarefa e nome do servidor.

- **3** Na janela Pesquisar todos os servidores Fiery, você pode refinar ainda mais a pesquisa digitando informações mais detalhadas no campo Pesquisar.
- **4** Clique duas vezes em uma tarefa a partir dos resultados da pesquisa ou selecione uma tarefa e clique em Localizar tarefa.

A janela Pesquisar todos os servidores Fiery fecha, e a tarefa selecionada é automaticamente destacada no Fiery server relevante.

Ou, se você selecionar uma tarefa na lista e clicar em Mostrar pesquisa no servidor Fiery, será direcionado para esse resultado de pesquisa no Fiery server. Todas as tarefas que correspondem aos critérios simples de pesquisa são mostradas na exibição Todas as tarefas.

Depois de realizar uma pesquisa, você pode cancelar os critérios de pesquisa atuais clicando no link Limpar. Isso permite que você pesquise critérios diferentes em todos os Fiery servers conectados.

## **Pesquisa avançada de tarefas**

Você pode utilizar a função Pesquisa avançada para pesquisar simultaneamente por critérios múltiplos (colunas) na visualização atual.

**1** Selecione uma visualização na lista de servidores do lado esquerdo.

Para ver todas as tarefas em todas as filas no Fiery server selecionado, selecione a visualização Todas as tarefas.

- **2** Clique na seta ao lado do filtro acima dos cabeçalhos da coluna (por exemplo, Status da tarefa).
- **3** Selecione os critérios de pesquisa e clique em Aplicar.

Você pode fazer várias seleções em uma coluna.

Os intervalos podem ser selecionados para algumas colunas.

Para reverter para uma visualização de todas as tarefas em todas as filas no Fiery server selecionado, selecione a visualização Todas as tarefas.

- **4** Para as colunas que exibem informações de data, você pode selecionar uma das seguintes opções:
	- **•** Hoje Pesquise tarefas no dia atual.
	- **•** Data exata Pesquise tarefas em uma data específica.

Selecione Antes ou Depois para pesquisar tarefas que são impressas antes ou depois de uma data específica.

- **•** De, Para Pesquise tarefas em um intervalo de datas consecutivas.
- **5** Para pesquisar em mais colunas, clique na seta ao lado do filtro Mais e selecione as colunas que serão acrescentadas.

Para remover os filtros, clique na seta ao lado do filtro Mais, limpe as seleções e clique em Salvar.

**6** Depois de realizar uma pesquisa, você pode cancelar os critérios de pesquisa atuais clicando em Limpar ou alternando para outra visualização. Isso permite que você pesquise critérios diferentes.

#### **Salvar uma pesquisa avançada**

- **1** Selecione a exibição Todas as tarefas na lista de servidores do lado esquerdo.
- **2** Pesquisar tarefas.
- **3** Clique em Salvar acima dos resultados da pesquisa.
- **4** Digite um nome para a pesquisa e clique em OK.
	- A pesquisa avançada se torna uma exibição no lado esquerdo abaixo da lista de filas.

## Visualização de miniaturas da tarefa

A visualização de miniaturas exibe imagens da primeira página de cada tarefa processada para ajudar a identificar visualmente a tarefa.

Se o Fiery server utiliza o software de sistema Fiery FS300/300 Pro ou posterior, as tarefas colocadas em spool também mostram visualizações para formatos de arquivo PostScript, PDF, TIFF e EPS. Outros formatos de arquivo indicam uma miniatura genérica.

Todos os outros tipos de exibição do servidor Fiery mostram uma prévia em miniatura somente das tarefas processadas.

- Clique no ícone no canto superior direito da barra de ferramentas do Centro de tarefas **日** 品
- **•** Para ordenar as tarefas, clique com o botão direito do mouse em qualquer plano de fundo fundo (ou seja, não em uma tarefa) e selecione os critérios e a ordem de classificação (ascendente ou decrescente).
- **•** É possível usar atalhos comuns do teclado para selecionar várias tarefas e para copiar e colar.
- **•** Para ver informações adicionais da tarefa, mova o mouse sobre o ícone de miniatura da tarefa.

# Atribuir tags de tarefa a uma tarefa

Você pode adicionar uma ou mais tags a uma tarefa, o que pode ajudar você a classificar e organizar tarefas. Você cria uma tag, escolhe o nome e a cor dela e, em seguida, a atribui a uma tarefa. As tags são salvas com tarefas para um Fiery server específico. Depois de atribuir tags a tarefas, os ícones de cores das tags aparecem na coluna Tags.

Para obter mais informações sobre a adição de colunas no Command WorkStation, consulte [Alterar a exibição de](#page-28-0) [colunas](#page-28-0) na página 29.

Você pode aplicar no máximo cinco tags por tarefa, com no máximo 50 tags por Fiery server.

- **1** Para atribuir uma tag a uma tarefa, selecione a tarefa e execute uma das seguintes ações:
	- **•** Ações > Tags.
	- **•** Clique com o botão direito na tarefa e selecione Tags.

Você também pode selecionar mais de uma tarefa por vez.

- **2** Selecione uma tag existente ou clique em Anicionar novo.
- **3** Para atribuir uma tag diferente ou adicional a uma tarefa que já tenha uma tag atribuída, é possível usar o mesmo método de quando você originalmente atribuiu a tag. Como alternativa, no painel Resumo da tarefa, clique no ícone de lápis ao lado da seção Tags. Tags que já foram criadas também podem ser atribuídas em Propriedades da tarefa > Informações da tarefa. As tags selecionadas em Propriedades da tarefa podem ser salvas como parte de uma predefinição do servidor, impressora virtual ou Hot Folder.
- **4** Para ver todas as tarefas com a mesma tag, clique no nome da tag na lista de filas no painel Servidores. As primeiras dez tags criadas são listada em cada Fiery server com o nome da tag, a cor de tag e o número de tarefas que usam a tag. Para alterar a ordem das tags, selecione Gerenciar tags.

## **Gerenciar tags de tarefas**

- **1** Clique na seta para direita ao lado do cabeçalho Tags no painel Servidores
- **2** Selecione Gerenciar tags.

Você pode mover tags para cima e para baixo na lista, ou garantir que suas tags favoritas ou frequentemente usadas estejam no topo.

Por padrão, uma tag chamada Prioridade é fornecida. Você pode usar essa tag ou criar suas próprias. A tag Prioridade não pode ser excluída a menos que você já tenha criado pelo menos uma outra tag.

# Utilização da exibição completa

A exibição completa lista todas as tarefas no Fiery server que foram impressas, independentemente do local da tarefa.

Por exemplo, uma tarefa enviada para a fila Imprimir e esperar será exibida na fila Em espera e na exibição completa. Depois que a tarefa for excluída da fila Em espera, ela também desaparecerá da exibição completa e vice-versa.

As tarefas que são canceladas enquanto impressão ou que têm erros não são exibidas na exibição concluída.

As tarefas enviadas para a fila Direta também não são exibidas na exibição completa.

Essa exibição é adicionada por padrão, mas pode ser oculta selecionando a exibição completa e, em seguida, clicando no botão Ocultar acima da barra de ferramentas. Após a exibição completa ser oculta, ela pode ser reativada selecionando Servidor > Mostrar exibição completa..

## Exportar visualização atual

Em qualquer um dos modos de exibição na Command WorkStation, é possível exportar a exibição da lista de tarefas atual como um arquivo de texto. Esse arquivo de texto tem todas as informações exibidas na tela, inclusive o conteúdo das colunas adicionadas a essa exibição das filas usuais (Impresso, Em espera, etc.), bem como das exibições personalizadas que você cria ao filtrar.

Crie a exibição adicionando colunas, removendo colunas e filtrando tarefas.

- **1** Selecione Arquivo > Exportar visualização atual.
- **2** Selecione o formato do arquivo de texto.

# Grupos de tarefas

O recurso Grupos de tarefas agrupa várias tarefas em uma única tarefa na Command WorkStation. A ordem das tarefas nos grupos é a ordem em que serão impressas.

**Nota:** O recurso Grupos de tarefas é compatível com Fiery servers que utilizam o software de sistema Fiery FS600/600 Pro e posterior.

Você pode selecionar entre dois tipos de grupos de tarefas:

**•** Grupo de impressão: permite imprimir tarefas em uma ordem específica com diferentes propriedades de tarefa. Ao aplicar propriedades de tarefa ao grupo de impressão principal, essas propriedades substituirão as propriedades de tarefas secundárias. No entanto, a opção de impressão Cópias não será substituída pois define quantas cópias do Grupo de impressão serão impressas.

**Nota:** Os grupos de impressão principais são tarefas virtuais que não podem ser impostas ou editadas com outros plug-ins.

**•** Grupo de PDF: combina PDFs em uma única tarefa de PDF. Após criar um grupo de PDF, não é possível selecionar ou aplicar propriedades em tarefas secundárias. O grupo de PDF pode ser impresso ou preparado com o Fiery Impose, Fiery Compose ou Fiery JobMaster.

Para obter mais informações sobre imposição de um grupo de PDF, consulte *Fiery JobMaster-Fiery Impose-Fiery Compose Help*.

**Nota:** Ao criar um grupo de PDF, as tarefas secundárias não mantêm suas propriedades individuais. A tarefa principal do grupo de PDF aparecerá como uma tarefa recém-importada.

## **Criar um grupo de tarefas**

Você pode criar um grupo de tarefas em spool e tarefas processadas na lista Em espera da Command WorkStation.

- **1** Selecione a(s) tarefa(s) e clique com o botão direito do mouse para abrir o menu Ações da tarefa. Selecione várias tarefas clicando nelas com a tecla Shift ou Control pressionada.
- **2** Selecione Criar grupo de tarefas.
- **3** Digite um nome para o grupo de tarefas.
- **4** Selecione um dos seguintes tipos de grupo:
	- **•** Grupo de impressão
	- **•** Grupo de PDF
- **5** Opcionalmente, execute um dos seguintes procedimentos:
	- **•** Clique em Adicionar do Fiery para adicionar mais tarefas do Fiery server atual no grupo de tarefas. Quando a lista Em espera é aberta, você pode selecionar mais tarefas e clicar em Adicionar para adicioná-las ao grupo atual.
	- **•** Clique em Importar para importar tarefas adicionais para o grupo de tarefas.
	- **•** Selecione uma tarefa e clique em Remover para removê-la do grupo.
	- **•** Selecione uma tarefa e clique em Mover para cima ou Mover para baixo para alterar a ordem das tarefas no grupo.
- **6** Clique em Salvar para adicionar o grupo de tarefas à lista Em espera.

#### **Editar um grupo de tarefas**

Você pode editar grupos de tarefas para adicionar ou remover tarefas ou alterar a ordem delas no grupo.

- **1** Dependendo do tipo de grupo de tarefas, selecione uma das seguintes opções na lista Em espera:
	- **•** Editar grupo de impressão
	- **•** Editar grupo de PDF
- **2** Execute um dos seguintes procedimentos:
	- **•** Digite um novo nome para o grupo de tarefas.
	- **•** Clique em Adicionar do Fiery para adicionar mais tarefas do Fiery server atual no grupo de tarefas. Quando a lista Em espera é aberta, você pode selecionar mais tarefas e clicar em Adicionar para adicioná-las ao grupo atual.
	- **•** Clique em Importar para importar tarefas adicionais para o grupo de tarefas.
	- **•** Selecione uma tarefa e clique em Remover para removê-la do grupo.
	- **•** Selecione uma tarefa e clique em Mover para cima ou Mover para baixo para alterar a ordem das tarefas no grupo.

**Nota:** O tipo do grupo de tarefas não pode ser alterado.

**3** Clique em Salvar para adicionar a tarefa à lista Em espera.

#### **Remover uma tarefa de um grupo de tarefas**

Você pode remover tarefas individuais de um grupo de tarefas.

- **•** Execute uma das seguintes etapas:
	- **•** Na janela Grupos de tarefas, selecione a(s) tarefa(s) que deseja remover e clique em Remover. Em seguida, clique em Salvar.
	- **•** Na lista Em espera, expanda o grupo de tarefas e selecione a(s) tarefa(s) que deseja remover do grupo. Clique com o botão direito na seleção e, dependendo do tipo de grupo de tarefas, selecione Remover do grupo de impressão ou Remover do grupo de PDF.

**Nota:** As tarefas são enviadas para a lista Em espera após serem removidas do grupo de tarefas.

#### **Remover um grupo de tarefas**

Você pode remover a tarefa principal da lista Em espera.

- **1** Selecione a tarefa principal na lista Em espera.
- **2** Clique com o botão direito do mouse na tarefa principal.
- **3** Selecione Remover grupo de impressão ou Remover grupo de PDF, dependendo do tipo de grupo de tarefas definido.

As tarefas individuais no grupo removido serão exibidas na lista Em espera.

# Mover tarefas para outra fila

É possível mover ou arrastar as tarefas para a fila Processando ou Imprimindo a partir das filas Em espera, Impresso e Arquivado. Além disso, é possível especificar que uma tarefa seja impressa e, em seguida, removida da fila.

- **•** Selecione qualquer tarefa na fila Em espera, Impresso ou Arquivado, clique em Ações e selecione uma das seguintes opções:
	- **•** Imprimir envia uma tarefa para a fila de impressão.
	- **•** Imprimir e esperar Envia a tarefa selecionada na fila Em espera, Impresso ou Arquivado para a fila de processamento se a tarefa não foi processada ou para a fila de impressão se ela foi processada. Após a conclusão da impressão, uma rasterização da tarefa é mantida quando ela é retornada à fila de tarefas em espera.
	- **•** Imprimir e excluir Envia a tarefa selecionada nas filas Em espera, Impresso ou Arquivada(s) para a fila de processamento se a tarefa não foi processada ou para a fila de impressão se ela foi processada. Após a conclusão da impressão, a tarefa é excluída. Use essa opção se quiser imprimir uma tarefa com segurança e garantir que as tarefas não sejam arquivadas no Fiery server.
- **•** Esperar Envia uma tarefa para a fila Em espera.
- **•** Imprimir próxima envia uma tarefa selecionada para o topo da fila Imprimindo sem interromper a tarefa que está sendo impressa atualmente.
- **•** Acelerar impressão envia uma tarefa selecionada para o topo da fila Imprimindo e imprime imediatamente a tarefa, interrompendo a tarefa que está sendo impressa atualmente.
- **•** Impressão de prova imprime uma única cópia de uma tarefa para verificar a saída. Essa opção não está disponível para tarefas arquivadas.
- **•** Processar e esperar processa uma tarefa, mas não a imprime.
- **•** Arquivar Arquiva a tarefa na fila Arquivado.

É possível selecionar uma tarefa em uma das filas e arrastá-la para outra fila.

# Reordenar tarefas

É possível reordenar as tarefas na fila de impressão ou processamento.

- **•** Execute um dos seguintes procedimentos:
	- **•** No Centro de tarefas, selecione uma tarefa na fila Imprimindo ou Processando e arraste o arquivo para cima ou para baixo na lista de tarefas.
	- **•** Selecione uma tarefa na fila de impressão ou processamento e selecione Ações > Mover para cima ou Ações > Mover para baixo.
	- **•** Se suportado em seu Fiery server, selecione uma tarefa na fila de impressão ou processamento e selecione Ações > Imprimir próxima para permitir que o Fiery server processe a tarefa assim que o processamento da tarefa atual for concluído.
	- **•** Se suportado em seu Fiery server, selecione uma tarefa na fila de impressão ou processamento e selecione Ações > Acelerar impressão para permitir que o Fiery server interrompa uma tarefa de impressão atual para imprimir uma tarefa Acelerar impressão. O Fiery server aguarda até a conclusão do conjunto de acabamento atual da tarefa, antes de imprimir a tarefa Acelerar impressão. Após a conclusão da tarefa Acelerar impressão, o Fiery server retoma a impressão da tarefa interrompida.

# Enviar tarefas para outro Fiery server

Com os comandos Copiar para e Mover para é possível transferir tarefas para outro Fiery server conectado.

Ao transferir uma tarefa para um Fiery server com modelo e versão idênticos, os dados rasterizados são transferidos (se disponíveis). Ao transferir uma tarefa para um Fiery server diferente, somente o arquivo de origem é transferido, os dados rasterizados não. As tarefas necessitam ser reprocessadas no Fiery server de destino antes de serem impressas. Ao transferir uma tarefa, revise e especifique novamente, se necessário, todas as propriedades da tarefa, pois os Fiery servers não idênticos podem se comportar de maneira diferente.

- **1** Execute uma das seguintes etapas:
	- **•** Selecione qualquer tarefa em espera no Centro de tarefas e arraste-a para outro Fiery server na lista Servidores.
	- **•** Selecione uma tarefa em espera no Centro de tarefas e clique em Ações > Copiar para ou clique com o botão direito do mouse na tarefa e selecione Copiar para.
	- **•** Selecione uma tarefa em espera no Centro de tarefas e clique em Ações > Mover para ou clique com o botão direito do mouse na tarefa e selecione Mover para (FS350/350 Pro e posterior).
- **2** Selecione um Fiery server.

A tarefa é transferida para o servidor selecionado.

# Arquivar tarefas

O arquivamento de tarefas armazena tarefas com suas configurações para uso posterior, o que permite reimprimir a tarefa rapidamente sem a necessidade de importar e configurar novamente a tarefa. É possível salvar imagens rasterizadas de modo que a tarefa possa ser impressa novamente sem ter que reprocessá-la. As tarefas arquivadas podem ser armazenadas em qualquer pasta que seu computador possa acessar, como uma pasta da rede ou uma pasta local, e podem ser enviadas para backup com outros arquivos.

#### **Como arquivar tarefas com o Gerenciador de arquivos**

O Gerenciador de arquivos move as tarefas arquivadas do Fiery server para uma pasta de sua escolha, garantindo que as tarefas sejam mantidas mesmo que o Fiery server seja atualizado ou recarregado.

- **•** Solução de arquivamento simples e segura para todas as suas tarefas do Fiery server
- **•** Arquivar tarefas fora do Fiery server
- **•** Compartilhar tarefas arquivadas facilmente em mais de um Fiery server
- **•** Compartilhar arquivos com vários usuários do Command WorkStation
- **•** Encontre tarefas arquivadas mais rápido, mesmo quando o Fiery server está off-line
- **•** Veja todas as tarefas arquivadas ao mesmo tempo

Depois de arquivar tarefas com o Gerenciador de arquivos, a fila de tarefas arquivadas não será mais exibida sob o nome do Fiery server. Em vez disso, todas as tarefas arquivadas estarão disponíveis nesta janela do Gerenciador de arquivos.

## **Configuração inicial com o Gerenciador de arquivos**

- **1** No canto superior esquerdo da Command WorkStation, clique em Gerenciador de arquivos.
- **2** Clique em Introdução.
- **3** Clique em Procurar e selecione o local onde o Gerenciador de arquivo armazenará as tarefas arquivadas. Em seguida, clique em Selecionar pasta.
- **4** Digite um nome descritivo para o local no campo Nome de exibição.
- **5** Clique em OK.
- **6** Clique em Migrar.
- **7** Na janela Migrar tarefas do arquivo, verifique se os locais de origem são válidos.

Para obter mais informações, consulte [Pastas inacessíveis durante a migração](#page-92-0) na página 93.

Os locais na metade superior da janela são a localização e as pastas de origem onde as tarefas arquivadas estão armazenadas. O único local que você selecionar na metade inferior da janela será o destino no Gerenciador de arquivos para onde as tarefas serão movidas. A transferência de tarefas para o novo local permite que elas sejam controladas pelo Gerenciador de arquivos, salvas em backup com outros arquivos e pastas para fins de segurança e preservadas mesmo que o Fiery server seja recarregado ou atualizado.

**8** Clique em Migrar.

Se o Fiery server tiver tarefas com transferência pendente (porque a operação foi ignorada ou cancelada), a Command WorkStation ainda exibirá a fila Arquivado. Para retomar o processo de migração, clique no botão azul "Migrar" na fila Arquivado.

#### **Arquivar tarefas com o Gerenciador de arquivos**

A migração de tarefas é um evento único. Depois de migrar tarefas para uma pasta de arquivos, você pode arquivar tarefas subsequentes no mesmo local ou em outro lugar.

- **1** Execute uma das seguintes etapas:
	- **•** Selecione qualquer tarefa na fila Impresso ou Em espera e arraste-a para o Gerenciador de arquivos.
	- **•** Selecione qualquer tarefa no Centro de tarefas e clique em Ações > Arquivamento.
	- **•** Clique com o botão direito do mouse em uma tarefa no Centro de tarefas e clique em Arquivar.
- **2** Selecione um local do arquivo.

É possível escolher preservar miniaturas e visualizações, se houver.

**Nota:** Isso aumenta o tamanho dos arquivos arquivados.

**3** Para especificar outro local, clique em Editar locais e clique em Adicionar na janela Gerenciar locais. Navegue até a pasta na qual você deseja arquivar a tarefa e clique em Selecionar pasta.

#### **Tarefas arquivadas**

Uma tarefa arquivada contém o arquivo de origem que foi recebido pelo Fiery server juntamente com as propriedades da tarefa (o ticket de tarefa) que foram definidas para a tarefa.

Os tickets da tarefa podem fazer referência a recursos baseados no servidor, como perfis de cor e configurações de calibragem. Embora esses recursos do servidor não sejam salvos com o arquivo arquivado, o ticket da tarefa faz referência a eles. Se o ticket da tarefa apontar para um recurso que não está mais indisponível, a tarefa usará as configurações padrão para esse recurso.

Os arquivos contêm informações e configurações específicas do servidor, que são aplicadas totalmente apenas quando você restaura a tarefa no mesmo servidor em que a tarefa foi criada. É possível restaurar ou importar uma tarefa arquivada para um servidor diferente. Se o servidor for de um modelo diferente, as configurações do ticket da <span id="page-92-0"></span>tarefa que são comuns aos dois servidores serão retidas, e as configurações que não estiverem incluídas serão substituídas pelas configurações padrão do servidor.

Ao arquivar uma tarefa, você pode salvar miniaturas e visualizações de tarefas processadas, o que também salva as imagens rasterizadas da tarefa, de modo que a tarefa não precisa ser processada posteriormente. Preservar miniaturas e visualizações aumenta o tamanho dos arquivos arquivados.

#### **Pastas inacessíveis durante a migração**

Se um local não estiver disponível, as tarefas não podem ser migradas com o Gerenciador de arquivos.

- **•** Verifique se a pasta está disponível em seu computador ou rede. Os locais podem estar indisponíveis porque a pasta foi renomeada, movida ou excluída.
- **•** Verifique se você tem acesso de leitura/gravação. O Gerenciador de arquivos usa o sistema operacional do seu computador para lidar com a autenticação. Tente abrir a pasta no Windows Explorer ou no Finder do macOS.
- **•** Os locais em outros computadores podem estar listados como um caminho já conhecido, como C:\users\admin \desktop, mas o caminho pode estar direcionando para o computador de outro usuário. Para acessar essas tarefas, use a Command WorkStation no outro computador.

#### **Gerenciar locais de arquivos**

- **1** No canto superior esquerdo da Command WorkStation, clique no ícone Configurações  $\bigotimes$  no painel Tarefas, acima do Gerenciador de arquivos.
- **2** Clique no ícone da ação que você deseja realizar.

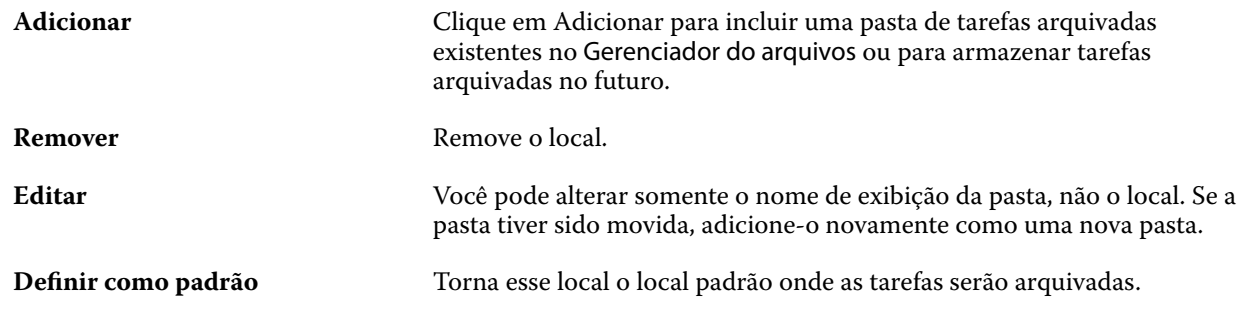

#### **Compartilhar arquivos**

As pastas do Gerenciador de arquivos podem estar na rede, em um serviço de replicação na nuvem ou em seu computador local. Faça backup das pastas dos arquivos da mesma maneira que você faria para qualquer outro arquivo ou pasta.

Para compartilhar arquivos pela rede, use uma pasta de rede que todos os usuários possam acessar. Inicialmente, abra essa pasta em seu computador para garantir que ela está disponível. Em cada computador que usar a Command WorkStation, adicione essa pasta de rede como local do Gerenciador de arquivos. Peça para o administrador da rede fazer backup da pasta de rede do Gerenciador de arquivos.

As tarefas arquivadas podem ser compartilhadas com mais de um Fiery server. Por exemplo, você pode usar uma tarefa arquivada do Fiery server nº 1 no Fiery server nº 2. Se os dois servidores forem do mesmo modelo e versão, todas as propriedades da tarefa serão mantidas. Se oFiery server de destino for de um modelo ou versão diferente, as imagens rasterizadas serão descartadas (se houver) e você precisará processar novamente a tarefa antes de imprimir. As propriedades da tarefa que não estiverem disponíveis no Fiery server de destino não serão usadas. Verifique as propriedades da tarefa antes de imprimir.

## **Pesquisar tarefas arquivadas**

É possível pesquisar todas as tarefas arquivadas por título, nome de usuário, tamanho da mídia ou qualquer outra informação exibida nas colunas.

- **1** No canto superior esquerdo da Command WorkStation, clique em Gerenciador de arquivos.
- **2** Na caixa de pesquisa, digite os critérios de pesquisa.

O Gerenciador de arquivos exibe as primeiras 50 tarefas. Para exibir mais tarefas, clique nos botões > e >>.

Para exibir mais atributos das tarefas, clique com o botão direito do mouse no cabeçalho da coluna e adicione a coluna.

## **Usar tarefas arquivadas**

Depois de arquivar uma tarefa, você poderá usá-la como se ela ainda estivesse no Fiery server.

- **1** No canto superior esquerdo da Command WorkStation, clique em Gerenciador de arquivos.
- **2** No menu Todos os locais no canto superior esquerdo da janela, selecione Todos os locais ou um local específico. No máximo 50 tarefas são exibidas. Para ver mais tarefas, use as setas no canto superior direito da lista de tarefas.
- **3** Clique com o botão direito do mouse na tarefa e selecione a ação que você deseja realizar na tarefa arquivada.

Se mais de um Fiery server estiver conectado, também será possível selecionar o Fiery server para o qual você deseja enviar a tarefa. Para garantir que você retenha todas as propriedades da tarefa, selecione o mesmo Fiery server no qual a tarefa foi arquivada e que será listado na coluna Servidor de origem.

## **Desativar o Gerenciador de arquivos**

**•** Execute uma das seguintes ações:

**a)** Em Editar > Preferências > Gerenciador de arquivos, desmarque a opção Ativar Gerenciador de arquivos.

**b)** Na tela da introdução, clique em Não, obrigado.

Se você desativar o Gerenciador de arquivos após a migração, as tarefas migradas permanecerão nos locais/pastas usados pelo Gerenciador de arquivos. Para usar essas tarefas arquivadas, selecione Arquivo > Importar tarefa arquivada e navegue até o local da pasta.

#### **Arquivar tarefas sem o Gerenciador de arquivos**

Arquive tarefas internamente no disco rígido do Fiery server ou externamente na mídia removível ou em unidades em rede.

Depois de arquivada, a tarefa é exibida na fila Arquivado do Centro de tarefas.

- **1** Execute uma das seguintes etapas:
	- **•** Selecione qualquer tarefa na fila Em espera ou Impresso e a arraste para a fila Arquivado.

**Nota:** Não é possível arrastar tarefas de um computador para a fila Arquivado. Só será possível arrastar tarefas para a fila Arquivado se elas já estiverem no Fiery server

- **•** Selecione qualquer tarefa no Centro de tarefas e clique em Ações > Arquivamento.
- **•** Clique com o botão direito do mouse em uma tarefa no Centro de tarefas e clique em Arquivar.
- **2** Execute uma das seguintes etapas:
	- **•** Selecione Definir padrões na lista de diretórios.
	- **•** É possível escolher preservar miniaturas e visualizações, se houver.

**Nota:** Isso aumenta o tamanho dos arquivos arquivados.

- **•** Você pode escolher Sempre perguntar sobre locais e opções de arquivamento.
- **•** Para especificar outro lugar, clique em Adicionar. Procure a pasta na qual deseja arquivar a tarefa e clique em Selecionar pasta.
- **3** Clique em OK e arquive a tarefa.
- **4** A qualquer momento, acesse Configurações do arquivo no menu Servidor ou clique no ícone Mais ao lado do nome do servidor na lista Servidores.

Você pode editar as configurações do arquivo mesmo que tenha desmarcado a caixa de seleção Sempre perguntar sobre locais e opções de arquivamento.

## Limpar o servidor

A opção Limpar o servidor permite apagar vários tipos de tarefa, registros e recursos de VDP do Fiery server para liberar espaço. A opção Limpar servidor está disponível no menu Servidor no Command WorkStation.

**Nota:** Esta operação não pode ser desfeita.

## Gerenciamento de ações de arrastar e soltar arquivos

Mova arquivos ao redor com a funcionalidade arrastar e soltar.

Você pode arrastar e soltar arquivos em várias regiões diferentes. Essa funcionalidade permite a movimentação de arquivos de um computador para a Command WorkStation. Este é um recurso de fácil utilização para o gerenciamento de arquivos e fluxo de trabalho de tarefas.

As áreas a seguir suportam arrastar e soltar do seu computador para a Command WorkStation:

- **•** Fila em espera (quando em foco na janela principal)
- **•** Fila de impressão (quando em foco na janela principal)
- **•** Fila de processamento (quando em foco na janela principal)
- **•** Fila de espera de qualquer Fiery servers conectado na lista de servidores
- **•** Painéis de processamento e impressão na parte superior do Centro de tarefas

As áreas a seguir suportam arrastar e soltar dentro da Command WorkStation:

- **•** Fila em espera
- **•** Fila Processando
- **•** Fila Imprimindo
- **•** Gerenciador de arquivos
- **•** Fila Arquivado
- **•** Entre servidores na lista dos servidores usando o comando Enviar para (Ações > Enviar para)

**Nota:** Você deve estar logado em dois Fiery servers.

**•** Painéis de processamento e impressão na parte superior do Centro de tarefas

# Orçamento do uso de tinta

Com a Command WorkStation, você pode orçar o custo do toner que será usado nas tarefas. Os orçamentos são fornecidos somente para tarefas processadas que tiverem dados de raster associados.

**Nota:** O termo "toner" também se refere à tinta seca.

#### **Definir custo e colunas de tarefas**

- **1** Faça logon como administrador ou operador.
- **2** No menu Servidor, selecione Configurações de orçamento de custo.

A janela mostra todos os pigmentos compatíveis com o Fiery server, e não apenas os que estão instalados ou configurados na impressora conectada.

- **3** Escolha um símbolo de moeda.
- **4** Clique no ícone Editar (lápis) ao lado de um nome e insira o custo.

Você deve inserir um valor para receber um orçamento de custo. Para obter o custo mais recente, entre em contato com o seu fornecedor. Para receber um orçamento dos pigmentos especiais, insira apenas os custos dos pigmentos para os quais você paga separadamente. Os pigmentos que já estiverem incluídos, como por um contrato de manutenção, podem ser inseridos como zero.

**5** Clique em OK.

**6** Para adicionar a coluna Custo estimado ao Centro de tarefas, clique com o botão direito do mouse em qualquer cabeçalho de coluna na Lista de tarefas e selecione Custo estimado.

## **Orçamento de custos**

Esse recurso pode não ser compatível com todos os Fiery server.

**1** Selecione uma tarefa processada na Lista de tarefas.

Se a tarefa não for processada, clique nela com o botão direito do mouse e selecione Processar e esperar.

Para que o orçamento esteja correto, use as mesmas configurações de propriedades da tarefa que serão usadas quando a tarefa for impressa.

**2** Clique com o botão direito do mouse na tarefa e escolha Estimar custo ou selecione a tarefa e escolha Ações > Estimar custo.

Enquanto o orçamento de uma tarefa está sendo feito, uma barra de progresso mostra o progresso do orçamento ao lado do título da tarefa na lista Em espera.

- **3** Para cancelar um orçamento em andamento, clique com o botão direito do mouse na tarefa e escolha Cancelar orçamento de custo ou clique no X na barra de progresso.
- **4** Para ver o orçamento completo, siga um desses procedimentos:
	- **•** Exiba a coluna Orçamento de custo na lista de tarefas.
	- **•** Clique no link Detalhes na parte inferior do painel Resumo da tarefa.
	- **•** Clique com o botão direito do mouse na tarefa e selecione Detalhes do orçamento de custo.
	- **•** Selecione Ações > Detalhes da estimativa de custo.
	- **•** Para tarefas impressas concluídas, adicione a coluna Orçamento de custo ao Registro de tarefas.
- **5** Para exibir as estimativas completas de todas as tarefas na lista de tarefas, selecione Arquivo > Exportar visualização atuale salve o arquivo no computador.

#### **Alterar o número de cópias após o orçamento**

Se você alterar o número de cópias de uma tarefa após a conclusão do orçamento, o custo será atualizado automaticamente.

#### **Alterar o custo ou as propriedades da tarefa após o orçamento**

Se você alterar o custo após o orçamento, a tarefa deve ser processada e orçada novamente. Se você alterar as propriedades da tarefa (exceto o número de cópias) após um orçamento de tal maneira que a tarefa deva ser processada novamente, o orçamento atual é excluído e você deverá solicitar um novo.

# Visualizar o tempo de impressão estimado

Depois de importar uma tarefa para a Command WorkStation, você pode ver uma estimativa do tempo necessário para imprimir a tarefa. A estimativa é apenas um número aproximado.

Você pode ver o tempo estimado de impressão de uma tarefa adicionando a coluna Estimativa do tempo de impressão no Centro de tarefas.

- **1** Clique com o botão direito em qualquer cabeçalho de coluna na lista de tarefas.
- **2** Clique em Adicionar nova > Outros.
- **3** Selecione Estimativa do tempo de impressão.

As estimativas são fornecidas para tarefas processadas e não processadas, mas as das tarefas processadas são analisadas com mais precisão.

Quando uma tarefa está sendo impressa, o tempo estimado de impressão (HH:MM:SS) é mostrado acima da barra de progresso da impressão no Centro de tarefas da Command WorkStation.

# Agendador de impressão Fiery

O Agendador de impressão Fiery permite definir a hora e data de impressão de uma tarefa a partir do Fiery Command WorkStation. Você pode ver um cronograma das suas tarefas e reagendá-las conforme necessário.

**Nota:** O recurso Agendador de impressão Fiery é compatível com Fiery servers que utilizam o software de sistema Fiery FS600/600 Pro e posterior.

## **Abrir o Agendador de impressão Fiery**

O Agendador de impressão Fiery pode ser aberto no Command WorkStation.

- **•** No Command WorkStation, execute uma das seguintes etapas:
	- **•** Abra o menu Servidor e selecione Agendamento.
	- **•** Clique em Agendamento na barra de tarefas do Centro de tarefas.

#### **O espaço de trabalho principal do Agendador de impressão Fiery**

A janela principal do Agendador de impressão Fiery consiste no seguinte:

- **•** Barra de pesquisa: pesquisa as tarefas agendadas no momento.
- **•** Cronograma: exibe os horários em que as tarefas estão agendadas para serem impressas. Você pode usar os botões de seta para percorrer os horários bloqueados. Você também pode passar o mouse sobre os horários bloqueados para obter informações mais detalhadas.
- **•** Impressão: exibida quando uma tarefa está sendo impressa no horário agendado.
- **•** Tarefas agendadas: exibe as tarefas que estão agendadas e aguardando para serem impressas.

## **Agendar uma tarefa**

Você pode agendar tarefas processadas e em spool para impressão.

- **1** Para abrir a janela Agendamento de tarefas, execute um dos seguintes procedimentos:
	- **•** No Centro de tarefas, clique com o botão direito do mouse (Windows) ou clique com a tecla Cmd pressionada (macOS) na tarefa e selecione Agendar impressão no menu Ação.
	- **•** No Centro de tarefas, clique em Agendamento na barra de ferramentas e clique em + Agendamento no Agendador de impressão Fiery. Selecione uma tarefa na Lista de espera e clique em Adicionar.
	- **•** No aplicativo Agendador de impressão Fiery, clique em + Agendamento. Selecione uma tarefa na Lista de espera e clique em Adicionar.

**Nota:** Também é possível selecionar várias tarefas na Lista de tarefas para criar um agendamento para cada tarefa. Até 100 tarefas podem ser agendadas por vez. O agendamento de várias tarefas juntos display como um único tempo bloqueado no cronograma.

- **2** Selecione um dos seguintes:
	- **•** Próximo horário disponível: agenda a tarefa para o primeiro horário disponível.
	- **•** Agendar um horário: permite especificar um horário para imprimir a tarefa.
- **3** Clique em Adicionar tarefas para adicionar outra tarefa ao agendamento.
- **4** Clique em OK.

#### **Reagendar uma tarefa**

Você pode alterar o horário de uma tarefa agendada existente reagendando.

- **1** Na lista Tarefas agendadas, navegue até a tarefa que você deseja reagendar.
- **2** Clique no ícone de mais opções  $\begin{pmatrix} 2 \\ 1 \end{pmatrix}$ .
- **3** Selecione Reagendamento.
- **4** Na janela Reagendamento, selecione uma das seguintes opções:
	- **•** Próximo horário disponível: agenda a tarefa para o primeiro horário disponível.
	- **•** Escolher hora de início: permite especificar um horário para imprimir a tarefa.
- **5** Clique em Reagendamento.

#### **Cancelar um agendamento**

Você pode cancelar um agendamento de tarefa no Agendador de impressão Fiery.

**1** Na lista Tarefas agendadas, navegue até a tarefa que você deseja cancelar.

- **2** Clique no ícone de mais opções  $(\begin{array}{c} \circ \\ \circ \end{array})$ .
- **3** Selecione Cancelar agendamento.
- **4** Clique em Sim.

#### **Imprimir uma tarefa a seguir**

Você pode enviar uma tarefa para imprimir a seguir.

- **1** Na lista Tarefas agendadas, navegue até a tarefa que você deseja imprimir a seguir.
- **2** Clique no ícone de mais opções (  $\frac{1}{2}$  ).
- **3** Selecione Imprimir tarefa a seguir.
- **4** Clique em Sim.

#### **Pesquisar uma tarefa agendada**

Você pode pesquisar tarefas específicas na lista Tarefas agendadas.

- **1** Na janela principal Agendador de impressão Fiery, navegue até a barra de pesquisa.
- **2** Digite o nome da tarefa ou parte do nome da tarefa.
- **3** Execute uma das seguintes etapas:
	- **•** Selecione o nome da tarefa que aparece na lista.
	- **•** Clique no ícone da lupa.
	- **•** Pressione a tecla Enter.

# Aplicar o Fiery JobFlow na Command WorkStation

Você pode aplicar um fluxo de trabalho do Fiery JobFlow às tarefas disponíveis no Fiery server.

**Nota:** O Fiery JobFlow é compatível com um Fiery server que utiliza o software de sistema Fiery FS600 Pro e posterior.

É necessário instalar o Fiery JobFlow v2.9 ou posterior no Fiery server para aplicar fluxos de trabalho do Fiery JobFlow a partir da Command WorkStation.

**1** Clique com o botão direito do mouse em uma tarefa importada e selecione Enviar para o JobFlow. A página da web Fluxos de trabalho do Fiery JobFlow é aberta na janela padrão do navegador. Todos os fluxos de trabalho criados são exibidos.

**Nota:** Há seis fluxos de trabalho de amostra específicos da impressora pré-instalados com o prefixo PS e disponíveis por padrão.

**2** Escolha um fluxo de trabalho e clique em Selecionar.

O ícone JobFlow indica que o fluxo de trabalho foi aplicado.

Para cancelar o fluxo de trabalho, clique com o botão direito do mouse na tarefa e selecione Cancelar JobFlow.

Para ver o relatório do JobFlow, clique com o botão direito do mouse na tarefa e selecione Exibir relatório do JobFlow. Os módulos do fluxo de trabalho aplicados com sucesso são exibidos com uma marca de verificação verde.

**Nota:** O Resumo da tarefa exibe os detalhes da tarefa e o fluxo de trabalho do Fiery JobFlow que foi aplicado. Para obter mais informações, clique em Exibir relatório.

## **Criar um fluxo de trabalho a partir da Command WorkStation**

Você pode aplicar um fluxo de trabalho do Fiery JobFlow às tarefas disponíveis no Fiery server. É necessário instalar o Fiery JobFlow v2.9 ou posterior no Fiery server para aplicar fluxos de trabalho do Fiery JobFlow a partir da Command WorkStation.

**1** Clique com o botão direito do mouse em uma tarefa importada que esteja no estado Em spool e selecione Enviar para o JobFlow.

A janela Fluxos de trabalho do Fiery JobFlow é exibida. Todos os fluxos de trabalho criados são carregados.

**Nota:** Há seis fluxos de trabalho de amostra específicos da impressora pré-instalados com o prefixo PS e disponíveis por padrão.

**2** Clique em Gerenciar fluxos de trabalho.

A página da web Fiery JobFlow é aberta na janela padrão do navegador.

- **3** Faça logon no aplicativo Fiery JobFlow utilizando suas credenciais.
- **4** Clique no sinal de mais próximo ao cabeçalho Fluxos de trabalho na guia Fluxos de trabalho. A janela Criar novo fluxo de trabalho é aberta.
- **5** Selecione um dos seguintes:
	- **•** Específico da impressora
	- **•** Genérico
- **6** Digite um nome para o seu fluxo de trabalho.
- **7** Clique em Criar.
- **8** Clique em Editar para abrir o módulo Origens de entrada e selecione uma opção na lista de locais.

O local onde o seu fluxo de trabalho foi salvo é exibido.

Observe o seguinte:

- **•** É possível adicionar no máximo cinco origens da entrada.
- **•** Depois do módulo Origens de entrada, você pode adicionar o módulo Connect, o módulo AI Image Scale, o módulo Convert ou todos os três, dependendo dos requisitos da tarefa.
- **•** Após o módulo Origens de entrada, você pode adicionar várias instâncias do módulo Connect com diferentes configurações e parâmetros, de acordo com os requisitos da tarefa.
- **9** Adicione o módulo Connect para converter tarefas nativas em um formato compatível com o Fiery JobFlow usando uma solução de terceiros. Especifique os parâmetros de script ou hot folder.
- **10** Adicione o módulo AI Image Scale para ampliar as imagens usando uma solução de terceiros. Especifique o método de escala, a resolução e os parâmetros de tamanho da saída.
- **11** Adicione o módulo Convert se a tarefa precisar ser convertida em um PDF. Se o módulo Convert for adicionado, você pode acrescentar qualquer um dos outros módulos, já que todos são dependentes de PDF. Se a tarefa não for dependente de PDF, você terá a opção de excluir o módulo Convert, ignorar outros módulos dependentes de PDF e enviar diretamente a tarefa para um local de saída especificado.
- **12** Clique no sinal de mais abaixo do módulo Convert para adicionar os módulos Collect, Fiery Preflight, Image Enhance, Impose, Pages, Approve, Correct, Connect ou Preflight.

Para obter informações sobre os módulos e configurações individuais, consulte *Fiery JobFlow Help*.

- **13** Especifique as configurações para cada módulo e clique em Adicionar para adicionar o módulo ao fluxo de trabalho.
- **14** Selecione um local de saída no painel Saída.

Se tiver selecionado um Fiery server, selecione uma predefinição e, em então, clique em Salvar. Você também pode adicionar um outro Fiery servers substituto,l clicando em Adicionar um substituto Fiery server.

**15** Ao criar ou atualizar tarefas, é possível:

- **•** Adicionar regras a cada módulo para acionar alguma ação baseada no status do trabalho (aprovado ou reprovado). As regras disponíveis são Trabalho de arquivo morto, Enviar e-mail, Mover trabalho, Copiar trabalho e Executar script. Para definir uma regra, clique em Adicionar, defina o disparador (If) e a ação (Then) e clique em Salvar.
- **•** Procure uma função, um módulo ou uma configuração específica. Você pode digitar o critério de busca ou uma palavra-chave na caixa de pesquisa. Para salvar a pesquisa, clique em Salvar.

Os resultados da pesquisa exibem todos os módulos com configurações que atendem aos critérios de busca. Por exemplo, se você digitar "sangramento" na caixa de pesquisa, os resultados exibem todos os módulos com configurações relacionadas à palavra-chave "sangramento".

**Nota:** Os usuários podem visualizar apenas seus próprios critérios de pesquisa salvos.

- **•** Use a operação arrastar e soltar para enviar uma única tarefa, vários arquivos ou um arquivo compactado (um arquivo .zip) da área de trabalho do seu computador para o fluxo de trabalho.
- **•** Exclua um fluxo de trabalho, mesmo se houver tarefas associadas presentes no fluxo de trabalho. A exclusão de um fluxo de trabalho remove automaticamente todos os fluxos de trabalho associados e as tarefas concluídas.

Fluxos de trabalho associados são fluxos de trabalho conectados por meio de regras.

#### **Aplicar um fluxo de trabalho do Fiery JobFlow usando uma impressora virtual**

Você pode aplicar um fluxo de trabalho do Fiery JobFlow ao criar uma impressora virtual.

É necessário instalar o Fiery JobFlow v2.9 ou posterior no Fiery server para aplicar fluxos de trabalho do Fiery JobFlow a partir da Command WorkStation.

- **1** Na Command WorkStation, abra o Centro de dispositivos e clique em Impressora virtual > > Novo. A janela Nova impressora virtual é exibida.
- **2** Especifique as informações necessárias, marque a caixa de seleção JobFlow e clique em Selecionar.

A janela Fluxos de trabalho do Fiery JobFlow lista todos os fluxos de trabalho criados no Fiery JobFlow.

**3** Digite o nome do fluxo de trabalho no campo Pesquisar fluxos de trabalho para procurar ou selecionar o nome do fluxo de trabalho e clique em Selecionar.

O nome do fluxo de trabalho do Fiery JobFlow é exibido na janela Nova impressora virtual.

- **4** Clique em Importar para importar uma tarefa.
- **5** Na janela Importar arquivos, selecione Usar impressoras virtuais na área Configurações. Uma lista das impressoras virtuais recém-criadas é exibida.
- **6** Selecione Em espera ou Processar e esperar. O fluxo de trabalho do Fiery JobFlow é aplicado à tarefa.

# Tarefas do Fiery JDF

# Sobre o Fiery JDF e o JMF

O Fiery JDF adiciona suporte a vários elementos de processo e intenção do JDF. É possível usar a Command WorkStation para exibir as configurações JDF e solucionar erros, como incompatibilidade de mídias, durante o processamento da tarefa.

O formato da definição de trabalho (JDF) é um formato de arquivo de padrão aberto baseado em XML que permite que você automatize o processo de produção da impressão passando dados entre aplicativos diferentes. Ao simplificar a troca de dados, o JDF torna a produção digital mais eficiente e rápida, facilitando também o rápido movimento dos detalhes da tarefa. O tíquete eletrônico JDF especifica como uma tarefa deve ser tratada e produzida a partir do conceito do cliente até a produção final.

Imagine o arquivo JDF como uma versão eletrônica das especificações do cliente para uma tarefa específica. Por exemplo, uma permissão de tarefa com a solicitação do cliente para um tarefa com as especificações "100 cópias de um documento com 10 páginas em papel branco de tamanho Carta Nº 20, impresso em modo duplex, em preto e branco" seria representado em um formato XML padronizado legível por dispositivos habilitados para JDF, em outras palavras, a permissão JDF.

JMF (Job Messaging Format) é um protocolo de comunicação usado em um fluxo de trabalho JDF. As mensagens JMF contêm informações sobre eventos (início, parada, erro), status (disponível, offline e assim por diante) e resultados (contagem, desperdício e assim por diante). O Fiery JDF ativa uma comunicação integrada bidirecional de tíquetes de tarefas do processo ou intenção do JDF entre aplicativos de envio do JDF para um Fiery server usando JMF.

O suporte ao JMF permite que o Fiery server forneça feedback sobre o status da tarefa JDF e dos dados de produção (como hora de entrega/impressão e materiais usados) ao aplicativo de envio do JDF.

# Configuração Fiery JDF

O JDF deve estar ativado no Configure (Envio de tarefa > Configurações de JDF) para permitir que as tarefas JDF sejam enviadas ao Fiery server. Você pode especificar parâmetros JDF quando configura o Fiery server.

- **• Usar as configurações de tarefa da impressora virtual** Selecione uma impressora virtual, se desejado.
- **• Ação da tarefa** Escolha entre Em espera, Imprimir, Imprimir e esperar e Processar e esperar.
- **• Substituir tarefa JDF com as configurações acima** Substitui configurações especificadas no tíquete da tarefa JDF.
- **• Fechamento da tarefa** Especifique Fechar automaticamente ou Fechar manualmente para encerrar tarefas JDF e enviá-las de volta ao emissor depois que elas forem impressas.
- <span id="page-104-0"></span>**• Necessário para fechar** – Especifique quais informações são necessárias para fechar.
- **• Caminhos globais comuns** Adicione, edite ou remova caminhos de pesquisa do arquivo sobre SMB para recursos comuns.

Para obter informações sobre como especificar configurações de JDF no Configure, consulte a *ajuda do Configure*.

#### **Ativação de aplicativos de envio do JDF**

O Fiery JDF contém um mecanismo de ativação para testar e certificar aplicativos de envio do JDF. Os aplicativos de envio específicos do JDF são ativados para o Fiery JDF no Fiery server ou por meio de uma mensagem JMF (Job Messaging Format) enviada do aplicativo de envio do JDF.

Se o aplicativo de envio do JDF não tiver sido ativado, os seguintes indicadores alertarão os usuários a respeito de tarefas de aplicativos ainda não testados e compatíveis:

- **•** Uma mensagem de status de aviso é exibida para a tarefa na lista de tarefas do Command WorkStation.
- **•** Uma mensagem de aviso é exibida na janela Detalhes do JDF.
- **•** Um comentário JMF é retornado para o aplicativo de envio do JDF com informações sobre como certificar o aplicativo.

# Fluxo de trabalho do Fiery JDF

Quando uma tarefa é processada, o Fiery server usa JMF (Job Messaging Format do JDF) para enviar informações de status e auditoria ao aplicativo de envio de tarefas JDF.

Quando uma tarefa JDF é enviada ao Fiery server, a tarefa é verificada em busca de erros ou conflitos. Se não houver problema, o operador poderá selecionar ações de impressão adicionais no menu Ações na Command WorkStation ou optar por imprimir a tarefa diretamente.

Quando um erro é encontrado, a tarefa é exibida com um erro na coluna Estado da tarefa.

Você pode optar por fixar ou ignorar conflitos de permissão JDF na janela Erros da tarefa. Se um conflito for ignorado, a tarefa pode ser impressa, mas com informações de JDF ausentes.

Depois que uma tarefa de JDF é impressa, uma mensagem de conclusão da tarefa é enviada automaticamente ao aplicativo de envio se o Fiery server tiver sido configurado para Fechar automaticamente. Para Fechar manualmente, o operador precisa fechar a tarefa pela janela da Command WorkStation depois que a tarefa terminou de ser impressa.

## **Enviar a tarefa JDF**

É possível enviar um tíquete JDF por meio de um filtro de hot folder ou por um aplicativo de envio de JDF tradicional usando o URL de JMF Fiery server.

**1** Envie uma tarefa para um Fiery server de um aplicativo de envio de JDF.

**Nota:** Não é possível importar uma tarefa JDF ou enviá-la a partir do driver da impressora.

- **2** A tarefa é enviada por meio de JMF (Job Messaging Format). O aplicativo de envio envia a tarefa ao URL de JMF do Fiery server.
- **3** Insira o URL de JMF do Fiery server no seguinte formato:

**http://<host>:<port>** (por exemplo, http://192.168.1.159:8010)

## **Exibe cabeçalhos da coluna de JDF na Command WorkStation**

Quando uma tarefa JDF tiver sido recebida pelo Fiery server e exibida na fila Em espera ou Impresso da Command WorkStation, você poderá selecionar um conjunto JDF de cabeçalhos de colunas para exibir informações úteis sobre a tarefa JDF.

**•** Para exibir títulos de coluna de uma tarefa JDF, clique com o botão direito do mouse na barra do título da coluna e selecione Conjunto JDF.

O conjunto de títulos JDF padrão é adicionado. Clique com o botão direito do mouse na barra do cabeçalho da coluna e clique em Adicionar novo > JDF para considerar categorias adicionais de JDF.

## **Tarefas e impressoras virtuais do Fiery JDF**

As impressoras virtuais podem ser definidas no Fiery server e referenciadas em um tíquete JDF como um NamedFeature.

Em Fiery JDF Setup (Configuração Fiery JDF), é possível especificar uma impressora virtual para envio de tarefas. A tarefa usaria as configurações da tarefa na impressora virtual, caso assim fosse configurado no Fiery server (na seção JDF do Configure). As configurações "desbloqueadas" da impressora virtual são substituídas pelas configurações no tíquete JDF.

Para obter mais informações sobre as impressoras virtuais, consulte [Impressoras virtuais](#page-254-0) na página 255.

## **Especificar configurações JDF para uma tarefa**

É possível configurar opções para uma tarefa JDF na janela Configurações JDF ao selecionar uma tarefa JDF na fila Em espera ou Impresso.

**•** Para abrir a janela Configurações de JDF, clique com o botão direito do mouse e selecione Configurações de JDF ou clique em Ações > Configurações de JDF.

Os separadores a seguir estão disponíveis na janela Configurações JDF:

- **•** Mídia exibe os atributos de mídia da tarefa JDF ao lado da entrada do Paper Catalog ou Catálogo de mídias correspondente. A mídia da tarefa JDF pode ser definida manualmente para uma entrada do Paper Catalog ou catálogo de mídias nessa guia. Consulte [Ativação de aplicativos de envio do JDF](#page-104-0) na página 105.
- **•** Informações da tarefa exibe informações encontradas no ticket JDF. Permite especificar detalhes de MIS adicionais e adicionar comentários.
- **•** Lista de execução exibe os arquivos fornecidos pelo cliente usados para gerar o conteúdo da tarefa JDF. Permite adicionar, editar e reordenar os arquivos na janela.
- **•** Fechar tarefa permite que a tarefa seja fechada manualmente pelo operador.

As seguintes ações estão disponíveis em cada guia:

- **•** Fechar tarefa fecha a tarefa, de acordo com os parâmetros definidos no Configure.
- **•** Exibir ticket de papel Essa opção será ativada se o aplicativo de envio de JDF incluir uma cópia visualizável por humanos do ticket de tarefa original.
- **•** OK salva as configurações e fecha a janela.
- **•** Cancelar fecha a janela sem salvar as alterações feitas nas configurações.

#### **Separador Informações da tarefa**

O separador Informações da tarefa exibe informações JDF sobre a tarefa que está sendo enviada.

Os campos Nome da tarefa, ID da tarefa e Origem são preenchidos automaticamente.

As seguintes áreas são preenchidas automaticamente e são somente leitura:

- **•** Cabeçalho da tarefa
- **•** Agendamento
- **•** Informações do cliente

#### **Detalhes de MIS**

O painel Detalhes de MIS permite que você selecione uma configuração no menu para cada uma das seguintes categorias:

- **•** Cobrável especifica se a tarefa deve ser cobrada.
- **•** Tipo do trabalho especifica se e como a tarefa deve ser alterada.
- **•** Detalhes do tipo de trabalho especifica o motivo da alteração. Alguns valores de Detalhes do tipo de trabalho são válidos apenas com determinados valores de Tipo do trabalho. Por exemplo, se Tipo do trabalho for Original, Detalhes do tipo de trabalho será ignorado.
- **•** Modo de operação especifica o tipo do modo de operação.

#### **Comentários**

A área Comentários é preenchida com comentários JDF somente leitura, mas você pode adicionar comentários clicando no botão Adicionar e digitando os comentários no campo em branco.

Os comentários aparecem na área Notas da tarefa no separador Informações da tarefa da janela Propriedades da tarefa.

## **Separador Lista de execução**

O separador Lista de execução mostra o local dos arquivos PDL usados para gerar a arte da página de conteúdo para propagar a tarefa JDF. Os caminhos de arquivo são exibidos na ordem em que são obtidos para imprimir a tarefa. Cada caminho contempla um tipo de arquivo por tarefa. O uso de protocolos diferentes é permitido.

- **•** Protocolos permitidos: HTTP, FTP, SMB, MIME, arquivos locais
- **•** Tipos de arquivos permitidos: PDF, PostScript, PPML, VDP, ZIP

**Nota:** Não é permitido o uso de vários tipos de arquivos para a mesma tarefa. Caso a primeira entrada esteja sendo conectada a um arquivo PDF, todos os arquivos da tarefa deverão ser PDF.

É possível adicionar caminhos, editar os nomes de caminhos ou remover o caminho.

**Nota:** Não é possível remover os caminhos validados necessários para a tarefa da Lista de execução. Pelo menos uma entrada válida é necessária para a tarefa.

Se o tíquete JDF tiver nomes de arquivos, mas os arquivos não puderem ser encontrados no caminho definido no Configure, um ícone de alerta será exibido. É possível selecionar Editar e inserir o caminho correto.

## **Separador Fechar tarefa**

Quando Fechar manualmente estiver ativado em Configure, o operador deverá fechar as tarefas para que o aplicativo de envio receba a informação de produção sobre a tarefa, mesmo que a tarefa tenha sido cancelada.

Outros usuários podem fechar tarefas para registrar e enviar o status de conclusão real da tarefa ao remetente. Os usuários da solução de impressão MIS recebem o status da produção durante a execução e detalhes de auditoria de custos quando a tarefa é fechada fora do Fiery server.

É possível fechar uma tarefa manualmente à qualquer momento durante o fluxo de trabalho JDF Fiery, contanto que todas as informações necessárias tenham sido fornecidas.

Em Configuração JDF Fiery, especifique o fechamento automático ou manual de tarefas e quais informações (se houver) são necessárias para fechar uma tarefa.

A guia Fechar tarefa exibe os seguintes campos, que são preenchidos automaticamente:

- **•** Catálogo de papéis ou Catálogo de mídias lista a mídia especificada no ticket JDF. Você poderá alterar essa entrada se tiver sido usada uma mídia diferente.
- **•** ID do funcionário proveniente do login utilizado pelo usuário ao se conectar à Command WorkStation.
- **•** ID de produto de mídia refere-se a ID do produto no Paper Catalog ou no Catálogo de mídias.
- **•** Folhas planejadas proveniente do ticket JDF.
- **•** Folhas impressas proveniente do registro de tarefas do Fiery server.

É possível substituir as entradas desses campos se necessário, exceto no caso das opções ID de produto de mídia e Folhas planejadas.

# Adicionar mídia de tarefa JDF a Paper Catalog ou Catálogo de mídias

Quando um ticket JDF é enviado ao Fiery server, o servidor tenta definir automaticamente a mídia especificada para a tarefa JDF com uma entrada correspondente no Paper Catalog ou no Catálogo de mídias no Fiery server.

Se o mapeamento automático de mídia falhar, você pode visualizar a mídia da tarefa JDF no ticket JDF e selecionar manualmente uma entrada do catálogo de papéis ou do catálogo de mídia para a tarefa.

**1** Se desejar adicionar a mídia usada na tarefa JDF, selecione-a no ticket JDF e adicione-a ao Paper Catalog ou Catálogo de mídias na guia Mídia da janela Propriedades da tarefa.
- **2** Dependendo do que for compatível com o seu Fiery server, selecione uma destas opções:
	- **•** Para o Paper Catalog, selecione Adicionar/definir catálogo de papéis no menu Definir catálogo de papéis.
	- **•** Para o Catálogo de mídias, selecione Adicionar/definir catálogo de papéis no menu Definir catálogo de papéis.

Para obter informações gerais sobre como adicionar mídia nova ao

- **•** Paper Catalog, consulte [Criar uma entrada do Paper Catalog](#page-263-0) na página 264
- **•** Catálogo de mídias, consulte [Crie uma entrada do catálogo de mídias](#page-290-0) na página 291.

## **Resolver conflitos de mídia em tarefas JDF**

Se um ticket JDF usar uma mídia que não pode ser automaticamente definida no Paper Catalog ou Catálogo de mídias, o Command WorkStation exibirá um erro para a tarefa. É possível adicionar a mídia à tarefa JDF no Paper Catalog ou Catálogo de mídias para resolver o problema, definindo-a para uma entrada de mídia existente ou adicionando-a como uma nova entrada.

- **1** Clique com o botão direito do mouse na tarefa de JDF e selecione Configurações de JDF ou clique em Ações > Configurações de JDF.
- **2** Selecione Corrigir conflito de JDF.
- **3** Na guia Mídia da janela Configurações JDF:
	- **a)** Para o Paper Catalog, selecione uma entrada de mídia correspondente no menu Definir para o catálogo de papéis ou selecione Adicionar/definir catálogo de papéis e clique em OK.
	- **b)** Para o Catálogo de mídias, selecione uma entrada de mídia correspondente no menu Definir para o catálogo de papéis ou selecione Adicionar/definir catálogo de papéis e cllique em OK.

Os parâmetros da mídia especificada para a tarefa JDF são listados junto com os parâmetros da entrada de mídia do Paper Catalog selecionada. Agora, é possível imprimir a tarefa.

# Gerenciar fluxos de trabalho do Fiery Central

O software do Fiery Central integra seus sistemas de produção para tornar as impressoras existentes ou novas mais escaláveis e produtivas. Ele combina várias impressoras digitais Fiery Driven e outras impressoras selecionadas em um sistema de produção de impressão centralizado que você pode acessar por meio da Fiery Command WorkStation.

# Sobre o Fiery Central

O Fiery Central é uma ferramenta modular de fluxo de trabalho de produção com base em PDF do Paper Catalog, que fornece impressão eficiente em rede com carga balanceada para ambientes de impressão com alto volume.

O Fiery Central oferece um fluxo de trabalho automatizado das seguintes formas:

- **•** Gerencia envio de trabalhos, filas de impressão e tarefas em spool
- **•** Fornece balanceamento de carga e impressão eficientes para ambientes de impressão de produção e altos volumes
- **•** Fornece uma estrutura de automação de fluxo de trabalho

#### Software Fiery Central

Os recursos padrão do Fiery Central incluem o seguinte:

- **•** Command WorkStation para gerenciamento avançado de trabalhos:
- **•** Fiery Central Driver para envio de trabalhos
- **•** Fiery Hot Folders
- **•** Fiery Printer Delete Utility
- **•** Arquivamento
- **•** Fiery Impose
- **•** Fiery JobMaster
- **•** Suporte para um grupo de impressoras com base no número de impressoras licenciadas

**Nota:** Se um Fiery Central server tiver mais de um grupo de impressora, apenas o primeiro grupo estará disponível.

**•** Suporte para três impressoras Fiery Driven, com capacidade para adicionar mais

O Fiery Color Profiler Suite é um recurso opcional.

A opção Balance do Fiery Central inclui o seguinte:

- **•** Roteamento automático de trabalhos, divisão de tarefas, balanceamento de carga e recuperação de erros entre grupos de impressoras
- **•** Todos os recursos padrão do Fiery Central

## **Conecte-se ou desconecte-se de um Fiery Central server**

Ao conectar-se a um Fiery Central server no Command WorkStation, apenas o nome do servidor Fiery Central é mostrado no painel Servidores. O nome do grupo da impressora não será exibido.

A Command WorkStation 6.7 e posterior pode se conectar ao Fiery Central servers executando o software de versão 2.9 ou posterior.

**Nota:** O Command WorkStation é compatível com o Fiery Central servers com um único grupo de impressoras. Se um Fiery Central server tiver mais de um grupo de impressora, apenas o primeiro grupo estará disponível.

Quando você adicionar um Fiery Central server ao Command WorkStation pela primeira vez, verá uma mensagem de aviso sobre o suporte a um único grupo. Este aviso não será exibido nos próximos logins.

Antes de adicionar um Fiery Central server que deve ser monitorado, verifique se você tem o nome DNS ou o endereço IP do servidor.

Se você digitar um endereço IP, o painel Servidores mostrará o que foi digitado. Após a conexão com o servidor ter sido feita e autenticada, o Endereço IP mudará para o nome do Fiery Central serverFiery Central server no painel Servidores.

#### **Conecte-se a um Fiery Central server pela rede**

Para conectar-se a um Fiery Central server pela rede, digite o endereço IP ou o nome DNS e, em seguida, faça logon.

- **1** Clique em Servidor > Conectar novo para exibir a janela Conectar-se ao servidor.
- **2** Digite o endereço IP ou o nome DNS do Fiery Central server no campo Conectar-se ao servidor e clique no ícone do sinal de adição para adicioná-lo ao painel Servidores ou clique em Conectar para abrir a janela de Logon.

Para localizar um Fiery Central server por nome ou endereço IP, procure na lista Servidores desconectados na janela Conectar-se ao servidor. Caso contrário, você poderá clicar no ícone Pesquisar.

**3** Selecione Administrador, Operador ou Convidado na lista e digite a senha apropriada.

Não será necessário digitar uma senha quando for usado o logon Convidado.

**4** Clique em Logon.

#### **Conecte-se novamente a um Fiery Central server no painel Servidores**

É possível fazer logon novamente em um Fiery Central server após a desconexão.

- **1** Execute uma das seguintes etapas:
	- **•** Selecione um Fiery Central server e clique em Servidor > Conectar.
	- **•** Selecione um Fiery Central server e clique no ícone Conectar.
	- **•** Clique duas vezes no Fiery Central server.
- **2** Selecione Administrador, Operador ou Convidado na lista e digite a senha apropriada. Não será necessário digitar uma senha quando for usado o logon Convidado.
- **3** Clique em Logon.

#### **Desconectar do Fiery Central server**

No painel Servidores você pode se desconectar de um Fiery Central server.

- **1** Selecione um Fiery Central server no painel Servidores.
- **2** Clique no ícone Mais (três pontos) ao lado do nome do Fiery Central server e siga um destes procedimentos:
	- **•** Selecione Desconectar "Administrador" para sair do Fiery Central server.
	- **•** Selecione Remover o servidor Fiery para remover o Fiery Central server do painel Servidores.

## **Fiery Central serverna Command WorkStation**

As conexões, erros e alertas do Fiery Central server são mostrados no Command WorkStation. Você também pode visualizar o Centro de dispositivos da Fiery Central e a definição de Paper Catalog.

#### **Painel Servidores no Fiery Central**

O painel Servidores mostra as conexões autenticadas do Fiery Central server.

O Fiery Central server é exibido no painel Servidores com o seguinte indicador:

#### **Exibição de informações do servidor**

Para exibir uma lista detalhada e completa de informações do servidor, clique no ícone Mais ao lado do nome do servidor Fiery Central e selecione Centro de dispositivos > Geral > Informações gerais.

#### **Visualização de mensagens de status e de erro**

Exibir informações de status do Fiery Central server e mensagens de erro da impressora na barra de status.

## **Personalize o Centro de tarefas da Fiery Central**

Você pode personalizar os ícones da barra de ferramentas e o cabeçalho da coluna do Centro de tarefas da Command WorkStation para o Fiery Central.

Para personalizar esses itens, o Fiery Central server ou o grupo de impressoras deve ser selecionado no painel Servidores.

#### **Personalizar barra de ferramentas do Fiery Central**

Você pode usar uma configuração padrão dos ícones da barra de ferramentas do Fiery Central, mover ícones para dentro e para fora da barra de ferramentas e determinar se os ícones da barra de ferramentas são exibidos com texto.

- **1** Clique com o botão direito do mouse em qualquer lugar da barra de ferramentas e selecione Personalizar no menu que é exibido.
- **2** Especifique como os ícones da barra de ferramentas devem ser mostrados, clicando com o botão direito do mouse na barra de ferramentas e escolhendo uma opção.
- **3** Clique em Concluído quando tiver terminado.

#### **Exibir título da coluna Destino do Fiery Central**

Quando o Fiery server recebe uma tarefa do Fiery Central e a exibe na lista de tarefas do Command WorkStation, o título de coluna Destino do Fiery Central pode ser exibido.

**•** Para exibir o título da coluna para o grupo de impressoras do Fiery Central, clique com o botão direito do mouse na barra do título da coluna e selecione Adicionar novo > Outro > Destino do Fiery Central.

## **Exibir ou editar a licença do Fiery Central**

O Gerenciador de licenças do Fiery Central exibe os termos da licença do Fiery Central. Esse recurso só pode ser acessado a partir do Command WorkStation instalado no Fiery Central server.

Se você tiver licenciado aplicativos ou recursos adicionais do Fiery CentralFiery Central, é possível inserir informações atualizadas da licença sem executar o programa de instalação. Você deve inserir essas informações da licença atualizadas no Gerenciador de licença do Fiery Central para que possa usar os novos recursos. Você também pode atualizar a licença durante a instalação do software do Fiery Central.

**Nota:** É possível criar no máximo 10 grupos de impressoras para cada Fiery Central server.

**Nota:** A Command WorkStation 6.7 e posterior é compatível com um Fiery Central server com um grupo de impressoras. Se um Fiery Central server tiver mais de um grupo de impressora, apenas o primeiro grupo estará disponível.

- **1** Execute uma das seguintes etapas:
	- **•** Clique em Centro de dispositivos > Geral > Ferramentas e clique em Iniciar Gerenciador de licenças do FC.
	- **•** Clique em Servidor > Ferramentas centrais > Gerenciar licença do Fiery Central.
	- **•** Clique em Iniciar > Todos os programas > EFI > Fiery Central > Gerenciador de licenças do Fiery Central.
- **2** Para inserir informações da licença, insira o código de chave de ativação exatamente como exibido no Formulário de licença do Fiery Central que vem no pacote de software do Fiery Central.

## **Configure o Fiery Central**

É possível configurar o Fiery Central a partir do ícone da bandeja do Fiery Central (<sup>2</sup>) depois de concluir a instalação do software Fiery Central e reiniciar o servidor.

## **Configure o Fiery Central server**

Você pode configurar o Fiery Central server pelo WebTools, Configure ou pelo Centro de dispositivos.

- **•** Execute uma das seguintes etapas:
	- Clique com o botão direito do mouse no ícone de bandeja do Fiery Central (**2)**, selecione WebTools e depois selecione a guia Configure. (Para obter informações sobre a utilização do WebTools Configure, clique no ícone Ajuda on-line na janela WebTools Configure.)
	- **•** Na Command WorkStation, clique em Servidor e, em seguida, selecione Configure.
	- **•** Na Command WorkStation, clique em Centro de dispositivos > Geral > Ferramentas e depois clique em Configure no canto inferior direito.

**Nota:** Esse recurso só pode ser acessado a partir do Command WorkStation instalado no Fiery Central server.

Você pode iniciar o WebTools pelo ícone de bandeja do Fiery Central a qualquer momento para atualizar a configuração do seu servidor, a fim de refletir as alterações do ambiente de impressão do Fiery Central.

## **Ativar JDF no Configure**

A tecnologia JDF (Job Definition Format) é um padrão aberto da indústria baseado em XML para os tickets de tarefas. Ele simplifica a troca de informações entre diferentes aplicativos e sistemas de artes gráficas.

O Fiery JDF permite o envio de tarefas JDF para o Fiery Central server a partir de aplicativos que permitam a criação de tickets JDF. Utilize o Configure para especificar as configurações de JDF e para exibir a versão do JDF do Fiery, o ID do dispositivo JDF e o URL do JMF.

- **1** No Configure, clique em Servidores > JDF.
- **2** Selecione Ativar JDF para ativar a funcionalidade JDF.
- **3** Especifique uma ação da fila de impressão padrão em Ação da tarefa.
- **4** Selecione Substituir tarefa JDF com as configurações acima se desejar substituir as configurações especificadas no ticket do JDF.
- **5** Clique em Aplicar.

## Fiery Central Manager

O Fiery Central Manager permite criar grupos de impressoras, adicionar novas impressoras, alterar configurações do grupo de impressoras e configurar definições de VDP e configurações de conexão de DSF.

## **Gerente de acesso do Fiery Central**

A janela do Fiery Central Manager, que aparece após a instalação do Fiery Central, permite que você execute tarefas, como configurar e editar grupos de impressoras.

- **•** Execute uma das seguintes etapas:
	- Clique com o botão direito do mouse no ícone do Fiery Central (**1999**) e selecione Fiery Central Manager.
	- **•** Clique em Iniciar > Todos os programas > EFI > Fiery Central > Fiery Central Manager.
	- **•** Na Command WorkStation, clique em Centro de dispositivos > Geral > Ferramentas e, em seguida, clique em Iniciar Gerenciar grupos, ou em Servidor > Ferramentas centrais ,selecione Gerenciar grupos.

**Nota:** Esse recurso só pode ser acessado a partir do Command WorkStation instalado no Fiery Central server.

## **Grupos de impressoras do Fiery Central**

Um grupo de impressoras é um conjunto de impressoras e de opções de impressão padrão. Os grupos de impressoras permitem que o Fiery Central server roteie tarefas para impressoras e equilibre-as em várias impressoras.

O Fiery Central pode ter vários grupos de impressoras. Se o módulo Balance estiver instalado, cada grupo de impressora poderá conter várias impressoras e cada impressora poderá pertencer a um ou mais grupos.

**Nota:** O Fiery Command WorkStation 6.7 é compatível com o Fiery Central com um único grupo de impressoras. Se você tiver mais de um grupo de impressoras, apenas o primeiro grupo estará disponível.

Um grupo de impressoras aparece na rede como uma impressora virtual e tem as filas de impressão e de espera. As tarefas impressas por meio do driver de impressora Fiery Central ou Fiery Hot Folders de outros utilitários de impressão associados ao grupo de impressoras poderão ser sinalizadas com qualquer uma das opções de impressão fornecidas pelas impressoras do grupo.

**Nota:** O Fiery Command WorkStation 6.7 não é compatível com a criação de drivers de impressora assinados para grupos de impressora.

#### **Criar ou editar um grupo de impressoras**

Para permitir que o Fiery Central imprima tarefas em impressoras, você deve criar um grupo de impressoras.

**Nota:** Antes de configurar grupos de impressoras, é preciso ter o endereço IP ou o nome DNS do servidor de cada impressora que deseja usar com o Fiery Central. Anote todas as opções adicionais instaladas em cada impressora.

Quando você cria grupos de impressoras, tenha em mente os recursos das impressoras, os tipos de impressão que você fará e se a velocidade ou a impressão personalizada é uma prioridade.

- **1** Na janela do Fiery Central Manager, selecione a guia Grupos de impressoras.
- **2** Para adicionar um grupo de impressoras, clique em Adicionar; para editar um grupo de impressoras existente, selecione um grupo e clique em Editar.

**3** Digite um nome de grupo para identificar o grupo de impressoras, adicione uma descrição (opcional) e clique em Próximo.

Um nome de grupo pode ter até 16 caracteres. O nome não pode ter caracteres especiais, hifens, espaços ou sublinhados.

**4** Digite o endereço IP ou o nome da impressora no campo IP/Nome do servidor.

Para impressoras que mantêm várias filas e tratam cada uma como uma impressora separada, insira um Nome de fila a fim de localizar a impressora para seleção.

**5** Selecione a família de servidores e o modelo da impressora na lista de modelos.

O campo Número da porta é preenchido por padrão (631).

- **6** Execute uma das seguintes etapas:
	- **•** Clique em Pesquisar.
	- **•** Clique em Descoberta automática para procurar por Fiery servers disponível na rede. A descoberta automática procura somente o Fiery Central server com sua sub-rede TCP/IP local.

**Nota:** A descoberta automática não encontrará impressoras não Fiery ou impressoras PostScript genéricas na rede. Você terá que adicioná-las manualmente ao grupo de impressoras usando o endereço IP ou o nome da impressora.

- **7** Na lista Impressoras disponíveis, selecione uma impressora e clique no botão de seta para movê-la para a lista Impressoras selecionadas.
- **8** Na janela Editar/Configurar impressora, confirme se o nome da impressora está correto e se é exclusivo.
- **9** Clique no Definição do catálogo de papéis para configurar o Paper Catalog ou a seleção da bandeja da impressora que você está editando e configurando.

O recurso de definição do Paper Catalog estará disponível somente se o Fiery server ou a impressora não Fiery for compatível.

**10** Verifique se o painel Opções instaláveis lista as opções instaladas na impressora e, em seguida, clique em OK.

É possível especificar opções opcionais ou específicas da impressora, tais como grampeadores, empilhadores e dispositivos de acabamento de livretos para impressoras individuais em um grupo de impressoras. O Fiery Central Manager incorpora esses recursos adicionais aos arquivos PPD do grupo de impressoras para impressão.

**Nota:** Quando você adiciona um Fiery server a um grupo de impressoras, as opções configuráveis são selecionadas por padrão. Instale manualmente as opções específicas da impressora para impressoras não Fiery.

**11** Adicione e configure impressoras adicionais.

Mova quaisquer outras impressoras desejadas para esse grupo, uma por uma, para a lista Impressoras selecionadas e, em seguida, configure-as. Você também pode remover impressoras do grupo.

**12** Clique em Próximo quando tiver adicionado e configurado todas as impressoras selecionadas para o grupo de impressoras.

**13** Configure as opções padrão para o grupo de impressoras:

- **•** Selecione a opção Equilíbrio de carga para equilibrar tarefas de impressão individuais entre as impressoras do grupo. Se você configurar Equilíbrio de carga como Impressora preferida, selecione uma impressora no grupo de impressoras do campo Impressora preferida.
- **•** Configure o padrão Usar tipo de impressora e especifique se impressoras em preto e branco ou coloridas serão usadas exclusivamente para tarefas enviadas a esse grupo.
- **•** Configure uma das Opções da folha de capa/mesclagem.
- **•** Defina o Número máximo de impressoras.
- **•** Selecione Redirecionar após erro para enviar a parte remanescente de uma tarefa ao mecanismo único mais rápido quando ocorrer um erro na impressora de destino. Se você não selecionar essa opção, as tarefas ficarão na fila de impressão da impressora de destino até o erro ser eliminado.
- **14** Clique em Próximo; em seguida, revise as informações de resumo para o grupo de impressoras e clique em Salvar.

Se você precisar fazer alterações, clique em Cancelar para descartar o grupo de impressoras atual e criar um novo.

**15** Com o grupo de impressoras selecionado no painel Grupos de impressoras do Fiery Central Manager, selecione Disponibilizar drivers de grupos de impressoras por meio do WebTools se desejar permitir que os usuários baixem os drivers de impressora do Fiery Central por meio de um navegador de Internet.

**Nota:** Se você estiver usando um computador Windows ou Mac, esta opção deve ser selecionada.

- **16** Selecione as filas de impressora que deseja publicar.
- **17** Para salvar alterações e criar o grupo de impressoras, clique em OK na janela Fiery Central Manager.

#### **Opções do grupo de impressoras**

Você pode especificar as seguintes opções ao configurar um grupo de impressoras: Load Balance (Equilíbrio de carga), Cover Sheet/Merge (Folha de capa/mesclagem) e Reroute on Error (Redirecionar após erro).

#### **Opções Load Balance (Equilíbrio de carga)**

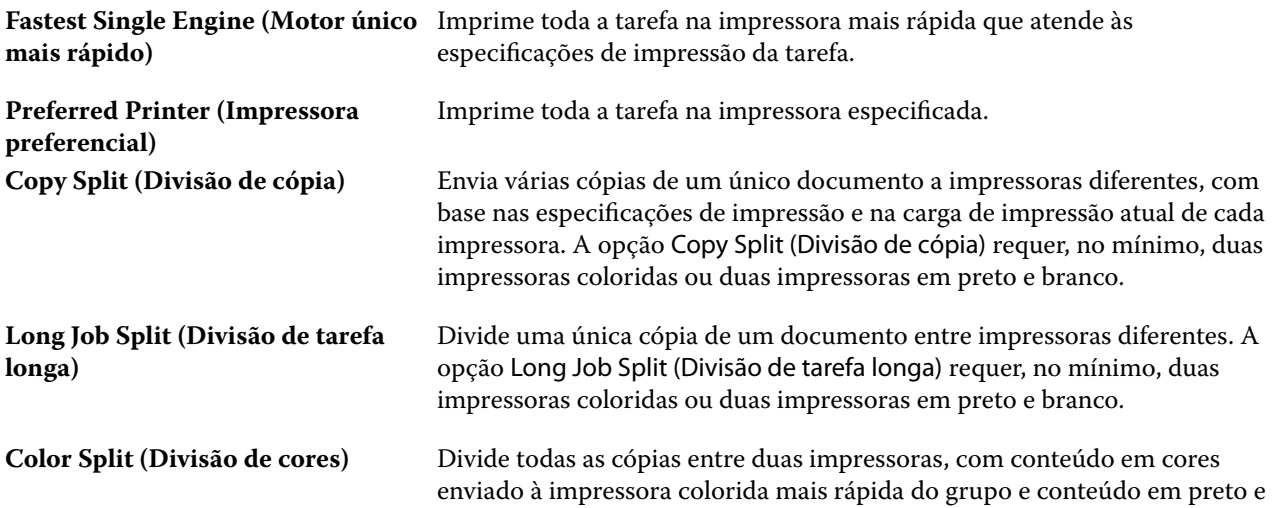

branco enviado à impressora preto e branco mais rápida do grupo. A opção Color Split (Divisão de cores) requer, no mínimo, uma impressora colorida e uma impressora preto e branco.

#### **Opções de Cover Sheet/Merge (Folha de capa/mesclagem)**

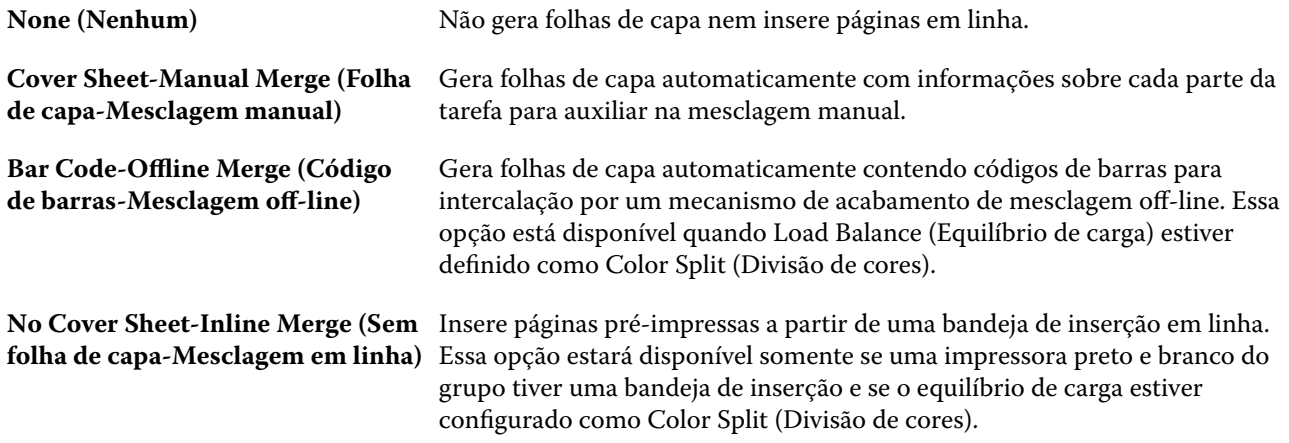

#### **Parâmetros de Reroute on Error (Redirecionar após erro)**

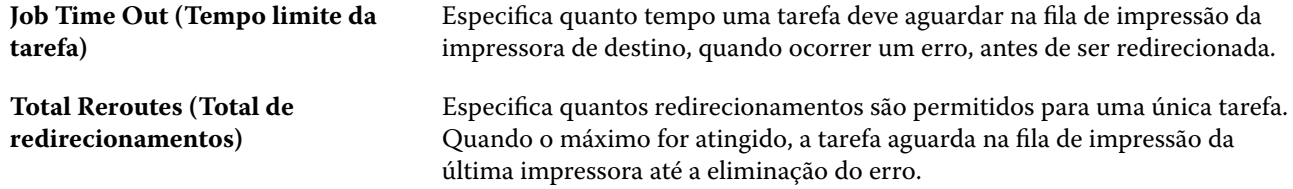

#### **Gerenciar grupos de impressoras**

Depois de configurar um grupo de impressoras, você poderá gerenciar o grupo adicionando impressoras ao grupo ou excluindo impressoras dele. Também é possível exibir informações sobre um grupo de impressoras.

- **1** Na janela do Fiery Central Manager, selecione a guia Grupos de impressoras para exibir grupos de impressoras.
- **2** Selecione um grupo de impressoras existente e execute um dos seguintes procedimentos:
	- **•** Clique em Editar para atualizar o grupo ou em Visualizar para ver as informações de resumo do grupo.
	- **•** Clique em Excluir para remover o grupo de impressoras selecionado.
	- **•** Clique em Adicionar para adicionar um novo grupo.
	- **•** Selecione Disponibilizar drivers de grupos de impressoras por meio do WebTools se quiser permitir que os usuários baixem os drivers de impressora do Fiery Central Manager por meio de um navegador de Internet.

**Nota:** Se você estiver usando um computador Windows ou Mac, esta opção deve ser selecionada.

**•** Selecione as filas de impressora que deseja publicar (selecionado por padrão).

**3** Clique em OK para salvar as alterações e criar o grupo de impressoras.

## **Fazer backup ou restaurar o Fiery Central**

O Fiery Central Manager permite fazer o backup das informações do grupo de impressoras para que seus grupos de impressoras possam ser restaurados após paralisação ou atualização do sistema.

**Nota:** Antes de restaurar de um backup, você deve excluir todos os grupos de impressoras existentes. Não é possível mesclar grupos de impressoras de backup com grupos de impressoras existentes.

É feito o backup das seguintes informações:

- **•** Informações de grupos de impressoras
- **•** Paper Catalog
- **•** Definições do Paper Catalog

**Nota:** O recurso Backup e restaurar só pode ser acessado a partir do Command WorkStation instalado no Fiery Central server.

## **Fazer backup do Fiery Central**

É possível fazer backup de informações do grupo de impressoras, Paper Catalog e Paper Catalog usando um assistente.

- **1** Inicie a ferramenta de backup usando um dos seguintes métodos:
	- **•** Clique em Backup na guia Grupos de impressoras do Fiery Central Manager.
	- **•** Na Command WorkStation, clique em Centro de dispositivos > Geral > Ferramentas, clique em Iniciar backup e restauração e, em seguida, clique em Backup no Fiery Central Manager.
	- **•** Em Servidor > Ferramentas centrais, selecione Gerenciar backup e restaurar e, em seguida, clique em Backup no Fiery Central Manager.
- **2** Siga as instruções no assistente de Backup e restaurar.

#### **Restaurar o Fiery Central**

É possível restaurar informações do grupo de impressoras, Paper Catalog e Paper Catalog usando um assistente.

- **1** Inicie a ferramenta de restauração usando um dos seguintes métodos:
	- **•** Clique em Restaurar na guia Grupos de impressoras do Fiery Central Manager.
	- **•** Na Command WorkStation, clique em Centro de dispositivos > Geral > Ferramentas, clique em Iniciar backup e restaurar e, em seguida, clique em Restaurar no Fiery Central Manager.
	- **•** Em Servidor > Ferramentas centrais, selecione Gerenciar backup e restaurar e, em seguida, clique em Restaurar no Fiery Central Manager.

**2** Siga as instruções no assistente de Backup e restaurar.

Durante o processo de restauração, o recurso Paper Catalog será aberto para restaurar a definição do Paper Catalog. É possível verificar o mapeamento restaurado.

**Nota:** Um grupo de impressoras não poderá ser restaurado se algum dos dispositivos de impressora não estiver mais acessível na rede.

## **Use o Paper Catalog do Fiery Central**

O Paper Catalog do Fiery Central fornece um inventário uniforme de mídia, permitindo que os usuários especifiquem a mídia exata desejada para uma tarefa.

Quando a mídia Paper Catalog do Fiery Central estiver definida com a mídia Paper Catalog correspondente no Fiery server, as tarefas que usam a mídia Paper Catalog são impressas diretamente nas impressoras que têm essa mídia em estoque.

**Nota:** O recurso de definição do Paper Catalog estará disponível somente se o Fiery server ou a impressora não Fiery for compatível.

#### **Criar entradas do Paper Catalog para o Fiery Central**

Se você estiver conectado a um Fiery server no Fiery Central server como administrador, você pode criar entradas Paper Catalog no Fiery Central.

**•** Acesse o Paper Catalog pela Command WorkStation > Centro de dispositivos > Recursos > Catálogo de papéis.

## **Definir o Paper Catalog**

Você deve configurar o catálogo de papéis da impressora e associar bandejas da impressora à mídia do catálogo de papéis antes de imprimir para obter um funcionamento correto. As impressoras devem ter mídia do catálogo de papéis estocada sempre.

**1** Na janela Adicionar/Remover impressoras, selecione uma impressora na lista Impressoras selecionadas e clique em Editar/Configurar.

Para acessar a janela Adicionar/Remover impressoras, é preciso adicionar ou editar um grupo de impressoras.

- **2** Execute uma das seguintes etapas:
	- **•** Na janela Editar/Configurar impressora, clique em Definição do catálogo de papéis.
	- **•** No Command WorkStation, na Fiery Central server, clique em Centro de dispositivos > Recursos > Catálogo de papéis e clique em Definição. Esse recurso não está disponível em computadores cliente.

O utilitário Definição do catálogo de papéis é exibido. Se uma impressora tiver um catálogo de papéis, você deverá definir as entradas do catálogo de papéis para o Paper Catalog adequado do Fiery Central.

É possível importar as entradas do catálogo de papéis para o Paper Catalog do Fiery Central selecionando Adicionar como novo na coluna Paper Catalog do Fiery Central.

Se a impressora não tiver um catálogo de papéis, você deverá definir as entradas do Paper Catalog no Fiery Central para selecionar os atributos de mídia da impressora.

## **Configurar caminhos de pesquisa de arquivos VDP**

O Fiery Central Manager permite especificar locais compartilhados para recursos de VDP.

É possível configurar caminhos de pesquisa de arquivos que podem ser usados globalmente para todas as tarefas dos seguintes tipos de elementos de impressão de dados variáveis: recursos comuns, objetos PPML ou objetos VPS.

**Nota:** Para definir caminhos de pesquisa específicos da tarefa, use a guia VDP das Propriedades da tarefa da Command WorkStation para a tarefa específica.

- **1** Na janela Fiery Central Manager, clique na guia VDP.
- **2** Clique em Adicionar para o tipo de recursos para o qual deseja adicionar locais para: Comum, PPML ou VPS.
	- **•** Objetos PPML usam PPML (Personalized Print Markup Language), uma linguagem baseada em XML desenvolvida por PODi, considerada um padrão do setor. Para imprimir documentos no formato PPML, use um software de terceiros compatível com o formato PPML.
	- **•** Objetos VPS usam Creo VPS, uma extensão da linguagem PostScript desenvolvida pela Creo. Todos os elementos da página devem ser inseridos no arquivo Creo VPS. Para imprimir, é preciso ter um aplicativo que emita o fluxo de dados Creo VPS.

**Nota:** Algumas tarefas PPML e Creo VPS não contêm todos os recursos de tarefa de dados de variáveis em um único arquivo. Nesses casos, especifique o local dos recursos externos de tarefa de dados variáveis, de forma que o Fiery Central possa acessá-los. Esses locais compartilhados devem ter permissão de leitura no Fiery Central e no Fiery servers.

**3** Navegue até o local dos objetos armazenados e clique em OK.

# Gerenciamento de cores

## Opções de impressão em cores

As opções de impressão em cores controlam o gerenciamento de cores aplicado a uma tarefa de impressão.

As opções de impressão colorida acessadas por meio do Centro de dispositivos > Configuração de cor > Gerenciamento de cores na Command WorkStation exibem as configurações padrão de impressão colorida do Fiery server. Uma configuração da impressão colorida padrão será aplicada se a configuração da impressão colorida não tiver sido especificada de outra forma para a tarefa. Um usuário pode substituir as configurações padrão de uma tarefa alterando-as no driver de impressora ou em Propriedades da tarefa, a menos que as configurações tenham sido bloqueadas.

As configurações de impressão colorida padrão são referenciadas em outros locais que listam opções de impressão colorida. Por exemplo, a configuração Padrão da impressora no driver de impressora refere-se à configuração padrão em.

Para obter mais informações sobre as configurações padrão de tarefas, consulte [Definir padrões para todas as](#page-61-0) [propriedades da tarefa](#page-61-0) na página 62.

A calibragem é determinada pelo perfil de saída, não por uma opção de impressão. A configuração de calibragem exibida é aquela associada ao perfil de saída selecionado.

Para obter mais informações sobre opções de impressão colorida, consulte a seção *Color Printing*, encontrada no conjunto de documentação do usuário.

Vários recursos para ajudá-lo a gerenciar fluxos de trabalho em cores na Command WorkStation estão disponíveis. Você pode encontrar links para vídeos de treinamento e outros materiais para utilizar ao máximo as ferramentas de cor. Consulte:

- **•** Soluções de aprendizagem em [Learning@Fiery](https://learning.fiery.com)
- **•** [Fluxograma](http://resources.efi.com/FieryColorFlowchart) e[vídeo](https://videos.efi.com/watch/427tcq6PXRCVpF8VWNd9N7) com as melhores práticas de ajustes de cor

## **Exibir ou editar configurações de cores padrão**

É possível exibir ou editar configurações padrão para a maioria das opções de impressão em cores. Todas as opções de impressão de cor são exibidas em uma janela, com as configurações de sistema na parte superior, seguidas por Entrada de cor e Configurações de cores abaixo. As Configurações de cores são para usuários mais avançados.

- **1** Abra o Centro de dispositivos de uma das maneiras a seguir:
	- **•** Clique no ícone Mais (três pontos verticais) ao lado do nome do servidor no painel Servidores.
	- **•** Clique duas vezes no nome do servidor no painel Servidores.
- **•** Clique em Servidor > Centro de dispositivos.
- **•** Clique com o botão direito do mouse no nome do servidor e selecione Centro de dispositivos.
- **2** Em Fluxos de trabalho, clique em Predefinições de tarefa ou Impressoras virtuais e clique em Definir padrões.
- **3** Na janela Definir padrões, configure as opções individualmente e escolha entre bloquear a opção ou deixá-la debloqueada.

Você também pode escolher entre Bloquear tudo ou Desbloquear tudo.

**4** Clique em OK.

Vários recursos para ajudá-lo a gerenciar fluxos de trabalho de cores no Command WorkStation estão disponíveis. Você pode encontrar links para vídeos de treinamento e outros materiais para utilizar ao máximo as ferramentas de cor. Consulte:

- **•** Soluções de aprendizagem em [Learning@Fiery](https://learning.fiery.com)
- **•** [Fluxograma](http://resources.efi.com/FieryColorFlowchart) e[vídeo](https://videos.efi.com/watch/427tcq6PXRCVpF8VWNd9N7) com as melhores práticas de ajustes de cor

#### **Definições do modo de cor**

As configurações do Modo de cor especificam o espaço de cor da saída (CMYK, por exemplo). Se você alterar a configuração do Modo de cor, as opções de gerenciamento de cores serão redefinidas para as configurações padrão do servidor.

A tarefa inteira será impressa em escala de cinza, CMYK ou CMYK+ (se disponível).

**Nota:** A saída CMYK refere-se à saída da impressora com pelo menos quatro cores de processo. Se a sua impressora for compatível com saída RGB, e não com a saída CMYK, todas as referências a CMYK no *Fiery Command WorkStation Help* não se aplicam. Para obter informações sobre uma impressora compatível unicamente com a saída RGB, consulte a documentação específica do produto.

As configurações possíveis para o modo de cor são:

- **•** Escala de cinza para obter um documento em escala de cinza ou preto e branco.
- **•** CMYK para obter um documento colorido.
- **•** CMYK+ para saída de cor de impressão com pigmentos CMYK mais corantes adicionais, se disponível, usando todos os pigmentos como cores de processo. Um a três corantes adicionais podem estar disponíveis para o Fiery server, se compatíveis.

Para usar CMYK+ apenas para cores especiais, selecione a opção Usar CMYK+ apenas para cores especiais. Quando essa opção está selecionada, é possível especificar perfis de saída tanto para o conteúdo de cores especiais de CMYK+ quanto para cores não especiais.

**Nota:** CMYK+ não está disponível para todos os Fiery servers.

#### **Perfil de saída**

A opção de impressão Perfil de saída especifica o perfil de saída usado para processar uma tarefa. Os dados de cores em uma tarefa de impressão são convertidos para o espaço de cores da impressora, que é descrito pelo perfil de saída.

Além disso, a calibragem que está associada ao perfil de saída é aplicada à tarefa antes da impressão.

O Fiery server inclui um ou mais perfis de saída padrão, cada um criado para um tipo específico de mídia. Também é possível importar seus próprios perfis de saída para o Fiery server.

#### **Usar configurações definidas para a tarefa**

Em vez de selecionar um perfil de saída específico para a tarefa, você pode deixar o Fiery server determinar o perfil de saída automaticamente. O modo de cor e o tipo de mídia usados na tarefa de impressão determinam o perfil ou, se a tarefa usa mídias do Paper Catalog ou Catálogo de mídias, ou se o perfil de saída especificado no Paper Catalog ou Catálogo de mídias é usado.

Para obter mais informações sobre os perfis de impressão padrão, consulte Configuração de um perfil de impressão de cor padrão na página 124 e [Como o Fiery server decide qual perfil de impressão será usado?](#page-124-0) na página 125.

#### **Perfis do vínculo de dispositivo**

Se um perfil de vínculo de dispositivo CMYK-para-CMYK ou RGB-para-CMYK estiver disponível para o perfil de saída especificado e o perfil de origem, o Perfil de vínculo do dispositivo selecionado será exibido abaixo da caixa de lista Perfil de saída. Depois de selecionado um perfil de vínculo do dispositivo, o nome específico do perfil de vínculo do dispositivo é exibido abaixo da lista Perfil de origem. As outras definições de origem na área estão desabilitadas porque não são aplicáveis ao fluxo de trabalho do perfil do vínculo do dispositivo.

Nesse caso, o perfil de saída selecionado não é usado para o gerenciamento de cores, uma vez que o perfil do vínculo de dispositivo é usado.

Para obter mais informações sobre os perfis de vínculo de dispositivo, consulte [Perfis do vínculo de dispositivo](#page-125-0) na página 126.

#### **Configuração de um perfil de impressão de cor padrão**

Se você não quiser selecionar manualmente um perfil de impressão para cada tarefa, poderá especificar um perfil de impressão como padrão. Também é possível substituir a configuração padrão para uma tarefa específica.

O perfil de impressão preferido deve ser especificado de acordo com as regras em Usar configurações definidas para a tarefa.

Para tarefas usando o Paper Catalog ou Catálogo de mídias:

**•** Não modifique as configurações de perfil de impressão de frente e verso do perfil/substrato.

O perfil especificado será usado, a menos que a configuração seja Padrão do servidor.

Para tarefas que não usam o Paper Catalog ou Catálogo de mídias ou quando o Paper Catalog ou Catálogo de mídias especifica Padrão do servidor:

**•** Vá para Centro de dispositivos > Recursos > Perfis. Em Perfis de impressão, selecione o perfil de impressão preferido e associe-o a todos os tipos de mídia disponíveis.

**Nota:** A associação de perfis de saída à mídia é possível somente se o fluxo de trabalho do Fiery server oferecer suporte.

Para substituir o padrão de uma tarefa específica, acesse Propriedades da tarefa > Cor > Perfil de saída. Em vez de Usar configurações definidas para a tarefa, selecione um perfil na lista. Também é possível definir um perfil de impressão específico como padrão acessando Definir padrões no menu Servidor em Command WorkStation.

<span id="page-124-0"></span>**Nota:** O perfil de saída padrão exibido no separador Cor da janela Configurações padrão é o padrão definido pelo Fiery server. A observação exibida ("Usar configurações definidas para a tarefa" é sempre a seleção de perfil padrão.) refere-se ao menu Perfil de saída na janela Propriedades da tarefa.

Se uma tarefa estiver usando o Paper Catalog ou Catálogo de mídias, o perfil de saída padrão será o perfil especificado na entrada do Paper Catalog ou Catálogo de mídias para o perfil de cores da frente e o perfil de cores do verso. O Padrão do servidor é o perfil determinado pelo Fiery server. Para obter mais informações, consulte Como o Fiery server decide qual perfil de impressão será usado? na página 125.

#### **Como o Fiery server decide qual perfil de impressão será usado?**

O Fiery server considera vários fatores ao decidir qual perfil de saída será usado na tarefa.

Esses fatores dependem da implementação do Paper Catalog ou Catálogo de mídias no Fiery server, que determina como o usuário selecionará a mídia para uma tarefa.

O Paper Catalog ou o Catálogo de mídias pode ser implementado de uma destas três maneiras:

- **•** O Paper Catalog ou o Catálogo de mídias deve ser usado para a seleção de mídia.
- **•** O Paper Catalog ou o Catálogo de mídias é opcional para a seleção de mídia.
- **•** O Paper Catalog ou o Catálogo de mídias não está disponível para seleção de mídia.

**Nota:** A implementação do Paper Catalog ou Catálogo de mídias depende da compatibilidade com o Fiery server.

O Fiery server executa os testes a seguir para determinar qual perfil de saída usar.

- **1** O Perfil de saída nas Propriedades da tarefa está definido para a seleção de perfil de saída automático?
- **2** O Paper Catalog ou o Catálogo de mídias é usado?
- **3** Qual perfil de impressão tem uma definição mais próxima às configurações de sua tarefa?

#### **O Perfil de saída nas Propriedades da tarefa está definido para a seleção de perfil de saída automático?**

Para a seleção automática de perfis, a opção de impressão Perfil de saída no separador Cor da janela Propriedades da tarefa deve ser definida como Usar configurações definidas para a tarefa. A opção é exibida como Usar configurações definidas para a tarefa porque são consideradas mais configurações do que apenas a mídia. Por exemplo, se o Modo de cor estiver definido como CMYK+, o Modo de cor poderá ser usado além da própria mídia para determinar o perfil.

Se um perfil de saída específico for selecionado, ele será usado. Faça uma seleção específica quando não estiver satisfeito com a seleção automática ou quando quiser testar outros perfis.

#### **O Paper Catalog ou o Catálogo de mídias é usado?**

Quando uma mídia do Paper Catalog ou Catálogo de mídias é especificada em Propriedades da tarefa, verifique a associação do perfil de saída do Paper Catalog ou Catálogo de mídias. Para ver a associação dos perfis de cores da frente e do verso, clique com o botão direito do mouse na mídia selecionada no Paper Catalog ou Catálogo de mídias e clique em Editar. Se um perfil de impressão específico estiver associado à mídia ou ao substrato, esse perfil será usado.

Se a associação do perfil de impressão estiver definida como Padrão do servidor, o terceiro teste será usado.

#### <span id="page-125-0"></span>**Qual perfil de impressão tem uma definição mais próxima às configurações de sua tarefa?**

Verifique a associação entre os perfis de impressão disponíveis e as configurações da tarefa. Acesse Centro de dispositivos > Recursos > Perfis e amplie a seção Perfis de saída.

As opções de impressão dependem do servidor conectado. Por exemplo, a opção de impressão Tipo de mídia geralmente está disponível, mas nem sempre.

As opções na coluna Descrição em Profile Manager (Centro de dispositivos > Recursos > Perfis) normalmente não correspondem um por um ao grande número de configurações de trabalho equivalentes.

Por exemplo, as Propriedades da tarefa podem oferecer diversas opções de revestimento. No entanto, é possível que exista apenas uma configuração de perfil de saída associada a um tipo de mídia revestida. Nesse caso, o perfil de impressão associado ao revestimento será usado para todas as mídias revestidas.

Para alterar o perfil de impressão que será utilizado por padrão com um tipo de mídia, clique duas vezes no perfil de impressão de sua escolha e verifique o tipo de mídia com o qual esse perfil é compatível. O mesmo perfil de impressão pode ser especificado para várias ou todas as configurações de mídia disponíveis.

#### **Perfis do vínculo de dispositivo**

Para ser selecionado para uma tarefa de impressão, um perfil de vínculo de dispositivo deve estar incluído no Fiery server e ser associado especificamente a um perfil de origem e perfil de impressão.

Quando você seleciona as configurações do perfil de origem e do perfil de saída associadas a um perfil de vínculo de dispositivo, o Fiery server ignora o gerenciamento de cores normal e aplica a conversão de vínculo de dispositivo aos dados de cores na tarefa. O perfil de origem e o perfil de saída não são usados.

Os perfis que não estão incluídos no Fiery server não são exibidos como configurações. Um perfil do vínculo de dispositivo que não esteja associado a uma configuração do perfil de origem e a uma configuração do perfil de saída não pode ser selecionado para uma tarefa. Portanto, mesmo que o perfil de origem e o perfil de saída estejam associados a um perfil de vínculo de dispositivo, eles não são usados para calcular as conversões de cores; eles devem estar incluídos no Fiery server.

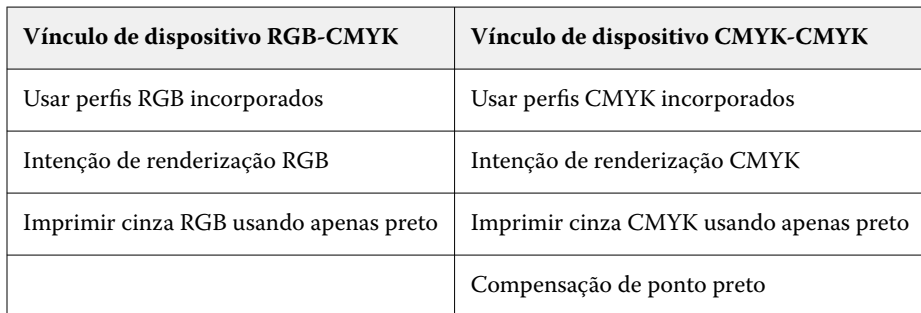

Os perfis do vínculo de dispositivo são desabilitados quando qualquer uma das configurações de Entrada de cor mostradas nas seguintes tabelas forem ativadas ou especificadas:

#### **Fonte RGB, fonte CMYK e fonte Escala de cinza**

As opções de impressão Origem RGB, Origem CMYK e Origem de escala de cinza permitem definir os espaços de cores dos dados RGB, CMYK e escalas de cinza, respectivamente, em seu documento para que ocorra a conversão apropriada de cores no Fiery server.

Os espaços de cor geralmente usados estão disponíveis no Fiery server. Para obter outros, é possível importar perfis personalizados CMYK e RGB para o Fiery server. Os perfis personalizados em escala de cinza não podem ser importados.

## **Origem RGB**

Ao especificar um perfil para a Origem RGB, o Fiery server substitui as definições de espaço de cores de origem ou perfis que outros sistemas de gerenciamento de cores podem ter especificado. Por exemplo, se o documento contiver um perfil RGB incorporado, a configuração Origem RGB o substituirá.

Quando você especifica um perfil de origem RGB, a saída do Fiery server será consistente nas plataformas. As opções de Origem RGB são as seguintes:

- **•** EFIRGB: especifica um espaço de cores definido pelo Fiery; é recomendado para usuários que não têm informações detalhadas sobre seus dados RGB.
- **•** sRGB (PC) um espaço de cores recomendado pela Microsoft e pela Hewlett-Packard, desenvolvido para aplicativos típicos de escritório e domésticos.
- **•** Apple Standard especifica o espaço de cores de um monitor de computador Mac mais antigo.
- **•** Adobe RGB (1998) um espaço de cores definido pela Adobe, usado em alguns fluxos de trabalho de préimpressão como espaço de trabalho padrão para Adobe Photoshop.
- **•** eciRGB v2 O espaço de cor ECI (Iniciativa europeia de cores), recomendado para uso como um espaço de cores de trabalho RGB e formato de troca de dados de cores para agências de publicidade, editores, reprodução e gráficas.
- **•** Fiery RGB v5: um espaço de cores definido pelo Fiery; é recomendado para usuários de aplicativos do Office. Esse espaço de cores é similar ao EFIRGB, mas é maior e pode fornecer uma saída de azul melhor.

Nos casos em que você não deseja que a Origem RGB substitua outro espaço de cor de origem especificado, selecione a opção Usar perfis RGB incorporados.

Se a opção Usar perfis RGB incorporados estiver ativada, o Fiery server honra objetos no documento com os perfis RGB e os objetos sem perfis são gerenciados por cor com o perfil de origem RGB das Propriedades da tarefa.

#### **Origem CMYK**

A opção Origem CMYK pode ser definida para qualquer perfil de origem CMYK que esteja presente no Fiery server.

Para gerenciar cores corretamente em uma imagem impressa que foi separada por meio de um perfil ICC, deve-se especificar o mesmo perfil para impressão da imagem.

A configuração do perfil Origem CMYK a ser especificada depende do perfil CMYK ou da impressora padrão para a qual foram separados os dados CMYK. A opção afeta somente os dados CMYK.

- **•** Para imagens que foram separadas usando a separação personalizada (como uma separação produzida com um perfil ICC), selecione o perfil usado para conversões de RGB para CMYK no fluxo de trabalho de pré-impressão no Fiery server com a configuração Origem CMYK.
- **•** Para imagens que foram separadas para uma impressora padrão, selecione a impressora padrão como a configuração Origem CMYK.

Se a tarefa contiver um perfil CMYK incorporado, selecione a opção Usar perfis CMYK incorporados. O perfil incorporado é aplicado aos dados CMYK.

A opção Origem CMYK pode ser definida para qualquer perfil de origem CMYK que esteja presente no Fiery server.

Se você não deseja que os dados CMYK em uma tarefa sejam convertidos no espaço de cor de saída, poderá selecionar uma das seguintes configurações:

- **•** Ignorar conversão essa configuração envia os dados CMYK originais da tarefa à impressora sem conversão, mas com a calibragem aplicada.
- **•** ColorWise desligado essa configuração envia os dados CMYK originais da tarefa à impressora sem calibragem aplicada e sem converter os dados CMYK. Entretanto, os dados CMYK ainda estão sujeitos ao limite de tinta ou toner total.

A configuração ColorWise desligado está disponível para uma tarefa específica, mas não pode ser a configuração padrão no Fiery server. Você escolhe essa configuração para uma tarefa específica.

**Nota:** Quando imprimir com a configuração ColorWise desligado, certifique-se de que as opções escolhidas no seu aplicativo não façam com que o aplicativo modifique os dados CMYK. É necessário especificar a opção Sem gerenciamento de cores no aplicativo quando você imprimir com a configuração ColorWise desligado.

#### **Origem de escala de cinza**

O Fiery server suporta processamento separado de tarefas com o Dispositivo em escala de cinza e ICC com base em escala de cinza na sua própria conversão de cor.

Para FS200/FS200 Pro e anterior, os espaços de cor em escala de cinza foram processados pelo caminho da cor CMYK.

A configuração do perfil Origem de escala de cinza fornece perfis de escala de cinza, instalados de fábrica para usar para a conversão de cor do perfil de origem à saída. Os usuários não podem importar seus próprios perfis em escala de cinza ICC.

Se a tarefa contiver um perfil incorporado associado aos objetos em escala de cinza no documento, selecione a opção Usar perfis incorporados em cinza.

A opção Origem da escala de cinza pode ser definida para qualquer um dos perfis de origem em escala de cinza instalados na fábrica que estejam presentes no Fiery server.

#### **Usar perfis cinza/RGB/CMYK incorporados**

É possível especificar se o Fiery server usa o perfil de origem (RGB, CMYK ou escala de cinza) que é incorporado à tarefa de impressão em vez do perfil de origem especificado nas configurações de impressão.

#### **RGB**

Se você ativar a opção Usar perfis RGB incorporados, o Fiery server honra as informações de perfis RGB incorporados para objetos marcados com um perfil RGB e usa o perfil de origem RGB para objetos RGB sem um perfil RGB. Se você desativar essa opção, o Fiery server usará o perfil especificado na opção Origem RGB.

#### **CMYK**

Se você ativar a opção Usar perfis CMYK incorporados, o Fiery server honra as informações de perfis CMYK incorporados para objetos marcados com um perfil CMYK e usa o perfil de origem CMYK para objetos CMYK sem um perfil CMYK. Se você desativar essa opção, o Fiery server usará o perfil especificado na opção Origem CMYK.

#### **Cinza**

Se você ativar a opção Usar perfis Cinza incorporados, o Fiery server honra as informações de perfis cinza incorporados para objetos marcados com um perfil cinza e usa o perfil de origem de cinza para objetos cinzas sem um perfil de cinza.

## **Compensação de ponto preto**

A opção Compensação de ponto preto permite controlar a qualidade de saída das áreas sombreadas para as cores de origem CMYK.

A compensação de ponto preto funciona pela escala de cores de origem para que o ponto mais escuro do perfil de origem mapeie o ponto mais escuro do perfil de saída. Use a opção Compensação de ponto preto para melhorar os detalhes nas áreas sombreadas quando o espaço de origem CMYK é maior do que a escala de cores da impressora. Em aplicações de revisão de provas, se o espaço de origem CMYK for menor do que a escala de cores da impressora, não use esta opção.

**Nota:** Para cores de origem RGB, a compensação de ponto preto é sempre aplicada para Colorimétrico Relativo. A compensação de ponto preto não se aplica a Colorimétrico absoluto. A opção Fotográfico já ajusta as cores saturadas e os detalhes de sombras de acordo com os recursos de cor do dispositivo de saída, de forma que a compensação de ponto preto não seja relevante.

#### **Intenção de renderização CMYK**

A opção Intenção de renderização de CMYK especifica como os dados de entrada de CMYK são convertidos para o gamut de cores disponível do espaço de cor de saída. Essa conversão pode ser otimizada para o tipo de imagem colorida que está sendo impresso.

O Fiery server também oferece suporte para uma quinta intenção de renderização, Primárias puras.

**Nota:** Se você tiver problemas de reprodução de tons, utilize a configuração Fotográfica.

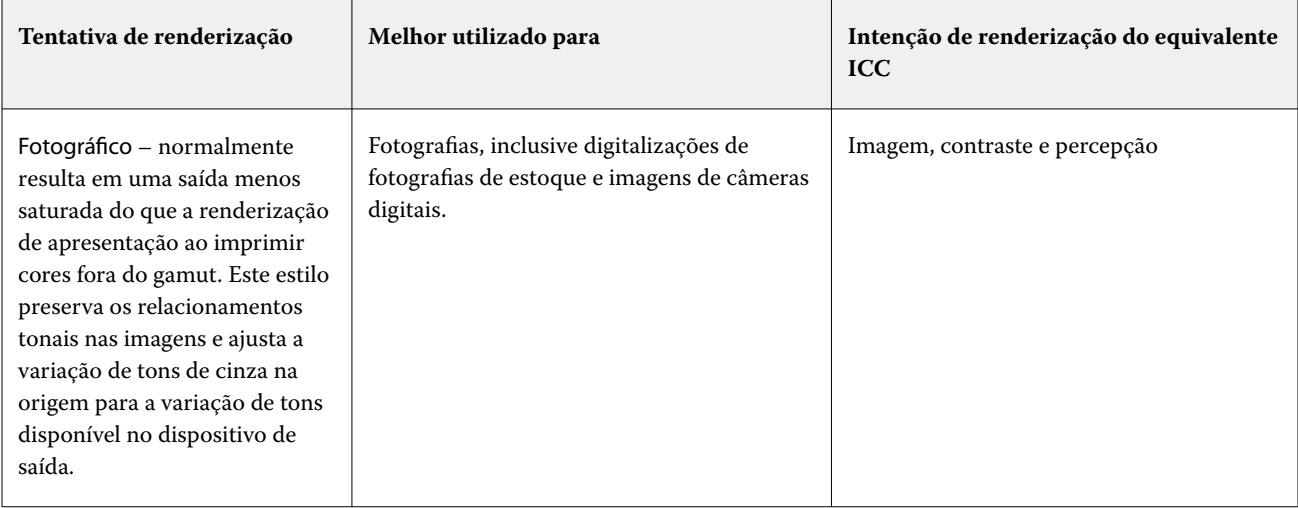

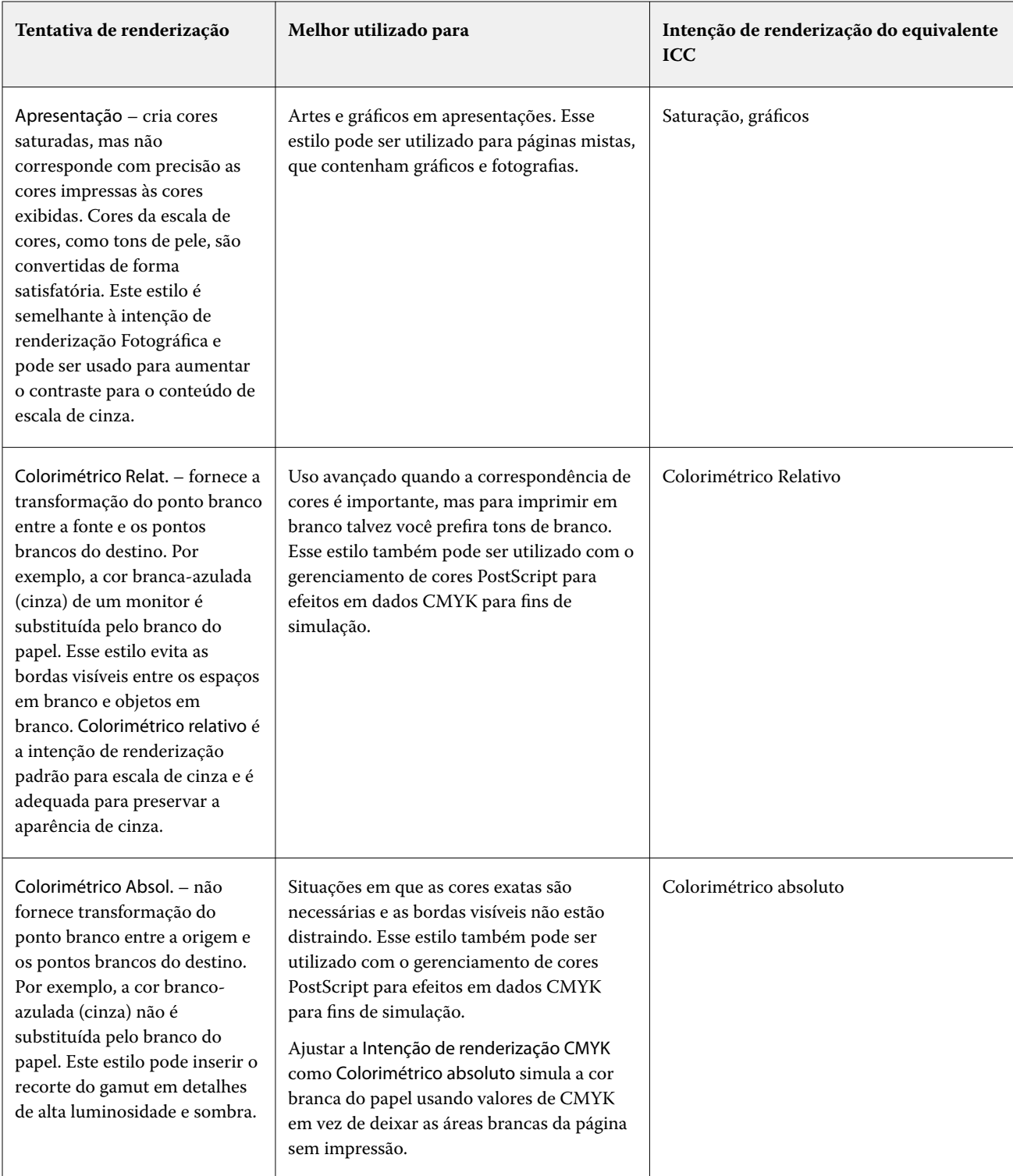

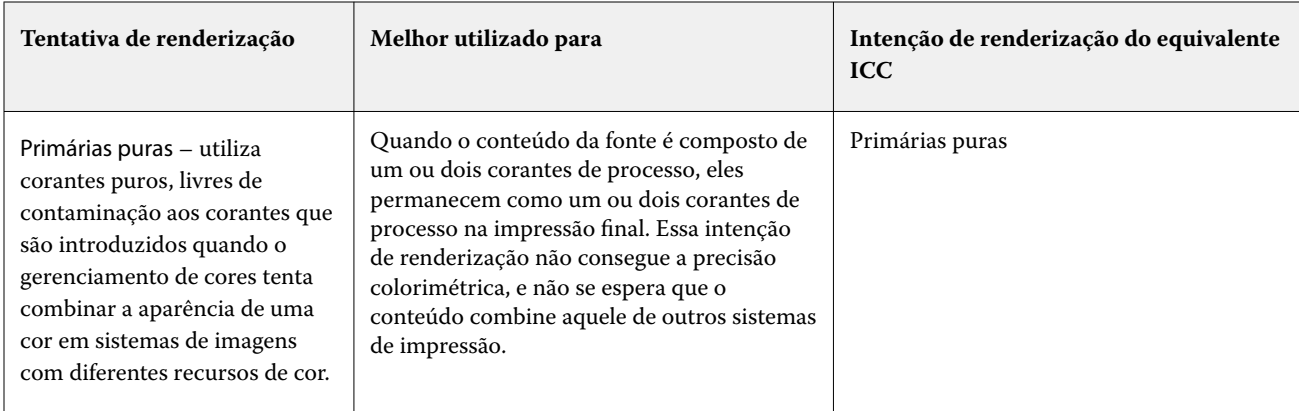

## **Intenção de renderização de escala de cinza**

A opção Intenção de renderização em escala de cinza especifica como os dados de entrada da escala de cinza são convertidos no gamut de cores disponível do espaço de cor de saída. Essa conversão pode ser otimizada para o tipo de objetos em escala de cinza que estão sendo impressos.

Para controlar a aparência do texto, gráficos e imagens em escala de cinza, selecionar a intenção de renderização apropriada. O Fiery server permite selecionar entre as quatro tentativas de renderização encontradas atualmente nos perfis ICC padrão do setor.

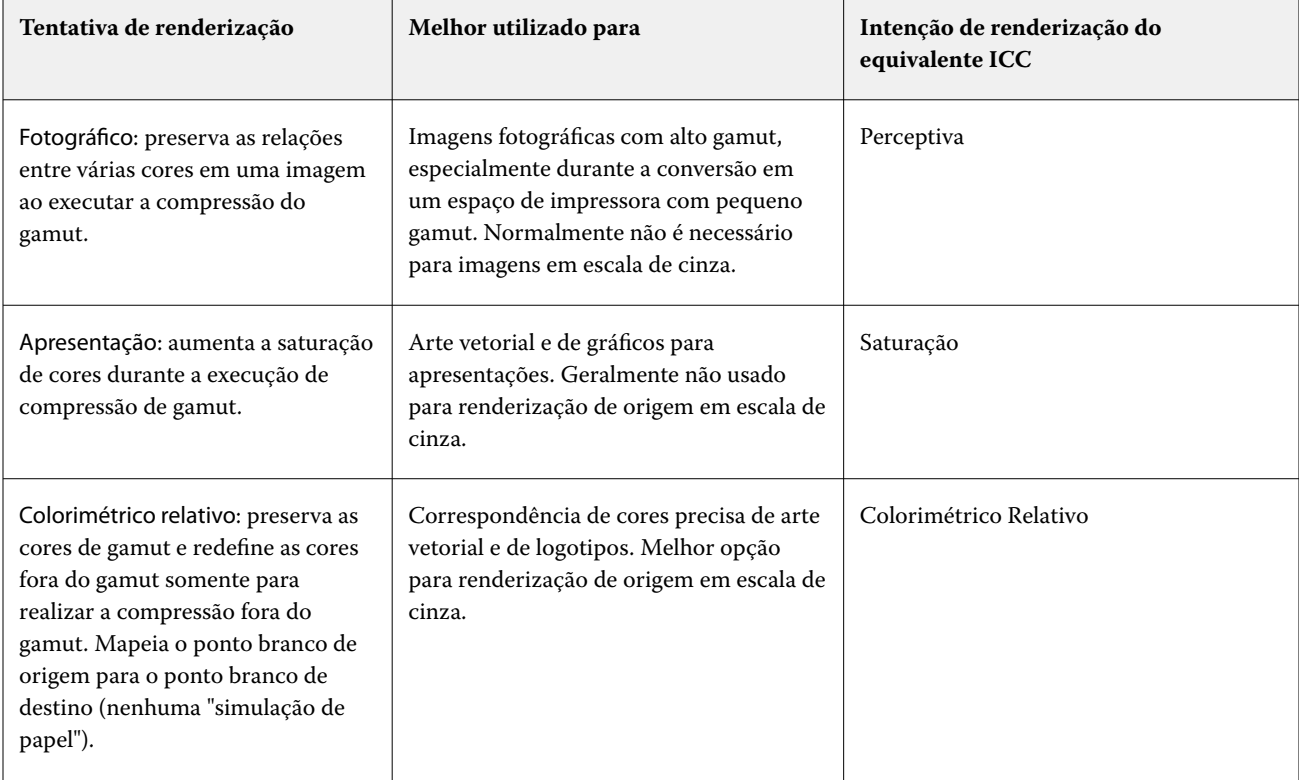

**Nota:** Se você tiver problemas de reprodução de tons, utilize a configuração Fotográfica.

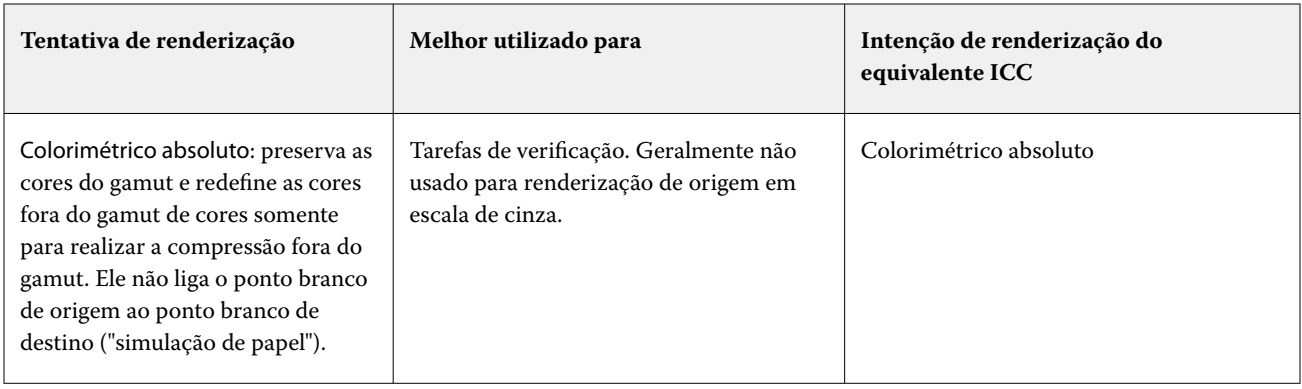

## **Intenção de renderização RGB**

A opção Tentativa de renderização RGB especifica como os dados de entrada RGB são convertidos no gamut de cores disponível do espaço de cor de saída. Essa conversão pode ser otimizada para o tipo de imagem colorida que está sendo impresso.

Para controlar a aparência das imagens em trabalhos artísticos ou fotografias RGB do Adobe Photoshop, selecione a intenção de renderização apropriada. O Fiery server permite selecionar entre as quatro tentativas de renderização encontradas atualmente nos perfis ICC padrão do setor.

**Nota:** Se você tiver problemas de reprodução de tons, utilize a configuração Fotográfica.

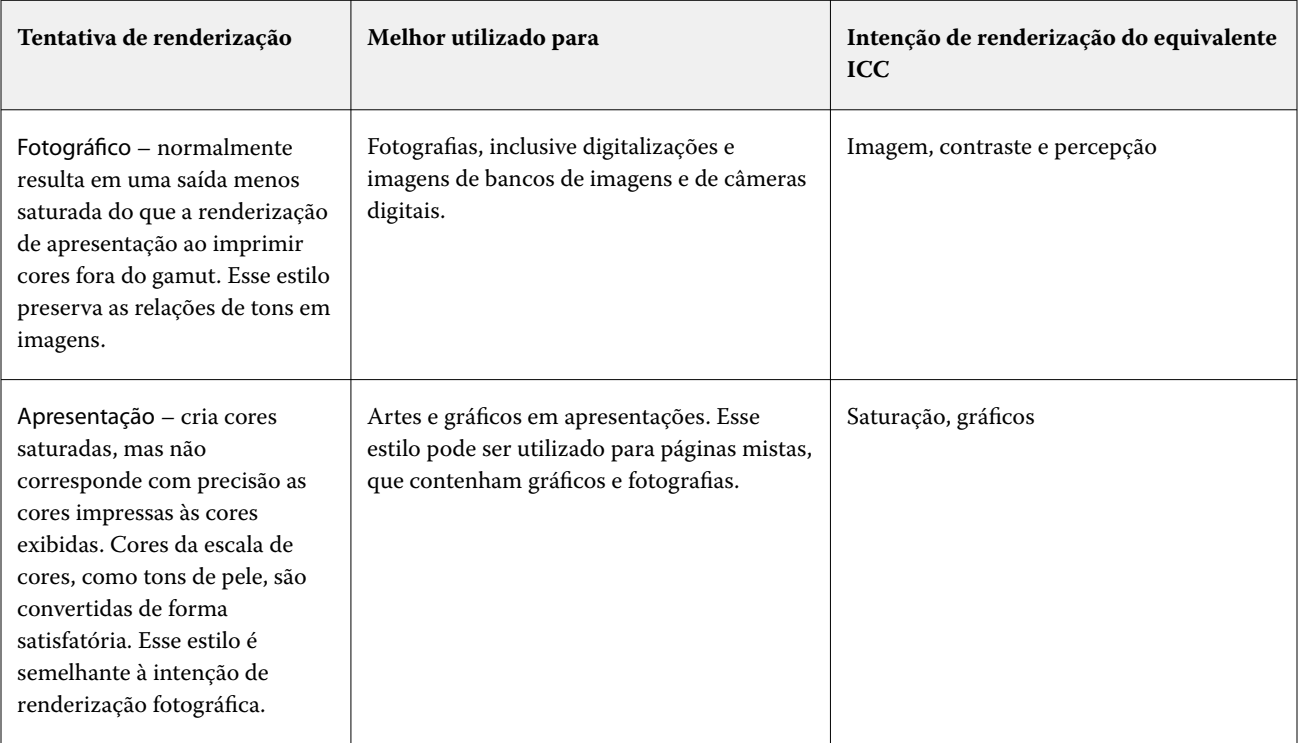

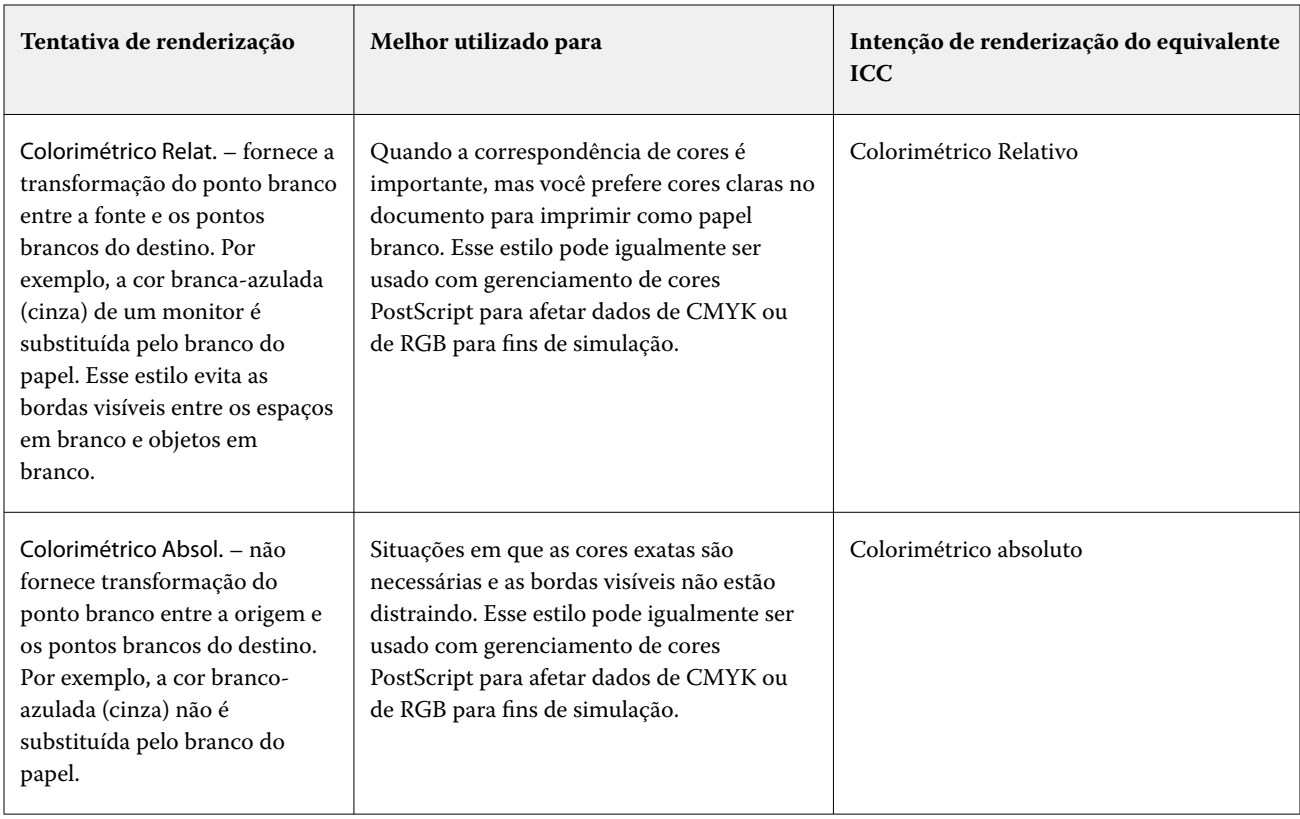

## **Imprimir cinza CMYK/RGB usando apenas preto**

Quando a opção Imprimir cinza RGB usando apenas preto estiver ativada, qualquer cor RGB que tenha valores R, G e B iguais será impressa como preto somente K, em vez de preto CMYK. Da mesma forma, quando a opção Imprimir cinza CMYK usando apenas preto estiver ativada, qualquer cor CMYK, em que C, M e Y forem 0 (zero) e K for qualquer valor, será impressa como preto somente K, em vez de preto CMYK.

Você pode ativar a opção Imprimir cinza RGB usando apenas preto ou Imprimir cinza CMYK usando apenas preto para Texto/gráficos ou Texto/gráfico/imagem. "Gráficos" corresponde a gráficos vetoriais. "Imagens" corresponde a imagens em bitmap.

**Nota:** Você pode igualmente ligar Imprimir cinza usando somente preto para o perfil de origem do em escala de cinza, com as mesmas opções de Texto/gráficos e Texto/Gráficos/Imagens.

Observe as seguintes limitações:

- **•** As opções Imprimir cinza RGB usando apenas preto e Imprimir cinza CMYK usando apenas preto não têm efeito em uma tarefa enviada como separações.
- **•** Se Intenção de renderização CMYK for definida como Primárias puras, Imprimir cinza CMYK usando apenas preto não afetará a saída.
- **•** Se a opção Separar RGB/Lab da origem CMYK estiver ligada, a opção Imprimir cinza RGB usando apenas preto estará desligada. Do mesmo modo, se a opção Imprimir cinza RGB usando apenas preto estiver ligada, não será possível ligar a opção Separar RGB/Lab da origem CMYK.
- **•** Se a opção Texto e gráficos em preto estiver definida como Preto puro ligado ou Preto brilhante ligado, ela terá precedência sobre a opção Imprimir cinza RGB usando apenas preto e Imprimir cinza CMYK usando apenas preto para texto e gráficos 100% preto.
- **•** Se um cinza é especificado como uma cor exata, as opções Imprimir cinza RGB usando apenas preto e Imprimir cinza CMYK usando apenas preto não afetam esse cinza.

## **Separar entrada RGB/Lab usando origem CMYK**

A opção Separar entrada RGB/Lab usando origem CMYK gerencia as cores RGB (bem como espaços de cores independentes de dispositivo, como L\*a\*b\*) para a origem CMYK.

**•** Quando a opção Separar entrada RGB/Lab usando origem CMYK estiver ativada, as cores RGB originais no documento serão convertidas para o perfil CMYK de origem selecionado nas Propriedades da tarefa antes de serem convertidas para o perfil de saída da impressora (conforme definido pela opção de impressão Perfil de saída). A reprodução de cores da conversão de cores RGB para a origem CMYK e então o espaço de cor de saída é semelhante a converter o conteúdo RGB para esse perfil de origem CMYK.

Por exemplo, a reprodução de cores da conversão de cores RGB para a origem CMYK no Fiery server é semelhante a converter uma imagem RGB para um perfil CMYK no Photoshop. Outra técnica útil com a opção Separar entrada RGB/Lab usando a origem CMYK é usar um perfil ICC de alta qualidade para outra impressora, defini-lo como o perfil CMYK de origem no Fiery server e simular a aparência das cores RGB pela outra impressora.

Este recurso também é usado com fluxos de trabalho PDF/X em que todos os espaços de cores são convertidos para a origem CMYK antes que sejam convertidos para o espaço de cores de saída. Esses fluxos de trabalho requerem cores dependentes de dispositivos (RGB, escala de cinza) e cores independentes de dispositivo (cores ICC, L\*a\*b\*) para alcançar uma correspondência de cores para o conteúdo CMYK no documento. Com a introdução de PDF/X-4 permitindo transparência em um documento PDF/X, o recurso também suporta a sobreimpressão CMYK incluída em designs que possuem efeitos de transparência. Uma melhor prática para renderizar a transparência é ligar a opção de impressão Separar entrada RGB/Lab usando origem CMYK, porque renderizar transparência requer políticas complexas de processamento para atingir a aparência desejada.

**•** Desligar a opção de impressão Separar entrada RGB/Lab usando origem CMYK gerencia todas as cores RGB com o perfil de cores de saída. Este fluxo de trabalho renderiza as cores RGB com o gamut total do dispositivo de saída e é recomendado quando você precisar da cor mais vibrante alcançável com o sistema de impressão.

#### **Correspondência de cores especiais**

A opção Correspondência de cores exatas fornece correspondência automática de cores exatas com os melhores equivalentes CMYK.

**•** Quando a opção Correspondência de cores exatas estiver ativada, o Fiery server usará uma tabela incorporada para gerar as correspondências CMYK mais próximas de cores exatas que a impressora pode produzir. (Novas tabelas são geradas automaticamente para cada perfil de saída adicionado ao Fiery server.)

Com o Fiery Spot-On, o Fiery server usa as correspondências CMYK determinadas por meio de cores exatas da Command WorkStation.

Com o Spot Pro, o Fiery server combina as cores especiais com seus melhores equivalentes CMYK.

- **•** O menu Usar grupo de cores especiais permite selecionar um grupo de cores especiais que o Fiery server pesquisa primeiro em busca de definições de cores especiais durante o processamento de arquivo. Quando os grupos novos de cores especiais são criados no Centro de dispositivos > Recursos > Cores especiais, ou em Centro de dispositivos > Recursos > Spot Pro, os novos grupos são listados no menu Usar grupo especial. Se uma cor especial não for encontrada na lista selecionada, o Fiery server pesquisará todos os outros grupos de cores especiais para uma correspondência de nome de cor especial. Se o nome não é encontrado, a cor exata é renderizada com a cor alternativa no documento.
- **•** Quando a opção Correspondência de cores exatas está desativada, o Fiery server processa cores exatas como dados CMYK e usa o espaço de cor alternativo no documento. Por padrão, a maioria das aplicações usará equivalentes de CMYK definidos pelo fabricante da cor exata, como a PANTONE. São as mesmas cores CMYK equivalentes utilizadas pelos aplicativos que incluem bibliotecas de cores especiais.

**Nota:** As cores especiais que não estão incluídas na tabela integrada são processadas com o espaço de cor alternativo no documento.

Para tarefas que incluem cores exatas, ative a Correspondência de cores exatas, a menos que você esteja imprimindo simulações de impressão comercial. Nesse caso, desative a Correspondência de cores exatas e selecione a configuração Origem CMYK adequada.

Para tarefas PDF e PostScript que incluem cores exatas que não estão na tabela incorporada, ativando a Correspondência de cores exatas faz com que o espaço de cor alternativo seja usado. O Fiery server faz referência à tabela incorporada para gerar as correspondências CMYK mais próximas da cor especial original.

**Nota:** Use a Correspondência de cores exatas apenas para imprimir compostos, não para imprimir separações.

#### **Sobreimpressão de cor especial**

A opção de impressão Sobreimpressão de cor especial define como duas ou mais cores especiais se comportarão quando impressas em cima da outra.

Normalmente, quando dois objetos coloridos diferentes se sobrepõem, há um efeito de remoção. Elas não serão impressas uma sobre a outra. Imprimir intencionalmente uma camada de tinta em cima da outra é conhecida como sobreimpressão. A configuração de sobreimpressão define como duas ou mais cores especiais se comportarão quando impressas uma em cima da outra.

Uma configuração mais alta resulta em uma impressão mais escura. Por exemplo, um valor de sobreimpressão de 100% significa que as cores serão completamente adicionadas umas às outras, algo que não é possível em uma impressora . Uma configuração mais baixa resulta em impressões mais leves porque as cores parecem mais opacas e escondem partes de outras cores.

As configurações de opção de impressão Sobreimpressão de cor especial especificam os diferentes métodos que podem ser usados para adicionar cores especiais a uma determinada cor de fundo ou em cima de outras cores especiais. O método utilizado para a sobreimpressão de cores especiais define o comportamento da sobreimpressão.

Os seguintes métodos estão disponíveis:

- **•** Padrão A configuração Padrão usa adição CMYK, que é a maneira mais comum de calcular a cor resultante para uma sobreimpressão de duas cores especiais ou de uma cor especial com cores de processo. Os valores finais do canal são o resultado da adição por canal dos valores de cor de fundo e cor especial.
- **•** Intenso A configuração Intenso usa cálculo de sobreimpressão no espaço de cores L\*a\*b\* ou XYZ e usa valores de cor numéricos com base nos perfis de cores reais do dispositivo de saída. É mais preciso e evita os erros típicos de fixação que podem ser vistos com a configuração Padrão.
- **•** Natural A configuração Natural permite que os canais de cores especiais sejam mesclados nas cores do processo pelo usuário durante a criação do documento. Com este método, todos os canais são convertidos em RGB e, em seguida, os componentes R, G e B são multiplicados em um valor RGB resultante.

#### **Texto e gráficos em preto**

A opção Texto e gráficos em preto afeta a impressão de texto e de gráficos vetoriais em preto. Quando você define essa opção como Preto puro ligado, o preto gerado por aplicativos (RGB = 0, 0, 0 ou CMYK = 0%, 0%, 0%, 100%) é impresso usando somente preto.

Com Texto e gráficos em preto definido como Preto puro ligado, o texto preto e o desenho de linhas não serão registrados de forma incorreta desde que somente um pigmento seja usado. Essa configuração também elimina manchas para fora da borda, que é um efeito indesejado que ocorre quando quantidades excessivas de tinta ou toner, combinadas com determinados tipos de papel, fazem com que os objetos em uma imagem se espalhem além dos limites definidos.

Para algumas tarefas, recomendamos configurar Texto e gráficos em preto como Normal. Por exemplo, se uma tarefa incluir preenchimentos gradientes que usam preto, a configuração Normal apresentará o melhor resultado.

Se você definir Sobreimpressão de preto (para preto puro) como Texto ou Texto/gráficos, a opção Texto e gráficos em preto deverá ser definida como Preto puro ligado.

**Nota:** Use Texto e gráficos em preto somente ao imprimir compostos, não separações.

A tabela a seguir descreve o comportamento da opção Texto e gráficos em preto com preto definido em diferentes espaços de cores.

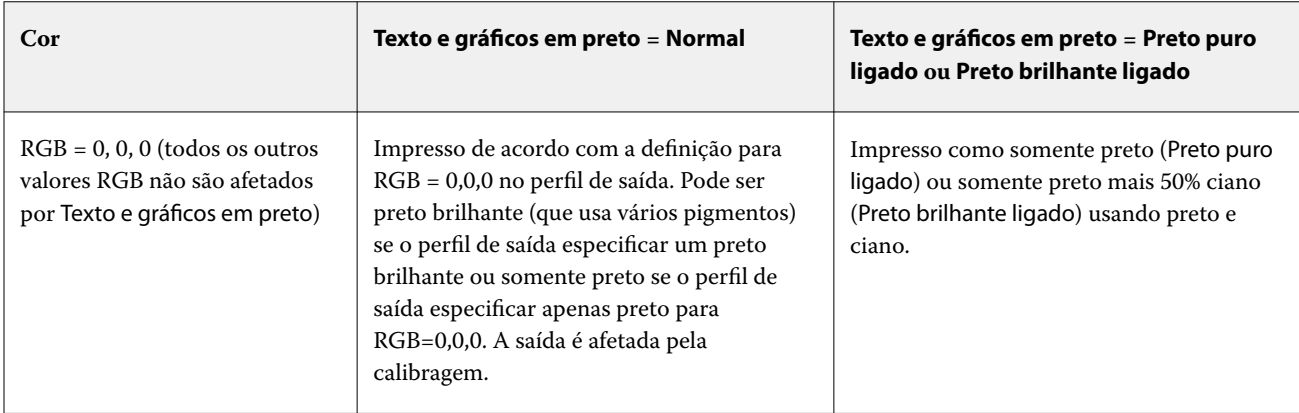

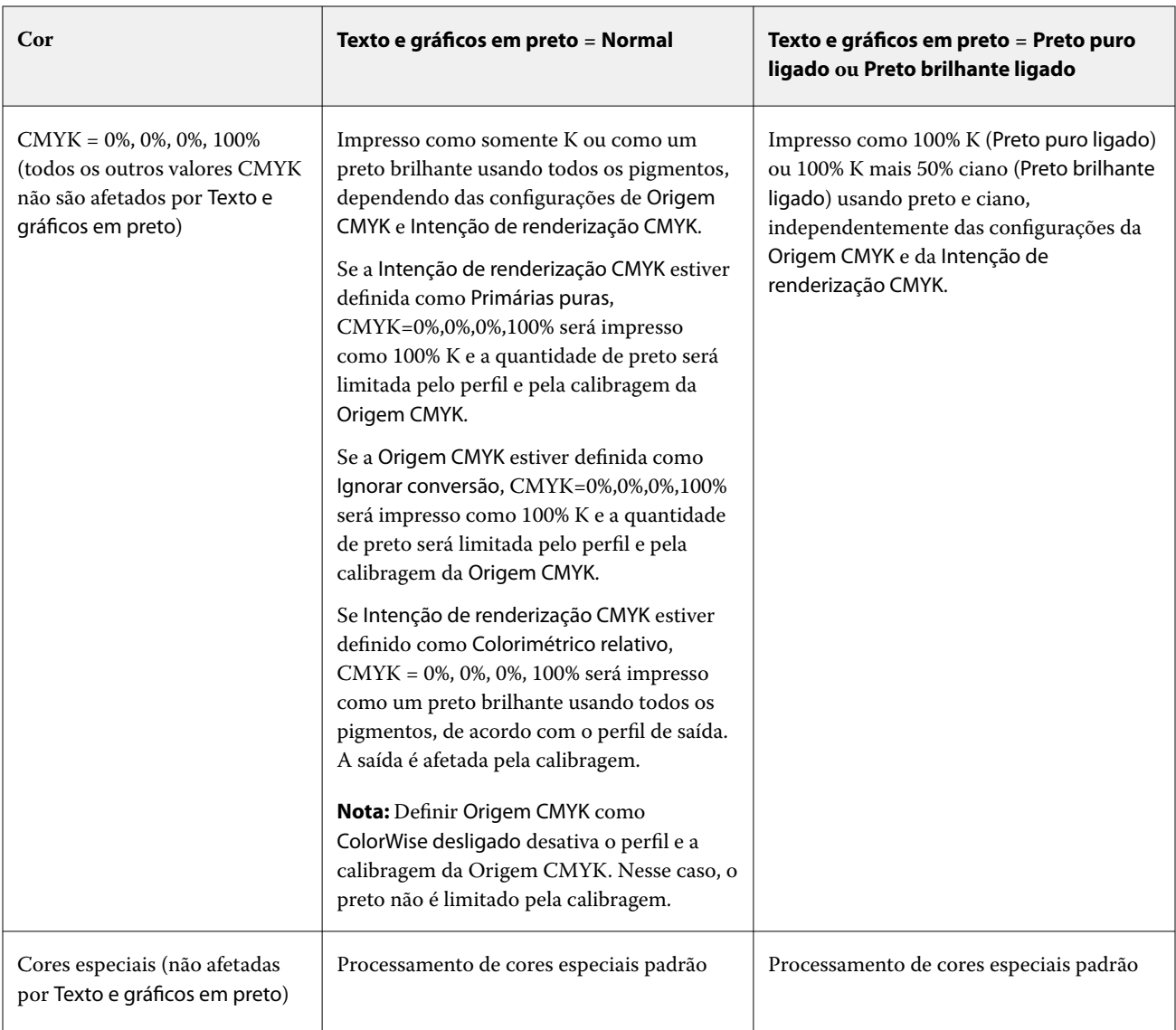

**Nota:** Os aplicativos PostScript podem converter elementos definidos como RGB=0, 0, 0 em preto CMYK de quatro cores antes de enviar a tarefa para o Fiery server. Esses elementos não são afetados pela opção Texto e gráficos em preto.

## **Sobreimpressão de preto (para preto puro)**

A opção Sobreimpressão de preto (para preto puro) especifica se o texto em preto ou os gráficos de vetor e texto em preto (em que preto é definido como RGB=0, 0, 0 ou como CMYK=0%, 0%, 0%, 100%) devem ser impressos sobre fundos coloridos. Se você desativar essa opção, o texto em preto ou o texto e os gráficos em preto farão o vazamento dos fundos coloridos. O vazamento pode criar uma borda branca ao redor dos objetos ou um espaço em branco, causado pelo desalinhamento das chapas de cores.

**Nota:** Você pode definir Sobreimpressão de preto (para preto puro) apenas se Texto e gráficos em preto estiver definido como Preto puro ligado.

A opção Sobreimpressão de preto (para preto puro) possui as seguintes configurações:

- **•** Texto a impressão do texto em preto sobrepõe fundos coloridos, eliminando lacunas em branco e reduzindo o efeito de halo do registro incorreto de cores.
- **•** Texto/Gráficos a impressão de texto e gráficos em preto sobrepõe fundos coloridos, eliminando lacunas em branco e reduzindo o efeito de halo do registro incorreto de cores.
- **•** Deslig. a impressão de texto e gráficos em preto separa fundos coloridos.

**Nota:** Aplicativos PostScript podem executar suas próprias conversões de sobreimpressão de preto antes de imprimir.

Uma página que contenha algum texto em preto em um fundo azul claro é um exemplo no qual esta configuração poderia ser utilizada. O fundo azul claro é CMYK = 40%, 30%, 0%, 0%. O texto em preto é CMYK = 0%, 0%, 0%, 100%.

- **•** Com Sobreimpressão de preto (para preto puro) definido como Texto ou Texto/Gráficos, as partes finais de texto ou de gráfico da página são sobreimpressas ou combinadas com a cor básica.
- **•** Com Sobreposição de preto (para preto puro) definido como Desligado, a borda do texto ou gráfico aparece em uma borda que possui ciano e magenta em um lado (fora do objeto) e preto no outro lado (dentro do objeto). Essa transmissão pode provocar artefatos visíveis devido às limitações práticas da impressora.

**Nota:** A reprodução de componentes CMYK é afetada pela configuração Origem CMYK e calibragem quando o CMYK não é 0%, 0%, 0%, 100%.

# Perfis

O Profile Manager na Command WorkStation permite gerenciar os perfis ICC que estão no Fiery server. O Color Editor (no Profile Manager) permite criar um perfil personalizado a partir de um perfil CMYK existente e usar o recurso AutoGray para ajustar o equilíbrio de cinza dos perfis de saída.

O Fiery server usa os seguintes tipos de perfis para o gerenciamento de cores:

- **•** Um perfil de origem RGB define o espaço de cor de origem para cores RGB (e Lab) em uma tarefa de impressão. Os dispositivos típicos que utilizam perfis RGB são monitores, scanners e câmeras digitais. Um perfil de origem RGB permite que o Fiery server converta cores RGB em uma tarefa de impressão para o espaço de cores CMYK da impressora com precisão.
- **•** Um perfil de origem CMYK define o espaço de cor de origem para cores CMYK em uma tarefa de impressão. Dispositivos típicos que usam perfis CMYK são sistemas de impressão e impressoras digitais. Um perfil de origem CMYK permite que o Fiery server converta cores CMYK em uma tarefa de impressão para o espaço de cor CMYK da impressora com precisão.
- **•** Um perfil de origem de escala de cinza define o espaço de cor de origem para cores de escala de cinza em uma tarefa de impressão. Dispositivos típicos que usam perfis de escala de cinza são sistemas de impressão e impressoras digitais. Um perfil de origem de escala de cinza permite que o Fiery server converta cores de escala de cinza em uma tarefa de impressão para o espaço de cor de escala de cinza da impressora com precisão.
- **•** Um perfil de saída descreve as características de cor da impressora ao imprimir em um tipo de mídia específico. Um perfil de saída é associado a uma calibragem que descreve as densidades de saída de cor esperada da impressora. O perfil de saída e sua calibragem associada são aplicados a todos os dados de cores em uma tarefa de impressão.
- **•** Um perfil do vínculo de dispositivo descreve a conversão de um espaço de cor de origem específico em um espaço de cor de saída. Com perfis do vínculo de dispositivo, a conversão completa do dispositivo de origem para o dispositivo de destino é definida, e o Fiery server não calcula a conversão.

O Fiery server é compatível com dois tipos de perfis de link de dispositivo: origem RGB para destino CMYK e origem CMYK para destino CMYK.

Um perfil do vínculo de dispositivo deve ser associado a uma configuração do perfil de origem (Vínculo de dispositivo CMYK para um perfil do vínculo de dispositivo CMYK a CMYK ou Vínculo de dispositivo RGB/Lab para um perfil do vínculo de dispositivo RGB a CMYK) e uma configuração do Perfil de saída, caso contrário, o perfil do vínculo de dispositivo não poderá ser selecionado para uma tarefa.

## **Exibir propriedades do perfil**

O Profile Manager da Command WorkStation exibe informações (como tipo de papel ou dispositivo) dos perfis no Fiery server.

Um marca de verificação à esquerda do nome de um perfil indica que ele é o perfil padrão. Por exemplo, uma marca de verificação ao lado do perfil sRGB (PC) em Perfis de origem RGB significa que sRGB (PC) é a configuração padrão para a opção Origem RGB. É possível alterar o perfil padrão na janela Gerenciamento de cores.

Um ícone de cadeado à esquerda do nome do perfil indica que o perfil está instalado de fábrica e não pode ser excluído ou editado.

- **1** No Centro de dispositivos, clique em Perfis em Recursos.
- **2** No Profile Manager, clique no perfil para selecioná-lo. As propriedades do perfil selecionado são mostradas no lado direito da janela.

## **Comparar escalas de cores do perfil**

Se o Fiery Color Profiler Suite estiver instalado no computador, você poderá usar o Fiery Profile Inspector para comparar as escalas de cores dos dois perfis. O Profile Inspector exibe as escalas de cores em modelos tridimensionais, permitindo que você veja as cores que se sobrepõem e que não se sobrepõem entre as duas escalas de cores. Por exemplo, um perfil pode ter uma faixa mais ampla de matizes azuis.

- **1** No Centro de dispositivos, clique na guia Recursos, clique em Perfis e selecione um perfil.
- **2** Ao pressionar a tecla CTRL, selecione o segundo perfil (ambos os perfis são selecionados).
- **3** Clique com o botão direito do mouse em cada perfil e selecione Comparar perfis.

O Profile Inspector é aberto em uma janela separada. Para obter mais informações, clique no ícone Ajuda do Profile Inspector.

## **Importar ou exportar perfis**

O Profile Manager na Command WorkStation permite que você importe perfis para o Fiery server para tornar os perfis disponíveis para tarefas de impressão no Fiery server. Utilize a função de exportação para fazer backup dos perfis, de modo que nenhum perfil personalizado seja perdido, por exemplo, quando o software do Fiery server for atualizado.

Também é possível exportar um perfil para o computador, a fim de usá-lo com um aplicativo que reconheça ICC, como o Adobe Photoshop.

#### **Importar perfis**

Você pode importar um perfil de origem (RGB ou CMYK), um perfil de saída ou um perfil de vínculo de dispositivo para o Fiery server. Você não pode importar um perfil em escala de cinza.

**Nota:** No Windows, um perfil deve ter uma extensão de nome de arquivo .icc ou .icm para que seja selecionável para importação. No macOS, um perfil deve ter um tipo de arquivo de "perfil".

- **1** No Centro de dispositivos, clique em Perfis no separador Recursos e clique em Importar.
- **2** Selecione uma pasta na lista Local.
- **3** Navegue até o local do perfil que será importado.
- **4** Selecione o perfil e clique em Abrir.
- **5** Se a caixa de diálogo Definições do perfil for exibida, selecione as configurações para esse perfil e clique em OK. Você configura as definições do perfil quando o perfil importado for um novo perfil (não uma substituição de um perfil já existente no Fiery server).

## **Exportar perfis**

Você pode exportar um perfil do Fiery server como uma medida de backup ou usar o perfil com um aplicativo que reconheça ICC, tal como o Adobe Photoshop.

- **1** No Centro de dispositivos, clique na guia Recursos e clique em Perfis.
- **2** Selecione o perfil e clique em Exportar.
- **3** Procure o local desejado em seu computador e clique em Selecionar pasta para salvar o perfil.

## **Criar ou excluir perfis**

O Profile Manager na Command WorkStation permite que você crie novos perfis de saída e perfis do vínculo de dispositivo e exclua perfis que não são mais necessários.

Você deve ter o Fiery Color Profiler Suite instalado em seu computador para criar novos perfis.

## **Criar perfis de saída**

Se o Fiery Color Profiler Suite estiver instalado no computador, você poderá usar o Fiery Printer Profiler para criar um perfil de saída.

**Nota:** Também é possível criar um perfil de saída editando um perfil de saída existente no Color Editor e salvando-o como um novo perfil.

Você pode iniciar o Fiery Printer Profiler a partir do Profile Manager na Command WorkStation.

- **1** No Centro de dispositivos, clique na guia Recursos e clique em Perfis.
- **2** Clique em Novo e selecione Perfil de saída.

O Printer Profiler é aberto em uma janela separada. Para obter mais informações sobre a utilização do Printer Profiler para criar um perfil de saída, consulte a ajuda do Printer Profiler.

**Nota:** É possível iniciar o Fiery Printer Profiler a partir do Calibrador da Command WorkStation depois de criar uma nova configuração de calibragem.

#### **Criar perfis do vínculo de dispositivo**

Se o Fiery Color Profiler Suite estiver instalado no computador, você poderá usar o Fiery Device Linker para criar um perfil do Vínculo de dispositivo.

Você pode iniciar o Fiery Device Linker a partir do Profile Manager na Command WorkStation.

- **1** No Centro de dispositivos, clique em Perfis em Recursos.
- **2** Clique em Novo e selecione Vínculo de dispositivo.

O Device Linker é aberto em uma janela separada. Para obter mais informações sobre a utilização do Device Linker para criar um perfil do vínculo de dispositivo, consulte a ajuda on-line do Device Linker.

## **Excluir perfis**

Você pode excluir perfis que não sejam mais necessários. A exclusão de perfis ajuda também a liberar espaço em disco no Fiery server. Não é possível excluir perfis bloqueados.

- **1** No Centro de dispositivos, clique na guia Recursos, clique em Perfis e selecione o perfil.
- **2** Clique em Configurações, defina a Etiqueta no driver como Não atribuído e clique em OK.

**Nota:** A opção Etiqueta no driver não está disponível para modelos do Fiery server. Se essa opção não aparecer, você poderá ignorar essa etapa.

**3** Clique em Excluir e, em seguida, clique em Sim para confirmar.

## **Editar definições do perfil**

Definições do perfil são atributos que determinam como o Fiery server usa o perfil. Por exemplo, você pode atribuir uma descrição ou um tipo de mídia a um perfil. As definições do perfil não afetam o conteúdo do perfil.

- **1** No Centro de dispositivos, clique no separador Recursos e clique em Perfis.
- **2** Selecione um perfil e clique em Configurações.
- **3** Na janela Definições do perfil, configure as opções conforme necessário e clique em OK. As seleções disponíveis dependem do tipo de perfil e do modelo do Fiery server.

Configurações comuns a todos os perfis:

**•** Descrição do perfil – Uma descrição que identifica o perfil. A descrição não poderá ser alterada se o perfil estiver bloqueado.

Configurações aplicáveis apenas aos perfis de saída:

**•** Tipo de mídia – Uma ou mais configurações de mídia associadas a um perfil de saída. Esses ajustes são usados quando o perfil da saída para uma tarefa é determinado pelos ajustes de mídia (em vez de especificado em um perfil de saída específico).

Se o Tipo de mídia não estiver disponível para o Fiery server , use o Paper Catalog ou o Catálogo de mídias para configurar perfis definidos pela mídia.

**•** Calibragem – A calibragem a ser associada a um perfil de saída.

Configurações aplicáveis apenas aos perfis de vínculo de dispositivo:

**•** Perfil de origem CMYK ou Perfil de origem RGB – a configuração do perfil de origem associada a um dispositivo ou a um perfil do vínculo de dispositivo. Um perfil do vínculo de dispositivo é selecionado para uma tarefa por uma combinação específica de configurações de perfil de origem e de perfil de saída. Um perfil do vínculo de dispositivo CMYK a CMYK possui uma configuração Perfil de origem CMYK. Um perfil do vínculo de dispositivo de RGB para CMYK possui uma configuração Perfil de origem RGB.

**Nota:** As edições feitas em um perfil de origem CMYK não se aplicam quando um perfil do vínculo de dispositivo associado ao perfil de origem CMYK for usado.

**•** Perfil de saída – a configuração de perfil de saída associada a um perfil do vínculo de dispositivo.

## **Editar conteúdo do perfil**

A Command WorkStation fornece Color Editor para a edição de perfis CMYK.

No Color Editor, você pode editar um perfil CMYK (origem CMYK ou perfil de saída). Use o Color Editor para ajustar as curvas de densidade de um perfil.

Se você tiver a opção Fiery Color Profiler Suite instalada no seu computador, é possível editar perfis no Fiery Profile Editor, que pode ser acessado na Command WorkStation. Você pode editar os dados de cor que definem o gamut de um perfil de saída.

## **Editar perfis no Color Editor**

Com o Color Editor, é possível ajustar recursos como curvas de densidade CMYK e densidades desejadas.

Edições feitas com o Color Editor devem ser impressas apenas com o Fiery server Elas não afetarão o perfil se ele for usado em outro contexto.

- **1** No Centro de dispositivos, clique no separador Recursos e clique em Perfis.
- **2** Selecione um perfil e clique em Editar.
- **3** Selecione Color Editor.

**Nota:** Se o Fiery Color Profiler Suite não estiver instalado em seu computador, você poderá ignorar essa etapa. O Color Editor abrirá automaticamente.

**4** No Color Editor, ajuste as curvas de densidade. Para ajustes finos, trabalhe com somente uma ou duas cores de cada vez.

As curvas no gráfico mapeiam a porcentagem de entrada em relação à porcentagem de saída de cada um dos quatro canais de cores (C, M, Y e K). As porcentagens referem-se ao tamanho dos pontos de meio-tom CMYK.

- **•** Para mostrar ou ocultar as curvas C, M, Y ou K, clique no ícone de "olho" de cada cor.
- **•** Para trazer uma curva para frente, clique em sua barra de cores, ao lado do ícone de "olho".
- **•** Para ajustar o brilho das curvas que são mostradas, use os botões de mais e de menos.
- **•** Para ajustar uma curva, arraste um ponto na curva, clique em um ponto e digite novos números nos campos Entrada e Saída, ou clique em um ponto e use as teclas de seta para movê-lo.

**Nota:** Ajuste as curvas depois de ajustar o brilho.

**5** Para perfis de saída: Opcionalmente, se o seu Fiery server armazenar o destino de calibragem no perfil de saída, você poderá editar as densidades máximas do destino de calibragem (os valores D-Max) para cada cor (C, M, Y e  $K$ ).

Se os valores de D-Max não forem mostrados, o seu Fiery server armazenará o destino de calibragem separadamente do perfil de saída. Nesse caso, é possível exibir e ajustar os valores de D-Max no Calibrador.

<mark>AVISO</mark> Embora você possa editar os valores de densidade máxima, recomendamos que apenas os visualize. Um destino de calibragem representa os valores ideais para calibragem, e o perfil de saída contém esses valores. O destino de calibragem não deve ser alterado desnecessariamente.

- **6** Para perfis de saída: Opcionalmente, ajuste o equilíbrio de tons de cinza do perfil de saída clicando em AutoGray.
- **7** Para perfis de origem CMYK: Como opção, se o Fiery server for compatível com a simulação de papel, configure definições para a simulação de ponto branco clicando em Simulação de papel.
- **8** Ou então, imprima uma página de teste.
- **9** Quando concluir, clique em Salvar e digite uma descrição para o novo perfil.

<mark>CUIDADO</mark> Se você não digitar uma nova descrição, o perfil editado substituirá o original. Se você editar e salvar um perfil bloqueado, poderá salvá-lo apenas como uma cópia. Um perfil bloqueado não pode ser substituído.

## **Editar perfis no Fiery Profile Editor**

Se o Fiery Color Profiler Suite estiver instalado no computador, você poderá usar o Fiery Profile Editor para editar um perfil de saída. Com o Profile Editor, é possível ajustar recursos de cores globais, tais como intenção de renderização e curvas de densidade CMYK, bem como ajustar matizes e cores específicas ou até mesmo um ponto de dados específico na escala de cores do perfil.

- **1** No Centro de dispositivos, clique na guia Recursos e clique em Perfis.
- **2** Selecione um perfil de saída, clique em Editar e, em seguida, selecione Fiery Profile Editor.

Para obter mais informações sobre a utilização do Fiery Profile Editor para editar um perfil, clique no ícone Ajuda localizado no Profile Editor.

## **Imprimir uma página de teste**

Após a edição de um perfil no Color Editor, você pode imprimir uma página de teste que mostre imagens com e sem suas edições.

A página do teste é sua própria imagem de amostra ou a página de comparação fornecida pelo Fiery server.

#### **Imprimir a página de comparação**

É possível imprimir a página de comparação fornecida pelo Fiery server. A página da comparação mostra uma variedade de imagens e amostras de cores impressas com e sem as edições do perfil.

- **1** No Centro de dispositivos, clique no separador Recursos e clique em Perfis.
- **2** Selecione um perfil e clique em Editar. Se o Fiery Color Profiler Suite estiver instalado no computador, selecione Color Editor.
- **3** No Color Editor, clique em Teste de impressão.
- **4** Selecione Página de comparação, selecione as configurações desejadas para Tamanho do papel e Bandeja de entrada e clique em Imprimir.

#### **Imprimir uma imagem de amostra**

Você pode criar uma imagem de amostra para imprimir como uma página de teste. A imagem de amostra é um arquivo CALIB.PS definido pelo usuário na Fila de espera.

- **1** Em um aplicativo gráfico, crie um arquivo para ser usado como a imagem de amostra.
- **2** Salve a imagem de amostra como um arquivo PostScript ou Encapsulated PostScript (EPS) chamado CALIB.PS.
- **3** Na Command WorkStation, importe o arquivo para a Fila de espera do Fiery server.
- **4** No Centro de tarefas, dê um clique duplo na tarefa CALIB.PS e configure as propriedades da tarefa para imprimir a página.
- **5** No Centro de dispositivos, clique no separador Recursos e clique em Perfis.
- **6** Selecione um perfil e clique em Editar. Se o Fiery Color Profiler Suite estiver instalado no computador, selecione Color Editor.
- **7** No Color Editor, clique em Teste de impressão.
- **8** Selecione Página de imagem exemplo e clique em Imprimir.

### **Ajustar o equilíbrio de cinza de um perfil**

O recurso AutoGray permite que você ajuste o equilíbrio de cinza dos perfis de saída. O equilíbrio de tons de cinza refere-se à qualidade dos tons de cinza neutros em um perfil. Em muitos casos, os tons de cinza podem ter um aspecto azulado ou avermelhado. O AutoGray ajuda a neutralizar esses tons de cinza.

Se estiver satisfeito com o equilíbrio de tons de cinza da impressora, não será necessário usar o AutoGray.

Para usar o AutoGray, é preciso uma faixa da escala de cinza. Se você não tiver uma faixa da escala de cinza, obtenha uma do fabricante da impressora ou da empresa Tiffen, no endereço [www.tiffen.com](http://www.tiffen.com).

**Nota:** AutoGray não estará disponível se a impressora não tiver um scanner incorporado.

- **1** No Centro de dispositivos, clique na guia Recursos e clique em Perfis.
- **2** Selecione um perfil de impressão e clique em Editar. Se o Fiery Color Profiler Suite estiver instalado no computador, selecione Color Editor.
- **3** No Color Editor, clique em AutoGray.
- **4** Selecione a bandeja de entrada a ser utilizada para imprimir a página de medidas e clique em Imprimir. O Tamanho de papel é automaticamente definido para Carta/A4.
- **5** Recupere a página de medidas da impressora.
- **6** Siga as orientações na tela para colocar a faixa da escala de cinza e a página de medidas do AutoGray no vidro (cilindro de impressão) e clique em Continuar.
- **7** Quando o ajuste estiver concluído, clique em OK.

O Color Editor exibe a curva ajustada do perfil de impressão. O AutoGray insere novos pontos de edição para modificar o equilíbrio de tons de cinza, semelhante ao processo manual feito por um usuário experiente.

- **8** Para aceitar o ajuste do AutoGray e salvar os resultados, clique em Salvar.
- **9** Clique em Concluído (Windows) ou Fechar (macOS) para fechar o Color Editor.

# Visão geral do Calibrator

As impressoras controladas pelo Fiery podem ser de diferentes tipos: laser ou jato de tinta; gamut monocromático, CMYK ou estendido, com ou sem tintas especiais. O Calibrator foi projetado para atender às diferentes necessidades de calibragem de cada tecnologia.

O Calibrator 2 para o Fiery server conectado está disponível para calibragem de impressoras CMYK convencionais e em preto e branco.

O Calibrator 3 para o Fiery server conectado está disponível para os fluxos de trabalho de calibragem baseados em densidade e fluxos de trabalho de calibragem baseados em L\*a\*b\*. Com produtos de CMYK convencionais e

conjuntos de calibragem, o Calibrator 3 selecionará automaticamente o fluxo de trabalho de calibragem baseado em densidade. O Calibrator 3 seguirá o fluxo de trabalho de calibragem baseado em L\*a\*b\* sempre que for imposto por um conjunto de tinta expandido.

A ajuda do Calibrator específica para o Fiery server conectado à Command WorkStation estará disponível no ícone de Ajuda no aplicativo do Calibrator.

# Calibragem para impressoras CMYK e preto e branco convencionais

A saída de uma impressora muda ao longo do tempo e sob diferentes condições de impressão. A calibragem ajuda a garantir uma saída consistente e confiável.

A calibragem mede a densidade da saída atual e, em seguida, ajusta as tarefas de impressão para atingir as densidades de saída desejadas (o destino de calibragem ou o objetivo de calibragem). A calibragem aplicada a uma tarefa está associada ao perfil de impressão específico usado na tarefa.

A alteração da calibragem pode afetar todas as tarefas de todos os usuários. Portanto, tente limitar o número de pessoas autorizadas a executar a calibragem.

Somente um usuário de cada vez pode usar o Calibrador. Se você tentar calibrar quando outro usuário estiver usando o Calibrator, uma mensagem de erro será exibida. A

Acessar *Ajuda do Calibrator* clicando no botão Ajuda nas janelas do Calibrator.

### **Calibragem para impressão em preto e branco**

Alguns dos recursos de calibragem que estão relacionados à cor não estão disponíveis para impressão em preto e branco. Com um único pigmento, a calibragem pode ser mais simples.

Para impressão em preto e branco:

- **•** Os perfis de saída e as configurações de calibragem não são selecionáveis.
- **•** Não é possível visualizar medidas de calibragem (curvas) ou imprimir uma página de teste.
- **•** Não é possível exportar ou importar dados de medida. Não é possível importar o destino de calibragem.
- **•** Somente o espectrofotômetro da EFI é aceito como um método de medida, com um único layout da amostra, e fornece calibragem mais precisa.

### **Fluxo de trabalho de calibragem**

Ao calibrar um Fiery server, execute as tarefas a seguir.

**•** Imprima uma página de calibragem, que contém amostras de várias cores (ou tons de cinza, para impressoras em preto e branco) em um layout específico. Você pode usar essa página para medir a saída atual da impressora.

A saída da impressora é alterada com o tempo e o uso. Para obter os dados mais recentes, sempre meça uma página de calibragem recém-impressa.

- **•** Meça os valores de cor das amostras na página de calibragem usando um espectrofotômetro.
- **•** Aplique as medidas.

Os dados de medida são salvos com a configuração de calibragem específica. Quando você imprime uma tarefa com a configuração de calibragem, os dados de medida são usados para calcular o ajuste de calibragem necessário para produzir a saída desejada (o destino de calibragem).

## **Iniciar o Calibrador**

O modo como você inicia o Calibrador depende do que você quer fazer.

- **1** Para calibrar com qualquer configuração de calibragem no Fiery server, execute um dos seguintes procedimentos:
	- **•** No Centro de tarefas, clique no ícone Calibrar na barra de ferramentas.
	- **•** No Centro de dispositivos, na guia Geral, clique em Ferramentas e, em seguida, em Calibrar.
- **2** Para calibrar com a configuração de calibragem usada em uma determinada tarefa, selecione a tarefa no Centro de tarefas e selecione Servidor > Calibrar.

Caso use esse método, o Calibrador mostrará somente a configuração de calibragem usada para imprimir essa tarefa.

#### **Imprimir uma página de calibragem**

Ao imprimir uma página de calibragem, primeiro especifique a configuração de calibragem (impressoras coloridas), a origem do papel e o método de medida.

**Nota:** Calibre o espectrofotômetro para prepará-lo para medir a página de calibragem.

**•** Para impressoras coloridas, se a configuração de calibragem que você deseja não for selecionável, provavelmente é porque você iniciou a calibragem de uma tarefa selecionada. Ao iniciar a calibragem de uma tarefa específica, apenas as configurações de calibragem usadas para imprimir a tarefa são mostradas. Várias configurações de calibragem são usadas normalmente por tarefas de mídia mista.

O papel recomendado e a data e hora das medidas de calibragem mais recentes associadas à configuração de calibragem selecionada são mostrados. Se não houver data e hora especificada, significa que o Fiery server não foi calibrado (para essa configuração de calibragem).

**•** Verifique se a origem do papel tem papel adequado para a configuração de calibragem. Se uma advertência for exibida na configuração Origem do papel, é possível que a origem do papel não corresponda à configuração de calibragem. É possível selecionar uma configuração de calibragem ou uma origem do papel diferente.

Se nenhuma das configurações de calibragem corresponder perfeitamente ao seu papel, convém experimentar uma configuração disponível similar ao papel. Se ela produzir resultados inaceitáveis, você deverá criar uma nova calibragem e um perfil específicos para seu papel.

- **1** Defina as seguintes opções:
	- **•** Para impressoras coloridas, selecione uma configuração de calibragem na lista Calibrar para.
	- **•** Selecione a origem do papel desejada na lista Origem do papel.
	- **•** Selecione um método na lista Método de medida.

O Calibrator oferece suporte a vários tipos de espectrofotômetros, incluindo o EFI ES-2000 e X-Rite i1Pro2.

Se as opções de medida estiverem disponíveis para calibragem usando o instrumento selecionado, um botão Configurações aparecerá próximo ao instrumento.

Outros tipos de instrumentos de medida podem ser compatíveis com a impressora conectada ao Fiery server.

**2** Clique em Continuar para imprimir a página de calibragem e prosseguir para a medida

### **Uso do espectrofotômetro para medir amostras**

Use o espectrofotômetro para medir amostras de cores manualmente.

O uso do espectrofotômetro consiste nestas tarefas:

- **•** Calibrar o espectrofotômetro.
- **•** Medir a página de calibragem usando o espectrofotômetro.
- **•** Ver e salvar as medidas.

O Calibrator é compatível com vários tipos de espectrofotômetros:

- **•** EFI ES-2000
- **•** EFI ES-6000
- **•** X-Rite i1Pro2

Outros tipos de instrumentos de medida podem ser compatíveis com a impressora conectada ao Fiery server.

Quando o EFI ES-2000 ou o X-Rite i1Pro2 for usado no modo de compatibilidade ES-1000, as suas luzes indicadoras podem não funcionar. As mensagens na tela indicam o estado do espectrofotômetro.

### **Calibrar o espectrofotômetro**

Calibrar o espectrofotômetro para prepará-lo para medir a página de calibragem.

Verifique se a amostra de branco no quadro e a abertura do instrumento estão limpas. Se a amostra de branco tiver uma tampa, verifique se ela está aberta.

A calibragem de ponto branco é usada para compensar variações graduais no espectrofotômetro. O espectrofotômetro deve ser colocado em seu quadro e a abertura de amostra deve estar em contato direto com a amostra de branco no quadro. Se ele não for colocado corretamente no quadro, o espectrofotômetro não retornará medidas exatas.

Os números de série do espectrofotômetro e do quadro devem corresponder para que haja uma calibragem exata.

- **1** Depois de imprimir a página de calibragem, posicione o espectrofotômetro em seu quadro.
- **2** Clique em Continuar ou pressione o botão no espectrofotômetro.

Se a calibragem for bem-sucedida, você poderá avançar para medir a página de calibragem.

#### **Medir a página de calibragem**

Use o espectrofotômetro para medir amostras de cores, verificando cada faixa de amostras na ordem.

Quando a digitalização de uma faixa for bem-sucedida, o indicador do painel fica verde e a seta do painel muda para a faixa seguinte. Se a digitalização da faixa não for bem-sucedida, o indicador do painel ficará vermelho e uma mensagem o instruirá a tentar novamente.

- **1** Para obter uma medida mais precisa, coloque várias folhas de papel branco comum embaixo da página de calibragem ou use uma placa de apoio se houver uma disponível.
- **2** Oriente a página de calibragem de forma que as faixas estejam na horizontal e a direção da digitalização (indicada pela seta no início da faixa mostrada na página de exibição ou de calibragem) seja da esquerda para a direita.
- **3** Mantenha o espectrofotômetro com o comprimento perpendicular à direção da digitalização e coloque a ponta da abertura da amostra no espaço em branco no início da faixa especificado.
- **4** Pressione e segure o botão do espectrofotômetro e aguarde o sinal (uma indicação no painel ou um som).
- **5** Depois de ver ou ouvir o sinal, deslize o espectrofotômetro lenta e continuamente pela faixa.
- **6** Deslize o ES-1000 pelo comprimento da faixa por cerca de cinco segundos.
- **7** Solte o botão quando todas as amostras da faixa tiverem sido digitalizadas e você tiver chegado ao espaço em branco no final da faixa.
- **8** Repita o procedimento para todas as faixas na ordem indicada no painel. Para impressoras em preto e branco, há uma única faixa.
- **9** Quando a digitalização de todas as faixas for bem-sucedida, clique em Continuar para ver os resultados da medida.

### **Uso do ColorCal para medir amostras**

O ColorCal permite calibrar o Fiery server sem um instrumento de medida. Em vez disso, o ColorCal usa o scanner da impressora para medir os valores de densidade.

Para impressoras em preto e branco, o ColorCal não é suportado como um método de medida.

**Nota:** Um instrumento de medida pode fornecer calibragem mais precisa do que o ColorCal. Use um instrumento de medida, como um espectrofotômetro, se houver um disponível.

A medida do ColorCal consiste nestas tarefas:

- **•** Preparar o scanner para o ColorCal.
- **•** Medir a página de calibragem usando o scanner.
- **•** Ver e salvar as medidas.

#### **Preparar o scanner**

Ao preparar o scanner para o ColorCal, use o scanner para medir amostras em uma faixa de amostras de controle de cor, uma faixa de escala de cinza e a página do Scanner do ColorCal que você imprimiu. As faixas de amostras de controle de cor e de escala de cinza estão incluídas no pacote de mídia do cliente que acompanha o Fiery server.

A preparação do scanner é opcional, mas recomendamos que você o prepare após a manutenção ou o reparo, ou sempre que a saída da impressora for alterada.

- **•** Por padrão, a preparação do scanner vem ativada para calibragem do ColorCal. É possível desativar a preparação do scanner para calibragem do ColorCal desmarcando a opção Prepare o scanner para calibragem do ColorCal em Preferências.
- **•** Ao executar a calibragem do ColorCal, você pode ignorar a preparação do scanner e ir diretamente para a medição clicando em Ignorar.

**Nota:** Alguns tipos de Fiery server são compatíveis com a preparação do scanner mesmo em caso de ausência da faixa de escala de cinza. Nesse caso, o Fiery server usa as medidas da preparação anterior do scanner ou um conjunto padrão de medidas (se essa for a primeira calibragem do ColorCal). Entretanto, para obter melhores resultados, prepare o scanner usando uma faixa de escala de cinza.

- **1** Coloque a faixa de escala de cinza, a faixa de amostras de controle de cores e a página do Scanner do ColorCal nas posições corretas no vidro (cilindro de impressão), conforme indicado nas instruções exibidas na tela.
	- **a)** Coloque a faixa de escala de cinza virada para baixo no vidro (cilindro de impressão) para que ela seja centralizada com base na borda superior da página do Scanner do ColorCal.
	- **b)** Coloque a faixa de amostras de controle de cores virada para baixo no vidro (cilindro de impressão) para que ela fique centralizada abaixo da faixa de escala de cinza, mantendo uma distância de 0,65 cm a 1,30 cm (0,25 pol a 0,5 pol) entre as duas faixas.
	- **c)** Por fim, coloque a página do Scanner do ColorCal virada para baixo sobre as faixas.
- **2** Clique em Continuar para iniciar a preparação do scanner.
- **3** Clique em OK para continuar a medir a página de calibragem.

### **Medir a página de calibragem do ColorCal**

Ao medir amostras de cores no ColorCal, use a faixa de escala de cinza, juntamente com a página de calibragem do ColorCal que você imprimiu. A faixa da escala de tons de cinza está incluída no pacote de mídia do cliente que acompanha o Fiery server.

Meça a página de calibragem do ColorCal depois de preparar o scanner, a menos que você tenha ignorado a preparação do scanner.

- **1** Caso tenha preparado o scanner, remova a página do Scanner do ColorCal e a faixa de amostras de controle de cores.
- **2** Coloque a faixa de escala de cinza virada para baixo (cilindro de impressão). Coloque a faixa ao longo da borda superior do vidro (cilindro de impressão) e a centralize ao longo da borda superior da página de calibragem.
- **3** Coloque a página de Calibragem do ColorCal virada para baixo sobre a faixa de escala de cinza.

Certifique-se de que as amostras na faixa de escala de cinza não sobreponham as amostras de cores na página de Calibragem do ColorCal.

- **4** Feche a tampa do vidro do cilindro de impressão, tendo cuidado para não mover a faixa de escala de cinza e a página de Calibragem do ColorCal.
- **5** Clique em Continuar para iniciar a medida do ColorCal.
- **6** Quando a medida estiver concluída, clique em OK para ver os resultados da medida.

### **Importar medidas de um instrumento de medida alternativo**

Para impressoras coloridas, você pode usar seus próprios dados de medida de um instrumento de medida alternativo, gravar suas leituras em um arquivo de texto e, em seguida, importar os dados no Calibrador. Os dados de medida devem estar no formato SAIFF (Simple ASCII File Format).

A extensão do nome do arquivo deve ser .cm0 ou .cm1.

- **1** Na janela principal do Calibrador, selecione Carregar medidas do arquivo da lista Método de medida.
- **2** Navegue até o local do arquivo e clique em Abrir.

#### **Formato de arquivo para importar dados de medida**

Um determinado formato de arquivo é usado para especificar as medidas de densidade do Status T de uma página de amostra para a importação de dados CMYK no Calibrador. O formato tem um determinado número de requisitos.

- **•** O formato do arquivo é ASCII.
- **•** A primeira linha deve ser **#!EFI 3**.
- **•** Entre a primeira linha e os dados, deve haver a linha **tipo:** 1DST.
- **•** Para os dados, deve haver cinco números por linha separados por um ou mais espaços, nesta ordem: Porcentagem de toner/tinta, medida de ciano, medida de magenta, medida de amarelo, medida de preto.
- **•** A porcentagem é expressa como um número decimal (como 0,5 ou 0,5 a 50%).
- **•** A medida deve estar entre -0,1 e 3,0 (inclusive)
- **•** A primeira linha de dados deve conter as medidas para a amostra de 0%, a última linha deve conter as medidas para a amostra de 100% e as porcentagens das linhas intermediárias devem aumentar do menor para o maior.
- **•** São permitidas no máximo 256 linhas de dados.
- **•** As linhas de comentários devem iniciar com um sinal de cerquilha (#) seguido por um espaço. Um comentário deve estar isolado em uma linha.

Os dados de medida são tratados como absolutos e são ajustados ao papel, subtraindo-se os valores de densidade da primeira linha das amostras restantes.

Exemplo:

**# !EFI 3 # Dados EFI ColorWise 2.0 tipo: 1DST # porcentagem Ciano Magenta Amarelo Preto 0.000 0.0300 0.0400 0.0200 0.0400 0.003 0.0600 0.0700 0.0800 0.0700 0.011 0.1000 0.1000 0.1000 0.1000** (…mais dados…) **0.980 1.6700 1.3400 0.8900 1.6700 1.000 1.7200 1.4300 0.9300 1.7500**

# **Exibir resultados da medida**

Depois de medir a página de calibragem ou importar medidas, os resultados da medida estarão prontos para serem aplicados. Aplicar (salvar) os dados da medida substitui os dados existentes. Para dados de cores, você pode exibir os dados da medida em um gráfico para verificar os dados antes de aplicá-los.

Os resultados da medida são mostrados como um conjunto de curvas de densidade para C, M, Y e K. Em comparação, os dados de destino de calibragem também são mostrados como um conjunto de curvas de densidade mais espessa no mesmo gráfico, e os valores máximos de densidade são comparados numericamente.

- **1** Depois de medir a página de calibragem ou importar as medidas de um arquivo com êxito, clique em Exibir medidas.
- **2** Para ocultar ou mostrar as curvas, clique no ícone  $\epsilon$ , ao lado da etiqueta adequada:
	- **•** Medida oculta ou mostra as curvas de densidade medidas.
	- **•** Destino oculta ou mostra as curvas de densidade de destino.
	- **•** Ciano, Magenta, Amarelo ou Preto oculta ou mostra as curvas de densidade medidas e de destino para o corante específico.

## **Diferença visual**

Para medidas de cores, a porcentagem de diferença visual é um modo útil de avaliar a precisão da calibragem.

Os dados de medida são exibidos em unidades de densidade relacionadas ao papel (Status T). O Fiery server calcula a porcentagem de diferença visual usando a fórmula de Murray-Davies, que leva em consideração a natureza exponencial das medidas de densidade.

Se a densidade máxima medida for menor que a densidade máxima de destino, significa que a impressora está com desempenho inferior ao esperado para essa configuração de calibragem. Uma saída impressa com 100% deste corante não alcança a densidade máxima possível nesse tipo de impressora. Essa situação é aceita em diversas situações de provas, já que, normalmente, os espaços de cores CMYK simulados não necessitam da densidade máxima que a impressora pode alcançar.

Se a densidade máxima medida for maior que a densidade máxima de destino, significa que a impressora está com desempenho superior ao esperado para essa configuração de calibragem. Para ficar de acordo com o destino de calibragem, o Fiery server não precisa especificar 100% do corante. Contudo, a escala de cores completa da impressora não está sendo usada.

Um aplicativo como Adobe Photoshop usa unidades de porcentagem, que vão de 0% (branco do papel) a 100% (densidade máxima). Partindo do pressuposto de que o perfil de saída usado no Adobe Photoshop corresponde ao estado calibrado do Fiery server, uma diferença visual de -5% na cor ciano significa que a impressora não pode produzir os valores da cor ciano entre 95% e 100% especificados no Adobe Photoshop. Uma diferença visual de +5% na cor ciano significa que a impressora pode produzir todos os valores da cor ciano especificados no Adobe Photoshop, além de produzir valores de ciano até 5% mais densos.

### **Imprimir uma página de teste**

Para impressoras coloridas, é possível imprimir uma página de teste com as medidas de calibragem mais recentes e, opcionalmente, uma segunda cópia que tenha as medidas padrão que foram usadas quando a configuração de calibragem foi criada.

### **Página de teste do Calibrator**

A página de teste permite verificar a saída produzida com a calibragem atual e com a calibragem padrão. A calibragem padrão é impressa usando os dados de medição que foram capturados quando a configuração de calibragem foi criada.

Se algumas imagens incluídas na página de teste não forem satisfatórias, talvez seja porque o perfil de saída associado à configuração de calibragem não seja apropriado para as configurações de papel e impressão.

# **Exportar dados de medida**

Para impressoras coloridas, você pode exportar os dados de medida para uma configuração de calibragem especial como um arquivo .cm0.

**1** Para exportar dados de medida, execute uma das seguintes etapas:

- **•** No Calibrator, abra o Gerenciador de calibragem.
- **•** No Command WorkStation, clique em Servidor > Centro de dispositivos. Em Geral, clique em Ferramentas e, em seguida, clique em Calibrator e abra o Gerenciador de calibragem.

**2** Selecione a configuração de calibragem e clique em Exibir medidas.

Você também pode abrir a opção Exibir medidas após medir com êxito a página de calibragem com a nova configuração de calibragem.

- **3** Clique em Exportar medidas.
- **4** Navegue até o local do arquivo, altere o nome do arquivo (se desejar) e clique em Salvar.

### **Redefinir dados de medida**

Você pode redefinir os dados de medida de uma determinada configuração de calibragem para os dados padrão (dados padrão de fábrica ou, no caso de configuração de calibragem personalizada, dados de medida iniciais). Essa opção não estará disponível se os dados de medida atuais forem os dados padrão.

#### **Redefinir os dados de medida para impressoras coloridas**

Para impressoras coloridas, pode haver uma ou mais configurações de calibragem.

- **1** No Command WorkStation, clique em Servidor > Centro de dispositivos.
- **2** Em Geral, clique em Ferramentas, depois clique em Calibrator.
- **3** No Calibrator, abra o Gerenciador de calibragem.
- **4** Selecione a configuração de calibragem e clique em Exibir medidas.
- **5** Clique em Redefinir com medidas padrão.
- **6** Clique em Sim para confirmar.

#### **Redefinir os dados de medida para impressoras em preto e branco**

Para impressoras em preto e branco, há uma única configuração de calibragem.

- **1** No Command WorkStation, clique em Servidor > Centro de dispositivos.
- **2** Em Geral, clique em Ferramentas, depois clique em Calibrator.
- **3** No Calibrator, abra o Gerenciador de calibragem.
- **4** Selecione a configuração de calibragem e clique em Exibir medidas.
- **5** Clique em Redefinir com medidas padrão.
- **6** Clique em Sim para confirmar.

#### **Quando é útil redefinir para as medidas padrão?**

Às vezes, é recomendável reverter para as medidas de calibragem padrão.

Lembre-se do seguinte:

**•** Depois que a manutenção for feita.

Se o técnico tive feito alterações para melhorar a qualidade das cores da impressora, é provável que as cores da impressora agora estejam mais próximas a quando a configuração de calibragem foi criada do que quando a impressora foi calibrada pela última vez antes da manutenção.

**•** Quando a qualidade das medidas atuais estiver em dúvida.

As cores impressas estão incorretas, mesmo após uma calibragem recente. Nessas situações, é possível que as medidas da última calibragem estejam corrompidas, por exemplo, por um instrumento de calibragem defeituoso ou por um erro de medida cometido pelo operador que o Calibrador não detectou.

A restauração das medidas originais só produzirá exatamente as mesmas cores de quando a configuração de calibragem foi criada se a impressora estiver se comportando agora exatamente da mesma forma que se comportava no momento da criação. É desnecessário restaurar as medidas originais antes de calibrar novamente, pois o processo de recalibragem não é iterativo: são capturados dados recentes das medidas, ignorando-se totalmente as sessões anteriores de calibragem.

### **Configurações do Calibrator**

As definições na janela Configurações do calibrador afetam diversos aspectos do procedimento de calibragem. É possível definir o status da calibragem (expiração), o limite de tempo da calibragem e a suspensão da tarefa.

**Nota:** É necessário ter privilégios de Administrador para alterar preferências.

Na Command WorkStation , o Fiery Calibrator pode ser aberto com um dos seguintes métodos:

- **•** Clique no ícone **Calibrar** no Centro de tarefas.
- **•** Clique em Servidor > Calibrar.
- **•** Clique em Servidor > Centro de dispositivos. Em Geral, clique em Ferramentas e, em seguida, clique em Calibrator.

Na janela Fiery Calibrator, clique no ícone de Configurações do calibrador (engrenagem) no canto inferior esquerdo.

#### **Método de calibragem e layout da amostra**

Para impressoras coloridas, você pode definir o método de medida padrão e o layout de amostra. Os layouts de amostra que estão disponíveis para a impressão da página de calibragem variam de acordo com a ordem e o número de amostras.

Um maior número de amostras produz mais dados de medição, que podem produzir melhores resultados. No entanto, um número maior de amostras leva mais tempo para medir.

**Nota:** Se o layout preferido da amostra de calibragem for grande demais para caber no tamanho de página selecionado no momento da calibragem, o layout de 21 amostras será selecionado automaticamente.

- **•** As amostras Classificadas são impressas na página na ordem de seus matizes e níveis de saturação.
- **•** Amostras aleatórias, randomizadas ou não classificadas são impressas na página em ordem aleatória para auxiliar na compensação de inconsistências de densidade nas diferentes áreas da página.
- **•** Se o layout de amostra Padrão fixo estiver disponível para o ColorCal no Fiery server, ele imprimirá as amostras de cores em um padrão randomizado que você pode especificar pelo número. Essa opção será útil se você desejar reimprimir o mesmo padrão impresso antes.

### **Preparação do scanner para o ColorCal**

Se você selecionar ColorCal como o método de calibragem padrão, será possível exigir a preparação do scanner por padrão, antes de calibrar o Fiery server.

É recomendável preparar o scanner após a manutenção, o serviço ou sempre que a saída da impressora for alterada. Se você não selecionar a opção Prepare o scanner para calibragem do ColorCal em Preferências, a preparação do scanner será ignorada.

**Nota:** A preparação do scanner afeta somente o ColorCal. Ele não prepara a impressora para outros tipos de digitalização.

#### **Status da calibragem (expiração)**

Se você definir um limite de tempo para uma calibragem, uma calibragem desatualizada resultará em mensagens de status na Command WorkStation e poderá causar a suspensão de uma tarefa.

A Command WorkStation exibe uma advertência (amarelo) para a tarefa no Centro de tarefas quando a calibragem estiver a 30 minutos de se tornar desatualizada e exibe um erro (vermelho) quando a calibragem estiver desatualizada.

Se a calibragem de um trabalho estiver desatualizada, o Fiery server poderá suspender a tarefa ao tentar imprimi-la. A tarefa suspensa não é impressa, mas permanece na fila de impressos (em estado suspenso).

O status de calibragem é verificado imediatamente antes do envio da tarefa para impressão. Se a calibragem tornarse desatualizada durante a impressão de uma tarefa, a tarefa não será suspensa. Recomenda-se realizar a calibragem antes de imprimir uma tarefa longa a fim de minimizar as chances de a calibragem tornar-se desatualizada enquanto a tarefa estiver sendo impressa.

Se clicar duas vezes na tarefa suspensa, você poderá proceder de uma das seguintes formas:

- **•** Calibrar o Fiery server para as configurações de calibragem da tarefa. Após atualizar as medidas de calibragem, selecione a tarefa suspensa e execute a impressão.
- **•** Continuar a imprimir a tarefa usando os dados de medida desatualizados. Selecione essa opção, caso a consistência da saída não seja importante para essa tarefa.

#### **Tipos de tarefas afetadas pelo limite de calibragem**

O Fiery server pode determinar se a calibragem está desatualizada na maioria das tarefas, inclusive:

- **•** Tarefas enviadas de um aplicativo que usa o driver da impressora Fiery PostScript ou o Fiery VUE.
- **•** Tarefas em PDF e TIFF importadas.
- **•** Tarefas processadas (inclusive tarefas VPS e VIPP processadas).

O Fiery server não pode determinar se a calibragem está desatualizada e, portanto não suspenderá os seguintes tipos de tarefas:

- **•** Tarefas PCL e PJL.
- **•** Tarefas enviadas de um aplicativo que usa o driver da impressora Fiery PostScript ou o Fiery VUE. Isso inclui tarefas VPS e VIPP que não foram processadas.
- **•** Tarefas enviadas por meio da conexão Direta: Esses tipos de tarefas não podem ser suspensas em nenhum caso.

Além disso, o Fiery server não verifica a calibragem de tarefas que foram impressas com o comando Forçar impressão. O comando Forçar impressão pode ser usado em tarefas que foram suspensas em função de incompatibilidade da tarefa (o papel ou acabamento necessário para a tarefa não estava disponível). Como a impressão desses tipos de tarefas é forçada, elas não são verificadas em relação à calibragem.

#### **Definir limite de tempo de calibragem e suspensão da tarefa**

É possível definir um limite de tempo de calibragem e definir se a Command Workstation suspenderá a tarefa se a calibragem tiver expirado.

- **•** Na caixa de diálogo Preferências de calibragem, execute um dos seguintes procedimentos:
	- **•** Para definir um prazo de expiração, selecione Definir limite de tempo e exibir status no Centro de tarefas e especifique um intervalo de tempo (de 1 a 23 horas ou de 1 a 200 dias).
	- **•** Para ativar a suspensão da tarefa, selecione Suspender a impressão quando a calibragem expirar.

#### **Método de medida e layout da amostra do perfil da impressora**

Se o Fiery server for compatível com a impressão em cores e o Fiery Color Profiler Suite estiver instalado no computador, será possível criar um perfil de saída personalizado depois de criar uma configuração de calibragem personalizada. Você pode definir o método de medida padrão e o layout de amostra para o perfil da impressora.

A lista de métodos de medida e a lista de layouts de amostra disponíveis para criação de perfis e calibragens são fornecidas pelo Fiery Color Profiler Suite.

O ColorCal não está disponível como um método de medida para a criação de perfil. Ele não proporciona precisão suficiente.

# **Configurações de calibragem para perfis de saída**

Se o servidor Fiery suportar a impressão em cores, será possível acessar uma ou mais configurações de calibragem. Normalmente, as configurações de calibragem e os perfis de saída são adequados para as condições de papel e de impressão específicas. É possível associar uma configuração de calibragem a mais de um perfil de saída.

Para descobrir qual configuração de calibragem está associada a um perfil de saída específico, verifique as configurações do perfil de saída na Command WorkStation.

### **Exibir propriedades da tarefa de uma configuração de calibragem**

É possível exibir as propriedades da tarefa associadas a uma configuração de calibragem. A configuração de calibragem é adequada para a impressão de tarefas que tenham as mesmas propriedades da tarefa. Essas propriedades da tarefa são usadas para imprimir a página de calibragem.

A janela Propriedades da tarefa exibe todas as configurações de impressão associadas a uma configuração de calibragem, estejam elas relacionadas ou não à calibragem. As configurações são especificadas quando a configuração de calibragem é criada. Não é possível modificar as configurações de uma configuração de calibragem existente.

Muitas configurações de impressão não afetam a calibragem. Entretanto, as configurações de impressão que afetam a qualidade da imagem (como a tela de meio-tom ou a resolução) também afetam a calibragem.

As configurações na guia Cor da janela Propriedades da tarefa são ignoradas quando a impressão da página de calibragem está em andamento.

- **1** No Command WorkStation, clique em Servidor > Centro de dispositivos.
- **2** Em Geral, clique em Ferramentas, depois clique em Calibrator.
- **3** No Calibrator, abra o Gerenciador de calibragem.
- **4** Clique na configuração de calibragem para selecioná-la.
- **5** Clique em Ver propriedades para visualizar as propriedades da tarefa da configuração de calibragem.

#### **Exibir dados de medida de uma configuração de calibragem**

Os dados de medida são salvos ao calibrar para uma configuração de calibragem específica. Os dados de medida podem ser exibidos em um gráfico com os dados de destino de calibragem, para que você possa ver de perto como a saída da impressora medida coincide com o destino de calibragem.

- **1** No Command WorkStation, clique em Servidor > Centro de dispositivos.
- **2** Em Geral, clique em Ferramentas, depois clique em Calibrator.
- **3** No Calibrator, abra o Gerenciador de calibragem.
- **4** Clique na configuração de calibragem para selecioná-la.
- **5** Clique em Exibir medidas.

#### **Criar uma configuração de calibragem personalizada**

Ao criar uma configuração de calibragem personalizada, o espectrofotômetro é automaticamente selecionado como o método de medida. O ColorCal não está disponível como método porque ele não usa um instrumento colorimétrico.

É necessário ter privilégios de administrador para criar uma configuração de calibragem personalizada.

Depois de criar uma nova configuração de calibragem, você a associa a um perfil de saída. Dependendo do papel, uma nova configuração de calibragem pode não oferecer resultados satisfatórios quando usada com um perfil de saída existente. Caso não obtenha resultados satisfatórios, recomenda-se criar um novo perfil de saída personalizado com base no papel.

- **•** Caso selecione um perfil existente, selecione o perfil do papel que mais se aproxima do papel utilizado. É criada uma cópia desse perfil com o mesmo nome que a configuração de calibragem, e o destino (a meta) de calibragem existente do perfil é alterado para um novo destino, que é calculado usando as medidas de calibragem. A nova configuração de calibragem é associada a esse perfil.
- **•** Se você criar um novo perfil de saída personalizado, uma página de medida do perfil será impressa. Você mede a página usando o Fiery Printer Profiler no Fiery Color Profiler Suite, e o perfil resultante é importado para o Fiery server e associado à nova configuração de calibragem.
- **1** No Command WorkStation, clique em Servidor > Centro de dispositivos.
- **2** Em Geral, clique em Ferramentas e, em seguida, clique em Calibrator.
- **3** Clique em Criar novo.
- **4** Selecione a configuração de calibragem que melhor corresponda ao seu papel ou selecione Padrão do servidor e clique em OK.
- **5** Digite um novo nome para a configuração de calibragem.
- **6** (Opcional) Em Papel recomendado, digite o nome do papel.
- **7** (Opcional) Em Número de peça do papel, digite o número do ID do produto correspondente ao seu papel.

Geralmente, essas informações podem ser encontradas na embalagem do papel. Para obter mais informações sobre um papel recomendado, realize uma pesquisa na Internet sobre o número de peça do papel.

- **8** (Opcional) Insira informações no campo Comentário.
- **9** Verifique a lista de propriedades (configurações de impressão) relacionadas à calibragem.
- **10** Se desejar alterar uma ou mais configurações de impressão, clique em Propriedades, faça as alterações e clique em OK.

Não selecione configurações (como opções de acabamento) que impeçam a medida da página de calibragem.

- **11** Clique em Continuar.
- **12** Selecione a Origem do papel para imprimir a página de calibragem e clique em Continuar.
- **13** Siga as instruções na tela para medir a página de calibragem.
- **14** Para imprimir uma página de teste, clique em Exibir medidas e, em seguida, clique em Teste de impressão.

É possível imprimir uma página de teste para ajudá-lo a decidir se deve associar a configuração de calibragem a um perfil de saída existente ou criar um novo perfil de saída.

**15** Execute um dos seguintes procedimentos para associar a nova configuração de calibragem a um perfil de saída:

- **•** Selecione um perfil de saída na lista de perfis no Fiery server.
- **•** Se o Fiery Color Profiler Suite estiver instalado no computador, clique em Criar novo perfil para criar um novo perfil de saída personalizado usando o Fiery Color Profiler Suite.

### **Edição do destino de calibragem**

As densidades máximas do destino de calibragem (valores D-Max) que está associado a uma configuração de calibragem específica são editáveis ao criar a configuração de calibragem. Para cada pigmento (C, M, Y e K), você pode digitar um novo valor ou importar um destino de calibragem de um arquivo.

Os dados de destino editados substituem os dados de destino atualmente associados a esta configuração de calibragem quando os dados de medida atuais são aplicados.

Importe os dados de destino de um arquivo se você tiver um perfil e um destino de calibragem existentes de outro Fiery Server que queira usar neste Fiery Server. Entretanto, para obter os melhores resultados, use perfis e dados de calibragem criados especificamente para este Fiery Server e sua respectiva impressora.

Embora seja possível editar os valores de densidade máxima, recomendamos que você faça isso com cautela. Um destino de calibragem representa os valores ideais para calibragem e não deve ser alterado sem necessidade.

- **1** Depois de medir a página de calibragem com êxito para a nova configuração de calibragem, clique em Exibir medidas.
- **2** Execute uma das seguintes etapas:
	- **•** Digite novos valores para os valores D-Max em Destino.
	- **•** Clique em Importar destino, navegue até o local do arquivo, selecione o arquivo e clique em Abrir.

Somente os arquivos que contêm medições monotônicas são aceitáveis como destinos importados.

**3** Continue criando a configuração de calibragem.

#### **Editar uma configuração de calibragem**

É possível editar as informações básicas de uma configuração de calibragem personalizada. Não é possível editar uma configuração de calibragem fornecida de fábrica.

As propriedades da tarefa (configurações de impressão) não podem ser editadas, já que os dados de medida salvos com a configuração de calibragem se tornariam inválidos. Para editar as propriedades de tarefa de uma configuração de calibragem, crie uma nova configuração de calibragem baseada na configuração existente.

É preciso ter privilégios de Administrador para editar uma configuração de calibragem personalizada.

- **1** No Command WorkStation, clique em Servidor > Centro de dispositivos.
- **2** Em Geral, clique em Ferramentas e, em seguida, clique em Calibrator.
- **3** No Calibrator, abra o Gerenciador de calibragem.
- **4** Selecione o conjunto de calibragem na lista e clique em Editar.
- **5** Especifique as seguintes configurações:
	- **•** Nome digite um nome que descreva o nome, a gramatura e o tipo do papel, além de outras condições de impressão específicas (por exemplo, as configurações de meio-tom ou de brilho). O nome pode ter no máximo 70 caracteres.
	- **•** Papel recomendado: digite o nome do papel.
- **•** Número de peça do papel: digite o número da ID do produto do papel. Geralmente, essas informações podem ser encontradas na embalagem do papel.
- **•** Comentários (opcional) digite as informações descritivas adicionais. Essas informações aparecem na lista de configurações de calibragem disponível no Fiery server.

### **Excluir uma configuração de calibragem personalizada**

É possível excluir uma configuração de calibragem personalizada, se ela não estiver associada ao perfil de saída padrão. Não é possível excluir uma configuração de calibragem fornecida de fábrica.

É necessário ter privilégios de Administrador para excluir uma configuração de calibragem personalizada.

- **1** No Command WorkStation, clique em Servidor > Centro de dispositivos.
- **2** Em Geral, clique em Ferramentas e, em seguida, clique em Calibrator.
- **3** No Calibrator, abra o Gerenciador de calibragem.
- **4** Selecione a configuração de calibragem e clique em Exibir medidas.
- **5** Selecione a configuração de calibragem na lista e clique em Excluir.

# Calibrator 3

As impressoras controladas pelo Fiery podem ser de diferentes tipos: laser ou jato de tinta; gamut monocromático, CMYK ou estendido, com ou sem tintas especiais. O Calibrator foi projetado para atender às diferentes necessidades de calibragem de cada tecnologia.

A Command WorkStation e o Fiery Color Profiler Suite iniciam automaticamente a versão do Calibrator mais adequada ao seu sistema. O Calibrator criará suas próprias configurações para se adaptar ao Fiery server conectado. Nem todas as impressoras exigem todos os recursos. Por exemplo, a maioria das impressoras laser não precisa limitar a quantidade de toner para pigmentos individuais, enquanto as impressoras jato de tinta precisam, porque a absorção de tinta por vários substratos varia muito mais com tintas do que com toners.

A maioria das impressoras monocromáticas e CMYK controladas pelo Fiery são calibradas usando medições de densidade. As impressoras CMYK+ geralmente são calibradas usando medidas L\*a\*b\*.

Com o Calibrator, é possível criar uma nova configuração de calibragem em um Fiery server ou atualizar uma existente.

Como o Calibrator na Command WorkStation, o Calibrator no Fiery Color Profiler Suite pode criar uma nova configuração de calibragem e recalibrar uma já existente, mas de forma compatível com diversos instrumentos de medição não disponíveis na Command WorkStation.

As duas funções principais do Calibrator são:

- **•** Recalibrar atualiza uma calibragem com medições novas. A saída de muitas impressoras varia com o passar do tempo. Para o Fiery server compensar essas flutuações, suas tabelas de correção precisam ser atualizadas com medições novas.
- **•** Criar calibragem cria uma nova calibragem, e se o Fiery Color Profiler Suite estiver instalado e licenciado, cria um novo perfil. Essa tarefa é necessária quando nenhuma das calibragens existentes produz saídas aceitáveis para uma condição de impressão específica (combinação de um conjunto de tintas, meio-tom, substrato etc.). Exemplos são gradações ruins ou má adesão da tinta. A nova calibragem geralmente exige um novo perfil para que o gerenciamento de cores produza cores precisas.

Duas funções administrativas podem ser acessadas em dois ícones no canto inferior esquerdo da janela. Essas configurações são específicas e salvas em cada Fiery server. Como afetam todos os usuários, essas funções estão disponíveis apenas quando for feito login como administrador do Fiery na Command WorkStation:

- **•** Configurações do Calibrator são usadas para definir as preferências para impressoras individuais. É onde você pode definir as configurações de pré e pós-calibragem disponíveis em alguns modelos de impressora. Todos os modelos também podem avisar ou até mesmo evitar que as tarefas sejam impressas quando as calibragens aplicáveis não tiverem sido recalibradas dentro de um período especificado pelo administrador.
- **•** Gerenciador de calibragem usado para visualizar as calibragens disponíveis em um Fiery server, visualizar quando foram atualizadas pela última vez, suas medições e propriedades. As calibragens adicionadas pelo usuário podem ser excluídas e ter seus nomes modificados.

O Calibrator do Fiery server conectado está disponível para os seguintes fluxos de trabalho. Com os conjuntos de produtos e calibração CMYK convencionais, o Calibrator 3 selecionará automaticamente o fluxo de trabalho de calibragem baseado em densidade. O Calibrator 3 seguirá o fluxo de trabalho de calibragem baseado em L\*a\*b\* sempre que for imposto por um conjunto de tintas expandido.

- **•** [Fluxo de trabalho de calibragem baseado em densidade](#page-163-0) na página 164
- **•** [Fluxo de trabalho de calibragem baseado em L\\*a\\*b\\*](#page-174-0) na página 175
- **•** [Fluxo de trabalho de calibragem baseado em Delta E jato de tinta](#page-188-0) na página 189

# Uso do espectrofotômetro para medir amostras

Use o espectrofotômetro para medir amostras de cores manualmente.

O uso do espectrofotômetro consiste nestas tarefas:

- **•** Calibrar o espectrofotômetro.
- **•** Medir a página de calibragem usando o espectrofotômetro.
- **•** Ver e salvar as medidas.

O Fiery Calibrator normalmente oferece suporte padrão a instrumentos de medição da EFI, como:

- **•** EFI ES-2000
- **•** EFI ES-3000

Outros tipos de instrumentos de medição podem ser compatíveis com a impressora conectada ao Fiery server.

## **Calibrar o espectrofotômetro**

Calibrar o espectrofotômetro para prepará-lo para medir a página de calibragem.

Verifique se a amostra de branco no quadro e a abertura do instrumento estão limpas. Se a amostra de branco tiver uma tampa, verifique se ela está aberta.

A calibragem de ponto branco é usada para compensar variações graduais no espectrofotômetro. O espectrofotômetro deve ser colocado em seu quadro e a abertura de amostra deve estar em contato direto com a amostra de branco no quadro. Se ele não for colocado corretamente no quadro, o espectrofotômetro não retornará medidas exatas.

Os números de série do espectrofotômetro e do quadro devem corresponder para que haja uma calibragem exata.

- **1** Depois de imprimir a página de calibragem, posicione o espectrofotômetro em seu quadro.
- **2** Clique em Continuar ou pressione o botão no espectrofotômetro.

Se a calibragem for bem-sucedida, você poderá avançar para medir a página de calibragem.

### **Medir a página de calibragem**

Use o espectrofotômetro para medir amostras de cores, verificando cada faixa de amostras na ordem.

Quando a digitalização de uma faixa for bem-sucedida, o indicador do painel fica verde e a seta do painel muda para a faixa seguinte. Se a digitalização da faixa não for bem-sucedida, o indicador do painel ficará vermelho e uma mensagem o instruirá a tentar novamente.

- **1** Para obter uma medida mais precisa, coloque várias folhas de papel branco comum embaixo da página de calibragem ou use uma placa de apoio se houver uma disponível.
- **2** Oriente a página de calibragem de forma que as faixas estejam na horizontal e a direção da digitalização (indicada pela seta no início da faixa mostrada na página de exibição ou de calibragem) seja da esquerda para a direita.
- **3** Mantenha o espectrofotômetro com o comprimento perpendicular à direção da digitalização e coloque a ponta da abertura da amostra no espaço em branco no início da faixa especificado.
- **4** Pressione e segure o botão do espectrofotômetro e aguarde o sinal (uma indicação no painel ou um som).
- **5** Depois de ver ou ouvir o sinal, deslize o espectrofotômetro lenta e continuamente pela faixa.
- **6** Deslize o ES-1000 pelo comprimento da faixa por cerca de cinco segundos.
- **7** Solte o botão quando todas as amostras da faixa tiverem sido digitalizadas e você tiver chegado ao espaço em branco no final da faixa.
- **8** Repita o procedimento para todas as faixas na ordem indicada no painel. Para impressoras em preto e branco, há uma única faixa.
- **9** Quando a digitalização de todas as faixas for bem-sucedida, clique em Continuar para ver os resultados da medida.

# <span id="page-163-0"></span>Fluxo de trabalho de calibragem baseado em densidade

Ao calibrar um Fiery server, execute as tarefas a seguir.

**•** Imprima uma página de calibragem, que contém amostras de várias cores (ou tons de cinza, para impressoras em preto e branco) em um layout específico. Você pode usar essa página para medir a saída atual da impressora.

A saída da impressora é alterada com o tempo e o uso. Para obter os dados mais recentes, sempre meça uma página de calibragem recém-impressa.

- **•** Meça os valores de cor das amostras na página de calibragem usando um espectrofotômetro.
- **•** Aplique as medidas.

Os dados de medida são salvos com a configuração de calibragem específica. Quando você imprime uma tarefa com a configuração de calibragem, os dados de medida são usados para calcular o ajuste de calibragem necessário para produzir a saída desejada (o destino de calibragem).

### **Selecionar uma tarefa**

Inicie o Calibrator para criar uma nova configuração de calibragem ou atualizar uma existente para um Fiery server.

- **1** Iniciar o Calibrator
- **2** Se o Calibrator for iniciado pelo Fiery server, clique em Selecionar servidor Fiery na janela Selecionar uma tarefa e selecione Fiery server na lista. Se o Fiery server não estiver na lista, clique no sinal de mais para adicioná-lo usando o endereço IP, o nome DNS ou pesquisando.
- **3** Selecione uma das tarefas a seguir:
	- **•** Recalibrar: atualize uma calibragem usando a configuração de calibragem selecionada.
	- **•** Criar calibração: crie uma nova calibragem e perfil para definir uma nova condição de impressão em cores no Fiery server.
- **4** Clique em Avançar.

**Nota:** O número de etapas exigidas para concluir a tarefa selecionada depende da impressora conectada. Algumas configurações ou opções não podem estar disponíveis para o modelo da impressora.

#### **Criar calibragem para o servidor**

Para criar uma calibragem, insira um nome e outros detalhes conforme necessário. A informações necessárias dependem do servidor Fiery e da impressora que você estiver calibrando. Por exemplo, você não pode ver o campo de modo de cor ou a caixa de seleção de equilíbrio de cinza G7.

**1** Insira um nome de calibragem de sua escolha.

**Nota:** O nome da calibragem deve ser exclusivo para cada servidor. O nome que você digitar não deve ter sido usado ainda por uma configuração ou perfil de calibragem no servidor.

**2** Opcional: Marque a caixa de seleção Destino de calibragem do equilíbrio de cinza G7.

A calibragem G7 ajusta a reprodução das cores de uma impressora à especificação G7, usando dados de medição de uma meta G7 específica (página de amostra).

**Nota:** Para usar a calibragem de equilíbrio de cinza G7, Fiery Color Profiler Suite deve ser instalado e licenciado. Caso contrário, a opção estará esmaecida.

**3** Opcional: No campo Comentários insira detalhes da calibragem, como nome da mídia, tipo de mídia, configurações ou instruções especiais.

**Nota:** Ao criar uma configuração de calibragem, convém documentar, no campo de notas, o tipo de mídia, a impressora usada e as instruções especiais caso precise fazer uma recalibragem.

- **4** Opcional: Selecione a seta para baixo ao lado do botão Próximo e escolha Carregar medidas do arquivo para permitir que você ignore os fluxos de trabalho de impressão e medição. Essa opção é reservada a usuários especialistas que já têm medições em suas impressoras. É recomendável que você sempre imprima e meça sua própria impressora.
- **5** Clique em Próximo.

### **Fluxo de trabalho de calibragem G7**

A calibragem G7 é realizada entre a calibragem do Fiery server e a impressão das amostras de medição de perfil.

A calibragem G7 é aplicada no topo da calibragem do Fiery server. Ao entrar no processo de calibragem G7, você seleciona o layout de amostra para a meta de P2P que você deseja usar, realiza a medição, inspeciona os resultados e faz ajustes nas configurações, se necessário.

A especificação G7 define as curvas padrão da escala em cinza que podem ser usadas para criar uma aparência neutra comum da saída em impressoras diferentes. A calibragem G7 ajusta a reprodução das cores de uma impressora de acordo com a especificação G7, usando dados de medição de uma meta G7 específica (meta de P2P). Fiery Color Profiler Suite aceita impressão e medição de diferentes metas de P2P que são usadas para calibragem G7. É possível medir com qualquer instrumento de medição compatível, inclusive instrumentos de medição em linha; nesse caso, o processo pode se tornar automatizado sem interação do usuário.

- **1** Na janela Layout da amostra, selecione o Conjunto de amostras que você deseja usar:
	- **•** P2P51 (o alvo mais novo, uma revisão do original)
	- **•** P2P25Xa (o alvo original)

**Nota:** Os valores reais usados nos alvos são similares, mas a versão mais nova é uma versão mais precisa da especificação G7.

- **2** Clique em Imprimir e meça a página de amostras.
- **3** Revise os resultados das medidas de equilíbrio de cinza G7.

Como essa é a execução da calibragem G7, espera-se que os resultados apresentem falha. É as medidas dessa meta que serão usadas para calcular as curvas NPDC necessárias para a calibragem G7.

A NPDC (curva de densidade de impressão neutra) é indicada separadamente para CMY (composto) e K (preto). O equilíbrio de cinza é plotado como a\*b\*. Na tabela, a média ponderada deve ser inferior a 1,5 para aparecer verde.O máximo ponderado deve ser inferior a 3 para aparecer verde.

**4** Clique em Opções de correção para exibir a curva de correção e expor as opções avançadas aplicadas à formação das curvas de correção.

Você pode optar por manter os padrões ou alterá-los.

- **5** Clique em OK para imprimir a página de amostras P2P novamente com as curvas NPDC aplicadas.
- **6** Meça as páginas de patch e veja os resultados G7.
- **7** Se o resultado da calibragem G7 for aprovado (todos os resultados mostrados em verde), clique em Avançar. Se o resultado apresentar falhas (qualquer resultado destacado em vermelho), clique em Iterar para repetir o processo. Iterações adicionais não criarão melhores resultados.

#### **Imprimir uma página de calibragem**

Ao imprimir uma página de calibragem, primeiro especifique a configuração de calibragem (impressoras coloridas), a origem do papel e o método de medida.

**Nota:** Calibre o espectrofotômetro para prepará-lo para medir a página de calibragem.

**•** Ao iniciar a calibragem de uma tarefa específica, apenas as configurações de calibragem usadas para imprimir a tarefa são mostradas. Várias configurações de calibragem são usadas normalmente por tarefas de mídia mista.

O papel recomendado e a data e hora das medidas de calibragem mais recentes associadas à configuração de calibragem selecionada são mostrados. Se não houver data e hora especificadas, o Fiery server não foi calibrado (para essa configuração de calibragem).

**•** Certifique-se de que a origem do papel contenha o papel adequado para a configuração de calibragem. Se uma advertência for exibida na configuração Origem do papel, é possível que a origem do papel não corresponda à configuração de calibragem. É possível selecionar uma configuração de calibragem ou uma origem do papel diferente.

Se nenhuma das configurações de calibragem corresponde perfeitamente ao seu papel, convém experimentar uma configuração disponível que se assemelhe ao papel. Se ele produzir resultados inaceitáveis, você deverá criar uma nova calibragem e um perfil específicos para seu papel.

- **1** Defina as seguintes opções:
	- **•** Para impressoras coloridas, selecione uma configuração de calibragem na lista Calibrar para.
	- **•** Selecione a origem do papel desejada na lista Origem do papel.
	- **•** Selecione um método na lista Método de medida.

O Calibrator é compatível com vários tipos de espectrofotômetros, incluindo o EFI ES-3000 e o X-Rite i1Pro3.

Se as opções de medida estiverem disponíveis para calibragem usando o instrumento selecionado, o botão Configurações aparecerá próximo ao instrumento.

Outros tipos de instrumentos de medida podem ser compatíveis com a impressora conectada ao Fiery server.

**2** Clique em Continuar para imprimir a página de calibragem e continuar com a medida.

# **Criar um perfil de reprodução das cores para uma configuração de calibragem**

Para poder criar um perfil de reprodução das cores, Fiery Color Profiler Suite deve ser instalado e licenciado no mesmo computador que o Calibrator. Ao criar uma configuração de calibragem personalizada, o espectrofotômetro é automaticamente selecionado como o método de medida. O ColorCal não está disponível como método porque ele não usa um instrumento colorimétrico.

É necessário ter privilégios de administrador para criar uma configuração de calibragem personalizada.

Depois de criar uma nova configuração de calibragem, você a associa a um perfil de saída. Dependendo do papel, uma nova configuração de calibragem pode não oferecer resultados satisfatórios quando usada com um perfil de saída existente. Caso não obtenha resultados satisfatórios, recomenda-se criar um novo perfil de saída personalizado com base no papel.

- **•** Caso selecione um perfil existente, selecione o perfil do papel que mais se aproxima ao papel utilizado. É criada uma cópia desse perfil com o mesmo nome que a configuração de calibragem, e o destino (a meta) de calibragem existente do perfil é alterado para um novo destino, que é calculado usando as medidas de calibragem. A nova configuração de calibragem é associada a esse perfil.
- **•** Se você criar um novo perfil de saída personalizado, uma página de medida do perfil será impressa. Você mede a página usando o Printer Profiler no Fiery Color Profiler Suite. O perfil resultante é importado para o Fiery server e associado à nova configuração de calibragem.
- **1** Selecione um perfil de saída na lista de perfis no Fiery server.

O Calibrator duplicará o perfil de saída e o renomeará.

**2** Clique em Página de teste.

É possível imprimir uma página de teste para você decidir se deve associar a configuração de calibragem a uma cópia do perfil de saída selecionado no momento ou criar um novo perfil de saída.

**3** Se o Fiery Color Profiler Suite estiver instalado no computador, clique em Criar novo perfil para criar um novo perfil de saída personalizado.

### **Exibir resultados da medida**

Depois de medir a página de calibragem ou importar medidas, os resultados da medida estarão prontos para serem aplicados. Aplicar (salvar) os dados da medida substitui os dados existentes. Para dados de cores, você pode exibir os dados da medida em um gráfico para verificar os dados antes de aplicá-los.

Os resultados da medida são mostrados como um conjunto de curvas de densidade para C, M, Y e K. Em comparação, os dados de destino de calibragem também são mostrados como um conjunto de curvas de densidade mais espessa no mesmo gráfico, e os valores de densidade máxima são comparados numericamente.

- **1** No Gerenciador de calibragem, selecione uma calibragem e clique em Exibir medidas.
- **2** Para ocultar ou mostrar as curvas, clique no ícone  $\epsilon$ , ao lado da etiqueta adequada:
	- **•** Medida oculta ou mostra as curvas de densidade medidas.
	- **•** Meta oculta ou mostra as metas de curvas de densidade.
	- **•** Ciano, Magenta, Amarelo ou Preto oculta ou mostra as curvas de densidade medidas e de meta para a pigmentação específica.

**Nota:** Quando o Fiery server está instalado e licenciado, o Calibrator oferece a opção de criar a calibragem G7. Com a calibragem G7, as curvas de transferência são aplicadas sobre um alvo de calibragem do servidor Fiery para alcançar o equilíbrio de cinza G7. O gerenciador de calibragem exibe o alvo de calibragem comum do servidor Fiery subjacente, em vez das curvas temporárias de transferência G7. Da mesma forma, as curvas de transferência usadas para alcançar o estado calibrado nos alvos comuns do servidor Fiery não são exibidas pelo gerenciador de calibragem. Essas curvas de transferência são temporárias porque são recalculadas a cada recalibragem.

- **3** Opcional: Clique em Salvar medidas para salvar os dados de medida de uma configuração de calibragem existente.
- **4** Opcional: Se você não estiver satisfeito com os resultados produzidos pelas medições mais recentes, clique em Redefinir para medidas padrão para redefinir os dados da calibragem. Ao executar essa ação, o último conjunto de medidas do calibrador será excluído. O botão será exibido somente quando a nova calibragem for concluída.

### **Imprimir uma página de teste**

Para impressoras coloridas, é possível imprimir uma página de teste com as medidas de calibragem mais recentes e, opcionalmente, uma segunda cópia que tenha as medidas padrão que foram usadas quando a configuração de calibragem foi criada.

### **Página de teste do Calibrator**

A página de teste permite verificar a saída produzida com a calibragem atual e com a calibragem padrão. A calibragem padrão é impressa usando os dados de medição que foram capturados quando a configuração de calibragem foi criada.

Se algumas imagens incluídas na página de teste não forem satisfatórias, talvez seja porque o perfil de saída associado à configuração de calibragem não seja apropriado para as configurações de papel e impressão.

# **Exportar dados de medida**

Para impressoras coloridas, você pode exportar os dados de medida para uma configuração de calibragem especial como um arquivo .cm0.

- **1** Para exportar dados de medida, execute uma das seguintes etapas:
	- **•** No Calibrator, abra o Gerenciador de calibragem.
	- **•** No Command WorkStation, clique em Servidor > Centro de dispositivos. Em Geral, clique em Ferramentas e, em seguida, clique em Calibrator e abra o Gerenciador de calibragem.
- **2** Selecione a configuração de calibragem e clique em Exibir medidas.

Você também pode abrir a opção Exibir medidas após medir com êxito a página de calibragem com a nova configuração de calibragem.

- **3** Clique em Exportar medidas.
- **4** Navegue até o local do arquivo, altere o nome do arquivo (se desejar) e clique em Salvar.

## **Redefinir dados de medida**

Você pode redefinir os dados de medida de uma determinada configuração de calibragem para os dados padrão (dados padrão de fábrica ou, no caso de configuração de calibragem personalizada, dados de medida iniciais). Essa opção não estará disponível se os dados de medida atuais forem os dados padrão.

#### **Redefinir os dados de medida para impressoras coloridas**

Para impressoras coloridas, pode haver uma ou mais configurações de calibragem.

- **1** No Command WorkStation, clique em Servidor > Centro de dispositivos.
- **2** Em Geral, clique em Ferramentas, depois clique em Calibrator.
- **3** No Calibrator, abra o Gerenciador de calibragem.
- **4** Selecione a configuração de calibragem e clique em Exibir medidas.
- **5** Clique em Redefinir com medidas padrão.
- **6** Clique em Sim para confirmar.

### **Configurações do Calibrator**

As definições na janela Configurações do calibrador afetam diversos aspectos do procedimento de calibragem. É possível definir o status da calibragem (expiração), o limite de tempo da calibragem e a suspensão da tarefa.

**Nota:** É necessário ter privilégios de Administrador para alterar preferências.

Na Command WorkStation , o Fiery Calibrator pode ser aberto com um dos seguintes métodos:

- **•** Clique no ícone **Calibrar** no Centro de tarefas.
- **•** Clique em Servidor > Calibrar.
- **•** Clique em Servidor > Centro de dispositivos. Em Geral, clique em Ferramentas e, em seguida, clique em Calibrator.

Na janela Fiery Calibrator, clique no ícone de Configurações do calibrador (engrenagem) no canto inferior esquerdo.

#### **Status da calibragem (expiração)**

Se você definir um limite de tempo para uma calibragem, uma calibragem desatualizada resultará em mensagens de status na Command WorkStation e poderá causar a suspensão de uma tarefa.

A Command WorkStation exibe uma advertência (amarelo) para a tarefa no Centro de tarefas quando a calibragem estiver a 30 minutos de se tornar desatualizada e exibe um erro (vermelho) quando a calibragem estiver desatualizada.

Se a calibragem de um trabalho estiver desatualizada, o Fiery server poderá suspender a tarefa ao tentar imprimi-la. A tarefa suspensa não é impressa, mas permanece na fila de impressos (em estado suspenso).

O status de calibragem é verificado imediatamente antes do envio da tarefa para impressão. Se a calibragem tornarse desatualizada durante a impressão de uma tarefa, a tarefa não será suspensa. Recomenda-se realizar a calibragem antes de imprimir uma tarefa longa a fim de minimizar as chances de a calibragem tornar-se desatualizada enquanto a tarefa estiver sendo impressa.

Se clicar duas vezes na tarefa suspensa, você poderá proceder de uma das seguintes formas:

- **•** Calibrar o Fiery server para as configurações de calibragem da tarefa. Após atualizar as medidas de calibragem, selecione a tarefa suspensa e execute a impressão.
- **•** Continuar a imprimir a tarefa usando os dados de medida desatualizados. Selecione essa opção, caso a consistência da saída não seja importante para essa tarefa.

#### **Tipos de tarefas afetadas pelo limite de calibragem**

O Fiery server pode determinar se a calibragem está desatualizada na maioria das tarefas, inclusive:

- **•** Tarefas enviadas de um aplicativo que usa o driver da impressora Fiery PostScript ou o Fiery VUE.
- **•** Tarefas em PDF e TIFF importadas.
- **•** Tarefas processadas (inclusive tarefas VPS e VIPP processadas).

O Fiery server não pode determinar se a calibragem está desatualizada e, portanto não suspenderá os seguintes tipos de tarefas:

- **•** Tarefas PCL e PJL.
- **•** Tarefas enviadas de um aplicativo que usa o driver da impressora Fiery PostScript ou o Fiery VUE. Isso inclui tarefas VPS e VIPP que não foram processadas.
- **•** Tarefas enviadas por meio da conexão Direta: Esses tipos de tarefas não podem ser suspensas em nenhum caso.

Além disso, o Fiery server não verifica a calibragem de tarefas que foram impressas com o comando Forçar impressão. O comando Forçar impressão pode ser usado em tarefas que foram suspensas em função de incompatibilidade da tarefa (o papel ou acabamento necessário para a tarefa não estava disponível). Como a impressão desses tipos de tarefas é forçada, elas não são verificadas em relação à calibragem.

#### **Definir limite de tempo de calibragem e suspensão da tarefa**

É possível definir um limite de tempo de calibragem e definir se a Command Workstation suspenderá a tarefa se a calibragem tiver expirado.

- **•** Na caixa de diálogo Preferências de calibragem, execute um dos seguintes procedimentos:
	- **•** Para definir um prazo de expiração, selecione Definir limite de tempo e exibir status no Centro de tarefas e especifique um intervalo de tempo (de 1 a 23 horas ou de 1 a 200 dias).
	- **•** Para ativar a suspensão da tarefa, selecione Suspender a impressão quando a calibragem expirar.

### **Configurações de calibragem para perfis de saída**

Se o servidor Fiery suportar a impressão em cores, será possível acessar uma ou mais configurações de calibragem. Normalmente, as configurações de calibragem e os perfis de saída são adequados para as condições de papel e de impressão específicas. É possível associar uma configuração de calibragem a mais de um perfil de saída.

Para descobrir qual configuração de calibragem está associada a um perfil de saída específico, verifique as configurações do perfil de saída na Command WorkStation.

### **Exibir dados de medida de uma configuração de calibragem**

Os dados de medida são salvos ao calibrar para uma configuração de calibragem específica. Os dados de medida podem ser exibidos em um gráfico com os dados de destino de calibragem, para que você possa ver de perto como a saída da impressora medida coincide com o destino de calibragem.

- **1** No Command WorkStation, clique em Servidor > Centro de dispositivos.
- **2** Em Geral, clique em Ferramentas, depois clique em Calibrator.
- **3** No Calibrator, abra o Gerenciador de calibragem.
- **4** Clique na configuração de calibragem para selecioná-la.
- **5** Clique em Exibir medidas.

#### **Edição do destino de calibragem**

As densidades máximas do destino de calibragem (valores D-Max) que está associado a uma configuração de calibragem específica são editáveis ao criar a configuração de calibragem. Para cada pigmento (C, M, Y e K), você pode digitar um novo valor ou importar um destino de calibragem de um arquivo.

Os dados de destino editados substituem os dados de destino atualmente associados a esta configuração de calibragem quando os dados de medida atuais são aplicados.

Importe os dados de destino de um arquivo se você tiver um perfil e um destino de calibragem existentes de outro Fiery Server que queira usar neste Fiery Server. Entretanto, para obter os melhores resultados, use perfis e dados de calibragem criados especificamente para este Fiery Server e sua respectiva impressora.

Embora seja possível editar os valores de densidade máxima, recomendamos que você faça isso com cautela. Um destino de calibragem representa os valores ideais para calibragem e não deve ser alterado sem necessidade.

- **1** Depois de medir a página de calibragem com êxito para a nova configuração de calibragem, clique em Exibir medidas.
- **2** Execute uma das seguintes etapas:
	- **•** Digite novos valores para os valores D-Max em Destino.
	- **•** Clique em Importar destino, navegue até o local do arquivo, selecione o arquivo e clique em Abrir.

Somente os arquivos que contêm medições monotônicas são aceitáveis como destinos importados.

**3** Continue criando a configuração de calibragem.

## **Recalibrar**

Quando você tiver os dados de calibragem do Fiery server, é possível calibrá-lo novamente a qualquer momento. A calibragem existente será atualizada para corresponder à referência de cor produzida para o Fiery server quando essa calibragem foi criada.

- **1** Inicie Calibrator
- **2** Se o Calibrator tiver sido iniciado no Fiery Color Profiler Suite, clique em Selecionar servidor Fiery na janela Selecionar uma tarefa, e selecione Fiery server na lista. Se o Fiery server não estiver na lista, clique no sinal de mais para adicioná-lo usando o endereço IP, o nome DNS ou pesquisando.
- **3** Selecione uma das tarefas a seguir:
	- **•** Recalibrar: Atualize a calibragem usando a configuração de calibragem selecionada.
	- **•** Criar calibragem: Criar uma nova calibragem e um perfil para estabelecer o comportamento de cor ou uma nova condição de impressão no Fiery server.
- **4** Clique em Avançar.

#### **Atualizar calibragem para o servidor**

Para recalibrar, comece com os dados de calibragem salvos anteriormente.

**1** Escolha um conjunto de calibragem existente na lista.

Com base na calibragem selecionada, o modo de cor é exibido. Se o modo de cor não for exibido, ele não tem suporte na impressora que você calibrou.

Os comentários mostrados são os que foram adicionados no momento em que a calibragem foi criada.

- **2** Opcional: Selecione a seta para baixo ao lado do botão Próximo e escolha Carregar medidas do arquivo para permitir que você ignore os fluxos de trabalho de impressão e medição. Essa opção é reservada a usuários especialistas que já têm medições em suas impressoras. É recomendável que você sempre imprima e meça sua própria impressora.
- **3** Clique em Próximo.

#### **Imprimir uma página de calibragem para medição**

Ao imprimir uma página de calibragem para recalibrar, especifique o método de medida, o conjunto de amostras e a origem do papel.

**Nota:** Calibre o espectrofotômetro para prepará-lo para medir a página de calibragem.

- **1** Na janela Layout da amostra , defina as seguintes opções:
	- **•** Selecione um instrumento de medida na lista Método de medida.
	- **•** Selecione um conjunto de amostras na lista Conjunto de amostras.
	- **•** Selecione a origem do papel desejada na lista Origem do papel.

**Nota:** Verifique se a origem do papel tem papel adequado para a configuração de calibragem. Se uma advertência for exibida na configuração Origem do papel, é possível que a origem do papel não corresponda à configuração de calibragem. É possível selecionar uma configuração de calibragem ou uma origem do papel diferente.

**2** Clique em Próximo e prossiga para a medição.

Siga as instruções na tela para medir a página de calibragem.

#### **Exibir resultados da calibragem**

Uma nova calibragem produz um estado de cor de referência, uma "meta", que cada recalibragem tentará atingir.

A meta é a resposta de cor esperada da impressora quando ela estiver corretamente calibrada de acordo com as condições de impressão que você acabou de definir (mídia, resolução, meio-tom, etc.). O servidor precisa de um perfil de impressão que descreva o espaço de cor produzido por esse estado calibrado para gerenciar corretamente as cores da impressora. Se você não estiver satisfeito com a calibragem, reveja as etapas anteriores.

Ao recalibrar, você deseja que os resultados da recalibragem confirmem se a impressora ainda está funcionando de acordo com a meta original para a configuração de calibragem especificada.

**Nota:** Menos opções são oferecidas quando você usa a opção de carregar medidas do arquivo

- **1** Clique em Teste de impressão. Você pode imprimir uma página de teste para decidir se deseja usar a configuração de calibragem ou criar uma nova.
- **2** Opcional: selecione a seta para baixo pelo botão de Teste de impressão e escolha com a calibragem padrão para imprimir um teste de impressão usando as medidas padrão para comparação.
- **3** Execute uma das seguintes etapas:
	- **•** Clique em Aplicar e fechar para salvar as configurações de calibragem.
	- **•** Clique em Cancelar para cancelar a nova calibragem. Quando você executar essa ação, as configurações de calibragem não serão atualizadas.

#### **Imprimir uma página de teste**

Para impressoras coloridas, é possível imprimir uma página de teste com as medidas de calibragem mais recentes e, opcionalmente, uma segunda cópia que tenha as medidas padrão que foram usadas quando a configuração de calibragem foi criada.

### **Gerenciador de calibragem**

O gerenciador de calibragem permite que você exiba e exclua as configurações de calibragem. Comentários também podem ser adicionados ou excluídos de calibragens individuais.

Normalmente, as configurações de calibragem e os perfis de saída são adequados para as condições de papel e de impressão específicas. É possível associar uma configuração de calibragem a mais de um perfil de saída.

Abra o gerenciador de calibragem do Calibrator clicando em  $\Xi$ no canto inferior esquerdo da janela. A janela exibe todas as calibragens para o servidor selecionado. As seguintes categorias são mostradas:

- **•** Calibragem: calibragens concluídas para o servidor, listadas por nome.
- **•** Última calibragem: a hora da última calibragem.
- **•** Modo de cor: o modo de cor é o espaço de cor dos perfis de saída que o conjunto de calibragem suporta.

Você pode executar diversas ações para a calibragem selecionada na lista. Nem todas as ações estão disponíveis para todas as calibragens. Se uma ação não estiver disponível, ela será esmaecida. As ações são:

- **•** Editar abre uma janela onde é possível editar as informações básicas de uma configuração de calibragem personalizada.
- **•** Exibir medidas abre uma janela que fornece mais informações sobre a calibragem destacada.

As informações exibidas na janela são determinadas pelo espaço de medidas.

**•** Excluir remove o conjunto de calibragem selecionado.

Os perfis que dependem dessa calibragem também serão eliminados, após a confirmação do operador. Os conjuntos de calibragem de fábrica, como Comum, não podem ser excluídos.

#### **Editar configuração de calibragem**

É possível editar as informações básicas de uma configuração de calibragem personalizada. Não é possível editar uma configuração de calibragem fornecida de fábrica.

É preciso ter privilégios de Administrador para editar uma configuração de calibragem personalizada.

As propriedades da tarefa (configurações de impressão) não podem ser editadas já que os dados de medida salvos com a configuração de calibragem se tornariam inválidos. Para editar as propriedades da tarefa de uma configuração de calibragem, crie uma nova configuração de calibragem baseada na configuração existente.

- **1** No Gerenciador de calibragem, selecione a configuração de calibragem na lista e clique em Editar.
- **2** Especifique as seguintes configurações:
	- **•** Nome digite um nome que descreva o nome, a gramatura e o tipo do papel, além de outras condições de impressão específicas (por exemplo, as configurações de meio-tom ou de brilho). O nome pode ter no máximo 70 caracteres.
	- **•** Comentários (opcional) digite as informações descritivas adicionais. Essas informações aparecem na lista de configurações de calibragem disponível no Fiery server.

### <span id="page-174-0"></span>**Exibir resultados da medida**

Depois de medir a página de calibragem ou importar medidas, os resultados da medida estarão prontos para serem aplicados. Aplicar (salvar) os dados da medida substitui os dados existentes. Para dados de cores, você pode exibir os dados da medida em um gráfico para verificar os dados antes de aplicá-los.

Os resultados da medida são mostrados como um conjunto de curvas de densidade para C, M, Y e K. Em comparação, os dados de destino de calibragem também são mostrados como um conjunto de curvas de densidade mais espessa no mesmo gráfico, e os valores de densidade máxima são comparados numericamente.

- **1** No Gerenciador de calibragem, selecione uma calibragem e clique em Exibir medidas.
- **2** Para ocultar ou mostrar as curvas, clique no ícone <sub>s</sub>, ao lado da etiqueta adequada:
	- **•** Medida oculta ou mostra as curvas de densidade medidas.
	- **•** Meta oculta ou mostra as metas de curvas de densidade.
	- **•** Ciano, Magenta, Amarelo ou Preto oculta ou mostra as curvas de densidade medidas e de meta para a pigmentação específica.

**Nota:** Quando o Fiery server está instalado e licenciado, o Calibrator oferece a opção de criar a calibragem G7. Com a calibragem G7, as curvas de transferência são aplicadas sobre um alvo de calibragem do servidor Fiery para alcançar o equilíbrio de cinza G7. O gerenciador de calibragem exibe o alvo de calibragem comum do servidor Fiery subjacente, em vez das curvas temporárias de transferência G7. Da mesma forma, as curvas de transferência usadas para alcançar o estado calibrado nos alvos comuns do servidor Fiery não são exibidas pelo gerenciador de calibragem. Essas curvas de transferência são temporárias porque são recalculadas a cada recalibragem.

- **3** Opcional: Clique em Salvar medidas para salvar os dados de medida de uma configuração de calibragem existente.
- **4** Opcional: Se você não estiver satisfeito com os resultados produzidos pelas medições mais recentes, clique em Redefinir para medidas padrão para redefinir os dados da calibragem. Ao executar essa ação, o último conjunto de medidas do calibrador será excluído. O botão será exibido somente quando a nova calibragem for concluída.

# Fluxo de trabalho de calibragem baseado em L\*a\*b\*

Ao calibrar um Fiery server, execute as tarefas a seguir.

**•** Imprima uma página de calibragem, que contém amostras de várias cores em um layout específico. Você pode usar essa página para medir a saída atual da impressora.

A saída da impressora é alterada com o tempo e o uso. Para obter os dados mais recentes, sempre meça uma página de calibragem recém-impressa.

- **•** Meça os valores das cores das amostras na página de calibragem usando um instrumento de medição compatível.
- **•** Aplique as medidas.

Os dados de medida são salvos com a configuração de calibragem específica. Quando você imprime uma tarefa com a configuração de calibragem, os dados de medida são usados para calcular o ajuste de calibragem necessário para produzir a saída desejada (o destino de calibragem).

# **Selecionar uma tarefa**

Inicie o Calibrator para criar uma nova configuração de calibragem ou atualizar uma existente para um Fiery server.

- **1** Iniciar o Calibrator
- **2** Se o Calibrator for iniciado pelo Fiery server, clique em Selecionar servidor Fiery na janela Selecionar uma tarefa e selecione Fiery server na lista. Se o Fiery server não estiver na lista, clique no sinal de mais para adicioná-lo usando o endereço IP, o nome DNS ou pesquisando.
- **3** Selecione uma das tarefas a seguir:
	- **•** Recalibrar: atualize uma calibragem usando a configuração de calibragem selecionada.
	- **•** Criar calibração: crie uma nova calibragem e perfil para definir uma nova condição de impressão em cores no Fiery server.
- **4** Clique em Avançar.

**Nota:** O número de etapas exigidas para concluir a tarefa selecionada depende da impressora conectada. Algumas configurações ou opções não podem estar disponíveis para o modelo da impressora.

### **Configurar as preferências do Calibrator**

Você pode definir preferências gerais para o Fiery server selecionado no Calibrator quando aberto do Command WorkStation.

- **1** Na janela do Calibrator, clique no ícone de engrenagem localizado no canto inferior esquerdo para abrir a janela Configurações do Calibrator.
- **2** Se os Recursos da impressora forem exibidos, faça suas seleções.

As opções mostradas em Recursos da impressora dependem do Fiery server conectado.

- **3** Para Status da calibragem, especifique o seguinte:
	- **•** Especifique o número de dias ou horas quando uma nova calibragem for necessária. O status de calibragem é exibido no Centro de tarefas.

O número especificado depende do tipo de tarefas que você está imprimindo e da estabilidade da impressora e do seu ambiente. Se o Fiery server for usado em aplicações onde as cores são importantes, selecione uma vez ao dia ou mais frequentemente. Se o Fiery server for usado para imprimir documentos básicos, como emails, você pode optar por calibrar com menos frequência.

- **•** Selecione Suspender impressão quando a calibragem expirar para evitar a impressão de tarefas até que uma nova calibragem seja concluída.
- **4** Clique em Padrões de fábrica para redefinir as configurações de preferência para o padrão original.
- **5** Clique em Salvar para salvar as configurações de sua preferência.

## **Criar calibragem para o servidor**

Para criar uma calibragem, insira um nome e outros detalhes conforme necessário. A informações necessárias dependem do servidor Fiery e da impressora que você estiver calibrando. Por exemplo, você não pode ver o campo de modo de cor ou a caixa de seleção de equilíbrio de cinza G7.

**1** Insira um nome de calibragem de sua escolha.

**Nota:** O nome da calibragem deve ser exclusivo para cada servidor. O nome que você digitar não deve ter sido usado ainda por uma configuração ou perfil de calibragem no servidor.

**2** Opcional: Marque a caixa de seleção Destino de calibragem do equilíbrio de cinza G7.

A calibragem G7 ajusta a reprodução das cores de uma impressora à especificação G7, usando dados de medição de uma meta G7 específica (página de amostra).

**Nota:** Para usar a calibragem de equilíbrio de cinza G7, Fiery Color Profiler Suite deve ser instalado e licenciado. Caso contrário, a opção estará esmaecida.

**3** Opcional: No campo Comentários insira detalhes da calibragem, como nome da mídia, tipo de mídia, configurações ou instruções especiais.

**Nota:** Ao criar uma configuração de calibragem, convém documentar, no campo de notas, o tipo de mídia, a impressora usada e as instruções especiais caso precise fazer uma recalibragem.

- **4** Opcional: Selecione a seta para baixo ao lado do botão Próximo e escolha Carregar medidas do arquivo para permitir que você ignore os fluxos de trabalho de impressão e medição. Essa opção é reservada a usuários especialistas que já têm medições em suas impressoras. É recomendável que você sempre imprima e meça sua própria impressora.
- **5** Clique em Próximo.

### **Fluxo de trabalho de calibragem G7**

A calibragem G7 é realizada entre a calibragem do Fiery server e a impressão das amostras de medição de perfil.

A calibragem G7 é aplicada no topo da calibragem do Fiery server. Ao entrar no processo de calibragem G7, você seleciona o layout de amostra para a meta de P2P que você deseja usar, realiza a medição, inspeciona os resultados e faz ajustes nas configurações, se necessário.

A especificação G7 define as curvas padrão da escala em cinza que podem ser usadas para criar uma aparência neutra comum da saída em impressoras diferentes. A calibragem G7 ajusta a reprodução das cores de uma impressora de acordo com a especificação G7, usando dados de medição de uma meta G7 específica (meta de P2P). Fiery Color Profiler Suite aceita impressão e medição de diferentes metas de P2P que são usadas para calibragem G7. Você pode medir com qualquer instrumento de medição suportado.

**1** Na janela Layout da amostra, selecione o Conjunto de amostras que você deseja usar:

- **•** P2P51 (o alvo mais novo, uma revisão do original)
- **•** P2P25Xa (o alvo original)

**Nota:** Os valores reais usados nos alvos são similares, mas a versão mais nova é uma versão mais precisa da especificação G7.

- **2** Clique em Imprimir e meça a página de amostras.
- **3** Revise os resultados das medidas de equilíbrio de cinza G7.

Como essa é a execução da calibragem G7, espera-se que os resultados apresentem falha. É as medidas dessa meta que serão usadas para calcular as curvas NPDC necessárias para a calibragem G7.

A NPDC (curva de densidade de impressão neutra) é indicada separadamente para CMY (composto) e K (preto). O equilíbrio de cinza é plotado como a\*b\*. Na tabela, a média ponderada deve ser inferior a 1,5 para aparecer verde.O máximo ponderado deve ser inferior a 3 para aparecer verde.

**4** Clique em Opções de correção para exibir a curva de correção e expor as opções avançadas aplicadas à formação das curvas de correção.

Você pode optar por manter os padrões ou alterá-los.

- **5** Clique em OK para imprimir a página de amostras P2P novamente com as curvas NPDC aplicadas.
- **6** Meça as páginas de patch e veja os resultados G7.
- **7** Se o resultado da calibragem G7 for aprovado (todos os resultados mostrados em verde), clique em Avançar. Se o resultado apresentar falhas (qualquer resultado destacado em vermelho), clique em Iterar para repetir o processo. Iterações adicionais não criarão melhores resultados.

#### **Obter medidas para limite de tinta por canal**

As medidas realizadas para a calibragem fornecem limites de tinta sugeridos para cada canal. Meça as páginas de amostra para o limite de tinta por canal.

- **1** Escolha uma das seguintes opções:
	- **•** Imprimir tabela de medidas

Selecione Incluir tabela visual para imprimir as amostras de medida para inspeção visual.

Se você escolher esta opção, siga as instruções online para imprimir páginas de amostra e medi-las.

**•** Importar medidas a partir de arquivo

**Nota:** Carregar medidas a partir de arquivo é mais útil para testes e demonstrações. Fora isso, não é normalmente recomendada. Os melhores resultados são obtidos quando as páginas de medidas para todas as etapas de criação da calibragem foram impressas e medidas em uma única sessão.

Lembre-se do seguinte:

- **•** A resposta da impressora pode ter mudado desde que o arquivo de medidas foi salvo.
- **•** Os arquivos da medidas não contêm informações sobre como as páginas de medidas foram impressas. As propriedades padrão da tarefa são presumidas.

Ao selecionar esta opção, você será levado automaticamente ao local onde os arquivos de medidas estão armazenados.

Se você escolher esta opção, as medidas serão exibidas na próxima janela.

#### **2** Clique em Avançar.

Se você selecionou a opção Imprimir tabela de medidas na primeira etapa, a janela Layout da amostra no FieryMeasure é exibida. Na janela Layout da amostra, selecione o instrumento e o tamanho da tabela. Clique em Imprimir para continuar.

#### **Configurar limite de tinta por canal**

Depois que você mediu com sucesso a página de amostra fornecida para o limite de tinta por canal, os resultados são exibidos, e você pode fazer alguns ajustes.

Para cada canal, o limite de tinta é exibido.

Clique na seta ao lado do nome de cada canal para indicar um controle deslizante. Para alterar o limite de tinta, mova o controle deslizante.

Clique em Avançar para medir a linearização.

### **Obter medidas para linearização**

Você pode imprimir uma página de amostra para medir ou importar medidas de uma calibragem recente. Essas medidas devem representar exatamente o desempenho atual da impressora.

- **1** Escolha uma das seguintes opções:
	- **•** Imprimir tabela de medidas

Selecione Incluir tabela visual para imprimir as amostras de medida para inspeção visual.

Se você escolher esta opção, siga as instruções online para imprimir páginas de amostra e medi-las.

**•** Importar medidas a partir de arquivo

**Nota:** Carregar medidas a partir de arquivo é mais útil para testes e demonstrações. Fora isso, não é normalmente recomendada. Os melhores resultados são obtidos quando as páginas de medidas para todas as etapas de criação da calibragem foram impressas e medidas em uma única sessão.

Lembre-se do seguinte:

- **•** A resposta da impressora pode ter mudado desde que o arquivo de medidas foi salvo.
- **•** Os arquivos da medidas não contêm informações sobre como as páginas de medidas foram impressas. As propriedades padrão da tarefa são presumidas.

Ao selecionar esta opção, você será levado automaticamente ao local onde os arquivos de medidas estão armazenados.

Se você escolher esta opção, as medidas serão exibidas na próxima janela.

**2** Clique em Avançar.

Se você selecionou Imprimir tabela de medidas na primeira etapa, a janela Layout da amostra no FieryMeasure é exibida. Na janela Layout da amostra, selecione o instrumento e o tamanho da tabela. Clique em Imprimir para continuar.

**Nota:** Quando estiver recalibrando, lembre-se de selecionar uma bandeja de origem que contenha o mesmo tipo de mídia, ou um tipo de mídia muito similar ao tipo de mídia que foi usado para criar a calibragem. Não altere as configurações da guia Cor nem da guia Imagem, porque essas configurações foram definidas automaticamente pelo software de calibragem.

### **Obter medidas para limite total de tinta**

A medida para o limite total da tinta ajuda a garantir que a impressora não use mais tinta do que a mídia pode manusear ou excesso e tinta para os trabalhos pretendidos.

- **1** Escolha uma das seguintes opções para especificar o limite total de tinta:
	- **•** Imprimir tabela de medidas

O Limite inicial da tinta exibido é o valor padrão sugerido para a impressora. Você pode inserir um novo valor para substituir o valor sugerido e, em seguida, imprimir a tabela. A tabela que você está prestes a imprimir não conterá amostras especificando mais tinta do que esse valor.

Selecione Incluir tabela visual para imprimir as amostras de medida para inspeção visual.

Se escolher esta opção, siga as instruções online para imprimir as páginas de amostra, medi-las e para que o sistema proponha um valor otimizado para seu tipo de mídia atual. Você pode alterar as configurações para o instrumento de medida de amostra selecionado e especificar um tamanho de página personalizado para a tabela antes de imprimir as páginas de amostra.

**•** Inserir valor numérico

O valor exibido é o valor padrão sugerido para a impressora, sem medidas adicionais necessárias. Esse valor não é otimizado para a mídia específica. Se for definido muito alto, a mídia poderá ter problema ao manusear tanta tinta. Se for definido muito baixo, você estará limitando a gama de cores da impressora para sua mídia específica.

**•** Importar medidas a partir de arquivo

**Nota:** Carregar medidas a partir de arquivo é mais útil para testes e demonstrações. Fora isso, não é normalmente recomendada. Os melhores resultados são obtidos quando as páginas de medidas para todas as etapas de criação da calibragem foram impressas e medidas em uma única sessão.

Lembre-se do seguinte:

- **•** A resposta da impressora pode ter mudado desde que o arquivo de medidas foi salvo.
- **•** Os arquivos da medidas não contêm informações sobre como as páginas de medidas foram impressas. As propriedades padrão da tarefa são presumidas.

Se você selecionar esta opção, o valor será carregado dos dados de medida salvos anteriormente.

Se escolher esta opção, continue para obter a medida para a referência de cor.
**2** Clique em Avançar.

Se você selecionou a opção Imprimir tabela de medidas na primeira etapa, a janela Layout da amostra no FieryMeasure é exibida. Na janela Layout da amostra, selecione o instrumento e o tamanho da tabela. Clique em Imprimir para continuar.

### **Configurar limite total de tinta**

Depois que você tiver medido corretamente a página de amostra fornecida para o limite total de tinta, os resultados serão exibidos e você poderá fazer alguns ajustes.

- **1** Escolha uma das seguintes opções:
	- **•** Usar resultado medido

O valor exibido é o valor sugerido para a impressora. Esse valor é calculado com base em suas últimas medidas.

**•** Inserir valor numérico

O valor exibido é o valor sugerido para a impressora, sem medidas adicionais exigidas. Você pode inserir um valor numérico de sua escolha caso decida não usar o valor sugerido.

**•** Selecionar valor na tabela visual impressa

Esta opção só será exibida se você selecionou Incluir tabela visual ao imprimir a tabela de medidas. O valor exibido é o valor sugerido para a impressora, com base em um número de coluna específico na tabela. Você pode selecionar um número de coluna de sua escolha caso decida não usar o valor sugerido. A tabela visual impressa pode revelar problemas que as medidas sozinhas não podem detectar. Por exemplo, a tinta pode escoar pela mídia se a quantidade permitida for excessiva. Nesse caso, você vai querer usar um valor mais baixo do que o sugerido.

**2** Clique em Próximo.

### **Obter a medida para o equilíbrio de cinza G7**

Você pode imprimir uma página de amostra para medir ou importar medidas de uma calibragem recente. Essas medidas devem representar exatamente o desempenho atual da impressora.

- **1** Escolha uma das seguintes opções:
	- **•** Imprimir tabela de medidas

Se você escolher esta opção, siga as instruções online para imprimir páginas de amostra e medi-las.

**•** Importar medidas a partir de arquivo

**Nota:** Carregar medidas a partir de arquivo é mais útil para testes e demonstrações. Fora isso, não é normalmente recomendada. Os melhores resultados são obtidos quando as páginas de medidas para todas as etapas de criação da calibragem foram impressas e medidas em uma única sessão.

Lembre-se do seguinte:

- **•** A resposta da impressora pode ter mudado desde que o arquivo de medidas foi salvo.
- **•** Os arquivos da medidas não contêm informações sobre como as páginas de medidas foram impressas. As propriedades padrão da tarefa são presumidas.

Ao selecionar esta opção, você será levado automaticamente ao local onde os arquivos de medidas estão armazenados.

Se você escolher esta opção, as medidas serão exibidas na próxima janela.

**2** Clique em Avançar.

Se você selecionou a opção Imprimir tabela de medidas na primeira etapa, a janela Layout da amostra no FieryMeasure é exibida. Na janela Layout da amostra, selecione o instrumento, uma das metas G7 e o tamanho da tabela. Clique em Imprimir para continuar.

### **Resumo das medidas de equilíbrio de cinza G7**

Veja o resumo das medidas de equilíbrio de cinza G7.

**1** Revise o resumo das medidas de equilíbrio de cinza G7.

A NPDC (curva de densidade de impressão neutra) é indicada separadamente para CMY (composto) e K (preto). O equilíbrio de cinza é plotado como a\*b\*. Na tabela, a média ponderada deve ser inferior a 1,5 para aparecer verde. O máximo ponderado deve ser inferior a 3 para aparecer verde.

- **2** Clique em Opções de correção para exibir a curva de correção e expor as opções avançadas aplicadas à formação das curvas de correção. Você pode optar por manter os padrões ou alterá-los.
- **3** Clique em Voltar para descartar as medidas iniciais.
- **4** Clique em Iterar para repetir o processo.

### **Opções de correção**

Reveja a curva de correção da saída.

- **1** Você pode definir várias opções da correção.
	- **•** Esmaecer equilíbrio de cinza: reduz a correção do equilíbrio de cinza aplicada pelas curvas de correção do G7 NPDC acima do valor de ajuste do esmaecimento.
	- **•** Esmaecer ajuste de tom: reduz os ajustes do tom aplicados pelas curvas de correção do G7 NPDC acima do valor do ajuste do esmaecimento.
	- **•** Esmaecer valor de ajuste: reduz o ajuste de tom e/ou do equilíbrio de cinza acima do valor percentual de ponto especificado.
	- **•** Adicionar suavização: suaviza curvas de calibragem para dados de calibragem ruidosos ou irregulares.

**2** Selecione OK para aceitar as alterações, ou Padrão para retornar aos valores padrão.

### **Resultados de medidas de equilíbrio de cinza G7**

Veja os resultados das medidas de equilíbrio de cinza G7.

**1** Revise os resultados de medidas de equilíbrio de cinza G7.

A NPDC (curva de densidade de impressão neutra) é indicada separadamente para CMY (composto) e K (preto). O equilíbrio de cinza é plotado como a\*b\*. Na tabela, a média ponderada deve ser inferior a 1,5 para aparecer verde. O máximo ponderado deve ser inferior a 3 para aparecer verde.

- **2** Clique em Opções de correção para exibir a curva de correção e expor as opções avançadas aplicadas à formação das curvas de correção. Você pode optar por manter os padrões ou alterá-los.
- **3** Clique em Iterar para imprimir as amostras com as curvas de calibragem de G7 para ver se os resultados estão aprovados.
- **4** Clique em Voltar para descartar as medidas de iteração.
- **5** Se os resultados forem aceitáveis, clique em Aceitar para continuar o processo da calibragem.

### **Obter medidas para referência de cor**

Estas medidas finais estabelecem a gama de cores alvo para a impressora.

**Nota:** As opções podem variar de acordo com o Fiery server. Alguns Fiery servers calcularão automaticamente a referência de cor durante a etapa de criação de perfil. Para obter outro Fiery servers, você precisará imprimir e medir amostras para definir a referência de cor.

- **1** Escolha uma das seguintes opções:
	- **•** Imprimir tabela de medidas

Selecione Incluir tabela visual para imprimir as amostras de medida para inspeção visual.

Se você escolher esta opção, siga as instruções online para imprimir páginas de amostra e medi-las.

**•** Importar medidas a partir de arquivo

**Nota:** Carregar medidas a partir de arquivo é mais útil para testes e demonstrações. Fora isso, não é normalmente recomendada. Os melhores resultados são obtidos quando as páginas de medidas para todas as etapas de criação da calibragem foram impressas e medidas em uma única sessão.

Lembre-se do seguinte:

- **•** A resposta da impressora pode ter mudado desde que o arquivo de medidas foi salvo.
- **•** Os arquivos de medidas não contêm informações sobre como as páginas de medidas foram impressas. As propriedades padrão da tarefa são presumidas.

Se você escolher esta opção, as medidas serão exibidas na próxima janela.

**2** Clique em Seguinte.

## **Configurar referência de cor**

Uma nova calibragem produz um estado de cor de referência, uma "referência", que cada recalibragem tentará atingir.

A referência é a resposta de cor esperada da impressora quando ela estiver corretamente calibrada de acordo com as condições de impressão que você acabou de definir (mídia, resolução, meio-tom, etc.). O servidor precisa de um perfil de impressão que descreva o espaço de cor produzido por esse estado calibrado para gerenciar corretamente as cores da impressora. Se você não estiver satisfeito com a calibragem, reveja as etapas anteriores.

Ao recalibrar, você deseja que os resultados da recalibragem confirmem se a impressora ainda está funcionando de acordo com a referência original para o conjunto de calibragem especificado.

**Nota:** As opções podem variar de acordo com o Fiery server. Alguns Fiery servers calcularão automaticamente a referência de cor durante a etapa de criação de perfil.Fiery servers Para obter outro Fiery servers, você precisará imprimir e medir amostras para definir a referência de cor.

Uma linha diagonal reta no gráfico representa a referência de cor alvo teórica, com cada medição de CMYK representada como a cor real produzida pela impressora. Pequenos desvios são esperados. Eles representam a resposta calibrada real da condição do perfil. Dois módulos Fiery Color Profiler Suite, Fiery Profile Inspector e Fiery Verify podem ser usados para exibir informações mais detalhadas.

## **Definir um perfil de impressão**

Você pode prosseguir para o Printer Profiler para criar o perfil de impressão ou salvar os resultados para usar posteriormente.

- **•** Escolha para criar um perfil.
	- **a)** Escolha Criar perfil de impressão.
	- **b)** Clique em Avançar.

O Fiery Printer Profiler criará um perfil de saída para ser usado com a calibragem que você acabou de concluir.

- Ou escolha para salvar os resultados da calibragem para usar posteriormente.
- **a)** Escolha Salvar calibragem agora e criar perfil de impressão mais tarde.
- **b)** Clique em Concluído.

A calibragem é salva com um perfil de impressão temporário visível no Profile Manager da Command WorkStation. Para que o gerenciamento de cores seja preciso, um perfil personalizado deverá ser criado para ser usado com a calibragem.

## **Recalibrar**

Quando você tiver os dados de calibragem do Fiery server, é possível calibrá-lo novamente a qualquer momento. A calibragem existente será atualizada para corresponder à referência de cor produzida para o Fiery server quando essa calibragem foi criada.

**1** Inicie Calibrator

- **2** Se o Calibrator tiver sido iniciado no Fiery Color Profiler Suite, clique em Selecionar servidor Fiery na janela Selecionar uma tarefa, e selecione Fiery server na lista. Se o Fiery server não estiver na lista, clique no sinal de mais para adicioná-lo usando o endereço IP, o nome DNS ou pesquisando.
- **3** Selecione uma das tarefas a seguir:
	- **•** Recalibrar: Atualize a calibragem usando a configuração de calibragem selecionada.
	- **•** Criar calibragem: Criar uma nova calibragem e um perfil para estabelecer o comportamento de cor ou uma nova condição de impressão no Fiery server.
- **4** Clique em Avançar.

### **Atualizar calibragem para o servidor**

Para recalibrar, comece com os dados de calibragem salvos anteriormente.

**1** Escolha um conjunto de calibragem existente na lista.

Com base na calibragem selecionada, o modo de cor é exibido. Se o modo de cor não for exibido, ele não tem suporte na impressora que você calibrou.

Os comentários mostrados são os que foram adicionados no momento em que a calibragem foi criada.

- **2** Opcional: Selecione a seta para baixo ao lado do botão Próximo e escolha Carregar medidas do arquivo para permitir que você ignore os fluxos de trabalho de impressão e medição. Essa opção é reservada a usuários especialistas que já têm medições em suas impressoras. É recomendável que você sempre imprima e meça sua própria impressora.
- **3** Clique em Próximo.

## **Obter medidas para linearização**

Você pode imprimir uma página de amostra para medir ou importar medidas de uma calibragem recente. Essas medidas devem representar exatamente o desempenho atual da impressora.

- **1** Escolha uma das seguintes opções:
	- **•** Imprimir tabela de medidas

Selecione Incluir tabela visual para imprimir as amostras de medida para inspeção visual.

Se você escolher esta opção, siga as instruções online para imprimir páginas de amostra e medi-las.

**•** Importar medidas a partir de arquivo

**Nota:** Carregar medidas a partir de arquivo é mais útil para testes e demonstrações. Fora isso, não é normalmente recomendada. Os melhores resultados são obtidos quando as páginas de medidas para todas as etapas de criação da calibragem foram impressas e medidas em uma única sessão.

Lembre-se do seguinte:

- **•** A resposta da impressora pode ter mudado desde que o arquivo de medidas foi salvo.
- **•** Os arquivos da medidas não contêm informações sobre como as páginas de medidas foram impressas. As propriedades padrão da tarefa são presumidas.

Ao selecionar esta opção, você será levado automaticamente ao local onde os arquivos de medidas estão armazenados.

Se você escolher esta opção, as medidas serão exibidas na próxima janela.

**2** Clique em Avançar.

Se você selecionou Imprimir tabela de medidas na primeira etapa, a janela Layout da amostra no FieryMeasure é exibida. Na janela Layout da amostra, selecione o instrumento, uma das metas G7 e o tamanho da tabela. Clique em Imprimir para continuar.

**Nota:** Quando estiver recalibrando, lembre-se de selecionar uma bandeja de origem que contenha o mesmo tipo de mídia, ou um tipo de mídia muito similar ao tipo de mídia que foi usado para criar a calibragem. Não altere as configurações da guia Cor nem da guia Imagem, porque essas configurações foram definidas automaticamente pelo software de calibragem.

## **Obter medidas para verificação de calibragem**

Você pode imprimir uma página de amostra para medir ou importar medidas de uma calibragem recente. Essas medidas devem representar exatamente o desempenho atual da impressora.

- **1** Escolha uma das seguintes opções:
	- **•** Imprimir tabela de medidas
		- Selecione Incluir tabela visual para imprimir as amostras de medida para inspeção visual.

Se você escolher esta opção, siga as instruções online para imprimir páginas de amostra e medi-las.

**•** Importar medidas a partir de arquivo

Ao selecionar esta opção, você será levado automaticamente ao local onde os arquivos de medidas estão armazenados.

Se você escolher esta opção, as medidas serão exibidas na próxima janela.

**2** Clique em Avançar.

Se você selecionou a opção Imprimir tabela de medidas na primeira etapa, a janela Layout da amostra no FieryMeasure é exibida. Na janela Layout da amostra, selecione o instrumento e o tamanho da tabela. Clique em Imprimir para continuar.

## **Verificar calibragem**

Uma nova calibragem produz um estado de cor de referência, uma "referência", que cada recalibragem tentará atingir.

A referência é a resposta de cor esperada da impressora quando ela estiver corretamente calibrada de acordo com as condições de impressão que você acabou de definir (mídia, resolução, meio-tom, etc.). O servidor precisa de um perfil de impressão que descreve o espaço de cor produzido por esse estado calibrado para gerenciar corretamente as cores da impressora. Se você não estiver satisfeito com a calibragem, reveja as etapas anteriores.

Ao recalibrar, você deseja que os resultados da recalibragem confirmem se a impressora ainda está funcionando de acordo com a referência original para o conjunto de calibragem especificado.

**1** Veja os resultados.

Você pode comparar a referência de cor e os resultados calibrados. Você também pode ver canais individuais, clicando no ícone de olho ao lado de cada ícone de canal.

**2** Clique em Aplicar e fechar para aplicar o conjunto de calibragem à impressora e fechar o Calibrador.

## **A calibragem está pronta para ser aplicada**

Quando você tem um grupo de medidas, a calibragem está pronta para ser aplicada. Você pode escolher verificar a calibragem ou aplicar a configuração de calibragem à impressora.

**•** Clique em Verificar e siga as instruções online.

Ao verificar a calibragem da impressora, você comparará a proximidade do estado calibrado com a referência de cor da configuração de calibragem atual.

## **Gerenciador de calibragem**

O gerenciador de calibragem permite que você exiba e exclua as configurações de calibragem. Comentários também podem ser adicionados ou excluídos de calibragens individuais.

Normalmente, as configurações de calibragem e os perfis de saída são adequados para as condições de papel e de impressão específicas. É possível associar uma configuração de calibragem a mais de um perfil de saída.

Abra o gerenciador de calibragem do Calibrator clicando em  $\Xi$ no canto inferior esquerdo da janela. A janela exibe todas as calibragens para o servidor selecionado. As seguintes categorias são mostradas:

- **•** Calibragem: calibragens concluídas para o servidor, listadas por nome.
- **•** Última calibragem: a hora da última calibragem.
- **•** Modo de cor: o modo de cor é o espaço de cor dos perfis de saída que o conjunto de calibragem suporta.

Você pode executar diversas ações para a calibragem selecionada na lista. Nem todas as ações estão disponíveis para todas as calibragens. Se uma ação não estiver disponível, ela será esmaecida. As ações são:

- **•** Editar abre uma janela onde é possível editar as informações básicas de uma configuração de calibragem personalizada.
- **•** Exibir medidas abre uma janela que fornece mais informações sobre a calibragem destacada.

As informações exibidas na janela são determinadas pelo espaço de medidas.

**•** Excluir remove o conjunto de calibragem selecionado.

Os perfis que dependem dessa calibragem também serão eliminados, após a confirmação do operador. Os conjuntos de calibragem de fábrica, como Comum, não podem ser excluídos.

## **Editar configuração de calibragem**

É possível editar as informações básicas de uma configuração de calibragem personalizada. Não é possível editar uma configuração de calibragem fornecida de fábrica.

É preciso ter privilégios de Administrador para editar uma configuração de calibragem personalizada.

As propriedades da tarefa (configurações de impressão) não podem ser editadas já que os dados de medida salvos com a configuração de calibragem se tornariam inválidos. Para editar as propriedades da tarefa de uma configuração de calibragem, crie uma nova configuração de calibragem baseada na configuração existente.

- **1** No Gerenciador de calibragem, selecione a configuração de calibragem na lista e clique em Editar.
- **2** Especifique as seguintes configurações:
	- **•** Nome digite um nome que descreva o nome, a gramatura e o tipo do papel, além de outras condições de impressão específicas (por exemplo, as configurações de meio-tom ou de brilho). O nome pode ter no máximo 70 caracteres.
	- **•** Comentários (opcional) digite as informações descritivas adicionais. Essas informações aparecem na lista de configurações de calibragem disponível no Fiery server.

### **Exibir medidas**

Exiba detalhes de calibragem em um espaço de medidas L\*a\*b\*.

Você pode redefinir os dados de medida de uma determinada configuração de calibragem para os dados padrão (dados padrão de fábrica ou, no caso de configuração de calibragem personalizada, dados de medida iniciais). Essa opção não estará disponível se os dados de medida atuais forem os dados padrão.

- **1** No Gerenciador de calibragem, selecione uma calibragem e clique em Exibir medidas. Os detalhes da calibragem são exibidos.
- **2** Para redefinir os dados de calibragem, clique em Redefinir medidas padrão. Ao executar essa ação, o último conjunto de medidas do calibrador será excluído.

# Fluxo de trabalho de calibragem baseado em Delta E jato de tinta

Ao calibrar um Fiery server, execute as tarefas a seguir.

**•** Imprima uma página de calibragem, que contém amostras de várias cores em um layout específico. Você deve usar essa página para medir a saída atual da impressora.

A saída da impressora é alterada com o tempo e o uso. Para obter os dados mais recentes, sempre meça uma página de calibragem recém-impressa.

- **•** Meça os valores das cores das amostras na página de calibragem usando um instrumento de medição compatível.
- **•** Aplique as medidas.

Os dados de medida são salvos com a configuração de calibragem específica. Quando você imprime uma tarefa com a configuração de calibragem, os dados de medida são usados para calcular o ajuste de calibragem necessário para produzir a saída desejada (o destino de calibragem).

## **Selecionar uma tarefa**

Inicie o Calibrator para criar uma nova configuração de calibragem ou atualizar uma existente para um Fiery server.

- **1** Iniciar o Calibrator
- **2** Se o Calibrator for iniciado pelo Fiery server, clique em Selecionar servidor Fiery na janela Selecionar uma tarefa e selecione Fiery server na lista. Se o Fiery server não estiver na lista, clique no sinal de mais para adicioná-lo usando o endereço IP, o nome DNS ou pesquisando.
- **3** Selecione uma das tarefas a seguir:
	- **•** Recalibrar: atualize uma calibragem usando a configuração de calibragem selecionada.
	- **•** Criar calibragem: crie uma nova calibragem e perfil para definir uma nova condição de impressão em cores no Fiery server.
- **4** Clique em Avançar.

**Nota:** O número de etapas exigidas para concluir a tarefa selecionada depende da impressora conectada. Algumas configurações ou opções podem não estar disponíveis para o modelo da impressora.

## **Criar calibragem para o servidor**

Para criar uma calibragem, insira um nome e outros detalhes, como necessário.

A informações necessárias dependem do servidor Fiery e da impressora que você estiver calibrando.

**1** Digite um nome de calibragem de sua escolha.

**Nota:** O nome da calibragem deve ser exclusivo para cada servidor. O nome que você digitar não deve ter sido usado ainda por uma configuração ou perfil de calibragem no servidor.

**2** Opcional: marque a caixa de seleção Meta de calibragem do equilíbrio de cinza G7.

A calibragem G7 ajusta a reprodução das cores de uma impressora à especificação G7, usando dados de medição de uma meta G7 específica (página de amostra).

**Nota:** Para usar a calibragem de equilíbrio de cinza G7, o Fiery Color Profiler Suite deve ser instalado e licenciado. Caso contrário, a opção estará esmaecida.

**3** Clique em Avançar.

## **Fluxo de trabalho de calibragem G7**

A calibragem G7 é realizada entre a calibragem do Fiery server e a impressão das amostras de medição de perfil.

A calibragem G7 é aplicada no topo da calibragem do Fiery server. Ao entrar no processo de calibragem G7, você seleciona o layout de amostra para a meta de P2P que você deseja usar, realiza a medição, inspeciona os resultados e faz ajustes nas configurações, se necessário.

A especificação G7 define as curvas padrão da escala em cinza que podem ser usadas para criar uma aparência neutra comum da saída em impressoras diferentes. A calibragem G7 ajusta a reprodução das cores de uma impressora de acordo com a especificação G7, usando dados de medição de uma meta G7 específica (meta de P2P). Fiery Color Profiler Suite aceita impressão e medição de diferentes metas de P2P que são usadas para calibragem G7. É possível medir com qualquer instrumento de medição compatível, inclusive instrumentos de medição em linha; nesse caso, o processo pode se tornar automatizado sem interação do usuário.

- **1** Na janela Layout da amostra, selecione o Conjunto de amostras que você deseja usar:
	- **•** P2P51 (o alvo mais novo, uma revisão do original)
	- **•** P2P25Xa (o alvo original)

**Nota:** Os valores reais usados nos alvos são similares, mas a versão mais nova é uma versão mais precisa da especificação G7.

- **2** Clique em Imprimir e meça a página de amostras.
- **3** Revise os resultados das medidas de equilíbrio de cinza G7.

Como essa é a execução da calibragem G7, espera-se que os resultados apresentem falha. É as medidas dessa meta que serão usadas para calcular as curvas NPDC necessárias para a calibragem G7.

A NPDC (curva de densidade de impressão neutra) é indicada separadamente para CMY (composto) e K (preto). O equilíbrio de cinza é plotado como a\*b\*. Na tabela, a média ponderada deve ser inferior a 1,5 para aparecer verde.O máximo ponderado deve ser inferior a 3 para aparecer verde.

**4** Clique em Opções de correção para exibir a curva de correção e expor as opções avançadas aplicadas à formação das curvas de correção.

Você pode optar por manter os padrões ou alterá-los.

- **5** Clique em OK para imprimir a página de amostras P2P novamente com as curvas NPDC aplicadas.
- **6** Meça as páginas de patch e veja os resultados G7.
- **7** Se o resultado da calibragem G7 for aprovado (todos os resultados mostrados em verde), clique em Avançar. Se o resultado apresentar falhas (qualquer resultado destacado em vermelho), clique em Iterar para repetir o processo. Iterações adicionais não criarão melhores resultados.

## **Definir configurações de calibragem**

Ao imprimir uma página de calibragem, primeiro defina as configurações de calibragem especificando as tintas usadas, a predefinição e outros detalhes, conforme necessário.

- **1** Escolha o modo de cor necessário para sua saída de produção:
	- **•** CMYK
	- **•** CMYK + N

**Nota:** Em que N é um modo de cor adicional licenciado para a impressora.

**2** Selecione uma predefinição de servidor.

Informações sobre a predefinição do servidor selecionada são mostradas, como modo de cor, substrato e resolução.

**3** Opcional: para criar uma nova predefinição, clique em Configurações para especificar as propriedades da tarefa para a predefinição do servidor.

É importante definir o substrato no Catálogo de substratos e o tamanho do substrato na ID de tamanho na guia Mídia na janela Propriedade da tarefa.

É possível especificar as configurações de cor na guia Cor na janela Propriedade da tarefa. O modo de cor e o perfil de saída serão substituídos pelas configurações de calibragem.

É possível especificar a resolução na guia Imagem na janela Propriedade da tarefa.

**4** Opcional: marque a caixa de seleção Aplicar valores de tinta preliminares, clique em Configurações para definir os limites de tinta e clique em OK.

Clique em Vincular para vincular todos os limites de tinta juntos, depois você pode alterar apenas um valor de tinta. Se apenas 100% de tinta no substrato apresentar um problema, use esta opção; caso contrário, você pode pular esta etapa. Reimpressão com opção ativada.

Clique em Redefinir para redefinir os valores de tinta padrão.

**Nota:** Se o Fiery server for compatível com tintas claras, os limites destas serão calculados automaticamente, dependendo dos limites de tinta normais.

**5** Clique em Imprimir páginas para imprimir a página de calibragem e prosseguir com a medição.

### **Imprimir uma página de calibragem para medição**

Ao imprimir uma página de calibragem, especifique o instrumento de medição e o tamanho da tabela.

**Nota:** Calibre o espectrofotômetro para prepará-lo para medir a página de calibragem.

- **1** Na janela Layout da amostra, defina as seguintes opções:
	- **•** Na lista Instrumentos, selecione o instrumento de medição.
	- **•** Selecione um tamanho de página de amostra na lista Tamanho da tabela.

Clique em Personalizado para especificar um tamanho de página de amostra personalizado.

**2** Clique em Imprimir para imprimir páginas de amostra e prosseguir para a medição.

Siga as instruções na tela para medir a página de calibragem.

## **Definir controles de tinta**

Depois de medir as amostras, você pode ver o uso e o consumo de tinta que serão aplicados para linearizar sua impressora.

Você pode visualizar canais individuais clicando na guia de cada canal de cor.

**1** Opcional: especifique os valores de uso de tinta para as configurações mostradas.

Clique em Redefinir para retornar aos valores de tinta originais.

**2** Clique em Avançar para continuar o processo de calibragem.

## **Divisão de tinta selecionável pelo usuário usando predefinições**

O Calibrator oferece suporte a aplicações duplas de tinta quando a impressora tem dois recipientes do mesmo pigmento. Essa técnica permite uma saturação muito mais densa do que uma única aplicação pode produzir.

Uma predefinição do Calibrator permite controlar como a quantidade de tinta é distribuída entre os dois recipientes.

No Calibrator, você pode definir o método de divisão de tinta para tintas duplicadas no início do processo de calibragem usando uma das predefinições disponíveis. As predefinições oferecidas na lista Selecionar o método de divisão de tinta para duplicar tintas são as seguintes:

- **•** Segunda tinta começa em 30% A segunda tinta não será usada até que o valor solicitado atinja 30%.
- **•** Segunda tinta começa em 38% A segunda tinta não será usada até que o valor solicitado atinja 38%.
- **•** Segunda tinta começa em 46% A segunda tinta não será usada até que o valor solicitado atinja 46%.
- **•** Segunda tinta começa em 55% A segunda tinta não será usada até que o valor solicitado atinja 55%.
- **•** Segunda tinta começa em 2% A segunda tinta não será usada até que o valor solicitado atinja 2%.
- **•** Divisão igual tinta Ambas as tintas começam em 0% e são igualmente divididas.
- **•** Divisão igual tinta, -10% do ganho do ponto Ambas as tintas começam em 0% e são igualmente divididas. Há aproximadamente uma redução de tinta de 10% em tons médios.
- **•** Divisão igual tinta, -20% do ganho do ponto Ambas as tintas começam em 0% e são igualmente divididas. Há aproximadamente uma redução de tinta de 20% em tons médios.

## **Defina o limite de tinta total para linearização**

Após medir corretamente a página de amostra fornecida para o limite total de tinta, os resultados serão exibidos e será possível fazer alguns ajustes.

- **1** Escolha uma das seguintes opções:
	- **•** Escolha um valor para o limite total de tinta.

O valor exibido é o valor sugerido para a impressora, sem medidas adicionais exigidas. Você pode inserir um valor numérico de sua escolha, caso decida não usar o valor sugerido.

**•** Escolha um valor em uma tabela visual impressa.

O valor exibido é o valor sugerido para a impressora, com base em um número de coluna específico na tabela. Você pode selecionar um número de coluna de sua escolha caso decida não usar o valor sugerido. A tabela visual impressa pode revelar problemas que as medidas sozinhas não podem detectar. Por exemplo, a tinta pode escoar pelo substrato se a quantidade permitida for excessiva. Nesse caso, você vai querer usar um valor mais baixo do que o sugerido.

**2** Opcional: imprima uma tabela visual.

A janela Layout da amosta no FieryMeasure é exibida. Clique em Imprimir para continuar.

**3** Clique em Avançar.

Agora, assista ao vídeo sobre como ajustar o limite de tinta total [aqui.](https://learning.efi.com/learn/article/setting-ink-limits-in-a-delta-e-based-calibration-workflow)

## **Obter a medida para o equilíbrio de cinza G7**

Você pode imprimir uma página de amostra para medir. Essas medidas devem representar exatamente o desempenho atual da impressora.

- **1** Marque a caixa de seleção Meta de calibragem do equilíbrio de cinza G7 ao criar a calibragem.
- **2** Na janela Definir limite total de tinta, clique em Avançar. A janela Layout da amosta no FieryMeasure é exibida.
- **3** Clique em Imprimir para continuar.
- **4** Clique em Avançar.

## **Resumo das medidas de equilíbrio de cinza G7**

Veja o resumo das medidas de equilíbrio de cinza G7.

**1** Revise o resumo das medidas de equilíbrio de cinza G7.

A NPDC (curva de densidade de impressão neutra) é indicada separadamente para CMY (composto) e K (preto). O equilíbrio de cinza é plotado como a\*b\*. Na tabela, a média ponderada deve ser inferior a 1,5 para aparecer verde.O máximo ponderado deve ser inferior a 3 para aparecer verde.

- **2** Clique em Opções de correção para exibir a curva de correção e expor as opções avançadas aplicadas à formação das curvas de correção. Você pode optar por manter os padrões ou alterá-los.
- **3** Clique em Voltar para descartar as medidas iniciais.
- **4** Clique em Iterar para repetir o processo.

## **Opções de correção**

Reveja a curva de correção da saída.

- **1** Você pode definir várias opções da correção.
	- **•** Esmaecer equilíbrio de cinza: reduz a correção do equilíbrio de cinza aplicada pelas curvas de correção do G7 NPDC acima do valor de ajuste do esmaecimento.
	- **•** Esmaecer ajuste de tom: reduz os ajustes do tom aplicados pelas curvas de correção do G7 NPDC acima do valor do ajuste do esmaecimento.
	- **•** Esmaecer valor de ajuste: reduz o ajuste de tom e/ou do equilíbrio de cinza acima do valor percentual de ponto especificado.
	- **•** Adicionar suavização: suaviza curvas de calibragem para dados de calibragem ruidosos ou irregulares.
- **2** Selecione OK para aceitar as alterações, ou Padrão para retornar aos valores padrão.

## **Resultados de medidas de equilíbrio de cinza G7**

Veja os resultados das medidas de equilíbrio de cinza G7.

**1** Revise os resultados das medidas de equilíbrio de cinza G7.

A NPDC (curva de densidade de impressão neutra) é indicada separadamente para CMY (composto) e K (preto). O equilíbrio de cinza é plotado como a\*b\*. Na tabela, a média ponderada deve ser inferior a 1,5 para aparecer verde.O máximo ponderado deve ser inferior a 3 para aparecer verde.

- **2** Clique em Opções de correção para exibir a curva de correção e expor as opções avançadas aplicadas à formação das curvas de correção. Você pode optar por manter os padrões ou alterá-los.
- **3** Clique em Iterar para imprimir as amostras com as curvas de calibragem de G7 para ver se os resultados estão aprovados.
- **4** Clique em Voltar para descartar as medidas de iteração.
- **5** Se os resultados forem aceitáveis, clique em Aceitar para continuar o processo da calibragem.

## **Definir um perfil de impressão**

Você pode prosseguir para o Fiery Printer Profiler para criar o perfil de impressão ou salvar os resultados para usar posteriormente.

**•** Escolha para criar um perfil.

**a)** Escolha a opção Criar perfil de saída com o Fiery Color Profiler Suite.

**b)** Clique em Avançar.

O Fiery Printer Profiler criará um perfil de impressão para ser usado com a calibragem que você acabou de concluir.

Ou escolha para salvar os resultados da calibragem para usar posteriormente.

- **a)** Escolha Salvar calibragem agora e criar perfil de impressão mais tarde.
- **b)** Clique em Concluído.

A calibragem é salva com um perfil de saída temporário visível no Profile Manager da Command WorkStation. Para que o gerenciamento de cores seja preciso, um perfil personalizado deverá ser criado para ser usado com a calibragem.

## **Recalibrar**

Quando você tiver os dados de calibragem para o Fiery server, é possível calibrá-lo novamente a qualquer momento. A calibragem existente será atualizada para corresponder à referência de cor produzida para o Fiery server quando essa calibragem foi criada.

**Nota:** A recalibragem está disponível somente para impressoras sem tintas claras ou tintas duplicadas.

- **1** Iniciar o Calibrator
- **2** Se o Calibrator for iniciado pelo Fiery server, clique em Selecionar servidor Fiery na janela Selecionar uma tarefa e selecione Fiery server na lista. Se o Fiery server não estiver na lista, clique no sinal de mais para adicioná-lo usando o endereço IP, o nome DNS ou pesquisando.
- **3** Selecione uma das tarefas a seguir:
	- **•** Recalibrar: atualize uma calibragem usando a configuração de calibragem selecionada.
	- **•** Criar calibragem: crie uma nova calibragem e perfil para definir uma nova condição de impressão em cores no Fiery server.
- **4** Clique em Avançar.

**Nota:** O número de etapas exigidas para concluir a tarefa selecionada depende da impressora conectada. Algumas configurações ou opções podem não estar disponíveis para o modelo da impressora.

### **Atualizar calibragem para o servidor**

Para recalibrar, comece com os dados de calibragem salvos anteriormente.

**1** Escolha um conjunto de calibragem existente na lista.

Com base na calibragem selecionada, o modo de cor é exibido. Se o modo de cor não for exibido, ele não é suportado pela impressora que você calibrou.

Os comentários mostrados são os que foram adicionados no momento em que a calibragem foi criada.

- **2** Opcional: selecione a seta para baixo ao lado do botão Avançar e selecione Carregar medidas do arquivo para permitir que você ignore os fluxos de trabalho de impressão e medição. Essa opção é reservada a usuários especialistas que já têm medições em suas impressoras. É recomendável que você sempre imprima e meça sua própria impressora.
- **3** Clique em Avançar.

## **Obter medidas para linearização**

Você pode imprimir uma página de amostra para medir ou importar medidas de uma calibragem recente. Essas medidas devem representar com precisão o desempenho atual da impressora.

**Nota:** Este procedimento se aplica a impressoras sem tintas claras e tintas duplicadas.

- **1** Escolha uma das seguintes opções:
	- **•** Imprimir tabela de medidas

Selecione Incluir tabela visual para imprimir as amostras de medida para inspeção visual.

Se você escolher esta opção, siga as instruções online para imprimir páginas de amostra e medi-las.

**•** Importar medidas a partir de arquivo

**Nota:** Carregar medidas a partir de arquivo é mais útil para testes e demonstrações. Fora isso, não é normalmente recomendada. Os melhores resultados são obtidos quando as páginas de medidas para todas as etapas de criação da calibragem foram impressas e medidas em uma única sessão.

Lembre-se do seguinte:

- **•** A resposta da impressora pode ter mudado desde que o arquivo de medidas foi salvo.
- **•** Os arquivos de medidas não contêm informações sobre como as páginas de medidas foram impressas. As propriedades padrão da tarefa são presumidas.

Ao selecionar esta opção, você será levado automaticamente ao local onde os arquivos de medidas estão armazenados.

Se você escolher esta opção, as medidas serão exibidas na próxima janela.

**2** Clique em Avançar.

Se você selecionou Imprimir tabela de medidas na primeira etapa, a janela Layout da amostra no FieryMeasure é exibida. Na janela Layout da amostra, selecione o instrumento e o tamanho da tabela. Clique em Imprimir para continuar.

**Nota:** Ao recalibrar, use um tipo de substrato muito semelhante àquele usado para criar a calibragem. Não altere as configurações da guia Cor nem da guia Imagem, porque essas configurações foram definidas automaticamente pelo software de calibragem.

## **Obter medidas para verificação de calibragem**

Você pode imprimir uma página de amostra para medir, ou importar medidas de uma calibragem recente. Essas medidas devem representar exatamente o desempenho atual da impressora.

### **1** Escolha uma das seguintes opções:

**•** Imprimir tabela de medidas

Selecione Incluir tabela visual para imprimir as amostras de medida para inspeção visual.

Se você escolher esta opção, siga as instruções online para imprimir páginas de amostra e medi-las.

**•** Importar medidas a partir de arquivo

Ao selecionar esta opção, você será levado automaticamente ao local onde os arquivos de medidas estão armazenados.

Se você escolher esta opção, as medidas serão exibidas na próxima janela.

**2** Clique em Avançar.

Se você selecionou Imprimir tabela de medidas na primeira etapa, a janela Layout da amostra no FieryMeasure é exibida. Na janela Layout da amostra, selecione o instrumento e o tamanho da tabela. Clique em Imprimir para continuar.

## **Verificar calibragem**

Uma nova calibragem produz um estado de cor de referência, uma "referência", que cada recalibragem tentará atingir.

A referência é a resposta de cor esperada da impressora quando ela estiver corretamente calibrada de acordo com as condições de impressão que você acabou de definir (mídia, resolução, meio-tom, etc.). O servidor precisa de um perfil de impressão que descreva o espaço de cor produzido por esse estado calibrado para gerenciar corretamente as cores da impressora. Se você não estiver satisfeito com a calibragem, reveja as etapas anteriores.

Ao recalibrar, você espera que os resultados da recalibragem confirmem se a impressora ainda está funcionando de acordo com a referência original para o conjunto de calibragem especificado.

**1** Veja os resultados.

Você pode comparar a referência de cor e os resultados calibrados. Você também pode ver canais individuais, clicando no ícone de olho ao lado de cada ícone de canal.

**2** Clique em Aplicar e fechar para aplicar o conjunto de calibragem à impressora e fechar o Calibrador.

### **A calibragem está pronta para ser aplicada**

Quando você tem um grupo de medidas, a calibragem está pronta para ser aplicada. Você pode escolher verificar a calibragem ou aplicar a configuração de calibragem à impressora.

**•** Clique em Verificar e siga as instruções online.

Ao verificar a calibragem da impressora, você comparará a proximidade do estado calibrado com a referência de cor da configuração de calibragem atual.

## **Gerenciador de calibragem**

O gerenciador de calibragem permite que você exiba e exclua as configurações de calibragem. Comentários também podem ser adicionados ou excluídos de calibragens individuais.

Normalmente, as configurações de calibragem e os perfis de saída são adequados para as condições de papel e de impressão específicas. É possível associar uma configuração de calibragem a mais de um perfil de saída.

Abra o gerenciador de calibragem do Calibrator clicando em  $\Xi$ no canto inferior esquerdo da janela. A janela exibe todas as calibragens para o servidor selecionado. As seguintes categorias são mostradas:

- **•** Calibragem: calibragens concluídas para o servidor, listadas por nome.
- **•** Última calibragem: a hora da última calibragem.
- **•** Modo de cor: o modo de cor é o espaço de cor dos perfis de saída que o conjunto de calibragem suporta.

Você pode executar diversas ações para a calibragem selecionada na lista. Nem todas as ações estão disponíveis para todas as calibragens. Se uma ação não estiver disponível, ela será esmaecida. As ações são:

- **•** Editar abre uma janela onde é possível editar as informações básicas de uma configuração de calibragem personalizada.
- **•** Exibir medidas abre uma janela que fornece mais informações sobre a calibragem destacada.

As informações exibidas na janela são determinadas pelo espaço de medidas.

**•** Excluir remove o conjunto de calibragem selecionado.

Os perfis que dependem dessa calibragem também serão eliminados, após a confirmação do operador. Os conjuntos de calibragem de fábrica, como Comum, não podem ser excluídos.

### **Editar configuração de calibragem**

É possível editar as informações básicas de uma configuração de calibragem personalizada. Não é possível editar uma configuração de calibragem fornecida de fábrica.

É preciso ter privilégios de Administrador para editar uma configuração de calibragem personalizada.

As propriedades da tarefa (configurações de impressão) não podem ser editadas já que os dados de medida salvos com a configuração de calibragem se tornariam inválidos. Para editar as propriedades da tarefa de uma configuração de calibragem, crie uma nova configuração de calibragem baseada na configuração existente.

- **1** No Gerenciador de calibragem, selecione a configuração de calibragem na lista e clique em Editar.
- **2** Especifique as seguintes configurações:
	- **•** Nome digite um nome que descreva o nome, a gramatura e o tipo do papel, além de outras condições de impressão específicas (por exemplo, as configurações de meio-tom ou de brilho). O nome pode ter no máximo 70 caracteres.
	- **•** Comentários (opcional) digite as informações descritivas adicionais. Essas informações aparecem na lista de configurações de calibragem disponível no Fiery server.

## **Exibir medidas**

Exiba detalhes de calibragem em um espaço de medidas Delta E.

Você pode redefinir os dados de medida de uma determinada configuração de calibragem para os dados padrão (dados padrão de fábrica ou, no caso de configuração de calibragem personalizada, dados de medida iniciais). Essa opção não estará disponível se os dados de medida atuais forem os dados padrão.

- **1** No Gerenciador de calibragem, selecione uma calibragem e clique em Exibir medidas. Os detalhes da calibragem são exibidos.
- **2** Para redefinir os dados de calibragem, clique em Redefinir medidas padrão. Ao executar essa ação, o último conjunto de medidas do calibrador será excluído.

# Usar o gerenciamento de cores em 1 etapa para calibrar e criar um perfil de uma bandeja

O recurso de gerenciamento de cores em 1 etapa permite atribuir um perfil de base e de calibragem personalizada para o papel selecionado na bandeja especificada.

**Nota:** O recurso Gerenciamento de cores em 1 etapa é compatível com Fiery servers que utilizam o software de sistema Fiery FS600/600 Pro e posterior. Consulte a documentação de usuário específica do produto para descobrir se o Fiery server é compatível com o recurso.

Se já houver um perfil associado ao papel, somente a calibragem será atualizada. Caso contrário, uma calibragem e um perfil personalizados serão criados e associados ao papel no catálogo de papéis ou mídias.

Quando a impressora tem um instrumento de medição de cores compatível incorporado, como um sensor em linha, você pode criar automaticamente uma calibragem e um perfil usando o sensor em linha, em uma única etapa.

Uma calibração em linha base e um perfil de reprodução das cores são automaticamente otimizados para a cor produzida, quando as configurações de impressão padrão na janela Propriedades da tarefa são usadas com a mídia específica. É possível usar o recurso Definir padrões para personalizar o Fiery server modificando as configurações padrão de propriedades da tarefa.

Para calibragens personalizadas e perfis usados nas configurações e opções de imagem não padrão, você deve usar o Fiery Color Profiler Suite.

Quando o instrumento de medição em linha incorporado não consegue lidar com um tamanho de mídia, você pode usar um espectrofotômetro portátil de alta qualidade. O processo é o mesmo, exceto que você mede a cor manualmente, em vez de medir automaticamente.

É possível calibrar uma bandeja para uma mídia específica usando o sensor em linha ou o espectrofotômetro portátil, como o ES-3000 ou o X-Rite i1Pro3.

Lembre-se do seguinte ao gerenciar o número de perfis de saída de cores personalizados necessários para atingir um nível de qualidade de cor aceitável para seus aplicativos. Um número reduzido de perfis de saída resulta em menos manutenção de calibragem.

- **•** Ao imprimir tarefas, realize os seguintes procedimentos na janela Propriedades da tarefa:
	- **•** Selecione um papel na lista Catálogo de papéis ou Catálogo de mídias da guia Mídia.
	- **•** Selecione a opção Usar configurações definidas pela tarefa como a opção de impressão do Perfil de saída na guia Cor.

O gerenciamento de cores do Fiery server usará automaticamente o perfil de saída associado ao papel no catálogo de papéis ou mídias.

- **•** Ao adicionar um novo papel ao inventário, adicione-o também ao catálogo de papéis ou mídias. Insira o papel em uma bandeja, associe-o à sua entrada no catálogo de papéis ou mídias e clique com o botão direito do mouse na bandeja para selecionar a opção Calibrar e executar o gerenciamento de cores em 1 etapa. Uma calibragem e um perfil de saída de base personalizados serão criados e instalados no Fiery server para o papel do catálogo de papéis ou mídias.
- **•** Use o gerenciamento de cores em 1 etapa para apenas um papel, especificando uma bandeja compatível com o sensor em linha. Utilizar folhas maiores com a orientação Paisagem geralmente exige menos papel do que utilizar folhas menores com a orientação Retrato.
- **•** Quando houver papéis que produzem a mesma cor disponíveis em muitas gramaturas e tamanhos, é possível evitar a criação de vários perfis e eliminar a necessidade de manutenção de várias calibragens futuras.

Configure manualmente todos os papéis similares no catálogo de papéis ou mídias com o mesmo perfil de saída. A mesma calibragem e perfil será aplicada a todos os papéis. Para testar se a cor de dois papéis está próxima o suficiente e descobrir se apenas uma calibragem e perfil serão suficientes, clique com o botão direito do mouse em cada bandeja no Centro de tarefas da Command WorkStation, execute uma calibragem e compare a reprodução de cores de cada papel.

- **•** Você pode forçar a criação de uma nova calibragem e de um novo perfil de reprodução de cores alterando a associação no catálogo de papéis ou mídias de um perfil de saída específico para a opção Padrão do servidor antes de executar o gerenciamento de cores em 1 etapa.
- **•** É possível configurar a opção Recalibragem sem toque no Fiery server. Para obter mais informações, consulte [Executar a Recalibragem sem toque](#page-200-0) na página 201. A calibragem personalizada produzida pelo gerenciamento de cores em 1 etapa é mantida automaticamente pelo sensor em linha sempre que uma tarefa depender de uma calibragem que não foi atualizada recentemente.

## **Atribuir um perfil de base e de calibragem personalizada para o papel selecionado em uma bandeja**

O recurso de gerenciamento de cores em 1 etapa permite atribuir um perfil de base e de calibragem personalizada para o papel selecionado na bandeja especificada.

- **1** Na Command WorkStation, clique com o botão direito do mouse em uma bandeja e selecione Gerenciamento de cores em 1 etapa.
- **2** Selecione o instrumento de medição na lista e clique em Avançar.

Execute uma das seguintes etapas:

**•** Para uma impressora com um sensor em linha, a impressora imprime e mede a calibragem automaticamente. Se você calibrar a mídia pela primeira vez, a impressora imprimirá e medirá o perfil seguindo a calibragem.

<span id="page-200-0"></span>Lembre-se do seguinte:

- **•** Esse fluxo de trabalho será mais eficiente se você clicar com o botão direito do mouse em uma bandeja com a mesma mídia em um tamanho e orientação compatível com o sensor em linha.
- **•** Somente a recalibragem é feita quando um perfil personalizado já está atribuído no catálogo de papéis ou de mídias. Uma nova calibragem não é criada.
- **•** Se o sensor em linha não for compatível com o tamanho de mídia selecionado ou se um papel semelhante não estiver disponível, escolha um instrumento de medida diferente para continuar.
- **•** Para um espectrofotômetro portátil, siga as instruções on-line para medir as amostras de cores impressas.
- **3** Clique em Concluído.

A impressora calibra a cor da mídia selecionada para uso com o perfil de cores recém-criado, ou a impressora atualiza a calibragem da mídia escolhida se um perfil já existir.

Se você mediu as amostras de cores manualmente, é possível criar um perfil personalizado para obter uma cor mais precisa. Para criar um perfil personalizado, clique em Criar novo perfil e siga as instruções on-line.

Se dois papéis forem semelhantes o suficiente a ponto de não ser necessário um perfil personalizado para cada um, você poderá atribuir manualmente um perfil já existente no catálogo de papéis ou de mídias. Por exemplo, os papéis Hammermill 20 e Hammermill 24 podem usar o mesmo perfil.

Agora, assista ao vídeo [aqui.](https://videos.efi.com/watch/yPhofXhjNku7fQChAqtaPq)

# Executar a Recalibragem sem toque

O recurso Recalibragem sem toque verifica se as tarefas utilizam uma calibragem atualizada. Se a calibragem estiver desatualizada, a Recalibragem sem toque calibrará automaticamente a tarefa com o sensor em linha.

**Nota:** O recurso Recalibragem sem toque é compatível com Fiery servers que utilizam o software de sistema Fiery FS600/600 Pro e posterior. Consulte a documentação de usuário específica do produto para descobrir se o Fiery server é compatível com o recurso.

A Recalibragem sem toque é acionada quando uma tarefa é liberada para a impressora e uma verificação é feita para detectar calibragens desatualizadas.

O painel Resumo da tarefa no Centro de tarefas da Command WorkStation exibe um aviso de calibragem (em vermelho) quando uma tarefa tem uma calibragem desatualizada.

O status de calibragem é verificado antes do envio da tarefa para impressão. Se a calibragem tornar-se desatualizada durante a impressão de uma tarefa, a tarefa não será suspensa. Recomenda-se realizar a calibragem antes de imprimir uma tarefa longa a fim de minimizar as chances de a calibragem tornar-se desatualizada enquanto a tarefa estiver sendo impressa.

Se a calibragem de uma tarefa estiver desatualizada, o Fiery server poderá suspender a tarefa quando você tentar imprimi-la. A tarefa suspensa não é impressa, mas permanece na fila de impressos (em estado suspenso).

Tarefas suspensas podem ser liberadas manualmente. Tarefas em que a Recalibragem sem toque não atualiza a calibragem permanecem em estado suspenso.

**Nota:** Se outras tarefas já tiverem sido suspensas pela configuração Suspender a impressão quando a calibragem expirar do Calibrator antes que seja possível alterar a configuração para Calibrar tarefa com sensor em linha automaticamente, essas tarefas suspensas anteriormente não serão liberadas automaticamente. Após alterar a configuração do Calibrator, você pode liberar todas as tarefas suspensas ao mesmo tempo para iniciar o processo de recalibragem automática.

A Recalibragem sem toque será mais eficiente se a bandeja sempre contiver uma quantidade de papel adequada para a medição do espectrofotômetro em linha. Quando a Recalibragem sem toque for iniciada, o software poderá encontrar automaticamente a melhor correspondência entre um papel compatível com o espectrofotômetro em linha e o papel solicitado pelas tarefas. O espectrofotômetro em linha nem sempre é compatível com o papel usado pelas tarefas.

A Recalibragem sem toque não poderá determinar com precisão a calibragem usada por uma tarefa, a menos que uma das duas condições esteja especificada na janela Propriedades da tarefa:

- **•** As Propriedades da tarefa especificam um tipo de mídia e uma bandeja explícita associada ao catálogo de papéis ou mídias
- **•** Uma entrada específica do catálogo de papéis ou mídias

Se nenhuma das condições anteriores for atendida, a tarefa será suspensa e não será calibrada automaticamente.

Para melhorar o controle automático do recurso Recalibragem sem toque, observe que:

- **•** A Recalibragem sem toque usará a bandeja especificada pela tarefa se o espectrofotômetro em linha for compatível com o papel solicitado. Caso contrário, uma bandeja alternativa será selecionada automaticamente.
- **•** Use o recurso de gerenciamento de cores em 1 etapa pelo menos uma vez para cada novo papel, a fim de evitar situações em que o perfil de saída do novo papel está definido com o valor de fábrica: "Padrão da impressora". O controle de qualidade da cor é mais preciso quando um perfil de saída específico é atribuído.
- **•** Na guia Mídia da janela Propriedades da tarefa, defina Catálogo de papéis ou Catálogo de mídias como o nome do papel e, na guia Cor, defina o Perfil de saída como Usar configurações definidas pela tarefa.
- **•** A calibragem do espectrofotômetro em linha consome menos papel dependendo do tamanho e da orientação do papel. Geralmente, a orientação Paisagem é a mais eficiente. Às vezes, é possível economizar materiais realizando calibragens proativas com o recurso de gerenciamento de cores em 1 etapa, por exemplo, no início do dia ou ao inserir papéis nas bandejas da impressora. No Centro de tarefas da Command WorkStation, associe cada bandeja a uma entrada do catálogo de papéis ou mídias.

## **Tipos de tarefas afetadas pelo limite de calibragem**

O Fiery server pode determinar se a calibragem está desatualizada na maioria das tarefas, incluindo:

- **•** Tarefas enviadas de um aplicativo que usa o driver de impressora Fiery PostScript.
- **•** Somente PostScript impresso e tarefas PostScript, PDF e TIFF importadas.
- **•** Tarefas processadas (inclusive tarefas VPS e VIPP processadas).

O Fiery server não pode determinar se a calibragem está desatualizada e, portanto, não suspenderá os seguintes tipos de tarefas:

**•** Tarefas enviadas de um aplicativo sem o uso do driver de impressora Fiery PostScript. Isso inclui tarefas VPS e VIPP que não foram processadas.

É recomendado usar o recurso de gerenciamento de cores em 1 etapa para calibrar os papéis usados pelas tarefas VDP.

**•** Tarefas enviadas por meio de conexão direta. Esses tipos de tarefas não podem ser suspensas em nenhum caso.

Além disso, o Fiery server não verifica a calibragem de tarefas que foram impressas com o comando Forçar impressão. O comando Forçar impressão pode ser usado em tarefas que foram suspensas em função de incompatibilidade da tarefa (o papel ou acabamento necessário para a tarefa não estava disponível). Como a impressão desses tipos de tarefas é forçada, elas não são verificadas em relação à calibragem.

Agora, assista ao vídeo [aqui.](https://videos.efi.com/watch/yPhofXhjNku7fQChAqtaPq)

# Aprimoramento de imagens

O Fiery server oferece suporte a dois métodos de aperfeiçoamento de imagem para ajustar o tom, a cor, a nitidez e o olho vermelho nas imagens.

- **•** Use a opção de impressão Aplicar aperf. de imagem para fazer ajustes simples, rápidos e que não exijam a inspeção visual antes da impressão.
- **•** Use o Image Enhance Visual Editor (IEVE) para fazer ajustes específicos que exijam ajustes finos e inspeção visual antes da impressão.

Embora o IEVE e a opção Aplicar aperf. de imagem sejam recursos independentes um do outro, não use o IEVE e a opção Aplicar aperf. de imagem para ajustar imagens em uma tarefa ao mesmo tempo. Usar os dois recursos ao mesmo tempo aplica configurações de ambos, o que pode ter efeitos inesperados na aparência e na qualidade das imagens.

# **Personalizar configurações de aperfeiçoamento de imagem**

Os ajustes padrão para a opção de impressão Aplicar aperf. de imagem otimizam automaticamente a exposição, a cor, as sombras, os realces e a nitidez de cada imagem especificada em uma tarefa. Se as configurações padrão não fornecem resultados satisfatórios, você pode personalizar as opções Aplicar aperfeiçoamento de imagem para propriedades tais como brilho, contraste e correção de olhos vermelhos.

A opção de impressão Aplicar aperf. de imagem, quando selecionada para uma tarefa, aplica aprimoramento de acabamento de foto a imagens em cores, em páginas ou folhas específicas de uma tarefa, quando ela for impressa. Essa opção afeta somente imagens fotográficas, não gráficos como logotipos ou tabelas, e não texto.

A opção de impressão Aplicar aperf. de imagem está localizada no separador Imagem dos drivers de impressora e nas Propriedades da tarefa. Para obter mais informações sobre opções de impressão, consulte *Impressão*, que faz parte do conjunto de documentação do usuário.

- **1** Abra o Centro de dispositivos de uma das maneiras a seguir:
	- **•** Clique no ícone Mais (três pontos verticais) ao lado do nome do servidor no painel Servidores.
	- **•** Clique duas vezes no nome do servidor no painel Servidores.
	- **•** Clique em Servidor > Centro de dispositivos.
	- **•** Clique com o botão direito do mouse no nome do servidor e selecione Centro de dispositivos.
- **2** No Centro de dispositivos, clique na opção Aperfeiçoamento de imagem em Fluxos de trabalho.
- **3** Clique em Editar.
- **4** Clique em Configurações personalizadas, modifique as configurações e clique em OK.
	- **•** Exposição ativa os controles Correção dinâmica, Contraste e Brilho.

Se a Correção dinâmica estiver selecionada, o Fiery server analisará cada imagem e aplicará automaticamente o contraste e o brilho corretos, usando valores separados para contraste e brilho. A correção dinâmica tenta preencher toda a faixa do escuro até o claro.

Também é possível especificar os ajustes de contraste e brilho manualmente. Se a Correção dinâmica estiver selecionada, todos os ajustes manuais feitos nos controles Contraste e Brilho serão aplicados além dos ajustes automáticos de contraste e brilho. Se a Correção dinâmica não estiver selecionada, os ajustes manuais Contraste e Brilho serão aplicados à imagem original.

**•** Cor – ativa os controles Correção de tom, Tom e Saturação.

Se a opção Correção de tom estiver selecionada, o Fiery server analisará cada imagem e corrigirá automaticamente o equilíbrio de cor da imagem.

Também é possível especificar os ajustes tom e saturação manualmente. Se a opção Correção de tom estiver selecionada, os ajustes manuais que você fez serão aplicados, além dos ajustes automáticos de Correção de tom. Os ajustes de equilíbrio de cores são aplicados; em seguida, são aplicados todos os ajustes de Tom e Saturação. Se a opção Correção de tom não estiver selecionado, os ajustes manuais de Tom e Saturação serão aplicados à imagem original.

**•** Sombras e realces – ativa os controles Correção automática, Sombras e Realces.

Se a Correção automática estiver selecionada, o Fiery server analisará cada imagem e tentará corrigir as sombras que estiverem muito escuras e os destaques que estiverem muito claros. Você pode especificar aperfeiçoamentos de Sombras e Realces manualmente se primeiro desmarcar a opção Correção automática.

**•** Nitidez – ativa os controles de Nitidez da pele e Nitidez (não da pele).

O controle Nitidez da pele afeta os tons de pele de uma imagem. O controle Nitidez (não da pele) afeta as outras cores da imagem. A faixa de cada controle vai de -100 (suavização) até 100 (acentuação).

**•** Correção de olhos vermelhos – o efeito de olhos vermelhos é a condição na qual uma fonte de luz, normalmente um flash integrado a uma câmera, é refletida no olho da pessoa, causando uma pupila vermelha na foto.

Se a opção Correção de olhos vermelhos estiver selecionada, o Fiery server analisará a imagem e tentará identificar e corrigir a condição de olho vermelho. É possível ajustar o tamanho da área de correção usando o controle Região, em que 100 corresponde apenas à área da pupila vermelha.

## **Image Enhance Visual Editor**

O Image Enhance Visual Editor (IEVE) é um aplicativo de aperfeiçoamento de imagem que fornece um espaço de trabalho visual para o ajuste de imagens individuais em tarefas PDF ou PostScript enviadas ao Fiery server (incluindo tarefas enviadas por meio de fluxos de trabalho Fiery JDF).

Os ajustes feitos no IEVE afetam apenas as imagens da tarefa do Fiery server e não são aplicados ao documento original.

Com IEVE, é possível:

- **•** Aplicar melhorias a uma ou mais imagens em uma ou várias páginas.
- **•** Visualizar os efeitos das configurações nas imagens à medida que elas são aplicadas e fazer o ajuste fino das imagens antes da impressão.
- **•** Salvar conjuntos de configurações como predefinições, para que depois possam ser aplicadas a outras tarefas.

### **Limitações**

- **•** Editar uma tarefa no IEVE em um computador cliente de cada vez. A edição em vários computadores cliente pode ter resultados inesperados.
- **•** Se editar e salvar uma tarefa no IEVE e, em seguida, abrir a tarefa em uma versão anterior do IEVE, algumas edições poderão não ser exibidas ou poderão ser removidas.
- **•** O IEVE está limitado à abertura de 100 páginas de arquivos ou menos.
- **•** O IEVE é limitado à extração de 50 imagens de uma única página.
- **•** Se as bordas de uma imagem não estiverem em ângulos retos em relação às outras bordas da imagem (por exemplo, como as bordas de um quadrado ou retângulo) e às bordas da página, a imagem não poderá ser selecionada para edição. Isso inclui imagens giradas em ângulos não retos da base da página e imagens que não são quadradas ou retangulares.

### **Iniciar o Image Enhance Visual Editor**

Abra o Image Enhance Visual Editor (IEVE) nas tarefas da Command WorkStation.

**•** Na fila Em espera, clique com o botão direito do mouse na tarefa e selecione Image Enhance Visual Editor.

### **Abrir uma tarefa grande**

Em alguns casos, uma tarefa grande pode não ser aberta ou exibida corretamente se o Image Enhance Visual Editor (IEVE) estiver instalado em um Fiery server que também possua um monitor, teclado e mouse instalados. Aumentar o espaço disponível no disco rígido do Fiery server pode corrigir esse problema.

- **1** Feche o IEVE e a Command WorkStation.
- **2** Crie uma pasta para os arquivos temporários na unidade E:. Nomeie a pasta **Temp**.
- **3** No menu Iniciar do Windows, clique no Painel de controle.
- **4** No Painel de controle, clique duas vezes em Sistema.
- **5** Na caixa de diálogo Propriedades do sistema, clique na guia Avançado. Clique em Variáveis de ambiente.
- **6** Na caixa de diálogo Variáveis de ambiente, na parte superior, selecione a variável TEMP. Clique em Editar.
- **7** Na caixa de diálogo Editar variável de usuário, digite o caminho para a pasta Temp criada na etapa 2. Clique em OK.
- **8** Repita as etapas 6-7 para a variável TMP. Use o mesmo caminho como na etapa 7 na página 205.

**Nota:** Na próxima vez em que abrir uma tarefa grande, o IEVE usará essa pasta temporária e a tarefa deverá ser renderizada corretamente.

## **Ajuste de uma imagem**

Para ajustar imagens, use os recursos do painel Ajustes, disponível nas guias Visualizar ou Dividir. Há várias ferramentas disponíveis para ajudá-lo a fazer ajustes.

Ao fazer ajustes, é possível:

- **•** Aplicar uma predefinição à imagem.
- **•** Edite as configurações no painel Ajustes conforme desejar. Nem todas as configurações podem estar disponíveis para a sua imagem.

**Nota:** Algumas propriedades da tarefa que não afetam o aspecto das imagens, como, por exemplo, as opções de acabamento, podem não ser aplicadas à impressão de prova.

As configurações mais comuns para aperfeiçoamento de imagem são:

- **•** Brilho: aumenta ou reduz o brilho de uma imagem.
- **•** Contraste: aumenta ou reduz o contraste de uma imagem.
- **•** Definição: aumenta ou reduz a quantidade de definição (detalhe) em uma imagem sem afetar a quantidade de contraste.

#### **Ajustar realces e sombras**

Em áreas de realce ou sombras difíceis de se visualizar devido a problemas de exposição ou iluminação, é possível usar as seguintes configurações de Realces e sombras para melhorar a visibilidade.

**•** Melhorar automaticamente os realces e as sombras: calcula o nível ideal de realces e sombras e os aplica automaticamente à imagem, atualizando as configurações de Realces e Sombras.

**Nota:** Se a imagem já estiver otimizada, ou muito próxima disso, você poderá não notar a diferença.

- **•** Realces: melhora os detalhes nas partes realçadas de uma imagem de forma que fiquem mais visíveis.
- **•** Sombras: melhora os detalhes nas áreas de sombra de forma que fiquem mais visíveis.

#### **Ajustar cor**

Para corrigir um desequilíbrio nas cores de uma imagem, você pode usar as seguintes configurações de cor para afetar o balanço e a saturação geral das cores:

**•** Ajustar automaticamente o balanço de cores: corrige automaticamente a temperatura e matiz da imagem para obter a melhor aparência.

**Nota:** Se a imagem já estiver otimizada, ou muito próxima disso, você poderá não notar a diferença.

- **•** Temperatura: define o balanço das cores azul-amarelo (o canal B no espaço de cores do laboratório).
- **•** Matiz: define o balanço das cores vermelho-verde (o canal A no espaço de cores do laboratório).
- **•** Saturação: aumenta ou reduz a saturação de todas as cores em uma imagem.
- **•** Saturação de tons de pele: aumenta ou reduz somente a saturação dos tons de pele em uma imagem, em vez da saturação de toda a imagem.
- **•** Correlacionar a saturação e a saturação de tons de pele: quando selecionado, o aumento ou a redução de uma configuração de Saturação modifica outras configurações de Saturação na mesma quantidade. Por exemplo, se a Saturação for 10, a Saturação de tons de pele for 20 e essa configuração estiver ativada, então, aumentar a Saturação para 15 aumentará simultaneamente a Saturação de tons de pele para 25.

### **Ajustar nitidez**

Para suavizar ou aumentar a clareza de uma imagem, você pode usar as seguintes configurações de Nitidez para diminuir ou aumentar a nitidez da imagem:

- **•** Nitidez: afeta as cores sem tons de pele em uma imagem.
- **•** Nitidez de tons de pele: afeta os tons de pele em uma imagem.

**Nota:** Configurar a Nitidez e a Nitidez de tons de pele com os mesmos valores pode ter resultados indesejados. Isso ocorre porque o nível de nitidez que produz uma renderização clara de objetos pode fazer com que as pessoas em uma imagem pareçam ter a pele com buracos ou texturas. Na maioria dos casos, para obter os melhores resultados, defina uma Nitidez mais alta do que a Nitidez de tons de pele.

**•** Correlacionar a nitidez e a nitidez de tons de pele: se selecionado, o aumento ou a redução de uma configuração de Nitidez modifica a outra configuração de Nitidez na mesma quantidade. Por exemplo, com essa configuração ativada, se a Nitidez for 15 e a Nitidez de tons de pele for 0, aumentar a Nitidez para 30 aumentará simultaneamente a Nitidez de tons de pele para 15.

### **Corrigir olhos vermelhos**

Correção de olhos vermelhos: analisa a imagem e tenta identificar e corrigir olhos vermelhos.

É possível selecionar uma área para corrigir e ajustar, aumentando ou diminuindo sua tolerância. Para corrigir olhos vermelhos em uma imagem, siga estas etapas:

- **1** Selecione a imagem que deseja ajustar.
- **2** Em Correção de olhos vermelhos, clique em Lig. O aplicativo analisa a imagem e exibe um cursor retangular ao redor das áreas em que ele determina a presença de um olho vermelho.
- **3** Execute uma das seguintes etapas:
	- **•** Para excluir uma área de Correção de olhos vermelhos, clique no X vermelho no canto do cursor.
	- **•** Para criar uma área de Correção de olhos vermelhos manualmente, certifique-se de que a Correção de olhos vermelhos esteja definida como Lig. e, em seguida, clique na imagem e arraste-a para criar um cursor.
	- **•** Para redimensionar uma área de Correção de olhos vermelhos, arraste uma alça do cursor.
- **4** Ajuste o grau de Correção de olhos vermelhos aumentando ou reduzindo a Tolerância para um valor que elimine apenas os olhos vermelhos. A Tolerância pode ser aplicada a todas as áreas de Correção de olhos vermelhos em uma imagem.
	- **•** Aumente a Tolerância para tornar a máscara de olhos vermelhos maior.
	- **•** Reduza a Tolerância para tornar a máscara de olhos vermelhos menor.
- **5** Para ocultar os cursores após terminar a Correção de olhos vermelhos, selecione Ocultar cursores.

**Nota:** A Correção de olhos vermelhos ainda é aplicada quando os cursores estão ocultos.

### **Ajustar a camada de efeitos especiais**

Esse recurso pode não ser compatível com todos os Fiery servers. Se o Fiery server for compatível com cores de especialidades, você pode usar as seguintes configurações da Camada de efeitos especiais para aplicar tintas e efeitos especiais às imagens individuais:

- **•** Tipo: seleciona o tipo de tinta. Apenas tintas licenciadas são exibidas aqui.
- **•** Nível de tinta: seleciona a porcentagem de tinta.
- **•** Estilo: escolha entre as seguintes opções: Posterizar, Alto-relevo, Seleção de matiz e Seleção de realce. Isso criará padrões diferentes na imagem dependendo da opção selecionada.
- **•** Inverter: inverte o efeito do estilo aplicado.
- **•** Amplitude: desloca o ângulo da matiz, permitindo aplicar cores a intervalos diferentes de uma matiz modificando a distância da cor da matiz na esfera de cores.
- **•** Matiz: seleciona o ângulo da matiz em que a camada de efeitos especiais será aplicada. Habilitado somente se você selecionar a opção Seleção de matiz no menu Estilo.
- **•** Saturação: aumenta ou reduz a intensidade e pureza de uma cor na imagem. Habilitado somente se você selecionar a opção Seleção de matiz ou Seleção de realce no menu Estilo.
- **•** Expandir: condensa ou expande a área dentro da imagem na qual a matiz ou o realce é aplicado. Habilitado somente se você selecionar a opção Seleção de matiz ou Seleção de realce no menu Estilo.
- **•** Modo (Visualização): permite visualizar a imagem em diferentes modos, incluindo: Iluminação, Especular e Sobreposição. Esse efeito não será salvo na tarefa ou impresso.

**Nota:** Não é possível aplicar uma camada de cor de especialidades a uma imagem de XObject em um PDF.

## **Salvar edições em uma tarefa**

O ato de salvar edições tem resultados diferentes para tarefas de PDF e PostScript.

- **•** Se você editar e salvar uma tarefa de PDF, os ajustes serão preservados na tarefa salva. Se você fechar o IEVE e, posteriormente, abrir a mesma tarefa de PDF no IEVE, os controles estarão definidos como foram salvos. É possível ajustar as configurações manualmente ou desfazer as alterações que não tiveram o efeito desejado.
- **•** Se você editar e salvar uma tarefa de PostScript, as edições serão incorporadas na tarefa e não poderão mais ser desfeitas. Se você fechar o IEVE e, posteriormente, abrir a mesma tarefa no IEVE, as imagens serão exibidas como editadas, mas todos os controles estarão com suas configurações padrão.

## **Predefinições**

É possível aplicar predefinições a uma ou mais páginas ou a uma ou mais imagens em uma ou várias páginas.

Essas predefinições estão disponíveis:

- **•** Automática: habilita as opções Melhorar automaticamente os realces e as sombras e Ajustar automaticamente o balanço de cores e configura a Definição, Saturação, Saturação de tons de pele, Nitidez e Nitidez de tons de pele com os níveis ideais.
- **•** Sem correções Define todos os controles para as configurações originais sem modificações e retorna imagens ao seu estado original. Nos arquivos PDF são removidos todos os ajustes para as imagens selecionadas. Nos arquivos PostScript, são removidos todos os ajustes, para as imagens selecionadas, realizados desde a última vez que você salvou o arquivo.

Também é possível criar predefinições personalizadas, salvando um conjunto de configurações como uma predefinição.

**Nota:** Ao alterar as configurações no painel Ajustes enquanto uma predefinição é selecionada, uma predefinição "personalizada" é exibida na lista Predefinição. Você pode optar por criar uma nova predefinição com as configurações alteradas.

### **Usar predefinições**

É possível criar e aplicar predefinições. Também é possível excluir predefinições personalizadas, mas não é possível excluir as predefinições Automática e Sem correções. Se uma predefinição personalizada para um trabalho que esteja aberto for excluída, o IEVE aplicará a predefinição Sem correções. A exclusão de uma predefinição não afetará as configurações de imagens que já utilizam essa predefinição.

### **Criar uma predefinição**

É possível criar uma predefinição usando as configurações existentes ou criar suas próprias configurações.

- **1** Selecione uma imagem que já tenha as configurações que deseja salvar ou faça os ajustes desejados na imagem selecionada.
- **2** Na lista Predefinição, selecione Salvar como.
- **3** Digite um nome para a predefinição e clique em OK.

### **Excluir uma predefinição**

A predefinição é excluída da lista Predefinição e a predefinição Sem correções é aplicada à imagem atual.

- **1** Na lista Predefinição, escolha a predefinição a ser excluída.
- **2** Clique em Excluir e clique em Sim para confirmar.

**Nota:** A predefinição é excluída e a predefinição Sem correções é aplicada à imagem atual.

#### **Aplicar uma predefinição a uma imagem**

É possível aplicar uma predefinição a uma ou várias imagens.

- **1** Selecione uma imagem.
- **2** Na lista Predefinição, selecione uma predefinição.

#### **Aplicar uma predefinição a uma ou mais páginas**

É possível aplicar uma predefinição a uma ou mais páginas.

- **1** Na lista Predefinição, clique na predefinição.
- **2** Clique em Aplicar a ao lado da lista Predefinição.
- **3** Selecione Páginas e digite um intervalo de páginas ou selecione Todas as páginas.

#### **Redefinir uma imagem**

Aplicar a predefinição Sem correções redefine imagens para o seu estado original. Nos arquivos PDF são removidos todos os ajustes para as imagens selecionadas. Nos arquivos PostScript, são removidos todos os ajustes, para as imagens selecionadas, realizados desde a última vez que você salvou o arquivo.

- **1** Selecione uma imagem.
- **2** Execute uma das seguintes etapas:
	- **•** Em Ajustes, clique em Reverter.
	- **•** Na lista Predefinições, escolha Sem correções.

### **Imprimir uma prova**

Você pode imprimir uma única cópia ou uma prova iterativa de uma tarefa diretamente do Image Enhance Visual Editor para verificar a saída. Uma impressão de prova criará uma cópia da página selecionada com as edições atuais e a enviará como uma nova tarefa diretamente para a fila Impresso. A tarefa de impressão de prova será excluída após a conclusão da impressão.

- **1** Para imprimir uma prova, selecione Arquivo > Impressão de prova.
- **2** Escolha Imprimir página atual ou Imprimir todas as páginas.

## Cores exatas

O recurso Cores exatas é um gerenciador de cores exatas (chamado cor) na Command WorkStation que permite editar definições de cores exatas no Fiery server e criar definições de cores exatas personalizadas. Cores exatas faz parte do recurso Spot-On. Se o Spot-On estiver disponível para o Fiery server e estiver ativado, você poderá ajustar e gerenciar listas de cores especiais e seus CMYKs equivalentes.

O recurso Cores exatas é fornecido pré-carregado com bibliotecas de cores nomeadas, como PANTONE, HKS, TOYO e DIC. As bibliotecas de cores especiais armazenam as cores originais com suas definições independentes de dispositivo (valores Lab). Para cada perfil de saída no Fiery server, o recurso Cores exatas calcula a melhor reprodução CMYK disponível de cada cor exata. Sempre que um novo perfil for gerado ou atualizado, o recurso Cores exatas recalculará automaticamente os melhores equivalentes CMYK.

É possível criar uma lista de cores substitutas. Essas são cores que, quando exigidas em um documento por seus valores RGB ou CMYK, são substituídas por uma cor diferente com os valores CMYK da definição de cores em Cores exatas. Isso permite o controle exato da cor e substitui cores individuais RGB e CMYK.

As cores especiais também permitem atribuir as cores especiais e cores de escala para cores genéricas que são usadas em uma tarefa. O recurso Mapeamento para impressão de duas cores destina-se a operadores de loja de impressão para simulação de impressoras de duas cores. Você pode imprimir uma tarefa de duas cores em uma impressora de duas cores definindo as cores em uma tarefa com as cores já criadas na impressora.

**Nota:** Se o mapeamento para impressão de duas cores estiver disponível para o seu Fiery server com o software de sistema FS350/350 Pro ou anterior, ele estará habilitado no Fiery Graphic Arts Package, Premium Edition.

## **Grupos e definições de cores exatas**

Com o recurso Cores exatas na Command WorkStation, é possível editar definições de cores exatas no Fiery server e criar definições de cores exatas personalizadas. Somente um usuário de cada vez pode usar as cores exatas.

A janela Cores exatas consiste em três partes:

- **•** O lado esquerdo exibe uma lista de grupos de cores.
- **•** O meio exibe uma lista de cores exatas incluídas no grupo de cores selecionado no momento.
- **•** O lado direito exibe a definição da cor exata selecionada no momento, bem como amostras que mostram o valor Lab original e o valor CMYK após a conversão pelo perfil de saída.

Um ícone de ponto de exclamação na definição da cor exata indica que um ou mais corantes atingiram seus valores máximos.

Por padrão, o Fiery server tem diversos grupos de cor PANTONE, incluindo possivelmente grupos de cor DIC, HKS e TOYO. Esses grupos padrão são bloqueados. Não é possível excluir, renomear ou exportar um grupo de cores bloqueado e você não pode adicionar, renomear ou excluir as cores exatas em um grupo bloqueado nem alterar a ordem de prioridade das cores exatas.

## **Selecionar o perfil de saída para edições de cores exatas**

O Fiery server mantém um dicionário de cores exatas para cada perfil de saída. Quando você edita cores exatas, suas edições são aplicadas a cores exatas nas tarefas que são impressas com o perfil de saída especificado.

Dependendo do seu Fiery server, é possível selecionar um perfil de saída específico ou especificar as configurações de impressão (propriedades da tarefa) de uma tarefa que use as cores exatas que você está editando. O Fiery server determina o perfil de saída a partir das configurações de impressão.

- **1** Abra o Centro de dispositivos de uma das maneiras a seguir:
	- **•** Clique no ícone Mais (três pontos verticais) ao lado do nome do servidor no painel Servidores.
	- **•** Clique duas vezes no nome do servidor no painel Servidores.
	- **•** Clique em Servidor > Centro de dispositivos.
	- **•** Clique com o botão direito do mouse no nome do servidor e selecione Centro de dispositivos.
- **2** Clique na opção Cores exatas no painel Recursos.
- **3** Se o Perfil de saída aparecer na parte superior do painel Cores exatas, selecione o perfil de saída na lista.
- **4** Se Propriedades aparecer na parte superior do painel Cores exatas, clique em Propriedades, selecione as configurações de impressão para a tarefa que usará as cores exatas editadas e clique em OK.

As configurações de impressão na janela Propriedades da tarefa são as configurações padrão atuais no Fiery server.

**Nota:** As configurações de impressão não relacionadas ao gerenciamento de cores são ignoradas.

No caso de uma tarefa de mídia mista, as configurações de impressão da primeira página são usadas.

O painel Cores exatas é atualizado com as configurações Origem do papel e Perfil de saída.

### **Alterar a ordem de cores exatas ou grupos**

Para consultar uma definição de cor exata, o Fiery server pesquisa as cores nos grupos de cores para que sejam exibidas em Cores exatas. Quando várias cores exatas tiverem o mesmo nome, a prioridade será dada à primeira que o Fiery server encontrar ao pesquisar a partir do início da lista. Talvez seja necessário alterar a ordem dos grupos de cores ou das cores exatas dentro de um grupo para dar prioridade a uma definição de cor exata específica.

**Nota:** Não é possível alterar a ordem de cores dentro de um grupo de cores bloqueado.

- **1** Abra o Centro de dispositivos de uma das maneiras a seguir:
	- **•** Clique no ícone Mais (três pontos verticais) ao lado do nome do servidor no painel Servidores.
	- **•** Clique duas vezes no nome do servidor no painel Servidores.
	- **•** Clique em Servidor > Centro de dispositivos.
	- **•** Clique com o botão direito do mouse no nome do servidor e selecione Centro de dispositivos.
- **2** Clique na opção Cores exatas no painel Recursos.
- **3** Selecione o grupo de cores ou a cor.
- **4** Arraste-o para um novo local na lista.

## **Localizar uma cor exata**

É possível pesquisar uma cor exata pelo nome. O Fiery server pesquisa as cores nos grupos de cores na ordem em que são exibidas em Cores exatas. Quando várias cores exatas tiverem o mesmo nome, será dada prioridade ao primeiro nome encontrado na lista.

- **1** Abra o Centro de dispositivos de uma das maneiras a seguir:
	- **•** Clique no ícone Mais (três pontos verticais) ao lado do nome do servidor no painel Servidores.
	- **•** Clique duas vezes no nome do servidor no painel Servidores.
	- **•** Clique em Servidor > Centro de dispositivos.
	- **•** Clique com o botão direito do mouse no nome do servidor e selecione Centro de dispositivos.
- **2** Clique na opção Cores exatas no painel Recursos.
- **3** Clique em Localizar.
- **4** Digite tudo ou parte do nome da cor exata e clique em Seguinte.

**Nota:** A pesquisa diferencia maiúsculas de minúsculas.

Para pesquisar registros anteriores, clique em Anterior.

### **Editar uma cor exata**

Você pode definir os valores CMYK de uma cor exata digitando os valores numéricos, selecionando uma correspondência visual a partir de um padrão de amostras de cores ou medindo a cor de um objeto físico usando um dispositivo de medida.

A opção de impressão Correspondência de cores exatas faz automaticamente a correspondência das cores exatas com seus melhores equivalentes CMYK, de modo que as cores exatas possam ser simuladas com os pigmentos CMYK. Entretanto, você pode querer ajustar o padrão dos CMYK equivalentes para acessar uma melhor correspondência para as condições específicas de impressão. É possível modificar definições de cores exatas com Cores exatas.

- **1** Abra o Centro de dispositivos de uma das maneiras a seguir:
	- **•** Clique no ícone Mais (três pontos verticais) ao lado do nome do servidor no painel Servidores.
	- **•** Clique duas vezes no nome do servidor no painel Servidores.
	- **•** Clique em Servidor > Centro de dispositivos.
	- **•** Clique com o botão direito do mouse no nome do servidor e selecione Centro de dispositivos.
- **2** Clique na opção Cores exatas no painel Recursos.
- **3** Localize e dê um clique duplo na cor exata.
- **4** Execute um (ou uma combinação) dos seguintes procedimentos:
	- **•** Para editar os valores de porcentagem de CMYK diretamente, clique no campo C, M, Y ou K e digite um novo valor. Use a tecla Tab para mover de um campo para o seguinte. A nova cor é exibida ao lado de Seleção atual.
	- **•** Para selecionar uma nova cor visualmente, clique em uma amostra de cor na área inferior da caixa de diálogo.

A cor selecionada se torna a nova Seleção atual e é exibida na amostra central do cluster central. As amostras vizinhas mostram variações de matizes atualizadas da amostra central, nas direções dos matizes indicadas pelas setas coloridas. Os clusters à esquerda e à direita mostram variações de saturação ou brilho (o que estiver selecionado no Modo de ajuste) no cluster central. Para controlar o grau de variação das amostras vizinhas, mova o controle deslizante para mais próximo de Fino (para variação menor) ou Grosso (para variação maior).

**Nota:** Ao selecionar determinadas cores, um ícone de ponto de exclamação pode aparecer no canto superior direito da caixa de diálogo. Esse ícone indica que um ou mais pigmentos atingiram seus valores máximos.

- **•** Para selecionar uma nova cor usando um instrumento de medida, consulte [Medir e importar valores de cores](#page-219-0) [exatas](#page-219-0) na página 220.
- **5** Para imprimir uma página de teste, clique em Imprimir.

Corresponder cores exatas com precisão em um monitor é muito difícil. Sempre imprima uma página de teste para obter a correspondência de cores adequada.

**6** Clique em OK para salvar as edições.

## **Otimizar cores exatas**

Se o Fiery Color Profiler Suite estiver instalado no computador, você poderá usar a otimização de cores exatas no Fiery Device Linker para otimizar as definições de cores exatas. Com a otimização, é possível medir amostras impressas de cores exatas e usar os dados da medição para ajustar as definições de cores exatas.

Para obter mais informações sobre a utilização do Device Linker para otimizar cores exatas, clique no ícone Ajuda, localizado no Device Linker.

- **1** Abra o Centro de dispositivos de uma das maneiras a seguir:
	- **•** Clique no ícone Mais (três pontos verticais) ao lado do nome do servidor no painel Servidores.
	- **•** Clique duas vezes no nome do servidor no painel Servidores.
	- **•** Clique em Servidor > Centro de dispositivos.
	- **•** Clique com o botão direito do mouse no nome do servidor e selecione Centro de dispositivos.
- **2** Clique na opção Cores exatas no painel Recursos.
- **3** Execute um dos seguintes procedimentos:
	- **•** Selecione uma ou várias cores exatas (pressione a tecla Control para selecionar cada cor adicional), clique com o botão direito do mouse na cor selecionada e selecione Otimizador de cor exata.
	- **•** Clique em Editar e selecione Otimizador de cor exata. Assim, você poderá escolher as cores exatas no Device Linker.

**4** Quando a otimização estiver concluída no Device Linker, clique em Concluído para retornar à janela Cores exatas.

## **Criar, renomear ou excluir uma cor exata ou um grupo de cores**

Você pode criar, renomear ou excluir cores exatas ou grupos de cores. Não é possível fazer alterações em uma cor exata ou um grupo de cores que esteja bloqueado.

### **Criar uma cor exata ou um grupo de cores**

Você pode criar uma nova cor exata em um grupo existente ou em um novo grupo de cores.

- **1** Abra o Centro de dispositivos de uma das maneiras a seguir:
	- **•** Clique no ícone Mais (três pontos verticais) ao lado do nome do servidor no painel Servidores.
	- **•** Clique duas vezes no nome do servidor no painel Servidores.
	- **•** Clique em Servidor > Centro de dispositivos.
	- **•** Clique com o botão direito do mouse no nome do servidor e selecione Centro de dispositivos.
- **2** Clique na opção Cores exatas no painel Recursos.
- **3** Selecione o local na lista de cores exatas ou na lista do grupo de cores em que você deseja que a nova cor exata ou o novo grupo de cores seja colocado e clique em Novo.
- **4** Selecione a Cor exata ou o Grupo e digite um nome para a cor exata ou o grupo de cores.
- **5** Para uma cor exata, especifique a definição.

Você pode definir os valores CMYK de uma cor exata digitando os valores numéricos, selecionando uma correspondência visual a partir de um padrão de amostras de cores ou medindo a cor de um objeto físico usando um dispositivo de medida. Além disso, você pode definir a cor exata por seus valores de laboratório.

- **6** Para salvar e adicionar outra cor ou outro grupo, clique em Adicionar outro.
- **7** Para salvar as novas cores exatas ou os novos grupos, clique em OK.

### **Renomear uma cor exata ou um grupo de cores**

É possível alterar o nome de uma cor exata ou um grupo de cores existente se ele não estiver bloqueado. Se você estiver correspondendo o nome de uma cor exata com o nome usado em uma tarefa específica, certifique-se de corresponder o nome exatamente, incluindo maiúsculas ou minúsculas e espaços.

- **1** Abra o Centro de dispositivos de uma das maneiras a seguir:
	- **•** Clique no ícone Mais (três pontos verticais) ao lado do nome do servidor no painel Servidores.
	- **•** Clique duas vezes no nome do servidor no painel Servidores.
- **•** Clique em Servidor > Centro de dispositivos.
- **•** Clique com o botão direito do mouse no nome do servidor e selecione Centro de dispositivos.
- **2** Clique na opção Cores exatas no painel Recursos.
- **3** Clique com o botão direito do mouse na cor exata ou no grupo e selecione Renomear.
- **4** Digite um novo nome e pressione a tecla Enter ou Return.

### **Excluir uma cor exata ou um grupo de cores**

Você pode excluir uma cor exata ou um grupo de cores (e as cores exatas no grupo) se ela/ele não estiver bloqueada(o).

- **1** Abra o Centro de dispositivos de uma das maneiras a seguir:
	- **•** Clique no ícone Mais (três pontos verticais) ao lado do nome do servidor no painel Servidores.
	- **•** Clique duas vezes no nome do servidor no painel Servidores.
	- **•** Clique em Servidor > Centro de dispositivos.
	- **•** Clique com o botão direito do mouse no nome do servidor e selecione Centro de dispositivos.
- **2** Clique na opção Cores exatas no painel Recursos.
- **3** Clique com o botão direito do mouse na cor exata ou no grupo e selecione Excluir.
- **4** Clique em Sim para confirmar.

## **Importar e exportar grupos de cores personalizados**

É possível exportar grupos de cores personalizados do Fiery server para o computador como arquivos ICC. É possível importar grupos de cores personalizados do computador para o Fiery server.

Os grupos de cores importados são adicionados à lista de grupos de cores exatas e são ativados imediatamente para uso no Fiery server.

### **Importar um grupo de cores personalizado**

Para comportar definições de cores exatas, além daquelas fornecidas no Fiery server, você pode importar um perfil de cores nomeado do seu computador como um grupo de cores personalizado.

- **1** Abra o Centro de dispositivos de uma das maneiras a seguir:
	- **•** Clique no ícone Mais (três pontos verticais) ao lado do nome do servidor no painel Servidores.
	- **•** Clique duas vezes no nome do servidor no painel Servidores.
- **•** Clique em Servidor > Centro de dispositivos.
- **•** Clique com o botão direito do mouse no nome do servidor e selecione Centro de dispositivos.
- **2** Clique na opção Cores exatas no painel Recursos.
- **3** Selecione o local na lista do grupo de cores ao qual deseja adicionar o grupo de cores importado.
- **4** Clique em Importar.
- **5** Localize e selecione o grupo de cores desejado. Embora muitos perfis ICC possam ser exibidos, só é possível importar um perfil de cores com nome ICC.
- **6** Clique em Abrir.

O grupo importado é adicionado à lista de grupos de cores acima do grupo selecionado anteriormente e tem prioridade sobre os grupos abaixo dele. Caso o grupo importado possua o mesmo nome de um grupo existente na lista, será solicitada a renomeação do grupo importado.

#### **Exportar um grupo de cores personalizado**

Para compartilhar um grupo de cores personalizado com outro Fiery server, você pode exportar o grupo para uma cópia local que possa ser importada para o outro Fiery server. Não é possível exportar um grupo de cores bloqueado.

- **1** Abra o Centro de dispositivos de uma das maneiras a seguir:
	- **•** Clique no ícone Mais (três pontos verticais) ao lado do nome do servidor no painel Servidores.
	- **•** Clique duas vezes no nome do servidor no painel Servidores.
	- **•** Clique em Servidor > Centro de dispositivos.
	- **•** Clique com o botão direito do mouse no nome do servidor e selecione Centro de dispositivos.
- **2** Clique na opção Cores exatas no painel Recursos.
- **3** Selecione o grupo de cores que você deseja exportar.
- **4** Clique em Exportar.
- **5** Digite um nome para o arquivo e selecione um tipo de arquivo.
- **6** Navegue até o local onde deseja salvar o arquivo e clique em Salvar.

### **Exibir a escala de cores de um grupo de cores**

Se o Fiery Color Profiler Suite estiver instalado no computador, será possível usar o Fiery Profile Inspector para exibir um modelo das cores exatas em um grupo em comparação com a escala de cores do perfil de saída selecionado.

- **1** Abra o Centro de dispositivos de uma das maneiras a seguir:
	- **•** Clique no ícone Mais (três pontos verticais) ao lado do nome do servidor no painel Servidores.
	- **•** Clique duas vezes no nome do servidor no painel Servidores.
- **•** Clique em Servidor > Centro de dispositivos.
- **•** Clique com o botão direito do mouse no nome do servidor e selecione Centro de dispositivos.
- **2** Clique na opção Cores exatas no painel Recursos.
- **3** Selecione o grupo de cores que você deseja exibir e clique em Inspecionar.

O Profile Inspector é aberto em uma janela separada. Para obter mais informações sobre a utilização do Profile Inspector para comparar as cores exatas com o perfil de saída, clique no ícone Ajuda do Profile Inspector.

## **Páginas de amostras e livros de amostras de cores**

É possível imprimir uma página de amostra de uma cor exata individual que contenha todas as cores exatas vizinhas. Você pode também imprimir um livro de amostras de um grupo de cores que contenha todas as cores exatas ou as cores selecionadas do grupo.

#### **Correspondência de cores exatas**

Quando você imprime uma página ou um livro de amostra, o recurso Cores exatas permite imprimir a tarefa com as seguintes propriedades:

- **•** Se o Fiery server permitir a seleção de um perfil de saída no painel Cores exatas, será realizada a impressão de um livro ou de uma página de amostra usando o perfil de saída especificado e as propriedades da tarefa padrão do Fiery server.
- **•** Se o Fiery server permite selecionar Propriedades no painel Cores exatas, será realizada a impressão de um livro ou de uma página de amostra usando as propriedades da tarefa selecionadas. Se você não selecionar nenhuma propriedade da tarefa em Cores exatas, serão usadas as propriedades da tarefa padrão do Fiery server.

Nesse caso, se a opção Correspondência de cores exatas for desativada nas propriedades da tarefa, uma mensagem o notificará sobre essa configuração. Como Correspondência de cores exatas deve estar ativada para as definições de cores exatas a serem usadas em Cores exatas, sempre ocorrerá a impressão de livros e páginas de amostra com Correspondência de cores exatas ativada, independentemente das propriedades da tarefa configuradas em Cores exatas ou no Fiery server.

#### **Calibragem**

A calibragem do Fiery server garante consistência e confiabilidade na saída de cores. A calibragem ajusta as variações na saída de cores da impressora, que se alteram com o tempo e sob diferentes condições de impressão.

Quando você imprime uma página de amostra ou um livro de amostras, se aparecer um aviso indicando que a calibragem está fora dos limites, isso significa que o Fiery server está configurado para detectar quando uma tarefa será impressa usando uma calibragem desatualizada. (Nem todos os tipos de Fiery server suportam esse recurso). É possível ignorar o aviso e continuar imprimindo, mas, para obter cores uniformes, imprima páginas em Cores exatas usando apenas as calibragens atualizadas.

## **Imprimir uma página de amostras ou um livro de amostras de cores**

Você pode imprimir um livro de amostras de cores para um grupo de cores especiais ou uma página de amostras de cores para uma única cor especial.

#### **Imprimir uma página de amostras de cores exatas**

Quando você imprime uma página de amostras, seleciona uma cor exata e um padrão.

- **1** Abra o Centro de dispositivos de uma das maneiras a seguir:
	- **•** Clique no ícone Mais (três pontos verticais) ao lado do nome do servidor no painel Servidores.
	- **•** Clique duas vezes no nome do servidor no painel Servidores.
	- **•** Clique em Servidor > Centro de dispositivos.
	- **•** Clique com o botão direito do mouse no nome do servidor e selecione Centro de dispositivos.
- **2** Clique na opção Cores exatas no painel Recursos.
- **3** Clique duas vezes na cor exata e clique em Imprimir.
- **4** Selecione um layout.
	- **•** Padrão de pesquisa de cores Imprime patches com o mesmo padrão exibido na caixa de diálogo Editar cor exata ou Nova cor exata.
	- **•** Padrão vizinho de cores imprime patches na caixa de diálogo Editar cor exata ou Nova cor exata em um formato de três colunas por oito linhas.
- **5** Caso ainda não tenha especificado a Origem do papel nas configurações de impressão (Propriedades), selecione um tamanho de papel e uma origem de papel para impressão.
- **6** Clique em Imprimir ou em OK (o que for compatível com o seu Fiery server) para imprimir a página de amostras.

### **Imprimir um livro de amostras de cor**

Ao imprimir um livro de amostras, selecione um grupo de cores exatas e um layout.

- **1** Na janela Cores exatas, selecione um grupo de cores e execute um dos seguintes procedimentos:
	- **•** Para imprimir um livro de amostras de todas as cores exatas em um grupo de cores, selecione o grupo e clique em Imprimir.
	- **•** Para imprimir um livro de amostras de cores selecionadas em um grupo de cores, selecione o grupo na janela Cores exatas, pressione Control e clique para selecionar as cores exatas e, em seguida, clique em Imprimir.

O layout Amostras de cores 8X8 é impresso. Amostras de cores 8X8 imprime patches em um formato de 8 colunas por 8 linhas.

Em um Fiery server que utiliza um software de sistema Fiery anterior ao FS200/200 Pro, é possível escolher o layout Amostras de cores 8X4.

- **2** Caso ainda não tenha especificado a Origem do papel nas configurações de impressão (Propriedades), selecione um tamanho de papel e uma origem de papel para impressão.
- **3** Clique em Imprimir ou em OK (o que for compatível com o seu Fiery server) para imprimir a página de amostras.

## **Medir e importar valores de cores exatas**

Se você tem um instrumento de medida (tal como o espectrofotômetro EFI ES-2000) que pode medir uma única amostra de cor, será possível importar um valor de cor medido diretamente em uma definição de cor exata. Esse recurso permite corresponder cores exatas com base nas cores reais de objetos físicos, como o vermelho de um logotipo impresso ou o amarelo de um envelope.

**Nota:** Para usar um X-Rite i1Pro ou i1Pro 2, você deve usar um instrumento obtido da Fiery. Um instrumento obtido de outra fonte não funcionará com Cores exatas.

**1** Instale e configure o espectrofotômetro para ser utilizado com o computador.

Para obter instruções de instalação e de configuração, consulte a documentação que acompanha o instrumento.

- **2** Abra o Centro de dispositivos de uma das maneiras a seguir:
	- **•** Clique no ícone Mais (três pontos verticais) ao lado do nome do servidor no painel Servidores.
	- **•** Clique duas vezes no nome do servidor no painel Servidores.
	- **•** Clique em Servidor > Centro de dispositivos.
	- **•** Clique com o botão direito do mouse no nome do servidor e selecione Centro de dispositivos.
- **3** Clique na opção Cores exatas no painel Recursos.
- **4** Certifique-se de que o instrumento esteja conectado e clique em Instrumento.
- **5** Coloque o espectrofotômetro no quadro de calibragem e clique em Calibrar. A calibragem aumenta a precisão de medidas.
- **6** Selecione o grupo de cores desejado e clique em Novo > Cor especial ou clique duas vezes na cor especial para editar.
- **7** Coloque o espectrofotômetro sobre a cor alvo, verificando se a abertura da amostra está centralizada sobre a cor.
- **8** Pressione o botão no espectrofotômetro para fazer a medida. Os valores CMYK medidos são importados para Cores exatas como a seguir:
	- **•** Se uma cor individual for selecionada na lista de cores, sua definição é atualizada para a cor medida.
	- **•** Se a janela Editar cor exata ou Nova cor exata estiver aberta, a Seleção atual será atualizada para a cor medida.
	- **•** Se um grupo for selecionado na lista de grupos de cores, uma nova cor com os valores medidos é criada dentro do grupo.

## **Substituir cores**

O recurso Cor substituta é usado para mapear uma cor em uma tarefa para uma cor diferente na saída impressa.

As substituições de cores afetam somente texto, gráficos de vetor e linha de arte. Elas não têm nenhum efeito sobre imagens rasterizadas.

Quando uma cor é definida como cor substituta, as configurações de uma cor RGB (como Origem RGB) ou cor CMYK (como Origem CMYK) não têm efeito. A cor é convertida com um processo semelhante à conversão de cores exatas.

<mark>CUIDADO</mark> Não é possível usar as Cores substitutas e os recursos do Postflight ao mesmo tempo. Essas opções de impressão são restritas.

O uso do recurso Cores substitutas envolve as seguintes tarefas:

- **•** Configure os valores da cor substituta na Command WorkStation.
- **•** Imprima um documento com a opção de impressão Cores substitutas ativada.

### **Configurar cores substitutas**

Uma cor substituta reside em um tipo especial de grupo de cores exatas chamado grupo substituto. Para uma cor substituta, especifique o valor CMYK da cor original e o valor CMYK da cor que substitui a cor original.

**1** Abra o Centro de dispositivos de uma das maneiras a seguir:

- **•** Clique no ícone Mais (três pontos verticais) ao lado do nome do servidor no painel Servidores.
- **•** Clique duas vezes no nome do servidor no painel Servidores.
- **•** Clique em Servidor > Centro de dispositivos.
- **•** Clique com o botão direito do mouse no nome do servidor e selecione Centro de dispositivos.
- **2** Clique na opção Cores exatas no painel Recursos.
- **3** Se já existir um grupo substituto, selecione o grupo substituto e vá para 6 na página 221. Caso contrário, para criar um grupo substituto, selecione o local na lista de grupos de cores em que você deseja que o novo grupo substituto seja colocado.
- **4** Clique em Novo e selecione Grupo substituto.
- **5** Digite um nome para o grupo e clique em OK.
- **6** Selecione o local na lista de cores em que deseja que a nova cor substituta seja colocada.
- **7** Clique em Novo e selecione Cor substituta.
- **8** Selecione um modo de cor para especificar o valor da cor original.
- **9** Selecione um grau de tolerância para a cor original.

A tolerância determina o quanto uma determinada cor deve ser parecida com a original. As opções Pequeno e Grande são definidas como a seguir:

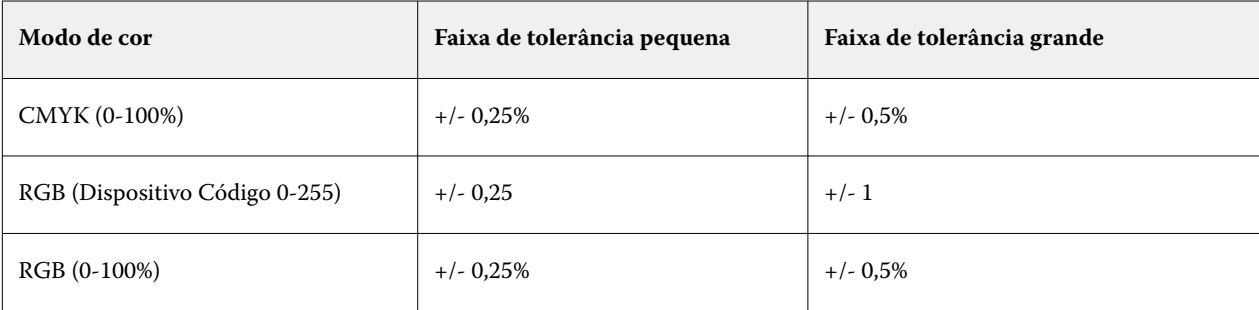

**Nota:** A tolerância não afeta a cor substituída.

**10** Digite os valores para a cor original. Use a tecla Tab para mover de um campo para o seguinte.

**11** Em Convertida, clique em Editar.

**12** Digite os valores da cor convertida e clique em OK.

### **Mapeamento para impressão de duas cores**

Com o recurso Mapeamento para impressão de duas cores, você pode mapear as cores do processo em uma tarefa para as cores do processo em uma impressora de duas cores (ciano, magenta, amarelo, preto ou uma cor exata). O recurso Mapeamento para impressão de duas cores destina-se aos operadores de lojas de impressão que fazem provas em impressoras de duas cores.

Você pode imprimir uma tarefa de duas cores em uma impressora de duas cores mapeando as cores de processo da tarefa com as cores que estão na impressora.

**Nota:** O mapeamento para impressão de duas cores é diferente de cores substitutas. O mapeamento para impressão de duas cores converte as cores do processo usadas em uma tarefa. O recurso Cores substitutas converte uma cor de uma tarefa em uma cor diferente.

Usar o recurso de mapeamento para impressão de duas cores envolve as seguintes tarefas:

- **•** Configure o mapeamento para impressão de duas cores na Command WorkStation.
- **•** Imprimir um documento com a opção Mapeamento para impressão de duas cores ativada.

As limitações a seguir se aplicam quando você usa este recurso:

- **•** O mapeamento para impressão de duas cores é ignorado quando as opções Sobreimpressão composta e Combinar separações estão ativadas.
- **•** O Postflight não relata o mapeamento para impressão de duas cores, porque relata o estado original de um documento.
- **•** Não é possível selecionar Mapeamento para impressão de duas cores e Cores substitutas para uma tarefa ao mesmo tempo. Além disso, você não pode selecionar uma cor substituta ao configurar o mapeamento para impressão de duas cores.

### **Configurar o mapeamento para impressão de duas cores**

Para configurar o mapeamento para impressão de duas cores, especifique uma cor de saída para cada cor original em uma tarefa.

- **1** Abra o Centro de dispositivos de uma das maneiras a seguir:
	- **•** Clique no ícone Mais (três pontos verticais) ao lado do nome do servidor no painel Servidores.
	- **•** Clique duas vezes no nome do servidor no painel Servidores.
	- **•** Clique em Servidor > Centro de dispositivos.
	- **•** Clique com o botão direito do mouse no nome do servidor e selecione Centro de dispositivos.
- **2** Clique na opção Cores exatas no painel Recursos.
- **3** Clique em Mapeamento para impressão de duas cores.

**4** Para cada uma das duas cores do processo, selecione a cor do processo original usada na tarefa.

Inicialmente, Preto e Magenta são exibidas como as cores do processo original. Quando você altera a seleção de cor, a seleção do processo Imprimir como muda para a mesma cor do processo. Isso evita o mapeamento acidental de uma cor do processo para uma cor de processo diferente.

- **5** Em Imprimir como, selecione uma cor de processo ou uma cor exata para a qual mapear a cor do processo. Para selecionar uma cor exata, selecione um grupo de cores e um nome de cor nas listas.
- **6** Clique em OK. O grupo Mapeamento para impressão de duas cores é salvo e adicionado aos grupos listados na janela Cores exatas.

# Cores especiais no Spot Pro

O Spot Pro é um programa abrangente para criar, gerenciar e editar cores especiais. O Spot Pro permite editar definições de cores especiais no Fiery server e criar definições de cores especiais personalizadas. As cores especiais fazem parte do recurso Spot Pro. Se o Spot Pro estiver disponível para o Fiery server e estiver ativado, você poderá ajustar e gerenciar listas de cores especiais e seus CMYKs equivalentes.

O Command WorkStation tem uma biblioteca de cores especiais interna que gerencia automaticamente as cores especiais de todos os principais fabricantes de cores especiais. Se você carregar um tarefa que tem um cor especial que o Command WorkStation não reconhece, você deverá defini-la antes de imprimir a tarefa corretamente.

O Spot Pro pré-carrega as bibliotecas do Fiery server de cores conhecidas, como PANTONE, HKS, TOYO e DIC. As bibliotecas de cores especiais armazenam as cores originais com suas definições independentes de dispositivo (valores L\*a\*b\*). Para cada perfil de saída no Fiery server, o Spot Pro calcula a melhor reprodução de CMYK disponível de cada cor especial. Sempre que um novo perfil for gerado ou atualizado, o Spot Pro recalculará automaticamente os melhores CMYK equivalentes e os valores L\*a\*b\* convertidos.

É possível criar uma lista de cores "substitutas". Essas são cores que, quando exigidas em um documento por seus valores RGB ou CMYK, são substituídas por uma cor diferente com os valores CMYK da definição de cores em Spot Pro. Isso permite o controle exato da cor e substitui cores individuais RGB e CMYK.

## **Iniciar o Spot Pro**

Você pode iniciar o Spot Pro no Centro de dispositivos na Command WorkStation.

Você pode adicionar cores especiais a um grupo de cores personalizadas existente ou novo. Não é possível adicionar novas cores especiais a um grupo de sistema.

- **1** Inicie o Spot Pro de uma das seguintes formas:
	- **•** No Centro de tarefas, clique em Spot Pro na barra de ferramentas.
	- **•** Clique emServidor > Spot Pro.
	- **•** Clique no ícone Mais (três pontos verticais) ao lado do nome do servidor no painel Servidores.
	- **•** No Centro de dispositivos, clique em Recursos > Spot Pro.

**Nota:** Quando conectado a um ou a vários Fiery servers na Command WorkStation, somente uma instância do Spot Pro pode ser aberta. Isso permite que você continue trabalhando com tarefas no Centro de tarefas ou Centro de dispositivos da Command WorkStation.

- **2** Clique em Iniciar Spot Pro.
- **3** Execute uma das seguintes etapas:
	- **•** Para criar uma nova cor especial, clique em Novo > Cor especial.

O Spot Pro recupera as informações da impressora conectada e as utiliza para verificar se as novas cores especiais podem ser reproduzidas com precisão.

**•** Para abrir um grupo de cores especiais existentes, clique em Abrir na barra de ferramentas e procure um grupo de cores especiais. O Spot Pro pode importar cores especiais dos seguintes formatos de arquivo: Adobe Swatch Exchange (.ASE), CXF, ICC e ICM.

**Nota:** Para o macOS Mojave 10.14, clique em Opções para selecionar e abrir o formato de arquivo.

Ao importar um arquivo .CXF que contém várias cópias da mesma cor especial, você receberá uma mensagem de erro informando que o arquivo contém duplicatas. Somente a primeira instância da cor especial será usada. Você pode corrigir o arquivo .CXF dentro do aplicativo original que criou o arquivo.

# A área de trabalho do Spot Pro

A janela principal exibe uma lista de grupos de cores especiais e uma lista de cores especiais conhecidas em cada grupo. Quando uma cor especial conhecida é selecionada, uma visualização da cor especial é exibida.

A janela principal do Spot Pro conta com as seguintes áreas:

**•** Painel do grupo de Spot Pro

A ordem dos grupos de cores especiais define a ordem de pesquisa da cor especial no Fiery server.

Os grupos de cores do Spot Pro não podem ser classificados automaticamente por nome, tipo ou status de bloqueio.

O grupo mais recente é adicionado na parte superior (ou listado primeiro) da lista.

Por padrão, o Fiery server procura por um cor na parte superior da lista e aplica a primeira definição de cor especial conhecida correspondente à tarefa. Você pode substituir essa configuração de pesquisa de acordo com a tarefa selecionando um grupo diferente na janela Propriedades da tarefa.

Cada grupo especial pode ser movido para cima ou para baixo manualmente na lista para alterar a sequência de pesquisa de cor.

Você pode clicar com o botão direito do mouse no nome do grupo e selecionar Mover para cima ou Mover para baixo para mover uma posição por vez ou selecionar Mover parte superior ou Mover parte inferior para mover o nome do grupo para a parte superior ou inferior da lista que altera a ordem de pesquisa.

**•** Painel de cores do Spot Pro

A largura da coluna pode ser ajustada.

A cor mais nova será adicionada à parte superior (ou listada primeiro) da lista.

Você pode clicar com o botão direito do mouse no nome da cor especial e selecionar Mover para cima ou Mover para baixo para mover uma posição de cada vez ou selecionar Mover parte superior ou Mover parte inferior para mover a cor especial para a parte superior ou inferior da lista que altera a ordem de pesquisa.

**•** Painel de visualização de cores do Spot Pro

Para a cor especial selecionada, é exibida uma visualização da cor especial original e convertida.

O aviso de gamut e ∆E também são mostrados para a cor especial selecionada.

Os valores de L\*a\*b\* original e convertido são calculados com base no perfil de saída selecionado.

Os valores de separação da cor especial selecionada são exibidos.

Para editar uma cor especial, clique no ícone Editar ( $\Box$ ) para abrir a janela Editor do Spot Pro.

Selecione uma ou várias cores especiais e clique no ícone Duplicar ( $\Box$ ) para abrir a janela Duplicar do Spot Pro. As cores especiais duplicadas podem ser salvas em um grupo totalmente novo onde você pode especificar um novo nome de grupo ou acrescentá-los a um grupo personalizado existente.

**•** Painel do editor de cor do Spot Pro

Você pode editar a cor especial selecionada. A cor especial pode ser editada modificando os valores de L\*a\*b\*, valores de LCH, separação de dispositivo com base no perfil de saída selecionado e variações.

## **Tipos de grupo do Spot Pro**

O Spot Pro tem dois tipos de grupo de cor, cores do sistema e cores personalizadas, e grupos de cores substitutas.

#### **Grupos de cores especiais - cores do sistema**

Os grupos de cores especiais do sistema e todas as cores nos grupos estão bloqueadas e podem ser editadas, mas não podem ser excluídas ou renomeadas. Para editar o nome da cor especial, duplique a cor e salve-a em um grupo de cores especiais personalizadas.

#### **Grupos de cores especiais - cores personalizadas**

Você pode criar pelo menos um grupo de cores especiais personalizadas ou quantos forem necessários.

Todas as cores especiais no grupo personalizado podem ser editadas, copiadas, cortadas, excluídas etc. As cores no mesmo grupo de cores especiais personalizadas devem ter um nome exclusivo; entretanto, as cores em grupos especiais personalizados diferentes podem ter o mesmo nome.

#### **Grupos de cores substitutas**

Os grupos de cores substitutas podem ser criados para cores substitutas personalizadas.

### **Grupos de cores de especialidade**

Um ou mais grupos de cores de especialidade estão disponíveis por padrão, dependendo das cores de especialidade com suporte na impressora.

Spot Pro tem uma maneira alternativa de vincular ou associar cores especiais diferentes ou várias delas a uma cor especial pela recurso de alias.

## **Tipos de cor do Spot Pro**

O perfil de saída definido pelo usuário é usado para exibir valores de separação de cores e amostras de cores.

O Spot Pro gera todos os valores de separação automaticamente quando uma cor é criada ou duplicada. Você pode selecionar um perfil de saída diferente para ver seus respectivos valores de separação e/ou optar por alterar os valores de separação de um ou mais perfis de saída. Também é possível aplicar a separação de cores de um perfil de saída a vários ou a todos os perfis de saída.

### **Aplicar valores de separação de um perfil de saída a outros perfis de saída**

Lembre-se do seguinte:

- **•** Se os valores de separação forem aplicados a outros perfis de saída, isso poderá resultar em uma reprodução imprecisa de cores especiais colorimétricas.
- **•** Se os valores de separação forem aplicados a um espaço de cores diferente ou a um substrato ou mídia diferente, isso poderá resultar em um resultado impreciso ou indesejado.
- **1** No Spot Pro, execute um dos seguintes procedimentos:
	- **•** Clique com o botão direito do mouse em um grupo e selecione Aplicar a.
	- **•** Clique com o botão direito do mouse em uma cor ou pressione a tecla Shift, clique em várias cores e selecione Aplicar a.
	- **•** Clique no ícone Aplicar a ao lado do campo perfil de saída.
- **2** Escolha os perfis de saída para aplicar os valores de separação.
- **3** Clique em Salvar.

## Personalizando Spot Pro

### **Preferências do Spot Pro**

Você pode definir as preferências do Spot Pro.

- **1** Para abrir a janela Preferências do Spot Pro , clique no ícone da barra de ferramentas Preferências .
- **2** Especifique a tolerância ∆E.
- **3** Especifique o formato ∆E.
	- **•** dE 2000 Uma variante de CIELAB que o CIE recomendou em 2000. Esse método usa KL = KC = KH = 1,0.
	- **•** dE CIE76: uma fórmula com base em distância para diferença de cor, definida pela CIE (International Commission on Illumination, Comissão Internacional de Iluminação) em 1976.
	- **•** dE CMC A relação entre as diferenças de claridade para saturação e matiz calculadas usando o padrão ISO 105-J03. Os valores de peso de claridade e saturação são 1,0 para uso com dados de perceptibilidade.
	- **•** dE 94 Uma variante do CIELAB que o CIE TC1-29 recomenda como a fórmula de diferença de cor. Para aplicativos de artes gráficas, este método utiliza K1 = 0,045 e K2 = 0,015.
- **4** Especifique o Modo de medição preferencial selecionando uma das seguintes opções:
	- **•** M0 UV incluso
	- **•** M1 D50 UV incluso
	- **•** M2 UV excluído

**5** O Processamento de cores especiais do Fiery Edge está habilitado por padrão e proporciona maior controle sobre as receitas de cores especiais, a fim de melhorar a precisão das cores, especialmente a das que estão fora da gama de cores. Desabilitar a opção Processamento de cores especiais do Fiery Edge recalcula todas as receitas de cores especiais no seu sistema. Isso afeta os valores de ∆E de todas as receitas de cor especial no Fiery server. Para um Fiery server com perfis de gama de cores estendida (além do CMYK), esse recálculo de receitas de cores especiais limitará os valores de saída a quatro cores (incluindo preto).

Com o Processamento de cores especiais do Fiery Edge, é possível:

- **•** Especificar o desvio de ∆E máximo permitido para configurações do Fiery Edge.
	- **•** Aumentar o desvio de ∆E permitido pode resultar em receitas de cores especiais mais limpas e visualmente atraentes.
- **•** Especifique a configuração Remover contaminação para remover uma cor de uma receita de cores especiais com valores muito baixos.
	- **•** Pequenas quantidades de uma cor de processo em uma receita de cor especial podem criar uma aparência borrada. Remover pigmentos com baixos valores de uma receita de cor especial pode resultar em cores especiais com uma aparência mais limpa.
- **•** Especifique a configuração Preencher valores de tom acima de 95% para usar 100% de uma cor em uma receita de cor especial quando o valor dela já for de 95% ou mais.
	- **•** As receitas de cor especial que utilizam pigmentos com valores ligeiramente inferiores a 100% podem apresentar um padrão de manchas brancas finas. Aumentar o valor do pigmento para 100% elimina esse problema.
- **•** Especifique a configuração Substituir configurações de Máximo de preto do perfil de saída para obter tons de cinza mais consistentes e reduzir a quantidade de tinta ou toner CMY usada nas receitas de cores especiais.

**Nota:** Para o software de sistema Fiery FS600/600 Pro, desabilitar o Processamento de cores especiais do Fiery Edge substituirá suas receitas de cores especiais existentes no Fiery Edge. Para preservar as receitas de cores especiais do Fiery Edge e quaisquer edições realizadas, faça um backup dos grupos de cores especiais do Fiery Edge no formato de arquivo .icc antes de habilitar o Processamento de cores especiais do Fiery Edge. É possível alternar entre a tecnologia do Processamento de cores especiais padrão do Fiery e o Processamento de cores especiais do Fiery Edge a qualquer momento.

**Nota:** Para o software de sistema Fiery FS500/500 Pro, habilitar o Processamento de cores especiais do Fiery Edge substituirá suas receitas de cores especiais existentes. Para preservar as receitas de cores especiais padrão e quaisquer edições realizadas, faça backup dos grupos de cores especiais no formato de arquivo .icc antes de habilitar o Processamento de cores especiais do Fiery Edge. É possível alternar entre a tecnologia do Processamento de cores especiais padrão do Fiery e o Processamento de cores especiais do Fiery Edge a qualquer momento.

- **6** Especifique as configurações de entrada.
	- **•** Remover contaminação.
	- **•** Preencher valores de tom acima de 95%.
	- **•** Substituir as configurações de máximo de preto do perfil de saída.
- **7** Clique em Padrão de fábrica para usar as configurações de preferência padrão.

Para usar o modo escuro, crie uma configuração no [Definir as preferências do Command WorkStation](#page-26-0) na página 27.

### **Dispositivos de medição compatíveis**

O Spot Pro é compatível com os seguintes dispositivos de medição:

- **•** ES-3000/i1Pro3/i1Pro3 Plus
- **•** ES-2000/i1Pro2
- **•** ES-1000/i1Pro
- **•** MYIRO-1
- **•** FD-5BT
- **•** TECHKON SpectroDens

## **Gerenciar colunas no Spot Pro**

Você pode personalizar cabeçalhos de coluna para as cores especiais do sistema ou cores especiais personalizadas. Altere a ordem dessas colunas ou adicione/exclua-as para apresentar informações relevantes de cores especiais em um grupo.

### **Alterar a exibição de colunas**

Você pode adicionar colunas ou removê-las.

- **1** Clique com o botão direito do mouse no painel de cores do Spot Pro.
- **2** As seleções de coluna são as seguintes:
	- **•** Para uma cor especial do sistema, selecione Exibir amostra de cores, Lab original, Lab convertido, Separação ou ∆E.
	- **•** Para uma cor especial personalizada, selecione Exibir amostra de cores, Lab salvo, Lab convertido, Separação ou ∆E.

**Nota:** Quando a coluna ∆E é adicionada, um ícone de aviso é exibido quando um valor de ∆E excede o conjunto de tolerâncias na janela Preferências do Spot Pro.

**Nota:** A coluna Amostra e Nome não pode ser removida ou movida.

**3** Selecione um item no menu para adicionar ou remover das colunas.

### **Ajustar a largura de uma coluna**

Você pode alterar a largura de uma coluna no Spot Pro.

**•** Arraste a borda da coluna para a esquerda ou a direita.

### **Alterar a ordem das colunas**

Você pode alterar a largura de uma coluna do Spot Pro

**•** Clique com o botão direito do mouse em uma coluna e arraste-a para alterar a posição da coluna no painel de cores do Spot Pro

**Nota:** A coluna Amostra e Nome não pode ser removida ou movida.

## **Habilitar/desabilitar bibliotecas de cores especiais**

Você pode exibir ou ocultar grupos de cores especiais no Spot Pro.

**Nota:** Só é possível habilitar ou desabilitar bibliotecas de cores especiais em um Fiery server que utiliza o software de sistema Fiery FS600/600 Pro e posterior.

- **1** Clique no ícone Habilitar/desabilitar grupos de cores especiais ( $\overline{Q}$ ) na parte superior do painel de grupos do Spot Pro.
- **2** Marque as caixas de seleção dos grupos de cores que deseja habilitar e desmarque os grupos que deseja desabilitar na janela Habilitar/desabilitar grupos de cores especiais.

**Nota:** Os grupos de cores especiais desabilitados não aparecem em nenhum lugar da Command WorkStation e não serão usados pelos aplicativos Fiery para o processamento de cores especiais.

**3** Clique em OK para salvar.

## **Ícones da barra de ferramentas do Spot Pro**

A barra de ferramentas do Spot Pro exibe um conjunto padrão de ícones.

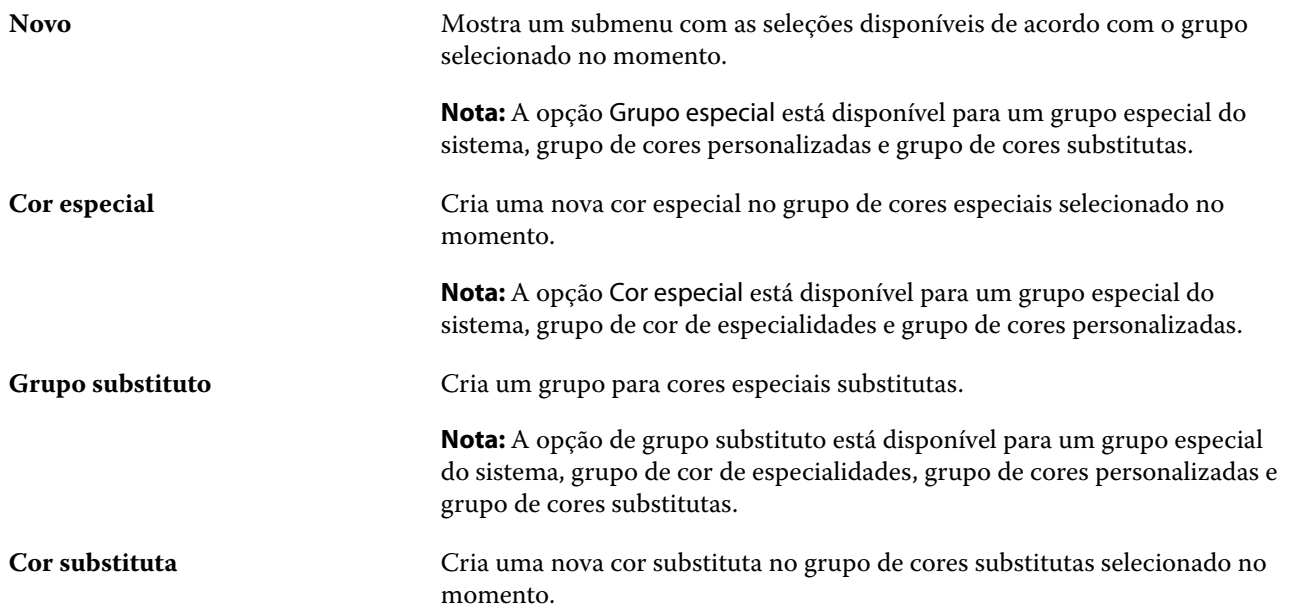

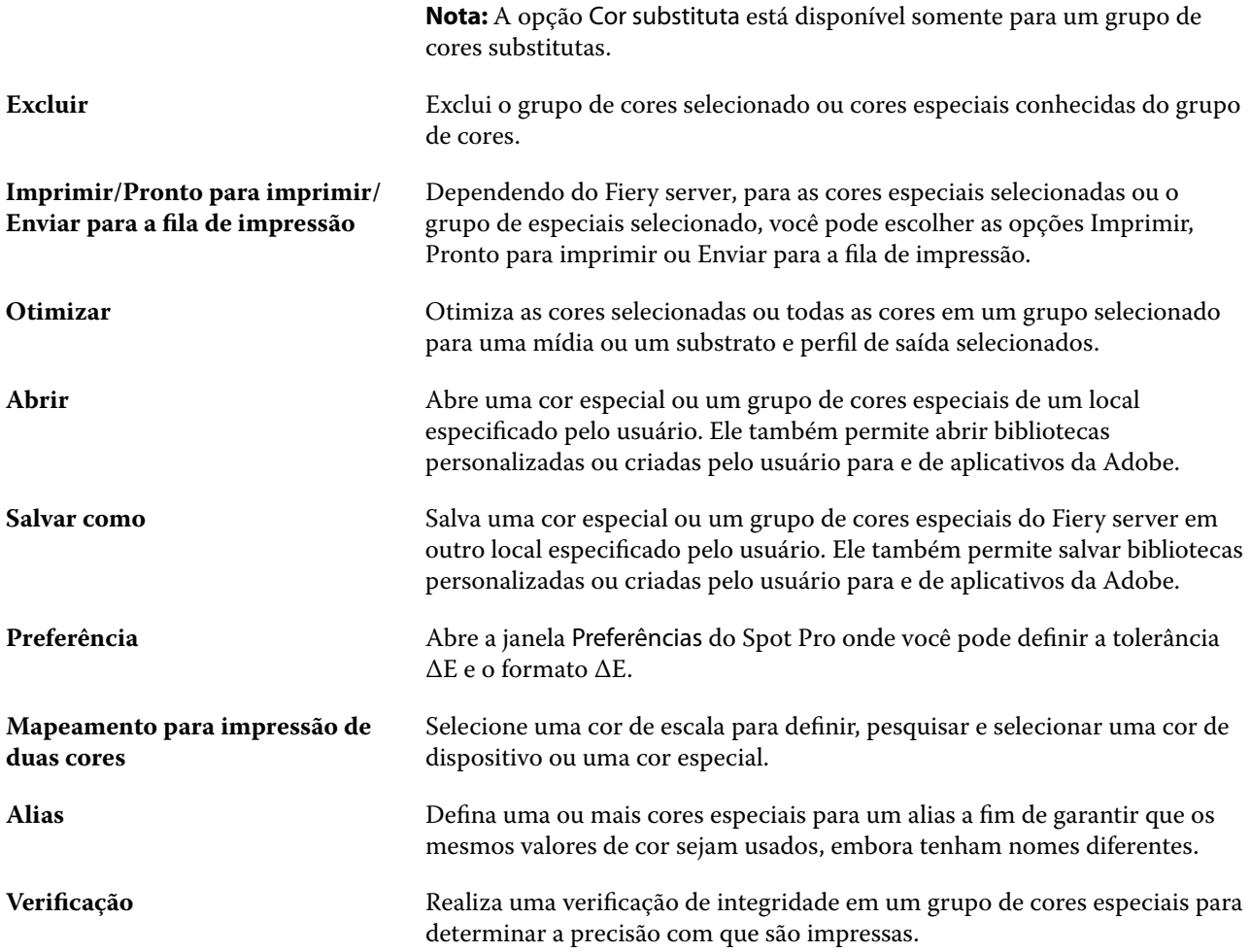

# Pesquisar uma cor especial

Você pode facilmente pesquisar e localizar uma cor especial e exibir as várias bibliotecas em que a cor especial está presente.

Você pode usar o campo Pesquisar cor para localizar uma cor especial nomeada ou uma lista de cores especiais com base nos critérios de pesquisa. Os resultados de cores especiais são mostrados em nomes de grupo com amostras pequenas ao lado dos nomes das cores especiais.

## **Pesquisar cores especiais**

Você pode pesquisar cores especiais personalizadas e cores especiais na biblioteca de cores especiais interna.

**1** Digite seus critérios de pesquisa no campo Pesquisar cor localizado ao lado dos ícones da barra de ferramentas do Spot Pro.

Você pode pesquisar partes de um cor especial conhecida. Por exemplo, se você pesquisar por "vermelho", o Spot Pro encontrará todas as cores especiais com "vermelho" em seu nome.

**2** Pressione Enter ou clique com o ícone da lupa (Ícone de pesquisa) para localizar as cores especiais que correspondam aos critérios de pesquisa especificados. O texto digitado não é diferenciando por maiúsculas e minúsculas.

Se os critérios de pesquisa tiverem menos que três caracteres, os resultados de pesquisa serão limitados ao grupo selecionado no momento. Você pode pesquisar em todos os grupos clicando no link Pesquisar todas as bibliotecas de cores especiais. Se os critérios de pesquisa tiverem três ou mais caracteres, a pesquisa será feita em todos os grupos de cores especiais. Os resultados são exibidos em páginas e são limitados a 500 por pesquisa.

**3** Uma cor especial pode ser selecionada a partir dos resultados de pesquisa. O termo de pesquisa permanece no campo Pesquisar cor com um ícone "X".

Se você clicar na área Pesquisar cor novamente, o resultado da pesquisa será exibido novamente. Você pode optar por restringir a pesquisa ou selecionar outro resultado da lista.

**4** Depois de fazer uma pesquisa, você pode apagar os critérios de pesquisa atuais clicando no ícone 'X' para limpar o campo de pesquisa e os resultados da pesquisa, ou o resultado da pesquisa será apagado automaticamente quando você escolher outra ação importante, como uma ação na barra de ferramentas, editar uma cor especial ou feche a janela Spot Pro. Isso permite que você pesquise critérios diferentes.

# Criar uma nova cor especial

Você pode definir os valores CMYK ou L\*a\*b\* de uma cor especial digitando os valores numéricos, selecionando uma correspondência visual a partir de um padrão de amostras de cores ou medindo a cor de um objeto físico usando um dispositivo de medição.

A opção de impressão Correspondência de cores especiais faz automaticamente a correspondência das cores especiais com seus melhores equivalentes CMYK ou L\*a\*b\*, de modo que as cores especiais possam ser simuladas com os pigmentos CMYK. Entretanto, você pode querer ajustar o padrão dos CMYK ou L\*a\*b\* equivalentes para atingir uma melhor correspondência para as condições específicas de impressão. É possível modificar definições de cores especiais com o Spot Pro.

- **1** No Spot Pro, selecione um grupo de cores especiais ou crie um novo grupo para a nova cor especial.
	- **•** Para criar um novo grupo de cores especiais, clique em Novo > Grupo.
	- **•** Para criar uma nova cor especial, clique em Novo > Cor especial.
- **2** Digite um nome para a cor especial no campo Nome da cor especial.
- **3** Execute um (ou uma combinação) dos seguintes procedimentos:
	- **•** Para inserir os valores L\*a\*b\* diretamente, clique no campo L\*, a\* ou b\* e digite um novo valor. Use a tecla Tab para mover de um campo para o seguinte. Uma visualização da cor convertida é exibida ao lado do Original.

**Nota:** Você pode clicar na seta ao lado de L\*a\*b\* para alterar o modo de edição para CIE LCH e inserir os valores de LCH diretamente. No modo LCH, você pode modificar a luminosidade, matiz ou croma da cor especial selecionada.

**•** Clique em Medir para medir os valores de L\*a\*b\* e siga as instruções na tela.

Selecione um instrumento de medição na lista disponível.

**•** Para inserir os valores de porcentagem de CMYK diretamente, clique no campo C, M, Y ou K e digite um novo valor. Use a tecla Tab para mover de um campo para o seguinte. Uma visualização da cor convertida é exibida ao lado do Original.

Os valores de separação são calculados com base no perfil de saída selecionado para a mídia ou o substrato determinado. Isso pode ser particularmente útil para remover contaminantes ou artefatos visuais, como manchas ou uma aparência nebulosa causada por pontos em preto ou ciano. Para perfis CMYK+, é possível inserir a separação de tintas respectiva. Por exemplo, os valores de separação de CMYK, laranja e violeta podem ser inseridos quando um perfil de saída CMYKOV é selecionado.

**4** Para imprimir uma página de teste, clique na seta ao lado de variações e selecione Imprimir.

Você pode escolher o layout da amostra para as variações e selecionar a origem de mídia ou de substrato.

Corresponder cores exatas com precisão em um monitor é muito difícil. Sempre imprima uma página de teste para obter a correspondência de cores adequada.

- **5** Execute uma das seguintes etapas:
	- **•** Clique em Cancelar para cancelar a criação de uma nova cor especial, saia do painel do editor de cores do Spot Pro e retorne ao painel de visualização de cores do Spot Pro.
	- **•** Clique em Salvar para salvar a cor especial sem sair do painel do editor de cores do Spot Pro.
	- **•** Clique em Concluído para concluir a criação da cor especial e sair do painel do editor de cores do Spot Pro.

# Editar uma cor especial

Você pode definir os valores CMYK ou L\*a\*b\* de uma cor especial digitando os valores numéricos, selecionando uma correspondência visual a partir de um padrão de amostras de cores ou medindo a cor de um objeto físico usando um dispositivo de medição.

A opção de impressão Correspondência de cores especiais faz automaticamente a correspondência das cores especiais com seus melhores equivalentes CMYK ou L\*a\*b\*, de modo que as cores especiais possam ser simuladas com os pigmentos CMYK. Entretanto, você pode querer ajustar o padrão dos CMYK ou L\*a\*b\* equivalentes para atingir uma melhor correspondência para as condições específicas de impressão. É possível modificar definições de cores especiais com o Spot Pro.

As cores especiais do sistema e personalizadas podem ser editadas. Os nomes das cores especiais do sistema não podem ser renomeados ou excluídos.

**1** No Spot Pro, localize a cor especial que deseja editar e clique no ícone Editar  $( \angle)$ .

Você pode renomear uma cor especial personalizada ou um grupo de cores especiais personalizadas.

- **2** Execute um (ou uma combinação) dos seguintes procedimentos:
	- **•** Para editar os valores de L\*a\*b\* diretamente, clique no campo L\*, a\* ou b\* e digite um novo valor. Use a tecla Tab para mover de um campo para o seguinte. Uma visualização da cor convertida é exibida ao lado do Original.

**Nota:** Você pode clicar na seta ao lado de L\*a\*b\* para alterar o modo de edição para CIE LCH para editar os valores de LCH diretamente. No modo LCH, você pode modificar a luminosidade, matiz ou croma da cor especial selecionada.

**•** Clique em Medir para medir os valores de L\*a\*b\* e siga as instruções na tela.

Selecione um instrumento de medição na lista disponível.

**•** Para editar os valores de porcentagem de CMYK diretamente, clique no campo C, M, Y ou K e digite um novo valor. Use a tecla Tab para mover de um campo para o seguinte. Uma visualização da cor convertida é exibida ao lado do Original.

Os valores de separação são calculados com base no perfil de saída selecionado para a mídia ou o substrato determinado. Isso pode ser particularmente útil para remover contaminantes ou artefatos visuais, como manchas ou uma aparência nebulosa causada por pontos em preto ou ciano. Para CMYK + perfis, a separação de tintas respectiva está disponível para edição. Por exemplo, os valores de separação CMYK e laranja e violeta podem ser editados quando um perfil de saída CMYKOV é selecionado.

**•** Para editar a cor especial visualmente, a cor selecionada no momento é refletida na amostra central do hexágono central na área inferior do painel do editor de cores do Spot Pro.

Os controles ativos para alterar a cor são as formas polissextavadas. A cor de destino é destacada. Os hexágonos à esquerda e à direita representam a próxima variação de saturação ou brilho. As setas das variações de cor (vermelho, verde, azul, ciano, magenta, amarelo) mostram a direção do deslocamento da matiz da cor da amostra central. Clicar em uma seta move a cor de destino na direção da seta.

Para controlar o grau de variação das amostras vizinhas, mova o controle deslizante para mais próximo de Fino (para variação menor) ou Grosso (para variação maior). O controle deslizante de Fino ou Grosso fornece o incremento de edição que ocorrerá por clique. A configuração padrão está no meio.

**Nota:** Ao selecionar determinadas cores, um ícone de ponto de exclamação pode aparecer no canto superior direito do painel do editor de cor do Spot Pro. Esse ícone indica que um ou mais pigmentos atingiram seus valores máximos.

**3** Para imprimir uma página de teste, clique na seta ao lado de variações e selecione Imprimir.

Você pode escolher o layout da amostra para as variações e selecionar a origem de mídia ou de substrato.

Corresponder cores exatas com precisão em um monitor é muito difícil. Sempre imprima uma página de teste para obter a correspondência de cores adequada.

- **4** Execute uma das seguintes etapas:
	- **•** Clique em Concluído para concluir a edição e sair do painel do editor de cores do Spot Pro.
	- **•** Clique em Cancelar para abortar a edição, saia do painel do editor de cores do Spot Pro e retorne ao painel de visualização de cores do Spot Pro.
- <span id="page-233-0"></span>**•** Clique em Salvar para salvar as edições e alternar para uma cor especial diferente, sem sair do painel do editor de cores do Spot Pro.
- Clique no ícone Redefinir ( $\bigcirc$ ) para reverter para o valor original da cor especial quando ela foi criada, que é mostrado em Original.

## **Variações de cores especiais**

Você pode imprimir uma cor especial selecionada e várias cores vizinhas que tenham matizes ligeiramente diferentes da cor especial original. Você pode escolher uma variação da cor especial que melhor corresponde a aparência da cor especial desejada, a fim de substituir a cor especial original em suas tarefas.

É útil imprimir variações de cores especiais porque uma receita prevista com base em uma calibragem e um perfil de saída que resulte em um valor de ∆E mínimo nem sempre resulta em uma correspondência visual perfeita, visto que a impressora pode se desviar da calibragem atual e do perfil de saída selecionado ou devido a limitações inerentes do perfil de saída. Uma cor especial pode ter uma aparência precisa em uma determinada mídia e produzir um resultado de cor incorreto em outra.

Ao criar variações de cores especiais, o Spot Pro exibe um octógono da cor especial original com setas de cor que podem ser selecionadas para ajustar a cor especial original na direção das matizes de ciano, verde, amarelo, laranja, vermelho, magenta, violeta, azul, preto e branco, permitindo também ajustar a luminosidade da cor especial original.

#### **Criar variações de cores especiais**

Você pode modificar a aparência de uma cor especial, imprimir e comparar a reprodução de cores com matizes e níveis de luminosidade ligeiramente diferentes da cor original e escolher uma para usar.

Para imprimir variações, selecione uma mídia que tenha ao menos o tamanho A4 ou Carta.

Por padrão, as variações de cor especial são enviadas diretamente à fila de Impressão, e a tarefa é impressa automaticamente na importação.

- **1** No Spot Pro, selecione um grupo, escolha uma cor especial personalizada e clique em Editar para abrir o editor de cores do Spot Pro.
- **2** Clique em Variações.

Os controles ativos que permitem alterar a cor em oito direções de matiz são as setas coloridas. As setas das variações de cor (vermelho, verde, azul, ciano, magenta, amarelo, laranja, violeta, preto e branco) mostram a direção do deslocamento da matiz e luminosidade da cor da amostra central. Clicar em uma seta ajusta a cor de destino de acordo com a direção da seta.

**Nota:** Se você clicar em uma seta de cor mais de uma vez, variações adicionais de cores especiais serão criadas com base nessa nova cor. Clique no ícone Redefinir ( $\bigcirc$ ) para voltar à cor especial original e suas variações.

**3** Para controlar o grau de variação por clique das amostras impressas, mova o controle deslizante na direção de Fino (para uma variação menor) ou Grosso (para uma variação maior). A configuração padrão está no meio.

- **4** Para imprimir uma página de teste, execute um dos seguintes procedimentos:
	- **•** Com uma única cor especial selecionada, clique em Imprimir na guia Variações.
	- **•** Para imprimir variações de múltiplas cores especiais, clique nas cores especiais com a tecla Ctrl ou Cmd pressionada para selecioná-las, clique em Imprimir na barra de menu e, em seguida, selecione Variações.
	- **•** Para imprimir variações de um grupo de cores especiais, clique no ícone Mais (três pontos verticais) ao lado do grupo e selecione Imprimir > Variações.

Corresponder cores exatas com precisão em um monitor é muito difícil. Sempre imprima uma página de teste para obter a correspondência de cores adequada.

- **5** Selecione a origem da mídia ou do substrato.
- **6** Selecione o número de variações (25 ou 49).
- **7** Selecione Medir amostras de variações se quiser usar seu dispositivo de medição para medir as amostras de variações.

Isso permite complementar o processo de edição visual com uma análise quantitativa; também é possível utilizar as medidas para escolher a amostra de variação que resulta na menor ∆E.

- **8** Se você selecionar mais de uma cor especial, ajuste o controle deslizante Fino ou Grosso para controlar o grau de variação das amostras vizinhas. Para obter mais informações, consulte a etapa [3.](#page-233-0)
- **9** Clique em OK.
- **10** Se você selecionou Medir amostras de variação, siga as instruções na tela para calibrar o dispositivo de medição (se necessário) e medir as amostras.
- **11** Identifique a amostra de cor exata com a melhor reprodução de cores e execute um dos seguintes procedimentos:
	- **•** Digite os valores de cor da amostra correspondente na guia Definição de cor.
	- **•** Insira a ID da amostra de cor especial (encontrada na página de variações) na caixa ID de variação impressa da guia Variações para preencher automaticamente os valores de dispositivo dessa amostra.

**Nota:** Isso funcionará desde que a página de variações tenha sido impressa na mesma sessão do Spot Pro. Se você sair do Spot Pro, os valores de variação das cores especiais serão descartados.

## **Excluir uma cor especial ou um grupo de cores**

Você pode excluir uma cor especial ou um grupo de cores (e as cores especiais no grupo) se ela/ele não estiver bloqueada(o).

- **1** Abra o Centro de dispositivos de uma das maneiras a seguir:
	- **•** Clique no ícone Mais (três pontos verticais) ao lado do nome do servidor no painel Servidores.
	- **•** Clique duas vezes no nome do servidor no painel Servidores.
	- **•** Clique em Servidor > Centro de dispositivos.
	- **•** Clique com o botão direito do mouse no nome do servidor e selecione Centro de dispositivos.
- **2** Clique em Spot pro em Recursos e clique em Iniciar Spot Pro.
- **3** Clique com o botão direito do mouse na cor especial ou no grupo e selecione Excluir.
- **4** Clique em Sim para confirmar.

## **Duplicar ou exportar cores especiais ou bibliotecas de cores especiais**

Ao duplicar uma biblioteca de cores especiais, apenas os valores originais de L\*a\*b\* e os valores convertidos para o perfil de saída selecionado são duplicados. O Spot Pro recalcula a biblioteca duplicada usando os valores originais de L\*a\*b\* para qualquer outro perfil de saída. Ao duplicar uma cor especial do sistema para uma biblioteca de cores especiais personalizada, os valores L\*a\*b\* correspondem aos valores previstos de L\*a\*b\*\* Esses valores previstos foram obtidos a partir do perfil de saída selecionado e dos valores originais de L\*a\*b\* da cor especial.

Alterações feitas em uma cor especial ou em uma biblioteca de cores especiais não são duplicadas neste cenário:

- **•** Outro perfil de saída é selecionado depois que você faz alterações na cor especial ou na biblioteca de cores especiais.
- **•** A cor especial ou a biblioteca contendo a cor especial é duplicada.

Trabalhar com uma cor especial individual tem o mesmo comportamento de recálculo que trabalhar com uma biblioteca de cores especiais. Esse comportamento também se aplica à exportação de cores especiais e bibliotecas de cores especiais.

# Editar uma cor especial em uma tarefa

Você pode editar uma cor especial em uma tarefa na lista Em espera da Command WorkStation. O Fiery server detectará uma tarefa que inclui cores especiais.

**1** Selecione uma tarefa em spool na lista Em espera e clique com o botão direito do mouse para selecionar a opção Editar cor especial ou Ações > Editar cor especial, ou clique no ícone Editar (  $\triangle$ ) na guia Resumo do painel Resumo da tarefa para abrir o Spot Pro.

**Nota:** A opção Editar cor especial está disponível apenas para uma tarefa em PDF que contenha cores especial.

A guia Resumo do painel Resumo da tarefa lista o número de cores especiais disponíveis na tarefa em Cores especiais. A lista de cores especiais disponíveis mostra o valor de ΔE para todos os formatos de ΔE compatíveis, para cada cor especial disponível. As cores especiais disponíveis mostram um ícone de aviso quando o valor de ΔE excede o conjunto de tolerâncias definido na janela Preferências do Spot Pro.

**2** Você pode executar uma das ações a seguir ao editar uma cor especial em uma tarefa:

**Nota:** As cores especiais disponíveis na tarefa estão listadas e foram associadas à biblioteca de cores especiais correta, ao grupo de cores especiais ou ao perfil ICC nomeado.

**•** Resolva uma cor especial ausente adicionando-a ao Fiery server ou adicionando-a ao alias da cor especial existente em Fiery server.

Adicione uma cor especial ausente definindo os valores L\*a\*b\*, LCH ou CMYK de dispositivo e adicionandoa a um grupo existente ou criando um novo grupo para adicioná-la.

**Nota:** Para impressoras com suporte a configurações CMYK+, você pode definir pigmentos CMYK mais pigmentos adicionais.

- **•** Todas as cores especiais podem ser adicionadas a um grupo personalizado existente ou a um novo grupo personalizado. As cores especiais ausentes podem ser adicionadas individualmente, por definição ou atenuação.
- **•** Resolva cores especiais duplicadas quando o grupo existente já tem uma cor especial com o mesmo nome de uma das cores especiais que estão sendo salvas.

Se existir uma cor especial com o mesmo nome no grupo atual, você pode optar por não substituir uma cor especial pelas novas edições.

- **•** Gerenciar cores especiais de alias. Toda a definição de alias existente no servidor é mostrada. Todas as edições de alias precisam ser "atualizadas" e podem demorar um pouco para serem atualizadas no servidor.
- **•** Para impressoras que comportam a cor de especialidade, você pode adicionar cores de especialidade às cores especiais.

**Nota:** As cores de especialidade não podem ser ativadas ou desativadas com o editor de cores especiais com base na tarefa, e devem ser ativadas ou desativadas nas propriedades da tarefa.

- **•** Imprima um livro de amostra imprimindo todas as cores especiais na tarefa. As cores especiais ausentes são identificadas como uma amostra "vazia" com um símbolo de cruz quando são impressas.
- **3** Clique em Salvar para salvar suas alterações, clique em Concluído para salvar e aplicar as alterações na tarefa e feche a janela Editar cor especial ou clique em Cancelar para sair sem salvar.

# Suavização de cores especiais do Spot Pro

O Spot Pro oferece suporte à definição ou suavização de cores especiais no Fiery server. É possível definir qualquer cor especial de acordo com um alias que cria um vínculo fixo para uma cor especial existente a fim de garantir que duas cores especiais usem os mesmos valores de cor, mesmo que tenham nomes diferentes.

Os usuários avançados podem vincular ou definir cores diferentes cores especiais ou várias para uma cor de especial pelo recurso alias.

Com o recurso Alias do Spot Pro você pode fazer o seguinte:

- **•** Criar um alias entre uma cor exata Pantone e outra cor exata Pantone ou uma cor exata HKS para cor exata Pantone.
- **•** Criar um alias para qualquer cor especial personalizada no Fiery server.
- **•** Criar várias cores especiais de alias para uma cor especial original presente no Fiery server, sem precisar adicionar essas cores especiais no Fiery server.
- **•** Excluir o alias ou a cor especial e a cor especial original não será excluída.
- **•** Excluir o vínculo entre um alias ou várias cores especiais originais se o alias for excluído.
- **•** Ver o número e os nomes das cores especiais vinculadas sem a cor especial original.
- **•** Editar uma cor especial original com um vínculo de alias e todos os vínculos com ela serão atualizados.

**Nota:** O Fiery ColorRight Package ou Fiery Graphic Arts Pro Package deve estar instalado em um Fiery server que utiliza o software de sistema Fiery FS400/400 Pro ou posterior.

## **Cores especiais de alias**

A definição ou o vínculo de cores especiais de alias com uma cor especial original no Fiery server pode ser feito em algumas etapas.

Lembre-se do seguinte ao criar uma cor especial de alias:

- **•** Uma cor especial de alias deve ter um nome único em todos os grupos de cores especiais.
- **•** Uma cor especial de alias com o mesmo nome não pode estar em dois grupos de cores especiais diferentes.
- **•** Se a cor especial original for alterada, os vínculos com as outras cores especiais de alias serão atualizados.
- **•** Uma cor especial de mesmo nome, mesmo que em diferentes grupos de cores especiais, não pode ser vinculada a duas cores especiais diferentes. Quando um vínculo de alias é criado para uma cor especial, então todas as cores especiais com o mesmo nome em vários grupos terão o mesmo vínculo de alias. Da mesma forma, quando um vínculo de alias é excluído para uma cor especial, então todas as cores especiais com o mesmo nome também terão seus vínculos de alias excluídos.
- **•** As cores especiais de alias, tanto a cor especial quanto a cor especial que está sendo definida, não devem ter o caractere "@" no nome de cor especial.
- **•** As informações de alias precisarão de tempo para atualizar quando o usuário alternar entre perfis de saída. Até que a operação de atualização seja concluída, o usuário não verá as informações atualizadas do alias.
- **•** A importação e exportação de cores especiais com vínculos de alias não são compatíveis com os formatos de arquivo .ASE e .CXF. Ao exportar cores especiais com vínculos de alias, os vínculos não são exportados nem importados.

### **Criar um vínculo de alias para uma cor especial original**

Um alias cria um vínculo fixo entre duas cores especiais com nomes diferentes e garante que ambas usem os mesmos valores de cor.

- **1** Em Spot Pro, clique no ícone Alias  $(\bigcap_{i=1}^{n} )$  na barra de ferramentas.
- **2** Digite a cor original na área Cor original e clique no sinal de adição para adicioná-la.

É possível adicionar mais de uma cor original por vez. Uma cor original pode ser uma cor existente ou não.

Se a cor residir no Fiery server, ela será mostrada com a tag Presente e uma cor de plano de fundo verde claro. Se a cor não estiver presente, ela será mostrada com a tag Não presente e uma cor de plano de fundo vermelho claro.

**3** No campo de pesquisa Alias para, digite um nome de uma cor especial e clique na lupa (**Q**) para fazer a pesquisa.

**4** Na lista de resultados, selecione a cor desejada.

A cor especial selecionada como alias é reproduzida em vez da cor especial original. É mostrada como a cor convertida e o vínculo para a cor especial é listado. Uma tarefa que contém a cor especial de alias será impressa com os valores de separação da cor especial original.

**Nota:** As informações e os campos associados a L\*a\*b, separação e variações são desativados para a cor especial de alias.

**5** Depois de selecionar a cor de alias, clique em Adicionar alias.

A cor original mostrará a cor de alias definida na tabela.

- **6** Se você precisar editar ou excluir uma cor especial de alias, siga um destes procedimentos:
	- Clique no ícone Editar (  $\triangle$ ) ao lado da especial de alias.

Na área Cor original, você pode adicionar uma cor especial à lista existente de cores especiais definidas para a cor especial de alias ou pode remover uma cor especial ao clicar no "X".

Você pode alterar a cor especial de alias no campo Alias de.

Ao terminar, clique em Atualizar alias.

- **•** Clique no ícone Excluir ( $\blacksquare$ ) ao lado da cor especial de alias na tabela para removê-la da tarefa.
- **7** Clique em Aplicar e fechar para salvar as informações no Fiery server.

### **Exibição de uma cor especial com um alias**

Na janela Spot Pro, a coluna Alias exibirá se houver um alias para a cor especial.

Se uma cor especial tiver outras cores especiais vinculadas a ela como um alias, essas cores serão mostradas em um pop-up no ícone de exclamação da coluna Alias. Você pode clicar ou passar o mouse sobre o ícone de exclamação

 $\left( \mathbf{0} \right)$  para ver o número de cores e a lista de cores especiais definidas para ele. O painel de Visualização do Spot Pro também mostrará o link de alias para a cor especial selecionada.

A coluna Alias listará se há um alias para uma cor especial específica.

Quando uma cor especial não tiver um alias, Nenhum será listado na coluna Alias.

#### **Exclua um vínculo de alias entre as cores especiais**

- **1** Em Spot Proclique no íconeAlias (□ ) na barra de ferramentas para abrir a janela Alias para excluir e gerenciar quaisquer cores de pontos de ponto.
- **2** Você pode excluir o link do alias **in** selecionando o ícone Excluir ().
- **3** Clique em Concluído para salvar as informações no Fiery server.

**Nota:** A cor especial retorna aos seus valores originais de separação.

## **Cores de especialidade e cores especiais de alias**

No Spot Pro, as cores de especialidade são aceitas ao fazer a suavização para uma cor especial com edições de especialidades.

Por exemplo, se a cor especial A for suavizada para a cor especial B, e a cor especial B tiver as edições de cor da especialidade dourado e prateado com os valores 50 e 20 respectivamente, então a cor especial A será atualizada com os valores de cor de especialidade da cor especial B para os valores dourado e prateado.

# Mistura de cor de especialidade e cor especial

No Spot Pro, é possível adicionar, editar ou misturar cores de especialidades para processar cores especiais. As cores de especialidade não são compatíveis com todo Fiery server. Mais de uma cor de especialidade pode ser adicionada ou editada, dependendo do recurso da impressora.

Uma cor de especialidades misturada com uma cor especial não pode ser salva em nenhum dos formatos de arquivo aceitos (Adobe Swatch Exchange (.ASE), CXF, ICC ou ICM).

Os usuários avançados podem editar ou criar uma cor especial e adicionar cores de especialidade para gerar efeitos únicos usando prata, dourado, rosa neon etc. a fim de imprimir símbolos ou monogramas.

O Spot Pro oferece suporte à edição com cor de especialidades em dois tipos de servidores Fiery, sendo que:

- **•** A cor de especialidades deve ser instalada na impressora para estar disponível no Spot Pro.
- **•** A cor de especialidades deve ser licenciada e não precisa estar instalada na impressora para estar disponível no Spot Pro.

Quando o Spot Pro é iniciado, o recurso de Cores de especialidades é desativado por padrão. O toner de especialidade deve ser carregado e configurado no Fiery server, e você deve ativar o recurso de Cores de especialidade de um grupo de cor específico no Spot Pro para usá-lo.

**Nota:** O Fiery ColorRight Package ou Fiery Graphic Arts Pro Package deve estar instalado em um Fiery server que utiliza o software de sistema Fiery FS400/400 Pro ou posterior.

## **Mistura de cor de especialidade e cores especiais**

Você pode editar uma cor especial com um componente de cor de especialidade; por exemplo, pode optar por editar/definir uma cor especial com componente CMYK + prata especificando o % da cor de especialidade.

- **1** No Spot Pro, selecione uma cor especial e clique no ícone Editar (  $\triangle$ ).
- **2** Selecione o separador Definição de cor.

**3** Edite os valores de separação de cor especial (%).

O patch de visualização exibirá um ponto de exclamação dentro de um círculo ( $\bullet$ ) como uma indicação visual de que o patch possui alguma cor prata/dourada/especialidade.

Quando você edita o valor de cor de especialidade, a nova cor é mostrada como a cor de patch convertida, que é um patch de visualização da cor original misturada à cor de especialidade.

### **Nota:**

Uma marca de verificação verde (e) é mostrada ao lado do nome do grupo de cores especiais se uma cor especial foi adicionada a uma ou mais cores especiais e está ativada para o grupo. Uma marca de exclamação amarela ( ) é mostrada ao lado do nome do grupo de cores especiais se uma cor de especialidade foi adicionada a uma ou mais cores especiais e está desativada para o grupo.

**4** Clique no ícone Redefinir ( $\bigcirc$ ) para reverter para o valor original da cor especial quando criada, que é mostrado em Original.

## **Inspeção visual para cores especiais usando uma cor de especialidade**

Você pode fazer uma inspeção visual de uma cor especial que inclui uma cor de especialidades.

Existem duas maneiras de ver cores especiais com uma cor de especialidade:

### **Nota:**

A opção de cor de especialidades deve ser ativada na janela Propriedades da tarefa do Command WorkStation.

- **•** Você pode imprimir a tarefa usando o perfil de saída especificado e inspecionar manualmente a aparência impressa da cor de especialidades definida pelo usuário na cor especial.
- **•** Você pode imprimir uma página de amostra usando o perfil de saída especificado com a cor especial definida pelo usuário e inspecionar visualmente a aparência impressa da amostra. Para obter mais informações sobre como imprimir uma página de amostra, consulte [Imprimir um livro de amostras de uma ou mais cores especiais](#page-246-0) na página 247.

# **Mistura de cor de especialidades e perfis de saída**

A edição com cor de especialidade é oferecida para todos os grupos de cores especiais (personalizadas e de fábrica) e não se limita a apenas um grupo. Não é compatível com grupos de cores substitutas.

Lembre-se do seguinte ao usar valores de cor de especialidade por perfil de saída:

- **•** Os valores de cor de especialidade permanecerão com o perfil de saída específico. Por exemplo, quando o usuário edita uma cor especial com prata e muda o perfil de saída, a cor prata não será mantida nesse perfil. As informações de cores de especialidade são específicas do perfil de saída. Se o usuário alterar o perfil de saída, as informações de cores de especialidade mudam.
- **•** As informações de cor de especialidade são retidas no Fiery server de cada perfil de saída e são recuperadas quando o perfil de saída correspondente é selecionado.
- **•** A impressão de cores de especialidade é suportada apenas para livro de amostra e não está disponível para impressão de variação.
- **•** Para um Fiery server compatível com cores de especialidades licenciadas, você pode usar uma ou duas cores de especialidades no documento quando uma ou ambas estão licenciadas e instaladas. As cores de especialidades licenciadas podem ser dourado, prateado, rosa fluorescente, amarelo fluorescente, transparente ou branco. Quando uma cor de especialidades está licenciada mas não instalada, você pode processar, mas não imprimir com ela. Ao editar uma cor de especialidades com o Editor de cores especiais, todos os perfis de saída que tenham a cor de especialidades ativada também incluirão a edição.

Quando um Fiery server permite duas cores de especialidades de maneira a ter duas estações de cores além de CMYK, você pode imprimir uma cor de especialidades, como branco primeiro ou CMYK antes, e uma cor de especialidades, como transparente sobre ou depois de CMYK. As cores de especialidades, prateado e dourado, podem ser instaladas e impressas na primeira ou na última estação.

**Nota:** O suporte para dourado e prateado em duas estações de cores simultaneamente servirá para imprimir na primeira ou na última estação se a impressora for compatível.

### **Limitações**

- **1** As variações de cores especiais com um componente de cor de especialidade não reproduzirão o componente de cores de especialidade.
- **2** A otimização das cores especiais com um componente de cor de especialidade não reproduzirá o componente de cores de especialidade devido às limitações dos dispositivos de medição, que não retornam medições confiáveis. As cores especiais serão otimizadas para reproduzir o original mais precisamente possível, sem um componente de cor de especialidade nele.
- **3** Para cores de especialidades instaladas, se mais de um slot de toner de especialidades estiver ativado e se os slots de toner estiverem configurados com o mesmo toner de especialidade, o Spot Pro exibirá ambos os slots de toner de especialidades, mas os valores serão salvos para apenas um slot de toner de especialidade na interface do usuário.
- **4** Para cores de especialidade licenciadas, se dois slots de toner de especialidade forem ativados e se os slots de toner tiverem cores de especialidade comuns, então apenas as cores de especialidade únicas no slot 2 serão listadas.

Por exemplo, em caso de dois slots, então S1 e S2 estão ativados, e

- **•** Se s1 e S2 tiverem a mesma lista de cores de especialidade, então somente um slot será exibido no Spot Pro.
- **•** Se S1 e S2 tiverem cores de especialidade comuns configuradas como abaixo:
	- **•** S1: branco, dourado, prata
	- **•** S2: branco, prata, rosa, dourado

então o Spot Pro exibirá todas as cores ativadas de forma que o slot S1 seja exibido com as cores branco, dourado e prateado, enquanto o slot S2 mostrará branco, prateado, rosa e dourado. Não será possível selecionar a mesma cor em ambos os slots para edição.

**•** Se tanto o S1 quanto o S2 tiverem diferentes cores de especialidade sem itens comuns entre eles, então ambos os slots são exibidos com todas as cores configuradas.

# Verificação de cor especial

O Spot Pro pode realizar a verificação de um grupo de cores especiais selecionadas para uma determinada mídia ou substrato e um perfil de saída. A verificação gera um relatório que mostra o desempenho de reprodução de cores da impressora com relação ao grupo de cores especiais selecionado. Se necessário, a calibragem e otimização de cores especiais pode reduzir a diferença de cor (∆E) e fornecer uma melhor correspondência colorimétrica.

O Spot Pro é compatível com:

- **•** Todos os instrumentos de medição do FieryMeasure.
- **•** Recursos de livro de amostras existentes, isto é, os tamanhos de amostras e tamanhos de página.

Antes de começar, conecte o instrumento de medição ao computador.

- **1** No Spot Pro, selecione um grupo de cores especiais.
- **2** Para imprimir o grupo de cores especiais selecionado, execute um dos seguintes procedimentos:
	- **•** Clique em Verificação na barra de ferramentas.
	- **•** Clique com o botão direito do mouse no grupo de cores especiais selecionado e selecione Verificação.
- **3** Selecione uma origem de papel para imprimir a verificação de cores especiais e clique em OK.
- **4** Selecione o instrumento de medição na lista e clique em Imprimir.

**Nota:** Somente os instrumentos de medição em linha compatíveis são exibidos.

O Spot Pro imprime o grupo de cores especiais selecionado e inicia o processo de medição usando o dispositivo de medição selecionado.

- **5** Siga as instruções na tela para medir o gráfico.
- **6** Clique em Avançar.

O Spot Pro gera um relatório que mostra o desempenho de reprodução de cores da impressora em relação ao grupo de cores especiais selecionado com o uso da calibragem e perfil de saída atual. O relatório mostra o valor de ∆E medido para cada cor, e uma pontuação de integridade indica a precisão das cores impressas utilizando valores de 1 (mais baixa) a 10 (mais alta).

- **•** Você pode salvar o relatório para uso futuro, a fim de comparar a precisão das cores ao longo do tempo.
- **•** Baixas pontuações de integridade podem ser melhoradas recalibrando a impressora ou criando um novo perfil de saída.

# Otimizar cores especiais

O Spot Pro otimiza uma ou mais cores exatas selecionadas para uma determinada mídia ou substrato e um perfil de saída. A otimização pode reduzir o diferença de cor (∆E) e fornecer uma melhor correspondência colorimétrica. Você pode otimizar cores especiais personalizadas e cores especiais da biblioteca de cores especiais interna.

O Spot Pro é compatível com:

- **•** Todos os instrumentos de medição do FieryMeasure.
- **•** Recursos de livro de amostras existentes, isto é, os tamanhos de amostras e tamanhos de página.

Antes de começar, conecte o instrumento de medição ao computador.

- **1** No Spot Pro, selecione uma ou mais cores especiais.
- **2** Clique em Otimizar.
- **3** Na janela Configurações de otimização, selecione se deseja otimizar Somente as cores selecionadas ou Todas as cores especiais.

Caso selecione Todas as cores especiais, aplique a otimização a uma das seguintes opções:

- **•** Todas as cores especiais neste grupo
- **•** Todas as cores especiais em todos os grupos
- **4** Selecione o instrumento de medição na lista.

#### **Nota:**

Somente os instrumentos de medição em linha compatíveis são exibidos.

- **5** Clique em Próximo para ir para a janela Propriedades da tarefa.
- **6** Defina a origem da mídia ou do substrato.

**Nota:** Não altere as configurações de cor.

- **7** Clique em Imprimir para imprimir um gráfico das cores exatas que será otimizado.
- **8** Siga as instruções na tela para medir o gráfico.
- **9** Clique em Próximo.

O Spot Pro exibe a média de ∆E e o ∆E máximo alcançados.

- **10** O Spot Pro pode gerar um relatório mostrando os valores L\*a\*b\* das cores especiais, os valores do dispositivo e as diferenças de cor para a otimização. Para gerar o relatório, clique em Exibir na coluna de relatório após a otimização.
- **11** Clique em Iterar para repetir o procedimento de otimização até que não seja possível nova otimização.

Os resultados da iteração são mostrados na tabela de otimização. Selecione a otimização desejada e clique em Aplicar para usá-la.

É possível selecionar uma iteração específica e excluí-la da tabela de otimização.

- **12** Para salvar o relatório no formato HTML, clique em Salvar relatório.
- **13** Clique em Concluir para criar um arquivo de otimização de cor especial. O arquivo de otimização de cor especial é aplicado a todos os fluxos de trabalho que estão usando essa tabela de cor especial.

## **Otimização automática de cores especiais**

O Spot Pro pode medir e otimizar automaticamente uma ou mais cores especiais selecionadas usando um espectrofotômetro em linha qualificado para a medição de cores. A otimização automática pode reduzir a diferença de cor (∆E) e fornecer uma melhor correspondência colorimétrica. Você pode otimizar cores especiais personalizadas e cores especiais da biblioteca de cores especiais interna.

O Spot Pro exige um espectrofotômetro em linha qualificado para a medição de cores.

- **1** No Spot Pro, selecione uma ou mais cores especiais ou um grupo de cores especiais.
- **2** Clique em Otimizar e selecione Automático.
- **3** Na janela Configurações automáticas, selecione se deseja otimizar Somente as cores selecionadas ou Todas as cores especiais.
	- **a)** Caso selecione Todas as cores especiais, aplique a otimização a uma das seguintes opções:
		- **•** Todas as cores especiais neste grupo
		- **•** Apenas a cores especiais selecionadas
		- **•** Todas as cores especiais em todos os grupos
- **4** Especifique o número de iterações a serem executadas, entre 1 e 5.
- **5** Selecione uma origem de papel ou mídia e clique em OK.

O Spot Pro imprime e mede cada iteração e gera o Relatório de cores especiais do Fiery. O relatório indica as medidas de ΔE de cada cor especial e fornece estatísticas, incluindo os valores médios e máximos de ΔE.

- **6** É possível salvar o relatório de cores especiais como um arquivo PDF ou HTML. Para salvar o relatório:
	- **a)** Na janela Relatório de cores especiais do Fiery, selecione Salvar relatório.
	- **b)** Selecione o local para salvar o relatório.
	- **c)** Renomeie o arquivo do relatório ou aceite o nome padrão.
	- **d)** Selecione Arquivo PDF ou Arquivo HTML como o tipo de arquivo e clique em Salvar.

# Aviso de gamut

O gamut de cores descreve todo o intervalo de cores que a impressora pode reproduzir. Durante o processamento da tarefa, as cores exatas que estão fora do gamut são mapeadas para a cor mais próxima possível dentro do gamut de cores disponível. O desvio na cor é exibido como um valor de ∆E. Se uma cor exata não puder ser reproduzida dentro da tolerância especificada pelo usuário, um aviso de gamut será exibido.

O Spot Pro permite a especificação da tolerância em diferentes fórmulas ∆E (∆E2000, ∆E76), permitindo que as cores exatas dentro dessa área de tolerância sejam aceitas como "dentro do gamut".

O Spot Pro mostrará a cor graduada ∆E para cada cor exata, que estará no formato ∆E especificado pelo usuário.

A coluna ∆E mostra se a cor exata pode ser reproduzida com precisão. Verde indica "dentro do gamut". Amarelo indica "fora do gamut". Lembre-se de que é possível que uma cor exata produza um ∆E que exceda o limite de tolerância definido para essa cor, mas que ainda esteja dentro do gamut da impressora.

Se uma cor exata estiver fora do gamut, você poderá reduzir o valor ∆E. Tente o seguinte:

- **•** Alternar para uma mídia ou um substrato diferente. Dessa forma, você pode descobrir rapidamente qual combinação vai produzir os melhores resultados.
- **•** Otimizar uma cor especial.

# Cores especiais com edição da curva de gradação

O recurso de edição de gradação de cor especial permite editar as gradações de cores especiais em percentuais variados (%) para definir uma curva de reprodução de cores especiais para obter cores especiais precisas que não sejam 100%.

A gradação de cores especiais oferecem suporte a todas as cores especiais.

Por padrão, as cores especiais são definidas com valores de cores de 100% e 0%. A cor de tom completo é representada por 100% . A cor da mídia é representada por 0%. Por padrão, o valor não medido do substrato branco equivale a 0%.

Se a tarefa exigir um gradiente de uma cor especial para impressão e seja descoberto que é reproduzido de forma muito brilhante ou pálido demais na impressão, você pode modificar a intensidade adicionando ou subtraindo o valor de tom da cor especial na curva de gradação.

**Nota:** O Fiery ColorRight Package ou Fiery Graphic Arts Pro Package deve estar instalado em um Fiery server que utiliza o software de sistema Fiery FS400/400 Pro ou posterior.

## **Use o editor de gradação de cores**

O editor de gradação de cores especiais modificará o brilho dos gradientes para uma cor especial.

**Nota:** Se uma cor especial tiver um componente de cor de especialidade, tanto as cores de escala quanto o componente de cor de especialidade serão afetados pela curva de gradação.

- **1** No Spot Pro, selecione uma cor especial e clique no ícone Editar ( $\angle$ ).
- **2** Selecione a guia Gradação.
- **3** Na tabela Entrada e Saída, digite um gradiente entre 1 e 99.

Os valores na tabela representam um percentual da matiz da cor. Os valores 0 (zero) e 100 não podem ser modificados.

Os valores são aplicados às cores de escala primárias e cores de especialidade, e são mostradas na curva de tonalidade.

**Nota:** Você pode ter no máximo até 15 valores, incluindo 0 (zero) e 100. Adicione uma linha com o ícone "+". Depois que a décima quinta linha é adicionada, o ícone "+" não está disponível.

- **4** Para modificar um ponto de gradação na curva, arraste o ponto para cima (para adicionar cor) ou para baixo (para subtrair a cor). Você também pode digitar as coordenadas necessárias diretamente na tabela.
- **5** Para excluir um gradiente, selecione uma linha na tabela e pressione a tecla Excluir.

<span id="page-246-0"></span>**6** Para redefinir a curva de gradação, clique no ícone Redefinir ( ) para reverter aos valores originais de 0 (zero) e 100.

# Páginas de amostras e livros de amostras de cores

É possível imprimir uma página de amostra de uma cor exata individual que contenha todas as cores exatas vizinhas. Você pode também imprimir um livro de amostras de um grupo de cores que contenha todas as cores exatas ou as cores selecionadas do grupo.

### **Correspondência de cores exatas**

Quando você imprime amostras de cores especiais ou um livro de amostras, o perfil de saída e a combinação de fonte de mídia ou substrato são as principais propriedades da tarefa necessárias para imprimir com precisão. Você seleciona o perfil de saída na janela painel de cores do Spot Pro e a bandeja de mídia ou a fonte de mídia no fluxo de trabalho de livro de amostras de impressão após clicar em Imprimir na barra de ferramentas ou no menu exibido ao clicar com o botão direito do mouse. As propriedades padrão da tarefa para o restante das configurações são usadas, o que não causa um impacto considerável na precisão das cores.

### **Calibragem**

A calibragem do Fiery server garante consistência e confiabilidade na reprodução das cores. A calibragem ajusta as variações na saída de cores da impressora, que se alteram com o tempo e sob diferentes condições de impressão.

# Imprimir uma página de amostras ou um livro de amostras de cores

Você pode imprimir um livro de amostras de cores para um grupo de cores especiais ou uma página de amostras de cores para uma única cor especial.

## **Imprimir um livro de amostras de uma ou mais cores especiais**

Ao imprimir um livro de amostra, selecione uma ou mais cores especiais e um layout.

**1** No Spot Pro, selecione uma ou mais cores especiais.

Você pode manter a tecla Shift pressionada para selecionar cores consecutivas ou manter pressionada a tecla ctrl ou command para selecionar ou cancelar a seleção de cores específicas.

Para selecionar cores especiais de várias bibliotecas de cores especiais, arraste as cores especiais de bibliotecas internas para a seção de cores especiais personalizadas.

**2** Clique em Imprimir ou clique com o botão direito do mouse para selecionar a opção Imprimir no menu.

**Nota:** De acordo com o Fiery server, você pode ter a opção Imprimir, Imprimir para fila ou Enviar para impressão.

**3** Selecione um tamanho de patch.

O tamanho é exibido em mm ou polegadas, de acordo com as configurações regionais da Command WorkStation.

**4** Selecione um tamanho de gráfico.

A largura e a altura dos tamanhos personalizados do gráfico podem ser definidas entre 5,0 e 39,37 polegadas.

O tamanho do gráfico também será limitado à maior mídia que a impressora pode lidar.

- **5** Selecione uma origem de mídia ou de substrato.
- **6** Para imprimir o valor de ΔE medido no livro de amostras de cores, marque a caixa de seleção Mostrar valor medido de ∆E2000.
- **7** Especifique o nome do cliente e as informações de contato.

Nos campos Nome do cliente e Informações de contato, você pode especificar até cinco linhas de texto, sendo em cada linha um máximo de 35 caracteres. A primeira linha é reservada para o nome do cliente.

O logotipo Fiery e o logotipo do fabricante, quando disponível, são impressos.

- **8** Clique em Propriedades da tarefa para especificar configurações adicionais de impressão.
- **9** Clique em OK para imprimir um livro de amostra de cores especiais.

Se a dimensão do tamanho do gráfico for maior do que o tamanho do papel disponível na origem do papel, uma mensagem de aviso será exibida e o botão OK será desativado.

A tarefa aparece como um arquivo PDF de várias páginas no Centro de tarefas do Command WorkStation . Na tarefa impressa, o nome da cor especial e os valores de cor CMYK são impressos em cada amostra de cor.

## **Imprimir um livro de amostras com todas as cores especiais em um grupo**

Ao imprimir um livro de amostras, selecione um grupo de cores exatas e um layout.

**1** No Spot Pro, selecione um grupo de cores.

**Nota:** Somente um grupo de cores pode ser impresso de cada vez.

**2** Clique em Imprimir ou clique com o botão direito do mouse para selecionar a opção Imprimir no menu.

**Nota:** De acordo com o Fiery server, você pode ter a opção Imprimir, Imprimir para fila ou Enviar para impressão.

**3** Selecione um tamanho de patch.

O tamanho é exibido em mm ou polegadas, de acordo com as configurações regionais da Command WorkStation.

**4** Selecione um tamanho de gráfico.

A largura e a altura dos tamanhos personalizados do gráfico podem ser definidas entre 5,0 e 39,37 polegadas.

O tamanho do gráfico também será limitado à maior mídia que a impressora pode lidar.

- **5** Selecione uma origem de mídia ou de substrato.
- **6** Para imprimir o valor de ΔE medido no livro de amostras de cores, marque a caixa de seleção Mostrar valor medido de ∆E2000.

**7** Especifique o nome do cliente e as informações de contato.

Nos campos Nome do cliente e Informações de contato, você pode especificar até cinco linhas de texto, sendo em cada linha um máximo de 35 caracteres. A primeira linha é reservada para o nome do cliente.

O logotipo Fiery e o logotipo do fabricante, quando disponível, são impressos.

- **8** Clique em Propriedades da tarefa para especificar configurações adicionais de impressão.
- **9** Clique em OK para imprimir um livro de amostra de cores especiais.

Se a dimensão do tamanho do gráfico for maior do que o tamanho do papel disponível na origem do papel, uma mensagem de aviso será exibida e o botão OK será desativado.

A tarefa aparece como um arquivo PDF de várias páginas no Centro de tarefas do Command WorkStation . Na tarefa impressa, o nome da cor especial e os valores de cor CMYK são impressos em cada amostra de cor.

# Cores substitutas

O recurso Cores substitutas é usado para mapear uma cor em uma tarefa para uma cor diferente na saída impressa.

As substituições de cores afetam somente texto, gráficos vetoriais e arte de linha. Elas não têm efeito em imagens rasterizadas.

Quando uma cor é definida como cor substituta, as configurações de uma cor RGB (como Origem RGB) ou cor CMYK (como Origem CMYK) não têm efeito. A cor é convertida com um processo semelhante à conversão de cores exatas.

<mark>CUIDADO</mark> Não é possível usar as Cores substitutas e os recursos do Postflight ao mesmo tempo. Essas opções de impressão são restritas.

As cores substitutas não são compatíveis com o modo de cor CMYK+ e perfis de saída associados.

O uso do recurso Cores substitutas envolve as seguintes tarefas:

- **•** Configure os valores da cor substituta no Command WorkStation.
- **•** Imprima um documento com a opção de impressão Cores substitutas ativada.

## **Criar e Editar cores substitutas**

Uma cor substituta reside em um tipo especial de grupo de cores especiais chamado grupo substituto. Para uma cor substituta, especifique o valor CMYK da cor original e o valor CMYK da cor que substitui a cor original.

- **1** Inicie o Spot Pro de uma das seguintes formas:
	- **•** Clique em Spot Pro na barra de ferramentas no Centro de tarefas.
	- **•** Clique em Servidor > Spot Pro.
	- **•** Clique no ícone Mais (três pontos verticais) ao lado do nome do servidor no painel Servidores.
	- **•** No Centro de dispositivos, clique em Spot Pro em Recursos.
- **2** Clique em Iniciar Spot Pro.

**3** Clique em Novo e selecione Grupo substituto.

Para um grupo substituto, digite um nome para o grupo e clique em OK.

Se já existir um grupo substituto, selecione o grupo substituto e vá para 5.

- **4** Selecione o local na lista de cores em que deseja que a nova cor substituta seja colocada.
- **5** Clique em Novo e selecione Cor substituta para criar uma cor substituta.
- **6** Selecione um modo de cor para especificar o valor da cor original.
- **7** Selecione um grau de tolerância para a cor original.

A tolerância determina o quanto uma determinada cor deve ser parecida com a original. As opções Pequeno e Grande são definidas como a seguir:

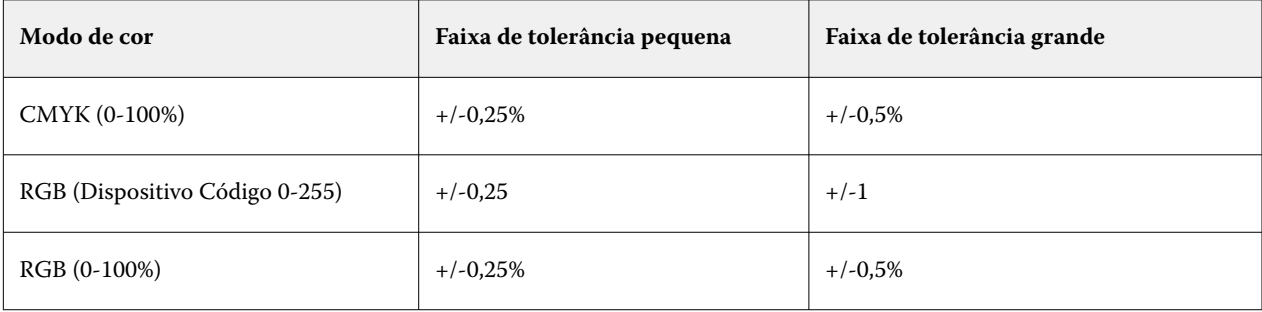

**Nota:** A tolerância não afeta a cor substituída.

- **8** Digite os valores para a cor original. Use a tecla Tab para mover de um campo para o seguinte.
- **9** Digite os valores da cor convertida.

**10** Execute uma das seguintes etapas:

- **•** Clique em Concluído para concluir a edição e sair do painel do editor de cores do Spot Pro.
- **•** Clique em Salvar para salvar as edições e alternar para uma cor especial diferente, sem sair do painel do editor de cores do Spot Pro.
- **11** Para editar uma cor substituta, no painel do editor de cores do Spot Pro, clique no ícone Editar (  $\triangle$ ). Faça as alterações necessárias e execute um dos seguintes procedimentos:
	- **•** Clique em Concluído para concluir a edição e sair do painel do editor de cores do Spot Pro.
	- **•** Clique em Salvar para salvar as edições e alternar para uma cor especial diferente, sem sair do painel do editor de cores do Spot Pro.

# Use o Fiery TrueBrand

O Fiery TrueBrand permite combinar o resultado da impressão com as cores de marca. Alguns aplicativos como o Microsoft Office permitem que as cores só sejam definidas no espaço RGB. O Fiery TrueBrand faz com que a cor RGB seja impressa como uma cor PANTONE no Microsoft Office.

Qualquer cor nomeada pode ser usada nas bibliotecas PANTONE, DIC, HSK e TOYO, incluindo cores especiais personalizadas criadas pelo usuário, compatíveis com o Fiery server.

**Nota:** O Fiery TrueBrand aplica-se apenas às cores RGB para elementos definidos no aplicativo.

Verifique se o Administrador do Fiery concedeu a você o privilégio de calibragem. Consulte *Configure Help* para obter mais informações.

O Fiery TrueBrand não está disponível em todos os Fiery servers.

**1** Abra uma tarefa em um aplicativo de desktop, por exemplo, Microsoft Word ou Adobe Acrobat.

Os tipos de arquivos de origem aceitos são PDF e Microsoft Office (.doc, .docx, .xls, .xlsx, .ppt ou .pptx).

Também é possível abrir uma tarefa que esteja com o status em espera ou processar e esperar no Centro de tarefas do Command WorkStation.

**2** No Fiery Driver ou na janela Propriedades da tarefa do Command WorkStation, selecione a guia Cor e selecione Cores substitutas.

Essa ação instrui a Fiery server usar essas substituições de cor de marca RGB. Para evitar essas substituições de cores da marca RGB para qualquer trabalho específico, limpe a caixa de seleção de cores Substitutas.

- **3** Inicie o Fiery TrueBrand por um desses métodos:
	- **•** Na Fiery Driver, selecione o link do Fiery TrueBrand na guia Ferramentas. Para usar a guia Ferramentas, a Comunicação bidirecional deve estar ativada.
	- **•** No WebTools, selecione o ícone do Fiery TrueBrand no lado esquerdo. O WebTools pode ser acessado por meio do menu Servidor da Command WorkStation.
	- **•** Em um navegador da web, digite **https://<IP address/truebrandapp**, onde o endereço de IP é o do Fiery server e pressione Enter.
- **4** Digite seu nome de usuário e senha.
- **5** Clique em Introdução.
- **6** Siga as instruções na tela.

# Aplicativo cliente do Fiery ColorGuard

O aplicativo cliente do Fiery ColorGuard permite que os operadores verifiquem e façam a recalibragem da cor, enviem relatórios com resultados de verificação automaticamente para a nuvem e visualizem o histórico de verificação recente. O aplicativo cliente do Fiery ColorGuard requer que uma licença esteja disponível para cada impressora. O Fiery ColorGuard fornece uma licença de avaliação gratuita de 30 dias para a sua conta.

Para acessar o aplicativo cliente do Fiery ColorGuard, você deve conectar o Fiery server à nuvem do Fiery IQ. Para obter mais informações, consulte [Conecte o Fiery server à nuvem do Fiery IQ](#page-41-0) na página 42.

Depois de conectar o Fiery server à nuvem do Fiery IQ, você pode acessar o aplicativo cliente do Fiery ColorGuard por meio da Command WorkStation 7.0 e posterior clicando em:

- **•** ColorGuard no menu Servidor.
- **•** No ícone Mais (três pontos verticais) ao lado do nome do servidor no painel Servidores.
- **•** Agendamentos pendentes na guia de notificações.

Na janela Fiery ColorGuard:

- **•** Clique em Ir para o ColorGuard Web para acessar o aplicativo web do Fiery ColorGuard, onde é possível agendar verificações e calibragens que serão concluídas no aplicativo cliente do Fiery ColorGuard e acompanhar os resultados da verificação. Para obter mais informações, consulte [Aplicativo web do Fiery ColorGuard](https://product-redirect.fiery.com/ColorGuard/help/latest/en-us).
- **•** Clique em Atualizar impressoras licenciadas para ver os detalhes de um servidor Fiery recém-adicionado para o qual você ativou a licença ou a avaliação de 30 dias. É possível clicar no botão uma vez a cada cinco minutos para ver a lista atualizada de Fiery servers e os agendamentos.

A guia Notificações inclui as notificações de agendamentos pendentes do Fiery ColorGuard.

Na guia Notificações é possível:

- **•** Clicar em Recalibrar agora para abrir o Calibrator e concluir a recalibragem.
- **•** Clicar em Verificar agora para abrir o FieryMeasure e concluir a verificação ou a verificação de referência.

Para obter mais informações sobre o aplicativo do Fiery ColorGuard, consulte [Aplicativo cliente do Fiery](https://product-redirect.fiery.com/ColorGuardDesktop/help/latest/en-us) [ColorGuard](https://product-redirect.fiery.com/ColorGuardDesktop/help/latest/en-us).
# <span id="page-252-0"></span>Gerenciamento de recursos do servidor

# Atualizações e patches de software do sistema Fiery

A Command WorkStation inclui o recurso Atualizações do Fiery para instalar atualizações e patches para o software de sistema do Fiery e Fiery API. Isso permite que as atualizações do software do sistema sejam instaladas do Fiery server ou de computadores remotos. Isso também permite que as atualizações e patches sejam instalados sem que o Fiery server esteja conectado à Internet.

Para acessar Atualizações do Fiery, comece na Command WorkStation.

O computador executando a Command WorkStation deve:

- **•** Estar conectado à internet
- **•** Estar na mesma rede que o Fiery server

As atualizações e patches podem ser instalados no Fiery server, em um computador por vez. As atualizações do sistema devem ser desabilitadas para que os patches sejam instalados.

# **Atualizar o software do sistema do Fiery server por meio do Command WorkStation**

Você pode atualizar o software de sistema do Fiery server a partir de um computador cliente ou localmente no Fiery server.

É necessário o nome do DNS ou endereço IP do Fiery server para se conectar ao Fiery server na Command WorkStation.

**Nota:** O computador cliente deve ter uma conexão de internet ativa para executar as atualizações do sistema do Fiery server.

**Nota:** Para obter melhores resultados, instale atualizações e patches quando nenhuma tarefa ou ação estiver em andamento no Fiery server ou Command WorkStation.

- **1** Inicie a Command WorkStation.
- **2** Selecione Servidor > Centro de dispositivos > ATUALIZAÇÕES DO FIERY > Atualizações.
- **3** Para exibir e instalar as atualizações disponíveis, clique em Atualizações abaixo de ATUALIZAÇÕES DO FIERY e clique em Atualizar no painel à direita para cada atualização que desejar instalar.
- **4** Para exibir os patches disponíveis, clique em Patches abaixo de ATUALIZAÇÕES DO FIERY.
- **5** Selecione os patches que deseja instalar.

Ao selecionar um patch, todos os patches anteriores necessários também são selecionados automaticamente.

- **6** Se uma mensagem sobre o Fiery API for exibida, clique em OK para instalar o Fiery API. O Fiery API é necessário para executar as instalações de patches com Atualizações do Fiery.
- **7** Clique em Atualizar para instalar os patches selecionados.

O Fiery server deve ser reinicializado após a instalação de cada amostra exclusiva.

**Nota:** É possível instalar várias amostras não exclusivas junto com cada amostra exclusiva.

**8** Clique em OK para reiniciar o Fiery server após a instalação das atualizações e dos patches.

**Nota:** O aministrador deve se reconectar ao Fiery server no Command WorkStation após a reinicialização ser concluída.

**Nota:** O Command WorkStation conectado ao Fiery server exibe uma notificação quando a instalação do patch está em andamento.

**9** Para exibir uma lista de atualizações e patches instalados, clique em Histórico abaixo de ATUALIZAÇÕES DO FIERY.

# Examine o desempenho e a segurança do servidor

O Monitor de integridade do Fiery ajuda a manter o seu Fiery server seguro e funcionando em sua condição mais eficiente para enfrentar as demandas de um ambiente de impressão de produção, mantendo o controle constante da integridade do sistema global e apresentando uma lista de ações preventivas.

# **Mantenha o servidor funcionando com seu melhor desempenho**

- **1** Inicie o Monitor de integridade do Fiery usando um destes métodos.
	- **•** No canto superior direito do Centro de tarefas, no logotipo do parceiro, clique no link Monitor de integridade do Fiery.
	- **•** Selecione Servidor > Monitor de Integridade do Fiery.
	- **•** Clique com o botão direito do mouse no nome do Fiery server e selecione Monitor de integridade.
- **2** Clique em uma das ferramentas.
	- **•** As Atualizações do Fiery (se for compatível com o Fiery server) instalam atualizações e patches para o software do sistema Fiery e Fiery API:[Atualizar o software do sistema do Fiery server por meio do Command](#page-252-0) [WorkStation](#page-252-0) na página 253
	- **•** Verificar espaço no disco C: monitora a unidade C: para uso do disco e solicita ao administrador que inicie a limpeza de disco do Windows.
	- **•** Verificar espaço no disco E: ou J: monitora a unidade de armazenamento da tarefa (unidade J: para FS400/400 Pro ou posterior e unidade E: para FS350/350 Pro e versões anteriores) e acessa o recurso Limpar servidor, permitindo que você apague tarefas, registros e recursos de VDP: [Limpar o servidor](#page-94-0) na página 95.
	- **•** Reiniciar o Fiery solicita ao administrador que reinicie o Fiery server periodicamente para otimizar o desempenho.

**•** O Gerenciador de arquivos arquiva tarefas fora do Fiery server: [Arquivar tarefas](#page-90-0) na página 91.

**Nota:** Se o Gerenciador de arquivos estiver desativado em Command WorkStation > Preferências, ele não aparecerá no Monitor de integridade do Fiery.

- **•** O Planejamento de backup do Fiery (se for compatível com o Fiery server) definirá um planejamento diário ou semanal para fazer backups automáticos. Essa ação abre o WebTools em uma janela padrão do navegador. Se aparecerem erros de segurança do navegador, você pode descartá-los e continuar.
- **•** As atualizações do Windows asseguram que o seu Fiery server esteja atualizado com as atualizações mais recentes do Windows e solicita ao administrador que inicie o aplicativo Windows Update.

**Nota:** A Limpeza de disco e as Atualizações do Windows aplicam-se somente a um servidor Fiery baseado no Windows e não estão disponíveis em uma conexão remota com a Command WorkStation. No entanto, os clientes remotos Command WorkStation são solicitados a usar o teclado, o monitor e o mouse conectados ao Fiery server ou a usar a área de trabalho remota do Windows para esses dois itens.

# Impressoras virtuais

As impressoras virtuais fornecem aos usuários uma maneira de imprimir no Fiery server usando configurações predefinidas de tarefas. As impressoras virtuais são publicadas na rede para que os usuários possam configurá-las como uma impressora em seu computador.

Os Administradores podem gerenciar impressoras virtuais na Command WorkStation. Eles podem duplicar as impressoras virtuais de Imprimir e esperar e alterar suas configurações. Os administradores podem também criar novas impressoras virtuais.

Quando uma impressora virtual na lista é selecionada, as propriedades da tarefa estão indicadas no painel à direita em Centro de dispositivos > Fluxos de trabalho > Impressoras virtuais assim como na barra de ferramentas que fornece acesso às várias tarefas.

Os administradores podem publicar predefinições de tarefas como impressoras virtuais. Consulte [Predefinir](#page-63-0) [configurações de impressão](#page-63-0) na página 64.

# **Definir padrões**

O recurso Definir padrões permite personalizar o Fiery server alterando as configurações das propriedades padrão da tarefa.

### **Criar, editar ou duplicar impressoras virtuais**

Somente os administradores podem criar, editar e duplicar impressoras virtuais. Os administradores podem também publicar predefinições da tarefa como impressoras virtuais.

- **1** Execute uma das seguintes etapas:
	- **•** Para criar uma impressora virtual, clique em Novo na barra de ferramentas.
		- **•** Se desejar criar uma impressora virtual básica, selecione Impressora virtual.
		- **•** Se desejar criar uma impressora virtual IPDS, selecione Impressora virtual IPDS.
- **•** Para editar uma impressora virtual, clique em Editar na barra de ferramentas.
- **•** Para duplicar uma impressora virtual, clique em Duplicar na barra de ferramentas.
- **2** Especifique os valores a seguir:
	- **•** Nome de impressora Este é o nome alfanumérico da impressora virtual.

**Nota:** Uma vez que a impressora virtual foi criada ou duplicada, o seu nome não pode ser alterado, ainda que as configurações de impressão possam ser modificadas.

- **•** Descrição Adicione ou modifique comentários para descrever a impressora virtual aos usuários por exemplo, "folheto da empresa".
- **•** Ações da tarefa Selecione uma das ações do Fiery server, tais como "Esperar" ou "Processar e esperar".
- **•** Propriedades da tarefa Selecione "Definir" para acessar "Propriedades da tarefa" e especificar configurações de impressão. As predefinições de servidor também são listadas como escolhas.

**Nota:** Você pode bloquear qualquer configuração da tarefa clicando em seu ícone de cadeado.

- **3** Se necessário, marque a caixa de seleção JobExpert e selecione uma categoria na lista suspensa.
- **4** Se for necessário, selecione Preflight e edite as configurações:
	- **•** Predefinição para tarefas em PDF Permite que você escolha uma predefinição.
	- **•** Predefinição para tarefas que não sejam PDF Permite que você use configurações padrão de preflight, personalize uma configuração de preflight ou selecione outras predefinições.
	- **•** Predefinição padrão Indica que as configurações padrão do preflight serão usadas, a menos que você as edite.
	- **•** Editar Permite que você selecione outras predefinições ou personalize uma configuração de preflight.

**Nota:** Você também pode salvar a configuração de preeflight personalizada como uma predefinição.

- **•** Para erro crítico especifica a ação a ser executada se algum erro crítico for encontrado. Usar ação da tarefa refere-se à ação da tarefa especificada para a impressora virtual.
- **5** Se necessário, marque a caixa de seleção JobFlow e clique em Selecionar.
	- **•** Na janela Fluxos de trabalho do Fiery JobFlow, selecione um fluxo de trabalho e clique em Selecionar.

**Nota:** Se desejar criar um novo fluxo de trabalho do Fiery JobFlow, clique em Gerenciar fluxos de trabalho.

- **6** Para uma impressora virtual IPDS, clique em Avançar e especifique as configurações apropriadas na janela IPDS:
	- **•** Tarefa
	- **•** Exceções
	- **•** Inserir configurações da bandeja virtual
	- **•** Deslocamento da imagem
	- **•** Configurações do empilhador
- **7** Clique em OK.

#### **Configurações de tarefa bloqueadas**

O bloqueio de uma configuração de tarefa evita que outros usuários alterem a configuração.

Observe o seguinte:

- **• Importar uma tarefa para a Command WorkStation usando uma impressora virtual** A tarefa importada usa as configurações bloqueadas no Fiery server e substitui todas as configurações em conflito fornecidas com a tarefa.
- **• Configurações da tarefa desbloqueadas** O usuário pode alterar as configurações da tarefa e a tarefa é impressa de acordo com essas configurações. Mas, se uma configuração de tarefa não for especificada, a tarefa usará a configuração da impressora virtual.

#### **Publicar predefinições de tarefas como impressoras virtuais**

Uma predefinição de tarefa do servidor pode ser publicada como uma impressora virtual.

- **1** No Centro de dispositivos, clique em Fluxos de trabalho e, em seguida, clique em Predefinições de tarefa.
- **2** Selecione uma predefinição e clique em Publicar como impressora virtual.
- **3** Na caixa de diálogo Nova impressora virtual, especifique as configurações.

**Nota:** É possível especificar todas as configurações, exceto para Propriedades da tarefa. As propriedades da tarefa usadas são as especificadas para a predefinição de servidor.

#### **Gerenciar impressoras virtuais**

O Administrador do Fiery server pode publicar, cancelar a publicação ou excluir uma impressora virtual.

- **•** Selecione uma impressora virtual na lista e clique em um dos itens a seguir na barra de ferramentas:
	- **•** Publicar para publicar a impressora virtual selecionada na rede.

A impressora virtual é compartilhada na rede quando a impressão SMB é ativada na configuração do servidor.

**•** Não publicar para remover a impressora virtual selecionada da rede.

A impressora virtual não aparece mais como uma impressora compartilhada. Ela também não aparece mais como uma impressora para à qual você pode importar tarefas na Command WorkStation.

**•** Excluir para excluir a impressora virtual selecionada.

#### **Imprimir em impressoras virtuais do Windows**

As impressoras virtuais permitem imprimir com configurações de tarefas predefinidas.

Entre em contato com o administrador para obter o endereço IP ou o nome DNS da impressora virtual, pois as impressoras virtuais são publicadas na rede.

Para obter informações sobre a adição de impressoras, consulte *Printing*, que faz parte do conjunto de documentação do usuário.

#### **Atualizar as opções instaláveis**

Para imprimir em uma impressora virtual a partir de um computador Windows, você deve se certificar de que uma comunicação de duas vias esteja ativada e atualizar as opções instaláveis.

**1** Localize a impressora virtual em Dispositivos e Impressoras.

O local pode ser denominado Impressoras e faxes ou simplesmente Impressoras.

- **2** Clique com o botão direito do mouse na impressora virtual e escolha Propriedades da impressora.
- **3** Clique na guia Opções instaláveis e verifique se a comunicação bidirecional com o Fiery server está ativada.
- **4** Clique em Atualizar.

#### **Imprimir uma tarefa**

Para imprimir em uma impressora virtual do Windows, você deve selecionar configurações da tarefa.

- **1** Abra o arquivo e selecione Imprimir no menu Arquivo.
- **2** Clique em Propriedades.
- **3** Verifique se a guia Impressão do Fiery está selecionada e clique nas guias para selecionar as configurações da tarefa.
- **4** Depois de especificar as configurações, clique em OK e, em seguida, em Imprimir.

#### **Imprimir em impressoras virtuais de computadores Mac**

As impressoras virtuais permitem imprimir com configurações de tarefas predefinidas.

Entre em contato com o administrador para obter o endereço IP ou o nome DNS da impressora virtual, pois as impressoras virtuais são publicadas na rede.

Para imprimir em uma impressora virtual publicada de um computador Mac, primeiro você instala a impressora e depois adiciona a impressora virtual.

Para obter informações sobre a instalação de drivers de impressora, consulte *Printing*, que faz parte do conjunto de documentação do usuário.

#### **Atualizar opções instaláveis e imprimir uma tarefa**

Para imprimir em uma impressora virtual a partir de um computador Mac, você deve se certificar de que uma comunicação bidirecional seja permitida para que todas as opções instaláveis sejam atualizadas.

- **1** Abra um arquivo e selecione Imprimir no menu Arquivo.
- **2** Escolha a impressora virtual como sua impressora.
- **3** Escolha Recursos do Fiery na lista suspensa e selecione a opção Comunicação bidirecional. Quando a comunicação bidirecional estiver ativada, a impressora virtual será atualizada com as opções instaladas na impressora.
- **4** Clique em Propriedades completas no painel Acesso rápido para especificar as opções e configurações de impressão da tarefa.
- **5** Clique em OK e, em seguida, Imprimir.

# Paper Catalog

O Paper Catalog é um banco de dados do estoque de papel baseado em sistema, que pode armazenar atributos de qualquer mídia disponível em um local de impressão.

O banco de dados do Paper Catalog fica no Fiery server e não é afetado ao reiniciar ou limpar o Fiery server.

Se o Paper Catalog for compatível com o Fiery server, qualquer usuário pode selecionar mídia para uma tarefa do Paper Catalog no driver da impressora ou em Propriedades da tarefa na Command WorkStation.

Para configurar e gerenciar o Paper Catalog, você deve efetuar login na Command WorkStation com acesso de Administrador.

**Nota:** Dependendo do que é compatível com o Fiery server, o Paper Catalog ou o Catálogo de mídias é exibido na interface do usuário.

#### **Níveis de acesso**

O nível de funcionalidade do Catálogo de papéis disponível depende de como você fez login na Command WorkStation. Os níveis de acesso relevantes são:

- **•** Administrador Tem acesso total a todas as funções da Command WorkStation e do Fiery server. A senha do administrador é necessária.
- **•** Operador Tem acesso a todas as funções do Centro de tarefas. No Centro de dispositivos, não tem acesso a Configuração, Backup e restauração, alteração de senhas e exclusão do registro de tarefas. Pode exibir Paper Catalog, impressoras virtuais e funções de gerenciamento de cores, mas não pode editá-los. A senha do operador é necessária.

O Paper Catalog permite aos administradores:

- **•** Definir múltiplas combinações de atributos de mídia e atribuir nomes exclusivos para cada combinação
- **•** Atribuir perfis de cores para cada mídia
- **•** Selecionar mídia predefinida ao enviar suas tarefas
- **•** Atribuir mídia a bandejas
- **•** Especificar quais colunas do Paper Catalog estão disponíveis para usuários
- **•** Manter o banco de dados do Paper Catalog centralizado
- **•** Especificar favoritos do Paper Catalog

O Paper Catalog permite aos operadores:

- **•** Selecionar mídia predefinida ao enviar suas tarefas
- **•** Atribuir mídia a bandejas
- **•** Especificar favoritos do Paper Catalog

# **Escolher a mídia no Paper Catalog**

Assim que o Paper Catalog for configurado e as entradas definidas, será possível selecionar a mídia do catálogo e atribuí-la à tarefa.

Os administradores podem acessar o Paper Catalog em:

- **•** Mídia e Mídia mista em Propriedades da tarefa
- **•** Opções de layout de livreto e agrupamento em Propriedades da tarefa
- **•** Fiery Impose, Fiery Compose ou Fiery JobMaster, se compatível
- **•** O ícone Mais (três pontos) ao lado do nome do Fiery server

#### **Escolher no Paper Catalog em Propriedades da tarefa**

O Paper Catalog está disponível na caixa de diálogo Propriedades da tarefa no Command WorkStation.

- **1** Selecione uma tarefa na lista Em espera no Centro de tarefas. Execute uma das seguintes etapas:
	- **•** Clique em Propriedades no menu Ações.
	- **•** Clique com o botão direito do mouse e selecione Propriedades.
	- **•** Clique no ícone Propriedades na barra de ferramentas do Centro de tarefas.
	- **•** Clique duas vezes na tarefa.
- **2** Clique em Mídia.
- **3** Selecione o item desejado na lista Catálogo de papéis. Para exibir os atributos da mídia associada a cada entrada, clique no botão Selecionar.

Você também pode selecionar entre as Paper Catalog nas caixas de diálogo de mídia mista.

Se você selecionar Livreto ou Agrupamento na guia Layout, é possível escolher Selecionar do Catálogo de papéis ao atribuir a mídia.

**Nota:** Se você especificar uma entrada do Paper Catalog e usar as Propriedades da tarefa para alterar o tamanho da página (ou outro atributo associado à entrada), a atribuição do Paper Catalog será cancelada. A caixa de diálogo Paper Catalog exibe subsequentemente nenhuma definição para o Paper Catalog.

#### **Escolha Paper Catalog no Fiery Compose ou no Fiery JobMaster**

Os administradores podem acessar o Paper Catalog a partir do Fiery Compose ou Fiery JobMaster, se compatível.

- **1** Clique com o botão direito do mouse em uma tarefa em spool nas filas Em espera ou Impresso no Centro de tarefas, e selecione Compose ou JobMaster.
- **2** Execute uma das seguintes etapas:
	- **•** No painel Exibição da página na janela do Fiery Compose ou Fiery JobMaster, clique com o botão direito do mouse na página desejada e selecione Atribuir mídia.
	- **•** No painel Configurações na janela do Fiery Compose ou Fiery JobMaster, clique no botão Editar ao lado do campo Folha.
- **3** Na janela exibida, clique na seta ao lado do campo Mídia para exibir o menu de mídia.
- **4** Role para baixo e selecione Selecionar do Catálogo de papéis.
- **5** Na janela Catálogo de papéis, selecione sua mídia desejada e clique em OK.
- **6** Clique em OK novamente.

Para obter mais informações, consulte a *Ajuda do Fiery JobMaster-Fiery Impose-Fiery Compose*.

#### **Escolher a partir do Paper Catalog no Fiery Impose**

Os administradores podem acessar o Paper Catalog a partir do Fiery Impose, se compatível.

- **1** Clique com o botão direito do mouse em uma tarefa em spool nas filas Em espera ou Impresso no Centro de tarefas e selecione Impose.
- **2** Execute uma das seguintes etapas:
	- **•** No painel Exibição da página na janela do Fiery Compose ou Fiery JobMaster, clique com o botão direito do mouse na página desejada e selecione Atribuir mídia.
	- **•** No painel Configurações na janela do Fiery Impose, clique no botão Editar ao lado do campo Folha.
- **3** Na janela exibida, clique na seta ao lado do campo Mídia para exibir o menu de mídia.
- **4** Role para baixo e selecione Selecionar do Catálogo de papéis.
- **5** Na janela Catálogo de papéis, selecione sua mídia desejada e clique em OK.
- **6** Clique em OK novamente.

Para obter mais informações, consulte a *Ajuda do Fiery JobMaster-Fiery Impose-Fiery Compose*.

### **Configurar Paper Catalog**

Um administrador cria entradas do Paper Catalog que descrevem todas as mídias disponíveis para uso com a impressora.

Se uma tarefa restaurada de um arquivo contém uma entrada do Paper Catalog que não esteja no banco de dados, o Paper Catalog cria automaticamente uma nova entrada com os atributos do arquivo.

Somente um administrador pode acessar opções de configuração para o Paper Catalog para personalizá-los para cenários específicos de lojas de impressão.

- **1** Faça logon no Fiery server desejado como Administrador. Insira a senha do administrador, caso tenha sido definida.
- **2** Abra o Centro de dispositivos de uma das maneiras a seguir:
	- **•** Clique no ícone Mais (três pontos verticais) ao lado do nome do servidor no painel Servidores.
	- **•** Clique duas vezes no nome do servidor no painel Servidores.
	- **•** Clique em Servidor > Centro de dispositivos.
	- **•** Clique com o botão direito do mouse no nome do servidor e selecione Centro de dispositivos.
- **3** Clique em Catálogo de papéis em Recursos.

Na janela Catálogo de papéis, é possível criar novas entradas, editar, excluir e duplicar entradas, além de gerenciar o banco de dados do Paper Catalog.

#### **Escolher configurações do Paper Catalog**

Ao criar uma entrada Paper Catalog, os administradores podem escolher entre dois conjuntos de atributos de mídia: Somente impressora (PPD) e JDF (Job Definition Format).

- **•** O conjunto PPD de atributos de mídia é específico para o Fiery server. O nome de cada configuração é padrão entre os dispositivos, mas a lista de opções possíveis varia. O conjunto PPD é recomendado para usuários novos e intermediários.
- **•** O conjunto JDF de atributos de mídia é fornecido com as especificações padrão do setor de impressão para Formato de definição de tarefa (JDF). Esse conjunto de atributos de mídia não é específico ao Fiery server e permite o mapeamento adequado de definições de mídia de fluxos de trabalho de envio de tarefa MIS. O conjunto JDF é recomendado para usuários avançados familiarizados com o fluxo de trabalho JDF.

**Nota:** O Fiery server deve suportar impressão de JDF e o recurso deve estar ativado no Configure > Envio de tarefas > Configurações de JDF > Ativar JDF.

Alguns dos atributos de mídia são comuns para os dois conjuntos, embora a nomenclatura possa ser ligeiramente diferente. O conjunto JDF proporciona mais granularidade.

- **1** Abra a Paper Catalog.
- **2** Na janela Paper Catalog, clique em Configurações na barra de ferramentas.
- **3** Selecione Baseado em PPD ou Baseado em JDF para Especificação a ser usada.

#### **Atributos para novas entradas no Paper Catalog**

Atributos para novas entradas Paper Catalog são agrupados em diferentes separadores.

Antes de criar uma nova entrada, escolha configurações de PPD ou JDF. Para obter informações, consulte Escolher configurações do Paper Catalog na página 262.

#### **Configurações de PPD**

Os separadores são:

**•** Novo ou Editar: escolhe configurações para especificar a mídia a ser usada.

#### **Configurações de JDF**

Os separadores são:

- **•** Básico e Outros atributos: inclui diversos atributos de JDF para descrever a mídia com mais granularidade.
- **•** Configurações: escolhe os perfis de cores e a direção de alimentação.

#### **Alterar a exibição da coluna no Paper Catalog**

Os títulos da coluna na janela Paper Catalog mudam dinamicamente, dependendo dos atributos de mídia usados (baseados em PPD ou JDF).

Os administradores podem alterar a ordem dessas colunas na exibição ou adicionar/excluir as colunas para apresentar informações úteis em seu ambiente de impressão específico. Para ajustar a largura de uma coluna, arraste a sua borda para a esquerda ou para a direita.

**Nota:** Bandeja é sempre o primeiro cabeçalho de coluna e não pode ser movido ou excluído.

- **1** Na janela Paper Catalog, clique com o botão direito na barra de título da coluna.
- **2** Execute uma das seguintes etapas:
	- **•** Clique em Adicionar e escolha um item no menu para adicioná-lo às colunas.
	- **•** Clique em Excluir para remover uma coluna.
	- **•** Clique em Mover à esquerda ou Mover à direita para mover uma coluna na direção desejada.

#### **Especificar atributos JDF no Paper Catalog**

Os administradores podem especificar atributos de mídia JDF para uma entrada de mídia do Paper Catalog.

Para usar esse procedimento, você deve selecionar as especificações Baseado em JDF na caixa de diálogo Configurações do catálogo de papéis.

- **1** Na janela Paper Catalog, execute um dos seguintes procedimentos:
	- **•** Clique no ícone Adicionar novo.
	- **•** Para editar uma entrada de catálogo existente, selecione a entrada e clique no botão Editar.
- **2** Na janela Novo ou Editar exibida, insira as informações nas guias Básico ou Outros atributos. Você pode inserir informações nos campos de texto ou clicar na seta para acessar o menu suspenso de um atributo.

<span id="page-263-0"></span>**3** Clique na guia Configurações e especifique atributos quando necessário.

Para obter informações sobre como especificar configurações de perfil de cores, consulte [Especificar](#page-264-0) [configurações do perfil de cor n](#page-264-0)a página 265.

A nova entrada é exibida como uma linha de entrada editável (branca) na janela Paper Catalog.

#### **Criar uma entrada do Paper Catalog**

Os administradores podem especificar atributos de mídia e novas mídias no Paper Catalog.

A duplicação de nomes para entradas do catálogo é permitida ao criar uma nova entrada no Paper Catalog, exceto em algumas impressoras. Nessas impressoras, nomes duplicados são ignorados pelo Paper Catalog.

- **1** Abra a Paper Catalog.
- **2** Na janela Paper Catalog, clique em Configurações na barra de ferramentas e escolha a configuração em PPD ou JDF.
- **3** Clique em Adicionar novo na barra de ferramentas.
- **4** Na janela Novo, especifique os atributos.

É necessário fazer uma seleção para cada configuração marcada com um asterisco (\*).

**Nota:** Se você inserir um valor incorreto para um atributo de mídia e mover para outro atributo de mídia, o atributo de mídia incorreto será revertido para o seu valor anterior.

#### **Adicionar nova mídia a partir da bandeja**

É possível iniciar o processo de criação de uma nova entrada do Paper Catalog a partir da bandeja se as configurações da mídia já foram especificadas para essa bandeja.

Para utilizar esse procedimento, você deve selecionar as especificações Baseado em PPD na caixa de diálogo Configurações do Catálogo de papéis.

- **1** Abra o Paper Catalog de uma das maneiras a seguir:
	- **•** Clique no ícone do Catálogo de papéis na barra de ferramentas.
	- **•** Clique no Catálogo de papéis no menu Servidor.
	- **•** Clique com o botão direito do mouse na lista Servidores e selecione Catálogo de papéis.
	- **•** Clique com o botão direito do mouse na lista Servidores e selecione Centro de dispositivos. No Centro de dispositivos, clique na guia RECURSOS e selecione Catálogo de papéis.
- **2** Clique em Configurações na barra de ferramentas do Catálogo de papéis para selecionar as especificações Baseado em PPD.

Baseado em PPD é o conjunto padrão de atributos de mídia para a impressora. Para obter informações sobre atributos específicos, consulte *Impressão*.

<span id="page-264-0"></span>**3** No Command WorkStation, clique com o botão direito do mouse na bandeja do Fiery server na lista Servidores e selecione Adicionar nova mídia no menu.

A janela Nova mídia abre com as configurações da bandeja preenchendo os campos correspondentes. Essas configurações não podem ser editadas.

**4** Especifique mais atributos para a nova mídia na janela Nova mídia, se necessário.

#### **Especificar configurações do perfil de cor**

Os administradores podem associar uma entrada do Paper Catalog a um perfil de saída de cores.

Qualquer perfil de cor do Fiery server padrão ou personalizado aparece listado por nome como um possível atributo do Paper Catalog.

- **1** Na janela Paper Catalog, clique em Configurações na barra de ferramentas.
- **2** Especifique a configuração do Paper Catalog como Baseado em PPD ou Baseado em JDF.
- **3** Execute uma das seguintes etapas:
	- **•** Clique em Adicionar Nova.
	- **•** Para editar uma entrada de catálogo existente, selecione a entrada e clique no botão Editar.
- **4** Atribua as opções apropriadas de perfil a sua entrada de catálogo. Para atributos JDF, opções estão no separador Configurações.

Perfil de cores da frente: Perfil de cor padrão aplicado somente na frente da mídia. Selecione na lista de perfis de saída. Esse atributo pode ser substituído especificando um perfil de cor diferente em Propriedades da tarefa. Aparece nas configurações PPD e JDF.

Perfil de cor do verso - Perfil de cor padrão aplicado somente no verso da mídia. Selecione na lista de perfis de saída. O menu Perfil de cor do verso também inclui Igual à frente. Esse atributo pode ser substituído especificando um perfil de cor diferente em Propriedades da tarefa. Aparece nas configurações PPD e JDF.

Especifique Direção de alimentação, se disponível, clicando em Alimentação na borda longa ou Alimentação na borda curta.

**5** Clique em OK.

A entrada nova ou modificada é exibida em Nome na janela do Paper Catalog.

Para obter mais informações sobre perfis de saída, consulte *Impressão em cores*.

#### **Adicionar ou remover entradas do catálogo de papéis dos favoritos**

Você pode adicionar ou remover as entradas do catálogo de papéis usadas com frequência dos favoritos por meio da janela Catálogo de papéis.

#### <span id="page-265-0"></span>**Adicionar entradas do catálogo de papéis aos favoritos**

Para adicionar entradas do catálogo de papéis usadas com frequência aos favoritos, siga um destes procedimentos:

- **•** Selecione a entrada e clique em Favorito na barra de ferramentas.
- **•** Clique com o botão direito do mouse na entrada do catálogo de papéis e selecione Adicionar aos favoritos na lista.

Uma estrela é exibida ao lado da entrada do catálogo de papéis.

#### **Remover entradas do catálogo de papéis dos favoritos**

Você pode desmarcar uma entrada marcada como favorita.

- **•** Selecione uma entrada favorita e realize um dos seguintes procedimentos:
	- **•** Clique em Favorito na barra de ferramentas.
	- **•** Clique com o botão direito do mouse na entrada e desmarque Favorito da lista.

Você pode ver os favoritos do catálogo de papéis na lista de mídias disponível na janela Propriedades da tarefa.

#### **Mais informações sobre favoritos do catálogo de papéis**

Os favoritos do catálogo de papéis não se aplicam nos seguintes casos:

- **•** Exportação do catálogo de papéis
- **•** Fazer backup ou restaurar as configurações e os recursos do Fiery

**Nota:** Ao restaurar as entradas do catálogo de papéis para o Fiery server com as opções Importar > Mesclar com existente, os favoritos existentes serão mantidos.

#### **Pesquisar tarefas usando uma entrada do catálogo de papéis**

Você pode fazer uma pesquisa avançada para listar todas as tarefas que usam uma entrada do catálogo de papéis específica.

- **1** No Command WorkStation, clique em Todas as tarefas no painel Servidores. Todas as tarefas em todas as filas são listadas na exibição Todas as tarefas.
- **2** Clique com o botão direito do mouse no cabeçalho da coluna Lista de tarefas e selecione Adicionar novo > Mídia > Nome do catálogo de papéis. O nome do catálogo de papéis aparece no cabeçalho da coluna Lista de tarefas.
- **3** Na barra de ferramentas, clique na seta ao lado do filtro Mais.
- **4** Na lista Personalizar filtros de pesquisa, selecione Nome do catálogo de papéis e clique em Salvar.
- **5** Clique na seta ao lado do filtro Nome no catálogo de papéis, selecione a entrada do catálogo de papéis desejada e clique em Aplicar. Todas as tarefas que usam a entrada selecionada do catálogo de papéis estão listadas.
- **6** Ou, clique em Salvar para salvar os resultados da pesquisa como uma visualização. Em Salvar pesquisa como visualização, digite um nome e clique em Salvar.

A visualização aparece abaixo da lista de filas no painel Servidores.

#### **Duplique uma entrada do Paper Catalog**

É possível duplicar uma entrada existente do catálogo e personalizá-la para criar uma nova entrada.

A duplicação de nomes para entradas do catálogo é permitida ao criar uma nova entrada no Paper Catalog, exceto em algumas impressoras. Nessas impressoras, nomes duplicados são ignorados pelo Paper Catalog.

**Nota:** Apenas um Administrador tem acesso à configuração do Paper Catalog.

- **1** Na janela principal do Paper Catalog, selecione a entrada do Paper Catalog que você deseja duplicar.
- **2** Clique no botão Duplicar, insira um novo nome, se desejado, e clique em OK.

A entrada duplicada é exibida na parte inferior da lista.

**3** Para personalizar a entrada do catálogo, clique no botão Editar. Consulte Editar ou excluir entradas do catálogo de papéis na página 267.

**Nota:** Também é possível clicar com o botão direito do mouse em uma entrada do Paper Catalog e escolha Editar ou Duplicar.

#### **Editar ou excluir entradas do catálogo de papéis**

Com a Fiery Command WorkStation 6.8 e posterior, você pode editar ou excluir uma entrada do catálogo de papéis, mesmo que ela seja uma configuração padrão do servidor ou esteja atribuída a algum destes elementos:

- **•** Trabalho
- **•** Bandeja
- **•** Smart media
- **•** Predefinição
- **•** Impressora virtual

Para editar ou excluir uma entrada do catálogo de papéis associada a uma bandeja, primeiro é necessário remover a associação. Para obter mais informações, consulte [Remover associação de bandeja](#page-267-0) na página 268.

Para ver todas as tarefas que usam uma entrada específica do catálogo de papéis, faça uma pesquisa avançada. Para obter mais informações, consulte [Pesquisar tarefas usando uma entrada do catálogo de papéis](#page-265-0) na página 266.

#### <span id="page-267-0"></span>**Remover associação de bandeja**

Para remover a associação de bandeja, você deve fazer o seguinte:

- **1** Na área de consumíveis no Fiery Command WorkStation, clique na seta à direita de uma bandeja.
- **2** Clique em Remover associação.

#### **Editar uma entrada do Paper Catalog**

É possível editar atributos e valores das entradas do catálogo de papéis.

- **1** Na janela Paper Catalog, execute um dos seguintes procedimentos:
	- **•** Selecione a entrada e clique no ícone Editar na barra de ferramentas.
	- **•** Clique duas vezes na entrada selecionada.
	- **•** Clique com o botão direito do mouse na entrada e selecione Editar.

Uma mensagem o notifica de que uma ou mais tarefas usam a entrada do catálogo de papéis.

- **2** Se a entrada do catálogo de papéis estiver associada a alguma das seguintes opções:
	- **a)** Bandeja: uma mensagem o notifica para remover a associação de bandeja. Para obter mais informações, consulte Remover associação de bandeja na página 268.
	- **b)** Tarefa, mídia inteligente, predefinição, impressora virtual ou configuração padrão do servidor: uma mensagem o notifica de que uma ou mais tarefas usam a entrada do catálogo de papéis.

Clique em OK em resposta à mensagem.

**3** Digite informações nos campos de texto ou clique na seta para exibir a lista desse atributo. Escolha a configuração do novo atributo ou insira o valor do novo atributo.

**Nota:** Se você inserir um valor incorreto para um atributo de mídia e mover para outro atributo de mídia, o atributo de mídia incorreto será revertido para o seu valor anterior.

**4** Clique em OK para salvar as mudanças.

**Nota:** Para tarefas que já estão nas filas, as colunas de atributo de mídia serão atualizadas quando a tarefa for processada ou impressa ou quando você abrir a janela Propriedades da tarefa.

#### **Excluir uma entrada do Paper Catalog**

Você pode excluir uma entrada do catálogo de papéis na janela Catálogo de papéis.

**1** Na janela do Paper Catalog, selecione a entrada do Paper Catalog que deseja deletar da lista

**Nota:** Mantenha a tecla Shift pressionada e clique para selecionar várias entradas sequenciais; mantenha a tecla Ctrl pressionada e clique para selecionar várias entradas não sequenciais.

- **2** Exclua a entrada selecionada de uma das seguintes maneiras:
	- **•** Clique em Excluir na barra de ferramentas.
	- **•** Clique com o botão direito do mouse nas entradas e selecione Excluir.
- **3** Se a entrada do catálogo de papéis estiver associada a alguma das seguintes opções:
	- **•** Bandeja: uma mensagem o notifica de que a entrada selecionada está associada a uma ou mais bandejas. Clique em Sim para remover a associação de bandeja e excluir a entrada do catálogo de papéis.
	- **•** Tarefa, mídia inteligente, predefinição, impressora virtual ou configuração padrão do servidor: uma mensagem o notifica de que uma ou mais tarefas usam a entrada do catálogo de papéis. Clique em OK em resposta à mensagem.

**Nota:** Depois de excluir a entrada do catálogo de papéis, ela não será mais associada à tarefa. Na janela Propriedades da tarefa, a lista de Catálogo de papéis não exibirá Não definido.

#### **Definir um tamanho de página personalizado**

Os Administradores podem definir um tamanho de página personalizado ao criar ou editar uma entrada do Paper Catalog.

- **1** Execute uma das seguintes etapas:
	- **•** Clique no ícone Adicionar novo.
	- **•** Para editar uma entrada de catálogo existente, selecione a entrada e clique em Editar.
- **2** Na caixa de diálogo Novo ou Editar, clique em Personalizado ao lado do campo Tamanho do papel e insira os valores personalizados da página para essa entrada do catálogo. Clique em OK.
- **3** Adicione uma ID do produto se necessário e clique em OK.

#### **Envie uma tarefa com configurações Paper Catalog**

Em Fiery servers que utilizam o software do sistema Fiery FS350/350 Pro ou posterior, você pode enviar uma tarefa com configurações do Paper Catalog de um Fiery server para outro e manter as configurações.

Quando uma tarefa com configurações Paper Catalog é enviada de um Fiery server para outro e uma entrada correspondente é encontrada no banco de dados de Paper CatalogFiery server destino, a entrada correspondente será usada para a tarefa.

Se uma entrada correspondente do Paper Catalog não for encontrada, as configurações Paper Catalog são aplicadas à tarefa e você não precisa criar uma nova entrada.

Em Propriedades da tarefa, a opção de impressão Paper Catalog será definida como Nenhuma definição, mas as outras configurações de mídia refletirão as configurações do Paper Catalog da tarefa do Fiery server original.

- **1** Execute uma das seguintes etapas:
	- **•** Clique com o botão direito do mouse em uma tarefa na fila Em espera com as configurações do Paper Catalog e selecione Enviar para.
	- **•** Selecione uma tarefa na fila Em espera e clique em Enviar para no menu Ações.
- **2** Escolha o destino Fiery server na lista. A tarefa selecionada está listada na fila Em espera no Fiery server de destino.
- **3** Selecione a ação desejada para a tarefa.

### **Gerenciar o banco de dados do Paper Catalog**

Os administradores configuram e gerenciam o banco de dados do Paper Catalog.

Quando o banco de dados do Paper Catalog estiver configurado, você poderá exportá-lo, mesclá-lo com outro banco de dados do Paper Catalog, redefini-lo para os padrões de fábrica e publicar ou cancelar a publicação de entradas de mídia do Paper Catalog.

### **Exportar o banco de dados do Paper Catalog**

Os bancos de dados exportados são salvos como arquivos .xml e podem ser reimportados para o Paper Catalog à qualquer momento.

Antes de substituir o seu banco de dados do Paper Catalog ou reinstalar o software de sistema, recomendamos primeiro fazer o backup do banco de dados atual exportando-o para um local remoto. Você pode optar por exportar todas as entradas do banco de dados ou de um subconjunto.

**1** Na janela Paper Catalog, clique em Exportar na barra de ferramentas e escolha Exportar todos....

Se quiser exportar somente algumas das entradas de mídia, você poderá selecionar várias entradas no Paper Catalog e escolher Exportar selecionado.... Você pode manter a tecla Shift pressionada e clicar para selecionar entradas sequenciais ou manter a tecla Ctrl pressionada e clicar para selecionar entradas não sequenciais.

- **2** Vá até o local em seu computador ou sua rede em que deseja salvar o arquivo do banco de dados exportado.
- **3** Digite um nome para o arquivo do banco de dados e clique em Salvar.

O banco de dados exportado é salvo como um arquivo .xml.

#### **Substituir o banco de dados do Paper Catalog**

Os administradores podem importar um novo banco de dados e substituir o banco de dados existente do Paper Catalog.

Antes de substituir o seu banco de dados do Paper Catalog, recomendamos que você primeiro arquive o banco de dados existente, exportando-o.

**1** Na janela Paper Catalog, clique em Importar na barra de ferramentas e escolha Substituir existente....

- **2** Navegue até o arquivo .xml do banco de dados de substituição em seu computador ou rede e clique em Abrir.
- **3** Clique em Sim em resposta à mensagem de alerta.

#### **Mesclar bancos de dados do Paper Catalog**

Os administradores podem importar entradas de outro banco de dados para criar um banco de dados mesclado do Paper Catalog.

Se o banco de dados importado contiver uma entrada que tenha os atributos idênticos aos de uma entrada no banco de dados original, a nova entrada não será importada, e a entrada original permanecerá intacta no catálogo mesclado.

- **1** Na janela Paper Catalog, clique em Importar na barra de ferramentas e escolha Mesclar ao existente....
- **2** Vá até o arquivo .xml do banco de dados no computador ou na rede que deseja importar e clique em Abrir.

O banco de dados atual do Paper Catalog é então mesclado com o que você acabou de selecionar.

**Nota:** Quando os bancos de dados são mesclados, todas as associações de perfil de cores do banco de dados importado são descartadas.

Repita o processo para bancos de dados adicionais do Paper Catalog que você quiser mesclar ao existente.

### **Redefinir o Paper Catalog para os padrões de fábrica**

Os administradores podem reverter o banco de dados Paper Catalog para o padrão de fábrica.

Quaisquer entradas adicionadas ou editadas no catálogo serão perdidas quando você redefinir o Paper Catalog para os padrões de fábrica, a menos que elas tenham sido atribuídas a uma tarefa, a uma bandeja ou estejam bloqueadas. Para salvar as entradas personalizadas, primeiro exporte o banco de dados do catálogo existente antes de redefini-lo para os padrões de fábrica.

- **1** Clique em Configurações.
- **2** Na janela Configurações do Catálogo de papéis, clique em Redefinir com padrões de fábrica.
- **3** Clique em Sim em resposta à mensagem de alerta.

#### **Cancelar a publicação ou publicar entradas de mídia do Paper Catalog**

Por padrão, todas as entradas do Paper Catalog são visíveis e podem ser selecionadas para uma tarefa pelos usuários; em outras palavras, elas são "publicadas".

Quando um Administrador cancela a publicação de uma entrada, ela é desativada na janela principal do Catálogo de papéis e não aparece na lista do Catálogo de papéis em Propriedades da tarefa ou no driver de impressora. Um administrador pode também optar por ocultar entradas não publicadas na janela do Catálogo de papéis.

Quando a publicação de uma ou mais entradas tiver sido cancelada, um Administrador poderá sempre publicá-las novamente.

**Nota:** Não é possível excluir uma entrada do Paper Catalog que estiver sendo usada por uma tarefa, impressora virtual ou predefinição.

**1** Na janela principal do Catálogo de papéis, selecione a entrada ou as entradas que deseja publicar ou não publicar.

Mantenha a tecla Shift pressionada e clique para selecionar várias entradas sequenciais; mantenha a tecla Ctrl pressionada e clique para selecionar várias entradas não sequenciais.

- **2** Execute uma das seguintes etapas:
	- **•** Para não publicar uma entrada, clique no ícone Não publicar na barra de menus do Catálogo de papéis.
	- **•** Para publicar uma entrada, clique no ícone Publicar na barra de menus do Catálogo de papéis.

**Nota:** Também é possível clicar com o botão direito do mouse em uma entrada ou entradas do Paper Catalog e escolher Não publicar ou Publicar.

# **Atributos de mídia**

Ao criar ou editar uma entrada do Paper Catalog, você pode selecionar a partir de vários atributos de mídia. Defina atributos de mídia para uma entrada de catálogo na janela Novo ou Editar em Paper Catalog.

Atributos obrigatórios aparecem com um asterisco (\*) ao lado do nome. Não é possível deixar vazio o campo de um atributo obrigatório.

O Paper Catalog oferece a você dois conjuntos de atributos de mídia:

**•** Baseado em PPD (padrão)

As escolhas listadas para cada configuração PPD são determinadas pela PPD para o Fiery server conectado.

**•** Baseado em JDF (Job Definition Format)

Os atributos JDF são padrão e não são dependentes do Fiery server conectado.

#### **Atributos de mídia comuns**

Os nomes dos atributos aparecem nos cabeçalhos das colunas da janela principal do Paper Catalog, dependendo das configurações selecionadas (baseadas em PPD ou JDF).

**Nota:** Os nomes dos atributos podem variar de acordo com o que é compatível com o Fiery server.

Os atributos JDF são descritos abaixo. As configurações equivalentes de PPD também são inclusas. Os atributos PPD fornecidos para criar uma entrada do Paper Catalog variam de projeto para projeto, portanto a terminologia dos atributos varia. Para uma descrição das configurações PPD disponíveis para seu produto, consulte *Impressão*.

**Nota:** Nas descrições dos atributos, os termos "mídia" ou "papel" fazem referência a "substrato".

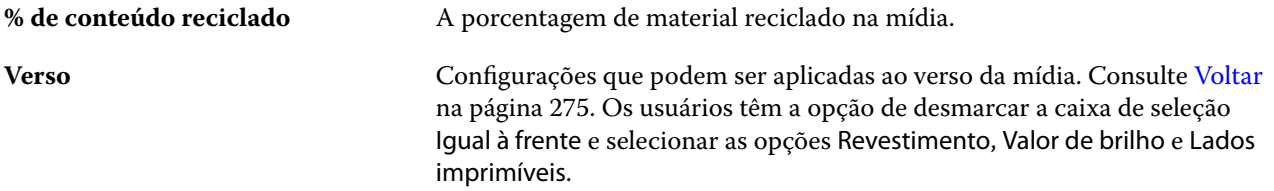

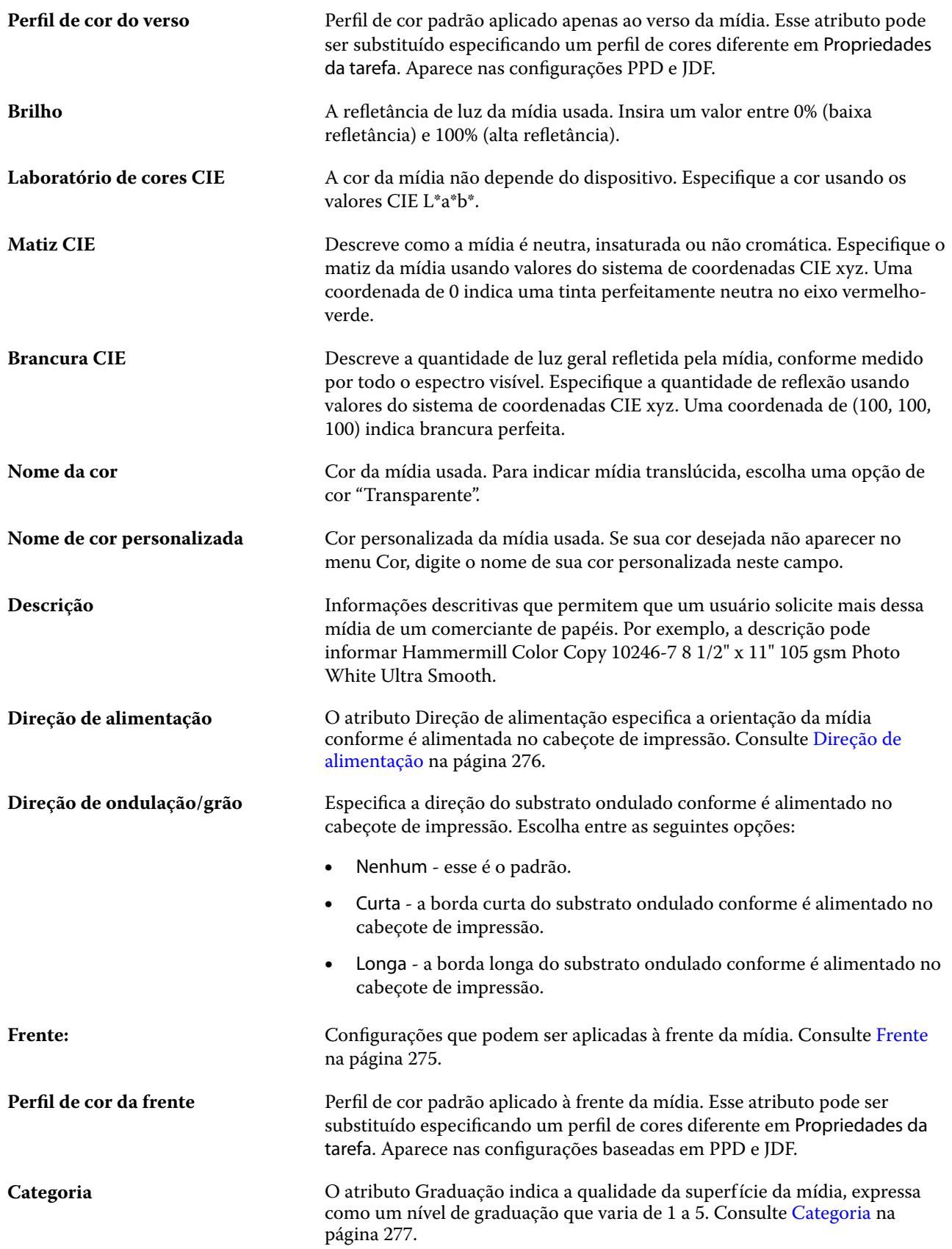

#### Fiery Command WorkStation Gerenciamento de recursos do servidor 274

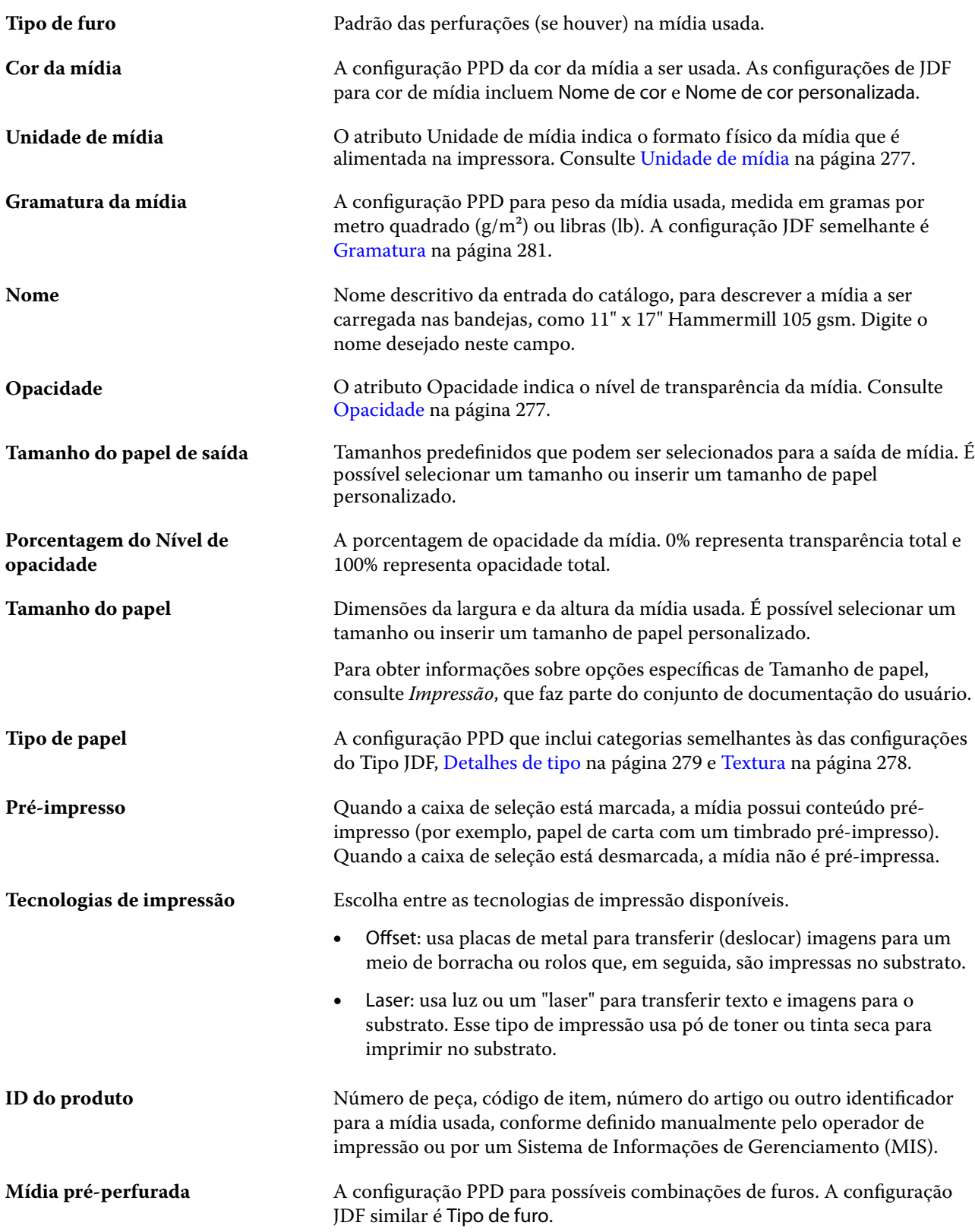

<span id="page-274-0"></span>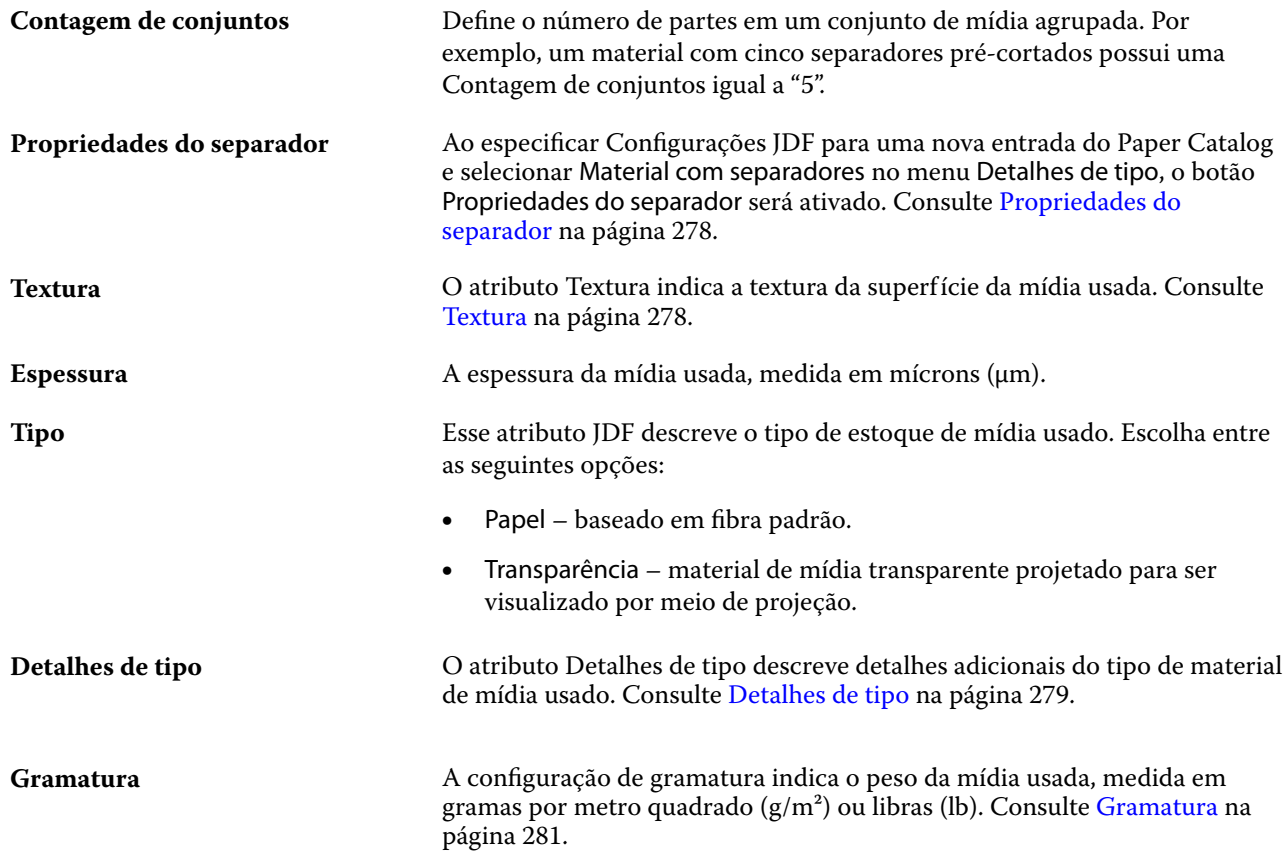

#### **Frente**

O painel Frente tem os seguintes atributos que podem ser aplicados à frente da mídia.

Escolha entre as seguintes opções:

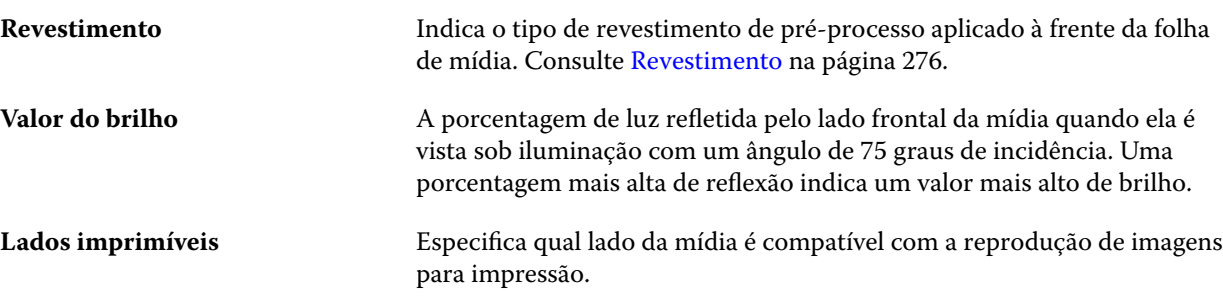

# **Voltar**

O painel Verso tem os seguintes atributos que podem ser aplicados ao verso da mídia.

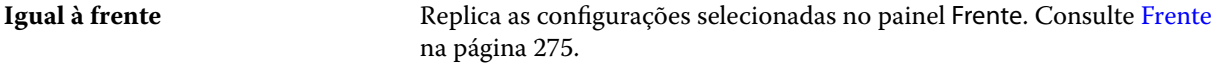

<span id="page-275-0"></span>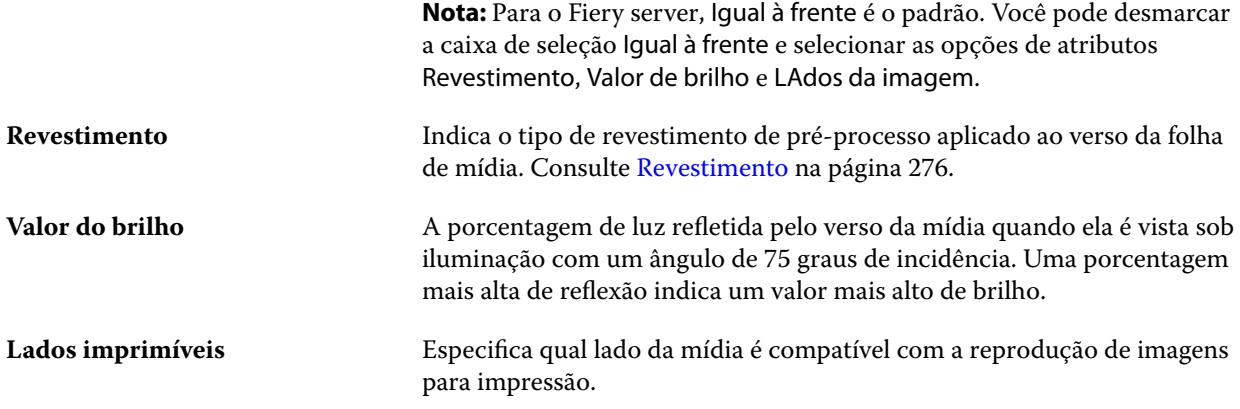

#### **Revestimento**

O atributo Revestimento indica o tipo de revestimento de superfície que será usado na mídia.

Escolha entre as seguintes opções:

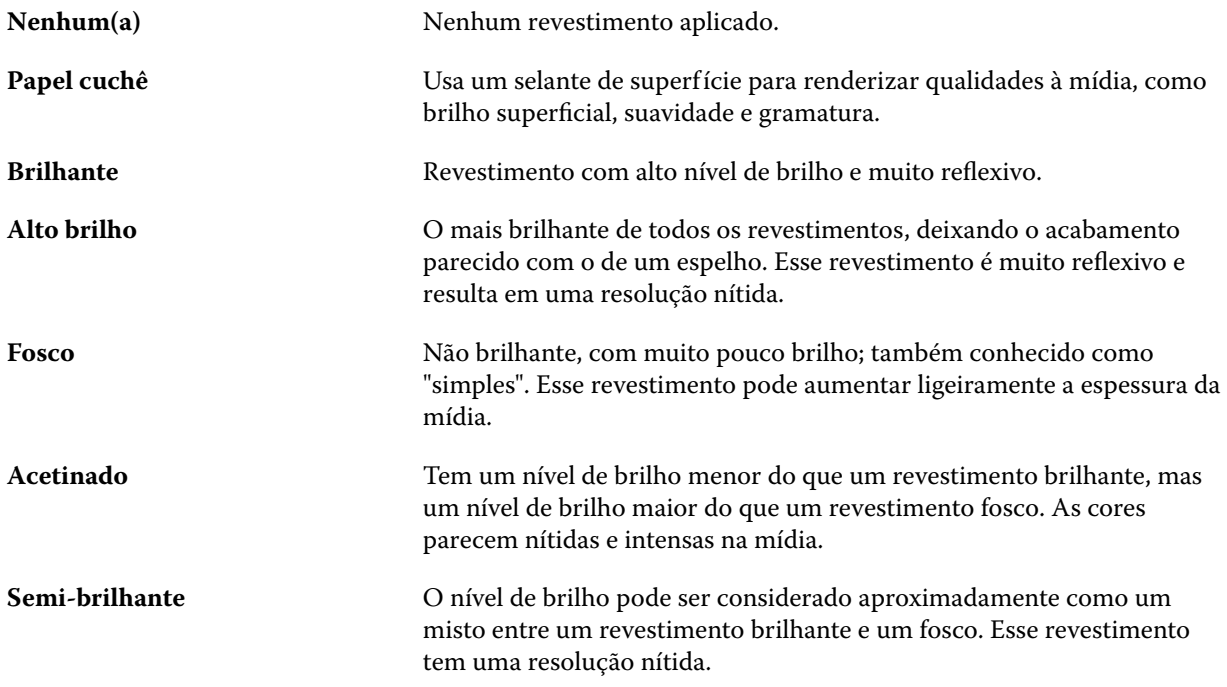

#### **Direção de alimentação**

O atributo Direção de alimentação especifica a orientação da mídia conforme é alimentada no cabeçote de impressão.

Escolha entre as seguintes opções:

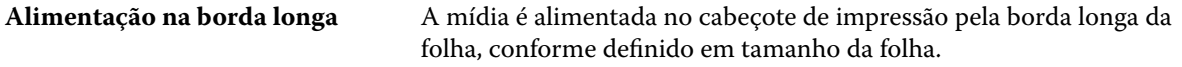

#### <span id="page-276-0"></span>**Alimentação na borda curta** A mídia é alimentada no cabeçote de impressão pela borda curta da folha, conforme definido pelo tamanho da folha.

#### **Categoria**

O atributo Categoria indica a qualidade da superfície da mídia, expressa como um nível de categoria que varia de 1 a 5.

**Nota:** Este atributo normalmente não é usado para mídia utilizada em impressão digital.

Se necessário, siga as orientações a seguir:

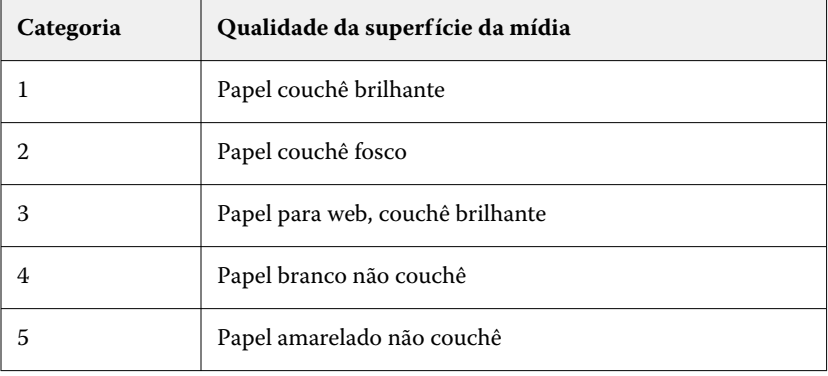

#### **Unidade de mídia**

O atributo Unidade de mídia indica o formato físico da mídia que é alimentada na impressora.

Escolha entre as seguintes opções:

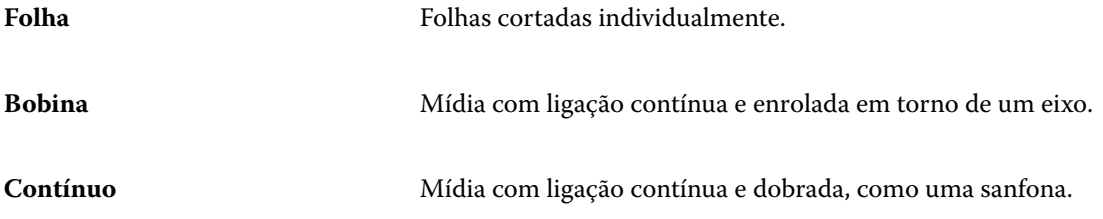

#### **Opacidade**

O atributo Opacidade indica o nível de transparência da mídia.

Escolha entre as seguintes opções:

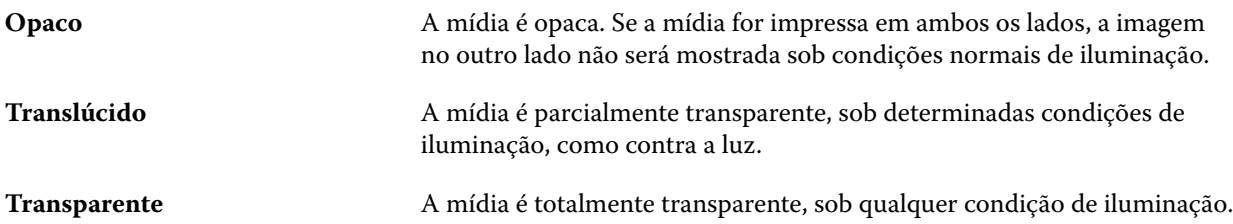

#### <span id="page-277-0"></span>**Propriedades do separador**

Quando você especificar Configurações JDF para uma nova entrada do Paper Catalog e selecionar um Material com separadores no menu Detalhes de tipo, o botão Propriedades do separador será ativado.

Clique no botão para escolher as seguintes configurações de separadores JDF:

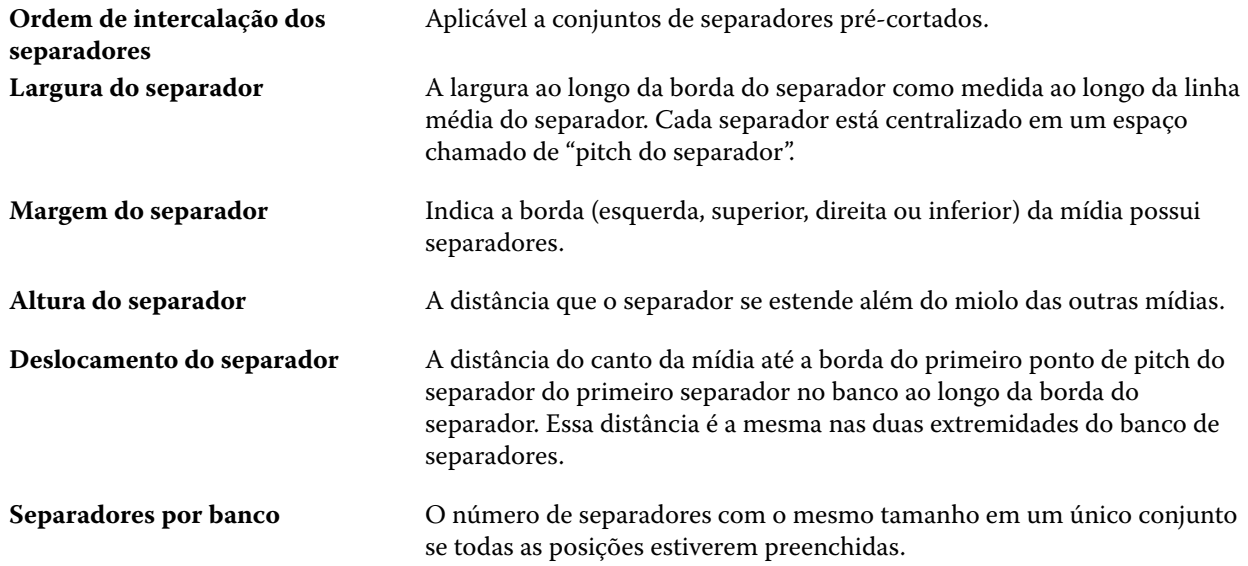

#### **Textura**

O atributo Textura indica a textura da superfície da mídia usada.

Escolha entre as seguintes opções:

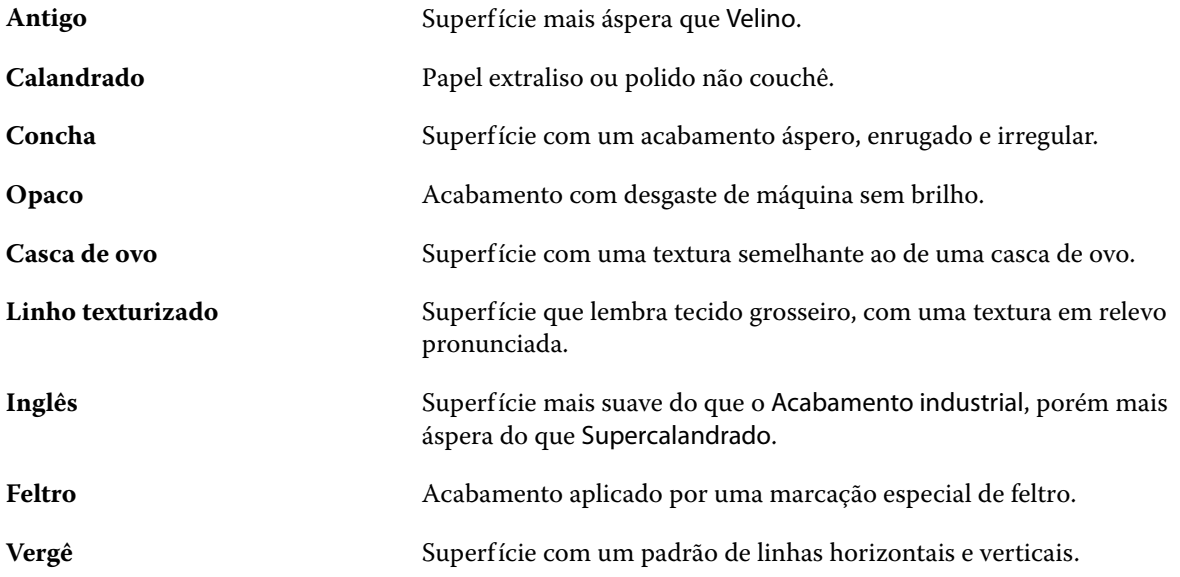

#### Fiery Command WorkStation Gerenciamento de recursos do servidor 279

<span id="page-278-0"></span>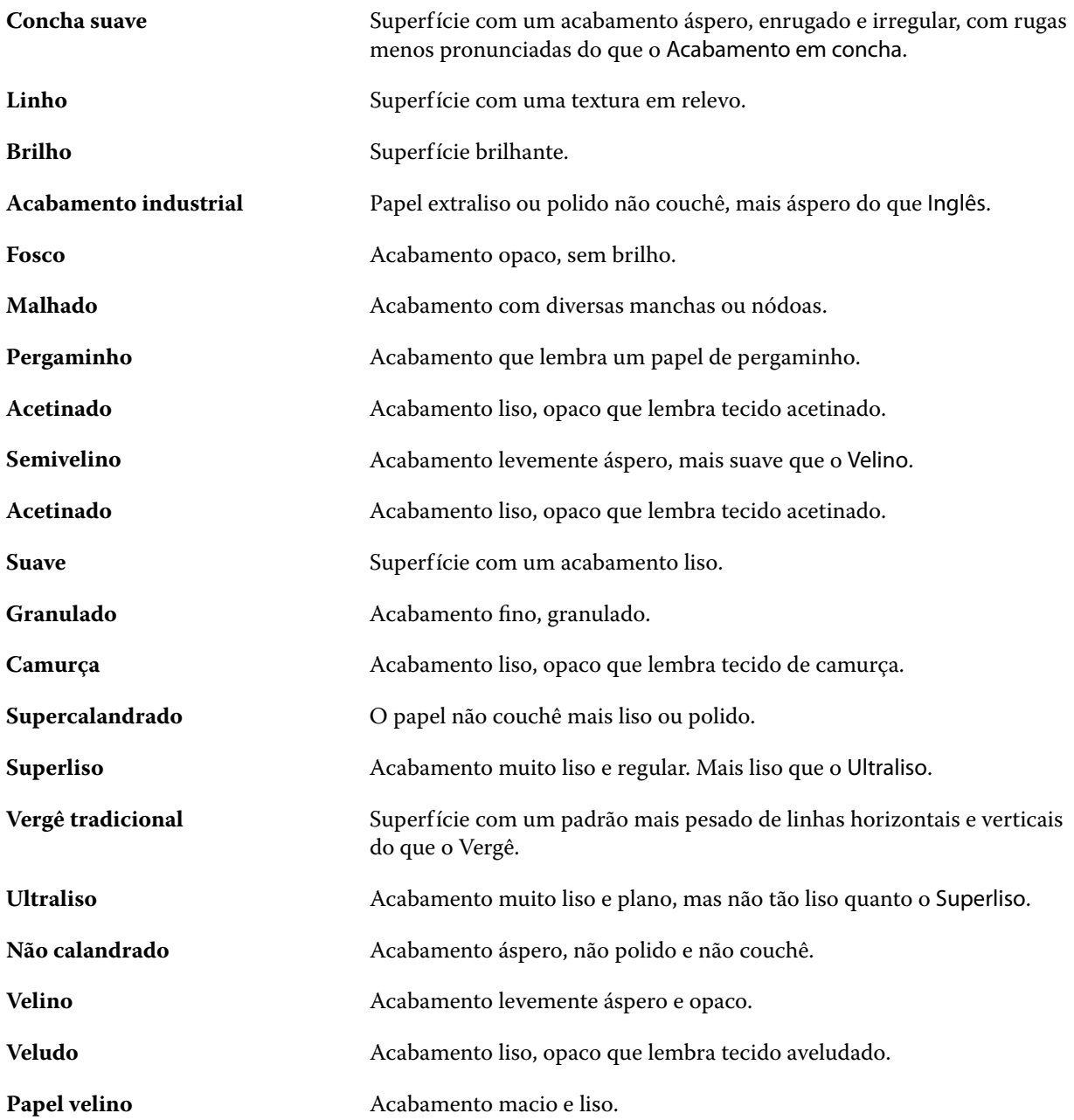

#### **Detalhes de tipo**

O atributo Detalhes de tipo descreve detalhes adicionais do tipo de material de mídia usado.

Escolha entre as seguintes opções:

**Comum** Escolha essa opção se o material de sua mídia não precisar de uma descrição especial. Alguns sistemas exigem um valor para comum, mas seria melhor deixar o campo em branco se o detalhe não é necessário, caso seja permitido pelo dispositivo de impressão.

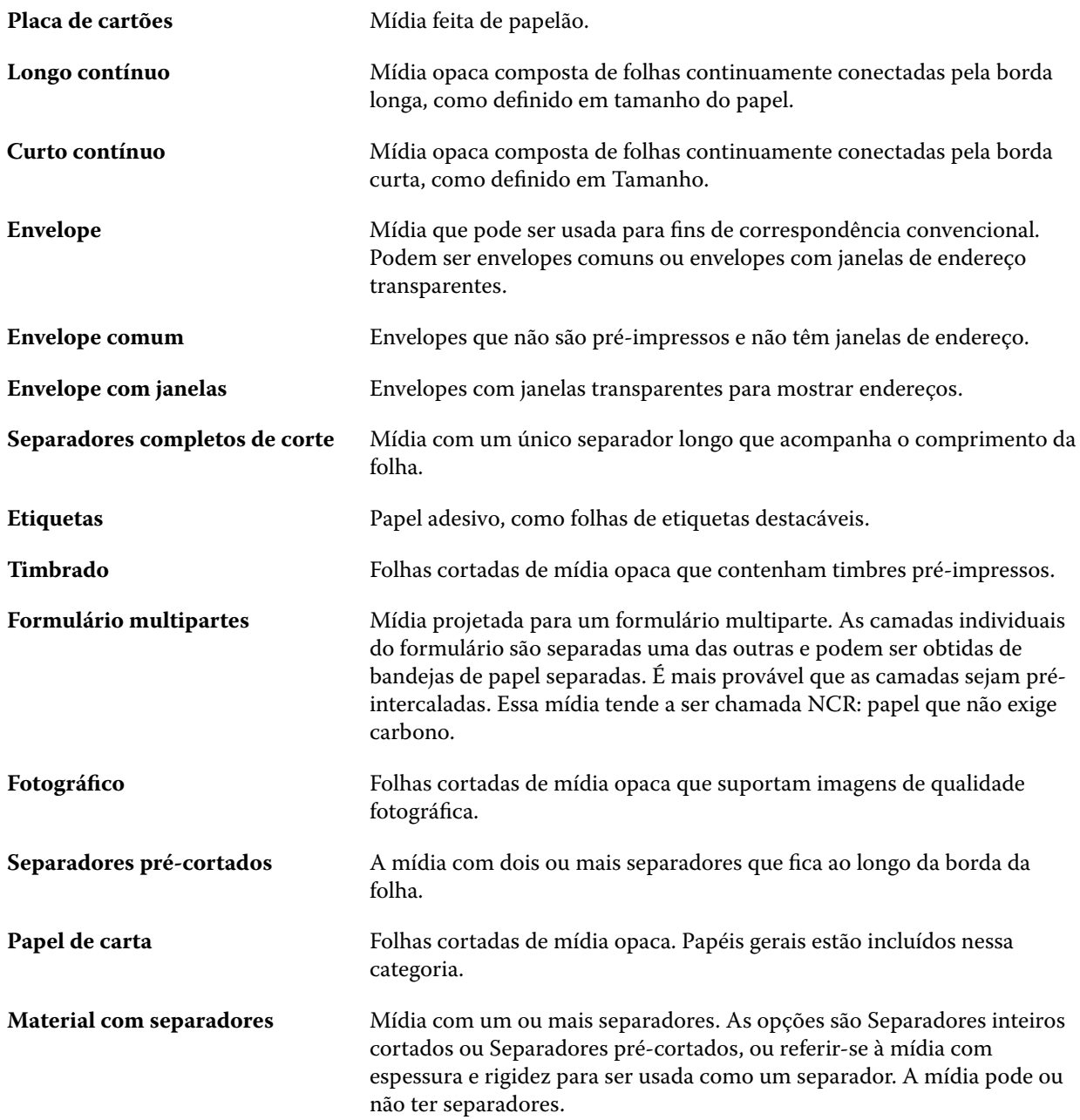

#### **Tamanho básico americano**

O atributo Tamanho básico americano indica o tipo de material de mídia (medido em polegadas), conforme definido pelos padrões do setor americano.

O tamanho básico americano é o tamanho estabelecido (em polegadas) de materiais de impressão sobre o qual a gramatura básica do material é calculada nos EUA. O tamanho básico da maioria dos materiais de impressão

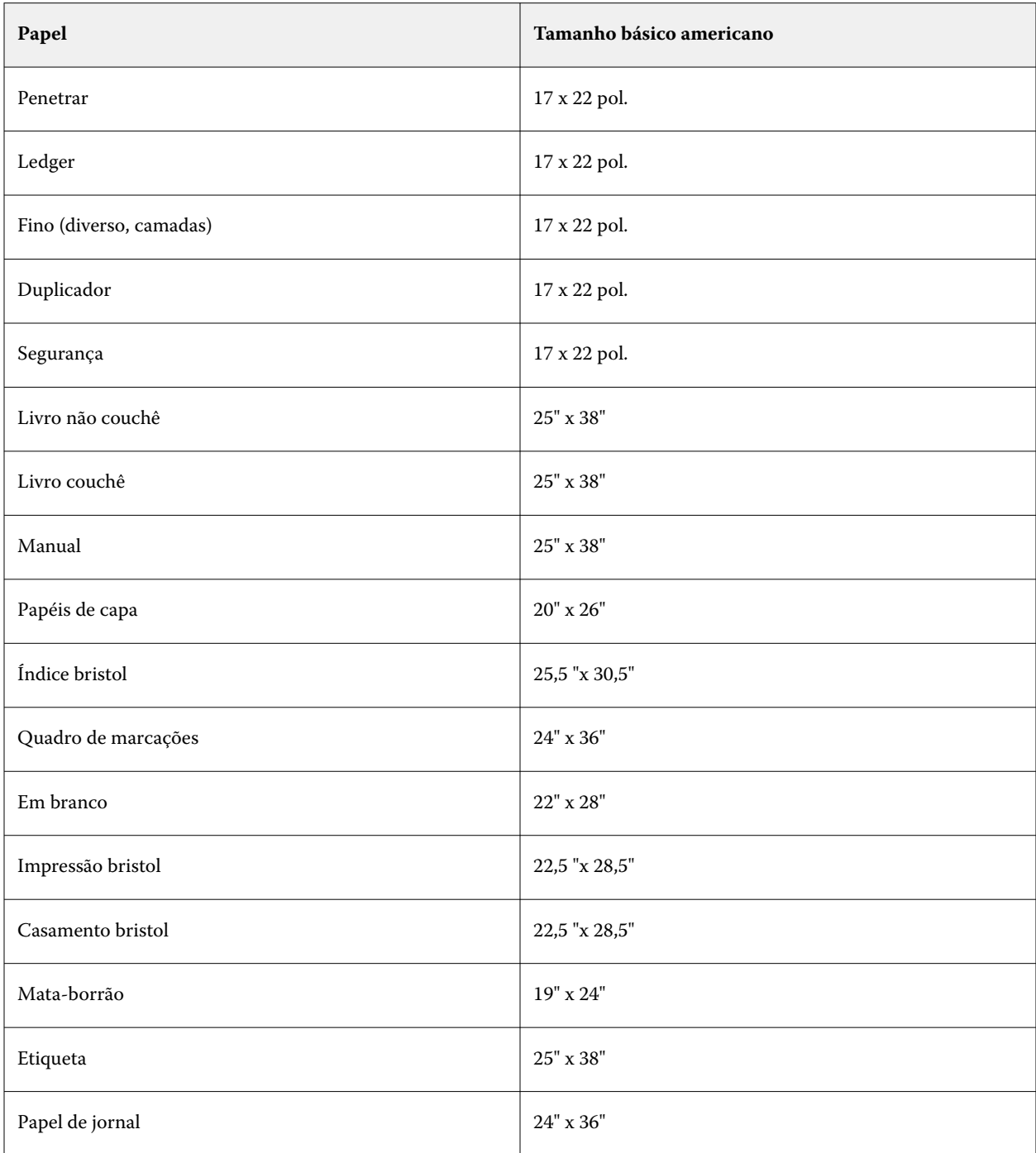

<span id="page-280-0"></span>também é reconhecido por compradores e vendedores como um tamanho que tenha requisitos de utilização comuns. Escolha entre as seguintes opções:

#### **Gramatura**

A configuração de gramatura indica o peso da mídia usada, medida em gramas por metro quadrado (g/m²) ou libras (lb).

As gramaturas básicas da maioria dos tipos de papéis norte-americanos são medidas em libras (lb). Para converter para g/m2, multiplique a gramatura básica pelo fator de conversão correto.

Por exemplo, a gramatura métrica para um papel opaco de 50 lb é calculado da seguinte maneira:

Gramatura básica x Fator de conversão = 50 x 3,76 = 188 g/m2.

O fator de conversão correto para tipos de estoque está listado na tabela a seguir:

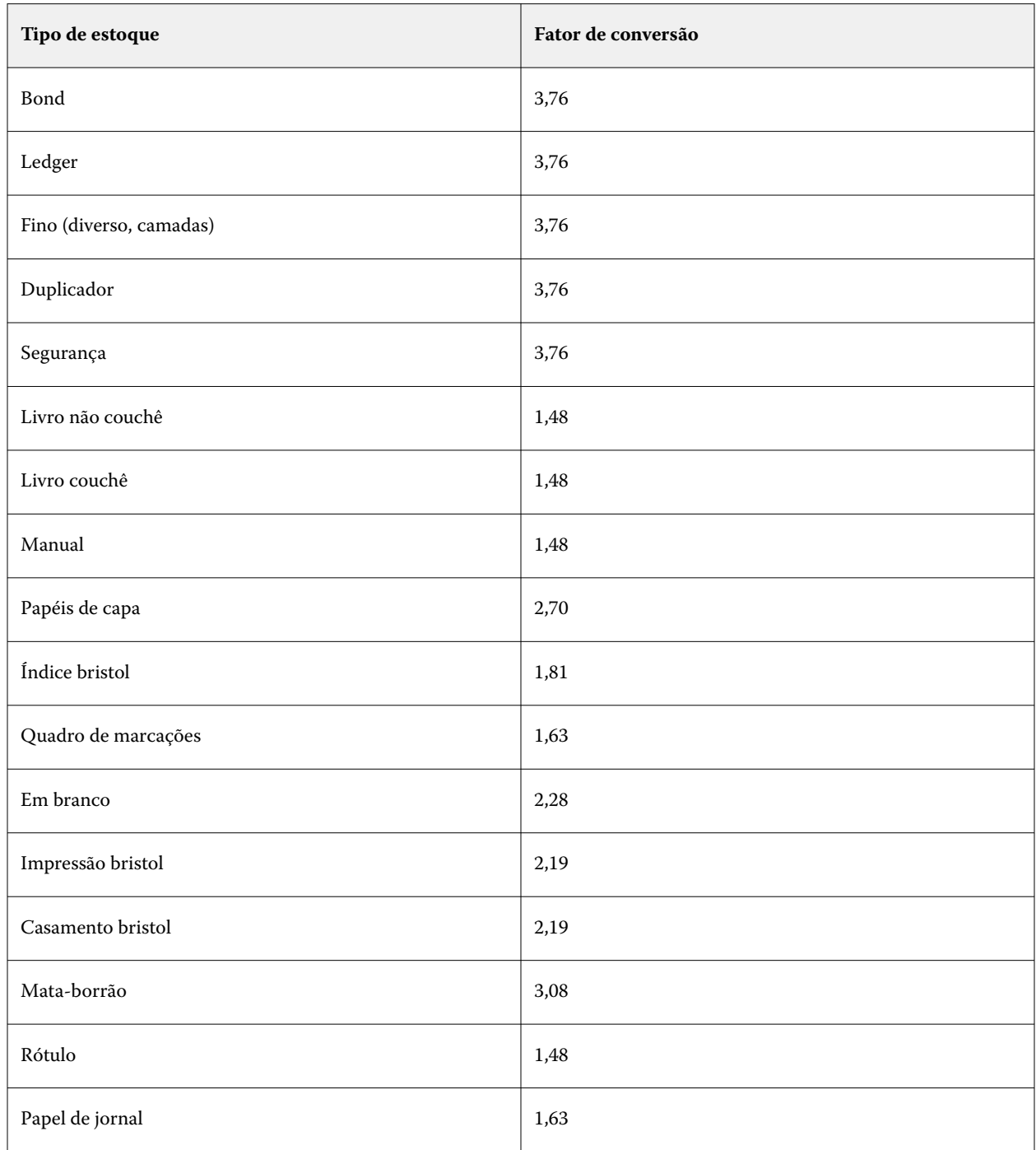

# **Associação de bandeja**

A associação de bandeja permite que você atribua uma entrada de mídia do Paper Catalog a uma bandeja da impressora. Use esse recurso para permitir que a impressora puxe automaticamente a mídia específica atribuída do Paper Catalog para uma tarefa que usa uma entrada específica do Paper Catalog.

**Nota:** A associação de bandeja será suportada somente se houver suporte ao Paper Catalog.

Use o recurso de associação de bandeja para atribuir mídia a partir do Paper Catalog para as bandejas instaladas na impressora.

Também é possível usar smart media para executar associação automática de bandeja – por exemplo, em uma loja de impressões, em que a impressora esteja configurada com o mesmo papel da bandeja mais de 90 por cento do tempo.

#### **Exibição de associação de bandeja**

A associação de bandeja é exibida na:

- **•** Área de consumíveis
- **•** Janela do Paper Catalog
- **•** Lista do Paper Catalog na área Mídia de Propriedades da tarefa

Na área Consumíveis na Command WorkStation, todas as bandejas instaladas na impressora são listadas com o tamanho da mídia carregada exibida.

Se uma entrada de mídia do Paper Catalog tiver sido associada a uma bandeja específica, essa bandeja exibirá o nome da mídia. Se nenhuma mídia do Paper Catalog tiver sido associada, a bandeja será exibida como Não atribuída.

**Nota:** Quando uma entrada do Paper Catalog for atribuída a uma bandeja, qualquer seleção feita para Bandeja de entrada referente a essa mídia em Propriedades da tarefa será ignorada.

É possível atribuir mídia a uma bandeja de várias formas, mas a entrada de mídia deve corresponder aos atributos de papel carregados nessa bandeja. O Paper Catalog filtra as entradas mostradas para cada bandeja pelos atributos de papel relatados a partir do Fiery server.

Também é possível exibir o suprimento de mídia em uma bandeja. Consulte [Monitorar o status de mídia em uma](#page-286-0) [bandeja](#page-286-0) na página 287.

#### **Atribuir mídia a uma bandeja**

Utilize o recurso de associação de bandeja para atribuir mídia a partir do Paper Catalog para as bandejas instaladas na impressora. Se o recurso smart media estiver ativado nas configurações do Paper Catalog, será possível executar a associação automática de bandejas.

#### **Atribuir mídia a uma bandeja a partir da janela Catálogo de papéis**

No Paper Catalog, é possível associar mídia a uma bandeja clicando com o botão direito do mouse ou arrastando e soltando.

- **1** Abra o Centro de dispositivos de uma das maneiras a seguir:
	- **•** Clique no ícone Mais (três pontos verticais) ao lado do nome do servidor no painel Servidores.
	- **•** Clique duas vezes no nome do servidor no painel Servidores.
	- **•** Clique em Servidor > Centro de dispositivos.
	- **•** Clique com o botão direito do mouse no nome do servidor e selecione Centro de dispositivos.
- **2** Selecione Catálogo de papéis em Recursos.
- **3** Execute uma das seguintes etapas:
	- **•** Clique com o botão direito do mouse na mídia, selecione Associar a e selecione a bandeja.

**Nota:** Associar a é exibida somente quando uma entrada do catálogo de papéis corresponder às propriedades da bandeja da impressora.

**•** Arraste e solte a mídia na bandeja desejada exibida na área Consumíveis.

Associar a será exibido apenas se a mídia selecionada corresponder às especificações da bandeja específica. Da mesma forma, é possível arrastar e soltar apenas uma entrada de mídia que corresponda às especificações. Por exemplo, não é possível associar uma mídia de tamanho carta a uma bandeja destinada a tabloide ou mídia de tamanho carta com uma direção de alimentação ou gramatura diferente.

#### **Atribuir mídia a uma bandeja a partir da área Consumíveis**

Da área Consumíveis da Command WorkStation, é possível criar ou remover uma associação entre uma mídia e uma bandeja.

- **1** Na janela principal da Fiery Command WorkStation, clique no símbolo de adição ao lado do nome do Fiery server para exibir a área de consumíveis.
- **2** Clique na seta à direita de uma bandeja.

**Nota:** Se uma mídia já tiver sido atribuída a uma bandeja, você poderá escolher também Desfazer associação. Se você clicar em Desfazer associação, a associação será desfeita sem que seja necessário realizar nenhuma outra ação.

**3** Selecione uma entrada do Paper Catalog.

Todas as entradas possíveis são listadas para aquela bandeja. Se a bandeja não reconhecer alguma informação do Paper Catalog, você pode criar/modificar uma entrada do Paper Catalog que corresponda às propriedades da bandeja da impressora ou ajustar as propriedades da bandeja na impressora de modo que as entradas desejadas do Paper Catalog apareçam. Algumas impressoras têm muitos atributos, algumas de tamanho único.

A associação da bandeja também é exibida na janela Paper Catalog.

#### **Smart media**

A smart media executa a associação automática de bandejas quando a sua mídia favorita for carregada.

Esse recurso é concebido para um ambiente específico, como uma loja de impressão, em que a impressora está configurada com o mesmo papel na bandeja mais de 90 por cento do tempo. Nesse ambiente, os usuários podem estar acostumados a fixar etiquetas nas bandejas para lembrar aos Operadores qual papel carregar. Com o recurso Smart media, o Fiery server se lembra dessas mídias favoritas e executa uma associação automática de bandejas quando qualquer mídia com os mesmos atributos for carregada na bandeja.

Smart media pode ser definido em um dos seguintes fluxos de trabalho:

- **•** Adicionar nova mídia a partir bandeja
- **•** Adição de novas entradas de mídia do Paper Catalog

**Nota:** Para usar a smart media, você deve ativá-la na caixa de diálogo Configurações do catálogo de papéis. Consulte Ativar smart media na página 285.

#### **Ativar smart media**

Você ativa smart media na caixa de diálogo Configurações do Catálogo de papéis.

- **1** Execute uma das seguintes etapas:
	- **•** No Centro de dispositivos, escolha Catálogo de papéis em Recursos.
	- **•** Escolher Servidor > Catálogo de papéis.
	- **•** Clique no ícone do Catálogo de papéis na barra de ferramentas do Centro de tarefas.
	- **•** Clique com o botão direito do mouse na lista Servidores e selecione Catálogo de papéis.
- **2** Clique no botão Configurações.
- **3** Selecione Baseado em PPD.

**Nota:** Atributos de mídia baseados em JDF não podem ser usados ao definir smart media.

- **4** Se a opção Ativar smart media não estiver selecionada, selecione-a.
- **5** Clique em Fechar ou Gerenciar.

Para obter informações sobre a caixa de diálogo Gerenciar smart media, consulte [Gerenciar smart media](#page-285-0) na página 286.

#### **Adicionar nova smart media**

Você pode adicionar smart media a partir do Paper Catalog, da bandeja ou da caixa de diálogo Gerenciar smart media.

#### **Adicione smart mídia do Paper Catalog**

Você pode selecionar mídia no Paper Catalog para adicioná-la como smart media.

**1** Selecione Ativar smart media na caixa de diálogo Configurações do catálogo de papéis.

- <span id="page-285-0"></span>**2** Clique em Gerenciar.
- **3** Clique em Adicionar na caixa de diálogo Gerenciar smart media e escolha Adicionar a partir do catálogo de papéis.
- **4** No Paper Catalog, selecione uma mídia e clique em Adicionar.

A mídia selecionada é designada como smart media na caixa de diálogo Gerenciar smart media.

#### **Adicionar smart media a partir da bandeja**

Para adicionar smart media, você pode especificar configurações para mídia carregada no painel de controle da impressora e na caixa de diálogo Nova mídia.

- **1** Selecione Ativar smart media na caixa de diálogo Configurações do catálogo de papéis.
- **2** Carregue a mídia na bandeja e especifique as configurações de mídia no painel de controle da impressora.
- **3** Na Command WorkStation, clique na bandeja no painel Consumíveis e selecione Adicionar nova mídia no menu.

**Nota:** A opção Adicionar nova mídia só é exibida se as especificações Baseado em PPD foram selecionadas na caixa de diálogo Configurações do catálogo de papéis.

A caixa de diálogo Nova mídia abre com as configurações da bandeja preenchendo os campos correspondentes. Essas configurações não podem ser editadas.

**4** Especifique mais atributos para a nova mídia na caixa de diálogo Nova mídia, se necessário.

Para obter mais informações sobre como adicionar uma nova mídia ao Paper Catalog, consulte [Criar uma](#page-263-0) [entrada do Paper Catalog](#page-263-0) na página 264.

**5** Marque a caixa de seleção Adicionar como smart media.

A nova mídia é designada como smart media e todas as vezes que uma mídia com os atributos correspondentes for carregada na bandeja, ela será automaticamente associada à smart media.

#### **Adicionar smart media a partir da caixa de diálogo Gerenciar smart media**

Você pode selecionar uma bandeja e utilizar a caixa de diálogo Gerenciar smart media para adicionar uma smart media.

- **1** Selecione uma bandeja na área Consumíveis.
- **2** Escolha Gerenciar smart media no menu de contexto.
- **3** Na caixa de diálogo Gerenciar smart media, selecione uma bandeja, clique em Adicionar e selecione Adicionar a partir da bandeja.

#### **Gerenciar smart media**

Quando smart media foi criada, ela será listada na caixa de diálogo Gerenciar smart media. Nessa caixa de diálogo, todas as bandejas disponíveis são listadas, e para cada bandeja, todas as smart media são listadas.

<span id="page-286-0"></span>A caixa de diálogo Gerenciar smart media pode ser acessada a partir da caixa de diálogo Configurações do catálogo de papéis ou a partir do menu de ações de contexto para uma bandeja selecionada no painel Consumíveis.

É possível realizar as seguintes ações:

- **•** Adicionar do Paper Catalog ou de uma bandeja.
- **•** Remover uma smart media selecionada.
- **•** Remover todas as smart media.
- **•** Modificar os títulos de coluna.

Os títulos de colunas são os atributos de mídia disponíveis.

#### **Monitorar o status de mídia em uma bandeja**

Se sua impressora aceitar relatórios de níveis de mídia em cada bandeja, você poderá verificar o status na lista Servidores.

- **1** Na lista Servidores na Command WorkStation, clique com o sinal de adição ao lado do nome Fiery server. As bandejas para esse Fiery server são exibidas, e cada bandeja exibe um gráfico visual da mídia carregada.
- **2** Coloque o cursor sobre uma listagem de bandeja para exibir o nível como uma porcentagem.

# Catálogo de mídias

O Catálogo de mídias é um banco de dados do estoque de papel (mídia) baseado em sistema, que pode armazenar atributos de qualquer mídia disponível em um local de impressão.

O Catálogo de mídias é instalado por padrão com a Command WorkStation. O Catálogo de mídias fica no Fiery server e não é afetado ao reiniciar ou limpar o Fiery server.

Para configurar e gerenciar o Catálogo de mídias, você deve fazer login na Command WorkStation com acesso de Administrador. Depois que o Catálogo de mídias for configurado, você poderá modificar as entradas do catálogo de mídias.

Para selecionar uma mídia para uma tarefa, na Command WorkStation, selecione uma tarefa e clique em Propriedades > Mídia e selecione uma entrada no catálogo de mídias. As entradas do Catálogo de mídias são listadas em ordem alfabética na lista Catálogo de mídias.

Cada entrada do catálogo de mídias é associada a um perfil de saída específico. Ao criar uma nova entrada do catálogo de mídias, você deve associar a entrada do catálogo de mídias a um perfil existente ou criar um novo perfil.

#### **Níveis de acesso**

O Catálogo de mídias permite aos administradores:

- **•** Definir múltiplas combinações de atributos de mídia e atribuir nomes exclusivos para cada combinação
- **•** Indicar perfis de cores para cada entrada de mídia
- **•** Selecionar mídia predefinida ao enviar suas tarefas
- **•** Especificar quais colunas do catálogo de mídias estão disponíveis para usuários
- **•** Manter centralmente o Catálogo de mídias
- **•** Atribuir mídia a impressoras virtuais e predefinições

O Catálogo de mídias permite aos operadores:

**•** Selecionar mídia predefinida ao enviar suas tarefas

### **Acesso ao catálogo de mídias**

Um administrador cria entradas do catálogo de mídias que descrevem todas as mídias disponíveis para uso com a impressora. Somente um administrador pode acessar opções de configuração do Catálogo de mídias para personalização em cenários específicos de lojas de impressão.

- **1** Faça login no Fiery server desejado.
- **2** Execute uma das seguintes etapas:
	- **•** Clique no ícone do Catálogo de mídias na barra de ferramentas do Centro de tarefas. Se o ícone do Catálogo de mídias não for exibido, faça o seguinte:
		- **•** Na barra de ferramentas do Centro de tarefas, clique com o botão direito do mouse na barra de ferramentas e clique em Conjunto padrão ou clique em Personalizado e adicione o Catálogo de mídias à lista de Ferramentas selecionadas.

**Nota:** Na janela Personalizar barra de ferramentas, também é possível clicar em Conjunto padrão para adicionar o Catálogo de mídias à lista de Ferramentas selecionadas.

- **•** Se o ícone do Catálogo de mídias estiver oculto na barra de ferramentas do Centro de tarefas, amplie a janela ou clique no ícone Mais (três pontos verticais) e depois clique no Catálogo de mídias.
- **•** Clique no Catálogo de mídias no menu Servidor.
- **•** Clique com o botão direito do mouse no Fiery server na lista Servidores e selecione Catálogo de mídias.
- **•** Clique com o botão direito do mouse no Fiery server na lista de Servidores e selecione Centro de dispositivos. No Centro de dispositivos, clique na guia Recursos e selecione Catálogo de mídias.

Na janela do Catálogo de mídias você pode criar entradas, editar entradas e gerenciar o Catálogo de mídias.

#### **Janela do Catálogo de mídias**

Visualize entradas de mídia organizadas de diferentes maneiras.

A visualização padrão da janela do Catálogo de mídias exibe os nomes de todas as mídias no catálogo. Ao clicar nos nomes, os seguintes atributos são exibidos para o nome selecionado:

**Nota:** Os nomes dos atributos podem variar de acordo com a compatibilidade de seu Fiery server.

- **•** Nome da entrada do Catálogo de mídias
- **•** Descrição
- **•** Revestimento da frente
- **•** Cor da mídia
- **•** Mídia pré-perfurada
- **•** Tipo de mídia
- **•** Tipo de papel
- **•** Gramatura da mídia
- **•** Gramatura do papel
- **•** ID do tamanho
- **•** Dimensões/Tamanho do papel
- **•** ID do produto

A Exibição de lista (selecione a caixa de seleção que será exibida) permite que você escolha exibir todas as mídias ou todas as mídias de um tamanho selecionado. As informações de cada mídia exibida são determinadas pelos cabeçalhos das colunas que você selecionou.

# **Alterar a exibição de colunas no Catálogo de mídias**

Os títulos da coluna na janela Catálogo de mídias mudam dinamicamente, de acordo com o uso de atributos de mídia baseados em PPD ou JDF.

Os administradores podem alterar a ordem dessas colunas na exibição ou adicionar/excluir as colunas para apresentar informações úteis em seu ambiente de impressão específico. Para ajustar a largura de uma coluna, arraste a sua borda para a esquerda ou para a direita.

**Nota:** Bandeja é sempre o primeiro cabeçalho de coluna e não pode ser movido ou excluído.

- **1** Na janela Catálogo de mídias, marque a caixa de seleção Exibição de lista e clique com o botão direito na barra de título da coluna.
- **2** Execute uma das seguintes etapas:
	- **•** Clique em Adicionar e escolha um item no menu para adicioná-lo às colunas.
	- **•** Clique em Excluir para remover uma coluna.
	- **•** Clique em Mover à esquerda ou Mover à direita para mover uma coluna na direção desejada.

# <span id="page-289-0"></span>**Escolha as configurações do catálogo de mídias**

Ao criar uma entrada do catálogo de mídias, os administradores podem escolher entre dois conjuntos de atributos de mídia: Impressora (PPD) e JDF (Job Definition Format).

- **•** O conjunto PPD de atributos de mídia é específico para o Fiery server. O nome de cada configuração é padrão entre os dispositivos, mas a lista de opções possíveis varia. O conjunto PPD é recomendado para usuários novos e intermediários.
- **•** O conjunto JDF de atributos de mídia é fornecido com as especificações padrão do setor de impressão para Formato de definição de tarefa (JDF). Esse conjunto de atributos de mídia não é específico ao Fiery server e permite o mapeamento adequado de definições de mídia de fluxos de trabalho de envio de tarefa MIS. O conjunto JDF é recomendado para usuários avançados familiarizados com o fluxo de trabalho JDF.

**Nota:** O Fiery server deve aceitar a impressão de JDF e o recurso deve estar ativado em Configure > Envio de trabalhos > Configurações de JDF > Ativar JDF.

Alguns dos atributos de mídia são comuns para os dois conjuntos, embora a nomenclatura possa ser ligeiramente diferente. O conjunto JDF proporciona mais granularidade.

- **1** Abrir catálogo de mídias Para obter mais informações, consulte [Acesso ao catálogo de mídias](#page-287-0) na página 288.
- **2** Na janela Catálogo de mídias, clique em Configurações na barra de ferramentas.
- **3** Selecione Baseado em PPD ou Baseado em JDF para Especificação a ser usada.

Dependendo das configurações selecionadas, baseadas em PPD ou JDF, você pode selecionar Exibição de lista na janela Catálogo de mídias e os cabeçalhos da coluna exibirão os atributos de acordo com a seleção.

# **Atributos para novas entradas no Catálogo de mídias**

Atributos para novas entradas do catálogo de mídias são agrupados em diferentes guias.

Antes de criar uma nova entrada do catálogo de mídias, escolha configurações de PPD ou JDF. Para obter mais informações, consulte Escolha as configurações do catálogo de mídias na página 290.

Para criar uma nova entrada do catálogo de mídias, consulte [Crie uma entrada do catálogo de mídias](#page-290-0) na página 291.

#### **Configurações de PPD**

Os separadores são:

- **•** Geral: escolhe configurações para especificar a mídia a ser usada.
- **•** Tamanhos: edita uma entrada existente ou cria novas entradas. Escolha um tamanho de mídia predefinido no catálogo de tamanho.
- **•** Configurações de cores: escolhe os perfis de cores.

#### **Configurações de JDF**

As guias são:

**•** Geral e Outros atributos: inclui vários atributos de JDF para descrever a mídia em maior granularidade.

**Nota:** Os separadores Tamanhos e Configurações de cores são comuns nas configurações de PPD e JDF.

# <span id="page-290-0"></span>**Crie uma entrada do catálogo de mídias**

Os administradores podem especificar atributos de mídia e novas mídias no Catálogo de mídias.

Se as configurações forem baseadas em PPD ou em JDF, o administrador deve especificar atributos de mídia nas seguintes guias:

- **•** Para baseada em PPD: configurações gerais, de tamanho e de cores
- **•** Para baseada em JDF: configurações gerais, outros atributos, tamanhos e cores
- **1** Abrir catálogo de mídias Para obter mais informações, consulte [Acesso ao catálogo de mídias](#page-287-0) na página 288.
- **2** Na janela Catálogo de mídias, clique em Configurações na barra de ferramentas e escolha a configuração Baseada em PPD ou Baseada em JDF.

**Nota:** Os atributos de mídia disponíveis para uso dependem se as configurações são baseadas em PPD ou JDF.

- **3** Clique em Adicionar novo na barra de ferramentas.
- **4** Na janela Novo, especifique os atributos.

Para cada configuração marcada com um asterisco (\*), você deve inserir um valor ou selecionar uma opção na lista. Para obter mais informações, consulte [Atributos de mídia comuns](#page-296-0) na página 297.

Observe o seguinte:

- **•** Ao criar uma nova entrada no catálogo de mídias, não é possível utilizar o mesmo nome para duas entradas de catálogo.
- **•** Para atributos com um intervalo aplicável, você deve especificar um valor que está dentro do intervalo válido.
- **•** Se uma tarefa restaurada de um arquivo tiver uma entrada do catálogo de mídias que não esteja no banco de dados, o catálogo de mídias automaticamente criará uma nova entrada com os atributos da tarefa arquivada.
- **•** O nome único pode ser composto pelo nome e tamanho da entrada de mídia.
- **•** Geralmente não é recomendado restaurar tarefas com entradas do catálogo de papéis para o catálogo de mídias. Se forem restauradas, elas podem não produzir o resultado desejado.

# **Definir atributos de tamanho para entradas do catálogo de mídias**

Os administradores podem definir ou modificar atributos relacionados ao tamanho ao criar ou editar uma entrada do catálogo de mídias.

- **1** Abra o catálogo de mídia e faça um dos seguintes:
	- **•** Clique em Adicionar novo na barra de ferramentas.
	- **•** Para editar uma entrada de catálogo existente, selecione a entrada e clique em Editar.
- **2** Clique no separador Tamanhos.
- **3** Clique duas vezes na entrada ou clique em Editar.

**4** No campo ID de tamanho, verifique se há uma entrada para o tamanho que você quer adicionar ou editar.

**Nota:** A ID de tamanho é gerada automaticamente pelo Fiery server. É possível modificar a ID de tamanho, porém ela deve ser única. Uma mensagem de erro será enviada se você inserir uma ID de tamanho duplicada.

**5** Na lista Catálogo de tamanhos, selecione um tamanho para a entrada do catálogo de mídias.

**Nota:** Se você escolher um tamanho de mídia na lista Catálogo de tamanhos, o campoID de tamanho refletirá a ID de tamanho atribuída ao tamanho da mídia selecionada. É possível modificar a ID de tamanho conforme necessário.

**6** Adicione uma ID do produto conforme necessário e clique em OK. Na janela principal do Catálogo de mídias, selecione a entrada do catálogo de mídias e na coluna Nome é possível visualizar o tamanho da mídia que foi adicionada ou modificada. Essa informação também é exibida na guia Tamanhos da entrada do catálogo de mídias.

# **Especificar configurações do perfil de cor**

Os administradores podem associar uma entrada do catálogo de mídias a um perfil de saída de cores.

Qualquer perfil de saída do Fiery server padrão ou personalizado aparece listado por nome como um possível atributo do catálogo de mídias.

- **1** Na janela Catálogo de mídias, clique em Configurações na barra de ferramentas.
- **2** Especifique a configuração do catálogo de mídias como Baseada em PPD ou Baseada em JDF.
- **3** Execute uma das seguintes etapas:
	- **•** Clique em Adicionar Nova.
	- **•** Para editar uma entrada de catálogo existente, selecione a entrada e clique no botão Editar.
- **4** Clique na guia Configurações de cor e atribua as opções apropriadas de perfil para sua entrada de catálogo.

Perfil de cores da frente: Perfil de cor padrão aplicado somente na frente da mídia. Selecione na lista de perfis de saída. Esse atributo pode ser substituído especificando um perfil de cor diferente em Propriedades da tarefa. Aparece nas configurações PPD e JDF.

Perfil de cor do verso - Perfil de cor padrão aplicado somente no verso da mídia. Selecione na lista de perfis de saída. O menu Perfil de cor do verso também inclui Igual à frente. Esse atributo pode ser substituído especificando um perfil de cor diferente em Propriedades da tarefa. Aparece nas configurações PPD e JDF.

**5** Clique em OK.

A entrada nova ou modificada é exibida em Nome na janela do Catálogo de mídias.

Para obter mais informações sobre perfis de saída, consulte *Impressão em cores*, que faz parte do conjunto de documentação do usuário.

## **Marcar ou desmarcar entradas do catálogo de mídias como favoritas**

Você pode marcar ou desmarcar entradas do catálogo de mídias usadas com frequência como favoritas na janela Catálogo de mídias.

## **Marcar entradas do catálogo de mídias como favoritas**

Para marcar entradas do catálogo de mídias usadas com frequência como favoritas, siga um destes procedimentos:

- **•** Selecione a entrada e clique em Favorito na barra de ferramentas.
- **•** Clique com o botão direito do mouse na entrada do catálogo de mídias e selecione Favorito na lista. Uma estrela é exibida ao lado da entrada do catálogo de mídias.

#### **Desmarcar entradas do catálogo de mídias como favoritas**

Você pode desmarcar uma entrada marcada como favorita.

- **•** Execute uma das seguintes etapas:
	- **•** Clique em Favorito na barra de ferramentas.
	- **•** Clique com o botão direito do mouse na entrada e desmarque Favorito da lista.

Você pode ver os favoritos do catálogo de mídias na lista de mídias disponível na janela Propriedades da tarefa.

#### **Mais informações sobre catálogo de mídias favoritas**

Os catálogos de mídias favoritas não são aplicáveis para o seguinte:

- **•** Exportar catálogo de mídias
- **•** Fazer backup ou restaurar as configurações e os recursos do Fiery

**Nota:** Ao restaurar as entradas do catálogo de mídias para o Fiery server com as opções Importar > Mesclar com existente, os favoritos existentes serão mantidos.

# **Pesquisar tarefas usando uma entrada do catálogo de mídias**

Você pode fazer uma pesquisa avançada para listar todas as tarefas que usam uma entrada específica do catálogo de mídias.

- **1** No Command WorkStation, clique em Todas as tarefas no painel Servidores. Todas as tarefas em todas as filas são listadas na exibição Todas as tarefas.
- **2** Clique com o botão direito do mouse no cabeçalho da coluna Lista de tarefas e selecione Adicionar novo > Mídia > Nome do catálogo de mídias. O nome do catálogo de mídias aparece no cabeçalho da coluna Lista de tarefas.
- **3** Na barra de ferramentas, clique na seta ao lado do filtro Mais.
- **4** Na lista Personalizar filtros de pesquisa, selecione Nome do catálogo de mídias e clique em Salvar.

**5** Clique na seta ao lado do filtro Nome catálogo de mídias, selecione a entrada do catálogo de mídias desejada e clique em Aplicar. Todas as tarefas que usam a entrada selecionada do catálogo de mídias estão listadas.

**6** Ou, clique em Salvar para salvar os resultados da pesquisa como uma visualização. Em Salvar pesquisa como visualização, digite um nome e clique em Salvar.

A visualização aparece abaixo da lista de filas no painel Servidores.

# **Modificar uma entrada do catálogo de mídias**

Os administradores podem duplicar, editar ou excluir entradas do catálogo de mídias. Com a Command WorkStation 6.7 e posterior, você pode editar ou excluir uma entrada do catálogo de mídias, mesmo que seja uma configuração padrão do servidor ou atribuída a algum destes procedimentos:

- **•** Trabalho
- **•** Bandeja
- **•** Smart media
- **•** Predefinição
- **•** Impressora virtual

Para ver todas as tarefas que usam uma entrada específica do catálogo de mídias, faça uma pesquisa avançada.

#### **Duplicar uma entrada do catálogo de mídias**

É possível duplicar uma entrada existente do catálogo e renomeá-la para criar uma nova entrada.

**1** Na janela Catálogo de mídias, selecione a entrada que você quer duplicar e clique em Duplicar na barra de ferramentas. Ou você pode clicar com o botão direito do mouse na entrada e selecionar Duplicar.

**Nota:** Você pode duplicar apenas uma entrada de cada vez.

- **2** Na caixa de diálogo Duplicar, digite um novo nome para a entrada.
- **3** Clique em OK para salvar as mudanças.

A entrada duplicada do catálogo de mídias aparece na coluna Nome. Você pode selecionar essa entrada e editar outros atributos, conforme necessário.

# **Editar uma entrada do Catálogo de mídias**

É possível editar atributos e valores das entradas do catálogo de mídias.

- **1** No Catálogo de mídias , execute um dos seguintes procedimentos:
	- **•** Selecione a entrada e clique no ícone Editar na barra de ferramentas.
	- **•** Clique duas vezes na entrada selecionada.
	- **•** Clique com o botão direito do mouse na entrada e selecione Editar.

Uma mensagem o notifica de que uma ou mais tarefas usam a entrada do catálogo de mídias.

- **2** Se a entrada do catálogo de mídias estiver associada a alguma das seguintes opções:
	- **•** Tarefa, mídia inteligente, predefinição, impressora virtual ou configuração padrão do servidor: uma mensagem o notifica de que uma ou mais tarefas usam a entrada do catálogo de mídias. Clique em OK em resposta à mensagem.
- **3** Digite informações nos campos de texto ou clique na seta para exibir a lista desse atributo. Escolha a configuração do novo atributo ou insira o valor do novo atributo.

**Nota:** Se você inserir um valor incorreto para um atributo de mídia e mover para outro atributo de mídia, o atributo de mídia incorreto será revertido para o seu valor anterior.

**4** Clique em OK para salvar as mudanças.

**Nota:** Para tarefas que já estão nas filas, as colunas de atributo de mídia serão atualizadas quando a tarefa for processada ou impressa ou quando você abrir a janela Propriedades da tarefa.

#### **Excluir uma entrada do catálogo de mídias**

Você pode excluir uma entrada do catálogo de mídias na janela Catálogo de mídias.

**1** Na janela do Catálogo de mídias, selecione a entrada do catálogo de mídias que você deseja excluir da lista.

Mantenha a tecla Shift pressionada e clique para selecionar várias entradas sequenciais; mantenha a tecla Ctrl pressionada e clique para selecionar várias entradas não sequenciais.

- **2** Exclua a entrada selecionada de uma das seguintes maneiras:
	- **•** Clique em Excluir na barra de ferramentas.
	- **•** Clique com o botão direito do mouse nas entradas e selecione Excluir.
- **3** Se a entrada do catálogo de mídias estiver associada a alguma das seguintes opções:
	- **•** Tarefa, mídia inteligente, predefinição, impressora virtual ou configuração padrão do servidor: uma mensagem o notifica de que uma ou mais tarefas usam a entrada do catálogo de mídias. Clique em OK em resposta à mensagem.

Depois de excluir a entrada do catálogo de mídias, ela não será mais associada à tarefa. Na janela Propriedades da tarefa, a lista de Catálogo de mídias não exibirá Não definido.

# **Atribuir um tamanho de mídia personalizado temporário**

Um tamanho personalizado temporário pode ser atribuído a uma mídia. Não é necessário selecionar nenhum dos tamanhos predefinidos aplicados quando uma entrada do catálogo de mídias é atribuída à tarefa. Ao atribuir um tamanho personalizado a uma mídia, não é necessário criar uma nova entrada para o tamanho personalizado no Catálogo de tamanhos. Um tamanho personalizado temporário é útil quando você tiver um uso único/limitado de um tamanho específico de mídia.

- **1** Selecione uma tarefa e proceda de uma das seguintes formas:
	- **•** Clique em Propriedades no menu Ações.
	- **•** Clique com o botão direito do mouse na tarefa e selecione Propriedades.
	- **•** Clique no ícone Propriedades na barra de ferramentas do Centro de tarefas.
	- **•** Clique duas vezes na tarefa.
- **2** Na janela Propriedades da tarefa, clique no separador Mídia à esquerda.
- **3** Selecione Nenhuma definição na lista Catálogo de mídias.
- **4** No campo Tamanho da mídia, clique em Personalizado e especifique as dimensões do tamanho personalizado da mídia.

O tamanho personalizado é exibido na lista Tamanho da mídia.

**Nota:** As dimensões de tamanho personalizado são temporárias e não refletirão na lista de tamanhos definidos no Size Catalog.

# **Atribua uma entrada de catálogo de mídias a uma tarefa.**

- O Catálogo de mídias está disponível na janela Propriedades da tarefa na Command WorkStation.
- **1** Selecione uma tarefa e proceda de uma das seguintes formas:
	- **•** Clique em Propriedades no menu Ações.
	- **•** Clique com o botão direito do mouse na tarefa e selecione Propriedades.
	- **•** Clique no ícone Propriedades na barra de ferramentas do Centro de tarefas.
	- **•** Clique duas vezes na tarefa.
- **2** Na janela Propriedades da tarefa, clique no separador Mídia à esquerda.
- **3** Selecione uma entrada do catálogo de mídias na lista Catálogo de mídias. Para exibir os atributos da mídia associada a cada entrada, clique no botão Selecionar. A ID de tamanho atribuída à entrada do catálogo de mídias é exibida na lista ID de tamanho.
- **4** Você pode selecionar uma ID de tamanho diferente ou especificar um tamanho personalizado na lista ID de tamanho.

**Nota:** As entradas nas listas Catálogo de mídias e ID de tamanho são listadas em ordem alfabética.

# <span id="page-296-0"></span>**Entradas de mídia**

Ao criar ou editar uma entrada do catálogo de mídias, você pode selecionar a partir de vários atributos de mídia. Para definir atributos de mídia para uma entrada de catálogo, use a janela principal do Catálogo de mídias ou a janela Editar .

Atributos obrigatórios aparecem com um asterisco (\*) ao lado do nome. Não é possível deixar vazio o campo de um atributo obrigatório.

O Catálogo de mídias oferece a você dois conjuntos de atributos de mídia:

**•** Baseado em impressora (PPD)

As escolhas listadas para cada configuração de PPD são determinadas pelo PPD do Fiery server conectado.

**•** JDF (Job Definition Format)

Os atributos JDF são padrão e não dependem do Fiery server conectado.

#### **Atributos de mídia comuns**

Os administradores podem criar entradas do catálogo de mídias com atributos PPD ou JDF. Os atributos PPD fornecidos para criar uma entrada do catálogo de mídias variam de projeto para projeto, portanto a terminologia dos atributos varia. Para obter uma descrição das configurações de PPD disponíveis para seu produto, consulte *Impressão*, que faz parte do conjunto de documentação do usuário.

Ao criar uma nova entrada de catálogo de mídias, você deve primeiro escolher configurações baseadas em PPD ou configurações baseadas em JDF. Para obter mais informações, consulte [Escolha as configurações do catálogo de](#page-289-0) [mídias](#page-289-0) na página 290.

Ao selecionar configurações baseadas em PPD, os atributos são exibidos nas seguintes guias:

- **•** [Disposições gerais](#page-297-0) na página 298
- **•** [Tamanhos](#page-297-0) na página 298
- **•** [Configurações de cor](#page-298-0) na página 299

Ao selecionar configurações baseadas em JDF, os atributos são exibidos nas seguintes guias:

- **•** [Disposições gerais](#page-298-0) na página 299
- **•** [Outros atributos](#page-299-0) na página 300
- **•** [Tamanhos](#page-297-0) na página 298
- **•** [Configurações de cor](#page-298-0) na página 299

#### <span id="page-297-0"></span>Observe o seguinte:

- **•** As guias Tamanhos na página 298 e [Configurações de cores](#page-298-0) na página 299 são comuns nas configurações de PPD e JDF.
- **•** Os nomes dos atributos podem variar de acordo com a compatibilidade de seu Fiery server.
- **•** Nas descrições dos atributos, os termos "papel" ou "substrato" fazem referência à "mídia".

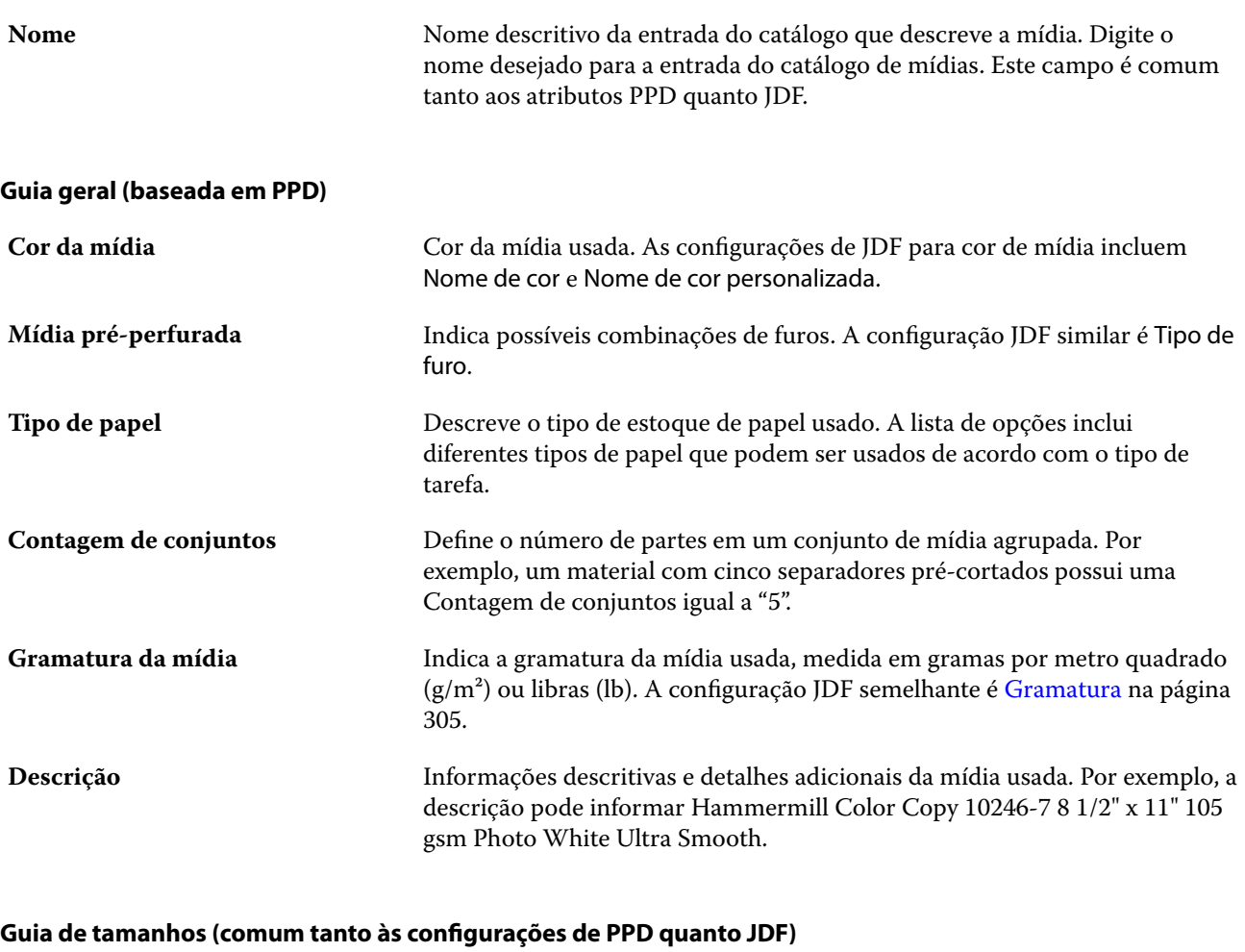

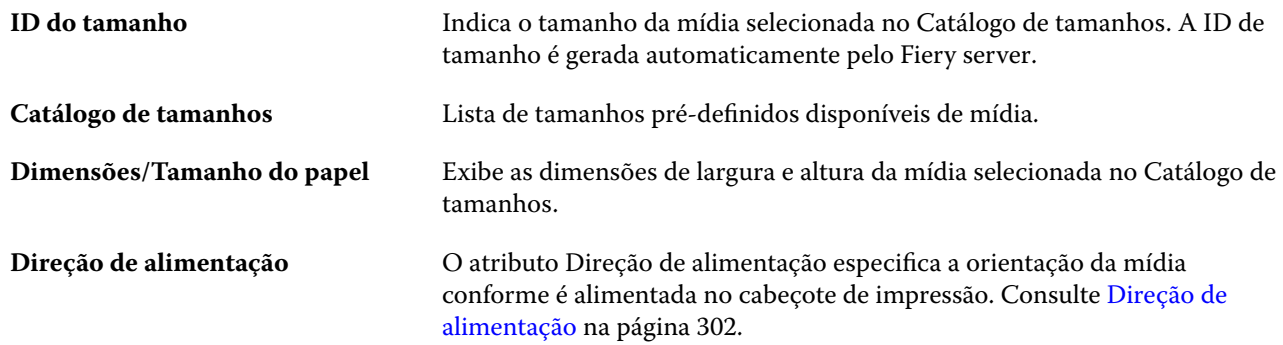

<span id="page-298-0"></span>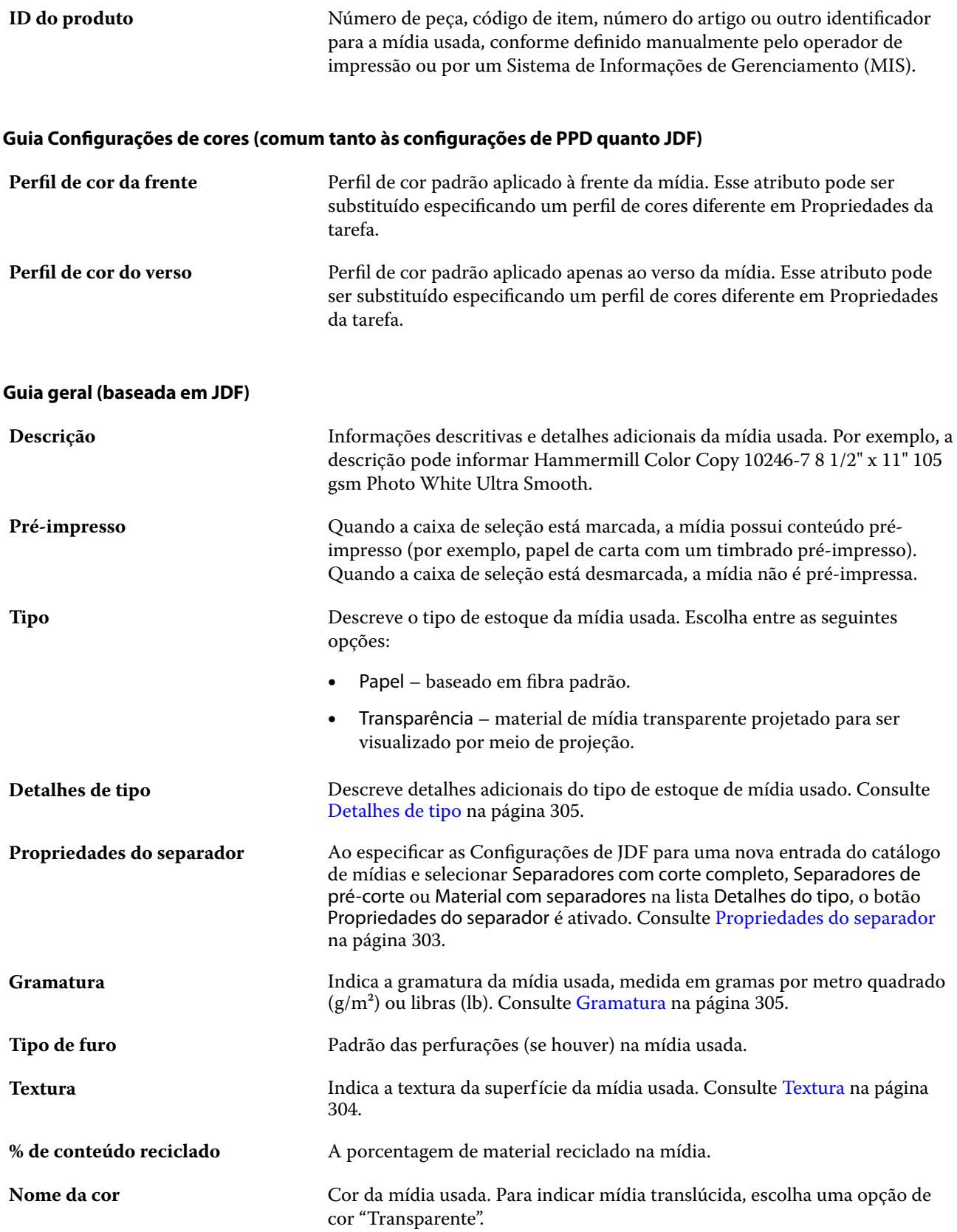

<span id="page-299-0"></span>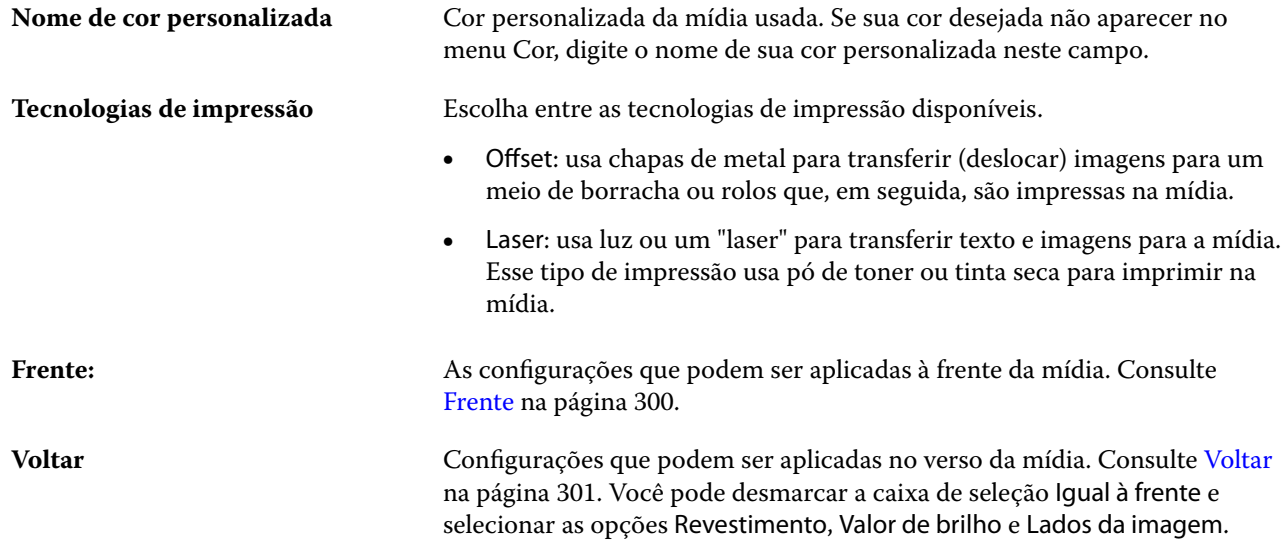

## **Guia Outros atributos (baseada em JDF)**

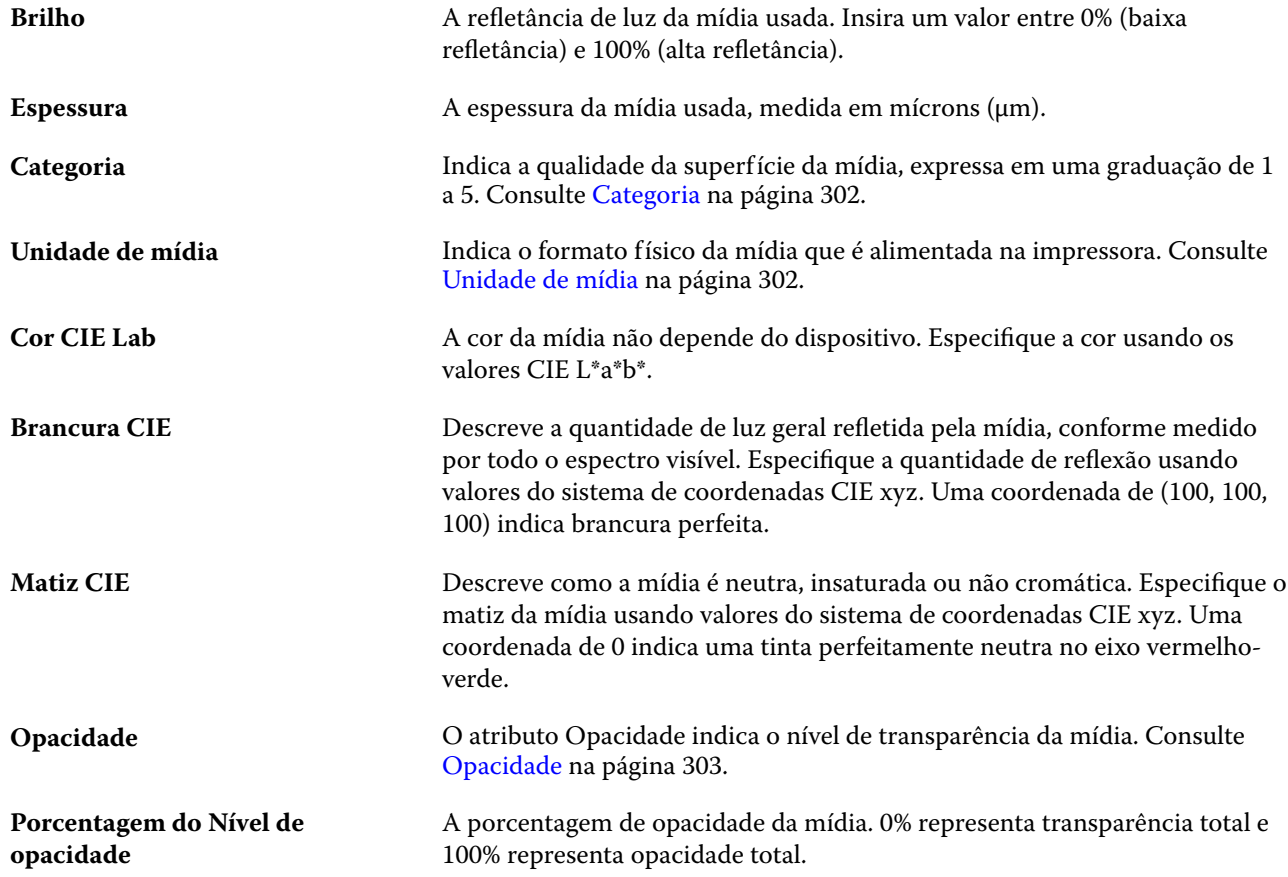

#### **Frente**

O painel Frente tem os seguintes atributos que podem ser aplicados à frente da mídia.

<span id="page-300-0"></span>Escolha entre as seguintes opções:

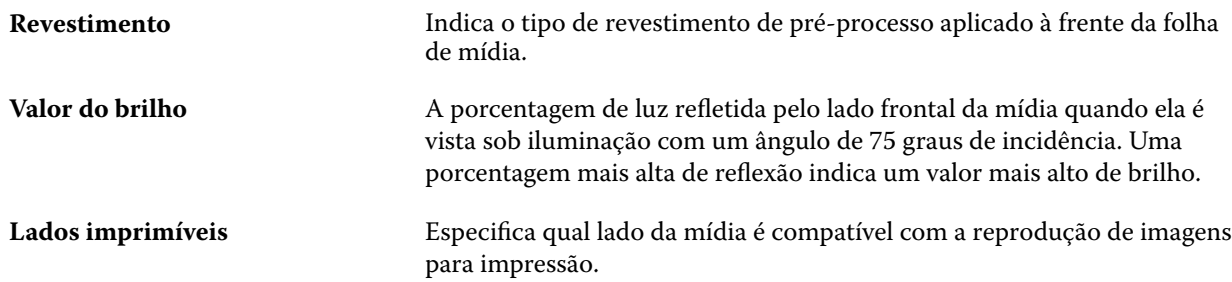

#### **Voltar**

O painel Verso tem os seguintes atributos que podem ser aplicados ao verso da mídia.

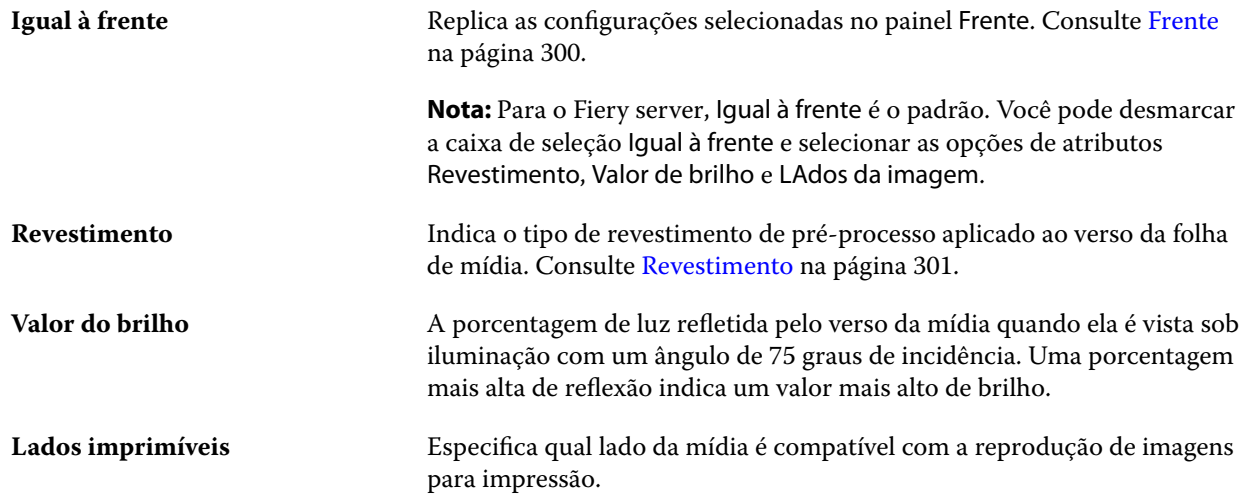

### **Revestimento**

O atributo Revestimento indica o tipo de revestimento de superfície que será usado na mídia.

Escolha entre as seguintes opções:

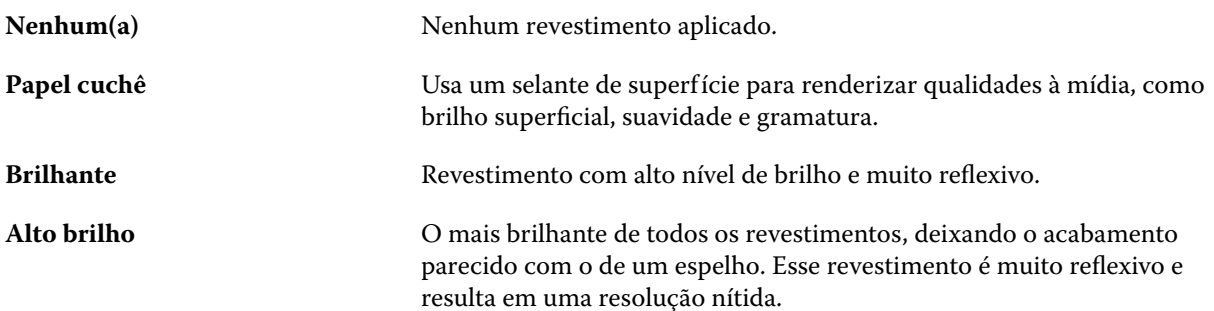

<span id="page-301-0"></span>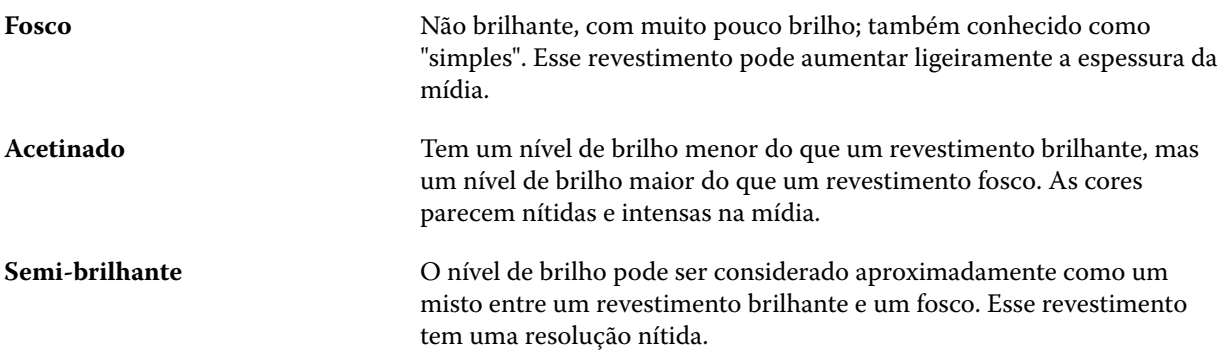

#### **Direção de alimentação**

O atributo Direção de alimentação especifica a orientação da mídia conforme é alimentada no cabeçote de impressão.

Escolha entre as seguintes opções:

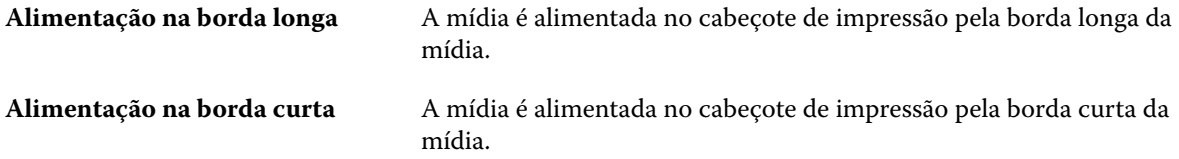

#### **Categoria**

O atributo Categoria indica a qualidade da superfície da mídia, expressa como um nível de categoria que varia de 1 a 5.

**Nota:** Este atributo normalmente não é usado para mídia utilizada em impressão digital.

Se necessário, siga as orientações a seguir:

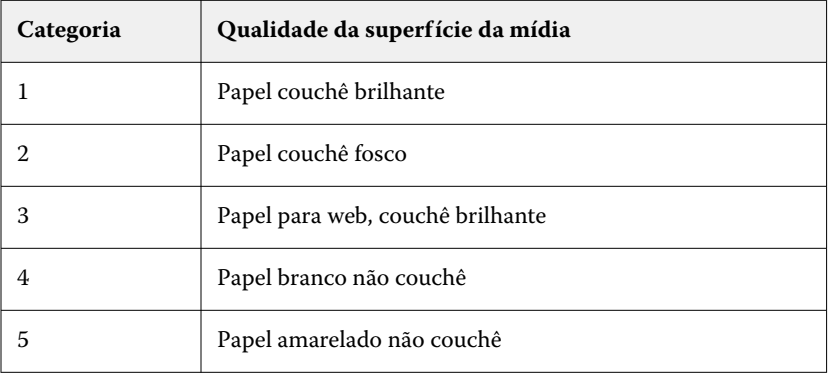

#### **Unidade de mídia**

O atributo Unidade de mídia indica o formato físico da mídia que é alimentada na impressora.

#### <span id="page-302-0"></span>Escolha entre as seguintes opções:

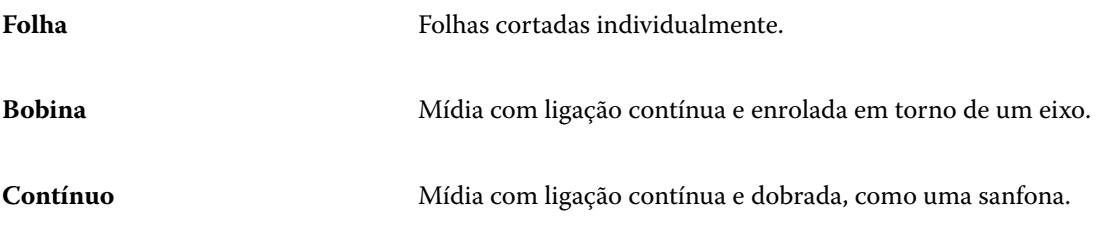

#### **Opacidade**

O atributo Opacidade indica o nível de transparência da mídia.

Escolha entre as seguintes opções:

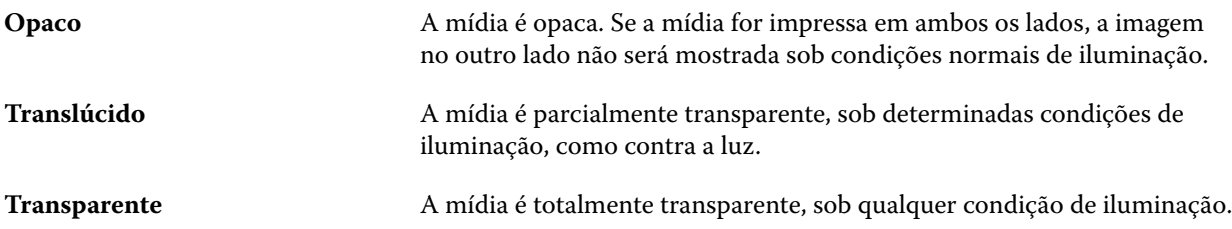

#### **Propriedades do separador**

Ao especificar as Configurações de JDF para uma nova entrada do catálogo de mídias e selecionar Material com separadores no menu Detalhes do tipo, o botão Propriedades do separador é habilitado.

Clique no botão para escolher as seguintes configurações de separadores JDF:

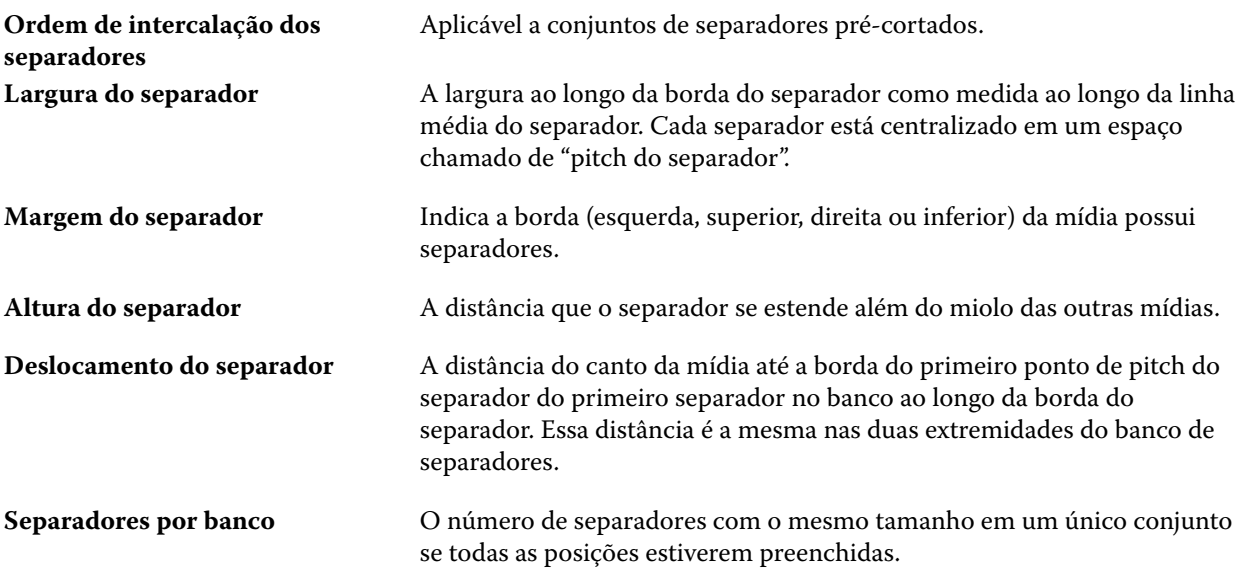

#### <span id="page-303-0"></span>**Textura**

O atributo Textura indica a textura da superfície da mídia usada.

Escolha entre as seguintes opções:

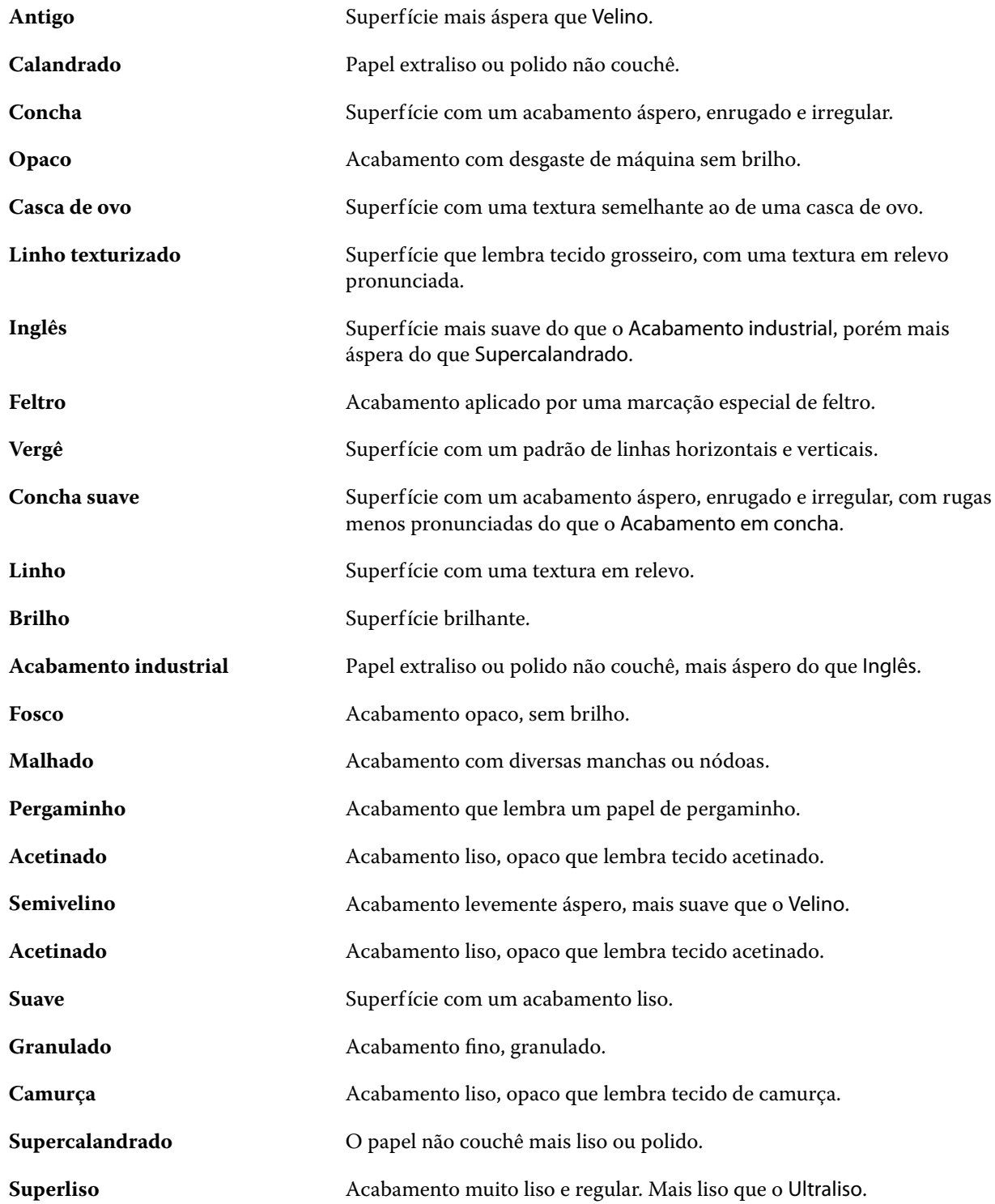

<span id="page-304-0"></span>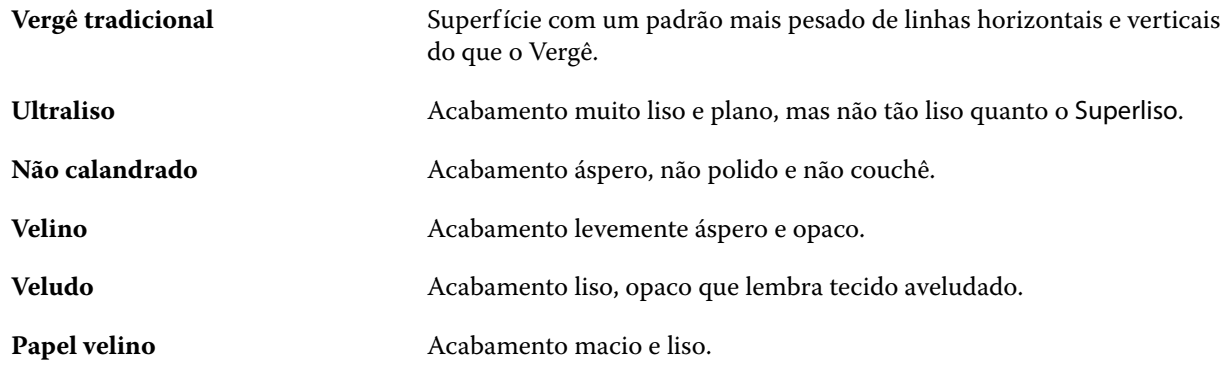

#### **Detalhes de tipo**

O atributo Detalhes de tipo descreve detalhes adicionais do tipo de material de mídia usado.

Escolha entre as seguintes opções:

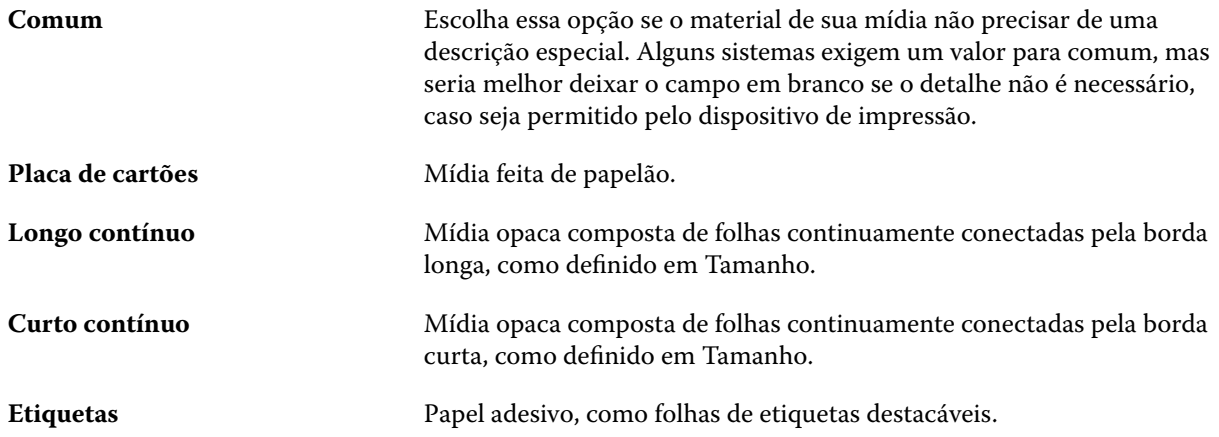

#### **Gramatura**

Uma configuração de gramatura indica o peso da mídia usada, medida em gramas por metro quadrado (g/m²) ou libras (lb).

As gramaturas básicas da maioria dos tipos de papéis norte-americanos são medidas em libras (lb). Para converter para g/m2, multiplique a gramatura básica pelo fator de conversão correto.

Por exemplo, a gramatura métrica para um papel opaco de 50 lb é calculado da seguinte maneira:

Gramatura básica x Fator de conversão = 50 x 3,76 = 188 g/m2.

O fator de conversão correto para tipos de papel está listado na tabela a seguir:

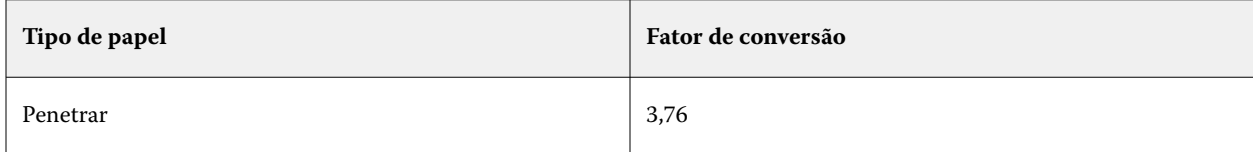

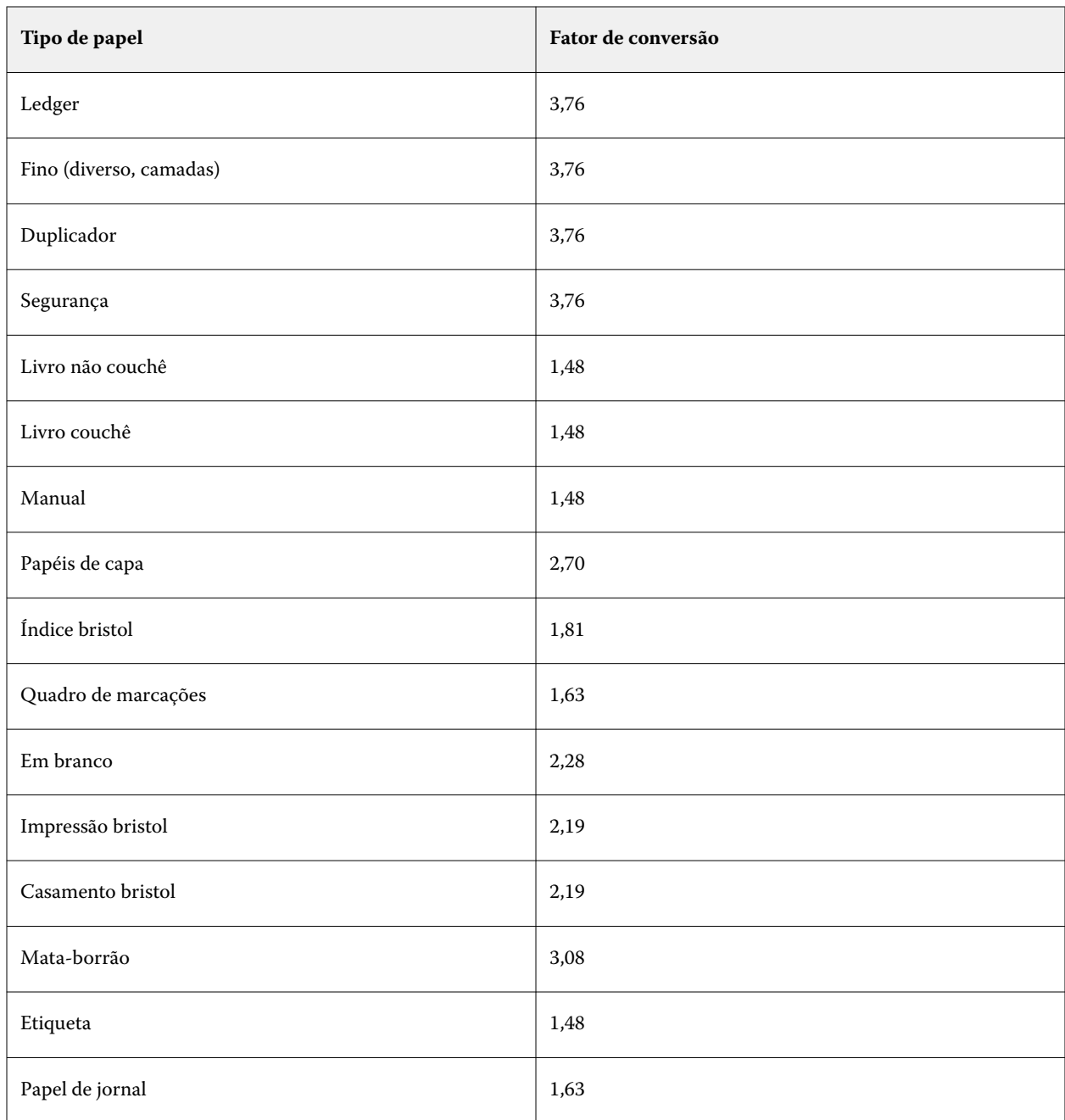

# **Gerenciar o Catálogo de mídias**

Os administradores configuram e gerenciam o Catálogo de mídias.

Quando o Catálogo de mídias é configurado, você pode exportá-lo, mesclá-lo com outro Catálogo de mídias ou redefini-lo para os padrões de fábrica.

# **Exportar o Catálogo de mídias**

Quando um catálogo de mídias é exportado, ele é salvo como um arquivo .xml.

Antes de substituir o Catálogo de mídias ou reinstalar o software do sistema, recomendamos que você primeiro faça backup do catálogo existente, exportando-o para um local remoto. Você pode optar por exportar todas as entradas do banco de dados ou de um subconjunto.

Depois que um catálogo é exportado, ele pode ser importado de volta para o Catálogo de mídias a qualquer momento.

**Nota:** Geralmente não é recomendado importar entradas do catálogo de papéis para o catálogo de mídias. Se forem importadas, elas poderão não produzir o resultado desejado.

**1** Na janela Catálogo de mídias, clique em Exportar na barra de ferramentas e clique em Exportar todas....

Se quiser exportar somente algumas das entradas de mídia, você poderá selecionar várias entradas no Catálogo de mídias e selecionar Exportar selecionadas.... Você pode manter a tecla Shift pressionada e clicar para selecionar entradas sequenciais ou manter a tecla Ctrl pressionada e clicar para selecionar entradas não sequenciais.

- **2** Vá até o local no computador ou na rede em que deseja salvar o arquivo exportado.
- **3** Digite um nome para o arquivo exportado e clique em Salvar.

O Catálogo de mídias exportado é salvo como um arquivo .xml.

#### **Substituir o Catálogo de mídias**

Os administradores podem importar e substituir o Catálogo de mídias existente.

Antes de substituir o Catálogo de mídias, recomendamos que você primeiro arquive o catálogo existente, exportando-o.

- **1** Na janela Catálogo de mídias, clique em Importar na barra de ferramentas e escolha Substituir existente....
- **2** Navegue até o arquivo .xml de substituição em seu computador ou rede e clique em Abrir.
- **3** Clique em Sim em resposta à mensagem de alerta.

#### **Mesclar dois catálogos de mídias**

Os administradores podem importar entradas de outro Catálogo de mídias para criar um Catálogo de mídias mesclado.

Observe o seguinte:

- **•** Se o catálogo importado contiver uma entrada com atributos idênticos a uma entrada no Catálogo de mídias original, a nova entrada não será importada e a entrada original permanecerá intacta no Catálogo de mídias mesclado.
- **•** Geralmente não é recomendado importar entradas do catálogo de papéis para o catálogo de mídias. Se forem importadas, elas poderão não produzir o resultado desejado.
- **1** Na janela Catálogo de mídias, clique em Importar na barra de ferramentas e escolha Mesclar com o existente....
- **2** Vá até o arquivo .xml no computador ou na rede que deseja importar e clique em Abrir.

O Catálogo de mídias atual agora está mesclado com o que você acabou de selecionar.

**Nota:** Ao mesclar dois catálogos, todas as associações de perfis de cores no Catálogo de mídias importado são descartadas.

Repita o processo para catálogos adicionais que deseja mesclar ao existente.

## **Redefinir o Catálogo de mídias com as configurações padrão de fábrica**

Os administradores podem reverter o Catálogo de mídias para o padrão de fábrica.

Quaisquer entradas adicionadas ou editadas no catálogo serão perdidas quando você redefinir o Catálogo de mídias para os padrões de fábrica, a menos que elas tenham sido atribuídas a uma tarefa, a uma bandeja ou estejam bloqueadas. Para salvar as entradas personalizadas, primeiro exporte o catálogo existente antes de redefini-lo para os padrões de fábrica.

- **1** Na janela Catálogo de mídias, clique em Configurações na barra de ferramentas.
- **2** Na janela Configurações do Catálogo de mídias, clique em Redefinir para padrões de fábrica.
- **3** Clique em Sim em resposta à mensagem de alerta.

# **Associação de bandeja**

A associação de bandeja permite que você atribua uma entrada de mídia do catálogo a uma bandeja da impressora. Use esse recurso para permitir que a impressora puxe automaticamente a mídia específica atribuída do Catálogo de mídias para uma tarefa que usa uma entrada específica do catálogo de mídias.

**Nota:** A associação de bandeja é compatível somente se o Catálogo de mídias for compatível.

Use o recurso de associação de bandejas para atribuir mídia pelo Catálogo de mídias para as bandejas instaladas na impressora.

Também é possível usar smart media para executar associação automática de bandeja – por exemplo, em uma loja de impressões, em que a impressora esteja configurada com o mesmo papel da bandeja mais de 90 por cento do tempo.

#### **Exibição de associação de bandeja**

A associação de bandeja é exibida na:

- **•** Área de consumíveis
- **•** Janela do Catálogo de mídias
- **•** Lista do Catálogo de mídias na área Mídia das Propriedades da tarefa

Na área de consumíveis na Command WorkStation, todas as bandejas instaladas na impressora são listadas exibindo o tamanho da mídia carregada.

Se uma entrada de mídia do Catálogo de mídias tiver sido associada a uma bandeja específica, essa bandeja exibirá o nome da mídia. Se nenhuma mídia do Catálogo de mídias tiver sido associada, a bandeja será exibida como Não atribuída.

**Nota:** Quando uma entrada do catálogo de mídias for atribuída a uma bandeja, qualquer seleção feita para Bandeja de entrada referente a essa mídia em Propriedades da tarefa será ignorada.

É possível atribuir mídia a uma bandeja de várias formas, mas a entrada de mídia deve corresponder aos atributos de papel carregados nessa bandeja. O catálogo de mídias filtra as entradas mostradas para cada bandeja pelos atributos de papel relatados a partir do Fiery server.

Também é possível exibir o suprimento de mídia em uma bandeja. Consulte [Monitorar o status de mídia em uma](#page-312-0) [bandeja](#page-312-0) na página 313.

#### **Remover associação de bandeja**

Para remover a associação de bandeja, você deve fazer o seguinte:

- **1** Na área de consumíveis no Fiery Command WorkStation, clique na seta à direita de uma bandeja.
- **2** Clique em Remover associação.

## **Atribuir mídia a uma bandeja**

Use o recurso de associação de bandejas para atribuir mídia pelo Catálogo de mídias para as bandejas instaladas na impressora. Se o recurso smart media estiver ativado nas configurações do Catálogo de mídias, será possível executar a associação automática de bandejas.

#### **Atribuir mídia a uma bandeja pela janela Catálogo de mídias.**

No Catálogo de mídias, é possível associar mídia a uma bandeja clicando com o botão direito do mouse ou arrastando e soltando.

- **1** Abra o Centro de dispositivos de uma das maneiras a seguir:
	- **•** Clique no ícone Mais (três pontos verticais) ao lado do nome do servidor no painel Servidores.
	- **•** Clique duas vezes no nome do servidor no painel Servidores.
	- **•** Clique em Servidor > Centro de dispositivos.
	- **•** Clique com o botão direito do mouse no nome do servidor e selecione Centro de dispositivos.
- **2** Selecione Catálogo de mídias em Recursos.
- **3** Execute uma das seguintes etapas:
	- **•** Clique com o botão direito do mouse na mídia, selecione Associar a e selecione a bandeja.

**Nota:** A opção Associar a é exibida somente quando uma entrada do catálogo de mídias corresponder às propriedades da bandeja da impressora.

**•** Arraste e solte a mídia na bandeja desejada exibida na área Consumíveis.

Associar a será exibido apenas se a mídia selecionada corresponder às especificações da bandeja específica. Da mesma forma, é possível arrastar e soltar apenas uma entrada de mídia que corresponda às

especificações. Por exemplo, não é possível associar uma mídia de tamanho carta a uma bandeja destinada a tabloide ou mídia de tamanho carta com uma direção de alimentação ou gramatura diferente.

#### **Atribuir mídia a uma bandeja a partir da área Consumíveis**

Na guia de consumíveis da Command WorkStation, é possível criar ou remover uma associação entre uma mídia e uma bandeja.

- **1** Na janela principal da Fiery Command WorkStation, clique no símbolo de adição ao lado do nome do Fiery server para exibir a área de consumíveis.
- **2** Clique na seta à direita de uma bandeja. Escolha entre as seguintes opções:
	- **•** Atribuir: selecione uma entrada do catálogo de mídias que corresponda às propriedades da bandeja da impressora.

**Nota:** Todas as entradas possíveis são listadas para aquela bandeja. Se a bandeja não reconhecer nenhuma informação do Catálogo de mídias, você deverá criar/modificar uma entrada do catálogo de mídias que corresponda às propriedades da bandeja ou configurar as propriedades da bandeja na impressora de modo que sejam mostradas as entradas desejadas do catálogo de mídias. Algumas impressoras têm muitos atributos, outras têm apenas tamanho.

**•** Adicionar novas mídias:crie uma entrada do catálogo de mídias. Se a entrada do catálogo de mídias corresponder às propriedades da bandeja da impressora, você poderá atribuir esta nova entrada à bandeja.

Se uma mídia já tiver sido atribuída a uma bandeja, você também poderá:

**•** Remover associação: remove a entrada de mídia que foi previamente atribuída à bandeja.

A associação da bandeja também é exibida na janela Catálogo de mídias.

# **Smart media**

A smart media executa a associação automática de bandejas quando a sua mídia favorita for carregada.

Esse recurso é concebido para um ambiente específico, como uma loja de impressão, em que a impressora está configurada com o mesmo papel na bandeja mais de 90 por cento do tempo. Nesse ambiente, os usuários podem estar acostumados a fixar etiquetas nas bandejas para lembrar aos Operadores qual papel carregar. Com o recurso Smart media, o Fiery server se lembra dessas mídias favoritas e executa uma associação automática de bandejas quando for carregada na bandeja qualquer mídia com os mesmos atributos.

Smart media pode ser definido em um dos seguintes fluxos de trabalho:

- **•** Adicionar nova mídia a partir bandeja
- **•** Adicionar nova mídia no Catálogo de mídias

**Nota:** Para usar a smart media, você deve ativá-la na caixa de diálogo Configurações do Catálogo de mídias. Consulte [Ativar smart media](#page-310-0) na página 311.

#### <span id="page-310-0"></span>**Ativar smart media**

Ative a smart media na caixa de diálogo Configurações do catálogo de mídias.

- **1** Execute uma das seguintes etapas:
	- **•** No Centro de dispositivos, escolha Catálogo de mídias em Recursos.
	- **•** Escolha Servidor > Catálogo de mídias.
	- **•** Clique no ícone do Catálogo de mídias na barra de ferramentas do Centro de tarefas.
	- **•** Clique com o botão direito do mouse no Fiery server na lista Servidores e selecione Catálogo de mídias.
- **2** Clique no botão Configurações.
- **3** Selecione Baseado em PPD.

**Nota:** Atributos de mídia baseados em JDF não podem ser usados ao definir smart media.

- **4** Se a opção Ativar smart media não estiver selecionada, selecione-a.
- **5** Clique em Fechar ou Gerenciar.

Para obter informações sobre a caixa de diálogo Gerenciar smart media, consulte [Gerenciar smart media](#page-311-0) na página 312.

#### **Adicionar nova smart media**

Você pode adicionar smart media pelo Catálogo de mídias, pela bandeja ou pela caixa de diálogo Gerenciar smart media.

#### **Adicionar smart media pelo Catálogo de mídias**

Você pode selecionar a mídia no Catálogo de mídias para adicioná-la como smart media.

- **1** Selecione Ativar smart media na caixa de diálogo Configurações do catálogo de mídias.
- **2** Clique em Gerenciar.
- **3** Clique em Adicionar na caixa de diálogo Gerenciar smart media e escolha Adicionar pelo Catálogo de mídias.
- **4** No Catálogo de mídias, selecione uma mídia e clique em Adicionar.

A mídia selecionada é designada como smart media na caixa de diálogo Gerenciar smart media.

#### **Adicionar smart media a partir da bandeja**

Para adicionar smart media, você pode especificar configurações para mídia carregada no painel de controle da impressora e na caixa de diálogo Nova mídia.

**1** Selecione Ativar smart media na caixa de diálogo Configurações do catálogo de mídias.

- <span id="page-311-0"></span>**2** Carregue a mídia na bandeja e especifique as configurações de mídia no painel de controle da impressora.
- **3** Na Command WorkStation, clique na bandeja no painel de consumíveis e selecione Adicionar nova mídia no menu.

**Nota:** A opção Adicionar nova mídia só é exibida se as especificações Baseada em PPD forem selecionadas na caixa de diálogo Configurações do catálogo de mídias.

A caixa de diálogo Nova mídia abre com as configurações da bandeja preenchendo os campos correspondentes. Essas configurações não podem ser editadas.

**4** Especifique mais atributos para a nova mídia na caixa de diálogo Nova mídia, se necessário.

Para obter mais informações sobre a adição de atributos, consulte [Atributos para novas entradas no Catálogo](#page-289-0) [de mídias](#page-289-0) na página 290.

**5** Marque a caixa de seleção Adicionar como smart media para **<nome da bandeja>** .

A nova mídia é designada como smart media e todas as vezes que uma mídia com os atributos correspondentes for carregada na bandeja, ela será automaticamente associada à smart media.

#### **Adicionar smart media a partir da caixa de diálogo Gerenciar smart media**

Você pode selecionar uma bandeja e utilizar a caixa de diálogo Gerenciar smart media para adicionar uma smart media.

- **1** Selecione uma bandeja na área Consumíveis.
- **2** Escolha Gerenciar smart media no menu de contexto.
- **3** Na caixa de diálogo Gerenciar smart media, selecione uma bandeja, clique em Adicionar e selecione Adicionar pela bandeja.

#### **Gerenciar smart media**

Quando a smart media for criada, ela será listada na caixa de diálogo Gerenciar smart media. Essa caixa de diálogo também lista as bandejas disponíveis e a smart media associada a cada bandeja.

A caixa de diálogo Gerenciar smart media pode ser acessada a partir da caixa de diálogo Configurações do Catálogo de mídias ou a partir do menu de ações de contexto para uma bandeja selecionada no painel Consumíveis.

É possível realizar as seguintes ações:

- **•** Adicionar do Catálogo de mídias ou de uma bandeja.
- **•** Remover uma smart media selecionada.
- **•** Remover todas as smart media.
- **•** Modifique os títulos das colunas para adicionar atributos de mídia disponíveis.

**Nota:** Os títulos de colunas são os atributos de mídia disponíveis.

#### <span id="page-312-0"></span>**Monitorar o status de mídia em uma bandeja**

Se sua impressora aceitar relatórios de níveis de mídia em cada bandeja, você poderá verificar o status na lista Servidores.

**1** Na lista Servidores em Command WorkStation, clique no sinal de mais ao lado do nome do Fiery server.

As bandejas para esse Fiery server são exibidas, e cada bandeja exibe um gráfico visual da mídia carregada.

**2** Coloque o cursor sobre uma listagem de bandeja para exibir o nível como uma porcentagem.

# **Catálogo de tamanhos**

O Size Catalog permite que os usuários criem uma lista de tamanhos personalizados usados com frequência. O Size Catalog é armazenado no Fiery server. A criação de um Size Catalog reduz a chance de erros de ter que especificar as dimensões da mídia para cada tarefa.

**Nota:** Para gerenciar o Size Catalog, é necessário fazer o login no Command WorkStation com o acesso do administrador.

#### **Acesso ao Catálogo de tamanhos a partir do Command WorkStation**

O Catálogo de tamanhos pode ser acessado na Command WorkStation > Centro de dispositivos > Catálogo de tamanhos.

- **1** Abra o Centro de dispositivos de uma das maneiras a seguir:
	- **•** Clique no ícone Mais (três pontos) ao lado de Fiery server na lista de Servidores e selecione Centro de dispositivos.
	- **•** Fiery server na lista de Servidores e selecione Centro de dispositivos.
	- **•** Clique duas vezes no Fiery server na lista de Servidores.
	- **•** Clique em Centro de dispositivos no menu Servidores do Command WorkStation.
- **2** No Centro de dispositivos, clique em Recursos e selecione Catálogo de tamanhos.

#### **Gerenciar o Size Catalog**

Ao abrir o Catálogo de tamanhos pela primeira vez, as entradas do catálogo de tamanho padrão são listadas, exibindo o nome e as dimensões da mídia. Depois de configurar o Catálogo de tamanhos, você pode adicionar, modificar ou excluir, publicar ou desfazer a publicação, importar ou exportar e restaurar as entradas aos padrões de fábrica.

#### **Criar ou editar uma entrada do Catálogo de tamanhos**

Você pode criar ou editar entradas do catálogo de tamanhos para tamanhos personalizados de mídia usados com frequência.

**Nota:** As entradas padrão do catálogo de tamanhos não podem ser editadas.

- **1** No Centro de dispositivos > Recursos > Catálogo de tamanhos, proceda de uma das seguintes maneiras:
	- **•** Clique no ícone Adicionar novo para criar uma entrada no Size Catalog.
	- **•** Para editar uma entrada existente, selecione a entrada e clique no botão Editar.

**Nota:** Para editar uma entrada, também é possível clicar na entrada ou clicar com o botão direito do mouse e selecionarEditar.

**2** Na janela Adicionar ou Editar, especifique ou modifique o nome e as dimensões da entrada.

Observe o seguinte:

- **•** Cada entrada do Size Catalog deve ter um nome exclusivo. Duas entradas do catálogo de tamanhos não podem compartilhar o mesmo nome.
- **•** Várias entradas do Size Catalog podem ter as mesmas dimensões desde que o nome de cada entrada seja único.
- **•** A unidade de medida padrão para as dimensões da entrada do catálogo de tamanhos pode ser definida em Command WorkStation > Editar > Preferências > Região > Unidades de medida.
- **•** A largura da entrada do catálogo de tamanhos denota a borda de avanço/alimentação/fixação da mídia.
- **3** Clique em OK.

A entrada nova ou modificada está listada no Size Catalog.

**Nota:** As entradas padrão do catálogo de tamanhos podem variar de acordo com as capacidades da impressora.

#### **Excluir uma entrada do Size Catalog**

Você pode excluir uma ou mais entradas do catálogo de tamanhos no Size Catalog.

**Nota:** As entradas do catálogo de tamanho padrão não podem ser excluídas.

**1** Nas Centro de dispositivos > Recursos > Catálogo de tamanhos, selecione uma ou mais entradas que você deseja excluir.

Mantenha a tecla Shift pressionada e clique para selecionar várias entradas sequenciais; mantenha a tecla Ctrl pressionada e clique para selecionar várias entradas não sequenciais.

- **2** Siga um dos procedimentos:
	- **•** Clique com o botão direito do mouse nas entradas e selecione Excluir.
	- **•** Clique no ícone Excluirna barra de ferramentas.

Uma mensagem de alerta pergunta se deseja excluir a entrada.

**3** Clique em Sim.

A entrada ou entradas selecionados são excluídas do Size Catalog.

#### **Publicar ou desfazer a publicação de entradas no Size Catalog**

Por padrão, todas as entradas do Size Catalog são visíveis e podem ser selecionadas para uma tarefa pelos usuários; em outras palavras, elas são "publicadas".

Você pode optar por desfazer a publicação de uma entrada listada no Size Catalog. Quando desfeita a publicação, a entrada fica indisponível na lista de entradas do catálogo de tamanhos em Centro de dispositivos > Catálogo de tamanhos. Além disso, quando a publicação de uma entrada no catálogo de tamanho é desfeita, ela não pode ser selecionada pelo usuário ao especificar um tamanho de mídia. No Centro de dispositivos > Catálogo de tamanhos, você pode marcar a caixa de seleção Ocultar entradas não publicadas para ocultar entradas não publicadas.

Quando a publicação de uma ou mais entradas é cancelada, elas podem ser publicadas novamente.

**Nota:** Se o Catálogo de tamanhos for composto por apenas uma entrada, os ícones Publicar e Cancelar a publicação ficam acinzentados (indisponível).

**1** Em Centro de dispositivos > Recursos > Catálogo de tamanhos, selecione a entrada ou as entradas que você deseja publicar ou cancelar a publicação

Mantenha a tecla Shift pressionada e clique para selecionar várias entradas sequenciais; mantenha a tecla Ctrl pressionada e clique para selecionar várias entradas não sequenciais.

- **2** Execute uma das seguintes etapas:
	- **•** Para desfazer a publicação de uma entrada, clique em Não publicar na barra de ferramentas.
	- **•** Para publicar uma entrada, clique no ícone Publicar na barra de ferramentas.

**Nota:** Também é possível clicar com o botão direito do mouse em uma entrada ou entradas do Size Catalog e escolher Não publicar ou Publicar.

#### **Importar entradas do Size Catalog**

Você pode importar entradas do Size Catalog criadas anteriormente para adicionar ao Size Catalog existente.

**Nota:** Geralmente não é recomendado importar entradas do catálogo de tamanhos criadas em um Fiery server conectado a uma impressora jato de tinta. Se forem importadas, elas poderão não produzir o resultado desejado.

Durante a importação, se um nome de tamanho duplicado com dimensões diferentes for encontrado, um sufixo como "\_1, \_2,..." é adicionado ao nome do tamanho enquanto mantém as dimensões.

- **1** Em Centro de dispositivos > Recursos > Catálogo de tamanhos, clique no ícone Importar na barra de ferramentas.
- **2** Vá até o arquivo .json no computador ou na rede que você deseja importar e clique em Abrir. O arquivo .json é importado e listada no Size Catalog. Se o arquivo .json tiver várias entradas do Size Catalog, cada entrada é listada separadamente.

Repita o processo para entradas adicionais que você deseja adicionar ao Size Catalog existente.

#### **Exportar entradas do Size Catalog**

As entradas exportadas do catálogo de tamanhos são salvas como arquivos .json e podem ser importadas novamente ao Catálogo de tamanho a qualquer momento.

Você pode optar por exportar todas as entradas ou as entradas selecionadas no Size Catalog. As entradas publicadas e não publicadas do Catálogo de tamanhos podem ser exportadas.

**1** Em Centro de dispositivos > Recursos > Catálogo de tamanhos, clique no ícone Exportar na barra de ferramentas e selecione Exportar tudo....

Se você quiser exportar somente algumas das entradas do Size Catalog, será possível selecionar várias entradas e escolher Exportar selecionadas..... Você pode manter a tecla Shift pressionada e clicar para selecionar entradas sequenciais ou manter a tecla Ctrl pressionada e clicar para selecionar entradas não sequenciais.

- **2** Vá até o local em seu computador ou na rede em que você deseja salvar as entradas exportadas do Size Catalog.
- **3** Digite um nome para a entrada ou as entradas e clique em Salvar. As entradas exportadas do Size Catalog são salvas como um arquivo .json.

**Nota:** Se você selecionar várias entradas do Size Catalog ou usar a opçãoExportar tudo…, um único arquivo .json é criado para salvar as entradas exportadas do Size Catalog.

#### **Redefinir o Size Catalog para as configurações padrão de fábrica**

O comando Redefinir com padrões de fábrica permite reverter o Catálogo de tamanhos para as entradas e atributos padrão de fábrica.

Qualquer entrada adicionada ou editada no Catálogo de tamanho será perdida quando você o redefinir para os padrões de fábrica, a menos que elas tenham sido atribuídas a uma tarefa. Para salvar as entradas personalizadas, primeiro exporte o Size Catalog existente antes de redefini-lo para os padrões de fábrica.

**1** Abra o Centro de dispositivos > Recursos > Catálogo de tamanhos e clique em Redefinir para as configurações de fábrica na barra de ferramentas.

**Nota:** Se o ícone Restaurar para os padrões de fábrica não aparecer na barra de ferramentas do Catálogo de tamanhos, amplie a janela do Centro de dispositivos ou clique no ícone Mais (três pontos verticais) para ver as opções.

**2** Clique em Sim em resposta à mensagem de alerta.

# Recursos de VDP

As tarefas VDP (Impressão de dados variáveis) utilizam elementos mestres e recursos globais e reutilizáveis para os elementos variáveis na tarefa.

É possível utilizar os mestres do FreeForm 1 e 2 para quaisquer dados de elementos fixos que possam ser combinados com os dados diferentes do dia a dia. Por exemplo, pode-se armazenar um modelo de cabeçalho de carta como um mestre do FreeForm e utilizá-lo repetidamente como fundo para o conteúdo de diferentes cartas (os dados de elementos variáveis).

Recursos globais são imagens necessárias que precisam ser descarregadas no Fiery server para as tarefas de VDP com elementos variáveis. Esses objetos globais são armazenados no Fiery server como um grupo dentro de cada projeto individual.

Os Recursos de VDP permitem que um administrador gerencie o espaço em disco no Fiery server ao:

- **•** Gerenciar os mestres do FreeForm 1 e 2
- **•** Visualizar e excluir recursos globais
- **•** Permitir que os recursos globais permaneçam no disco para futuras tarefas de VDP
- **•** Arquivar e restaurar recursos globais no Fiery server

Para acessar Recursos de VDP, conecte-se ao Fiery server, clique no ícone Mais e selecione Centro de dispositivos > Recursos > Recursos de VDP.

# **Gerenciar mestres do FreeForm 1 e 2**

A impressão de dados variáveis do FreeForm 1 e 2 envia os dados do elemento mestre da tarefa para o Fiery server e rasteriza-os separadamente a partir de dados de elementos variáveis.

Os dados do elemento mestre são armazenados no Fiery server na forma rasterizada como um mestre do FreeForm 1 e 2 e podem ser usados conforme necessário com vários conjuntos de dados de elementos variáveis.

Depois de criar o mestre, use os Recursos de VDP para exibir miniaturas do mestre do FreeForm e gerenciar os arquivos mestres no Fiery server.

- **1** Conecte-se ao Fiery server desejado e clique em Centro de dispositivos > Recursos > Recursos de VDP.
- **2** Para exibir os mestres do FreeForm 1 e 2, clique em FreeForm, selecione um mestre do FreeForm e depois clique em Exibição de lista ou Exibição de miniatura no menu Exibir (caso o Fiery server seja compatível com esse recurso).
- **3** Para excluir os mestres do FreeForm 1 e 2, clique em FreeForm, selecione uma linguagem ou arquivo mestre do FreeForm e clique em Excluir.
- **4** Para atualizar as informações atuais, clique em Atualizar (caso o Fiery server seja compatível com esse recurso).

# **Fazer backup dos recursos de VDP**

Você pode fazer backup dos mestres FreeForm 1 e FreeForm 2 e de recursos globais.

#### **Backup dos mestres FreeForm 1 e 2 de um projeto**

Usando o recurso Recursos de VDP do Centro de dispositivos, você pode fazer backup de um mestre do FreeForm em um arquivo separado.

- **1** Conecte-se ao controlador de impressão Fiery desejado e clique em Centro de dispositivos > Recursos > Recursos de VDP.
- **2** Clique em FreeForm, selecione uma linguagem do FreeForm e, em seguida, selecione um mestre do FreeForm.
- **3** Clique em Backup.
- **4** Especifique o local em que deseja salvar o arquivo e clique em OK.

#### **Fazer backup de recursos globais para um projeto**

Usando o recurso Recursos de VDP do Centro de dispositivos, você pode fazer backup de projetos em um arquivo separado.

Backup e restauração não estão disponíveis para as tarefas PDF/VT.

- **1** Conecte-se ao Fiery server desejado e clique em Centro de dispositivos > Recursos > Recursos VDP.
- **2** Clique em uma pasta VDP para exibir a lista de projetos disponíveis.
- **3** Selecione o projeto que deseja arquivar e clique em Backup.
- **4** Especifique o local em que deseja salvar o arquivo e clique em OK.

## **Restaurar recursos de VDP**

É possível restaurar mestres do FreeForm 1 e 2 e recursos globais arquivados.

## **Restaurar mestres do FreeForm 1 e 2 de um projeto**

Se você fez backup de um mestre do FreeForm 1 e 2 em um arquivo separado, será possível restaurá-lo.

- **1** Clique em Restaurar.
- **2** Navegue até o local do arquivo mestre arquivado, selecione o arquivo e clique em Restaurar.

#### **Restaurar recursos globais arquivados para um projeto**

As tarefas arquivadas só podem ser restauradas no Fiery server em que os arquivos foram originalmente arquivados.

**Nota:** Exceto pelo FreeForm 1 e 2, as linguagens VDP sem recursos globais não aparecem em Recursos de VDP. As linguagens VDP para as quais recursos globais foram restaurados aparecem em Recursos de VDP.

- **1** Clique em Restaurar.
- **2** Navegue até o local do arquivo arquivado, selecione o arquivo e clique em Restaurar.

# **Exibir e excluir recursos globais**

Você pode exibir recursos, bem como informações do nome da tarefa de um projeto.

- **1** Conecte-se ao Fiery server desejado e clique em Centro de dispositivos > Recursos > Recursos VDP.
- **2** Para exibir recursos globais, clique em um projeto e depois clique em Exibição de lista ou Exibição de miniatura no menu Exibir (caso o seu Fiery server seja compatível com esse recurso).
- **3** Para exibir informações do nome da tarefa enviada e recursos de um projeto, clique em um projeto e depois clique em Recursos ou Tarefas (caso o seu Fiery server seja compatível com esse recurso).
- **4** Para excluir recursos globais, clique em uma linguagem VDP ou em um projeto e clique em Excluir.
- **5** Para atualizar as informações atuais, clique em Atualizar (caso o seu Fiery server seja compatível com esse recurso).

# Fontes

A janela de Gerenciamento de fontes lista as fontes que residem no Fiery server. Você também pode imprimir a lista de fontes em uma impressora local.

# **Gerenciar fontes no servidor Fiery**

É possível adicionar, atualizar e excluir fontes, bem como imprimir uma lista de fontes.

No Configure, faça essas configurações:

Habilite Envio de tarefa > Filas > Publicar fila de fontes. Por motivos de segurança, ative a Fila de fontes somente durante a instalação de fontes.

Para fontes de PostScript, desative Segurança > Segurança de PostScript.

A opção PCL está disponível em um Fiery server compatível.

**Nota:** Você também pode fazer upload e salvar fontes Soft PCL em um Fiery server.

**Nota:** Todas as fontes em japonês residentes no servidor ou baixadas por uma aplicação suportada são bloqueadas. As fontes em japonês baixadas para o Fiery server só podem ser excluídas pelo aplicativo de instalação.

**1** Abra o Centro de dispositivos de uma das maneiras a seguir:

- **•** Clique no ícone Mais (três pontos verticais) ao lado do nome do servidor no painel Servidores.
- **•** Clique duas vezes no nome do servidor no painel Servidores.
- **•** Clique em Servidor > Centro de dispositivos.
- **•** Clique com o botão direito do mouse no nome do servidor e selecione Centro de dispositivos.
- **2** Clique em Recursos > Fontes.
- **3** Selecione Fontes PS ou Fontes PCL.

É exibida uma lista das fontes que residem atualmente no Fiery server.

**4** Para adicionar ou atualizar fontes, clique em Adicionar nova. Clique em Adicionar para localizar a fonte que você deseja fazer o download e, em seguida, clique em OK e em Atualizar.

É possível adicionar fontes Adobe PostScript Tipo 1.

Se o Fiery server for compatível com PCL, você pode adicionar fontes PCL. Os formatos compatíveis com fontes PCL são sfp, sfl, sfd, sfs, sft, hpf, r8p, r8l, usp, usl e hpp. As fontes Soft PCL não são removidas após o Fiery server ser reinicializado ou reiniciado. Você não pode excluir fontes PCL.

- **5** Para excluir uma fonte, selecione uma fonte desbloqueada na Lista de fontes e clique em Excluir. Fontes bloqueadas não podem ser excluídas.
- **6** Para imprimir a Lista de fontes, clique em Imprimir.
- **7** Se você adicionou fontes de PostScript, ative novamente a Segurança > Segurança de PostScript.

# **Fazer backup e restaurar fontes**

Você pode fazer backup e restaurar todas as fontes no Fiery server. Não é possível selecionar fontes individuais.

É preciso estar conectado como administrador para fazer o backup das fontes e restaurá-las no Fiery server.

- **1** Abra o Centro de dispositivos de uma das maneiras a seguir:
	- **•** Clique no ícone Mais (três pontos verticais) ao lado do nome do servidor no painel Servidores.
	- **•** Clique duas vezes no nome do servidor no painel Servidores.
	- **•** Clique em Servidor > Centro de dispositivos.
	- **•** Clique com o botão direito do mouse no nome do servidor e selecione Centro de dispositivos.
- **2** Clique em Recursos > Fontes.
- **3** Clique em Backup ou em Restaurar.
- **4** Na janela do navegador web exibida, siga as instruções de segurança.
- **5** Em Recursos e configurações de backup, clique em Fazer backup agora.
- **6** Faça logon como administrador se for solicitado.
- **7** Na lista de itens para fazer backup, selecione Fontes.
- **8** Observe estas diretrizes:

Não faça backup de fontes em uma unidade de disco rígido interna que também contenha o Fiery server. Você deve restaurar fontes apenas no mesmo Fiery server do qual fez o backup original das fontes.

# Usuários e grupos

É possível definir privilégios dos usuários que acessam o Fiery server atribuindo-os a grupos. Por padrão, vários grupos são fornecidos e novos grupos podem ser criados. Todos os usuários do grupo têm os mesmos privilégios.

Você pode ver as informações detalhadas sobre usuários e grupos em Configure > Contas do usuário.

Além de atribuir os usuários criados a um grupo, é possível adicionar usuários da lista de endereços global de sua organização. Para isso, primeiro é necessário ativar os serviços LDAP no Fiery server.

# Exibir ou adicionar grupos

Com Grupos, os Administradores podem configurar grupos de impressão com privilégios selecionados, bem como adicionar usuários ao grupo.

**Nota:** Os grupos podem não ser suportados por todos os Fiery servers.

Para modificar privilégios de usuário e grupo, clique em Configure. Para obter mais informações, consulte [Alterar](#page-38-0) [privilégios do grupo](#page-38-0) na página 39.

# Usar o registro de tarefas

O registro de tarefas mantém um registro de todas as tarefas processadas e impressas, a data e hora em que foram impressas e suas características.

**Nota:** Se um administrador limpar o Fiery server ou instalar um novo software, o registro de tarefas também poderá ser limpo.

Um administrador pode definir a manutenção automatizada do registro de tarefas no Configure, como programar um dia e uma hora para exportar e limpar o registro de tarefas.

Para mais informações sobre como gerenciar o Registro de tarefas no Configure, consulte a *ajuda do Configure*.

# **Visualizar o registro de tarefas**

- **1** Conecte-se ao Fiery server desejado e execute um dos seguintes procedimentos:
	- **•** Clique no ícone Mais (três pontos) ao lado do nome do servidor, selecione Centro de dispositivos e clique em Registros > Registro de tarefas.
	- **•** Clique em Servidor > Registros.
- **2** Escolha a coluna Impressão do datador concluída ou a coluna Data/hora e especifique o intervalo de datas de tarefas que você deseja visualizar.

A primeira coluna mostra a Impressão do datador concluída, que mostra as tarefas impressas mais recentes na parte superior.

A segunda coluna mostra a Data/hora em que a tarefa foi recebida pelo Fiery server.

**3** Para exibir todas as tarefas, clique em Limpar filtro.

Se você selecionar Impressão de prova para uma tarefa, a prova impressa aparecerá no registro de tarefas com uma contagem de cópias definida como um.

# **Personalizar colunas de registro da tarefa**

- **1** Clique com o botão direito do mouse em um cabeçalho de coluna.
- **2** Selecione Adicionar.
- **3** Na lista de colunas disponíveis, selecione a coluna que será adicionada.
- **4** Para excluir uma coluna, clique com o botão direito do mouse no cabeçalho da coluna e selecione Excluir.
- **5** Para alterar a ordem das colunas, selecione o cabeçalho da coluna e arraste-o para outro local.

# **Exibir detalhes da entrada do registro de tarefas**

Você pode ver mais detalhes sobre uma entrada no Registro de tarefas. É possível copiar o texto usando os controles padrão do Windows ou do macOS para selecionar, selecionar todos, copiar e assim por diante. Além disso, você pode imprimir os detalhes no Fiery server ou em uma impressora local.

**•** Selecione a linha e clique em Detalhes na barra de ferramentas ou clique duas vezes na linha. As colunas Registro de tarefas são exibidas em um formato vertical, permitindo que mais informações sejam vistas imediatamente e impressas.

# **Imprimir o registro de tarefas**

- **1** Conecte-se ao Fiery server desejado e execute um dos seguintes procedimentos:
	- **•** Clique no ícone Mais (três pontos) ao lado do nome do servidor, selecione Centro de dispositivos e clique em Registros > Registro de tarefas.
	- **•** Clique em Servidor > Registros.
- **2** Clique em Imprimir.
- **3** Escolha a impressora em que deseja imprimir: Fiery (o Fiery server ao qual você está conectado atualmente) ou Impressora local.
	- **•** Caso selecione Fiery, a tarefa é impressa.
	- **•** Se escolher Impressora local, selecione uma impressora e clique em Imprimir.

# **Exportar o conteúdo do registro de tarefas**

- **1** Conecte-se ao Fiery server desejado e execute um dos seguintes procedimentos:
	- **•** Clique no ícone Mais (três pontos) ao lado do nome do servidor, selecione Centro de dispositivos e clique em Registros > Registro de tarefas.
	- **•** Clique em Servidor > Registros.
- **2** Clique em Exportar.
- **3** Selecione Exibição atual para exportar a exibição do intervalo de datas atual do registro de tarefas ou selecione Registro completo para exportar todo o registro de tarefas, independentemente do intervalo de datas especificado na exibição.

## **Exportar e/ou limpar o conteúdo do Registro de tarefas**

- **1** Conecte-se ao Fiery server desejado e execute um dos seguintes procedimentos:
	- **•** Clique no ícone Mais (três pontos) ao lado do nome do servidor, selecione Centro de dispositivos e clique em Registros > Registro de tarefas.
	- **•** Clique duas vezes no nome do servidor no painel Servidores para abrir o Centro de dispositivos e selecione Registros > Registro de tarefas.
	- **•** Clique em Servidor > Registros.
- **2** Execute um dos seguintes procedimentos:
	- **•** Clique em Exportar e limpar.
	- **•** Clique em Limpar.

# Ferramentas de artes gráficas

# Recursos de artes gráficas do Fiery

Alguns recursos de artes gráficas do Fiery server estão disponíveis por meio de pacotes de recursos. Para determinar quais pacotes são suportados pelo Fiery server, consulte a documentação que acompanha o Fiery server.

Os seguintes pacotes estão disponíveis para o FS350/350 Pro e versões anteriores:

- **•** Fiery Graphic Arts Package, Premium Edition na página 324
- **•** [Fiery Productivity Package](#page-324-0) na página 325

Os seguintes pacotes estão disponíveis para o FS400/400 Pro e versões posteriores:

- **•** [Fiery Graphic Arts Pro Package](#page-324-0) na página 325
- **•** [Fiery Automation Package](#page-325-0) na página 326
- **•** [Fiery ColorRight Package](#page-325-0) na página 326

# **Fiery Graphic Arts Package, Premium Edition**

O Fiery Graphic Arts Package, Premium Edition é um pacote de recursos para o Fiery server. Se esse recurso estiver instalado no Fiery server, os seguintes recursos estarão disponíveis no Command WorkStation:

- **•** [Mapeamento para impressão de duas cores](#page-221-0) na página 222
- **•** [Barra de controle](#page-326-0) na página 327
- **•** [Interceptação](#page-329-0) na página 330 (configurável)
- **•** [Edição do ponto branco da simulação de papel](#page-332-0) na página 333
- **•** [Preflight](#page-334-0) na página 335
- **•** [Fiery ImageViewer](#page-336-0) na página 337

**Nota:** A opção "Progressivas" não está mais disponível em Propriedades da tarefa por meio do Centro de dispositivos. Mas você pode configurar e imprimir progressivas com o Fiery ImageViewer. Consulte [Progressivas](#page-331-0) na página 332.

Os seguintes recursos do Fiery Graphic Arts Package, Premium Edition não fazem parte do Command WorkStation:

- **•** Filtros do Hot Folders
- **•** Cunha de mídia Ugra/Fogra
- **•** Teste Altona Visual integrado
## **Fiery Productivity Package**

O Fiery Productivity Package é um pacote de recursos para o Fiery server que contém alguns recursos de artes gráficas.

Se o Fiery Productivity Package for instalado no Fiery server, os seguintes recursos estão disponíveis na Command WorkStation:

- **•** [Cores exatas](#page-209-0) na página 210 (parte do recurso Spot-On)
- **•** [Barra de controle](#page-326-0) na página 327
- **•** [Interceptação](#page-329-0) na página 330 (configurável)
- **•** [Fiery ImageViewer](#page-336-0) na página 337
- **•** [Image Enhance Visual Editor](#page-203-0) na página 204
- **•** Gerenciamento avançado de trabalhos (se disponível na impressora):
	- **•** Acelerar impressão
	- **•** Imprimir e processar próxima
	- **•** Agendar impressão
- **•** [Impressoras virtuais](#page-254-0) na página 255
- **•** [Tarefas do Fiery JDF](#page-103-0) na página 104

Os seguintes recursos do Fiery Productivity Package não fazem parte da Command WorkStation:

- **•** Hot Folders
- **•** Filtros do Hot Folders
- **•** Fiery JobFlow Base
- **•** Fiery JobFlow

# **Fiery Graphic Arts Pro Package**

O Fiery Graphic Arts Pro Package contém recursos que são adaptados especialmente para os requisitos de aplicativos de artes gráficas. Se esse recurso estiver instalado no Fiery server, os seguintes recursos estarão disponíveis no Command WorkStation:

- **•** [Barra de controle](#page-326-0) na página 327
- **•** [Fiery ImageViewer](#page-336-0) na página 337
- **•** [Preflight](#page-334-0) na página 335 (FS400 Pro)
- **•** [Preflight Pro](#page-336-0) na página 337 (FS500 Pro e posterior)
- **•** [Cores especiais no Spot Pro](#page-222-0) na página 223

Os seguintes recursos do Fiery Graphic Arts Pro Package não fazem parte do Command WorkStation:

- **•** Cunha de mídia Ugra/Fogra
- **•** Teste Altona Visual integrado

O recurso [Mapeamento para impressão de duas cores](#page-221-0) na página 222 estava disponível anteriormente apenas com o Fiery Graphic Arts Package, Premium Edition. O recurso agora faz parte de todos os Fiery server (FS400 Pro ou posterior) compatíveis com o Fiery Graphic Arts Pro Package.

## **Fiery Automation Package**

O Fiery Automation Package contém recursos de gerenciamento avançado de trabalhos. Se o Fiery Automation Package estiver instalado e ativado no Fiery server integrado, os seguintes recursos adicionais de gerenciamento de trabalhos estarão disponíveis em: Command WorkStation

- **•** Recursos de gerenciamento avançado de trabalhos (se disponível na impressora):
	- **•** Impressão rápida
	- **•** Imprimir e processar próxima
	- **•** Impressão programada

Para obter mais informações, consulte [Comandos para gerenciar tarefas em uma fila](#page-17-0) na página 18.

- **•** [Sobre o Fiery JDF e o JMF](#page-103-0) na página 104
- **•** [Preflight](#page-334-0) na página 335
- **•** [Impressoras virtuais](#page-254-0) na página 255

Os seguintes recursos do Fiery Automation Package não fazem parte do Command WorkStation:

- **•** Hot Folders
- **•** Filtros do Hot Folders
- **•** Fiery JobFlow Base
- **•** Fiery JobFlow

## **Fiery ColorRight Package**

O Fiery ColorRight Package contém recursos adaptados especialmente aos requisitos dos aplicativos de artes gráficas. Se o Fiery ColorRight Package estiver instalado e ativado no Fiery server integrado, os seguintes recursos adicionais de cor estarão disponíveis no: Command WorkStation

- **•** [Barra de controle](#page-326-0) na página 327
- **•** [Fiery ImageViewer](#page-336-0) na página 337
- **•** [Image Enhance Visual Editor](#page-203-0) na página 204
- **•** [Cores especiais no Spot Pro](#page-222-0) na página 223

O recurso [Mapeamento para impressão de duas cores](#page-221-0) na página 222 agora faz parte de todos os Fiery server (FS400 ou posterior) compatíveis com o Fiery ColorRight Package.

# <span id="page-326-0"></span>Barra de controle

Se o recurso Barra de controle for suportado pelo Fiery server, você poderá adicionar uma barra de controle (contendo uma barra de cores estática e informações dinâmicas sobre a tarefa) em cada página impressa em um local definido pelo usuário.

Isso é útil para testar e verificar a precisão de cores de uma tarefa. É possível usar uma barra de controle, em conjunto com ferramentas analíticas como o Fiery Color Profiler Suite, para avaliar a qualidade da cor.

Você pode ativar uma barra de controle para uma tarefa individual ou definir um servidor padrão para imprimir uma barra de controle para todas as tarefas.

Você pode editar uma barra de controle ou criar uma nova. Uma vez que uma barra de controle não se torna parte de uma tarefa, uma tarefa impressa com uma barra de controle pode ser impressa de maneira diferente posteriormente, se a definição da barra de controle for alterada.

A Barra de controle é suportada para tarefas PostScript e PDF.

A barra de controle fornecida de fábrica (chamada de Fiery) e quaisquer barras de controle personalizadas criadas por você poderão ser aplicadas a qualquer tamanho de página. A opção de impressão barra de controle permite selecionar a barra de controle, se existir, que será usada para uma tarefa. Além disso, quando você edita uma definição da barra de controle, uma visualização mostra como a barra de controle será exibida em um tamanho de página específico.

## **Imprimir uma barra de controle por padrão (FS200/200 Pro)**

A opção Imprimir barra de controle por padrão é uma configuração do servidor que imprime uma barra de controle em todas as páginas enviadas ao Fiery server.

- **1** No Centro de dispositivos, clique em Barra de controle em Configuração de cor.
- **2** Selecione uma configuração para Imprimir a Barra de controle por padrão.
	- **•** Selecione a barra de controle.
	- **•** Selecione Deslig.

Todas as páginas são impressas com a barra de controle selecionada.

## **Imprimir a barra de controle por padrão**

Você pode definir um padrão do servidor para imprimir uma barra de controle para todas as tarefas no software de sistema Fiery posterior ao FS200/200 Pro.

- **1** Clique no ícone Mais (três pontos) e selecione Definir padrões.
- **2** Na janela Configurações padrão, selecione Informações da tarefa.
- **3** Role para baixo em Criação de relatórios e selecione uma opção do menu para Barra de controle. O Fiery server vem com uma barra de controle padrão da fábrica chamada 'Fiery'. Você pode criar barras do controle personalizadas.
- **4** Escolha uma destas opções:
	- **•** Deslig.: Nenhuma barra de controle é impressa.
	- **•** Fiery: A barra de controle padrão de fábrica é impressa.
	- **•** Barras de controle personalizadas: Todas as barras de controle personalizadas estão listadas. A selecionada é impressa.

Você pode escolher bloquear a configuração da Barra de controle para que os usuários não possam substituí-la.

**Nota:** O padrão de fábrica está Deslig. Para restaurar as propriedades da tarefa ao padrão de fábrica, clique em Redefinir na janela Configurações padrão.

## **Exibir e editar uma barra de controle**

É possível exibir a definição de uma barra de controle e editar as configurações.

Uma barra de controle pode ser configurada para incluir informações ou configurações que não se aplicam às propriedades específicas da tarefa. Quando uma barra de controle inclui informações ou configurações que não se aplicam a uma tarefa, a barra de controle pode incluir campos em branco ou exibidos como não definidos. Isso pode ser evitado ao criar barras de controle personalizadas para fluxos de trabalho específicos do usuário.

- **1** No Centro de dispositivos, clique em Barra de controle em Configuração de cor.
- **2** Selecione a barra de controle na lista e exiba a definição no lado direito da janela.
- **3** Para alterar as configurações, clique em Editar e defina os valores de cada opção.
	- **•** Nome da barra de controle o nome usado para selecionar a barra de controle.

**Nota:** No driver da impressora, esse nome será exibido somente se a opção Comunicação de duas vias estiver ativada.

**•** Barra de cores – permite ativar ou desativar a exibição da barra de cores, selecionar uma das várias imagens fornecidas de fábrica ou importar sua imagem personalizada (formato EPS ou PDF), e especificar o posicionamento da imagem.

**Nota:** Para uma imagem em formato PDF, é usada somente a primeira página.

**•** Informações da tarefa – permite ativar ou desativar a exibição de informações da tarefa, selecionar as configurações da tarefa a serem exibidas, e especificar a aparência e o posicionamento do texto.

**Nota:** As configurações da tarefa disponíveis dependem do modelo do Fiery server.

- **•** Configurações da página permite selecionar o tamanho da página de visualização, especificar margens (a barra de cores e as informações da tarefa são colocadas dentro dessas margens), e selecionar espelhar imagem (para mídia transparente).
- **4** Clique em OK para salvar as edições.

## **Criar uma barra de controle personalizada ou duplicada**

É possível duplicar uma barra de controle para criar uma barra de controle personalizada que atenda às suas necessidades, ou criar uma barra de controle completamente nova. Por exemplo, você pode criar uma barra de controle que use um arquivo EPS diferente daquele da imagem da barra de cores.

- **1** No Centro de dispositivos, clique em Barra de controle em Configuração de cor.
- **2** Execute um dos seguintes procedimentos
	- **•** Para duplicar uma barra de controle, selecione a barra de controle e clique em Duplicar.
	- **•** Para criar uma barra de controle personalizada, clique em Criar nova.
- **3** Defina os valores para cada opção.
- **4** Clique em OK para salvar a barra de controle.

## **Exportar, importar ou excluir uma barra de controle personalizada**

É possível exportar uma barra de controle personalizada do Fiery server para o seu computador como um arquivo e compartilhar a cópia local ou importá-la para outro Fiery server. As barras de controle importadas são habilitadas imediatamente para uso no Fiery server.

**Nota:** É possível excluir uma barra de controle personalizada, mas não é possível excluir a barra de controle fornecida de fábrica.

Uma barra de controle criada em um Fiery server que utiliza o software FS200/200 Pro não pode ser importada para um Fiery server com uma versão de software mais antiga e vice-versa.

Se uma barra de controle exportada contiver recursos que não sejam compaíveis com o Fiery server para o qual foi importada (por exemplo, configurações de tarefa específicas do Fiery server), esses recursos serão ocultos.

- **1** No Centro de dispositivos, clique em Barra de controle em Configuração de cor.
- **2** Execute uma das seguintes etapas:
	- **•** Para exportar uma barra de controle, selecione a barra de controle, clique em Exportar, procure o local onde deseja salvar o arquivo e clique em Selecionar pasta.
	- **•** Para importar uma barra de controle, clique em Importar, localize e selecione o arquivo da barra de controle e clique em Abrir.
- **3** Para excluir uma barra de controle personalizada, selecione a barra de controle, clique em Excluir e, em seguida, clique em Sim para confirmar.

## **Restaurar as configurações da barra de controle padrão de fábrica**

É possível restaurar a barra de controle fornecida de fábrica para o estado original (padrão de fábrica). Os seguintes procedimentos são para o software do sistema Fiery FS200/200 Pro.

**1** No Centro de dispositivos, clique em Barra de controle em Configuração de cor.

- <span id="page-329-0"></span>**2** Selecione uma barra de controle e clique em Editar.
- **3** Clique em Redefinir para as configurações de fábrica e clique em Redefinir.

# Interceptação

A interceptação é uma técnica para evitar bordas brancas ao redor dos objetos, ou "halos", causados pelo desalinhamento das lâminas de cores. Com a interceptação, os objetos são impressos com bordas ligeiramente mais largas, ou interceptações, para preencher quaisquer lacunas entre os objetos.

A interceptação é aplicada a uma tarefa quando a opção de impressão Interceptação automática está ativada.

Se a opção Interceptação configurável automaticamente for suportada por seu Fiery server, você terá controle total sobre as configurações de interceptação usadas pela opção de impressão Interceptação automática. As configurações padrão de fábrica do Fiery server são otimizadas para a impressora usando papel comum. Várias tarefas são impressas satisfatoriamente com as definições de interceptação padrão, mas se elas não fornecerem os resultados necessários para a mídia utilizada, configure as definições de interceptação para atender às suas necessidades. Você pode sempre restaurar as definições de interceptação para padrão de fábrica clicando no botão Padrões de fábrica no painel Interceptação no Centro de dispositivos.

**Nota:** Você deve estar conectado como Administrador para definir configurações de interceptação. Os operadores podem visualizar as configurações de interceptação, mas não podem realizar alterações.

Para obter mais informações sobre a interceptação, consulte *Impressão em cores*, que faz parte do conjunto de documentação do usuário.

## **Configurar a interceptação automática por padrão para todas as tarefas**

Selecionar a caixa Interceptação automática na janela Configurações padrão aplica interceptação para todas as tarefas enviadas no Fiery server.

- **1** Clique no ícone Mais (três pontos) e selecione Definir padrões.
- **2** Na janela Configurações padrão, selecione Cor.
- **3** Role para baixo para Configurações de cores e selecione Interceptação automática. Você pode escolher bloquear a configuração para impedir que os usuários substituam as Propriedades da tarefa.

## **Especificar a largura da interceptação**

Os valores de largura de interceptação determinam a espessura da área interceptada entre os objetos. Você especifica os valores de largura relativos à direção de alimentação do papel: horizontal é perpendicular ao sentido de alimentação e vertical está paralelo ao sentido de alimentação.

- **1** No Centro de dispositivos, clique em Interceptação em Configuração de cor.
- **2** Para a opção Largura da interceptação, especifique as larguras horizontal e vertical. Ou, se você deseja forçar os valores para serem iguais, selecione o ícone de vínculo exibido entre os valores horizontais e verticais. Se os

valores forem diferentes quando você selecionar o ícone de link, o mais alto dos dois valores será usado para ambos.

- **•** Horizontal: define a espessura horizontal das áreas interceptadas (0 a 10 pixels).
- **•** Vertical: define a espessura vertical das áreas interceptadas (0 a 10 pixels).

A imagem de bitmap fornece um exemplo visual dinâmico dos valores selecionados.

## **Especificar a redução de cor da interceptação**

Os valores de redução de cor da interceptação determinam a quantidade de cada cor que é aplicada à interceptação. A interceptação entre dois objetos de cores diferentes pode criar uma linha de uma terceira cor que é uma combinação das duas cores. É possível reduzir a aparência dessa linha usando Interceptar redução de cor.

Os valores especificados representam a porcentagem de redução do toner. Uma redução de 100% resulta em não aplicar nenhuma intensidade de toner à interceptação. Uma redução de 0% resulta na mesma intensidade de toner da borda do objeto.

- **1** No Centro de dispositivos, clique em Interceptação em Configuração de cor.
- **2** Em Interceptar redução de cor, especifique os valores para os canais de cores:
	- **•** Ciano: define a redução de interceptação em ciano (0 a 100%).
	- **•** Magenta: define a redução de interceptação em magenta (0 a 100%).
	- **•** Amarelo: define a redução de interceptação em amarelo (0 a 100%).
	- **•** Preto: define a redução de interceptação em preto (0 a 100%).
- **3** (Opcional) Se você deseja forçar todos os valores de redução para serem iguais, selecione o ícone de vínculo exibido entre os valores de redução da interceptação. Se os valores forem diferentes quando você selecionar o ícone de link, o valor mais alto será usado para todos os valores.

O ícone à esquerda de cada cor fornece um exemplo visual do valor selecionado.

## **Especificar a forma de interceptação**

A opção Interceptar forma representa a aparência de um único pixel quando interceptado em comparação com um fundo contrastante. Com elementos maiores do que um pixel, a forma ou parte da forma, será visível apenas nos cantos dos objetos.

- **1** No Centro de dispositivos, clique em Interceptação em Configuração de cor.
- **2** Em Interceptar forma, selecione Elipse, Diamante ou Retângulo.

## **Especificar tipos de objetos da interceptação**

Quando você não seleciona uma opção para Interceptar tipos de objetos, somente a interceptação de objetos (texto e gráficos) em relação aos objetos será aplicada. Para aplicar interceptação a imagens, use as configurações em Interceptar tipos de objetos.

- **1** No Centro de dispositivos, clique em Interceptação em Configuração de cor.
- **2** Em Interceptar tipos de objetos, selecione uma das seguintes opções:
	- **•** Interceptar objetos para imagens: a interceptação é aplicada às áreas limítrofes entre objetos e imagens.
	- **•** Interceptar imagens internamente: a interceptação é aplicada a cada pixel individual de uma imagem. Essa opção somente está disponível quando se seleciona Interceptar objetos para imagens.

## Progressivas

O termo "progressivas" corresponde a imprimir qualquer combinação das separações C, M, Y e K em um documento com diversas cores. Imprimir ou fazer prova das separações pode ser usado para diagnosticar problemas em uma tarefa.

Você não pode configurar ou imprimir progressivas no Centro de dispositivos ou em Propriedades da tarefa. Contudo, você pode executar uma operação similar usando o ImageViewer para visualizar e imprimir separações. Mesclando a curva para um pigmento específico, você pode salvá-la como uma predefinição. Para obter informações, consulte [Fiery ImageViewer](#page-336-0) na página 337.

A sequência para imprimir progressivas não precisa representar a sequência real aplicada pela impressora. Uma sequência diferente pode ser útil para analisar a composição da imagem.

Com as Progressivas, você pode ver a influência de interceptação, verificar a interação de meio-tom entre dois pigmentos, verificar o registro de duas lâminas entre si e ver os parâmetros de separação de cores (facilitando, por exemplo, a visualização do nível GCR quando apenas a lâmina preta, ou todas exceto a lâmina preta, for impressa).

Progressivas exibem as separações de cores usadas pela tarefa quando impressa na impressora. Elas não se destinam a ser usadas como prova em outra impressora.

# Simulação de meio-tom para teste

Para fins avançados de teste, o recurso Simulação de meio-tom oferece geração de meio-tom controlada pelo usuário. Se as resoluções de meio-tom forem inferiores à resolução da impressora, as provas de meio-tom poderão simular os pontos em filmes ou lâminas para impressão offset resultantes da exibição de uma imagem.

É possível selecionar telas de meio-tom predefinidas para imprimir tarefas com bons resultados. Se a Simulação de meio-tom for suportada pelo Fiery server, você poderá definir as funções de tela personalizadas, aplicadas à tarefa de impressão. O Fiery server também pode suportar valores de frequência diferentes de cada canal de cor.

Quando a precisão de cores for mais importante do que a simulação de pontos, verifique se o Fiery server está calibrado com a tela de meio-tom específica que você utiliza e se o perfil de saída com o qual você imprime também corresponde à tela de meio-tom. A alteração de uma tela de meio-tom geralmente modifica a resposta de cor da impressora.

Quando a simulação de pontos for mais importante do que a precisão de cores, imprima sem simulação CMYK (com o conjunto Origem CMYK definido como Ignorar conversão ou ColorWise desligado).

## **Exibir ou editar telas de meio-tom personalizadas**

É possível personalizar os valores para uma tela de meio-tom configurando uma tela de meio-tom personalizada e selecionando a tela na opção de impressão Simulação de meio-tom ao imprimir uma tarefa de impressão.

Você pode especificar até três telas de meio-tom personalizadas que correspondem às configurações de Tela 1 definida pelo usuário, Tela 2 definida pelo usuário e Tela 3 definida pelo usuário para a opção de impressão Simulação de meio-tom. Para cada uma dessas telas, é possível definir o ângulo, a frequência e o formato de ponto.

#### **Especificar uma tela de meio-tom personalizada**

É possível especificar uma tela de meio-tom personalizada na janela Simulação de meio-tom.

- **1** No Centro de dispositivos, clique em Simulação de meio-tom em Configuração de cor.
- **2** Especifique o Ângulo e a Frequência para cada canal de cor (Ciano, Magenta, Amarelo e Preto) e o Formato de ponto para uma tela de meio-tom personalizada.
	- **•** Ângulo ângulo em grau (de 0 a 360) para cada cor.
	- **•** Frequência frequência refere-se ao número de linhas de cores exatas que se combinam para formar um ponto de meio-tom, expresso em Linhas por polegada (LPI).

Para restringir os quatro canais de cores para o mesmo valor de Frequência selecione o ícone de link.

Se seu Fiery server não suportar valores de Frequência diferentes para cada cor, o valor de Frequência será aplicado a todos os canais de cores.

**•** Formato de ponto – Selecione um formato na lista ou selecione Personalizado para especificar um formato personalizado.

#### **Especificar um formato de ponto personalizado**

Será possível personalizar um formato de ponto se os formatos de ponto padrão não atenderem às suas necessidades.

**1** Na janela Editar formato de ponto, selecione um formato predefinido na lista Modelo.

A função PostScript do formato aparece no campo de texto.

- **2** Modifique o formato editando a função de PostScript e, em seguida, clique em Visualização para exibi-la.
- **3** Altere o tamanho da visualização movendo o controle deslizante da Área de cobertura.
- **4** Salve o formato personalizado e feche a janela clicando em OK.

# Edição do ponto branco da simulação de papel

O recurso Simulação de papel processa o branco do papel como uma cor impressa na saída, em vez de deixar áreas brancas da página não impressas. A edição do ponto branco permite ajustar o matiz, o brilho e a saturação do branco do papel simulado, que é definido em um perfil de origem CMYK como o ponto branco.

Se a Simulação de papel com edição de ponto branco for compatível com o seu Fiery server, você poderá personalizar o ponto branco, se necessário, para obter o resultado desejado.

**Nota:** Se você definiu uma cor substituta como C=0, M=0, Y=0, K=0, os valores definidos em Cores substitutas substituem os valores da Simulação de papel.

## **Editar valores de ponto branco da simulação de papel**

O recurso de edição do ponto branco da Simulação de papel permite que você personalize um perfil de origem CMYK existente e ajuste seu ponto branco. Você deve também vincular o perfil personalizado a um perfil de impressão específico. Quando você imprime uma tarefa, o perfil de origem CMYK personalizado e seu perfil de saída vinculado devem ser selecionados para ver o efeito da edição do ponto branco da Simulação de papel.

Se você desejar preservar o perfil de origem CMYK existente, faça uma cópia dele antes de editar o ponto branco. É possível copiar um perfil exportando-o e, em seguida, importando-o com um nome diferente.

**Nota:** Você pode editar o ponto branco de um perfil de origem CMYK, mas não um perfil de impressão.

Se você possuir um espectrofotômetro (como um ES-2000), poderá importar valores de cores medidos diretamente. Esse recurso permite identificar uma correspondência com base na cor real do papel. Para usar um espectrofotômetro, instale e configure o espectrofotômetro antes de começar a editar o ponto branco.

**Nota:** Para usar um X-Rite i1Pro 2, você deverá usar um instrumento obtido da Fiery.

- **1** No Centro de dispositivos, clique em Recursos > Perfis.
- **2** Selecione um perfil de origem CMYK a ser personalizado e clique em Simulação de papel.
- **3** Selecione o perfil de impressão a ser vinculado com esse perfil de origem CMYK e clique em OK.

**Nota:** Quando você imprime uma tarefa com o perfil personalizado, deve selecionar o mesmo perfil de impressão.

**4** Verifique se o perfil do monitor correto para o seu monitor é exibido em Perfil do monitor.

Para exibir as cores corretamente no monitor, você deve configurá-lo de acordo com as recomendações do fabricante e especificar o perfil correto para o monitor.

- **5** Para medir um novo ponto branco usando um espectrofotômetro, clique no ícone do espectrofotômetro.
- **6** Coloque o espectrofotômetro no quadro de calibragem e clique em Calibrar. A calibragem aumenta a precisão de medidas.
- **7** Coloque o espectrofotômetro sobre a cor alvo, verificando se a abertura da amostra está centralizada sobre a cor.
- **8** Pressione o botão no espectrofotômetro para fazer a medida. Os valores de CMYK medidos são importados nos campos CMYK e os valores de Lab correspondentes são exibidos.
- <span id="page-334-0"></span>**9** Como alternativa (ou como etapa adicional), edite os valores de Matiz, Brilho e Saturação manualmente.
	- **•** Matiz: 0,0 a 359,9
	- **•** Brilho: 0,0 a 100,0 (inclusive)
	- **•** Saturação: 0,0 a 100,0 (inclusive)

Edite os valores arrastando os controles deslizantes ou digitando valores nos campos de texto. Os controles deslizantes não mostram valores absolutos. A posição do controle deslizante e os valores associados estão relacionados à definição de temperatura de cor em vigor quando se abre a caixa de diálogo. Veja as alterações na amostra de visualização no canto superior esquerdo da caixa de diálogo nos valores Lab exibidos à direita.

- **10** Para imprimir uma página de teste, clique em Imprimir.
- **11** Se a página de teste parecer correta, clique em Salvar feche a caixa de diálogo Ponto branco da simulação de papel.

# Preflight

Você pode usar o recurso Preflight para verificar um trabalho antes de imprimir, para reduzir erros de impressão dispendiosos. O Preflight verifica as áreas de erros mais comuns para assegurar que a tarefa seja impressa corretamente e com a qualidade esperada na impressora selecionada.

Para fazer uma verificação de preflight, você precisará do seguinte:

#### **Tabela 1:** Servidor Fiery externo

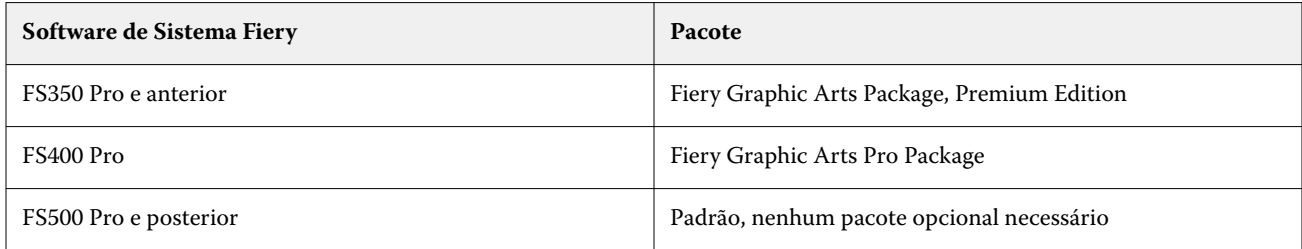

#### **Tabela 2:** Servidor Fiery integrado

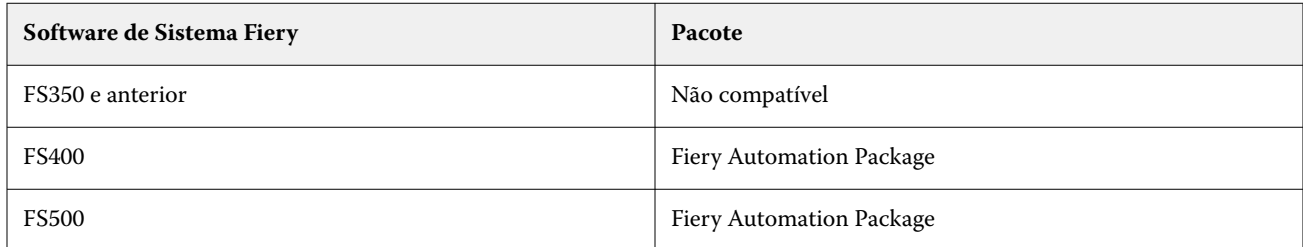

**Nota:** O Preflight não requer um pacote opcional para o software de sistema Fiery FS500 Pro e posterior com o Windows para servidores coloridos e em preto e branco.

O Preflight gera um relatório de erros, bem como informações sobre a tarefa, incluindo configurações de segurança, tamanho da página e espaços de cores.

A verificação do Preflight pode ser ativada em Hot Folders e Impressoras virtuais, bem como na Command WorkStation.

**Nota:** As tarefas processadas não podem ser verificadas com o Preflight.

Os seguintes formatos de arquivo são compatíveis com o Preflight:

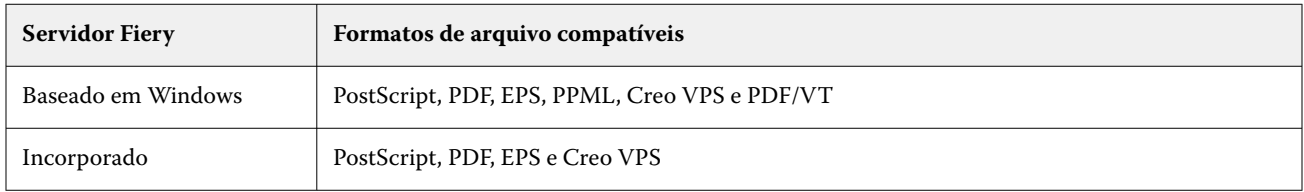

Os formatos de arquivos TIFF e PCL não são compatíveis com o Preflight.

O Preflight pode verificar as seguintes categorias de erros:

- **•** Fontes verifica as fontes ausentes e a substituição da fonte Courier.
- **•** Cores especiais verifica as cores especiais ausentes. É possível adicionar cores especiais ausentes em Cores especiais na Command WorkStation.
- **•** Resolução de imagem verifica uma resolução de imagem inferior ao valor especificado.
- **•** Recursos de VDP verifica os recursos de VDP ausentes. É possível especificar o número de registros a verificar, para evitar um tempo de processamento potencialmente longo.
- **•** Linhas muito finas verifica se há linhas com espessura inferior a um valor especificado.
- **•** Sobreimpressão verifica a sobreimpressão.
- **•** PostScript verifica erros de Postscript.

Você pode configurar o Preflight para especificar quais categorias de erros verificar e como os erros são relatados. As definições de configuração do Preflight podem ser salvas como uma predefinição, o que permite que você selecione com rapidez uma configuração do Preflight para uma tarefa específica.

**Nota:** Se o Fiery Preflight Pro estiver disponível, você pode verificar se há uma tarefa em PDF ou PDF/VT em spool ou processada no Command WorkStation. Para outros tipos de arquivos, use Preflight.

## **Configurar e executar a verificação do Preflight**

Você pode configurar o Preflight para especificar quais categorias de erros verificar e como os erros são relatados. As definições de configuração do Preflight podem ser salvas como uma predefinição, o que permite que você selecione com rapidez uma configuração do Preflight para uma tarefa específica.

- **1** No Centro de tarefas, selecione uma tarefa em espera e selecione Ações > Preflight.
- **2** Opcionalmente, selecione uma Predefinição (coleção de configurações) na lista Predefinição.
- **3** Selecione cada categoria de erro para verificar e especificar quaisquer configurações. Desmarque a caixa de seleção para ignorar uma categoria específica.

Uma categoria pulada é exibida como Não verificada.

**4** Selecione um nível de notificação (Crítico ou Aviso) para cada categoria de erro.

- <span id="page-336-0"></span>**5** Selecione Interromper preflight no primeiro erro crítico se você desejar interromper a execução do Preflight, assim que um erro crítico for detectado.
- **6** Para salvar as configurações como uma nova predefinição, selecione Salvar como na lista Predefinição.
- **7** Para executar a verificação do Preflight com essas configurações, clique em Preflight. O Preflight executa e exibe os resultados em um relatório. Você pode imprimir e salvar este relatório, e você pode igualmente reexibir o relatório clicando com o botão direito do mouse na tarefa no Centro de tarefas e selecionando Exibir relatório de preflight.

# Fiery Preflight Pro

Você pode usar o recurso do Fiery Preflight Pro para verificar tarefas em PDF e PDF/VT. O Preflight Pro verifica uma tarefa em PDF e PDF/VT para confirmar se ela está em conformidade com um conjunto de padrões definidos na predefinição.

O Preflight Pro está disponível apenas em servidores Fiery baseados em Windows com software de sistema Fiery FS500 Pro ou posterior. O Preflight Pro é habilitado somente se o Fiery Graphic Arts Pro Package estiver ativado no Fiery server.

As verificações executadas pelo Preflight Pro se baseiam nas configurações definidas em uma predefinição selecionada. As predefinições podem ser aplicadas a tarefas em spool e processadas. O Preflight Pro gera um relatório para capturar os erros e os avisos em tarefas PDF e PDF/VT, se as tarefas se desviarem dos padrões definidos na predefinição.

O Preflight Pro gera um relatório para capturar os erros e os avisos em tarefas PDF e PDF/VT, se as tarefas se desviarem dos padrões definidos na predefinição.

**Nota:** O Preflight Pro é aplicável somente às tarefas em PDF e PDF/VT. A verificação pré-impressão de todos os tipos de arquivo não PDF é feita usando o recurso [Preflight](#page-334-0) na página 335.

Para acessar o Preflight Pro, você deve fazer login na Command WorkStation com acesso de Administrador ou Operador. Clique com o botão direito do mouse em uma tarefa em spool ou processada em PDF ou PDF/VT no Centro de tarefas da Command WorkStation e selecione Preflight Pro. Você também pode fazer a verificação préimpressão de tarefas que são enviadas para o Fiery Hot Folders ou impressoras virtuais.

# Fiery ImageViewer

O Fiery ImageViewer permite realizar prova virtual em monitor e editar cores ou níveis de cinza (se compatível) em uma tarefa antes da impressão. É possível visualizar a orientação, o conteúdo, a precisão da cores gerais ou da escala de cinza e pré-visualizar uma tarefa processada (imagem rasterizada).

#### **Reprodução das cores**

Ao contrário do aplicativo Preview, o Fiery ImageViewer exibe a tarefa com os valores CMYK reais que são enviados à impressora e fornece, portanto, uma prova virtual em monitor precisa. No entanto, a prova soft não exibe os efeitos da calibragem, que podem afetar a cor.

É possível editar as curvas de resposta individuais de C, M, Y e K. É possível salvar as suas edições e aplicá-las a outras tarefas em cores. Também é possível aplicar as curvas de calibragem G7 que foram criadas usando o CHROMiX Curve2 ou Curve3.

É possível exibir os dados da separação para cada cor do processo independentemente ou em combinação com outras cores do processo. Se a tarefa contiver configurações de Simulação de meio-tom, a visualização exibe uma imagem composta de todas as separações em nível de ponto. Se você imprimir páginas do Fiery ImageViewer, a saída incluirá informações de cores compostas para as separações selecionadas no Fiery ImageViewer.

#### **Saída em preto e branco**

O Fiery ImageViewer permite ajustar os níveis de cinza em uma tarefa antes da impressão. Você faz esses ajustes visualmente, alterando a curva de resposta (uma representação gráfica da densidade de entrada em relação à densidade de saída) e vendo o efeito em uma visualização da tarefa.

O Fiery ImageViewer também permite instalar os ajustes da curva de resposta da tarefa atual no Fiery server. Os mesmos ajustes de nível de cinza são depois aplicados a todas as tarefas que forem processadas posteriormente.

## **Requisitos do ImageViewer**

O Command WorkStation inclui a Fiery ImageViewer versão 4.0. Seu computador deve atender aos seguintes requisitos e tipos de conexão:

- **•** GPU executando o OpenGL 3.2 e versões posteriores
- **•** Mínimo de 750 MB de memória disponível para a placa de vídeo
- **•** Computador cliente conectado usando a conexão de Desktop remota

O Fiery ImageViewer 3.0 é usado se o computador não atender aos seguintes requisitos:

**•** A Command WorkStation conectado a um Fiery server preto e branco

A versão do OpenGL pode ser verificada com software de terceiros, como o visualizador de extensão do OpenGL.

## **Iniciar o ImageViewer**

É possível iniciar o ImageViewer em uma tarefa na Command WorkStation.

**Nota:** Também é possível iniciar o ImageViewer na janela Visualização da Command WorkStation.

**1** No Centro de tarefas da Command WorkStation, selecione uma tarefa que tenha sido processada e mantida em espera.

Se necessário, selecione Ações > Processar e esperar para mover uma tarefa para o status processada/em espera.

- **2** Execute uma das seguintes etapas:
	- **•** Selecione Ações > ImageViewer.
	- **•** Clique com o botão direito do mouse (Windows) ou pressione Ctrl e clique (macOS) na tarefa selecionada e selecione ImageViewer no menu exibido.

## **Barra de ferramentas do Fiery ImageViewer para acesso rápido a ações comuns**

A barra de ferramentas do Fiery ImageViewer fornece acesso rápido a ações comuns que podem ser aplicadas à tarefa. Para mostrar ou ocultar a barra de ferramentas, clique na tecla "t" para alternar.

Alguns ícones da barra de ferramentas estarão disponíveis somente se forem compatíveis com o Fiery server.

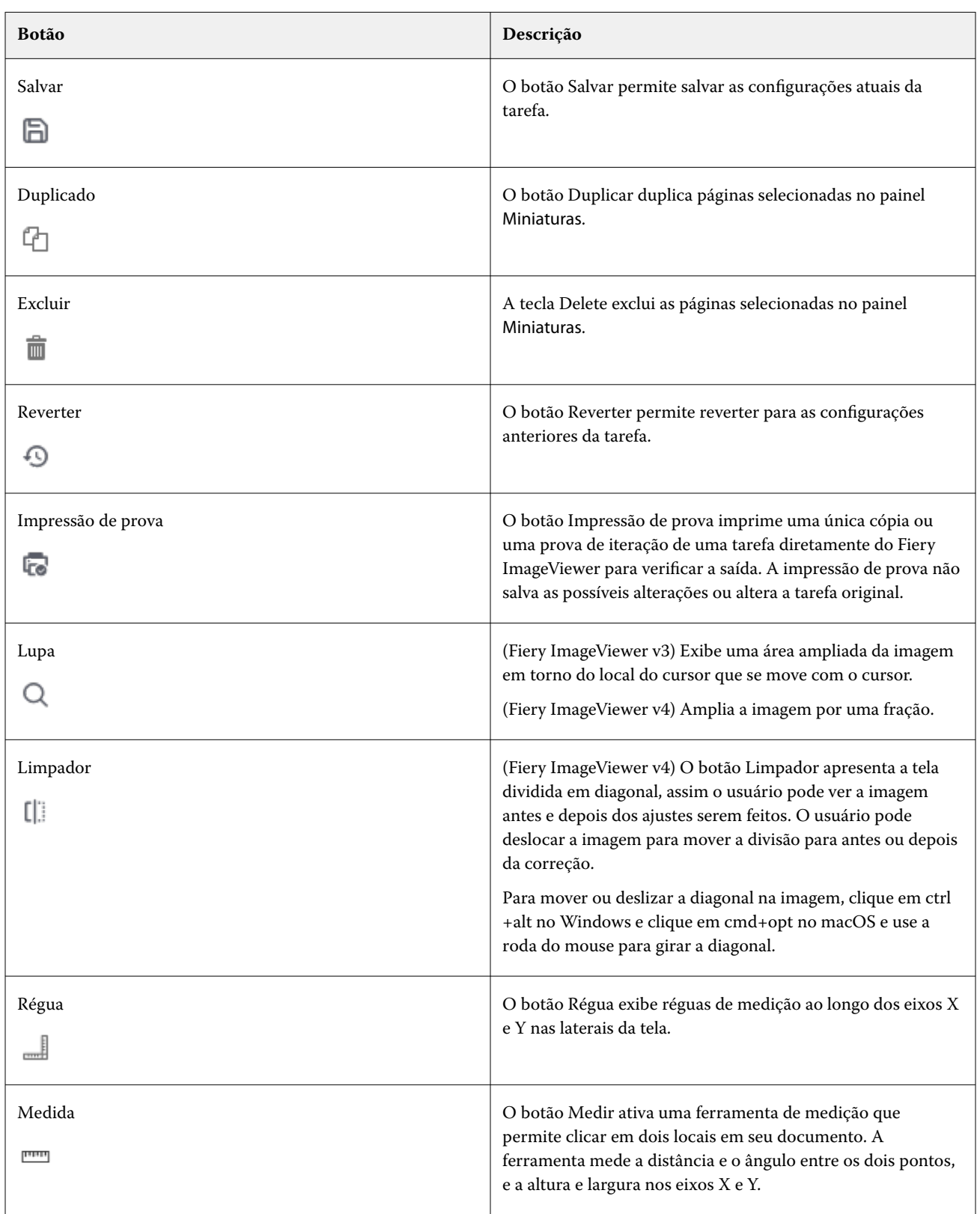

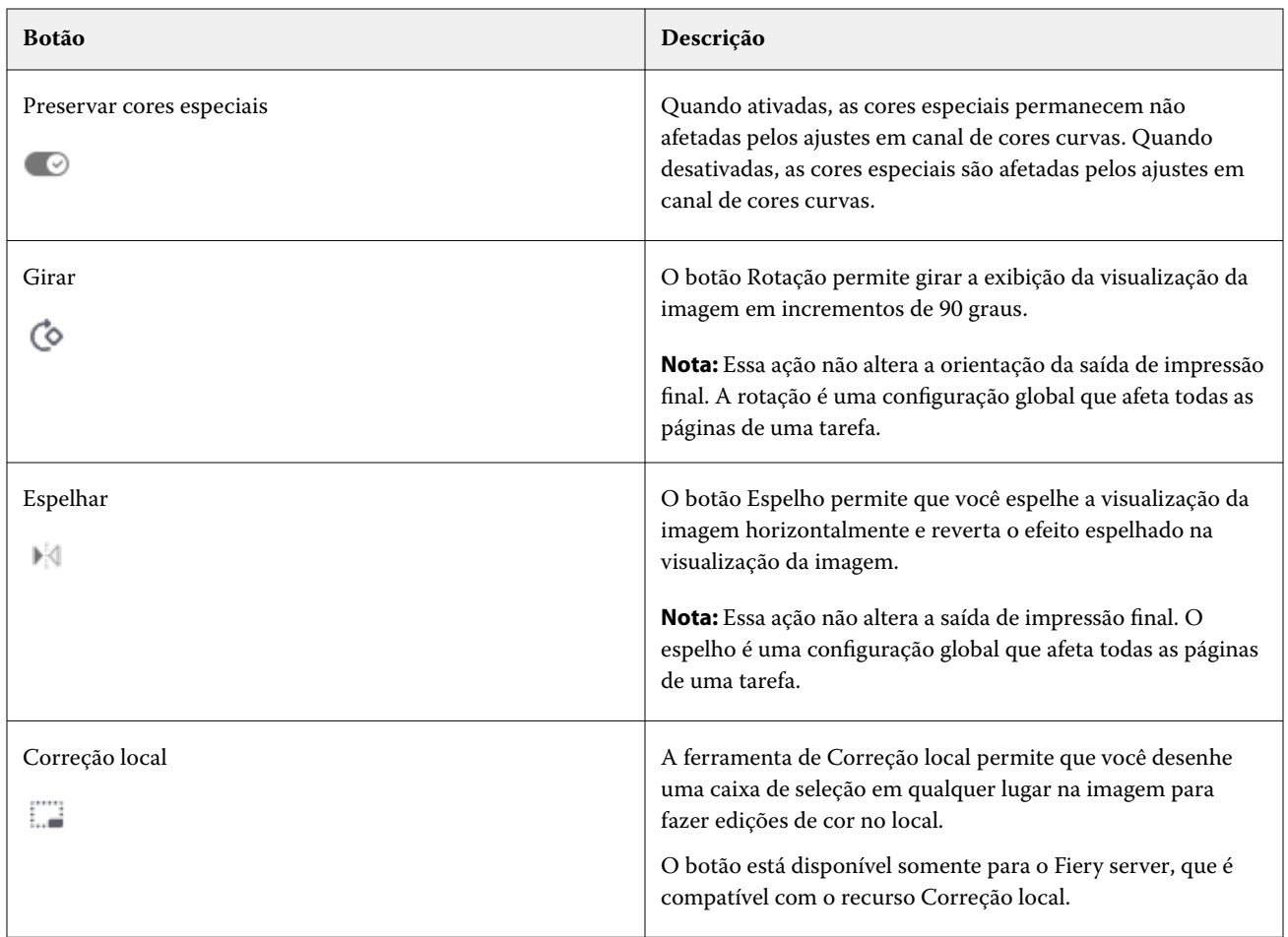

# **Ver réguas no painel Visualização de imagens**

Você pode exibir réguas ao longo da lateral superior e esquerda do painel Visualização de imagens no Fiery ImageViewer.

- **1** Para exibir réguas no painel Visualização de imagens, siga um destes procedimentos:
	- Clique no ícone Réguas ( $\Box$ ) na barra de ferramentas.
	- **•** Pressione ctrl+shift+R.
	- **•** Clique em Exibir > Réguas.
- **2** Coloque o cursor em qualquer ponto ao longo de uma das réguas para exibir uma diretriz horizontal ou vertical na tela do documento para ajudar a identificar onde o conteúdo está colocado na página.
- **3** Para ver as réguas horizontal e vertical juntas, clique e arraste a partir da borda superior esquerda da régua. Isso é útil para medir a distância vertical e horizontal até um ponto da imagem.

## **Medir distâncias no painel Visualização de imagens**

É possível medir distâncias no painel Visualização de imagens no Fiery ImageViewer. A ferramenta mede a distância e o ângulo entre os dois pontos, e a altura e largura nos eixos X e Y.

- **1** Para usar a ferramenta de medição, siga um destes procedimentos:
	- Clique no ícone Medir (**notan**) na barra de ferramentas.
	- **•** Pressione ctrl+M.
	- **•** Clique em Visualizar > Medidas.
- **2** Clique no ponto de partida de medição do documento no painel Visualização de imagem.
- **3** Clique no ponto final de medição do documento no painel Visualização de imagem.

## **Ajustar a visualização da imagem**

O painel Navegador controla o que aparece na visualização da imagem. É possível ampliar a área de visualização da imagem para se ajustar na tela.

A caixa delimitadora do painel Navegador contém a parte da imagem que é visível na visualização da imagem. Se estiver difícil de ver a caixa delimitadora, mude a cor em Editar > Preferências.

- **1** Para reposicionar a parte da imagem que aparece na visualização, faça o seguinte:
	- **•** Arraste a caixa delimitadora no painel Navegador.
	- **•** Arraste a imagem.
	- **•** Para centralizar a visualização em um local específico na imagem, mantenha pressionada a tecla Shift e clique no local.
- **2** Para girar a imagem no sentido horário, faça o seguinte:
	- Escolha 90°, 180° ou 270° na lista ou clique no ícone Girar ( $\circ$ ).
	- **•** Clique em Visualizar > Girar e clique na seleção correta.

A rotação só se aplica à visualização e não à tarefa impressa.

Para redefinir a visualização para a orientação original, clique em Visualizar > Girar > Redefinir.

**3** Para espelhar a visualização da imagem horizontalmente, clique no ícone Espelho <insert icon>.

O espelho só se aplica à visualização e não à tarefa impressa.

Para reverter o efeito espelhado na visualização da imagem, clique no ícone Espelho novamente.

**4** (Para o Fiery ImageViewer 4.0) Para dividir a tela na diagonal e ver o "antes e depois" dos ajustes feitos na imagem, clique no ícone Limpador.

A área de rasterização acima da linha diagonal exibe os efeitos após a edição, e a área de rasterização abaixo da linha diagonal exibe os efeitos antes da edição. Você pode ver a imagem em panorâmica para mover a separação para antes ou após a correção. A imagem se move na direção que for arrastada.

O limpador pode ser movido em torno da tela com ctrl + alt (Windows) ou cmd+option (Mac OS) e a roda de rolagem do mouse.

**5** Para ampliar a área de visualização da imagem, clique em Visualizar > Tela cheia.

Para retornar à exibição normal, pressione a tecla F.

**6** Para exibir a área não imprimível, clique em Exibir > Área não imprimível. É possível alterar a cor da área não imprimível em Preferências .

## **Ajustar a posição da imagem**

O painel Posição da imagem fornece controle preciso sobre o posicionamento vertical e horizontal em ambos os lados do material impresso. Além disso, ele oferece uma pré-visualização do resultado da impressão na janela Visualização da imagem.

Se a impressora não estiver 100% registrada, ajustar a posição da imagem pode ajudar a corrigir qualquer desalinhamento entre a frente e o verso ao imprimir em ambos os lados, permitindo também adaptar a impressão ao comportamento do módulo de acabamento (como perfuração ou encadernação) ou corrigir tarefas com problemas fundamentais de deslocamento. Enquanto o alinhamento da bandeja ajusta todas as tarefas de impressão, a Posição da imagem permite realizar alterações individuais em cada tarefa.

- **1** Para habilitar a posição da imagem no Fiery ImageViewer, marque a caixa de seleção Deslocamento na guia Posição da imagem do painel Controles do Viewer.
- **2** Selecione as unidades usadas para o deslocamento no menu Unidade de deslocamento.
- **3** Insira valores positivos ou negativos para X e Y e ajuste o posicionamento da frente e do verso da folha. Para deslocar a frente e o verso juntos, marque a caixa de seleção Alinhar imagens frente e verso.
- **4** Para obter uma pré-visualização dos ajustes de ambos os lados, selecione Lig. no menu Sobreposição do painel Sobreposição frontal e traseira. Isso reduz a opacidade da frente e do verso para que você possa ver o efeito dos ajustes na frente e no verso da página. Você pode ajustar a opacidade da frente e do verso independentemente com os controles deslizantes de Opacidade frontal e Opacidade do verso.
- **5** Para facilitar a visualização do conteúdo da frente e do verso, selecione uma das seguintes opções em Modo de exibição:
	- **•** Tom contínuo: permite ver a frente e o verso com suas cores impressas.
	- **•** Personalizado: permite ver a frente e o verso com cores sólidas personalizadas. Clique na caixa de cor Cor frontal ou Cor do verso para alterar as cores usadas para exibir o conteúdo da frente e do verso.

## **Redimensionar a imagem**

Além do controle de zoom na parte inferior da tela, há várias maneiras de redimensionar a imagem.

**1** Para aumentar o zoom, de modo que cada pixel de dados na imagem seja exibido como um único pixel na tela, selecione Exibir > Pixels reais.

A configuração de resolução do monitor determina o tamanho real de exibição dos pixels.

**Nota:** (Para o Fiery ImageViewer 3.0) Se a tarefa tiver configurações de Simulação de meio-tom e o zoom estiver definido como 100% ou mais, o padrão e o formato do ponto de meio-tom serão exibidos. Dependendo da frequência do padrão de pontos, um ponto consistirá em vários pixels.

- **2** Para reduzir o zoom de modo que a página inteira caiba na visualização da imagem, clique no ícone Ajustar à janela ao lado do controle de zoom ou selecione Exibir > Ajustar à janela
- **3** (ImageViewer 3.0) Para exibir uma visão ampliada da área em torno da posição do cursor que se move com o cursor, clique no ícone de Lupa ou selecione Exibir > Lupa.

## **Exibir valores de cor na imagem**

Para uma tarefa em cores, o ImageViewer exibe a tarefa com os valores de cor reais que são enviados à impressora. É possível inspecionar os valores de cor de qualquer ponto da imagem.

**•** Passe o mouse sobre um pixel na imagem.

Os valores para cada colorante são indicados no painel Separações.

A área de cobertura total reporta a soma das porcentagens dos valores da separação para o pixel rasterizado que está sendo provado.

Usando Inspetor de objetos, você também pode ver o tipo de objeto que do qual o pixel na rasterização foi renderizado. Consulte Inspetor de objetos na página 343.

## **Inspetor de objetos**

O inspetor de objetos exibe o tipo de objeto do qual o pixel selecionado na rasterização foi renderizado.

Valores da porcentagem de cor da separação também são exibidos para o pixel de amostra. Os tipos de objeto incluem a imagem, os gráficos, o texto e os pixels da borda (etiquetados para o realce de borda). Se o pixel de amostra foi renderizado da mistura de objetos múltiplos da página, o tipo de objeto é exibido como um tipo de objeto desconhecido.

**•** Para usar o Inspetor de objetos, mova o cursor sobre o pixel no painel Visualização da imagem.

## **Substituição de cores**

A substituição de cor permite substituir cores na rasterização de saída. Funciona melhor com cores sólidas e tonalidades uniformes.

**Nota:** O recurso de Substituição de cores está disponível somente no Fiery ImageViewer 4.0 e posterior quando conectado a Fiery servers que utilizam o software de sistema FS350/350 Pro ou posterior.

É possível inserir os valores de matiz da cor que serão substituídos ou selecionar a cor original que será substituída com o conta-gotas. Você poderá então inserir um valor de tonalidade de substituição da cor, a cor de substituição de amostra com o conta-gotas ou substituir usando uma cor especial Fiery. A ordem da substituições de cores pode ser alterada, e substituições individuais podem ser exibidas ou ocultas com o ícone de olho.

Você pode ampliar uma área na imagem até um pixel para substituir as cores.

Para usar o recurso de Substituição de cores, no painel Visualização da imagem, clique e mova o conta-gotas (ícone

seletor de cor  $\mathbb{Z}$ ) sobre o pixel da cor original e, em seguida, posicione o conta-gotas (ícone de seletor substituto

) sobre o pixel da cor de substituição. O grande quadrado define a área que está sendo visualizada no momento, enquanto o quadrado menor é o pixel. Opcionalmente, você pode clicar no ícone de substituição de cor especial

para abrir a biblioteca de cores especiais no Fiery server e escolher uma cor especial para usar como a cor de substituição). Clique em Aplicar para salvar as alterações.

Os ícones Página ( ) e Local ( ) mostram o tipo de correção de cor efetuada. As edições de página e local são diferenciadas por uma linha sólida ou uma pontilhada. Quando uma entrada é modificada, a caixa de seleção, se aplicada, é removida porque a entrada é válida somente para a página atual. Você pode optar por aplicar a substituição de cor local ou de cor da página a todas as páginas selecionando a caixa de seleção Todas as páginas correspondente.

Você pode salvar curvas de cores de página ou substituições de cores de página como uma predefinição, ou salvar as curvas de cores de página e substituições de cores de página como uma predefinição e, em seguida, aplicar a substituição de cor por meio de Command WorkStation, Fiery Hot Folders ou Fiery Driver com Propriedades de tarefa.

É possível aplicar até trinta e duas substituições de cores. É possível alterar a ordem da substituições de cores, além de ocultar e excluir as substituições individuais. Uma cor substituída pode ser modificada posteriormente ao selecionar as substituições de cores no painel Edições.

No Fiery ImageViewer 4.2 e posterior, ao aplicar qualquer edição de substituição de cor, ela será aplicável somente à página atual, a menos que você marque explicitamente a caixa de seleção Todas as páginas no painel Edições. As alterações serão aplicadas durante a impressão da tarefa.

Lembre-se do seguinte:

- **•** Ao desmarcar a caixa de seleção Todas as páginas de qualquer página para qualquer edição de substituição de cor, essa edição específica será excluída de todas as páginas, exceto da atual.
- **•** É possível fazer até trinta e duas substituições de cores por página.
- **•** Para obter os melhores resultados, visualize a rasterização em 100% no Fiery ImageViewer ao aplicar substituições de cores. Se a rasterização for visualizada a menos de 100%, a suavização da visualização da rasterização pode fazer com que a substituição de cores pareça distorcida nas bordas. Isso não afeta a impressão.
- **•** A substituição de cores está disponível somente para tarefas processadas com a opção de impressão Sobreposição composta selecionada.
- **•** Quando a entrada de substituição de cores for excluída de qualquer página, ela será excluída de todas as páginas do documento somente se a caixa de seleção de substituição de cores (Todas as páginas) estiver selecionada. Se a caixa de seleção Todas as páginas da edição de substituição de cores estiver desmarcada, a exclusão da edição será aplicável somente à página atual.

# **Substituição de cor local**

A substituição de cor local permite fazer correções de cor localmente em uma área selecionada da página.

**Nota:** O recurso Substituição de cor local está disponível apenas no Fiery ImageViewer 4.2 e posterior.

Para usar a substituição de cor local, faça o seguinte:

- **•** Clique no botão Correção local (  $\Box$  ) e use o letreiro para selecionar uma área dentro da imagem para aplicar a correção de cor local. A área de seleção será exibida por uma linha tracejada, de modo que a cor de substituição será aplicada somente à área selecionada.
- **•** Use o quadrado grande para aumentar o zoom em uma área da imagem até um pixel (quadrado menor) para substituir a cor.
- **•** Clique no ícone de seletor (  $\binom{2}{1}$  da cor original. Você pode alterar ou substituir a cor clicando no ícone seletor de cor de substituição e movendo para a imagem a fim de selecionar uma cor ou alterar os valores do modo de cor, como CMYK, CMYK+, escala de cinza e CMYK+ de especialidade na coluna Substituição. O quadrado grande usado para o aprimoramento de cor define a área que está sendo visualizada no momento, enquanto o quadrado menor é o pixel para a cor selecionada.
- **•** Como alternativa, substitua uma cor por uma cor especial existentes da biblioteca de cores especiais para o Fiery server. Clique no ícone de substituição de cor especial ( $\mathbb{R}$ ) e pesquise por uma cor especial específica por nome ou uma pesquisa difusa por número, por exemplo "345", ou role pela lista para selecionar uma cor especial e, em seguida, clique em OK.
- **•** Como alternativa, faça o ajuste de cores das curvas de cores individuais no painel Ajuste de cores. Depois de fazer uma seleção de letreiro e ajuste de curva, os botões Aplicar e Cancelar aparecerão na barra de ferramentas

ao lado do botão Correção Local ( ). Quando estiver satisfeito com a alteração, clique em Aplicar para salvar as edições de cores locais.

Depois de fazer uma substituição de cor, clique em Aplicar para salvar suas alterações no painel Substituição de cores. A substituição de cores será listada como uma linha mostrada no painel Edições.

O painel Edições mostra todas as edições de cores, sejam edições feitas com substituição de cores ou ajuste de cores das curvas de cor feitas no nível local ou no nível da página. Alterne entre a substituição de cor local e a cor original clicando no ícone de olho para qualquer uma das linhas mostradas no painel Edições. Na coluna Edições, o ícone de

pincel ( $\blacktriangleright$ ) mostra que a edição de cores foi feita com substituição de cores baseada em alterações feitas no painel de

Substituição de cores ou no ícone da caixa de linha ondulada ( ) mostra que a edição de cores foi feita usando o painel Ajuste de Cor, que mostra a alteração da curva de cor geral.

Se você quiser aplicar a substituição de cor local a todas as páginas do documento, clique na caixa de seleção Todas as páginas para essa substituição de cor específica. A área especificada em todas as páginas do documento exibirá a mesma substituição de cor.

Você pode ajustar a área de substituição de cor local clicando na cor de substituição em uma das linhas listadas no painel Edições e, em seguida, ajustar o letreiro para a área específica.

## **Exibir e imprimir separações de cor**

O painel Separações controla que separações de cor são exibidas na visualização da imagem e estão incluídas na saída impressa ao imprimir a tarefa a partir do ImageViewer. Cada página da tarefa pode ter diferentes separações habilitadas.

- **•** Para exibir as separações de cores, execute um dos seguintes procedimentos:
	- **•** Para controlar quais separações são exibidas e imprimir, marque ou desmarque a caixa de seleção ao lado do nome da separação no painel Separações.

**Nota:** O Fiery ImageViewer 4.0 e posterior imprimirá todas as separações, independentemente de estarem ou não selecionadas no painel Separações.

**•** Para inverter a seleção atual de separações, selecione Exibir > Separações > Inverter seleções.

A inversão de uma seleção torna as separações não selecionadas na nova seleção. Por exemplo, se as separações CMYK estiverem disponíveis e Ciano e Magenta estiverem selecionados, a inversão da seleção exibe Amarelo e Preto.

- **•** Para exibir rapidamente todas as separações, selecione Exibir > Separações > Selecionar tudo.
- **•** A ordem do pigmento é lida no Fiery server. O painel Separações exibe as cores do processo e as cores de especialidades. As cores de especialidades são exibidas na ordem em que estão instaladas na impressora.

As cores de especialidades impressas sob as cores de escala são listadas na parte inferior da lista de separação e as cores impressas na parte superior das cores de escala são listadas na parte superior da lista.

**Nota:** As cores de especialidades são mostradas para um Fiery server compatível com elas.

## **Edições do ImageViewer**

A opção de impressão ImageViewer Edits permite aplicar edições de curva de cor que tenham sido salvas no servidor como predefinição.

O ImageViewer em Command WorkStation pode ser usado para editar as curvas CMYK de uma tarefa no Fiery server. Essas edições de curva podem ser salvas como predefinições na área Predefinição do painel Ajuste de cores no ImageViewer. Essas predefinições podem ser aplicadas em tarefas com a opção de impressão de Edições do ImageViewer na guia Cor na janela Propriedades da tarefa.

Use a opção ImageViewer Edits para selecionar uma predefinição para a tarefa.

A edição de curva original de fábrica aplica algumas correções típicas de cor:

- **•** Sem correções
- **•** Realces mais claros
- **•** Reforço de meio-tom
- **•** Detalhe da sombra
- **•** Reduzir projeção C (ciano)
- **•** Reduzir projeção M (magenta)
- **•** Reduzir projeção Y (amarelo)

A lista de predefinição mostra as edições de curva fornecidas de fábrica seguidas das edições de curva personalizadas.

Após o processamento da tarefa, as edições passam a fazer parte da tarefa e deixam de estar visíveis como edições quando você visualiza a tarefa no ImageViewer.

## **Editar a resposta usando curvas**

É possível editar as curvas de resposta no painel Ajuste de cores (para saída em cores) ou no painel Edição de curva (para saída em preto e branco) para fazer edições precisas em uma tarefa. Este recurso permite que você personalize a curva de resposta para todas as curvas de cores juntas, para uma separação de cor individual em uma tarefa colorida ou para o cinza de uma tarefa em preto e branco.

Para uma tarefa em preto e branco, as edições da curva de resposta de cinza se aplicam a todas as páginas da tarefa.

**Nota:** Depois de fazer edições de curva para uma tarefa em cores, salve a tarefa antes de mudar para a guia Esfera de cores. Caso contrário, todas as edições de curva serão perdidas.

#### **Editar uma curva graficamente**

- **1** Para uma tarefa em cores, clique no separador Curvas no painel Ajuste de cores.
- **2** Se necessário, ajuste a forma como as curvas de cor são exibidas:
	- **•** Para selecionar uma curva de cor específica, selecione a cor no menu Canais.
	- **•** Para selecionar todas as curvas de cor juntas, selecione Todos os canais no menu Canais.

**Nota:** Quando Todos os canais estiverem selecionados, use as teclas de página acima e página abaixo para alternar entre as curvas de cor.

- **3** Para uma tarefa em cores ou em preto e branco, execute um dos seguintes procedimentos:
	- **•** Para adicionar um ponto na curva, clique em qualquer ponto da curva.
	- **•** Para editar uma curva, arraste um ponto na curva para o valor de resposta desejado.

**Nota:** No Windows, é possível selecionar um ponto e usar as setas para mover o ponto em 1% em qualquer direção ou, para mover uma grande quantidade, mantenha pressionada a tecla Shift e pressione uma tecla de seta.

**•** Para excluir um ponto em uma curva, selecione o ponto e pressione Excluir.

Também é possível selecionar um ponto e arrastá-lo sobre o ponto que deseja excluir.

**•** No Windows, mova de um ponto a outro selecionando um ponto na curva e usando Shift-Page-Up e Shift-Page-Down.

## **Editar dados de curva de cor**

- **1** Para uma tarefa em cores, clique no separador Curvas no painel Ajuste de cores e clique em Editar curva.
- **2** Na tabela exibida, edite os valores numéricos.

Cada linha da tabela corresponde a um ponto de edição no gráfico.

- **3** Execute um dos seguintes procedimentos:
	- **•** Para exibir um conjunto predefinido de linhas, selecione o conjunto da lista Pontos de controle.
	- **•** Para adicionar uma linha, digite a linha vazia.
	- **•** Para excluir uma linha, clique em qualquer ponto da linha e clique em Delete Row (Excluir linha).

#### **Editar cores usando a esfera de cores**

Para uma tarefa em cores, é possível editar as cores usando a esfera de cores no painel Ajuste de cores.

**Nota:** As edições que você fizer usando a esfera de cores serão mantidas se você alternar para o separador Curvas. Contudo, as edições que você fizer usando curvas serão perdidas se você alternar para a guia Esfera de cores sem salvar a tarefa primeiro.

- **1** Clique no separador Esfera de cores no painel Ajuste de cores.
- **2** Clique em uma variação de tons (Realces, Geral ou Sombras) para definir a variação de tons da edição.

**Nota:** A seleção da variação de tons não se aplica ao Brilho. O Brilho sempre se aplica a toda a variação de tons.

**3** Para editar a matiz e a saturação, clique em uma nova localização dentro da esfera de cores.

A visualização da imagem muda para mostrar o resultado da edição.

**4** Ajuste a edição arrastando os controles deslizantes para Matiz, Saturação, Preto ou Brilho, ou digite um novo valor numérico à direita do controle deslizante.

## **Editar a curva de resposta cinza por meio da imagem**

Para um Fiery server em preto e branco, é possível usar a curva de resposta cinza no painel Edição de curva para fazer edições precisas à resposta cinza de uma tarefa.

As edições da curva de resposta cinza se aplicam a todas as páginas da tarefa.

**Nota:** A curva de resposta em Edição de curva não é a curva de resposta do Fiery server. Em uma tarefa processada, os níveis de cinza já foram convertidos pelo Fiery server.

**1** Mova o cursor na imagem para uma área de cinza que você deseja ajustar.

Uma imagem pode conter vários níveis de cinza em uma área pequena. Lembre-se de ampliar a imagem o suficiente para localizar o tom de cinza desejado de maneira precisa.

**2** Pressione Ctrl e clique no local do cursor.

O ponto da curva de resposta que corresponde ao nível de cinza no local é realçado.

**3** Mova o ponto selecionado para o local desejado usando as setas (Para cima para mais escuro, Para baixo para mais claro) para ajustar a curva de resposta.

## **Aplicar edições de cor a uma ou a todas as páginas**

Para uma tarefa em cores, é possível copiar as edições de cor da página atual e colá-las em outra página ou em todas as páginas de uma tarefa.

- **1** Clique no separador Curvas no painel Ajuste de cores, e clique em Aplicar a.
- **2** Especifique o(s) número(s) da(s) página(s) e clique em OK.

## **Aplicar edições de cor por meio de um arquivo local**

Para uma tarefa em cores, é possível salvar as edições de cor em um arquivo local no seu computador e, em seguida, importá-las do arquivo para a página atual no Fiery ImageViewer. A página atual pode estar na mesma tarefa ou em uma tarefa diferente.

**Nota:** Para alguns tipos de Fiery server, também é possível salvar as edições de cor como uma predefinição do servidor e aplicar a predefinição a uma tarefa diferente.

#### **Salvar edições de cor em arquivo**

- **1** Selecione Arquvio > Exportar > Ajuste de cores.
- **2** Digite um nome para o arquivo e selecione um tipo de arquivo.
- **3** Navegue até o local onde deseja salvar o arquivo e salve-o.

## **Importar edições de cor do arquivo**

- **1** Selecione Arquivo > Importar > Ajuste de cores.
- **2** Localize e selecione o arquivo de edições de cor desejado.
- **3** Clique em Abrir. As edições de cor são aplicadas à página atual.

## **Aplicar edições de cor por meio de uma predefinição do servidor**

Se o Fiery server oferecer suporte a esse recurso, será possível salvar as edições de cor como uma predefinição do servidor. Com uma predefinição, é possível aplicar as mesmas edições de cor a uma tarefa diferente no Fiery ImageViewer e também aplicar a predefinição a uma tarefa em espera através da janela na Command WorkStation sem usar o Fiery ImageViewer.

**Nota:** Também é possível salvar as modificações de cor em um arquivo local no computador e aplicá-las a uma tarefa diferente no ImageViewer.

#### **Salvar edições de cor como uma predefinição**

- **1** No painel Ajuste de cores, faça as edições que deseja salvar.
- **2** Execute uma das seguintes etapas:
	- **•** Para o Fiery ImageViewer 4.7 e posterior: clique em Salvar como na barra de ferramentas.
	- **•** Para o Fiery ImageViewer 4.6 e anterior: clique na guia Curvas e em Predefinição > Salvar como.
- **3** Digite um nome para a predefinição e clique em OK.

A predefinição é adicionada à lista.

**Nota:** As substituições de cores estão disponíveis no Fiery ImageViewer 4.0 e posterior e são salvas na predefinição como uma correção global. As substituições de cores não podem ser usadas individualmente em cada página.

#### **Aplicar edições de cor por meio de uma predefinição no ImageViewer**

- **1** No painel Ajuste de cores, clique no separador Curvas e selecione a predefinição na lista Predefinição.
- **2** Clique em Arquivo > Salvar. A predefinição é aplicada à tarefa atual.

#### **Aplicar edições de cor por meio de uma predefinição em Propriedades da tarefa**

- **1** No Centro de tarefas da Command WorkStation, selecione uma tarefa em espera e clique em Ações > Propriedades.
- **2** Clique no separador Cor, selecione a predefinição na opção ImageViewer Curves e clique em OK.
- **3** Com a mesma tarefa selecionada, clique em Ações > Processar e esperar. As edições de cor da predefinição são aplicadas à tarefa processada.

**Nota:** Após o processamento da tarefa, as edições de cor são incorporadas à tarefa e não aparecem mais como edições no ImageViewer.

## **Excluir uma predefinição**

- **•** Execute uma das seguintes etapas:
	- **•** Para o Fiery ImageViewer 4.7 e posterior: clique no ícone de engrenagem na barra de ferramentas para abrir a janela Gerenciar predefinições personalizadas.
		- **•** Clique para selecionar uma predefinição personalizada ou clique com a tecla Ctrl (Windows) ou Cmd (macOS) pressionada para selecionar mais de uma predefinição personalizada.
		- **•** Clique em Excluir.
	- **•** Para o Fiery ImageViewer 4.6 e anterior: no painel Ajuste de cores, selecione a predefinição na lista Predefinição.
		- **•** Selecione a predefinição personalizada que foi aplicada à imagem e clique em Excluir.
		- **•** Clique em Sim para confirmar.

A predefinição é removida da lista e da imagem.

**Nota:** Se você observar curvas inconsistentes ou inadequadas que não se aplicam ao Fiery ImageViewer e não for possível excluí-las, e as Propriedades da tarefa não exibirem a lista completa de curvas, poderá resolver isso pressionando ctrl+shift+D (Windows) ou cmd+shift+D (Mac OS) no Fiery ImageViewer. Isso excluirá internamente todas as curvas inadequadas e as Propriedades da tarefa exibirão a lista completa de predefinições de curva.

#### **Renomear uma predefinição**

- **•** Para o Fiery ImageViewer 4.7 e posterior: clique no ícone de engrenagem na barra de ferramentas para abrir a janela Gerenciar predefinições personalizadas.
	- **•** Clique para selecionar uma predefinição personalizada ou clique com a tecla Ctrl (Windows) ou Cmd (macOS) pressionada para selecionar mais de uma predefinição personalizada.
	- **•** Clique em Renomear.
	- **•** Digite um nome para a predefinição e clique em OK.

## **Aplicar curva de cor do arquivo Curve2/Curve3/Curve4**

Para uma tarefa em cores, é possível importar uma curva de resposta CMYK que foi criada em CHROMiX Curve2, Curve3 ou Curve4 (software de calibragem G7) e exportada como um arquivo de texto.

O arquivo pode estar em formato padrão ou em formato Delta.

- **1** Clique no separador Curvas, no painel Ajuste de cores, e clique em Editar curva.
- **2** Clique em Curva de importação, localize e selecione o arquivo que contém a curva, e clique em Abrir.

## **Aplicar edições de curva de resposta cinza**

Para uma tarefa em preto e branco, é possível salvar a curva de resposta cinza editada em um arquivo no computador e, em seguida, aplicar as mesmas edições a uma tarefa diferente em preto e branco. A curva de resposta cinza é aplicada a todas as páginas de um trabalho.

#### **Salvar curva de resposta cinza**

- **1** Selecione Arquivo > Salvar curva para o arquivo.
- **2** Digite um nome para o arquivo.
- **3** Navegue até o local onde deseja salvar o arquivo e salve-o.

#### **Importar curva de resposta cinza**

**Nota:** Todas as alterações feitas na tarefa atual serão perdidas quando você importar uma curva de um arquivo.

- **1** Selecione Arquivo > Carregar curva do arquivo.
- **2** Localize e selecione a curva de resposta cinza desejada.
- **3** Clique em Abrir.

## **Gerenciar páginas no Fiery ImageViewer**

Você pode gerenciar páginas dentro de documentos e entre diferentes documentos no Fiery ImageViewer.

O painel Miniaturas no Fiery ImageViewer exibe uma miniatura de cada superfície de folha em uma tarefa. Você pode usar o painel Miniaturas para gerenciar páginas em uma tarefa.

#### **Reordenar páginas de documentos**

Você pode arrastar e soltar miniaturas de páginas no painel Miniatura para reordenar as páginas de um documento no Fiery ImageViewer.

- **1** Para selecionar as páginas que serão movidas em um documento, siga um destes procedimentos:
	- **•** Clique em uma miniatura de página para selecionar uma única página.
	- **•** Pressione a tecla Shift e clique para selecionar várias páginas.
	- **•** Ctrl-clique (Windows) ou cmd-clique (macOS) para selecionar páginas individuais.
	- **•** Pressione ctrl+A (Windows) ou cmd+A (macOS) para selecionar todas as páginas.

**2** Arraste as miniaturas da página para a nova localização no painel Miniaturas.

**Nota:** Não é possível reordenar páginas de documentos no Fiery ImageViewer para tarefas de dados variáveis.

#### **Excluir páginas**

Você pode usar o painel Miniaturas para excluir páginas de um documento no Fiery ImageViewer.

- **1** Para selecionar as páginas que serão excluídas em um documento, siga um destes procedimentos:
	- **•** Clique em uma miniatura de página para selecionar uma única página.
	- **•** Pressione a tecla Shift e clique para selecionar várias páginas.
	- **•** Ctrl-clique (Windows) ou cmd-clique (macOS) para selecionar páginas individuais.
	- **•** Pressione ctrl+A (Windows) ou cmd+A (macOS) para selecionar todas as páginas.
- **2** Para excluir as páginas selecionadas, faça o seguinte:
	- **•** Clique com o botão direito do mouse nas miniaturas da página selecionada e selecione Excluir.
	- **•** Pressione a tecla Delete.
	- **•** Clique em Editar > Excluir.
	- Clique no ícone Excluir ( $\overline{m}$ ) na barra de ferramentas.

**Nota:** Não é possível excluir páginas no Fiery ImageViewer para tarefas de dados variáveis.

#### **Duplicar páginas**

Você pode usar o painel Miniaturas para duplicar páginas de um documento no Fiery ImageViewer.

- **1** Para selecionar as páginas que serão duplicadas em um documento, siga um destes procedimentos:
	- **•** Clique em uma miniatura de página para selecionar uma única página.
	- **•** Pressione a tecla Shift e clique para selecionar várias páginas.
	- **•** Ctrl-clique (Windows) ou cmd-clique (macOS) para selecionar páginas individuais.
	- **•** Pressione ctrl+A (Windows) ou cmd+A (macOS) para selecionar todas as páginas.
- **2** Para duplicar as páginas selecionadas, faça o seguinte:
	- **•** Clique com o botão direito do mouse nas miniaturas da página selecionada e selecione Duplicar.
	- **•** Clique em Editar > Duplicar.
	- Clique no ícone Duplicar páginas ( $\Box$ ) na barra de ferramentas.

**Nota:** Não é possível duplicar páginas no Fiery ImageViewer para trabalhos de dados variáveis.

#### **Mover páginas entre documentos**

Você pode usar o painel Miniaturas para mover páginas entre documentos no Fiery ImageViewer.

**1** Abrir dois documentos no Fiery ImageViewer.

**Nota:** Ambos os documentos devem usar o mesmo espaço de cor para mover páginas entre documentos usando o Fiery ImageViewer.

- **2** Para selecionar as páginas que serão movidas em um documento, siga um destes procedimentos:
	- **•** Clique em uma miniatura de página para selecionar uma única página.
	- **•** Pressione a tecla Shift e clique para selecionar várias páginas.
	- **•** Ctrl-clique (Windows) ou cmd-clique (macOS) para selecionar páginas individuais.
	- **•** Pressione ctrl+A (Windows) ou cmd+A (macOS) para selecionar todas as páginas.
- **3** Arraste as páginas selecionadas de um painel de Miniaturas para o painel de Miniaturas do Fiery ImageViewer.

**Nota:** Não é possível mover páginas entre documentos no Fiery ImageViewer para tarefas de dados variáveis.

#### **Imprimir a tarefa com edições**

Depois de fazer edições na tarefa, será possível imprimi-la.

Para uma tarefa em cores, as páginas impressas incluem informações sobre cores compostas para as separações selecionadas no painel Separações. Cada página da tarefa pode ter diferentes separações habilitadas.

- **1** Para cada página de uma tarefa em cores, defina as separações no painel Separações que deseja imprimir.
- **2** Clique em Arquivo > Salvar.
- **3** Clique em Arquivo > Imprimir.
- **4** Selecione o intervalo de páginas e clique em Imprimir.

#### **Imprimir uma prova**

Você pode imprimir uma cópia única ou prova interativa de uma tarefa diretamente no Fiery ImageViewer para verificar a saída. Uma impressão de prova criará uma cópia da página selecionada com as edições atuais e a enviará como uma nova tarefa diretamente para a fila Impresso. A tarefa de impressão de prova será excluída após a conclusão da impressão.

**•** Para imprimir uma prova, selecione o ícone Impressão de prova ( $\overline{\mathbb{C}}$ ) na barra de ferramentas.

## **Exportar prova virtual em monitor para PDF**

Para uma tarefa em cores, é possível salvar uma prova virtual em monitor em formato PDF para visualizar em um momento ou local diferente. Ao exportar para PDF, é possível selecionar um intervalo de páginas e uma resolução.

**Nota:** A prova virtual em monitor não exibe os efeitos da calibragem, que podem afetar a cor, e não mostra as alterações da substituição de cores aplicadas na tarefa.

A resolução da prova virtual em monitor pode ser diferente da resolução da tarefa, já que o objetivo da prova virtual em monitor não é a impressão.

- **1** Clique em Arquivo > Exportar > PDF de Prova virtual em monitor.
- **2** Especifique o intervalo de páginas. Use vírgulas para separar os números ou intervalos de páginas.
- **3** Selecione a resolução desejada.
- **4** Clique em OK.
- **5** Digite um nome para o arquivo. O tipo de arquivo é sempre PDF.
- **6** Navegue até o local onde deseja salvar o arquivo e clique em Salvar.

## **Exportar prova virtual em monitor preto e branco para PDF**

Para uma tarefa em preto e branco, é possível salvar uma prova virtual em monitor em formato PDF para visualizar em um momento ou local diferente. Ao salvar uma prova virtual em monitor como PDF, é possível selecionar um intervalo de páginas e uma resolução.

**Nota:** A prova virtual em monitor não exibe os efeitos da calibragem, que podem afetar a cor, e não mostra as alterações da substituição de cores aplicadas na tarefa.

A resolução da prova virtual em monitor pode ser diferente da resolução da tarefa, já que o objetivo da prova virtual em monitor não é a impressão.

- **1** Clique em Arquivo > Prova virtual em monitor de PDF.
- **2** Especifique o intervalo de páginas. Use vírgulas para separar os números ou intervalos de páginas.
- **3** Selecione a resolução desejada.
- **4** Clique em OK.
- **5** Digite um nome para o arquivo. O tipo de arquivo é sempre PDF.
- **6** Navegue até o local onde deseja salvar o arquivo e clique em Salvar.

## **Comparar o perfil do monitor ao perfil de saída**

Para tarefas coloridas, se o Fiery Color Profiler Suite estiver instalado no computador, será possível usar o Fiery Profile Inspector para exibir um modelo da escala de cores do perfil do monitor comparado à escala de cores do perfil de saída especificado para a tarefa.

Essa comparação ajuda a gerar uma prova virtual em monitor precisa. Isso fornece uma ideia de como a imagem vista no Fiery ImageViewer se compara à impressão.

Será usado o perfil atual do monitor no qual o Fiery ImageViewer está sendo executado. Para obter melhores resultados, crie um perfil de monitor usando o Fiery Color Profiler Suite.

**Nota:** (Para o Fiery ImageViewer 3.0) Se o Fiery Color Profiler Suite estiver instalado no computador, você pode clicar em Criar perfil do monitor nas Preferências do Fiery ImageViewer para criar um novo perfil de monitor no Fiery Monitor Profiler.

**•** No Fiery ImageViewer, selecione Exibir > Comparar o perfil do monitor com o perfil de saída .

#### **Instalar edições atuais no Fiery server**

Para um Fiery server em preto e branco, é possível instalar as edições da curva de resposta cinza da tarefa atual no servidor. Depois que as edições da curva atual forem instaladas, os mesmo ajustes de nível de cinza serão aplicados a todas as tarefas que forem processadas posteriormente.

Você pode usar esse recurso se achar que está fazendo as mesmas edições para muitas tarefas.

- <mark>CUIDADO</mark> Se você instalar edições de curva no Fiery server e depois decidir que deseja instalar um conjunto diferente de edições de curva, lembre-se de restaurar o estado padrão de fábrica *antes* de criar as novas edições de curva.
- **1** Selecione Servidor > Instalar edições de curvas.
- **2** Clique em OK para confirmar.

## **Restaurar a curva de resposta padrão de fábrica no Fiery server**

Para um Fiery server em preto e branco, se quiser desfazer o efeito da instalação de edições de curva de resposta cinza, será possível restaurar a curva de resposta padrão de fábrica. Depois de restaurar a curva padrão de fábrica, nenhum ajuste de nível de cinza será aplicado a tarefas que forem processadas posteriormente. Os níveis de cinza serão processados de acordo com o comportamento padrão do Fiery server.

- **1** Selecione Servidor > Restaurar para o padrão de fábrica.
- **2** Clique em OK para confirmar.

#### **Ajustar as preferências do Fiery ImageViewer**

Para tarefas em cores, é possível especificar as preferências do Fiery ImageViewer como unidades e perfil do monitor.

O tamanho da imagem (dimensões) e a resolução são exibidos na parte inferior da tela.

**1** Selecione Editar > Preferências (Windows) ou ImageViewer > Preferências (macOS).

- **2** Defina essas preferências na caixa de diálogo Preferências:
	- **•** Unidades define as unidades para exibir as dimensões e a resolução.
	- **•** Configurações de exibição da separação transparente Se o Fiery server aceitar uma separação de envernizamento transparente, além das separações C, M, Y e K, use essas configurações para especificar a Cor da máscara e a Opacidade da separação transparente como mostrado no Fiery ImageViewer.
	- **•** Selecionador de cores da forma de cruz clique no bloco de cores para selecionar a cor da caixa delimitadora no painel Navigator.
	- **•** (Para o Fiery ImageViewer 3.0) Perfil do monitor Exibe as configurações do sistema operacional para o perfil do monitor ou permite selecionar o perfil do monitor Para obter uma prova soft precisa, use um perfil que seja adequado para seu monitor.

Se o Fiery Color Profiler Suite estiver instalado no computador, você pode clicar em Criar perfil do monitor para criar um novo perfil de monitor no Fiery Monitor Profiler.

- **•** Redefinir as preferências Redefine as configurações de preferências do Fiery ImageViewer de volta aos valores padrão.
- **•** (Para o Fiery ImageViewer 3.0) Sempre iniciar o ImageViewer 3: desmarque a caixa de seleção para executar o Fiery ImageViewer 4.0 em sessões futuras.
- **•** (Para o Fiery ImageViewer 4.0) Sempre iniciar o ImageViewer 3 Selecione para executar o Fiery ImageViewer 3.0 na sessão atual e em sessões futuras.
- **•** (Para o Fiery ImageViewer 4.6) A opção Sempre iniciar o ImageViewer 3 foi removida da seção Editar > Preferências. O Fiery ImageViewer 3.0 não pode ser iniciado explicitamente.

Para usar o modo escuro, crie uma configuração no [Definir as preferências do Command WorkStation](#page-26-0) na página 27.

## **Alterações do Fiery ImageViewer 3.0 a Fiery ImageViewer 4.0**

Descrição de alterações entre o Fiery ImageViewer 3.0 e o Fiery ImageViewer 4.0.

- **1** O Fiery ImageViewer 4.0 é baseado na arquitetura de renderização OpenGL. Por isso, o Fiery ImageViewer 4.0 exige uma placa de vídeo/GPU compatível com o OpenGL versão 3.2 e superiores. Se esse requisito não for cumprido no macOS, então o Fiery ImageViewer 3.0 será iniciado. A versão do OpenGL pode ser verificada usando um software de terceiros, como o visualizador de extensão do OpenGL.
	- **•** Para Windows [http://download.cnet.com/OpenGL-Extensions-Viewer/3001-18487\\_4-34442.html](http://download.cnet.com/OpenGL-Extensions-Viewer/3001-18487_4-34442.html)
	- **•** Para macOS <https://itunes.apple.com/in/app/opengl-extensions-viewer/id444052073?mt=>
- **2** Em um computador com Windows que não tenha uma placa de vídeo ou que tenha uma placa de vídeo ou uma GPU que não aceite a versão do OpenGL 3.2 e posterior, o Fiery ImageViewer 4.0 começará no modo de renderização de software.

**Nota:** Você pode ter um desempenho lento ao usar o Fiery ImageViewer no modo de renderização de software. No entanto, você pode usar todos os recursos do Fiery ImageViewer 4.0.

- **3** Quando você faz logon em um computador cliente com Windows usando a conexão de área de trabalho remota, o Fiery ImageViewer 4.0 é iniciado no modo renderização de software.
- **4** O Fiery ImageViewer 4.0 pode ter somente cinco sessões abertas de cada vez.
- **5** O Fiery ImageViewer 4.0 mostra a rasterização no centro da tela; o Fiery ImageViewer 4.0 tem a capacidade de organizar painéis de imagem centralizados.
- **6** A opção Perfil do monitor e as informações para download do Fiery Color Profiler Suite foram removidas da janela Preferências. O Fiery ImageViewer 4.0 usa o perfil padrão do sistema operacional para o monitor, inclusive para vários monitores.
- **7** A área sem foco do painel do Navegador estará esmaecida.
- **8** A opção Simulação de meio-tom não é compatível.
- **9** A ferramenta de lupa não é compatível.

**10** O Fiery ImageViewer 4.0 não é compatível com produtos em preto e branco. O Fiery ImageViewer 3.0 é iniciado.

# Criação de livreto

# Imposição da Criação de livreto

Booklet Maker é um recurso de imposição que permite que você imprima diversas páginas de uma tarefa de impressão em um estilo de livreto, sem utilizar programas de imposição mais avançados.

*Imposição* é o processo de imprimir múltiplas páginas em folhas únicas de papel. Quando as folhas impostas forem dobradas juntas como assinaturas, as páginas seguirão em sequência ou na ordem de leitura.

O Booklet Maker foi projetado para imposição de 2 pág./folha, o que impõe quatro páginas individuais do seu documento em uma única página que é impressa em duplex, em que duas páginas do documento são impressas em cada lado de uma única folha de papel. Ele possui a capacidade de impor tarefas de praticamente qualquer aplicativo.

A ordem na qual as páginas são impostas é determinada pelo método de encadernação selecionado.

É possível acessar o Booklet Maker a partir do driver de impressora ou das Propriedades da tarefa da Command WorkStation. Você pode trabalhar com o Booklet Maker de duas maneiras:

- **•** Usando o assistente do Booklet Maker recomendado para usuários de primeira vez ou iniciantes
- **•** Especificando configurações no painel principal da Criação de livreto recomendado para usuários experientes ou avançados

**Nota:** Caso tenha acessado o Booklet Maker a partir do driver de impressora, lembre-se de que a Mídia mista com encadernação 1 pág./folha – Perfeito não é suportada no driver de impressora. Para usar esse recurso, você deve enviar sua tarefa para a fila de espera na Command WorkStation.

Esta *Ajuda* descreve layouts de imposição de 2 pág./folha. Se a sua impressora estiver equipada com um dispositivo de acabamento avançado, tal como uma encadernadora perfeita, consulte *Impressão*, que faz parte do conjunto de documentação do usuário, para obter opções adicionais.

## **Sobre a criação de livreto e Fiery Impose**

As configurações do Booklet Maker são compatíveis com Fiery Impose. Você pode abrir uma tarefa com as configurações do Booklet Maker no Fiery Impose para visualizar o layout de imposição ou até modificá-lo.

O Fiery Impose traduz e define todas as configurações do Booklet Maker para comandos do Fiery Impose. Quando uma tarefa com configurações do Booklet Maker são editadas no Fiery Impose, a tarefa não pode mais ser editada no Booklet Maker. O Fiery Impose oferece mais configurações do que o Booklet Maker e elas não podem ser definidas de forma retroativa.

**Nota:** Para usar a funcionalidade completa do Fiery Impose, você deve ter uma licença ativa do aplicativo. Caso contrário, o Fiery Impose estará disponível para uso no modo demonstração, o que significa que as tarefas serão salvas com uma marca d'água de "Demo".

Para obter mais informações sobre o Fiery Impose, consulte a *Ajuda do Fiery JobMaster-Fiery Impose-Fiery Compose*.

# Acessar o Booklet Maker

É possível acessar o Booklet Maker a partir do driver de impressora ou das Propriedades da tarefa da Command WorkStation.

## **Acesso à Criação de livreto a partir do driver da impressora**

Acesse o Booklet Maker a partir da guia Layout no driver da impressora do Fiery server.

- **1** Em seu aplicativo, escolha Arquivo > Imprimir e selecione o Fiery server na lista de impressoras.
	- **•** No Windows, clique em Propriedades.
	- **•** No Mac OS, selecione Recursos do Fiery na lista suspensa.
- **2** Execute uma das seguintes etapas:
	- **•** No Windows, selecione a guia Impressão do Fiery.
	- **•** No macOS, clique em Propriedades completas no painel Acesso rápido.
- **3** Clique na guia Layout e, em seguida, selecione a opção Livreto.

## **Acesse o Booklet Maker pelo Command WorkStation**

Acessar o Booklet Maker na janela Propriedades da tarefa do Command WorkStation.

Antes de começar a tarefa abaixo, importe a sua tarefa na fila Esperar no Command WorkStation.

- **1** Para abrir as Propriedades da tarefa, siga um destes procedimentos:
	- **•** Clique duas vezes na sua tarefa de impressão na lista Em espera no Centro de tarefas.
	- **•** Clique com o botão direito do mouse (Windows) ou mantenha a tecla Ctrl pressionada e clique (Mac OS) na tarefa na lista Em espera no Centro de tarefas, e selecione Propriedades no menu que é exibido.
	- **•** Selecione a sua tarefa na lista Em espera no Centro de tarefas, e selecione Propriedades no menu Ações.
- **2** Selecione a guia Layout na janela Propriedades da tarefa.
- **3** Selecione a opção Livreto.

# Criar um livreto

Crie um livreto na janela Booklet Maker ou utilize a janela Booklet Maker.

Ao selecionar Livreto no separador Layout de Propriedades da tarefa na Command WorkStation ou no driver da impressora, a Booklet Maker exibe dinamicamente todos os controles aplicáveis à criação de um livreto. Você pode
usar a janela principal da Booklet Maker ou o assistente da Booklet Maker, que exibe imagens de cada etapa, para concluir o processo.

## **Crie um livreto na janela do Booklet Maker**

Se não quiser usar o assistente, você poderá criar um livreto escolhendo opções na janela do Booklet Maker.

- **1** Selecione a guia Layout na janela Propriedades da tarefa.
- **2** Selecione a opção Livreto.
- **3** Selecione um método de encadernação em Tipo de livreto: Sela, Sela aninhada ou Perfeita.

**Nota:** Se a impressora estiver equipada com um dispositivo de acabamento avançado, como encadernação perfeita, a opção de 1 pág./folha - perfeito pode estar disponível.

- **4** Selecione uma borda de encadernação: Encadernação à esquerda, Encadernação superior ou Encadernação à direita.
- **5** Especifique um tamanho de papel:
	- **•** Selecione no Paper Catalog ou no Catálogo de mídias (depende se o Paper Catalog ou o Catálogo de mídias é compatível com o Fiery server)
	- **•** Crie um tamanho de papel personalizado.
	- **•** Selecione Tamanho igual ao documento.
- **6** Selecione uma configuração Reduzir para ajustar para reduzir proporcionalmente as páginas do documento preservando a relação entre os eixos do documento original.
- **7** Selecione os ajustes de alinhamento da página para determinar o posicionamento da imagem da página na página.

Para compensar o deslocamento (disponível para livretos em sela e em sela aninhada), selecione o ajuste para seu tipo de mídia:

- **•** Comum selecione essa opção para livretos com um grande número de páginas.
- **•** Espesso selecione essa opção para livretos impressos em mídia espessa ou de alta gramatura. Você também deve especificar a espessura ou gramatura da mídia desejada no driver da impressora ou em Command WorkStation Propriedades da tarefa > Mídia.
- **8** Especifique os ajustes de capa (disponíveis para brochuras de sela).

**Nota:** Para obter mais informações, consulte [Adicionar uma capa](#page-382-0) na página 383.

**9** Clique em OK para salvar seus ajustes ou selecionar um ajuste Imprimir para imprimir ou processar a tarefa.

### **Criar um livreto usando o assistente do Criação de livreto**

O assistente do Booklet Maker o orienta passo a passo no processo de criação de um livreto.

**1** Clique na guia Layout e, em seguida, selecione a opção Livreto.

- **2** Clique em Iniciar assistente.
- **3** Use os seguintes controles para navegar pelo assistente:
	- **•** Para avançar de uma janela para a próxima, clique em Seguinte.
	- **•** Para voltar às janelas anteriores, clique em Voltar.
	- **•** Para cancelar as configurações e sair do Booklet Maker, clique em Cancelar.
- **4** Siga as etapas no assistente.

**Nota:** Se a opção Sela ou Sela aninhada estiver selecionada para Tipo de livreto, especifique as configurações de capa e conteúdo. Se Sela aninhada estiver selecionada, especifique o número de folhas em cada subconjunto.

- **5** Exiba o resumo das configurações.
- **6** Clique em Concluir para salvar o seu livreto, em Voltar para alterar quaisquer configurações ou em Cancelar para cancelar a tarefa.

# Tipo de livreto

Ao criar um livreto, você seleciona a opção Tipo de livreto e escolhe o método de encadernação e a borda de encadernação.

O método de encadernação determina a maneira como a tarefa é imposta. A borda de encadernação determina a colocação da lombada, a orientação do layout e qualquer rotação do conteúdo da página em seu livreto.

#### **Métodos de encadernação**

A Booklet Maker apoia os seguintes métodos obrigatórios:

- **•** [Encadernação em sela](#page-363-0) na página 364
- **•** [Encadernação em sela aninhada](#page-364-0) na página 365
- **•** [Encadernação perfeita](#page-365-0) na página 366
- **•** [encadernação 1 pág./folha Perfeito](#page-366-0) na página 367

Se a sua impressora estiver equipada com um dispositivo de acabamento avançado, como, por exemplo, uma encadernadora perfeita, consulte *Impressão*, que faz parte da documentação do usuário, para obter os métodos adicionais de encadernação.

#### **Borda de encadernação**

A Booklet Maker tem três opções de encadernação:

- **•** Encadernação à esquerda normalmente usada para idiomas em que se lê da esquerda para a direita. O livreto é aberto da direita para a esquerda.
- **•** Encadernação superior normalmente usada para calendários, paisagem e documentos de tamanho cinema. O livreto é aberto para cima.

Com encadernação superior que inclui uma capa, a face externa da capa traseira girará automaticamente 180 graus para corresponder à orientação da capa frontal.

**•** Encadernação à direita – normalmente usada para idiomas em que se lê da direita para a esquerda. O livreto é aberto da esquerda para a direita.

As ilustrações a seguir mostram a imposição de 2 pág./folha em relação à borda de encadernação:

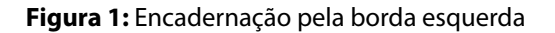

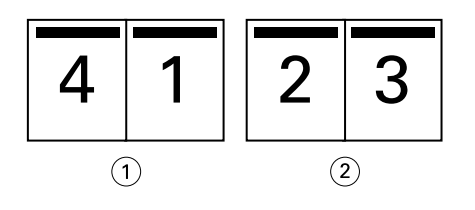

*1 Frontal*

*2 Voltar*

**Figura 2:** Encadernação pela borda direita

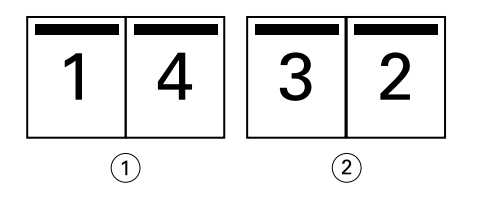

- *1 Frontal*
- *2 Voltar*

#### <span id="page-363-0"></span>**Figura 3:** Encadernação pela borda superior

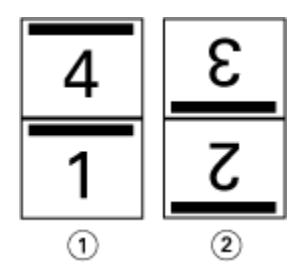

*1 Frontal*

*2 Voltar*

## **Encadernação em sela**

A encadernação em sela, também chamada de encadernação de costura de sela, é o método de encadernação mais simples. Na encadernação em sela, as assinaturas são dobradas juntas como um grupo e, em seguida, grampeadas ou costuradas junto à dobra central ou à lombada. Nos livretos em sela, o deslocamento é um fator.

A encadernação em sela inclui opções de capa pré-impressa e em linha.

A ilustração a seguir mostra as assinaturas de imposição para um documento de 12 páginas imposto para encadernação em sela pela borda esquerda:

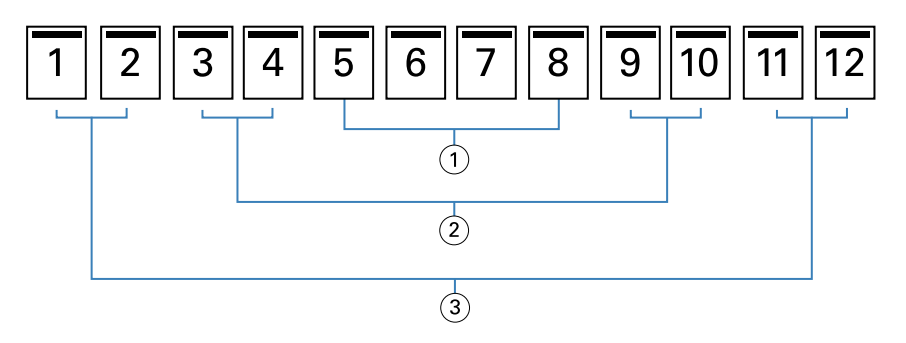

- *1 Assinatura 3*
- *2 Assinatura 2*
- *3 Assinatura 1*

A ilustração a seguir mostra como as assinaturas de um livreto em sela de 12 páginas são dobradas juntas como um grupo:

<span id="page-364-0"></span>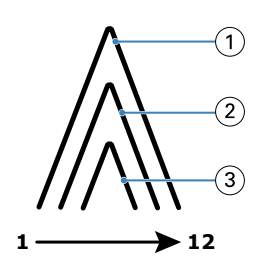

- *1 Assinatura 1*
- *2 Assinatura 2*
- *3 Assinatura 3*

A ilustração a seguir mostra como as assinaturas são costuradas ou grampeadas junto à dobra comum:

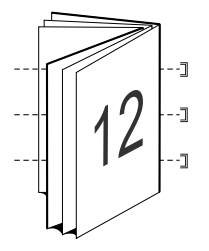

### **Encadernação em sela aninhada**

A encadernação em sela aninhada une dois ou mais livretos em sela (chamados de "subconjuntos") para formar um livreto maior. Os subconjuntos são empilhados ao longo da dobra comum ou da lombada para costura ou colagem após a impressão. Nos livretos em sela aninhada, o deslocamento é um fator.

Número de folhas em um subconjunto (sela) – use essa opção para especificar o número de folhas em cada subconjunto.

A ilustração a seguir mostra a imposição da encadernação em sela aninhada à esquerda de um documento de 16 páginas com duas folhas (equivalente a oito páginas do documento) por subconjunto:

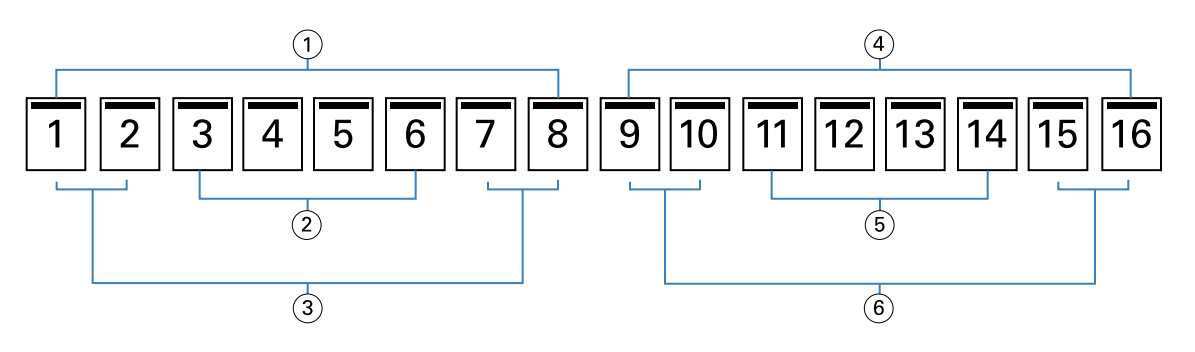

- *1 Subconjunto 1*
- *2 Assinatura 2*
- *3 Assinatura 1*
- *4 Subconjunto 2*
- *5 Assinatura 4*
- *6 Assinatura 3*

<span id="page-365-0"></span>A ilustração a seguir mostra como as assinaturas de um livreto em sela aninhada de 16 páginas são dobradas e como os subconjuntos são agrupados juntos. O subconjunto 1 inclui as assinaturas 1 e 2; o subconjunto 2 inclui as assinaturas 3 e 4:

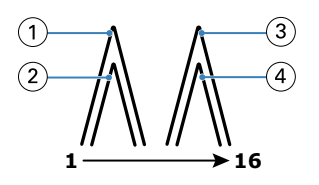

- *1 Assinatura 1*
- *2 Assinatura 2*
- *3 Assinatura 3*
- *4 Assinatura 4*

A ilustração a seguir mostra como os subconjuntos são unidos ao longo da dobra comum no livreto em sela aninhada, na encadernação pela borda esquerda:

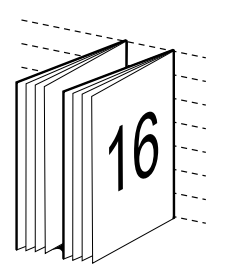

## **Encadernação perfeita**

Na encadernação perfeita, as assinaturas são dobradas individualmente e empilhadas ao longo da dobra comum, que forma a lombada do livreto.

Uma *assinatura* é uma folha de impressão que é dobrada para formar as páginas de um livreto em ordem sequencial. Cada assinatura em um livreto é dobrada da mesma maneira. O processo de encadernação perfeita é mais complexo (a lombada deve estar áspera para nivelar antes de ela ser colada à capa) e tende a precisar de uma medianiz maior. Em livretos com encadernação perfeita, o deslocamento não é um fator.

A ilustração a seguir mostra a imposição da encadernação perfeita à esquerda de um documento de 12 páginas:

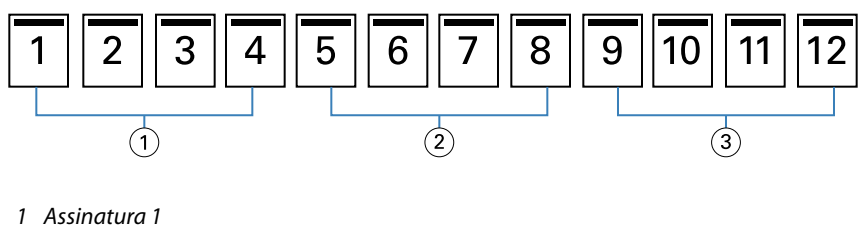

- *2 Assinatura 2*
- *3 Assinatura 3*

A ilustração a seguir mostra como as assinaturas com encadernação perfeita são dobradas individualmente e como as assinaturas são unidas ao longo da dobra comum:

<span id="page-366-0"></span>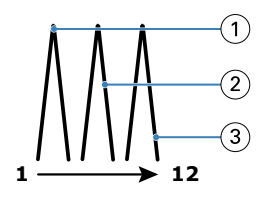

- *1 Assinatura 1*
- *2 Assinatura 2*
- *3 Assinatura 3*

A ilustração a seguir mostra como as assinaturas são unidas ao longo da dobra comum, no livreto com encadernação perfeita pela borda esquerda:

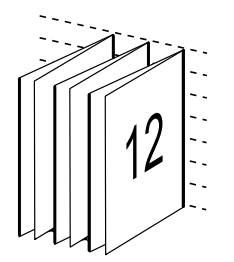

## **encadernação 1 pág./folha – Perfeito**

O método de encadernação 1 pág./folha – Perfeito imprime páginas de miolo únicas, empilhadas de modo que as bordas possam ser aparadas (se desejado), coladas e envoltas por uma página de capa.

Para imprimir um livreto de encadernação 1 pág./folha – Perfeito, sua impressora deve estar equipada com um dispositivo de acabamento avançado que suporta a encadernação perfeita.

Se a sua impressora suportar a encadernação 1 pág./folha – Perfeito, consulte *Impressão*, que faz parte do conjunto da documentação do usuário, para obter informações.

É possível especificar configurações de Mídia mista na Booklet Maker para métodos de encadernação 1 pág./folha – Perfeito.

# Tamanho do papel para 2 pág./folha

Tamanho do papel é o tamanho real da folha de papel (desdobrada), na qual o livreto será impresso.

Ao selecionar um tamanho de papel para o seu livreto, você tem várias escolhas:

- **•** Selecione o tamanho na lista disponível.
- **•** Selecione no Paper Catalog ou no Catálogo de mídias (depende se o Paper Catalog ou o Catálogo de mídias é compatível com o Fiery server)
- **•** Criar um tamanho de papel personalizado
- **•** Selecione Tamanho igual ao documento

#### **Tamanhos de página personalizados**

O Booklet Maker suporta tamanhos de página personalizados para as páginas do corpo e as páginas da capa do livreto. Ao acessar o Booklet Maker no driver da impressora, você também pode criar um tamanho de documento personalizado. Os tamanhos de página personalizados mínimo e máximo dependem da capacidade de sua impressora e dos dispositivos de acabamento.

Para obter informações sobre o intervalo de tamanhos personalizados suportados pela sua impressora, consulte *Impressão*.

#### **Tamanho do documento**

O tamanho do documento se refere ao tamanho de cada página em seu documento original e é definido na caixa de diálogo Configurar impressão (ou Configurar página) do seu aplicativo. Ao projetar o seu livreto, poderá ser útil pensar no tamanho do documento como a entrada digital (o tamanho de página definido em seu documento original) e o tamanho do papel como a saída física (as dimensões do pedaço real de papel na bandeja da impressora).

**Nota:** O tamanho definido no menu de formatação do aplicativo pode ser diferente do tamanho definido na caixa de diálogo Configurar impressão (ou Configurar página) do aplicativo. O tamanho que é relevante para o Booklet Maker é definido na caixa de diálogo Configurar impressão (ou Configurar página) do aplicativo.

#### **Alimentação na borda**

A alimentação na borda é o lado do papel que entra primeiro na impressora. A direção de alimentação (alimentação na borda curta ou alimentação na borda longa) está associada a determinados tamanhos de papel.

Ao selecionar um tamanho do documento em Configurar impressão (ou Configurar página), não é necessário considerar a alimentação na borda associada ao tamanho do papel selecionado. Entretanto, o dispositivo de acabamento pode exigir a direção de alimentação em uma determinada direção. No Booklet Maker, os tamanhos de papel com direção de alimentação que não são aceitos pelo dispositivo de acabamento estarão desativados na lista de tamanhos disponíveis.

### **Tamanho igual ao documento**

Selecione essa opção para manter o tamanho da página do seu documento igual ao do arquivo original. Você deve selecionar um tamanho de papel que seja, pelo menos, duas vezes o tamanho da página do seu documento.

Por exemplo, um documento de 8,5 x 11 pol. será impresso em uma folha de papel de 11 x 17 pol. O tamanho do documento (a entrada) é mostrado à esquerda, o tamanho do papel (saída) é mostrado à direita na ilustração abaixo:

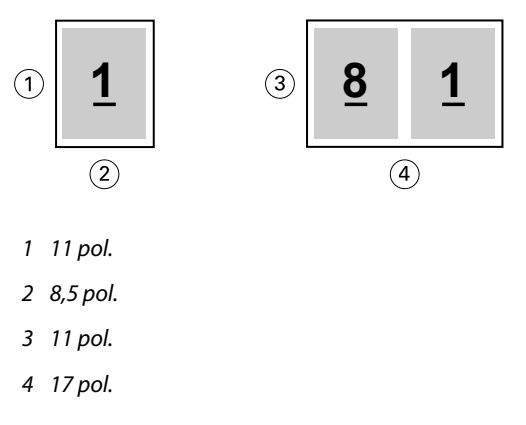

Ou um documento de tamanho A4 (297 x 210 mm) será impresso em um papel A3 (297 x 420 mm). O tamanho do documento (a entrada) é mostrado à esquerda, o tamanho do papel (saída) é mostrado à direita na ilustração abaixo:

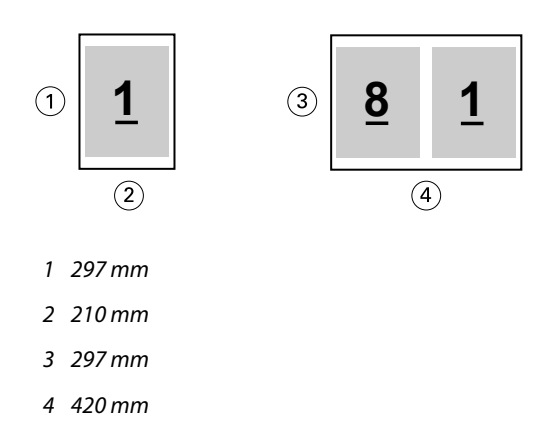

**Nota:** Os exemplos acima ilustram tamanhos de papel dentro da mesma série (A4 a A3) ou do padrão (Carta a Tabloide). O Booklet Maker também pode ser imposto de uma série a outra (por exemplo, A4 a Carta). Para obter mais informações, consulte [Alinhamento de página](#page-373-0) na página 374.

## **Reduzir página do documento para ajustar a um tamanho de papel selecionado**

Reduza as páginas do documento para se ajustarem a um tamanho de papel específico, selecionando o tamanho desejado no menu Tamanho do papel.

O Booklet Maker reduz automaticamente as páginas do documento para se ajustarem ao tamanho do papel selecionado, preservando a relação entre os eixos do seu documento original.

Por exemplo, se o tamanho do seu documento for 8,5 x 11 pol. e você selecionar 8,5 x 11 pol. no menu Tamanho do papel para imposição de 2 pág./folha, as páginas do documento serão reduzidas para se ajustarem às duas páginas lado a lado de 5,5 x 8,5 pol. A ilustração abaixo mostra o tamanho do documento (entrada) à esquerda e o tamanho do papel (a saída) à direita:

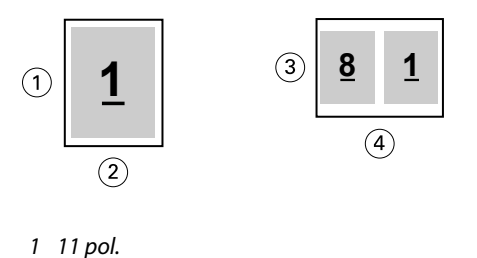

- 
- *2 8,5 pol. 3 8,5 pol.*
- 
- *4 11 pol.*

Ou, se o tamanho do seu documento for A4 (297 x 210 mm) e você selecionar A4 no menu Tamanho do papel, as páginas do documento serão reduzidas para se ajustarem às duas páginas lado a lado de 210 x 148,5 mm. A ilustração abaixo mostra o tamanho do documento (entrada) à esquerda e o tamanho do papel (a saída) à direita:

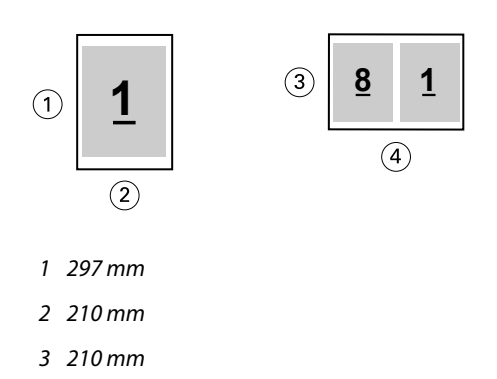

*4 297 mm*

**Nota:** A opção Reduzir para ajustar somente diminui ou reduz o tamanho da página do documento. A opção Reduzir para ajustar não amplia nem aumenta. Para obter mais informações, consulte Opção Reduzir para ajustar na página 370.

## **Opção Reduzir para ajustar**

Por padrão, o Booklet Maker é projetado para reduzir as páginas do seu documento para ajustar ao tamanho de papel selecionado ao mesmo tempo em que preserva a relação entre os eixos do documento original.

Com base no tamanho do seu documento e no tamanho do papel selecionado, o Booklet Maker calcula automaticamente o fator de escala como a seguir:

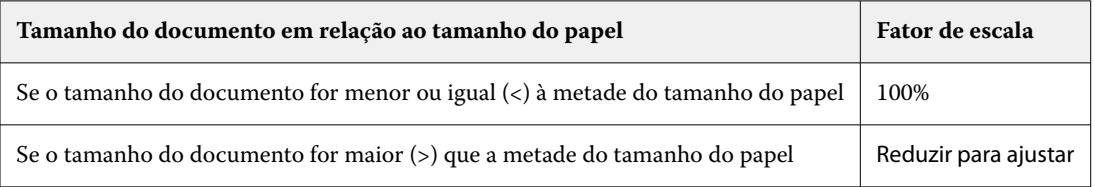

**Nota:** A opção Reduzir para ajustar somente diminui ou reduz o tamanho da página do documento. A opção Reduzir para ajustar não amplia nem aumenta.

O menu Reduzir para ajustar disponibiliza três opções:

- **•** Tamanho da folha (padrão): faz o uso máximo do tamanho da folha dimensionando o conteúdo (imagem) à borda da folha.
- **•** Área imprimível: dimensiona o conteúdo (imagem) para que se ajuste à área imprimível da folha.
- **•** Deslig.: não dimensiona o conteúdo.

#### **Reduzir para ajustar > Tamanho da folha**

O Booklet Maker dimensiona automaticamente as páginas do documento para que se ajustem à metade do tamanho do papel selecionado, fazendo o uso máximo do tamanho da folha. Isso pode resultar em algum recorte do conteúdo, porque as proporções são restringidas para manter a proporção do documento original.

Nos exemplos abaixo, quando a opção de reduzir para ajustar o tamanho da folha é aplicada, as bordas superior e inferior da página se estendem à borda da folha, ao passo que nas bordas direita e esquerda são criadas margens.

Por exemplo, um documento de 13 x 19 pol. é reduzido para ajustar à metade de uma folha de papel de 11 x 17 pol. (metade =  $8,5 \times 11$  pol.):

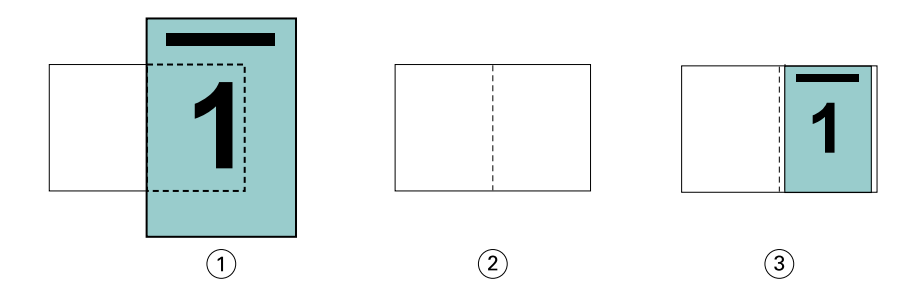

- *1 Tamanho do documento 13 x 9 pol.*
- *2 Tamanho do papel tamanho do papel de 11 x 17 pol. (metade = 8,5 x 11 pol.)*
- *3 Resultado documento de 13 x 19 pol. dimensionado para se ajustar à metade do tamanho do papel (8,5 x 11 pol.)*

O Booklet Maker pode impor tamanhos diferentes ou fora do padrão.

Por exemplo, um documento A4 é reduzido para ajustar ao papel tamanho Carta, que é igual a 5,5 x 8,5 pol. (metade de uma folha de papel de 8,5 x 11 pol./tamanho Carta):

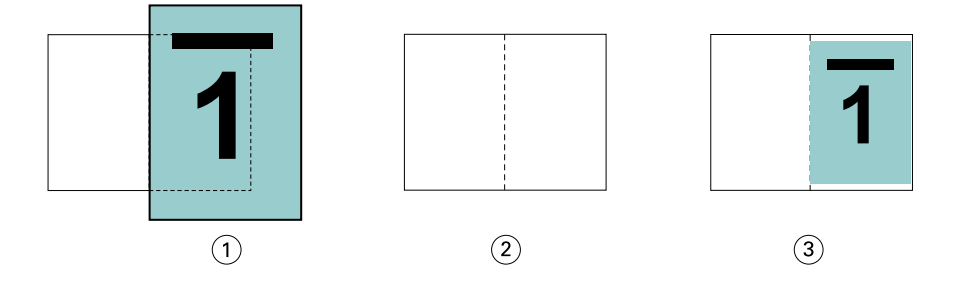

- *1 Tamanho do documento A4 (210 x 297 mm)*
- *2 Tamanho do papel tamanho do papel de 8,5 x 11 pol. (metade = 5,5 x 8,5 pol.)*
- *3 Resultado documento em A4 dimensionado para se ajustar à metade do tamanho do papel (5,5 x 8,5 pol.)*

#### **Reduzir para ajustar > Área imprimível**

O Booklet Maker dimensiona automaticamente o conteúdo para se ajustar à área imprimível da folha.

Nos exemplos abaixo, as margens são criadas em todas as bordas da imagem para que possa ser impressa dentro da área imprimível da folha. Como as proporções são restringidas para manter a proporção da imagem original, o resultado é que as margens nas bordas superior e inferior serão maiores do que as margens das bordas direita e esquerda.

Por exemplo, um documento de 13 x 19 pol. é reduzido para ajustar à metade de uma folha de papel de 11 x 17 pol.  $(metade = 8.5 x 11 pol.)$ :

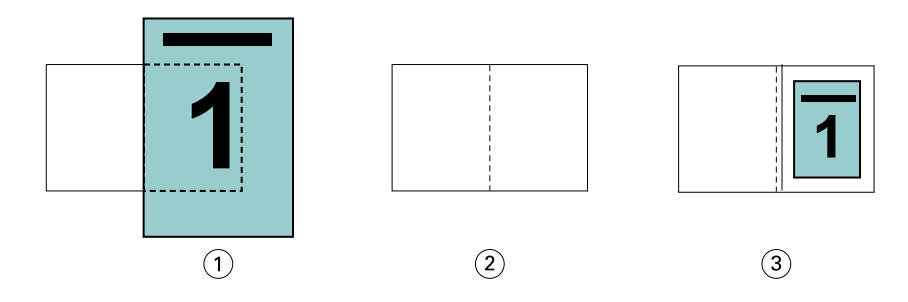

- *1 Tamanho do documento 13 x 9 pol.*
- *2 Tamanho do papel tamanho do papel de 11 x 17 pol. (metade = 8,5 x 11 pol.)*
- *3 Resultado documento de 13 x 19 pol. dimensionado para se ajustar à metade do tamanho do papel (8,5 x 11 pol.)*

O exemplo abaixo mostra tamanhos diferentes ou fora do padrão para a opção Reduzir para ajustar > Área imprimível.

Um documento A4 é reduzido para se ajustar ao papel tamanho Carta, que é igual a 5,5 x 8,5 pol. (metade de uma folha de papel de 8,5 x 11 pol./tamanho Carta):

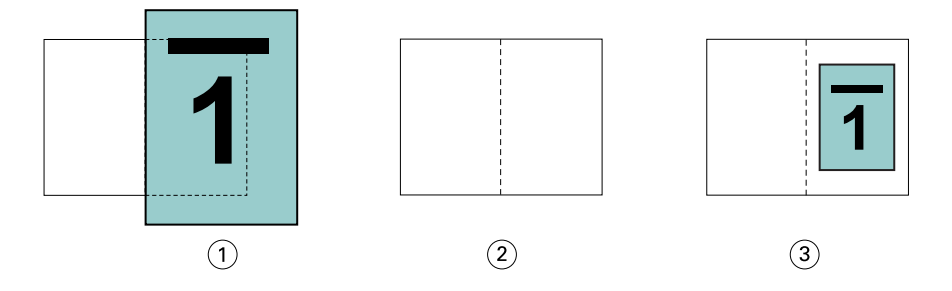

- *1 Tamanho do documento A4 (210 x 297 mm)*
- *2 Tamanho do papel tamanho do papel de 8,5 x 11 pol. (metade = 5,5 x 8,5 pol.)*
- *3 Resultado documento em A4 dimensionado para se ajustar à metade do tamanho do papel (5,5 x 8,5 pol.)*

#### **Reduzir para ajustar > Deslig.**

Se a opção Reduzir para ajustar estiver Deslig., as páginas do seu documento serão impressas em 100%. Qualquer conteúdo da página que se estenda além da metade do tamanho do papel selecionado será cortado.

Em alguns casos, pode ser que você deseje aplicar o recorte. Por exemplo, se o seu documento incluir marcas da impressora que estendem o tamanho do documento além da metade do tamanho do papel, desative a opção Reduzir para ajustar para que o conteúdo seja impresso em 100%; caso contrário, a página inteira (incluindo as marcas da impressora) será redimensionada para que se ajuste ao tamanho do papel especificado.

Do mesmo modo, se o tamanho do seu documento for projetado para ser maior do que a metade do tamanho do papel para garantir um sangramento completo, desative a opção Reduzir para ajustar para que o conteúdo da página seja impresso em 100%.

A ilustração a seguir mostra uma área de página de 8,5 x 11 pol. (conteúdo desejado) com as marcas da impressora que estendem o tamanho da página do documento para 10,2 x 12,5 pol. Com a opção Reduzir para ajustar definida como Deslig., o conteúdo da página será impresso em 100% para se ajustar à metade do tamanho do papel:

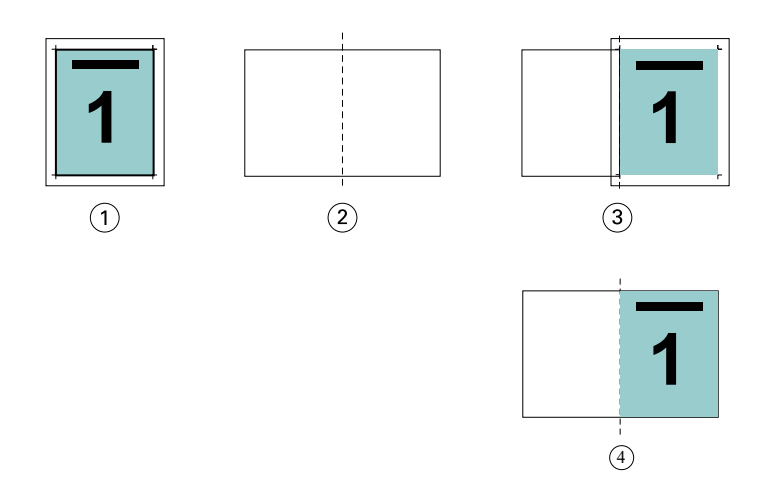

- *1 Tamanho do documento 10,2 x 12,7 pol. Conteúdo desejado de 8,5 x 11 pol.*
- *2 Tamanho do papel tamanho do papel de 11 x 17 pol. (metade = 8,5 x 11 pol.)*
- *3 Antes de recortar*
- *4 Resultado Conteúdo desejado (8,5 x 11 pol.) em 100 por cento*

### **Reduzir para ajustar – tamanho da folha ou área imprimível?**

A opção Reduzir para ajustar disponibiliza duas maneiras de reduzir as páginas do seu documento – reduzir para ajustar o tamanho da folha, ou reduzir para ajustar a área imprimível.

Cada uma das opções Reduzir para ajustar tem prós e contras.

Reduzir para ajustar > Tamanho da folha maximiza o uso do tamanho do papel durante o cálculo do fator de escala. Contudo, devido ao layout do conteúdo no documento original, a escala pode não produzir o resultado desejado. O recorte do conteúdo pode ocorrer.

Reduzir para ajustar > Área imprimível usa a área imprimível do tamanho do papel, por isso, não ocorrerá o recorte do conteúdo. Contudo, o conteúdo do documento será mais reduzido do que com a seleção de tamanho da folha.

Veja abaixo uma ilustração dos efeitos das diferentes escolhas.

A primeira imagem mostra dois documentos, ambos com o mesmo tamanho de página, mas com um layout diferente.

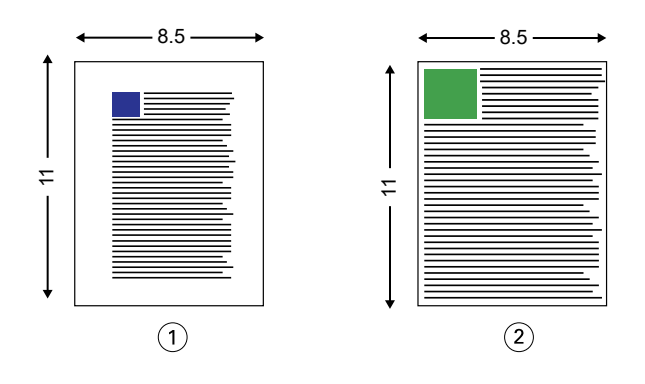

- *1 Documento original com margens grandes nas quatro bordas*
- *2 Documento original com conteúdo que se estende quase até as quatro bordas*

<span id="page-373-0"></span>A segunda imagem mostra a folha com a área imprimível exibida em branco.

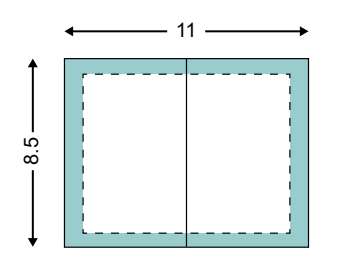

A terceira imagem mostra o efeito de selecionar a opção Reduzir para ajustar > Tamanho da folha. Embora o documento com margens grandes se ajuste à área imprimível, o documento com margens pequenas terá o conteúdo recortado quando for imposto e impresso.

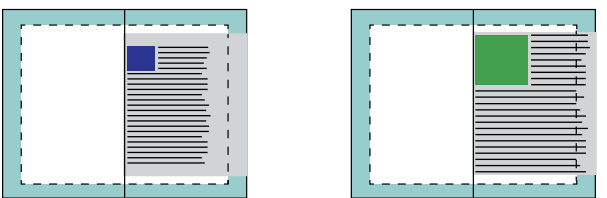

A quarta imagem mostra o que acontece quando você seleciona Reduzir para ajustar > Área imprimível para o documento com as margens pequenas. Todo o conteúdo será impresso, mas acabará com margens maiores (mais espaço branco) nas bordas superior e inferior.

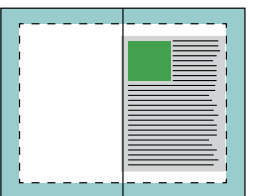

# **Alinhamento de página**

O alinhamento de página não altera o layout da página definido no documento original. O alinhamento de página desloca todo o conteúdo da página, que é a área imprimível (o espaço atribuído ao texto e às imagens), e as margens (o espaço em branco ou vazio adjacente à área imprimível).

O Booklet Maker tem três opções para posicionar e realizar o ajuste fino do posicionamento do conteúdo da página:

- **•** Alinhar páginas use essa opção para alinhar o conteúdo da página na lombada ou no centro da página.
- **•** Aumentar medianiz em adiciona espaço extra (medianizes) para permitir a encadernação.
- **•** Compensar deslocamento para use essa opção para neutralizar o deslocamento do conteúdo da página que ocorre nos livretos em sela e em sela aninhada.

**Nota:** As opções de alinhamento de página não alteram o fator de escala. Quando você configura a opção Reduzir para ajustar como Deslig., ocorrerão recortes se o documento se estender além da borda do papel. Se você não desejar aplicar o recorte, poderá usar as opções de alinhamento de páginas e de medianiz para ajustar a posição do conteúdo da página.

## **Alinhar páginas**

No contexto do Booklet Maker, a opção Alinhar páginas define a posição inicial do conteúdo da página (No centro ou Na lombada), que pode então ser ajustada posteriormente aumentando o valor da medianiz.

A opção Alinhar páginas controla a posição inicial do conteúdo da página na lombada ou no centro.

- **•** Selecione Livreto na guia Layout de Propriedades da tarefa da Command WorkStation e siga os prompts para configurar a opção Alinhar páginas.
	- **•** Na lombada (padrão) alinha a liberação do conteúdo da página do documento com a lombada, no centro da folha em que a dobra ocorrerá.

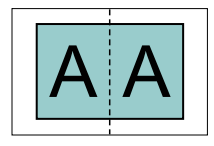

**•** No centro – posiciona o conteúdo da página do documento no centro da metade do tamanho da folha.

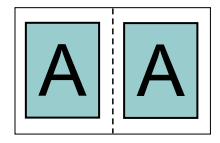

#### **Alinhar páginas com a opção Reduzir para ajustar**

É possível escolher alinhar páginas com a opção Reduzir para ajustar Lig. (ativado) ou Deslig. (desativado).

#### **Alinhar páginas com a opção Reduzir para ajustar ligada**

A imagem a seguir ilustra o alinhamento de páginas quando o tamanho do documento for menor do que (<) a metade do tamanho do papel:

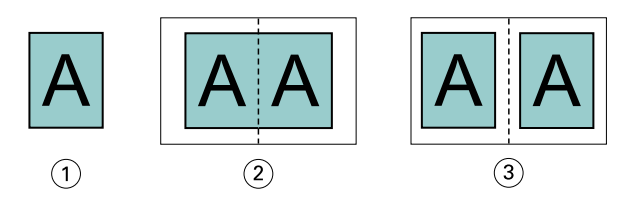

- *1 Tamanho do documento < metade do tamanho do papel*
- *2 Páginas alinhadas na lombada*
- *3 Páginas alinhadas no centro*

A imagem a seguir ilustra o alinhamento de páginas quando o tamanho do documento for igual à metade do tamanho do papel; neste caso, não há diferença visível:

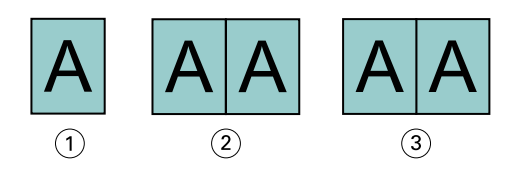

- *1 Tamanho do documento = metade do tamanho do papel*
- *2 Páginas alinhadas na lombada*
- *3 Páginas alinhadas no centro*

**Nota:** Quando o tamanho do documento for maior do que a metade do tamanho do papel e a opção Reduzir para ajustar estiver Lig., o resultado final impresso será determinado pela relação entre os eixos do documento original.

### **Alinhar páginas com a opção Reduzir para ajustar desligada**

A imagem a seguir ilustra o alinhamento de páginas Na lombada quando o tamanho do documento for maior do que (>) a metade do tamanho do papel e a opção Reduzir para ajustar estiver definida como Deslig.:

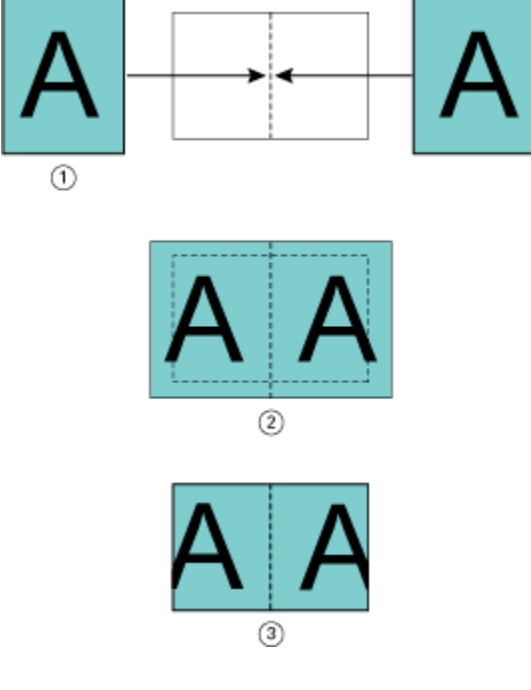

- *1 Tamanho do documento > metade do tamanho do papel*
- *2 Páginas alinhadas na lombada, Reduzir para ajustar > Deslig.*
- *3 Resultado final impresso*

A imagem a seguir ilustra o alinhamento de páginas No centro quando o tamanho do documento for maior que (>) a metade do tamanho do papel e a opção Reduzir para ajustar estiver Deslig.:

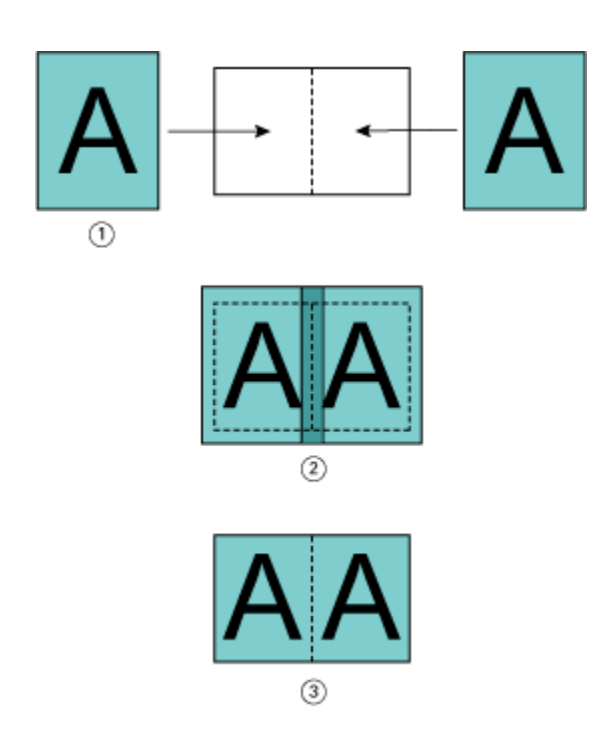

- *1 Tamanho do documento > metade do tamanho do papel*
- *2 Páginas alinhadas no centro, Reduzir para ajustar > Deslig.*
- *3 Resultado final impresso*

## **Alinhamento de página e medianizes**

Uma medianiz é uma margem adicional projetada para permitir espaço para encadernação ou outras opções de acabamento (qualquer processo pós-impressão, tal como dobrar, grampear ou encadernar).

No contexto do Booklet Maker, a opção Alinhar páginas define a posição inicial do conteúdo da página (No centro ou Na lombada), que pode então ser ajustada posteriormente aumentando o valor da medianiz. A opção Aumentar medianiz por controla a distância (em milímetros ou polegadas) entre páginas lado a lado em seu livreto.

**Nota:** O valor especificado para medianiz não altera as margens ou o layout da página definidos no documento original. A medianiz é uma margem extra destinada a permitir espaço para a encadernação.

Para visualizar o intervalo suportado de valores da medianiz para sua impressora, consulte *Imprimindo*.

#### **Alinhadas na lombada com medianiz**

Quando as páginas forem alinhadas na lombada, a distância do conteúdo da página da lombada será igual à metade do valor da medianiz.

A ilustração a seguir mostra o alinhamento inicial Na lombada, o resultado final impresso sem uma medianiz e o resultado final impresso quando uma medianiz for adicionada:

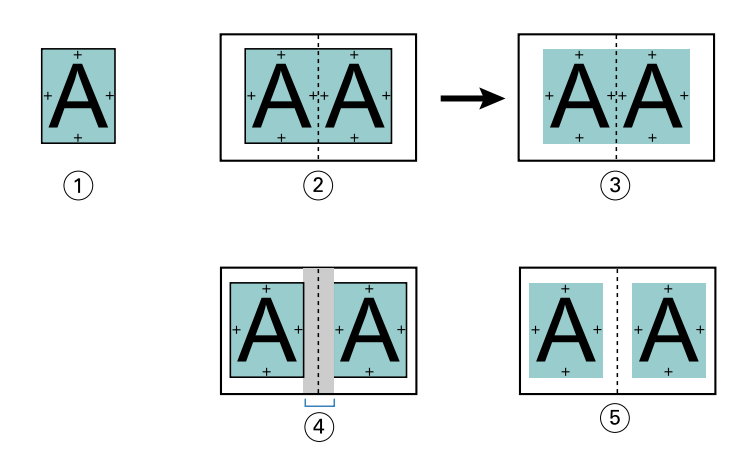

- *1 Tamanho do documento < metade do tamanho do papel*
- *2 Alinhadas na lombada sem medianiz*
- *3 Resultado final impresso da Fig. 2*
- *4 Alinhadas na lombada com medianiz*
- *5 Resultado final impresso da Fig. 4*

#### **Alinhadas no centro com medianiz**

Quando as páginas forem alinhadas no centro, a distância da lombada será igual à metade do valor da medianiz, mais o deslocamento inicial do alinhamento de páginas no centro.

A ilustração a seguir mostra o alinhamento inicial No centro, o resultado final impresso sem uma medianiz e o resultado final impresso quando uma medianiz for adicionada:

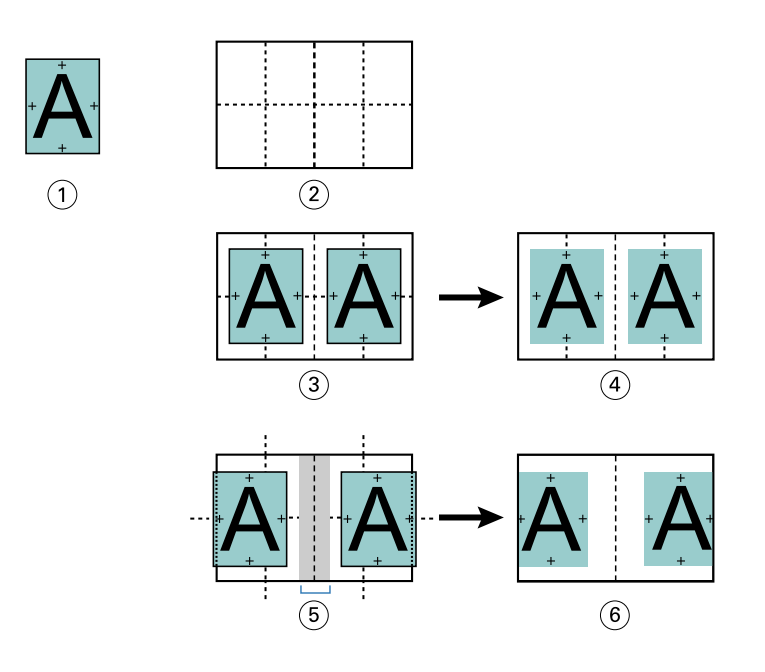

- *1 Tamanho do documento < metade do tamanho do papel*
- *2 Tamanho do papel*
- *3 Alinhadas no centro sem medianiz*
- *4 Resultado final impresso da Fig. 3*
- *5 Alinhadas no centro com medianiz*
- *6 Resultado final impresso da Fig. 5*

**Nota:** À medida que aumentar a medianiz, o conteúdo da página poderá ser recortado se atingir a borda da folha ou exceder os limites da área não imprimível do papel.

## **Compensar deslocamento para**

O deslocamento ocorre nos livretos com encadernação em sela ou encadernação em sela aninhada impressos em mídia de alta gramatura ou com um grande número de páginas. Use Compensar deslocamento para para neutralizar os efeitos do deslocamento.

À medida que as folhas são dobradas para criar assinaturas (folhas dobradas que formam as páginas de um livreto), cada dobra provoca um pequeno deslocamento incremental na localização do conteúdo da página. O resultado é que as margens externas tornam-se mais estreitas em direção ao centro do livreto quando o livreto está cortado. O conteúdo da página pode ser recortado ou impresso bem próximo à borda externa.

<span id="page-379-0"></span>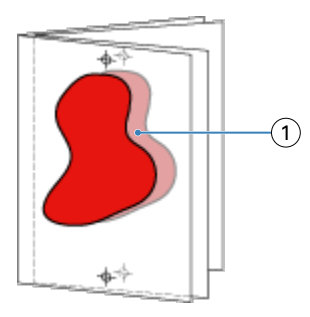

*1 Deslocamento*

# Mídia mista com encadernação 1 pág./folha – Perfeito

É possível especificar configurações de Mídia mista no Booklet Maker em Command WorkStation Propriedades da tarefa somente para tarefas de encadernação 1 pág./folha – Perfeito. O aprimoramento de Mídia mista integra um visualizador e uma caixa de diálogo de Mídia mista na janela do Booklet Maker.

**Nota:** A Mídia mista com encadernação 1 pág./folha – Perfeito não é suportada no driver da impressora. Para usar esse recurso, você deve enviar sua tarefa para a fila Em espera na Command WorkStation.

O visualizador de Mídia mista apresenta a paginação real do produto final, fornecendo uma representação em tempo real das seleções feitas na caixa de diálogo Mídia mista. É possível visualizar o layout das tarefas como páginas ou folhas.

Na Mídia mista para a encadernação 1 pág./folha – Perfeito do Booklet Maker é possível especificar:

- **•** Início de capítulo quando um início de capítulo for designado em uma tarefa duplex, as páginas brancas implícitas são inseridas.
- **•** Intervalos de página e mídia para os intervalos de página.
- **•** Inserções em branco e mídia para as inserções as inserções em branco especificadas pelo usuário são brancas explícitas. As brancas implícitas e explícitas têm designações diferentes no visualizador de Mídia mista.

**Nota:** As configurações de definição de capa e inserção de separadores não podem ser especificadas na Mídia mista do Booklet Maker.

Quando você usa Mídia mista no Booklet Maker, ela está desativada na guia Mídia. As seleções feitas no Booklet Maker serão exibidas subsequentemente na guia Mídia e no Fiery Compose.

## **Especifique as configurações de Mídia mista em Booklet Maker**

O visualizador de Mídia mista é exibido quando a encadernação 1 pág./folha – Perfeito estiver selecionada no tipo de livreto.

Nem todas as impressoras suportam encadernação 1-pág./folha – Perfeito. Se a encadernação 1 pág./folha – Perfeito não for suportada, a opção não será exibida no menu Tipo de livreto.

- **1** Selecione a tarefa em Command WorkStation Job Center e abra Propriedades da tarefa.
- **2** Selecione Livreto no separador Layout.
- **3** Escolha 1 pág./folha Perfeito para o Tipo de livreto.
- **4** Escolha a borda Encadernação.
- **5** Especifique o Tamanho de papel do miolo e o Tamanho de papel da capa.

**Nota:** Definir capa não está disponível como uma opção de Mídia mista no Booklet Maker. As definições de capa são criadas usando as opções padrão do Booklet Maker.

- **6** Especifique as configurações de capa e quaisquer outras configurações, conforme necessário.
- **7** Role para baixo o visualizador de Mídia mista e especifique configurações usando os seguintes controles:
	- **•** Separador Páginas Clique para exibir o layout do livreto organizado por páginas do documento e para mostrar os relacionamentos em folhas.
	- **•** Separador Folhas Clique para exibir o layout do livreto organizado por folhas e para mostrar os relacionamentos em páginas.
	- **•** Campo Páginas iniciais do capítulo digite números de página que você designa como inícios de capítulo, com vírgulas entre eles. As páginas iniciais do capítulo são designadas no visualizador por um marcador. As brancas implícitas são inseridas conforme necessário. A imagem abaixo mostra o marcador de início de capítulo e a branca implícita inserida após a página 10.

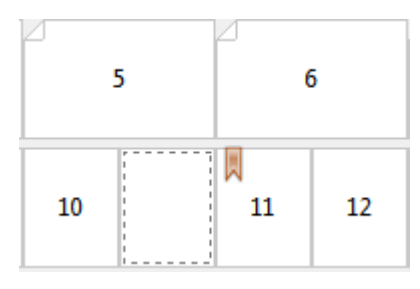

**•** Novo intervalo de páginas – clique no ícone ou no botão para digitar números de páginas e, em seguida, aplique configurações de mídia para o intervalo de páginas especificado.

Novo intervalo de páginas...

**•** Inserir nova – clique no ícone ou botão para inserir uma página em branco no local especificado e aplicar as configurações de mídia à inserção.

Inserir nova...

**•** Editar – Clique no ícone ou no botão para modificar as configurações de mídia Intervalo de páginas ou Inserir nova.

 $\Rightarrow$  Editar...

**•** Excluir – clique no ícone ou no botão para excluir as configurações Intervalo de páginas ou Inserir nova.

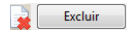

Para obter informações sobre as configurações de mídia que se aplicam ao seu Fiery server, consulte *Impressão* e *Utilitários* no conjunto de documentação do usuário.

### **Navegar pelas tarefas em Mídia mista**

O visualizador de Mídia mista é exibido quando a encadernação 1 pág./folha – Perfeito estiver selecionada no tipo de livreto.

- **•** No visualizador de Mídia mista, navegue pelo documento das seguintes maneiras:
	- **• Barras de rolagem**.
	- **• Setas de navegação** Clique nas setas internas para avançar ou retroceder para a página adjacente na sequência. Clique nas setas externas para ir até o começo ou o fim do documento. O campo de texto exibe a ação. Insira um número de página ao campo para mover-se para essa página. As setas estarão indisponíveis se não houver navegação possível. Se você adiciona inserções vazias, outro grupo de setas navegacionais é exibido, permitindo que você navegue (avance ou retroceda) de um em branco ao seguinte.

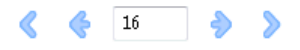

### **Exibir o layout de uma tarefa como páginas**

É possível escolher se a paginação da tarefa deve ser exibida de acordo com as páginas ou as folhas. As páginas e as folhas do documento estão alinhadas entre si para que você possa visualizar qual página é impressa em qual folha.

**•** Para ver uma tarefa como páginas, clique na guia Páginas na parte superior do visualizador.

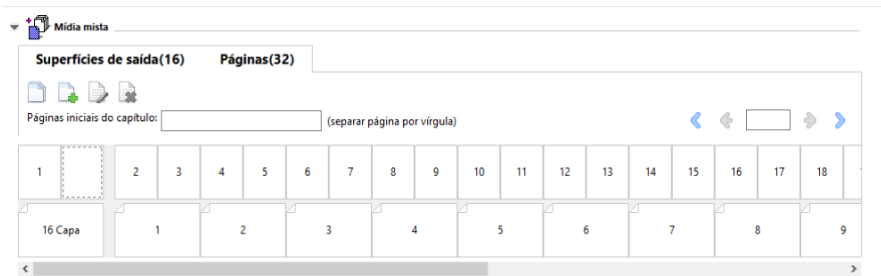

A ilustração mostra uma tarefa exibida como páginas. O número depois de "Páginas" na guia indica o número de páginas do documento, que estão representadas pelas miniaturas na linha superior. As páginas estão representadas em ordem linear, correspondendo à ordem lógica de leitura do documento de origem.

A segunda linha exibe como as folhas estarão ordenadas na impressora. O conteúdo da capa frontal, que nesse exemplo preenche as duas primeiras páginas do documento, é exibido na ordem de leitura, no início. O conteúdo da capa traseira, no final da tarefa, pode ser exibido usando a barra de rolagem ou outros controles de navegação.

### **Exibir o layout de uma tarefa como folhas**

Quando você visualiza a tarefa como folhas, a ordem das folhas é o foco principal.

**•** Para ver uma tarefa como folhas, clique na guia Folhas na parte superior do visualizador.

<span id="page-382-0"></span>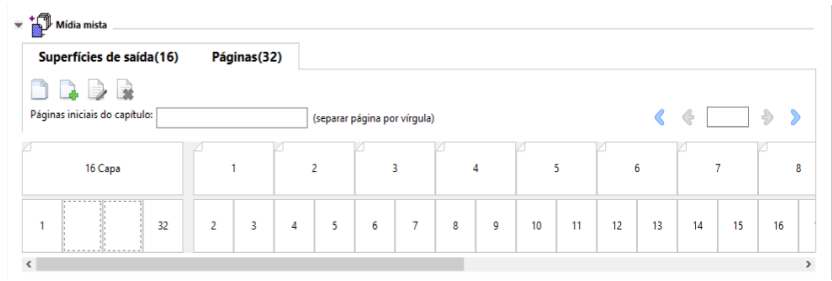

As miniaturas na linha superior representam a ordem real de impressão na impressora. A segunda linha mostra quais páginas serão impressas em quais folhas. Por exemplo, na imagem abaixo, a folha de capa inclui o conteúdo das primeiras duas páginas do documento como a capa frontal, o conteúdo da antepenúltima página como a lombada e o conteúdo das últimas duas páginas do documento como a capa traseira.

**Nota:** A capa é sempre exibida primeiro, mesmo que ela seja impressa por último em algumas impressoras.

# **Limitações de Mídia Mista da Booklet Maker**

As ações a seguir não podem ser concluídas em Mídia mista para a encadernação 1 pág./folha – Perfeito.

- **•** Inserir páginas antes, entre ou depois de páginas de documento, cujo conteúdo esteja alocado para a capa.
- **•** Inserir páginas fora do que será o livro encadernado acabado.
- **•** Inserir quaisquer páginas que dividam a capa fisicamente.
- **•** Especificar mídias de tamanhos diferentes em uma tarefa. As seleções de tamanho de mídia para Novo intervalo de páginas e Inserir nova estão limitadas ao mesmo tamanho que o de assinatura do miolo.

**Nota:** As impressoras que suportam a inserção de dobra Z de meia folha permitem tamanhos duas vezes maiores que o tamanho de assinatura do miolo.

# Adicionar uma capa

Na Booklet Maker, você pode adicionar uma capa aos livretos em sela e especificar a mídia da capa.

Apenas para livretos em sela, a Booklet Maker inclui duas opções de capa, pré-impressa ou em linha, para as quais é possível especificar mídia. Você pode especificar opções adicionais para uma capa em linha. Se a sua impressora estiver equipada com um dispositivo de acabamento avançado, como uma encadernadora perfeita, consulte *Impressão*, que faz parte do conjunto de documentação do usuário, para obter opções adicionais de capa.

- **1** No separador Layout > Livreto do driver de impressora ou nas Propriedades da tarefa da Command WorkStation, selecione Sela para Tipo de livreto e selecione uma borda de encadernação.
- **2** Especifique as configurações para Tamanho do papel e Alinhamento de página para o miolo do livreto.
- **3** No menu Capa > Entrada de conteúdo, execute um dos seguintes procedimentos:
	- **•** Para inserir uma capa pré-impressa, selecione Pré-impresso. A capa pré-impressa será mesclada com as páginas do miolo do seu livreto, que serão impressas separadamente. Se você selecionar essa opção, as opções Capa frontal e Contracapa serão desativadas.
	- **•** Para especificar uma capa em linha, selecione Frontal e traseira separadas. Especificar essa opção imprime as páginas de capa e as páginas do miolo como uma única tarefa. As páginas separadas do seu documento são impostas em uma única folha que forma a capa do livreto.

Você pode especificar uma capa em linha quando o documento original incluir as páginas de capa e/ou as ilustrações da capa do livreto. O conteúdo da capa pode incluir a primeira e a última páginas do documento ou as duas primeiras e as duas últimas páginas do documento ou qualquer combinação. Se você selecionar essa opção, você poderá especificar as opções Capa frontal e Contracapa.

**•** Opções Capa frontal e Capa traseira (apenas capas em linha) – Essas opções permitem que você decida rapidamente se as capas frontal e traseira serão impressas nos dois lados da folha, em um lado ou ambos os lados em branco, sem a necessidade de adicionar páginas em branco no documento original.

**Nota:** Quando imprimir uma capa em linha com encadernação superior, a face externa da capa traseira girará automaticamente 180 graus para corresponder à orientação da capa frontal.

- **4** Clique em Definir capa para abrir a janela de configurações Mídia de capa, para especificar a mídia, o tamanho e a bandeja de origem. Essa opção está disponível para as capas pré-impressas e em linha.
- **5** Especifique a mídia e o tamanho do papel da inserção pré-impressa ou para suas capas em linha.
- **6** Selecione a bandeja que contém as inserções pré-impressas ou as capas em linha e clique em OK.

# Alterar o tamanho do documento dentro de um aplicativo

Altere o tamanho de seu documento original na Configuração de impressão do aplicativo no qual você criou o documento.

Antes de você alterar o tamanho do documento, certifique-se de que sua impressora suporta o tamanho do papel.

- **1** Abra seu documento original e navegue ao menu da configuração de impressão ou da página na aplicação.
- **2** Selecione sua impressora no menu Nome da impressora.
- **3** Selecione na lista de tamanhos de papel disponíveis e clique em OK.

**Nota:** Ao selecionar um tamanho de papel na lista disponível, não será preciso considerar a alimentação pela borda do papel.

# Alterar a unidade de medida

Você pode usar milímetros, pontos ou polegadas para a medida.

**Nota:** No driver da impressora, não é possível alterar a unidade de medida.

- **1** Em Command WorkStation, acesse Editar > Preferências.
- **2** Clique na Região para abrir o painel Configurações regionais.
- **3** Selecione a unidade de medida do menu Unidades de medidas e clique em OK.

**Nota:** As alterações não serão efetivas até a próxima vez que a Command WorkStation for iniciada.

# Visualizar um livreto

É possível visualizar um livreto na janela Visualização ou Visualização do Fiery.

**Nota:** Não é possível visualizar tarefas ao trabalhar com o Booklet Maker no driver da impressora.

- **•** Na lista Command WorkStation Em espera no Centro de tarefas, selecione sua tarefa de impressão e selecione Ações > Visualização.
	- **•** Se a tarefa for colocada em spool e mantida em espera, ela será exibida na janela Visualização do Fiery.
	- **•** Se a tarefa for processada e mantida em espera, ela será exibida na janela Visualização.

# Exemplos de fluxo de trabalho de livretos

Os exemplos de fluxo de trabalho do Booklet Maker oferecem uma visão geral das etapas para criar três tipos padrão de livreto usando o assistente: Perfeito, Sela e Sela aninhada.

- **•** Imprimir um livreto Perfeito na página 385
- **•** [Imprimir um livreto em Sela](#page-385-0) na página 386
- **•** [Imprimir um livreto em Sela aninhada](#page-385-0) na página 386
- **•** [Imprimir um livreto Perfeito de 1 pág.](#page-386-0) na página 387

### **Imprimir um livreto Perfeito**

Você pode usar um assistente para imprimir um livreto Perfeito.

- **1** É possível acessar o Booklet Maker a partir do driver de impressora ou das Propriedades da tarefa da Command WorkStation.
- **2** Clique em Iniciar assistente.
- **3** Selecione o Tipo de livreto e a borda de encadernação e clique em Seguinte.
- **4** Selecione o tamanho do papel para o miolo e clique em Avançar.
- **5** Configure o alinhamento de página e o valor de medianiz (opcional) e clique em Seguinte.
- <span id="page-385-0"></span>**6** Reveja o resumo das configurações para confirmar as definições do seu livreto e clique em Concluir para retornar a Layout > Livreto no driver de impressora ou em Propriedades da tarefa na Command WorkStation.
- **7** Configure outras opções de impressão (opcionais) e opções de acabamento (como dobrar, grampear ou encadernar) no driver de impressora ou em Propriedades da tarefa na Command WorkStation e, em seguida, clique em OK.

### **Imprimir um livreto em Sela**

Você pode usar um assistente para imprimir um livreto em sela.

- **1** É possível acessar o Booklet Maker a partir do driver de impressora ou das Propriedades da tarefa da Command WorkStation.
- **2** Clique em Iniciar assistente.
- **3** Selecione o Tipo de livreto, a borda de encadernação e clique em Seguinte.
- **4** Especifique a origem e o conteúdo da capa.
- **5** Se você selecionou Frontal e traseira separadamente para a origem e o conteúdo da capa, especifique como deseja imprimir cada capa, Interno ou Externo: Imprimir capa frontal; Imprimir capa traseira. Clique em Seguinte.
- **6** Se você selecionou Inserir para a origem e o conteúdo da capa, clique em Seguinte.
- **7** Selecione o tamanho do papel para o miolo e para a capa, clique em Definir capa.
- **8** Na janela de configurações Mídia de capa, especifique a mídia, o tamanho e a bandeja de origem.
- **9** Clique em OK e em Seguinte.
- **10** Configure o alinhamento de página, o valor da medianiz e a compensação do deslocamento (opcional).
- **11** Reveja o resumo das configurações para confirmar as configurações do seu livreto e clique em Concluir para retornar a Layout > Livreto no driver de impressora ou em Propriedades da tarefa na Command WorkStation.
- **12** Configure outras opções de impressão (opcionais) e opções de acabamento (tais como dobrar, grampear ou encadernar) e, em seguida, clique em OK.

### **Imprimir um livreto em Sela aninhada**

É possível usar o assistente para imprimir um livreto em Sela aninhada.

- **1** Acesse o Booklet Maker no driver de impressora ou as Propriedades da tarefa da Command WorkStation.
- **2** Clique em Iniciar assistente.
- **3** Selecione o Tipo de livreto e a borda de encadernação e clique em Seguinte.
- **4** Selecione o tamanho do papel para o miolo e o número de folhas em um subconjunto e clique em Próximo.
- **5** Configure o alinhamento da página, o valor de medianiz e a compensação do deslocamento (opcional) e clique em Seguinte.
- <span id="page-386-0"></span>**6** Reveja o resumo das configurações para confirmar as configurações do seu livreto e clique em Concluir para retornar a Layout > Livreto no driver da impressora ou em Propriedades da tarefa da Command WorkStation.
- **7** Configure outras opções de impressão (opcionais) e opções de acabamento (como dobrar, grampear ou encadernar) no driver de impressora ou em Propriedades da tarefa na Command WorkStation e, em seguida, clique em OK.

### **Imprimir um livreto Perfeito de 1 pág.**

Você pode usar um assistente para imprimir um livreto Perfeito de 1 pág..

**Nota:** A configuração estará disponível se for compatível com o Fiery server.

- **1** Acesse o Booklet Maker no driver de impressora ou as Propriedades da tarefa da Command WorkStation.
- **2** Clique em Iniciar assistente.
- **3** Selecione o Tipo de livreto e a borda de encadernação e clique em Seguinte.
- **4** Selecione o tamanho do papel para o miolo e clique em Avançar.
- **5** Configure o alinhamento de página e o valor de medianiz (opcional) e clique em Seguinte.
- **6** Reveja o resumo das definições para confirmar as configurações do livreto e clique em Acabamento para retornar ao Layout > Livreto no driver de impressora ou nas Propriedades da tarefa da Command WorkStation.
- **7** Configure outras opções de impressão (opcionais) e opções de acabamento (como dobrar, grampear ou encadernar) no driver de impressora ou em Propriedades da tarefa na Command WorkStation e, em seguida, clique em OK.

# Limitações do Booklet Maker

O Booklet Maker possui restrições relacionadas a arquivos PDF, tipo de fila e outras limitações.

#### **PDF seguro**

Os arquivos PDF da Adobe podem ser salvos com as configurações de segurança que restringem a abertura, impressão ou edição do arquivo PDF (um "Documento restrito"). Os documentos restritos não podem ser impressos usando o Booklet Maker.

#### **Tipo de fila**

O Booklet Maker não suporta tarefas enviadas à fila Direta. As tarefas de impressão do Booklet Maker devem ser enviadas à fila Espera ou à fila Impressão.

#### **Opções de impressão/Propriedades da tarefa da Command WorkStation**

- **•** A impressão de dados variáveis não é aceita no Booklet Maker.
- **•** A Mídia mista é suportada no Booklet Maker somente para tarefas de encadernação 1 pág./folha Perfeito. Consulte [Mídia mista com encadernação 1 pág./folha – Perfeito](#page-379-0) na página 380.
- **•** A opção de impressão Remover fundo branco do PPT (destinada para uso de documentos PowerPoint) não é aceita no Booklet Maker.

# Glossário do Booklet Maker

Estes termos se relacionam ao processo de criação de livreto.

![](_page_387_Picture_151.jpeg)

![](_page_388_Picture_165.jpeg)

![](_page_389_Picture_158.jpeg)

![](_page_390_Picture_164.jpeg)

![](_page_391_Picture_60.jpeg)